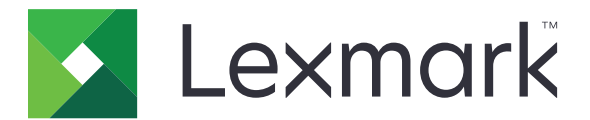

# **Serie CX410 i CX417**

**Podręcznik użytkownika**

**Listopad 2017 [www.lexmark.com](http://www.lexmark.com)**

Typ(y) urządzeń: 7527 Model(e): 415, 436

# Zawartość

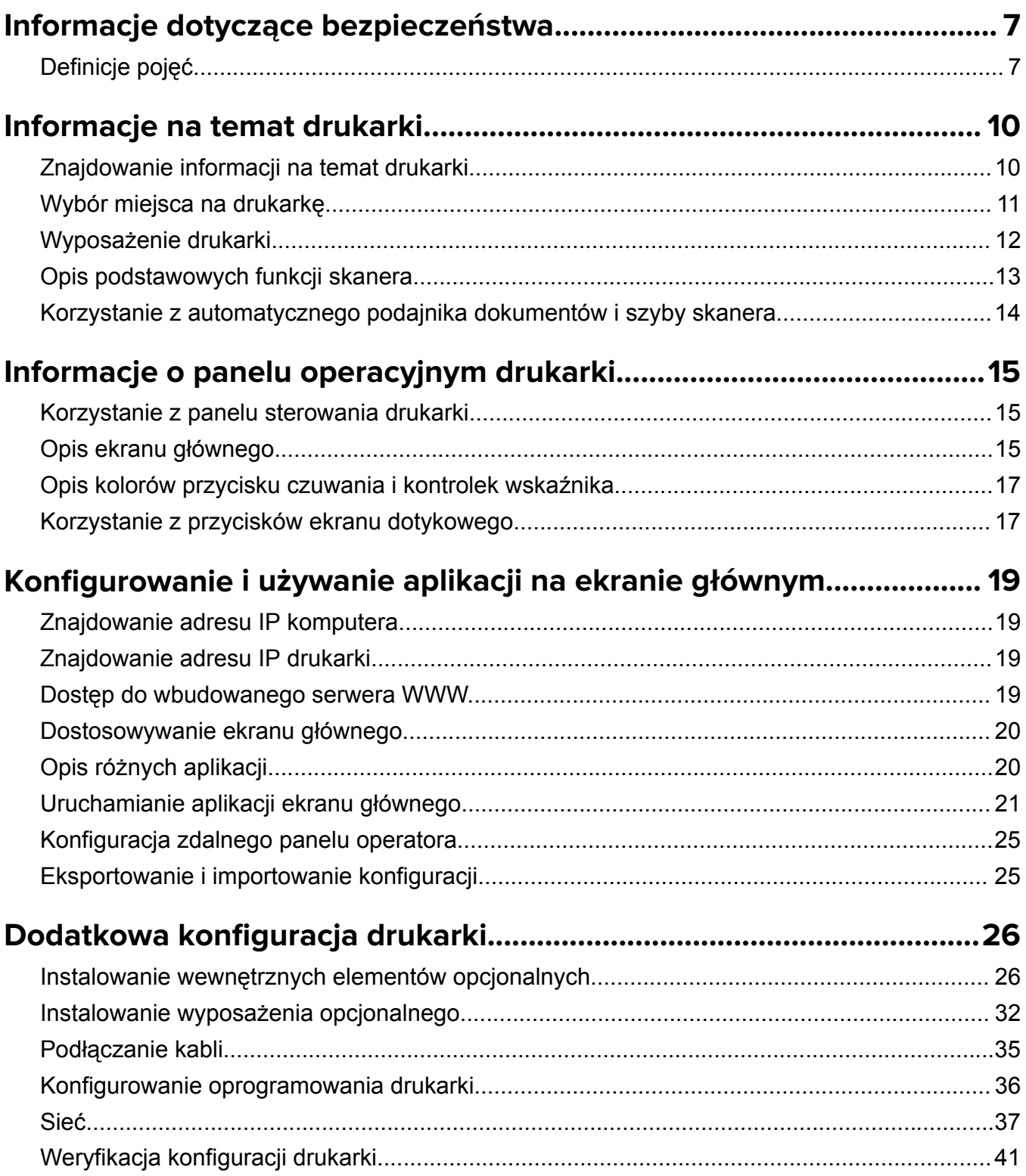

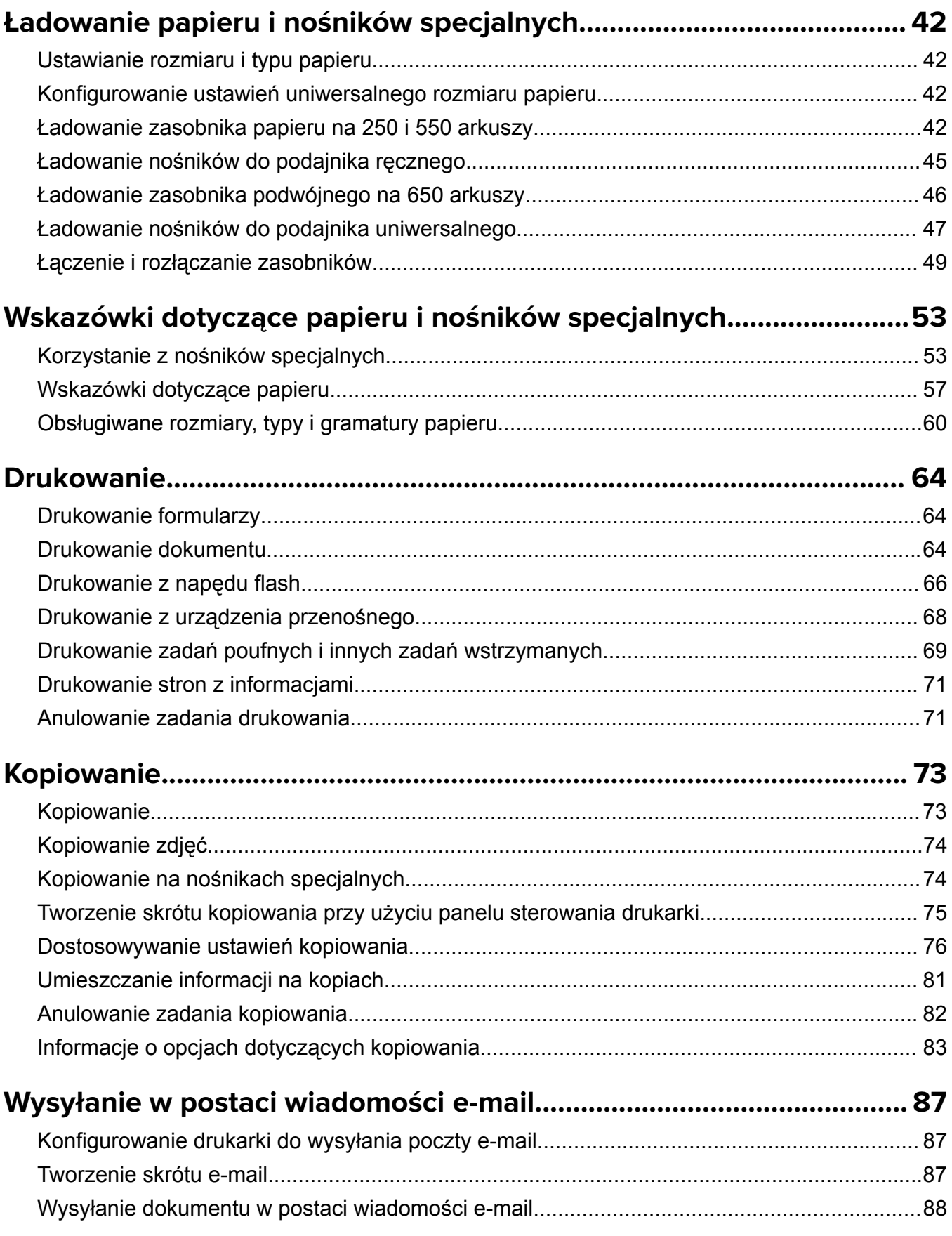

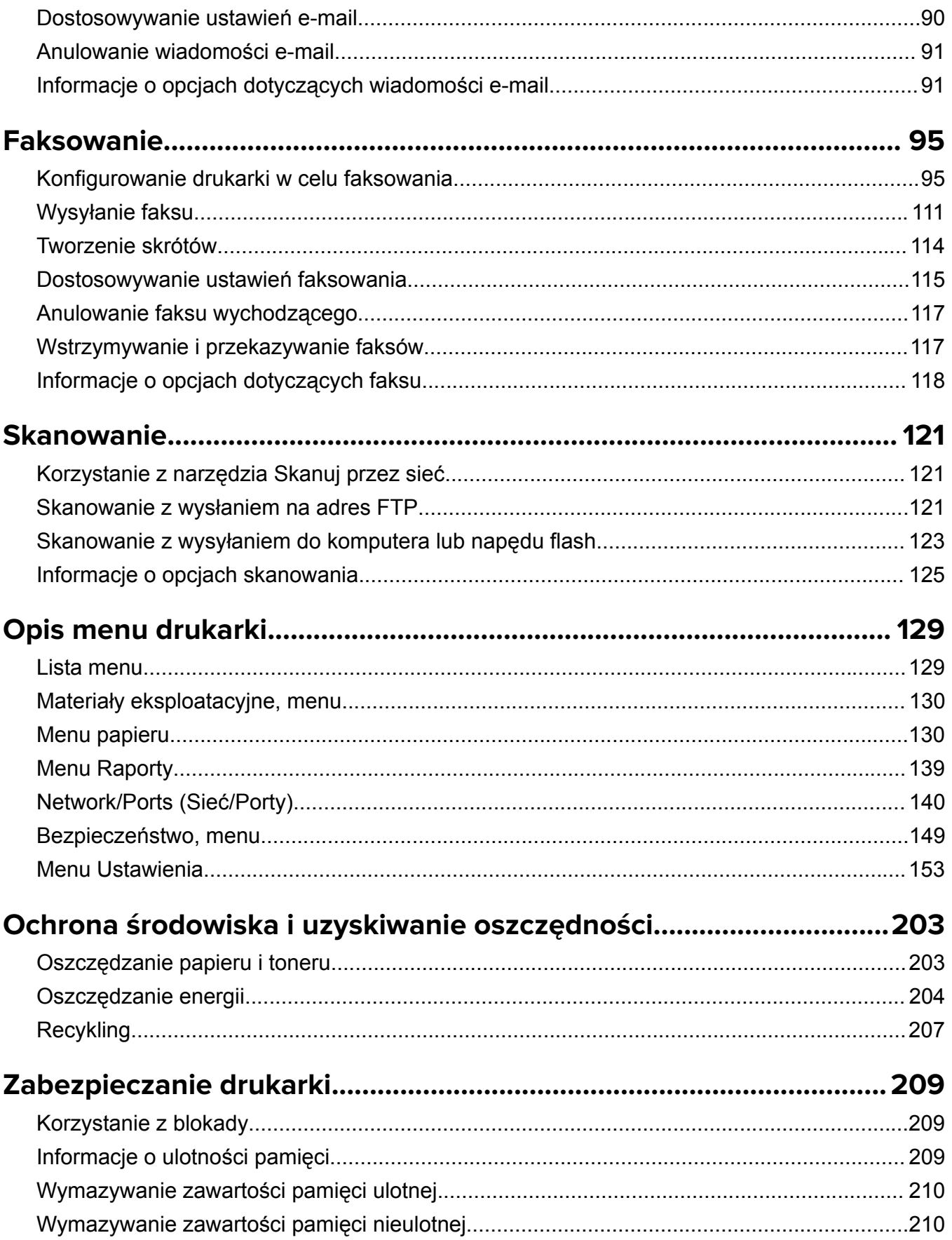

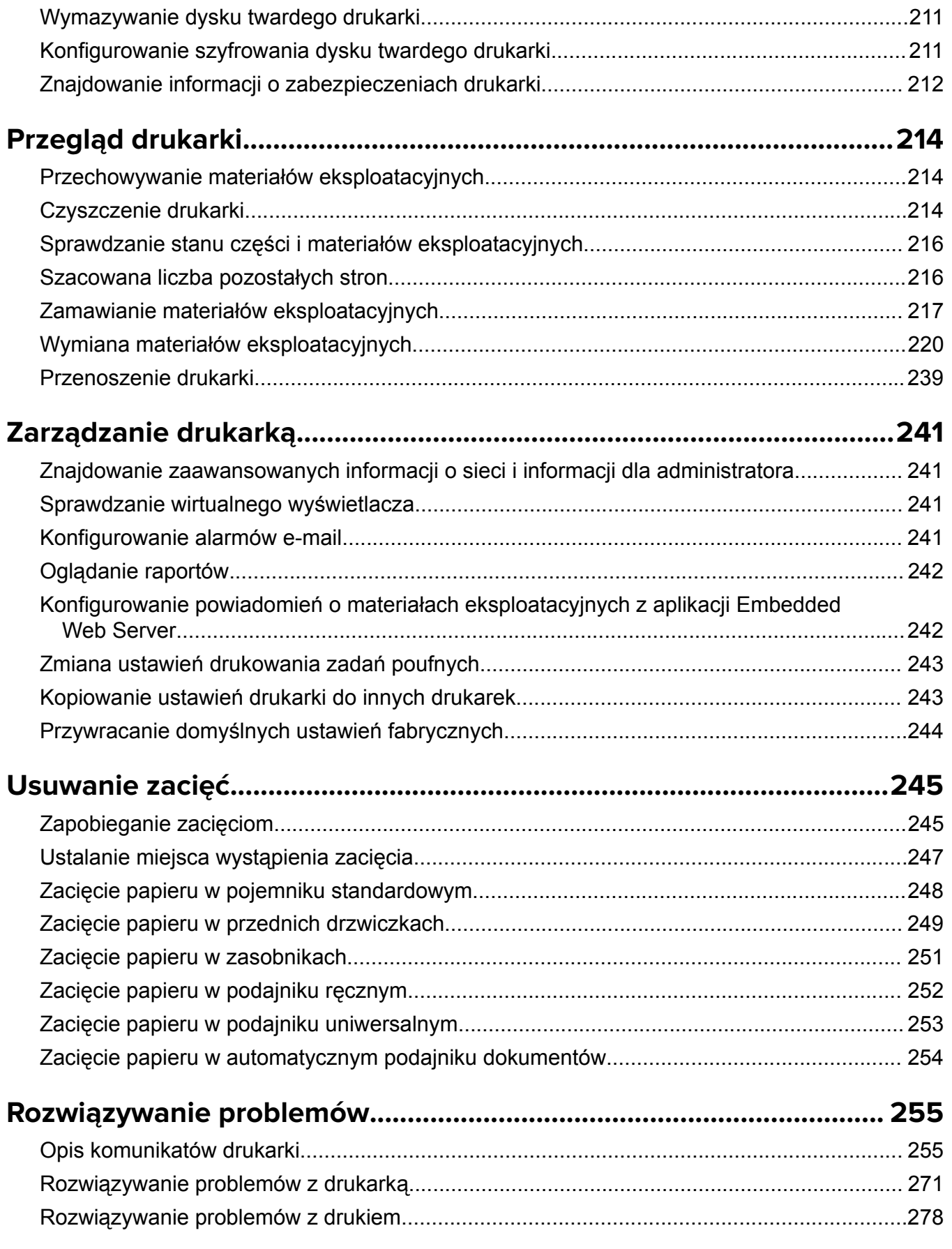

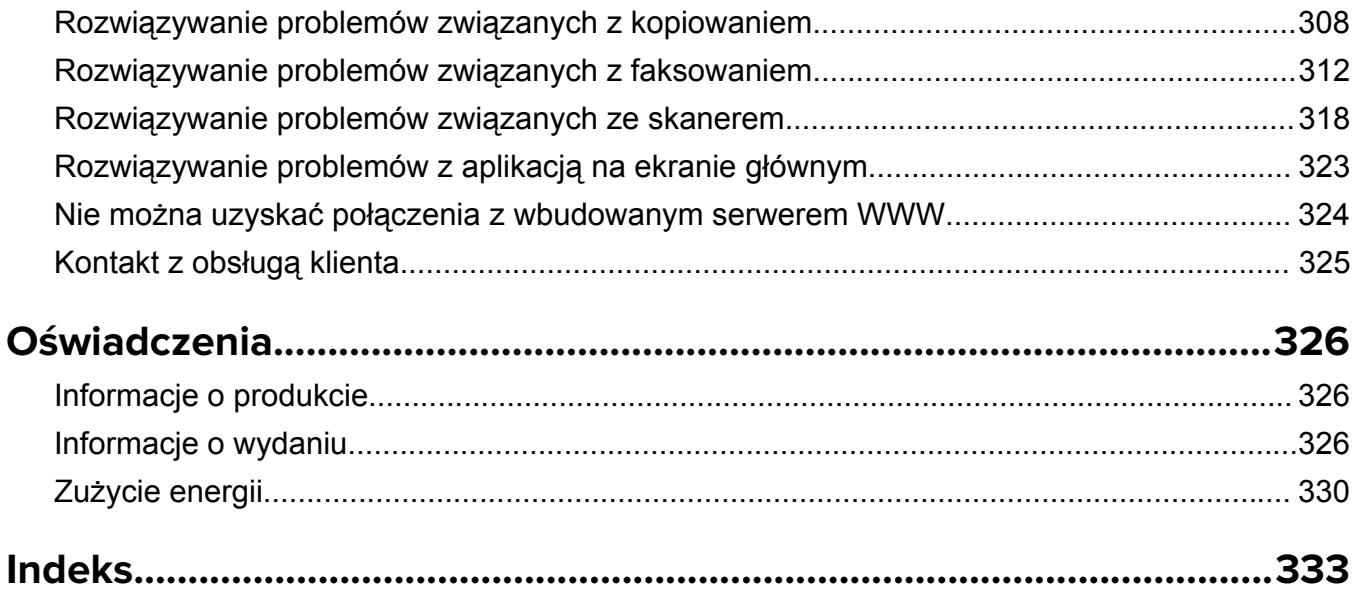

# <span id="page-6-0"></span>**Informacje dotyczące bezpieczeństwa**

# **Definicje pojęć**

**Uwaga**: *uwaga* zawiera informacje, które mogą okazać się pomocne.

**Ostrzeżenie**: *ostrzeżenie* informuje o sytuacji, która może spowodować uszkodzenie sprzętu lub oprogramowania produktu.

**PRZESTROGA**: *przestroga* informuje o potencjalnie niebezpiecznej sytuacji, która może spowodować obrażenie ciała użytkownika.

Różne rodzaje komunikatów zawierających przestrogę:

**UWAGA — NIEBEZPIECZEŃSTWO USZKODZENIA CIAŁA:** oznacza ryzyko obrażeń ciała.

**UWAGA — NIEBEZPIECZEŃSTWO PORAŻENIA PRĄDEM:** oznacza ryzyko porażenia prądem elektrycznym.

**UWAGA — GORĄCA POWIERZCHNIA:** oznacza ryzyko poparzenia w przypadku dotknięcia.

**UWAGA — NIEBEZPIECZEŃSTWO PRZEWRÓCENIA:** oznacza ryzyko zmiażdżenia.

**UWAGA — RYZYKO PRZYTRZAŚNIĘCIA:** oznacza ryzyko przytrzaśnięcia między częściami ruchomymi.

**UWAGA — NIEBEZPIECZEŃSTWO USZKODZENIA CIAŁA:** Aby uniknąć ryzyka pożaru lub porażenia prądem elektrycznym, podłącz przewód zasilający do prawidłowo uziemionego, łatwo dostępnego gniazdka elektrycznego o odpowiednich parametrach znajdującego się w pobliżu urządzenia.

**UWAGA — NIEBEZPIECZEŃSTWO USZKODZENIA CIAŁA:** Nie należy używać tego urządzenia z przedłużaczami, listwami zasilającymi o wielu gniazdkach, przedłużaczami o wielu gniazdkach lub urządzeniami antyprzepięciowymi lub UPS innych typów. Drukarka laserowa może łatwo przekroczyć moc znamionową tego rodzaju urządzeń, co grozi niską wydajnością drukarki, uszkodzeniem mienia lub pożarem.

**UWAGA — NIEBEZPIECZEŃSTWO USZKODZENIA CIAŁA:** Z tym produktem można używać wyłącznie filtra przeciwprzepięciowego firmy Lexmark, podłączając go prawidłowo pomiędzy drukarką i przewodem zasilającym dostarczonym z drukarką. Używanie urządzeń ochrony przeciwprzepięciowej, które nie zostały wyprodukowane przez firmę Lexmark, może spowodować ryzyko pożaru, uszkodzenia mienia lub niską wydajność drukarki.

Nie należy umieszczać ani używać tego produktu w pobliżu wody lub w miejscach o dużej wilgotności.

**UWAGA — NIEBEZPIECZEŃSTWO USZKODZENIA CIAŁA:** Niniejszy produkt wykorzystuje technologię laserową. Użycie elementów sterujących, ustawień lub zastosowanie procedur innych niż określone w niniejszej publikacji może spowodować niebezpieczeństwo napromieniowania.

Podczas drukowania w urządzeniu dochodzi do nagrzewania się nośników wydruku, a wysoka temperatura może powodować emisję szkodliwych wyziewów z tych nośników. W celu uniknięcia ewentualnej emisji szkodliwych wyziewów, należy zapoznać się z fragmentem instrukcji obsługi, w którym podano wytyczne dotyczące wyboru nośników wydruku.

**UWAGA — GORĄCA POWIERZCHNIA:** Wewnętrzne elementy drukarki mogą być gorące. W celu zmniejszenia ryzyka oparzenia przed dotknięciem danego podzespołu należy odczekać, aż ostygnie.

**UWAGA — NIEBEZPIECZEŃSTWO USZKODZENIA CIAŁA:** Bateria litowa stosowana w tym produkcie nie jest przeznaczona do wymiany. Nieprawidłowa wymiana baterii litowej grozi wybuchem. Nie należy ładować, demontować ani palić baterii litowej. Zużytych baterii litowych należy pozbywać się zgodnie z instrukcjami producenta i lokalnymi przepisami.

**UWAGA — NIEBEZPIECZEŃSTWO USZKODZENIA CIAŁA:** Drukarka waży ponad 18 kg i do jej bezpiecznego podniesienia potrzeba co najmniej dwóch przeszkolonych pracowników.

**UWAGA — NIEBEZPIECZEŃSTWO USZKODZENIA CIAŁA:** Zastosowanie się do poniższych wskazówek pozwoli uniknąć obrażeń ciała oraz uszkodzenia drukarki podczas jej przenoszenia:

- **•** Upewnij się, że wszystkie drzwiczki i zasobniki są zamknięte.
- **•** Wyłącz drukarkę, a następnie wyjmij przewód zasilający z gniazdka elektrycznego.
- **•** Odłącz wszystkie przewody i kable.
- **•** Jeśli drukarka jest wyposażona w podstawę na kółkach, przesuń drukarkę ostrożnie na nowe miejsce. Należy zachować ostrożność przy przechodzeniu przez progi i uważać na przerwy w podłodze.
- **•** Jeżeli drukarka nie jest wyposażona w podstawę na kółkach, ale jest skonfigurowana do obsługi zasobników opcjonalnych, podnieś drukarkę z zasobników. Drukarki i zasobników nie należy podnosić jednocześnie.
- **•** Przy podnoszeniu drukarki należy zawsze używać uchwytów.
- **•** Jeśli drukarka jest przewożona na wózku, musi on mieć na tyle dużą powierzchnię, aby mieściła się na nim cała podstawa drukarki.
- **•** Jeśli wyposażenie opcjonalne jest przewożone na wózku, musi on mieć na tyle dużą powierzchnię, aby w pełni mieściły się na nim opcjonalne elementy wyposażenia.
- **•** Drukarka musi pozostawać w pozycji pionowej.
- **•** Należy unikać gwałtownych wstrząsów.
- **•** Podczas ustawiania drukarki należy zachować ostrożność, aby nie przycisnąć sobie palców.
- **•** Upewnij się, że wokół drukarki znajduje się wystarczająco dużo wolnego miejsca.

**UWAGA — NIEBEZPIECZEŃSTWO USZKODZENIA CIAŁA:** W celu uniknięcia ryzyka pożaru lun porażenia prądem należy korzystać wyłącznie z przewodu zasilającego dołączonego do tego produktu lub z części zamiennych autoryzowanych przez producenta.

**UWAGA — NIEBEZPIECZEŃSTWO USZKODZENIA CIAŁA:** W celu zmniejszenia ryzyka pożaru, przyłączając niniejszy produkt do publicznej sieci telefonicznej, należy korzystać wyłącznie z przewodów telekomunikacyjnych (RJ-11) o grubości 26 AWG lub większej. Na terenie Australii należy stosować przewód zatwierdzony przez Australian Communications and Media Authority (Australijski urząd ds. komunikacji i mediów).

**UWAGA — NIEBEZPIECZEŃSTWO PORAŻENIA PRĄDEM:** W przypadku uzyskiwania dostępu do płyty kontrolera bądź instalowania opcjonalnego sprzętu lub urządzeń pamięci masowej po zainstalowaniu samej drukarki a przed przystąpieniem do dalszych czynności należy wyłączyć drukarkę i wyjąć wtyk przewodu zasilającego z gniazda elektrycznego. Jeśli do drukarki są podłączone inne urządzenia, należy również je wyłączyć i rozłączyć kable łączące je z drukarką.

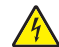

**UWAGA — NIEBEZPIECZEŃSTWO PORAŻENIA PRĄDEM:** Należy upewnić się, że wszystkie połączenia zewnętrzne (np. Ethernet i połączenia systemu telefonicznego) są odpowiednio włożone w oznaczone gniazda.

Produkt został zaprojektowany z wykorzystaniem określonych podzespołów producenta i zatwierdzony jako spełniający surowe światowe normy bezpieczeństwa. Rola niektórych podzespołów w zachowaniu bezpieczeństwa nie zawsze jest oczywista. Producent nie ponosi odpowiedzialności za skutki stosowania innych części zamiennych.

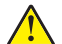

**UWAGA — NIEBEZPIECZEŃSTWO USZKODZENIA CIAŁA:** Nie należy przecinać, skręcać, zawiązywać ani załamywać przewodu zasilającego, a także stawiać na nim ciężkich przedmiotów. Nie należy narażać przewodu zasilającego na ścieranie ani zgniatanie. Nie należy ściskać przewodu zasilającego między przedmiotami, np. meblami i ścianą. Jeśli wystąpi któraś z tych okoliczności, powstanie ryzyko wywołania pożaru lub porażenia prądem. Należy regularnie sprawdzać przewód zasilający pod kątem oznak takich problemów. Przed przystąpieniem do sprawdzania stanu przewodu zasilającego należy odłączyć przewód od gniazda elektrycznego.

Wszelkie naprawy i czynności serwisowe, oprócz opisanych w dokumentacji użytkownika, powinny być wykonywane przez serwisanta.

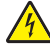

**UWAGA — NIEBEZPIECZEŃSTWO PORAŻENIA PRĄDEM:** Aby uniknąć porażenia prądem elektrycznym podczas czyszczenia zewnętrznej powierzchni drukarki, należy najpierw wyjąć przewód zasilający z gniazdka elektrycznego, a następnie odłączyć wszystkie kable prowadzące do urządzenia.

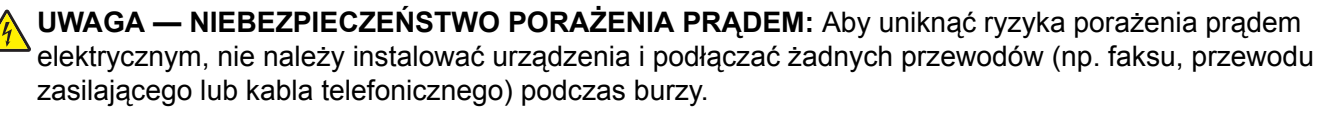

**UWAGA — NIEBEZPIECZEŃSTWO PORAŻENIA PRĄDEM:** Aby uniknąć ryzyka porażenia prądem elektrycznym, nie należy używać funkcji faksu podczas burzy.

**UWAGA — NIEBEZPIECZEŃSTWO PRZEWRÓCENIA:** Konfiguracje przeznaczone do montowania na podłodze wymagają dodatkowego elementu, aby zachować stabilność. Aby korzystać z kilku podajników opcjonalnych, należy użyć stojaka lub podstawy drukarki. Jeśli została zakupiona drukarka wielofunkcyjna (MFP) z możliwością skanowania, kopiowania i faksowania, mogą być potrzebne dodatkowe elementy. Więcej informacji na ten temat można znaleźć pod adresem **[www.lexmark.com/multifunctionprinters](http://www.lexmark.com/multifunctionprinters)**.

**UWAGA — NIEBEZPIECZEŃSTWO USZKODZENIA CIAŁA:** Aby zmniejszyć ryzyko niestabilności sprzętu, każdy zasobnik należy ładować oddzielnie. Dopóki nie będą potrzebne, wszystkie pozostałe zasobniki powinny być zamknięte.

**NINIEJSZĄ INSTRUKCJĘ NALEŻY ZACHOWAĆ.**

# <span id="page-9-0"></span>**Informacje na temat drukarki**

# **Znajdowanie informacji na temat drukarki**

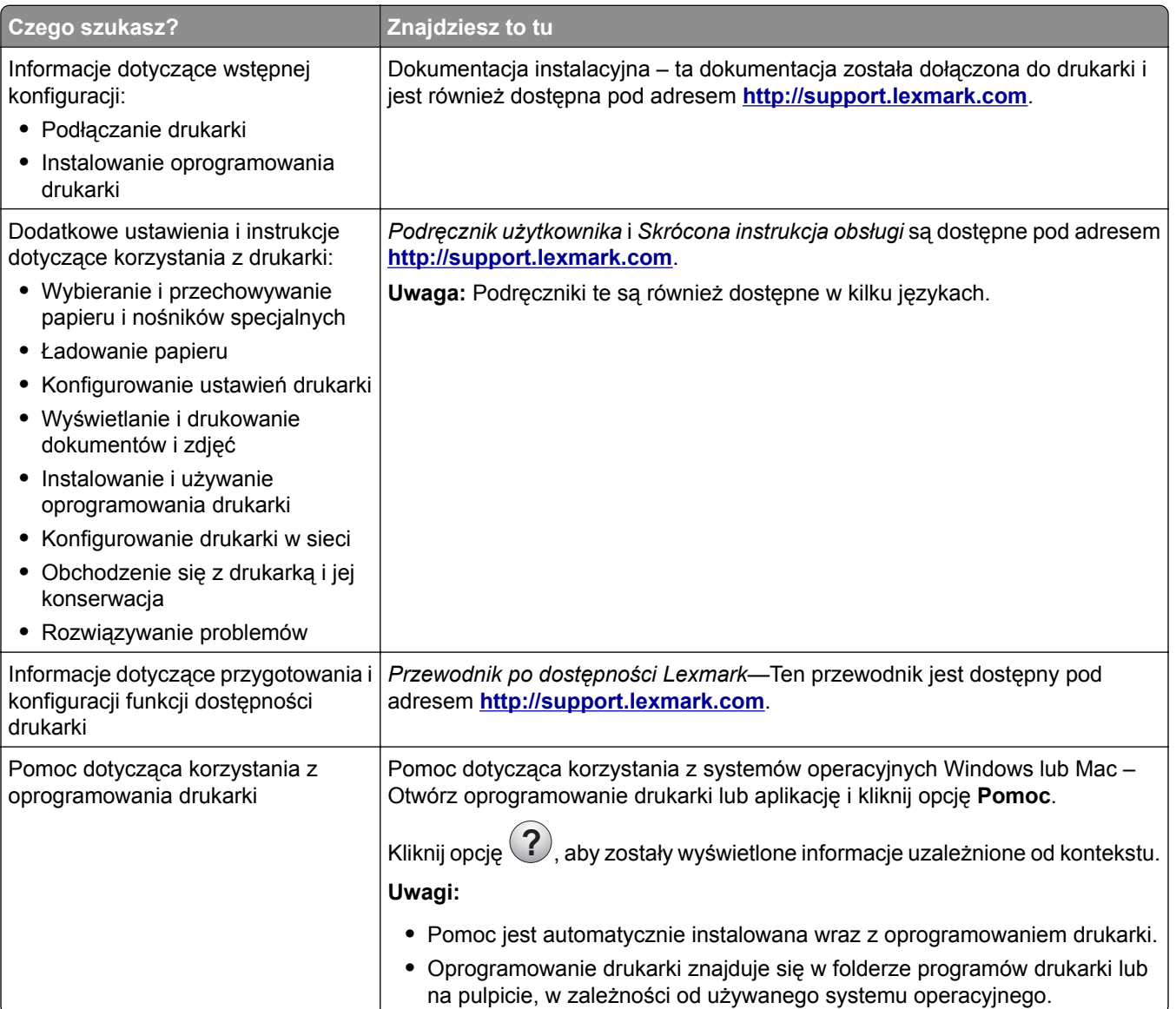

<span id="page-10-0"></span>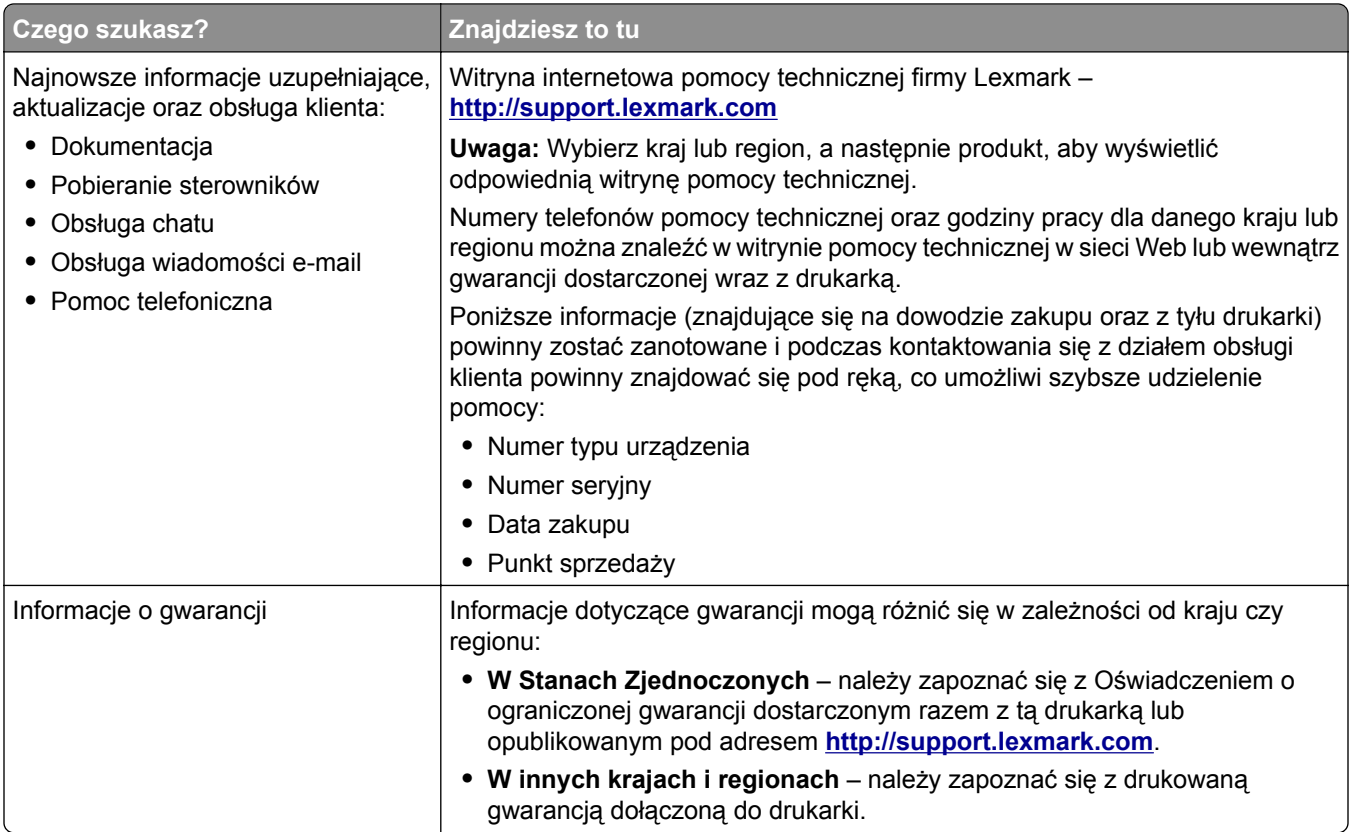

# **Wybór miejsca na drukarkę**

**UWAGA — NIEBEZPIECZEŃSTWO USZKODZENIA CIAŁA:** Drukarka waży ponad 18 kg i bezpieczne jej podniesienie wymaga co najmniej dwóch przeszkolonych pracowników.

Umieszczając drukarkę w danej lokalizacji, należy pozostawić wystarczającą ilość miejsca, aby zasobniki, pokrywy i drzwiczki swobodnie się otwierały. Jeśli planowana jest instalacja jakiegokolwiek wyposażenia opcjonalnego, należy uwzględnić dodatkowe wolne miejsce. Istotne są następujące kwestie:

- **•** Zainstalować drukarkę w pobliżu odpowiednio uziemionego i łatwo dostępnego gniazda elektrycznego.
- **•** Należy upewnić się, czy przepływ powietrza w pomieszczeniu spełnia wymagania najnowszej wersji standardu ASHRAE 62 lub standardu CEN Technical Committee 156.
- **•** Należy zapewnić płaską, mocną i stabilną powierzchnię.
- **•** Drukarkę należy:
	- **–** utrzymywać w czystości i dbać, aby była sucha i nie osadzał się na niej kurz;
	- **–** trzymać z dala od zszywek i spinaczy do papieru;
	- **–** trzymać z dala od bezpośredniego przepływu powietrza klimatyzatorów, grzejników lub wentylatorów;
	- **–** trzymać w miejscu nienarażonym na bezpośrednio padające promienie słoneczne, dużą wilgotność lub gwałtowne zmiany temperatury.
- **•** Należy przestrzegać zalecanych temperatur i unikać wahań:

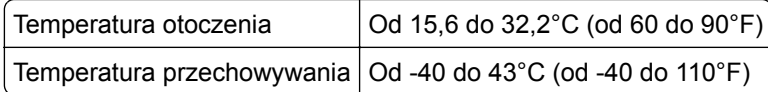

<span id="page-11-0"></span>**•** Aby zapewnić odpowiednią wentylację, należy pozostawić następującą zalecaną ilość wolnego miejsca wokół drukarki:

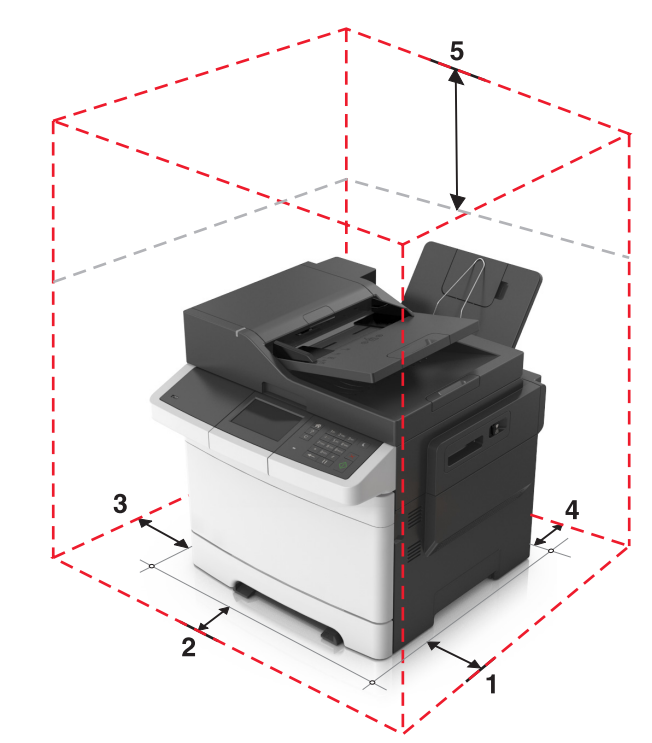

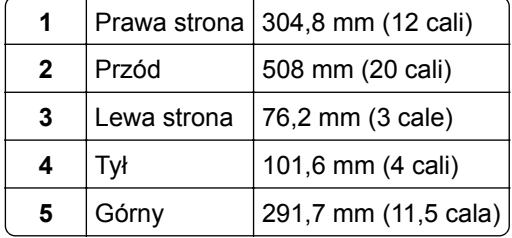

### **Wyposażenie drukarki**

**UWAGA — NIEBEZPIECZEŃSTWO PRZEWRÓCENIA:** Konfiguracje przeznaczone do montowania na podłodze wymagają dodatkowego elementu, aby zachować stabilność. Aby korzystać z kilku podajników opcjonalnych, należy użyć stojaka lub podstawy drukarki. Jeśli została zakupiona drukarka wielofunkcyjna (MFP) z możliwością skanowania, kopiowania i faksowania, mogą być potrzebne dodatkowe elementy. Więcej informacji na ten temat można znaleźć pod adresem **[www.lexmark.com/multifunctionprinters](http://www.lexmark.com/multifunctionprinters)**.

#### <span id="page-12-0"></span>**Modele podstawowe**

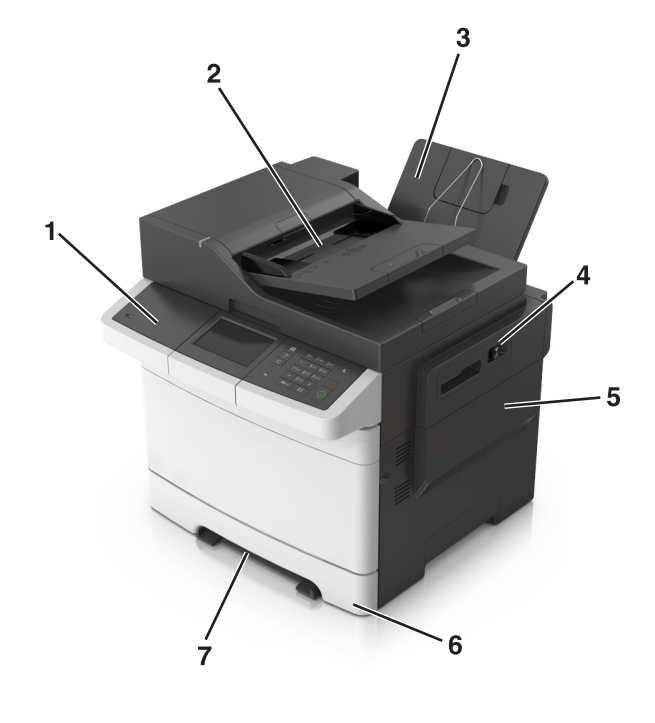

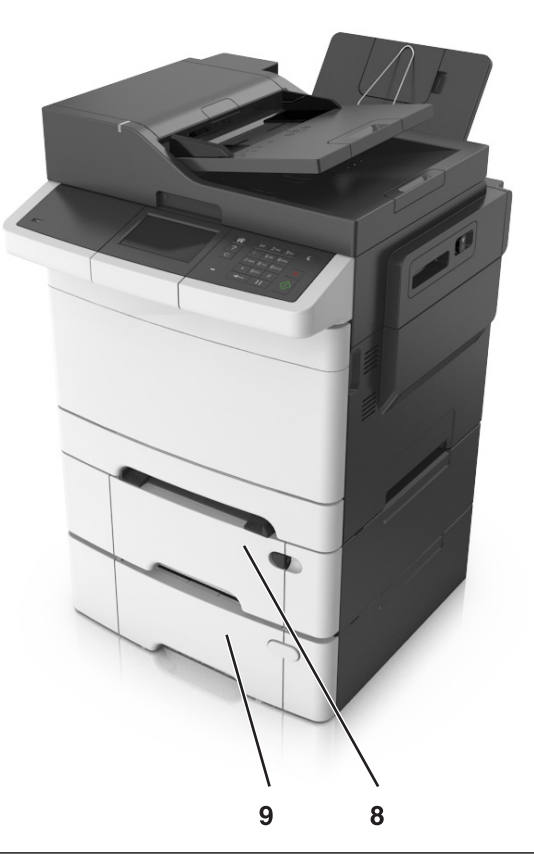

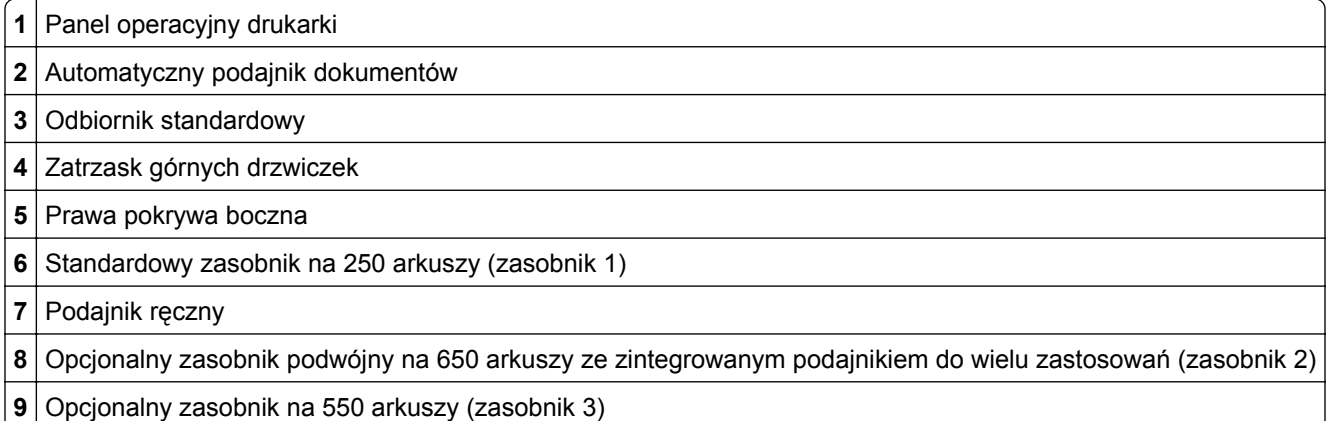

### **Opis podstawowych funkcji skanera**

- **•** Szybkie kopiowanie dokumentów lub ustawienie drukarki umożliwiające wykonanie konkretnego zadania drukowania.
- **•** Wysyłanie faksu za pomocą panelu sterowania drukarki.
- **•** Wysyłanie faksu do wielu odbiorców jednocześnie.
- **•** Skanowanie dokumentów i przesyłanie ich do komputera, na adres e-mail lub na adres docelowej usługi FTP.
- **•** Skanowanie dokumentów i przesyłanie ich do innej drukarki (w formacie PDF za pomocą protokołu FTP)

# <span id="page-13-0"></span>**Korzystanie z automatycznego podajnika dokumentów i szyby skanera**

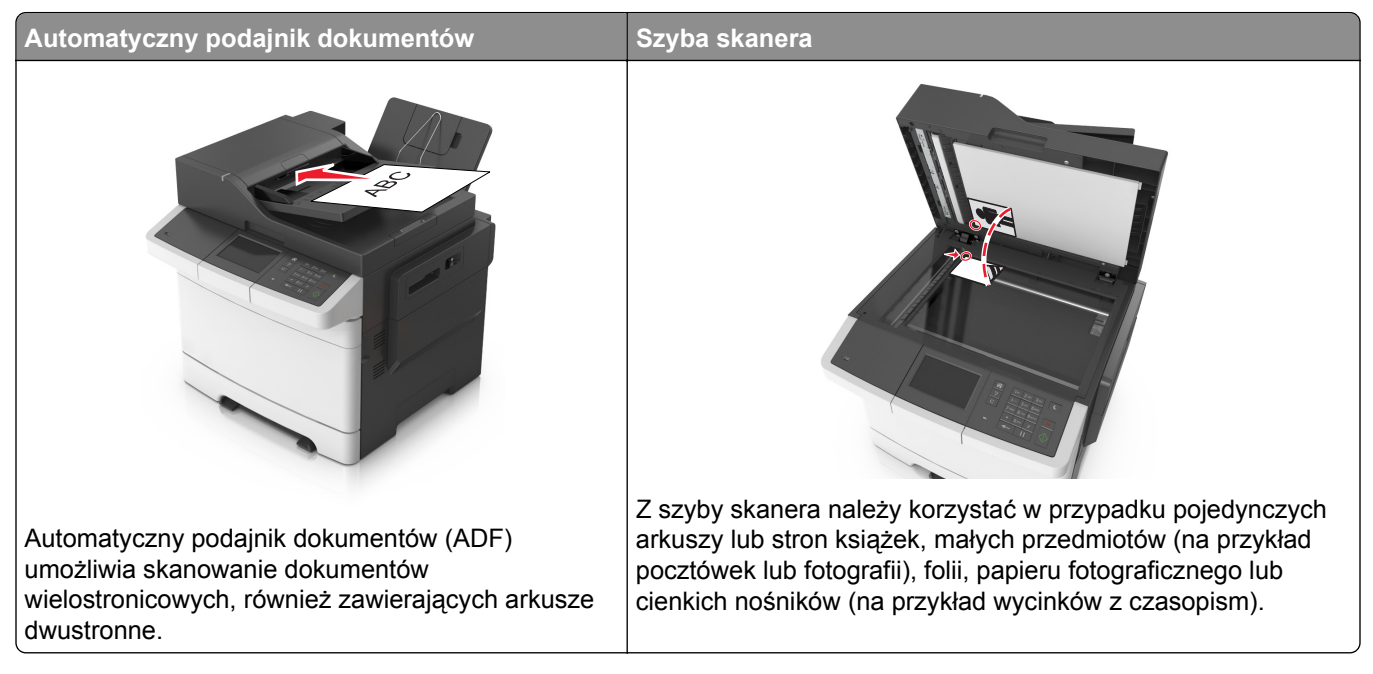

### **Korzystanie z podajnika ADF**

Aby użyć podajnika ADF:

- **•** Dokument do automatycznego podajnika należy załadować nadrukiem do góry, wsuwając najpierw krótszą krawędź.
- **•** Do automatycznego podajnika dokumentów można załadować do 50 arkuszy zwykłego papieru.
- **•** Można skanować arkusze o rozmiarach od 105 x 148 mm (4,1 x 5,8 cala) do 216 x 355 mm (8,5 x 14 cali).
- **•** Można skanować nośniki o gramaturze od 52 do 120 g/m2 (od 14 do 32 funta).
- **•** Do automatycznego podajnika dokumentów nie należy ładować pocztówek, fotografii, niewielkich przedmiotów, folii, papieru fotograficznego ani cienkich nośników, takich jak wycinki prasowe. Należy je umieszczać na szybie skanera.

### **Korzystanie z szyby skanera**

Aby użyć szyby skanera:

- **•** Umieść dokument stroną zadrukowaną w dół na szybie skanera, w rogu oznaczonym zieloną strzałką.
- **•** Można skanować i kopiować dokumenty o rozmiarach od 216 x 296,9 mm (8,5 x 11,69 cala).
- **•** Można kopiować książki o grubości do 12,7 mm (0,5 cal).

# <span id="page-14-0"></span>**Informacje o panelu operacyjnym drukarki**

### **Korzystanie z panelu sterowania drukarki**

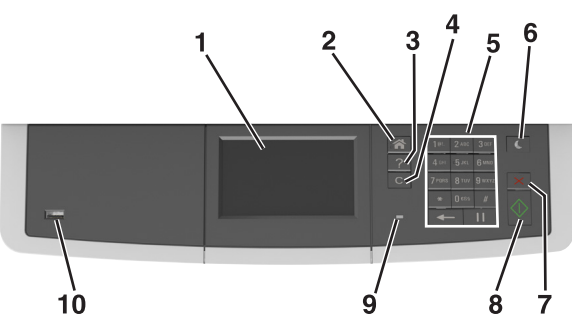

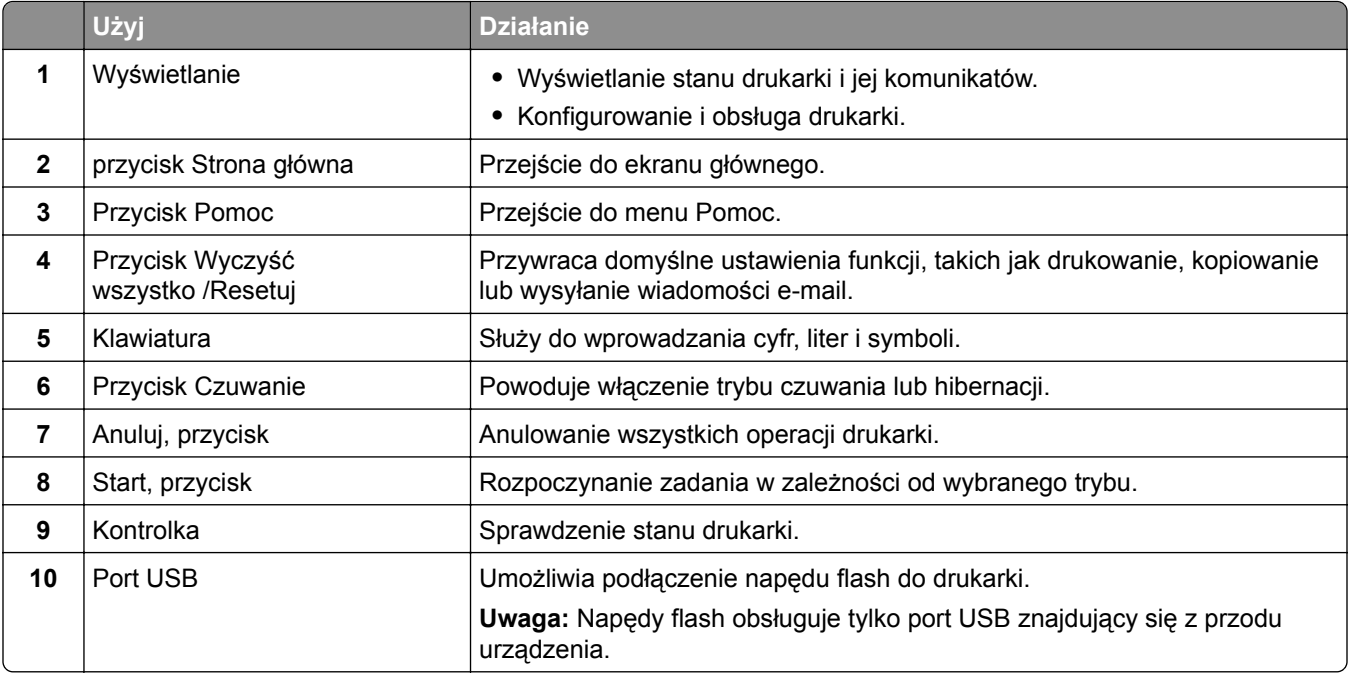

# **Opis ekranu głównego**

Gdy drukarka jest włączona, na wyświetlaczu urządzenia jest wyświetlany ekran podstawowy, nazywany ekranem głównym. Używając przycisków ekranu głównego i ikon, można rozpocząć kopiowanie, wysyłanie faksu lub skanowanie, a także wyświetlić ekran menu i reagować na komunikaty urządzenia.

**Uwaga:** Wygląd ekranu głównego zależy od własnych ustawień ekranu, ustawień dokonanych przez administratora i aktywnych rozwiązań wbudowanych.

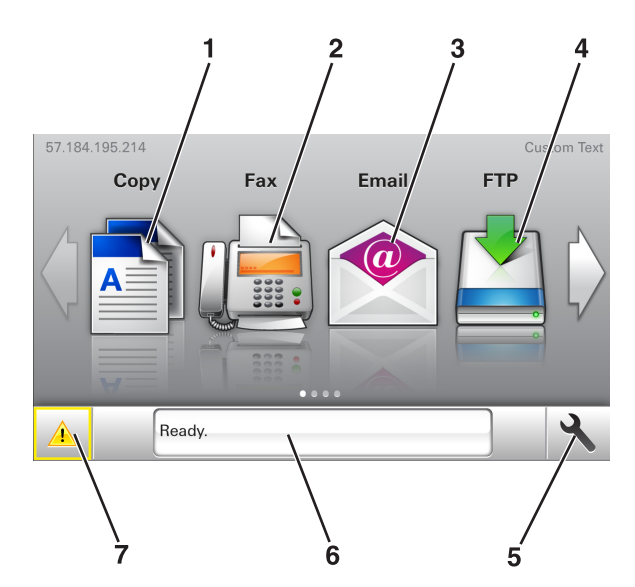

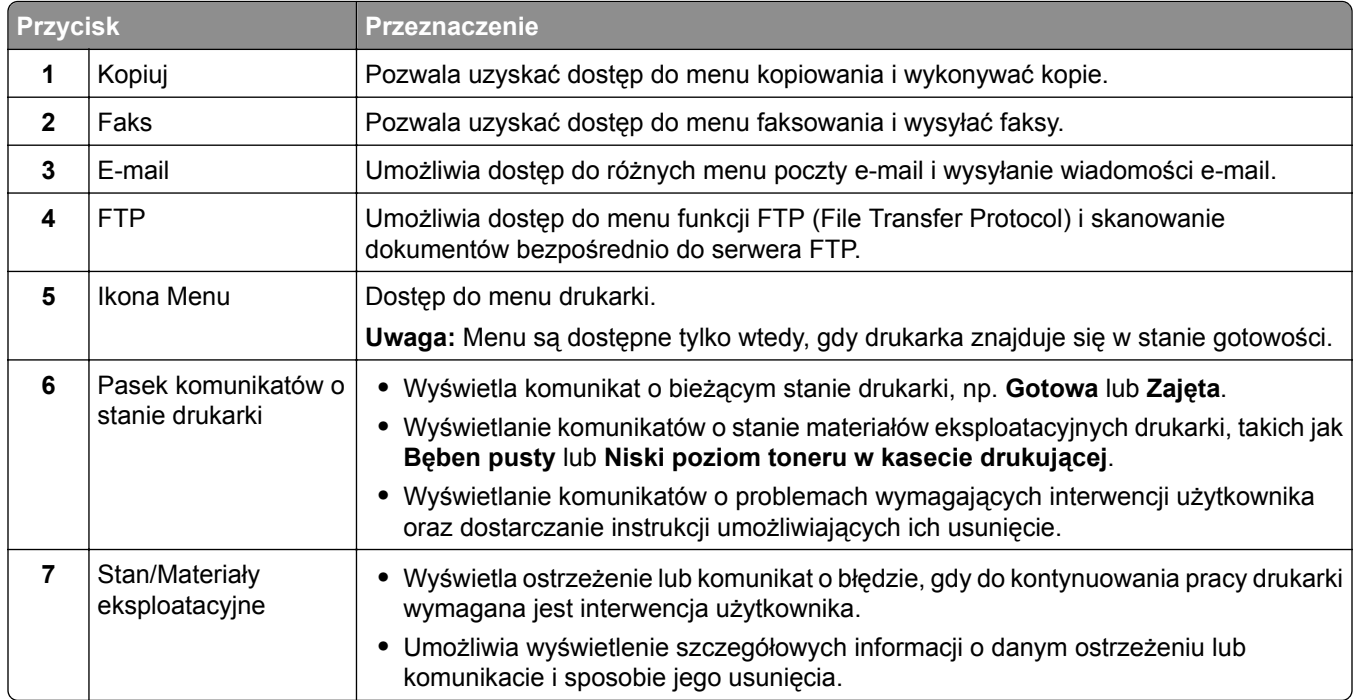

#### Inne elementy, które mogą być także wyświetlane na ekranie głównym:

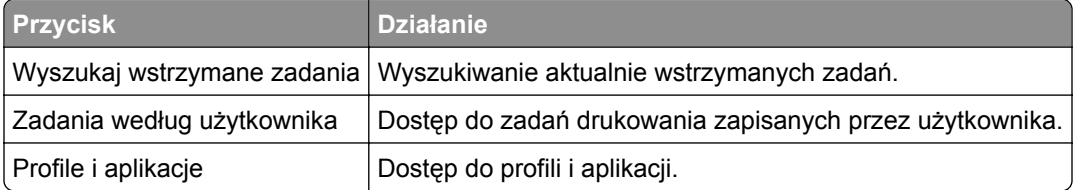

### <span id="page-16-0"></span>**Funkcje**

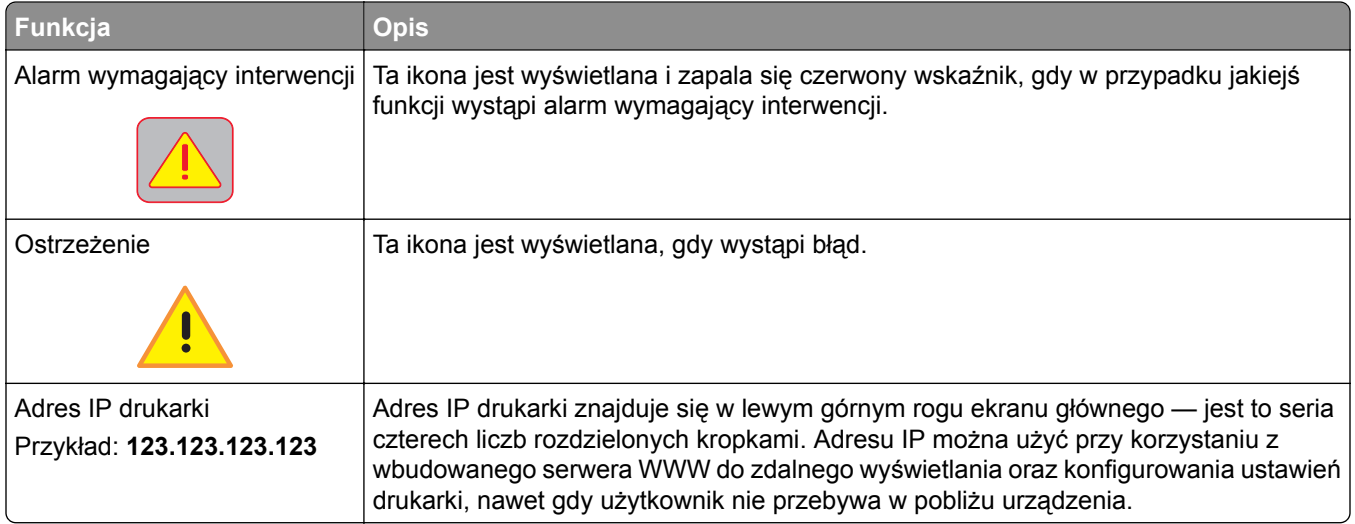

# **Opis kolorów przycisku czuwania i kontrolek wskaźnika**

Kolory przycisku czuwania i kontrolek wskaźnika na panelu sterowania informują o określonym stanie drukarki.

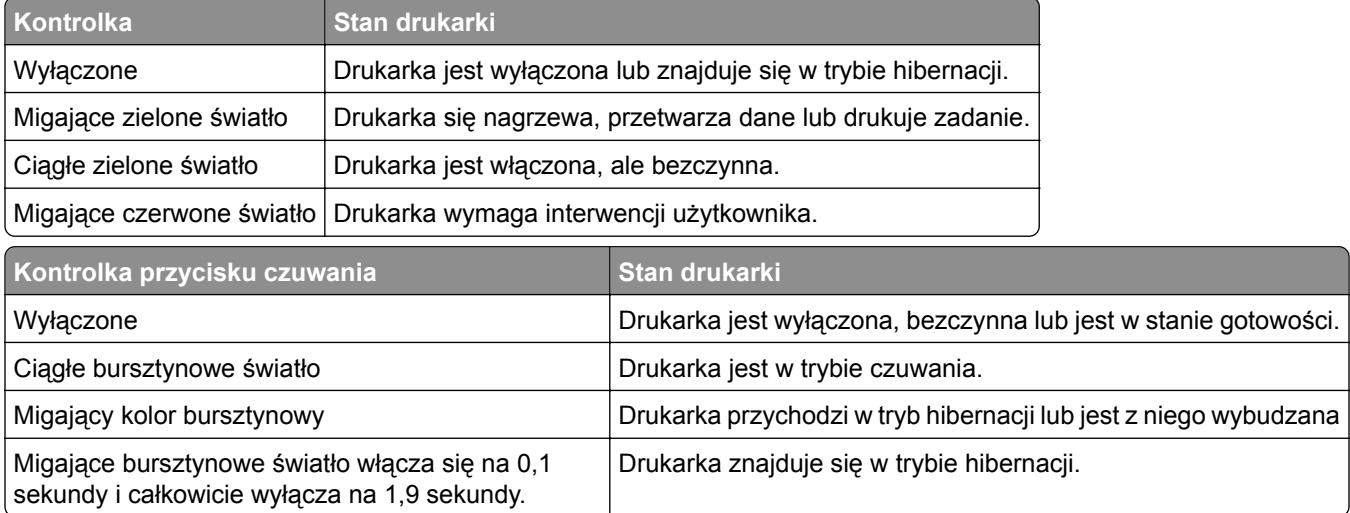

# **Korzystanie z przycisków ekranu dotykowego**

**Uwaga:** Ekran główny, ikony i przyciski mogą się różnić w zależności od ustawień ekranu głównego, ustawień administracyjnych oraz aktywnych rozwiązań wbudowanych.

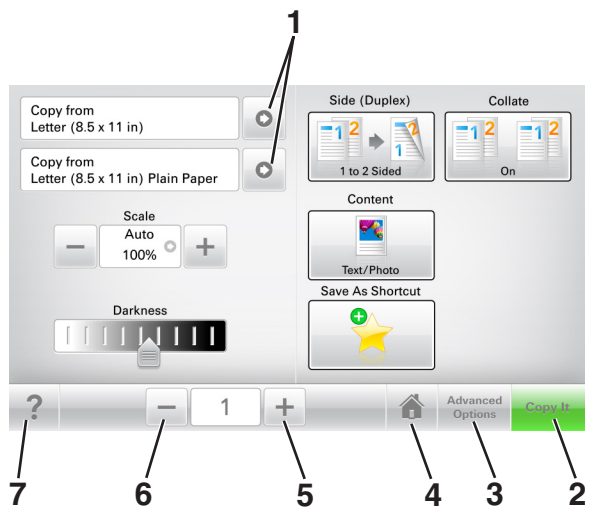

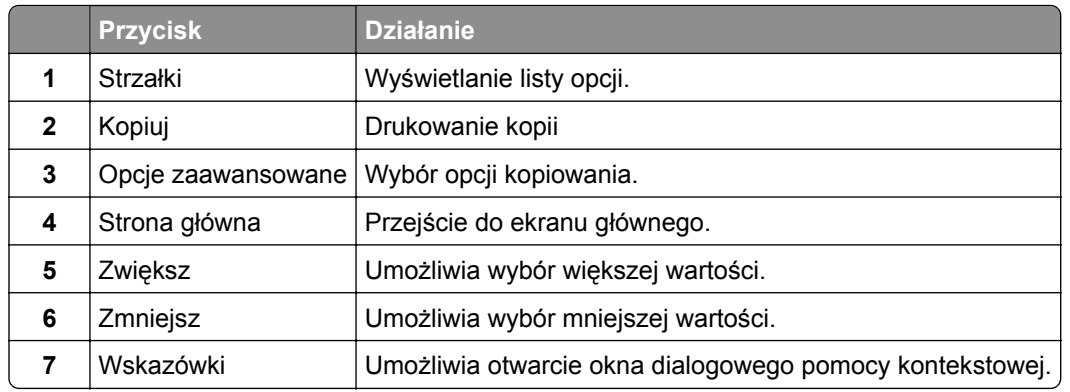

### **Inne przyciski ekranu dotykowego**

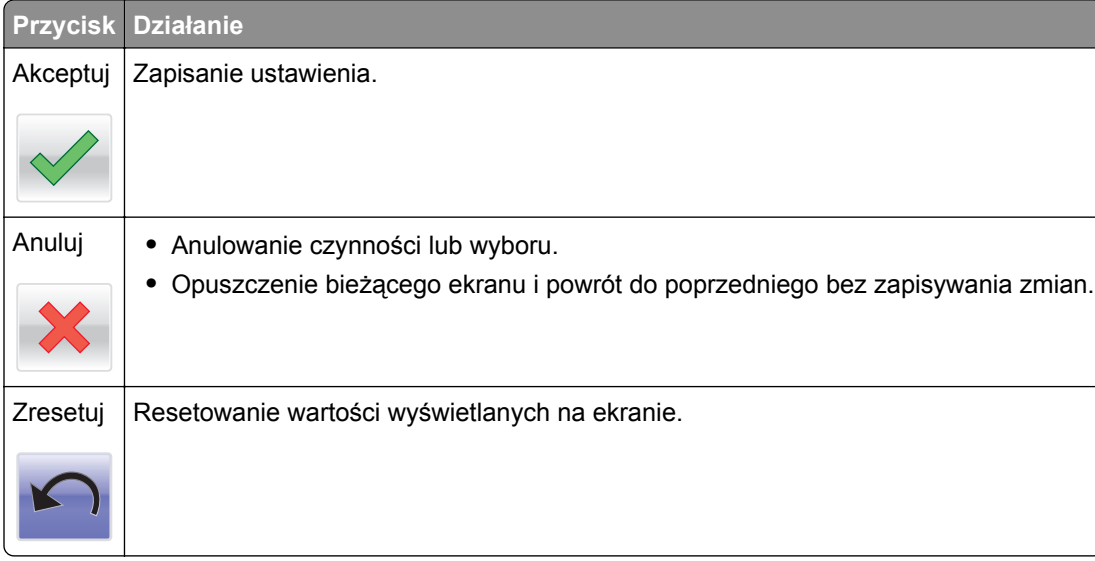

# <span id="page-18-0"></span>**Konfigurowanie i używanie aplikacji na ekranie głównym**

#### **Uwagi:**

- **•** Ekran główny użytkownika może się różnić w zależności od ustawień konfiguracyjnych ekranu, ustawień administracyjnych oraz działających aplikacji wbudowanych. Niektóre aplikacje są obsługiwane tylko w niektórych modelach drukarek.
- **•** Mogą być także dostępne do kupienia dodatkowe rozwiązania i aplikacje. Więcej informacji można znaleźć pod adresem **[www.lexmark.com](http://www.lexmark.com)** lub uzyskać u dostawcy drukarki.

### **Znajdowanie adresu IP komputera**

#### **Dla użytkowników systemu Windows**

- **1** W oknie dialogowym Rozpocznij otwórz wiersz poleceń i wpisz komendę **cmd**.
- **2** Wpisz komendę **ipconfig**, a nastepnie odszukaj adres IP.

#### **Dla użytkowników komputerów Macintosh**

- **1** W menu Apple wybierz opcję Ustawienia systemu, a następnie wybierz **Sieć**.
- **2** Wybierz typ połączenia, a następnie kliknij **Zaawansowane** > **TCP/IP**.
- **3** Odszukaj adres IP.

### **Znajdowanie adresu IP drukarki**

**Uwaga:** Podłącz drukarkę do sieci lub serwera druku.

Adres IP drukarki można znaleźć:

- **•** w górnym lewym rogu na na ekranie głównym drukarki;
- **•** w sekcji TCP/IP w menu Sieć/porty;
- **•** na wydrukowanej stronie konfiguracji sieci lub stronie ustawień menu w sekcji TCP/IP.

**Uwaga:** Adres IP ma postać czterech liczb oddzielonych kropkami, na przykład 123.123.123.123.

### **Dostęp do wbudowanego serwera WWW.**

Wbudowany serwer WWW to strona internetowa drukarki, na której można sprawdzić i zdalnie skonfigurować ustawienia drukarki, nie będąc w pobliżu urządzenia.

**1** Uzyskaj adres IP drukarki:

- **•** Na ekranie głównym panelu sterowania drukarki
- **•** W sekcji TCP/IP w menu Sieć/porty
- **•** Na wydrukowanej stronie konfiguracji sieci lub stronie ustawień menu w sekcji TCP/IP

<span id="page-19-0"></span>**Uwaga:** Adres IP ma postać czterech liczb oddzielonych kropkami, na przykład **123.123.123.123**.

- **2** Uruchom przeglądarkę sieci Web, a następnie w polu adresu wpisz adres IP drukarki.
- **3** Naciśnij klawisz **Enter**.

**Uwaga:** W przypadku używania serwera proxy wyłącz go tymczasowo, aby prawidłowo załadować stronę sieci Web.

### **Dostosowywanie ekranu głównego**

**1** Uruchom przeglądarkę sieci Web, a następnie w polu adresu wpisz adres IP drukarki.

**Uwaga:** Wyświetl adres IP drukarki na ekranie głównym drukarki. Adres IP ma postać czterech liczb oddzielonych kropkami. Na przykład 123.123.123.123.

- **2** Wykonaj co najmniej jedną spośród następujących czynności:
	- **•** Ukryj lub pokaż ikony podstawowych funkcji drukarki.
		- **a** Kliknij kolejno opcje **Ustawienia** > **Ustawienia ogólne** > **Dostosowywanie ekranu głównego**.
		- **b** Zaznacz pola wyboru, aby określić, które ikony będą wyświetlane na ekranie głównym.

**Uwaga:** W przypadku usunięcia zaznaczenia opcji przy ikonie nie będzie ona wyświetlana na ekranie głównym.

- **c** Kliknij opcję **Submit** (Wyślij).
- Dostosuj ikonę do aplikacji. Więcej informacji na ten temat można znaleźć w ["Znajdowanie informacji](#page-20-0) [o aplikacjach ekranu g](#page-20-0)łównego" na str. 21 lub w dokumentacji aplikacji.

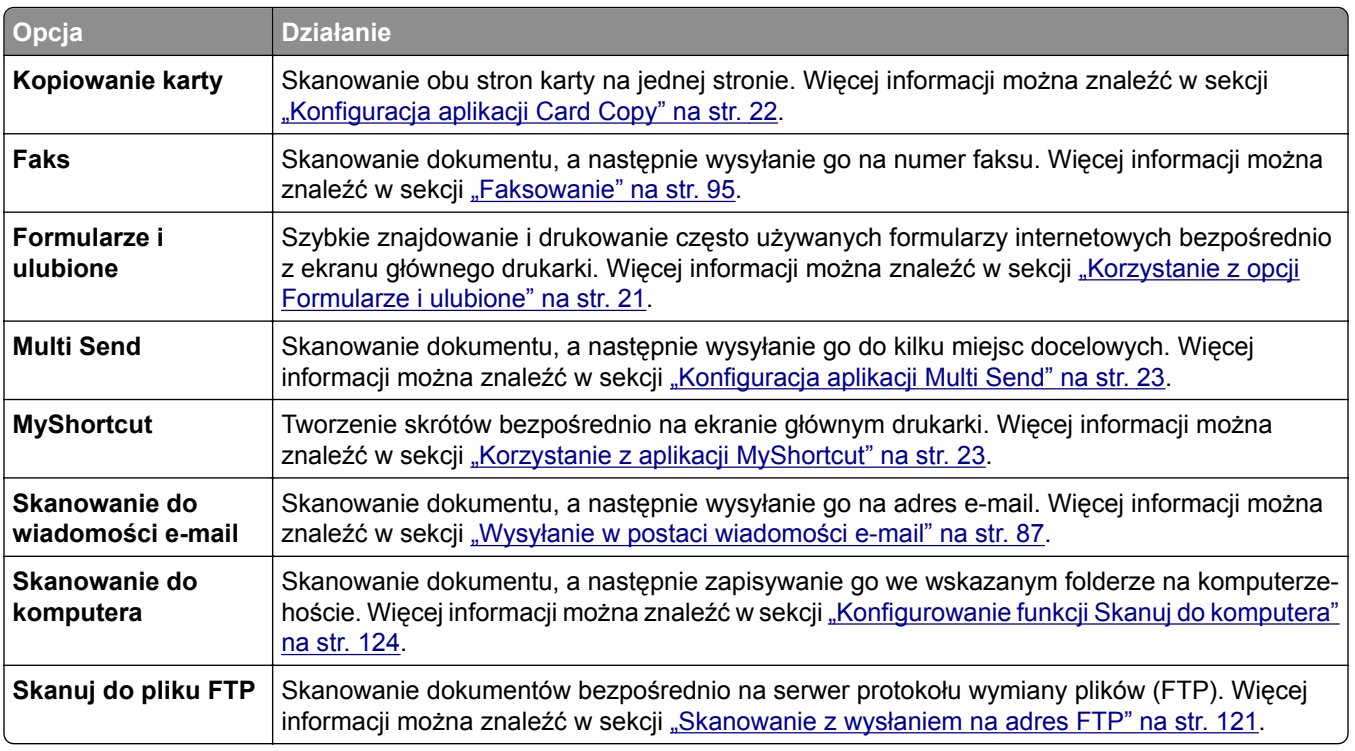

### **Opis różnych aplikacji**

<span id="page-20-0"></span>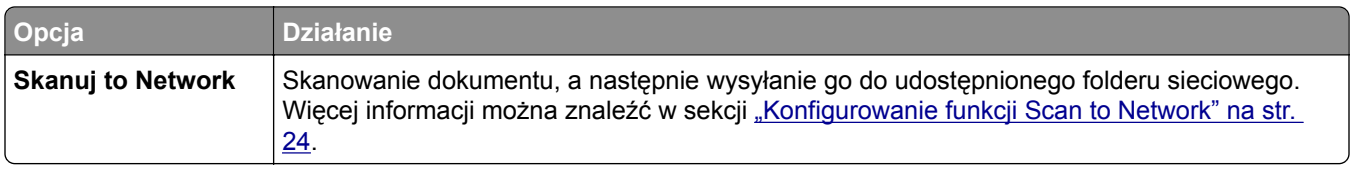

### **Uruchamianie aplikacji ekranu głównego**

### **Znajdowanie informacji o aplikacjach ekranu głównego**

Drukarka jest dostarczana ze wstępnie zainstalowanymi aplikacjami dostępnymi na ekranie głównym. Aby skorzystać z tych aplikacji, należy je najpierw aktywować i skonfigurować przy użyciu wbudowanego serwera WWW. Więcej informacji na temat uzyskiwania dostępu do programu Embedded Web Server można znaleźć w sekcji "Dostę[p do wbudowanego serwera WWW." na str. 19](#page-18-0).

Aby uzyskać więcej informacji na temat konfigurowania i używania aplikacji ekranu głównego, wykonaj następujące czynności:

- **1** Przejdź na stronę **<http://support.lexmark.com>**.
- **2** Kliknij opcję **Oprogramowanie i pakiety rozwiązań**, następnie wykonaj jedną z następujących czynności:
	- **• Skanowanie do sieci** Wyszukuje informacje na temat tej aplikacji.
	- **• Inne aplikacje** Wyszukuje informacje o pozostałych aplikacjach.
- **3** Kliknij kartę **Podręczniki**, a następnie wybierz dokument dotyczący aplikacji ekranu głównego.

### **Korzystanie z opcji Formularze i ulubione**

**Uwaga:** Nowsza wersja niniejszego *Podręcznika użytkownika* może zawierać bezpośrednie łącze do *Podręcznika administratora* niniejszej aplikacji. W celu sprawdzenia dostępności aktualizacji niniejszego *Podręcznika użytkownika* należy przejść do strony **<http://support.lexmark.com>**.

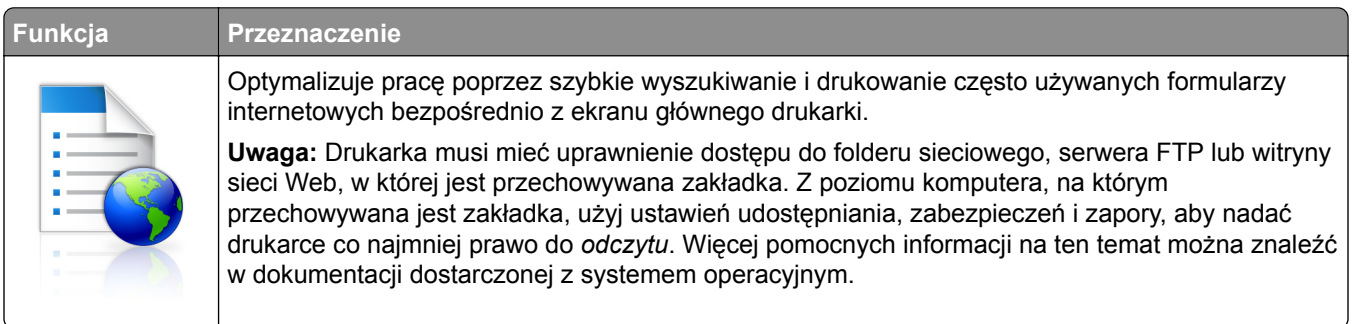

**1** Uruchom przeglądarkę sieci Web, a następnie w polu adresu wpisz adres IP drukarki.

**Uwaga:** Wyświetl adres IP drukarki na ekranie głównym drukarki. Adres IP zostanie wyświetlony w postaci czterech liczb oddzielonych kropkami, np. 123.123.123.123.

- **2** Kliknij opcję **Ustawienia** > **Aplikacje** > **Zarządzanie aplikacjami** > **Formularze i ulubione**.
- **3** Kliknij przycisk **Dodaj** i dostosuj ustawienia.

#### <span id="page-21-0"></span>**Uwagi:**

- **•** Korzystaj z pomocy wyświetlanej po zatrzymaniu wskaźnika myszy obok każdego pola, która zawiera opis ustawienia.
- **•** Aby upewnić się, że ustawienia lokalizacji zakładki są prawidłowe, wpisz właściwy adres IP komputera-hosta, na którym zapisano zakładkę. Więcej informacji na temat uzyskiwania adresu IP komputera-hosta, patrz ["Znajdowanie adresu IP komputera" na str. 19.](#page-18-0)
- **•** Upewnij się, czy drukarka ma prawa dostępu do folderu, w którym znajduje się zakładka.
- **4** Kliknij przycisk **Zastosuj**.

Aby użyć aplikacji, dotknij opcji **Formularze i ulubione** na ekranie głównym drukarki, a następnie przejrzyj kategorie formularzy albo wyszukaj formularze po numerze, nazwie lub opisie formularza.

### **Konfiguracja aplikacji Card Copy**

**Uwaga:** Nowsza wersja niniejszego *Podręcznika użytkownika* może zawierać bezpośrednie łącze do *Podręcznika administratora* niniejszej aplikacji. W celu sprawdzenia dostępności aktualizacji niniejszego *Podręcznika użytkownika* należy przejść do strony **<http://support.lexmark.com>**.

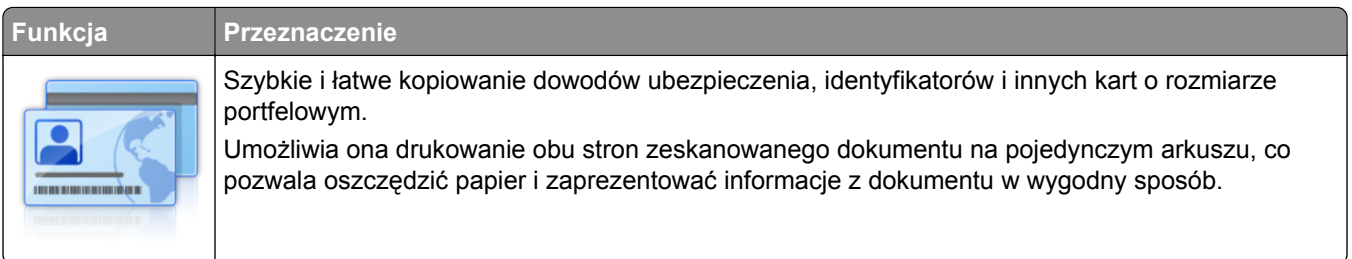

**1** Uruchom przeglądarkę sieci Web, a następnie w polu adresu wpisz adres IP drukarki.

**Uwaga:** Wyświetl adres IP drukarki na ekranie głównym drukarki. Adres IP zostanie wyświetlony w postaci czterech liczb oddzielonych kropkami, np. 123.123.123.123.

- **2** Kliknij opcję **Ustawienia** > **Aplikacje** > **Zarządzanie aplikacjami** > **Card Copy**.
- **3** W razie potrzeby zmień domyślne opcje skanowania.
	- **• Zasobnik domyślny** Wybierz zasobnik domyślny do użytku w przypadku drukowania zeskanowanych obrazów.
	- **• Domyślna liczba kopii** Określ liczbę kopii, które powinny automatycznie być drukowane w przypadku korzystania z aplikacji.
	- **• Domyślne ustawienia kontrastu** Określ ustawienie pozwalające zwiększyć lub zmniejszyć poziom kontrastu w przypadku drukowania kopii zeskanowanej karty. Wybierz opcję **Najlepsze dla zawartości**, jeżeli drukarka ma ustawiać kontrast automatycznie.
	- **• Domyślne ustawienia skalowania** Ustaw rozmiar skanowanej karty podczas jej drukowania. Ustawienie domyślne to 100% (pełny rozmiar).
	- **• Kolor uzyskany** zaznacz pole wyboru, aby wydrukować zeskanowaną kartę w kolorze, lub usuń zaznaczenie, aby skanować w czerni i bieli.
	- **• Ustawienie rozdzielczości** Dostosuj jakość zeskanowanej karty.

#### **Uwagi:**

**–** Podczas skanowania karty upewnij się, czy rozdzielczość skanowania nie jest wyższa niż 200 dpi dla skanowania w kolorze oraz 400 dpi dla skanowania monochromatycznego.

- <span id="page-22-0"></span>**–** Podczas skanowania kilku kart upewnij się, czy rozdzielczość skanowania nie jest wyższa niż 150 dpi dla skanowania w kolorze oraz 300 dpi dla skanowania monochromatycznego.
- **• Drukuj obramowania** Zaznacz pole wyboru, aby drukować zeskanowany obraz z obramowaniem.

#### **4** Kliknij przycisk **Zastosuj**.

Aby użyć aplikacji, dotknij opcji **Card Copy** na ekranie głównym drukarki, a następnie postępuj zgodnie z instrukcjami.

### **Korzystanie z aplikacji MyShortcut**

**Uwaga:** Nowsza wersja niniejszego *Podręcznika użytkownika* może zawierać bezpośrednie łącze do *Podręcznika administratora* niniejszej aplikacji. W celu sprawdzenia dostępności aktualizacji niniejszego *Podręcznika użytkownika* należy przejść do strony **<http://support.lexmark.com>**.

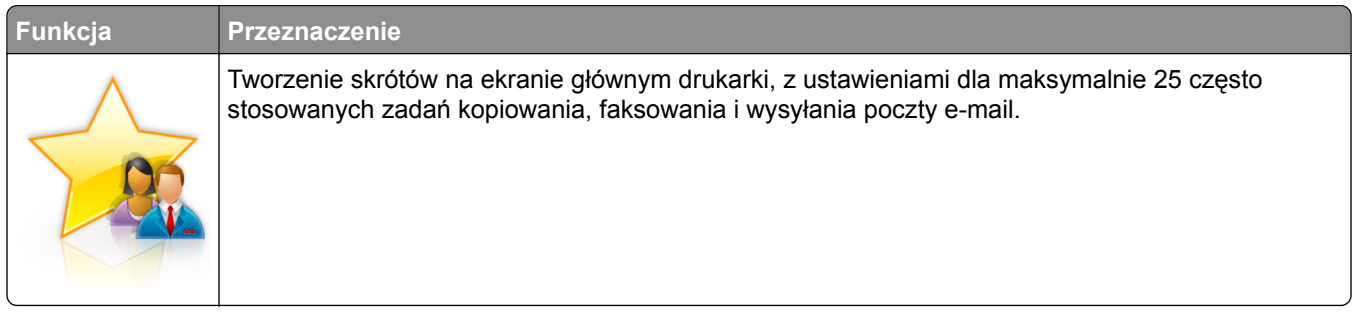

Aby użyć aplikacji, dotknij opcji **MyShortcut**, a następnie postępuj zgodnie z instrukcjami na wyświetlaczu drukarki.

### **Konfiguracja aplikacji Multi Send**

**Uwaga:** Nowsza wersja niniejszego *Podręcznika użytkownika* może zawierać bezpośrednie łącze do *Podręcznika administratora* niniejszej aplikacji. W celu sprawdzenia dostępności aktualizacji niniejszego *Podręcznika użytkownika* należy przejść do strony **<http://support.lexmark.com>**.

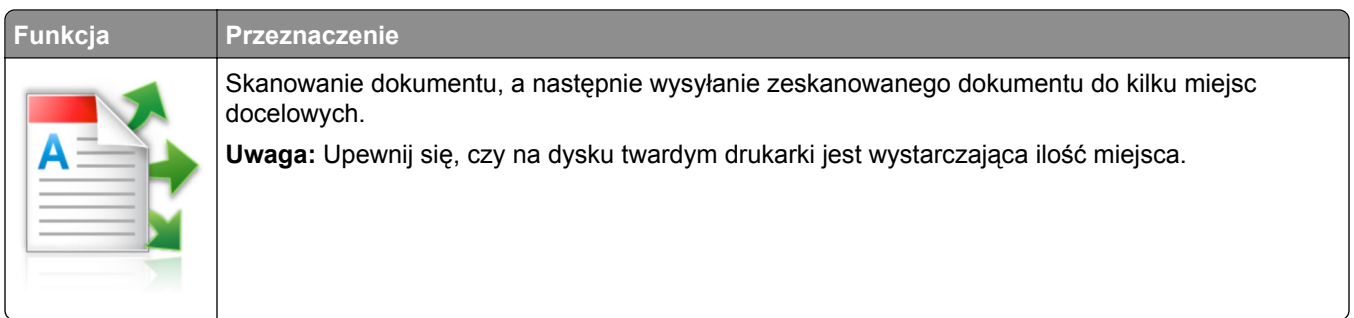

**1** Uruchom przeglądarkę sieci Web, a następnie w polu adresu wpisz adres IP drukarki.

**Uwaga:** Wyświetl adres IP drukarki na ekranie głównym drukarki. Adres IP drukarki ma postać czterech liczb oddzielonych kropkami. Na przykład 123.123.123.123.

- **2** Kliknij opcję **Ustawienia** > **Aplikacje** > **Zarządzanie aplikacjami** > **Multi Send**.
- **3** W sekcji Profile kliknij opcję **Dodaj**, a następnie dostosuj ustawienia.

#### <span id="page-23-0"></span>**Uwagi:**

- **•** Korzystaj z pomocy wyświetlanej po zatrzymaniu wskaźnika myszy obok każdego pola, która zawiera opis ustawienia.
- **•** W przypadku wyboru opcji **FTP** lub **Folder udostępniony** jako miejsca docelowego upewnij się, że ustawienia jego lokalizacji są prawidłowe. Wpisz prawidłowy adres IP komputera-hosta, gdzie znajduje się wskazane miejsce docelowe. Więcej informacji na temat uzyskiwania adresu IP komputera-hosta, patrz ["Znajdowanie adresu IP komputera" na str. 19.](#page-18-0)
- **4** Kliknij przycisk **Zastosuj**.

Aby użyć aplikacji, dotknij opcji **Multi Send** na ekranie głównym, a następnie postępuj zgodnie z instrukcjami na wyświetlaczu drukarki.

### **Konfigurowanie funkcji Scan to Network**

**Uwaga:** Nowsza wersja niniejszego *Podręcznika użytkownika* może zawierać bezpośrednie łącze do *Podręcznika administratora* niniejszej aplikacji. W celu sprawdzenia dostępności aktualizacji niniejszego *Podręcznika użytkownika* należy przejść do strony **<http://support.lexmark.com>**.

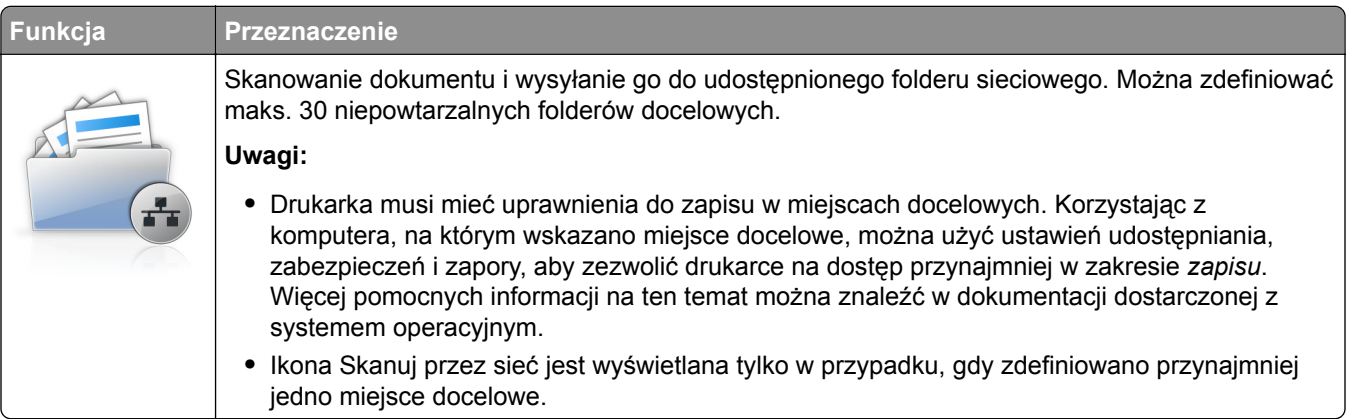

**1** Uruchom przeglądarkę sieci Web, a następnie w polu adresu wpisz adres IP drukarki.

**Uwaga:** Wyświetl adres IP drukarki na ekranie głównym drukarki. Adres IP zostanie wyświetlony w postaci czterech liczb oddzielonych kropkami, np. 123.123.123.123.

- **2** Wykonaj jedną z następujących czynności:
	- **•** Kliknij kolejno **Ustaw skanowanie przez sieć** > **Kliknij tutaj**.
	- **•** Kliknij opcję **Ustawienia** > **Aplikacje** > **Zarządzanie aplikacjami** > **Skanowanie przez sieć**.
- **3** Określ miejsca docelowe, a następnie dostosuj ustawienia.

#### **Uwagi:**

- **•** Korzystaj z pomocy wyświetlanej po zatrzymaniu wskaźnika myszy obok każdego pola, aby zapoznać się z opisem ustawienia.
- **•** Aby upewnić się, że ustawienia lokalizacji miejsca docelowego są prawidłowe, wpisz właściwy adres IP komputera-hosta, gdzie znajduje się określone miejsce docelowe. Więcej informacji na temat uzyskiwania adresu IP komputera-hosta, patrz ["Znajdowanie adresu IP komputera" na str. 19.](#page-18-0)
- **•** Upewnij się, czy drukarka ma prawa dostępu do folderu, w którym znajduje się miejsce docelowe.
- **4** Kliknij przycisk **Zastosuj**.

<span id="page-24-0"></span>Aby użyć aplikacji, dotknij opcji **Scan to Network** na ekranie głównym, a następnie postępuj zgodnie z instrukcjami na wyświetlaczu drukarki.

### **Konfiguracja zdalnego panelu operatora**

Ta aplikacja umożliwia interakcję z panelem sterowania drukarki sieciowej nawet bez fizycznego dostępu do niej. Na ekranie komputera można odczytywać informacje o stanie drukarki, zwalniać wstrzymane zadania drukowania, tworzyć zakładki i wykonywać inne zadania związane z drukowaniem.

**1** Uruchom przeglądarkę sieci Web, a następnie w polu adresu wpisz adres IP drukarki.

**Uwaga:** Wyświetl adres IP drukarki na ekranie głównym drukarki. Adres IP zostanie wyświetlony w postaci czterech liczb oddzielonych kropkami, np. 123.123.123.123.

- **2** Kliknij opcję **Ustawienia** > **Ustawienia zdalnego panelu operatora**.
- **3** Zaznacz pole wyboru **Włącz**, a następnie dostosuj ustawienia.
- **4** Kliknij opcję **Wyślij**.

Aby skorzystać z tej aplikacji, kliknij pozycję **Zdalny panel operatora** > **Uruchom aplet VNC**.

### **Eksportowanie i importowanie konfiguracji**

Ustawienia konfiguracji można wyeksportować do pliku tekstowego, a następnie zaimportować, aby użyć tych ustawień w innych drukarkach.

**1** Uruchom przeglądarkę sieci Web, a następnie w polu adresu wpisz adres IP drukarki.

**Uwaga:** Wyświetl adres IP na ekranie głównym drukarki. Adres IP ma postać czterech liczb oddzielonych kropkami. Na przykład 123.123.123.123.

**2** Wyeksportuj lub zaimportuj plik konfiguracji dla jednej lub wielu aplikacji.

#### **Dla jednej aplikacji**

**a** Przejdź do opcji:

```
Ustawienia > Aplikacje > Zarządzanie aplikacjami > wybierz aplikację > Konfiguruj
```
**b** Wyeksportuj lub zaimportuj plik konfiguracyjny.

**Uwagi:**

- **•** W przypadku wystąpienia błędu **braku pamięci wirtualnej maszyny Java** należy powtarzać eksport, aż do momentu zapisania pliku konfiguracji.
- **•** W przypadku przekroczenia limitu czasu i pojawieniu się pustego ekranu należy odświeżyć przeglądarkę i kliknąć przycisk **Zastosuj**.

#### **W przypadku wielu aplikacji**

- **a** Kliknij opcje **Ustawienia** > **Importuj/Eksportuj**.
- **b** Wyeksportuj lub zaimportuj plik konfiguracyjny.

**Uwaga:** W przypadku importowania pliku konfiguracyjnego kliknij opcję **Wyślij**, aby zakończyć proces.

# <span id="page-25-0"></span>**Dodatkowa konfiguracja drukarki**

### **Instalowanie wewnętrznych elementów opcjonalnych**

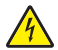

**UWAGA — NIEBEZPIECZEŃSTWO PORAŻENIA PRĄDEM:** W przypadku uzyskiwania dostępu do płyty kontrolera bądź instalowania opcjonalnego sprzętu lub urządzeń pamięci masowej po zainstalowaniu samej drukarki a przed przystąpieniem do dalszych czynności należy wyłączyć drukarkę i wyjąć wtyk przewodu zasilającego z gniazda elektrycznego. Jeśli do drukarki podłączone są inne urządzenia, należy je także wyłączyć i rozłączyć kable łączące je z drukarką.

**Ostrzeżenie — możliwość uszkodzenia:** Elementy elektroniczne płyty sterowania są narażone na uszkodzenia elektrostatyczne. Przed dotknięciem elektronicznych elementów płyty kontrolera lub złączy należy dotknąć dowolnego metalowego elementu drukarki.

#### **Dostępne wewnętrzne elementy opcjonalne**

- **•** Karta pamięci
	- **–** DDR3 DIMM
- **•** Pamięć flash
	- **–** Czcionki
	- **–** Firmware (Oprogramowanie sprzętowe)
		- **•** Formularze i kody kreskowe
		- **•** Recepty
		- **•** IPDS

**Uwaga:** Dysk twardy drukarki to opcjonalne urządzenie pamięci, które można podłączyć do portu USB z tyłu drukarki.

### <span id="page-26-0"></span>**Uzyskiwanie dostępu do płyty kontrolera**

**UWAGA — NIEBEZPIECZEŃSTWO PORAŻENIA PRĄDEM:** W przypadku uzyskiwania dostępu do płyty kontrolera bądź instalowania opcjonalnego sprzętu lub urządzeń pamięci masowej po zainstalowaniu samej drukarki a przed przystąpieniem do dalszych czynności należy wyłączyć drukarkę i wyjąć wtyk przewodu zasilającego z gniazda elektrycznego. Jeśli do drukarki podłączone są inne urządzenia, należy je także wyłączyć i rozłączyć kable łączące je z drukarką.

**1** Uzyskaj dostęp do płyty sterowania z tyłu drukarki.

**Uwaga:** Do wykonania tej czynności potrzebny będzie płaski śrubokręt.

**2** Przekręć śruby w kierunku przeciwnym do ruchu wskazówek zegara, aby je wyjąć.

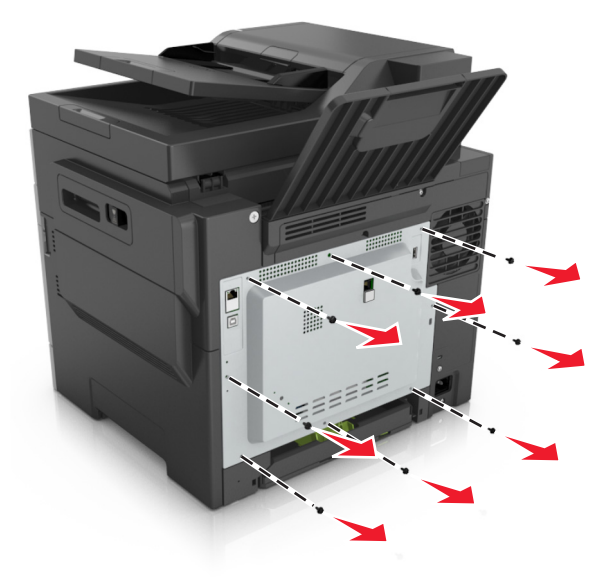

**3** Otwórz nieznacznie pokrywę dostępu do płyty sterowania, a następnie przekręć ją w prawo, aby ją wyjąć.

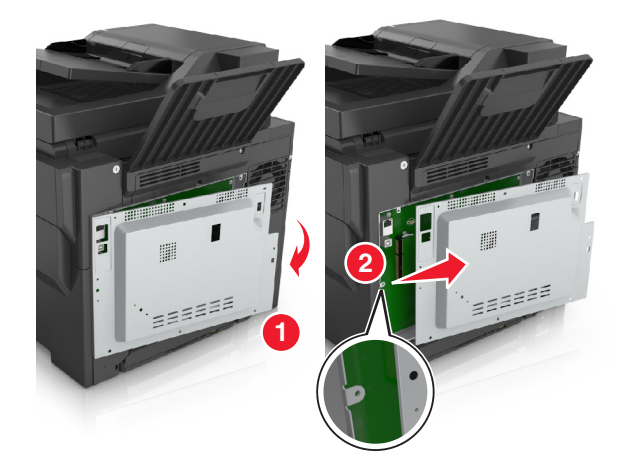

**4** Znajdź odpowiednie złącze na płycie sterowania.

**Ostrzeżenie — możliwość uszkodzenia:** Elementy elektroniczne płyty systemowej są narażone na uszkodzenia elektrostatyczne. Przed dotknięciem elektronicznych elementów płyty kontrolera lub złączy należy dotknąć dowolnego metalowego elementu drukarki.

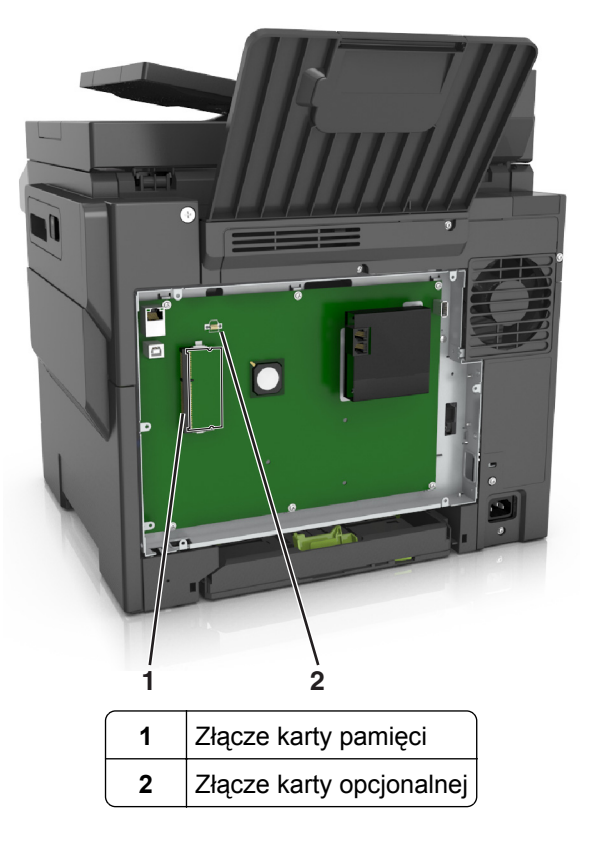

Załóż ponownie pokrywę.

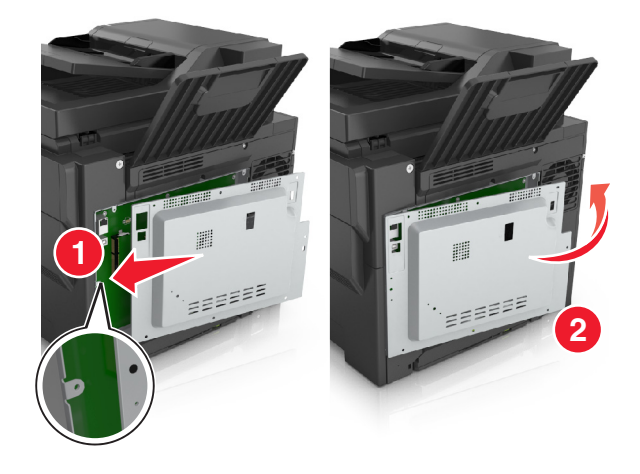

**6** Przekręć śruby w kierunku zgodnym z ruchem wskazówek zegara, aby zamknąć pokrywę.

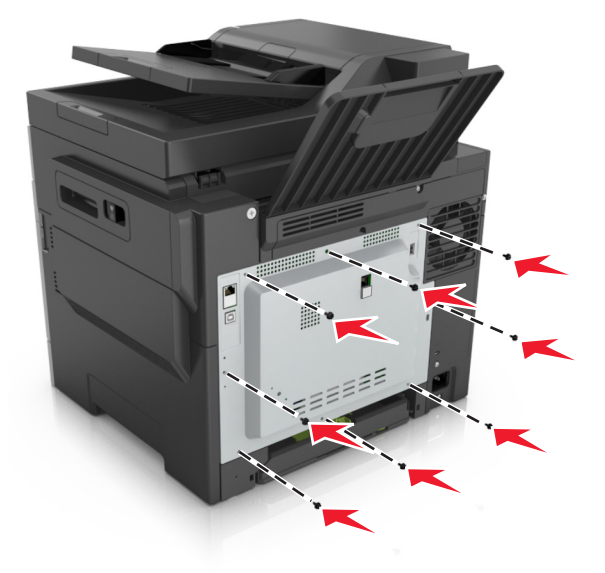

#### **Instalacja karty pamięci**

- **UWAGA NIEBEZPIECZEŃSTWO PORAŻENIA PRĄDEM:** W przypadku uzyskiwania dostępu do płyty kontrolera bądź instalowania opcjonalnego sprzętu lub urządzeń pamięci masowej po zainstalowaniu samej drukarki a przed przystąpieniem do dalszych czynności należy wyłączyć drukarkę i wyjąć wtyk przewodu zasilającego z gniazda elektrycznego. Jeśli do drukarki podłączone są inne urządzenia, należy je także wyłączyć i rozłączyć kable łączące je z drukarką.
- **1** Uzyskaj dostęp do płyty sterowania.

Więcej informacji można znaleźć w sekcji "Uzyskiwanie dostępu do pł[yty kontrolera" na str. 27](#page-26-0).

**2** Rozpakuj kartę pamięci.

**Ostrzeżenie — możliwość uszkodzenia:** Nie należy dotykać punktów połączeniowych rozmieszczonych wzdłuż krawędzi karty. Może to spowodować uszkodzenie.

Wyrównaj wycięcie (1) znajdujące się na karcie pamięci z wypustką (2) na złączu.

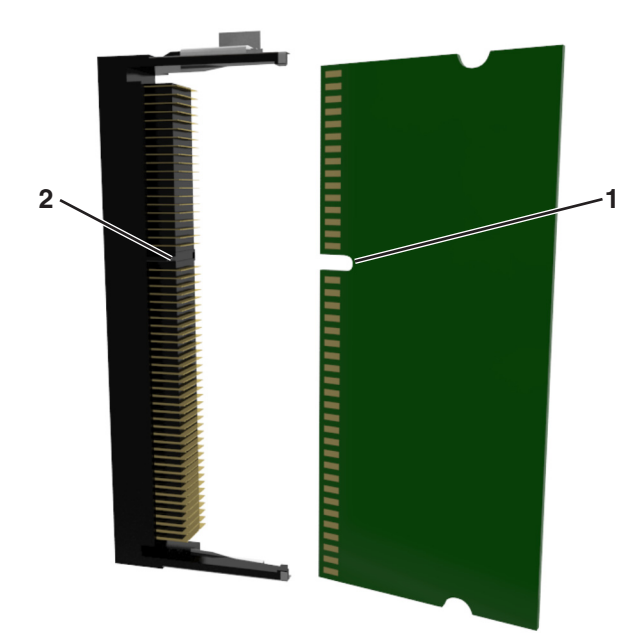

 Włóż kartę pamięci bezpośrednio do złącza, a następnie wepchnij kartę w ściankę płyty sterowania tak, aby *zatrzasnęła* się na swoim miejscu.

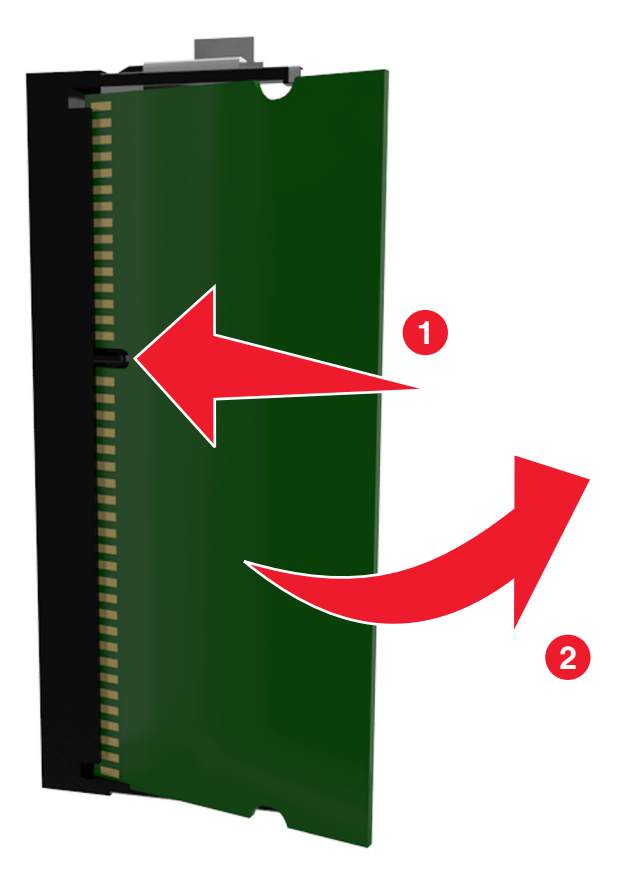

Zamknij pokrywę dostępu do płyty sterowania.

#### **Instalowanie dodatkowej karty**

**UWAGA — NIEBEZPIECZEŃSTWO PORAŻENIA PRĄDEM:** W przypadku uzyskiwania dostępu do płyty kontrolera bądź instalowania opcjonalnego sprzętu lub urządzeń pamięci masowej po zainstalowaniu samej drukarki a przed przystąpieniem do dalszych czynności należy wyłączyć drukarkę i wyjąć wtyk przewodu zasilającego z gniazda elektrycznego. Jeśli do drukarki podłączone są inne urządzenia, należy wyłączyć także te urządzenia i rozłączyć kable łączące je z drukarką.

**Ostrzeżenie — możliwość uszkodzenia:** Elementy elektroniczne płyty systemowej są narażone na uszkodzenia elektrostatyczne. Przed dotknięciem elektronicznych elementów płyty systemowej lub złączy należy dotknąć metalowej powierzchni drukarki.

**1** Dostań się do płyty systemowej.

Więcej informacji można znaleźć w sekcji "Uzyskiwanie dostępu do pł[yty kontrolera" na str. 27](#page-26-0).

**2** Rozpakuj dodatkową kartę.

**Ostrzeżenie — możliwość uszkodzenia:** Należy unikać dotykania punktów połączeniowych ulokowanych wzdłuż krawędzi karty.

**3** Trzymając kartę za krawędzie, dopasuj plastikowe bolce (1) na karcie do otworów (2) w płycie systemowej.

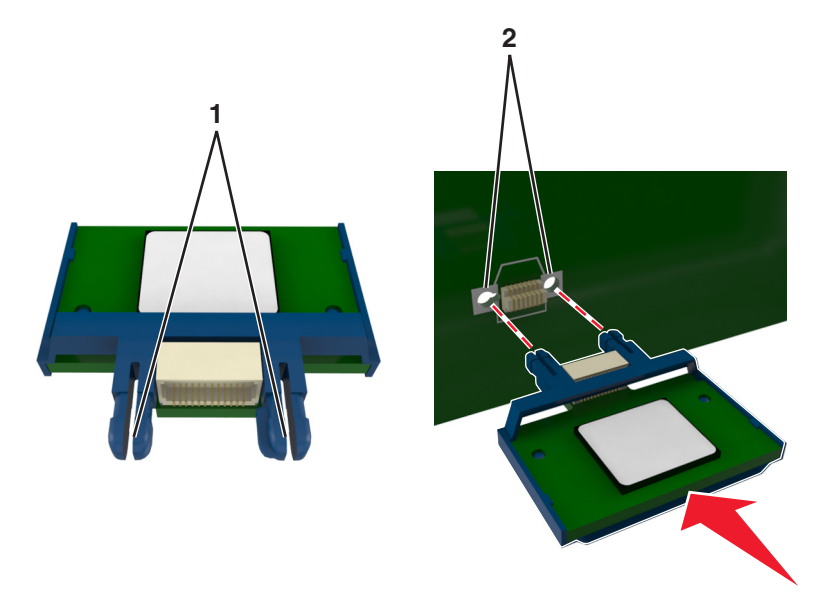

<span id="page-31-0"></span>**4** Dociśnij kartę, tak jak pokazano na rysunku.

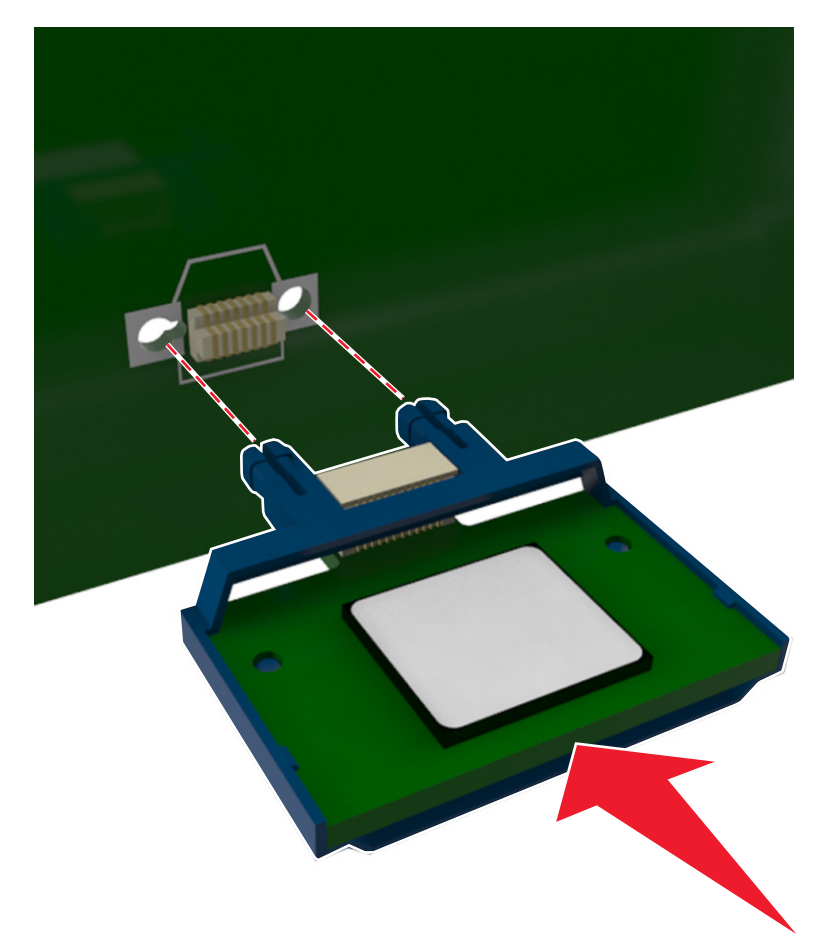

**Ostrzeżenie — możliwość uszkodzenia:** Niewłaściwe zamontowanie karty może doprowadzić do jej uszkodzenia lub do zniszczenia płyty systemowej.

**Uwaga:** Złącze na karcie musi dotykać płyty systemowej i być w równej linii ze złączem na płycie systemowej na całej swojej długości.

**5** Zamknij drzwiczki dostępu do płyty systemowej.

**Uwaga:** Po instalacji oprogramowania i wszystkich dodatków konieczne może okazać się ręczne dodanie opcji w sterowniku drukarki, aby były dostępne dla zadań drukowania. Więcej informacji można znaleźć w sekcji "Dodawanie opcji dostę[pnych w sterowniku drukarki" na str. 37](#page-36-0).

### **Instalowanie wyposażenia opcjonalnego**

### **Kolejność instalacji**

**UWAGA — NIEBEZPIECZEŃSTWO USZKODZENIA CIAŁA:** Waga drukarki jest większa niż 18 kg i do jej bezpiecznego podniesienia potrzeba co najmniej dwóch przeszkolonych pracowników.

**UWAGA — NIEBEZPIECZEŃSTWO PORAŻENIA PRĄDEM:** W przypadku uzyskiwania dostępu do płyty kontrolera bądź instalowania opcjonalnego sprzętu lub urządzeń pamięci masowej po zainstalowaniu samej drukarki a przed przystąpieniem do dalszych czynności należy wyłączyć drukarkę i wyjąć wtyk przewodu zasilającego z gniazda elektrycznego. Jeśli do drukarki podłączone są inne urządzenia, należy je także wyłączyć i rozłączyć kable łączące je z drukarką.

Zainstaluj drukarkę i opcjonalne zasobniki w następującej kolejności:

- **•** Opcjonalny zasobnik na 550 arkuszy (zasobnik 3)
- **•** Opcjonalny zasobnik podwójny na 650 arkuszy ze zintegrowanym podajnikiem do wielu zastosowań (zasobnik 2)
- **•** Drukarka

#### **Instalowanie zasobników opcjonalnych**

Drukarka obsługuje dwa dodatkowe źródła nośników: opcjonalny zasobnik na 550 arkuszy (zasobnik 3) oraz zasobnik podwójny na 650 arkuszy (zasobnik 2) ze zintegrowanym podajnikiem do wielu zastosowań.

**UWAGA — NIEBEZPIECZEŃSTWO USZKODZENIA CIAŁA:** Waga drukarki jest większa niż 18 kg i do jej bezpiecznego podniesienia potrzeba co najmniej dwóch przeszkolonych pracowników.

- **UWAGA NIEBEZPIECZEŃSTWO PORAŻENIA PRĄDEM:** W przypadku uzyskiwania dostępu do płyty kontrolera bądź instalowania opcjonalnego sprzętu lub urządzeń pamięci masowej po zainstalowaniu samej drukarki a przed przystąpieniem do dalszych czynności należy wyłączyć drukarkę i wyjąć wtyk przewodu zasilającego z gniazda elektrycznego. Jeśli do drukarki podłączone są inne urządzenia, należy je także wyłączyć i rozłączyć kable łączące je z drukarką.
- **1** Rozpakuj zasobnik opcjonalny i pokrywę chroniącą przed kurzem oraz usuń wszystkie elementy opakowania.

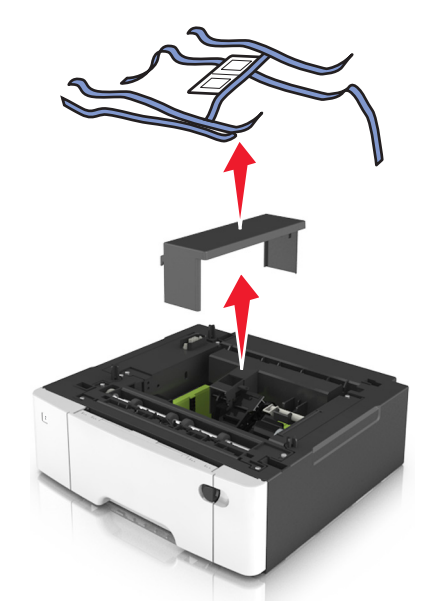

- **2** Umieść zasobnik w pobliżu drukarki.
- **3** Dopasuj zasobnik podwójny na 650 arkuszy z zasobnikiem na 550 arkuszy, a następnie opuść go na miejsce.

#### **Uwagi:**

- **•** Jeżeli instalujesz oba opcjonalne zasobniki to pamiętaj, że zasobnik na 550 arkuszy (zasobnik 3) musi zawsze się znajdować pod zasobnikiem na 650 arkuszy (zasobnik 2).
- **•** Podstawowy zasobnik na 250 arkuszy może zostać oznaczony jako zasobnik 1 dzięki etykiecie numeru zasobnika, która była dołączona do opcjonalnego zasobnika.

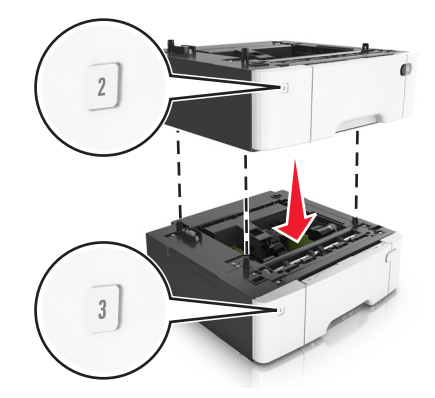

**4** Dopasuj zasobnik podwójny na 650 arkuszy do drukarki, a następnie opuść drukarkę na miejsce.

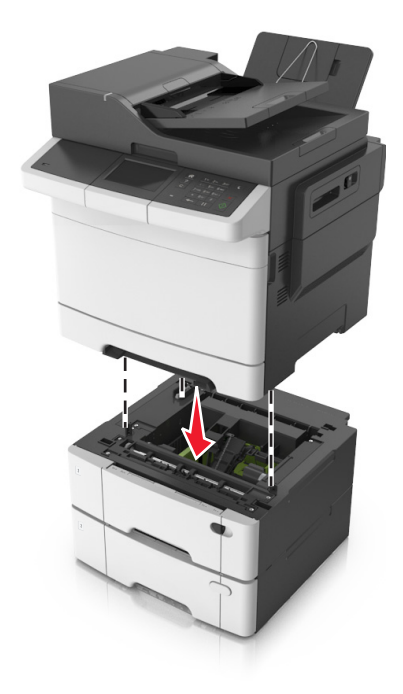

<span id="page-34-0"></span>**5** Zainstaluj pokrywy chroniące przed kurzem.

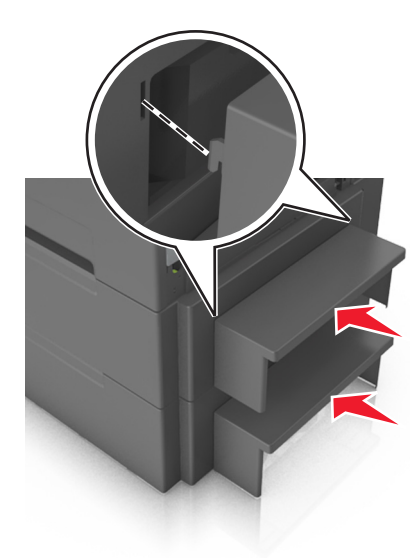

**Uwaga:** Po zainstalowaniu oprogramowania drukarki i wszystkich opcji sprzętowych konieczne może okazać się ręczne dodanie opcji w sterowniku drukarki, aby były dostępne dla zadań drukowania. Więcej informacji można znaleźć w sekcji "Dodawanie opcji dostę[pnych w sterowniku drukarki" na str. 37](#page-36-0).

### **Podłączanie kabli**

**UWAGA — NIEBEZPIECZEŃSTWO PORAŻENIA PRĄDEM:** Aby uniknąć ryzyka porażenia prądem elektrycznym, nie należy instalować urządzenia ani podłączać żadnych przewodów (np. faksu, przewodu zasilającego lub kabla telefonicznego) podczas burzy.

**UWAGA — NIEBEZPIECZEŃSTWO USZKODZENIA CIAŁA:** Aby uniknąć ryzyka pożaru lub porażenia prądem, podłącz przewód zasilający do prawidłowo uziemionego, łatwo dostępnego gniazdka elektrycznego o odpowiednich parametrach, znajdującego się w pobliżu urządzenia.

**UWAGA — NIEBEZPIECZEŃSTWO USZKODZENIA CIAŁA:** W celu uniknięcia ryzyka pożaru lub porażenia prądem należy korzystać wyłącznie z przewodu zasilającego dołączonego do tego produktu lub z części zamiennych autoryzowanych przez producenta.

**UWAGA — NIEBEZPIECZEŃSTWO USZKODZENIA CIAŁA:** W celu zmniejszenia ryzyka pożaru, przyłączając niniejszy produkt do publicznej sieci telefonicznej należy korzystać wyłącznie z przewodów telekomunikacyjnych (RJ-11) o grubości 26 AWG lub większej. Na terenie Australii należy stosować przewód zatwierdzony przez Australian Communications and Media Authority (Australijski urząd ds. komunikacji i mediów).

**Ostrzeżenie — możliwość uszkodzenia:** Aby uniknąć utraty danych lub nieprawidłowego działania drukarki, nie wolno dotykać podczas drukowania kabla USB ani żadnej karty sieciowej czy części drukarki pokazanych na rysunku.

<span id="page-35-0"></span>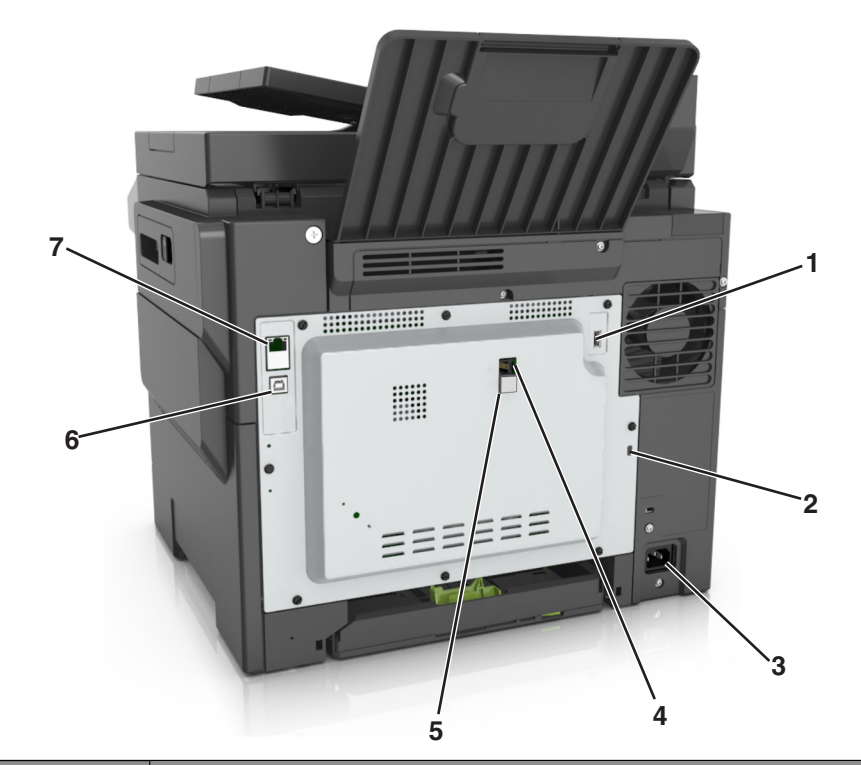

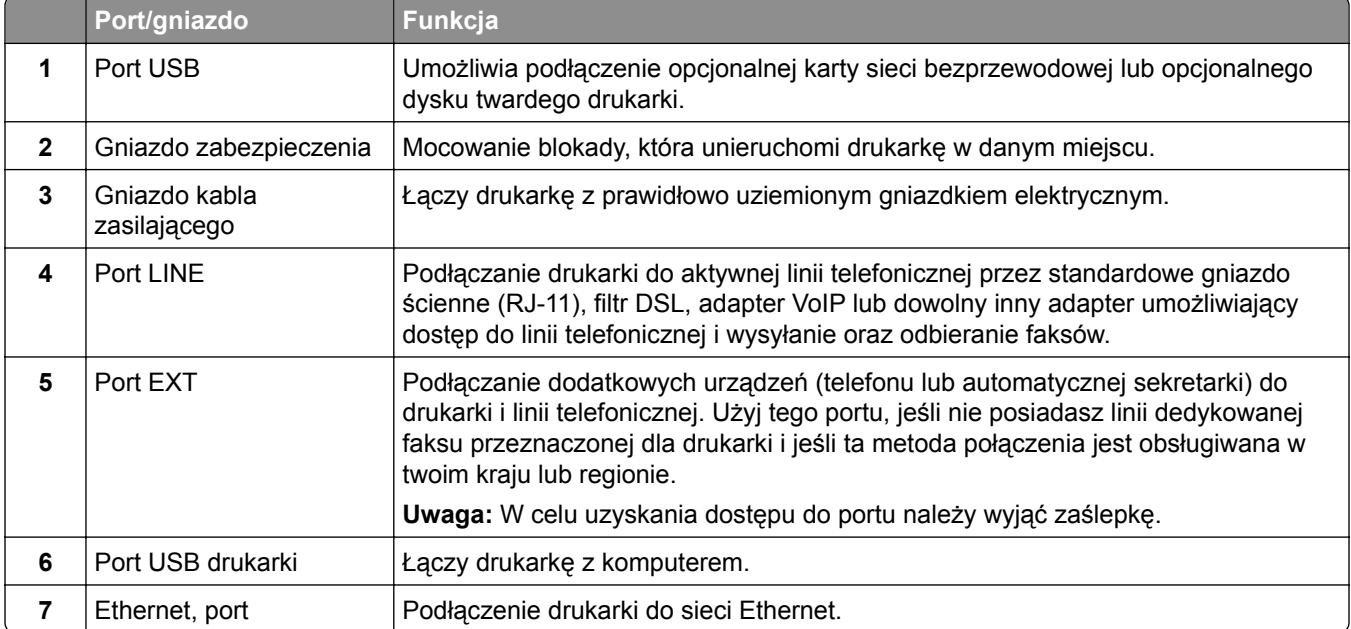

# **Konfigurowanie oprogramowania drukarki**

### **Instalowanie oprogramowania drukarki**

**1** Przygotuj kopię pakietu instalatora oprogramowania.

- **•** Z dysku CD z oprogramowaniem dostarczonego z drukarką.
- **•** Przejdź pod adres **<http://support.lexmark.com>**, a następnie wybierz drukarkę i system operacyjny.
- **2** Uruchom instalator, a następnie wykonaj instrukcje wyświetlane na ekranie komputera.
- **3** Dotyczy użytkowników komputerów Macintosh, dodaj drukarkę **Uwaga:** Uzyskaj adres IP drukarki w sekcji TCP/IP (menu Sieć/porty).

### **Dodawanie opcji dostępnych w sterowniku drukarki**

#### **Użytkownicy systemu Windows**

- **1** Otwórz folder drukarek.
- **2** Wybierz drukarkę, którą chcesz zaktualizować, i wykonaj następujące czynności:
	- **•** W systemie Windows 7 lub nowszym wybierz polecenie **Właściwości drukarki**.
	- **•** W przypadku starszych systemów wybierz polecenie **Właściwości**.
- **3** Przejdź na kartę Konfiguracja, a następnie wybierz opcję **Aktualizuj teraz odpytaj drukarkę**.
- **4** Zastosuj zmiany.

#### **Użytkownicy komputerów Macintosh**

- **1** W menu Apple wybierz opcję System Preferences (Ustawienia systemu), przejdź do drukarki, a następnie wybierz **Options & Supplies** (Opcje i materiały eksploatacyjne).
- **2** Przejdź do listy opcji sprzętu, a następnie dodaj zainstalowane opcje.
- **3** Zastosuj zmiany.

## **Sieć**

#### **Uwagi:**

- **•** Przed skonfigurowaniem drukarki do pracy w sieci bezprzewodowej należy zakupić kartę sieci bezprzewodowej <trademark registered="yes">MarkNet</trademark> N8352. Więcej informacji na temat instalacji bezprzewodowej karty sieciowej znajduje się w instrukcji dostarczonej z tą kartą.
- **•** Identyfikator zestawu usług (SSID) jest to nazwa przypisana sieci bezprzewodowej. Wired Equivalent Privacy (WEP), Wi-Fi Protected Access (WPA), WPA2 oraz 802.1X - RADIUS to typy zabezpieczeń używanych w sieci.

## **Przygotowanie do konfiguracji drukarki w sieci Ethernet**

Przed rozpoczęciem konfigurowania drukarki do pracy w sieci Ethernet przygotuj następujące informacje:

**Uwaga:** Jeśli sieć automatycznie przypisuje adresy IP do komputerów i drukarek, przejdź do instalowania drukarki.

- **•** Prawidłowy, unikatowy adres IP drukarki, który ma być używany w sieci.
- **•** Brama sieciowa.
- **•** Maska sieci.
- **•** Nazwa drukarki (opcjonalnie).

**Uwaga:** Nazwa drukarki może ułatwić identyfikowanie drukarki w sieci. Można wybrać domyślną nazwę drukarki lub przypisać nazwę łatwiejszą do zapamiętania.

Niezbędne są kabel sieci Ethernet oraz dostępny port umożliwiające fizyczne podłączenie drukarki do sieci. Jeśli to możliwe, należy użyć nowego kabla sieciowego, aby uniknąć potencjalnych problemów związanych z uszkodzeniem przewodu.

## **Przygotowanie do konfiguracji drukarki w sieci bezprzewodowej**

#### **Uwagi:**

- **•** Upewnij się, że w drukarce jest zainstalowana bezprzewodowa karta sieciowa, która działa prawidłowo. Więcej informacji na ten temat można znaleźć w instrukcji dostarczonej z bezprzewodową kartą sieciową.
- **•** Upewnij się, że punkt dostępu (router bezprzewodowy) jest włączony i działa prawidłowo.

Przed rozpoczęciem konfiguracji drukarki do pracy w sieci bezprzewodowej należy znać następujące informacje:

- **• SSID** identyfikator SSID jest również określany jako nazwa sieciowa.
- **• Tryb bezprzewodowy (lub tryb sieciowy)** trybem może być infrastruktura lub ad hoc.
- **• Kanał (dla sieci ad hoc)** dla sieci w trybie infrastruktury domyślnie kanał jest ustawiany automatycznie.

Niektóre sieci ad hoc wymagają również ustawienia automatycznego. Jeśli nie wiadomo, który kanał wybrać, należy skontaktować się z administratorem systemu.

- **• Metoda zabezpieczeń** istnieją cztery podstawowe opcje dla metody zabezpieczeń:
	- **–** Klucz WEP

Jeśli sieć używa więcej niż jednego klucza WEP, wprowadź w udostępnionych obszarach maksymalnie cztery klucze. Wybierz klucz aktualnie używany w sieci za pomocą opcji Domyślny klucz transmisji WEP.

**–** Klucz wstępny lub hasło WPA/WPA2

Zabezpieczenia WPA obejmują szyfrowanie jako dodatkową warstwę zabezpieczeń. Możliwe jest szyfrowanie AES lub TKIP. Szyfrowanie skonfigurowane w routerze i drukarce musi być tego samego typu, w przeciwnym razie drukarka nie będzie mogła komunikować się w sieci.

**–** 802.1X–RADIUS

Do zainstalowania drukarki w sieci 802.1X wymagane mogą być następujące informacje:

- **•** Typ uwierzytelniania
- **•** Wewnętrzny typ uwierzytelniania
- **•** Nazwa i hasło użytkownika 802.1X
- **•** Certyfikaty
- **–** Brak zabezpieczeń

Jeśli sieć bezprzewodowa nie korzysta z żadnego typu zabezpieczeń, nie będą wyświetlane żadne informacje o zabezpieczeniach.

**Uwaga:** Nie zaleca się korzystania z niezabezpieczonej sieci bezprzewodowej.

#### **Uwagi:**

- **–** Jeśli identyfikator SSID sieci, z którą połączony jest komputer, nie jest znany, uruchom narzędzie do obsługi bezprzewodowej karty sieciowej komputera i wyszukaj nazwę sieci. Jeśli nie można znaleźć identyfikatora SSID lub informacji dotyczących zabezpieczeń w danej sieci, skorzystaj z dokumentacji dostarczonej z punktem dostępu lub skontaktuj się z administratorem systemu.
- **–** Klucz wstępny lub hasło WPA/WPA2 dla danej sieci bezprzewodowej można znaleźć w dokumentacji dostarczonej z punktem dostępu bezprzewodowego lub na wbudowanym serwerze WWW powiązanym z punktem dostępu albo uzyskać od administratora systemu.

## **Podłączanie drukarki przy użyciu Kreatora konfiguracji sieci bezprzewodowej**

Zanim rozpoczniesz, upewnij się że:

- **•** Karta sieci bezprzewodowej jest zainstalowana w drukarce i działa prawidłowo. Więcej informacji na ten temat można znaleźć w instrukcji dostarczonej z bezprzewodową kartą sieciową.
- **•** Kabel Ethernet jest odłączony od drukarki.
- **•** Opcja Aktywna karta sieciowa ma ustawioną wartość Automatycznie. Aby ustawić wartość Automatycznie, przejdź do opcji:

> **Sieć/porty** > **Aktywna karta sieciowa** > **Automatycznie** >

**Uwaga:** Koniecznie wyłącz drukarkę, zaczekaj co najmniej pięć sekund, a następnie włącz ją ponownie.

**1** Przy użyciu panelu sterowania drukarki przejdź do opcji:

#### > **Sieci/Porty** > **Sieć [x]** > **Konfiguracja sieci [x]** > **Bezprzewodowy** > **Konfiguracja połączenia bezprzewodowego**

**2** Wybierz konfigurację połączenia z siecią bezprzewodową.

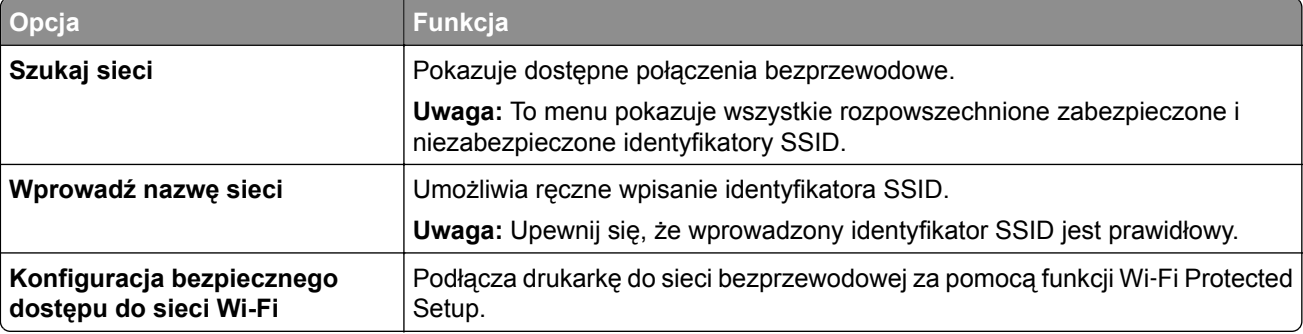

**3** Postępuj według instrukcji widocznych na wyświetlaczu drukarki.

## **Podłączanie drukarki do sieci bezprzewodowej za pomocą funkcji Wi**‑**Fi Protected Setup**

Zanim rozpoczniesz, upewnij się że:

- **•** Punkt dostępu (router bezprzewodowy) jest zatwierdzony do pracy z funkcją Wi-Fi Protected Setup (WPS) lub jest z nią zgodny. Więcej informacji można znaleźć w dokumentacji dostarczonej z punktem dostępu.
- **•** Karta sieci bezprzewodowej zainstalowana w drukarce jest podłączona i działa prawidłowo. Więcej informacji zawiera instrukcja dostarczona z kartą sieci bezprzewodowej.

### **Korzystanie z metody konfiguracji Push Button (PBC)**

**1** Przy użyciu panelu sterowania drukarki przejdź do opcji:

 > **Sieć/Porty** > **Sieć [x]** > **Konfiguracja sieci [x]** > **Bezprzewodowe** > **Konfiguracja połączenia bezprzewodowego** > **Wi**‑**Fi Protected Setup** > **Włącz metodę przycisku dociskowego**

**2** Postępuj według instrukcji widocznych na wyświetlaczu drukarki.

### **Korzystanie z metody osobistego numeru identyfikacyjnego (PIN)**

**1** Przy użyciu panelu sterowania drukarki przejdź do opcji:

#### > **Sieć/Porty** > **Sieć [x]** > **Konfiguracja sieci [x]** > **Bezprzewodowe** > **Konfiguracja połączenia bezprzewodowego** > **Wi**‑**Fi Protected Setup** > **Włącz metodę kodu PIN**

- **2** Skopiuj ośmiocyfrowy kod PIN funkcji WPS.
- **3** Uruchom przeglądarkę sieci Web, a następnie wprowadź adres IP punktu dostępu w polu adresu.

**Uwagi:**

- **•** Adres IP ma postać czterech liczb oddzielonych kropkami. Na przykład 123.123.123.123.
- **•** W przypadku używania serwera proxy wyłącz go tymczasowo, aby prawidłowo załadować stronę sieci Web.
- **4** Otwórz ustawienia funkcji WPS. Więcej informacji można znaleźć w dokumentacji dostarczonej z punktem dostępu.
- **5** Wprowadź ośmiocyfrowy kod PIN, a następnie zapisz ustawienie.

## **Podłączanie drukarki do sieci bezprzewodowej przy użyciu wbudowanego serwera WWW**

Zanim rozpoczniesz, upewnij się że:

- **•** Drukarka jest tymczasowo podłączona do sieci Ethernet.
- **•** W drukarce jest zainstalowana bezprzewodowa karta sieciowa, która działa prawidłowo. Więcej informacji na ten temat można znaleźć w instrukcji dostarczonej z bezprzewodową kartą sieciową.
- **1** Uruchom przeglądarkę sieci Web, a następnie w polu adresu wpisz adres IP drukarki.

**Uwagi:**

**•** Wyświetl adres IP drukarki na panelu sterowania drukarki. Adres IP ma postać czterech liczb oddzielonych kropkami, np. 123.123.123.123.

- **•** W przypadku używania serwera proxy wyłącz go tymczasowo, aby prawidłowo załadować stronę sieci Web.
- **2** Kliknij opcje **Ustawienia** > **Sieć/Porty** > **Bezprzewodowy**.
- **3** Zmodyfikuj ustawienia, tak aby dopasować je do ustawień punktu dostępu (router bezprzewodowy).

**Uwaga:** Upewnij się, że wprowadzono odpowiednie dane: identyfikator SSID, metodę zabezpieczeń, klucz wstępny lub hasło, a także tryb sieci i kanał.

- **4** Kliknij opcję **Wyślij**.
- **5** Wyłącz drukarkę, a następnie odłącz od niej kabel Ethernet. Następnie odczekaj około pięciu sekund, po czym włącz drukarkę ponownie.
- **6** Aby sprawdzić, czy drukarka jest podłączona do sieci, wydrukuj stronę z informacjami o konfiguracji sieci. Następnie w sekcji Karta sieciowa [x] sprawdź, czy karta ma stan Połączona.

## **Weryfikacja konfiguracji drukarki**

Gdy wszystkie opcjonalne elementy sprzętowe i programowe zostaną zainstalowane, a drukarka włączona, należy sprawdzić, czy drukarka jest poprawnie skonfigurowana. W tym celu należy wydrukować następujące pozycje:

- **• Strona ustawień menu** umożliwia zweryfikowanie poprawności instalacji wszystkich opcji drukarki. Jeśli zainstalowana opcja nie znajduje się na liście, nie została ona poprawnie zainstalowana. Należy odinstalować ten element opcjonalny i zainstalować go ponownie.
- **• Strona ustawień sieci** jeśli drukarka umożliwia pracę w sieci, na tej stronie można sprawdzić, czy działa połączenie sieciowe. Na stronie tej znajdują się również istotne informacje ułatwiające konfigurowanie drukarki do drukowania za pośrednictwem sieci.

### **Drukowanie strony ustawień menu**

Z poziomu ekranu głównego przejdź do opcji:

> **Raporty** > **Strona ustawień menu**

## **Drukowanie strony konfiguracji sieci**

Jeśli drukarka jest podłączona do sieci, można na niej wydrukować stronę z informacjami na temat ustawień sieci, aby sprawdzić prawidłowość połączenia sieciowego. Na stronie tej znajdują się również istotne informacje ułatwiające konfigurowanie drukarki do drukowania za pośrednictwem sieci.

**1** Z poziomu ekranu głównego przejdź do opcji:

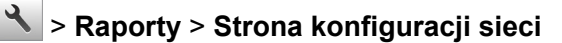

**2** Sprawdź w pierwszej sekcji strony z informacjami na temat konfiguracji sieci, czy stan drukarki to **Podłączona**.

Jeśli stan ma wartość **Niepodłączona**, może to oznaczać, że sieć LAN nie działa lub jest uszkodzony kabel sieciowy. Skonsultuj się z obsługą techniczną systemu w celu rozwiązania problemu, a następnie ponownie wydrukuj stronę konfiguracji sieci.

# <span id="page-41-0"></span>**Ładowanie papieru i nośników specjalnych**

Prawidłowy wybór i odpowiednie ładowanie nośników może poprawić niezawodność wydruku dokumentów. Więcej informacji można znaleźć w sekcjach ["Zapobieganie zaci](#page-244-0)ęciom" na str. 245 i ["Przechowywanie](#page-59-0) [papieru" na str. 60](#page-59-0).

## **Ustawianie rozmiaru i typu papieru**

Z poziomu ekranu głównego przejdź do opcji:

> **Menu papieru** > **Rozmiar/typ papieru** > wybierz zasobnik > wybierz rozmiar lub typ papieru >

## **Konfigurowanie ustawień uniwersalnego rozmiaru papieru**

Definiowane przez użytkownika ustawienie Uniwersalny rozmiar papieru umożliwia drukowanie na papierze o rozmiarze, który nie jest dostępny w menu drukarki.

#### **Uwagi:**

- **•** Najmniejszy obsługiwany uniwersalny rozmiar papieru to 76 x 127 mm (3 x 5 cali) i można go załadować wyłącznie do podajnika uniwersalnego lub podajnika ręcznego.
- **•** Największy obsługiwany uniwersalny rozmiar papieru to 215,9 x 359,9 mm (8,5 x 14,17 cala) i można go załadować wyłącznie do podajnika uniwersalnego lub podajnika ręcznego.
- **1** Z poziomu ekranu głównego przejdź do opcji:

> **Menu Papier** > **Konfiguracja uniwersalna** > **Jednostki miary** > wybierz jednostkę miary

- **2** Dotknij opcji **Portrait Width** (Szerokość w pionie) lub **Portrait Height** (Wysokość w pionie).
- **3** Wybierz szerokość lub wysokość, a następnie dotknij opcji  $\blacktriangledown$ .

## **Ładowanie zasobnika papieru na 250 i 550 arkuszy**

Drukarka zawiera jeden zasobnik na 250 arkuszy (zasobnik 1) ze zintegrowanym podajnikiem ręcznym. Zasobnik na 250 arkuszy, podwójny zasobnik na 650 arkuszy i zasobnik na 550 arkuszy obsługują takie same typy i rozmiary papieru oraz są ładowane w taki sam sposób.

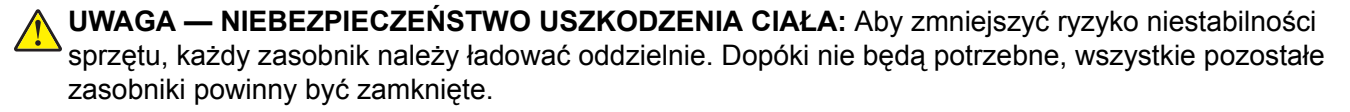

**1** Wyciągnij całkowicie zasobnik.

**Uwaga:** Nie należy wyjmować zasobników w trakcie drukowania zadania lub gdy na wyświetlaczu widoczny jest komunikat **Zajęta**. Może to spowodować zacięcie nośnika.

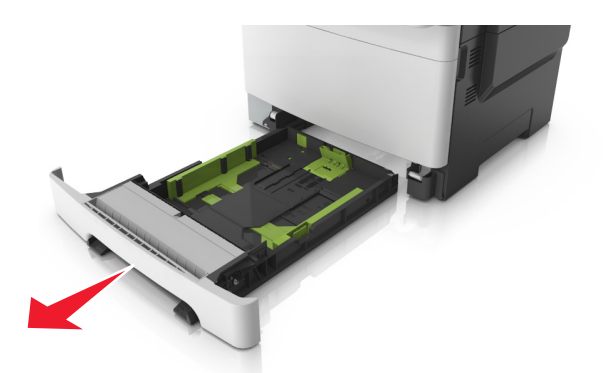

**2** Jeśli długość papieru jest większa niż arkusza formatu Letter, ściśnij, a następnie przesuń prowadnicę długości umieszczoną z tyłu zasobnika, aby ją wydłużyć.

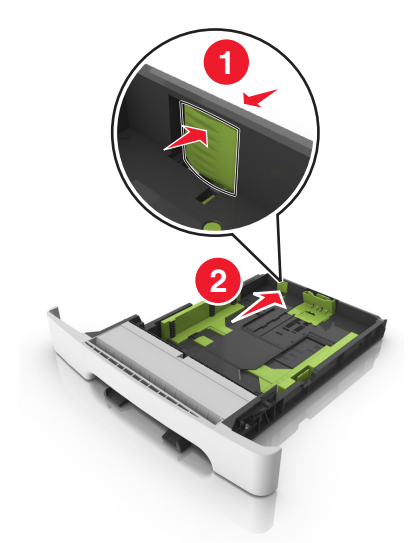

**3** Ściśnij występ prowadnicy długości i przesuń ją do położenia zgodnego z rozmiarem ładowanego papieru.

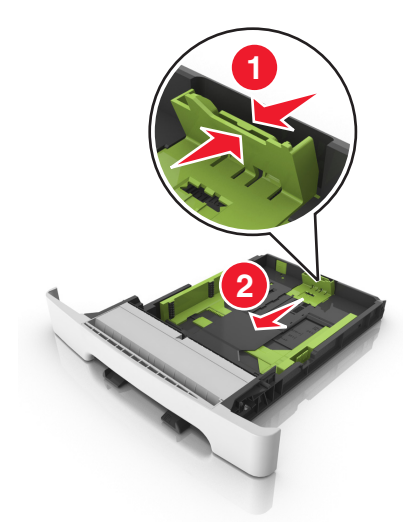

**Uwaga:** Dodatkowo można skorzystać z oznaczników rozmiaru papieru znajdujących się na dnie zasobnika.

**4** Ściśnij występ prowadnicy szerokości i przesuń ją do położenia zgodnego z rozmiarem ładowanego papieru.

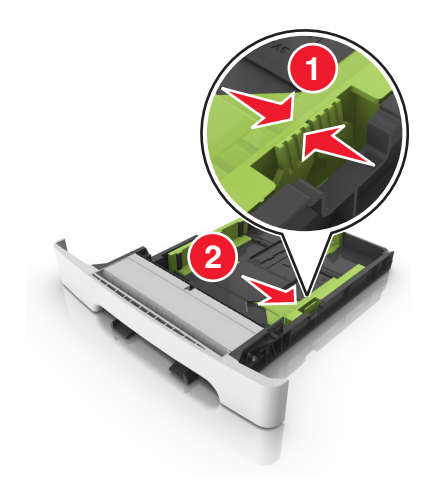

**Uwaga:** Dodatkowo można skorzystać z oznaczników rozmiaru papieru znajdujących się na dnie zasobnika.

**5** Zegnij arkusze w jedną i w drugą stronę, aby je rozdzielić, a następnie przekartkuj stos. Nie składaj ani nie marszcz papieru. Wyrównaj krawędzie stosu, opierając go na płaskiej powierzchni.

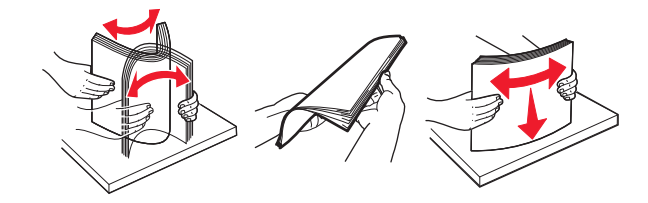

**6** Załaduj stos papieru tak, aby stroną zalecaną do druku był skierowany w górę.

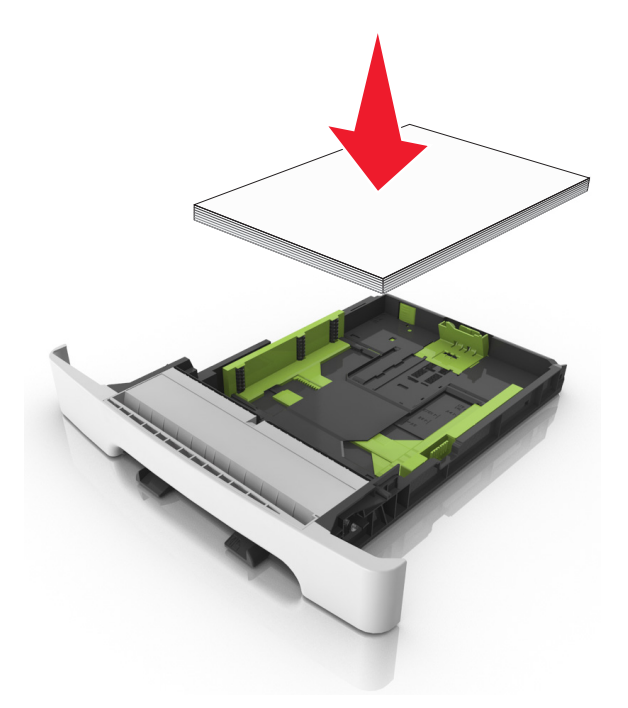

**7** Wyrównaj prowadnice papieru do krawędzi papieru.

**8** Włóż zasobnik.

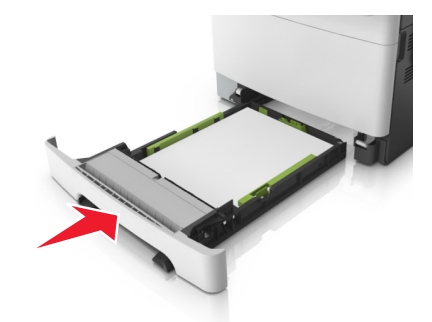

**9** W menu Papier w panelu sterowania drukarki ustaw typ i rozmiar papieru odpowiadający papierowi załadowanemu do zasobnika.

**Uwaga:** Mieszanie w zasobniku różnych typów i rozmiarów papieru może prowadzić do powstawania zacięć.

## **Ładowanie nośników do podajnika ręcznego**

Zasobnik standardowy na 250 arkuszy zawiera zintegrowany podajnik ręczny, z którego można korzystać do drukowania na różnych typach arkuszy papieru naraz.

- **1** Włóż pusty arkusz papieru do podajnika ręcznego.
	- **•** Stroną do druku skierowaną w dół w przypadku drukowania jednostronnego
	- **•** Stroną do druku skierowaną w górę w przypadku drukowania dwustronnego (dupleksu)

**Uwaga:** W zależności od trybu drukowania dostępne są różne sposoby ładowania papieru firmowego.

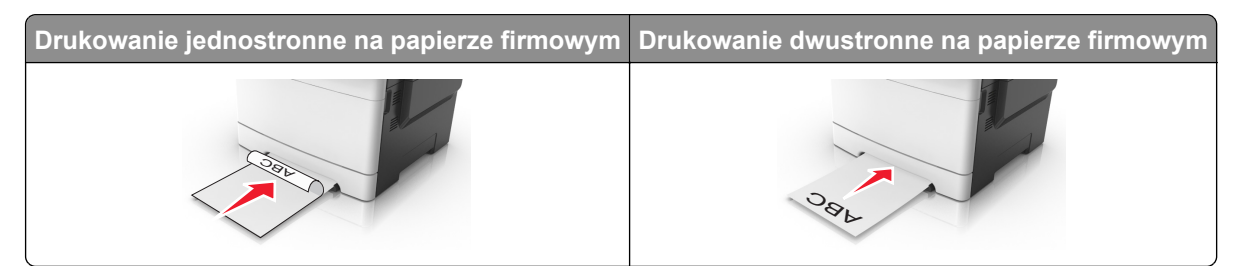

**•** Kopertę należy wkładać wzdłuż prawej strony prowadnicy papieru, skrzydełkami do góry.

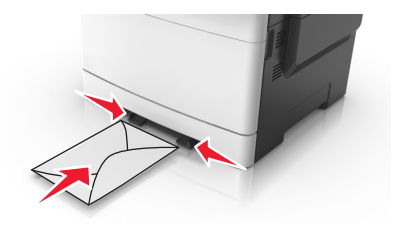

**2** Papier w podajniku ręcznych należy wsuwać tylko do momentu, gdy jego krawędź będzie stykała się z prowadnicami papieru.

**Uwaga:** W celu uzyskania najlepszej jakości wydruku zaleca się używanie wyłącznie wysokiej jakości nośników przeznaczonych do drukarek laserowych.

**3** Dostosuj prowadnice papieru do szerokości załadowanego papieru.

**Ostrzeżenie — możliwość uszkodzenia:** Nie należy wpychać papieru do podajnika. Użycie siły może spowodować zacięcie papieru.

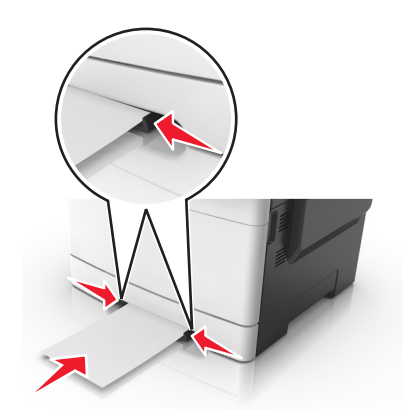

## **Ładowanie zasobnika podwójnego na 650 arkuszy**

Zasobnik podwójny na 650 arkuszy (zasobnik 2) składa się z zasobnika na 550 arkuszy oraz zintegrowanego podajnika uniwersalnego na 100 arkuszy. Zasobnik ładuje się w taki sam sposób jak zasobnik na 250 arkuszy i opcjonalny zasobnik na 550 arkuszy. Obsługuje on takie same typy i rozmiary papieru. Zasobniki różnią się tylko wyglądem występów prowadnic oraz umiejscowieniem wskaźników rozmiaru.

**UWAGA — NIEBEZPIECZEŃSTWO USZKODZENIA CIAŁA:** Aby zmniejszyć ryzyko niestabilności sprzętu, każdy zasobnik należy ładować oddzielnie. Dopóki nie będą potrzebne, wszystkie pozostałe zasobniki powinny być zamknięte.

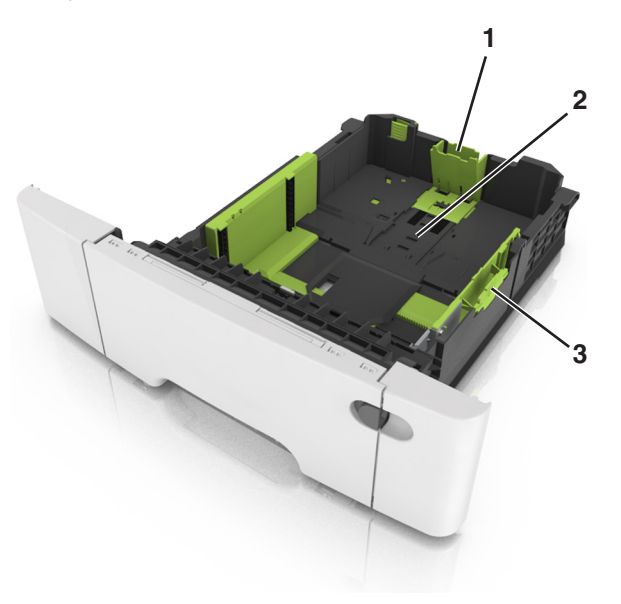

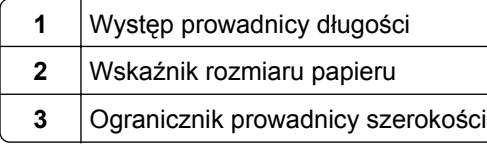

## **Ładowanie nośników do podajnika uniwersalnego**

**1** Przesuń zatrzask podajnika uniwersalnego w lewą stronę.

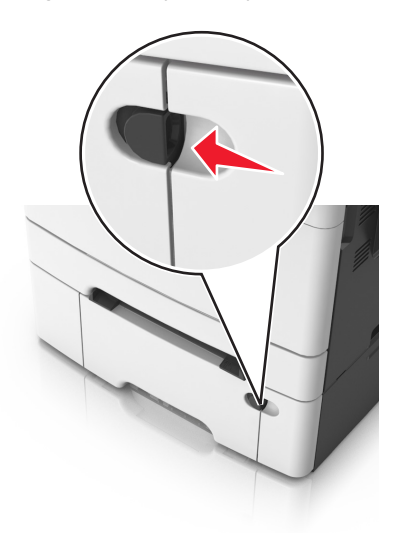

**2** Otwórz podajnik uniwersalny.

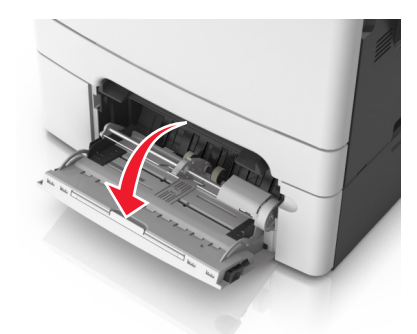

**3** Pociągnij przedłużenie podajnika uniwersalnego.

**Uwaga:** Delikatnie wysuń przedłużenie, aby całkowite wysunąć i otworzyć podajnik uniwersalny.

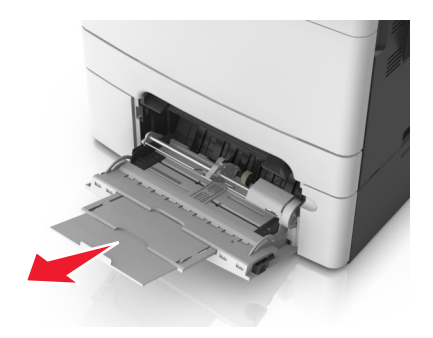

- **4** Przygotuj papier przeznaczony do załadowania.
	- **•** Zegnij arkusze papieru w jedną i w drugą stronę, aby je rozdzielić, a następnie przekartkuj stos. Nie składaj ani nie marszcz papieru. Wyrównaj krawędzie stosu, opierając go na płaskiej powierzchni.

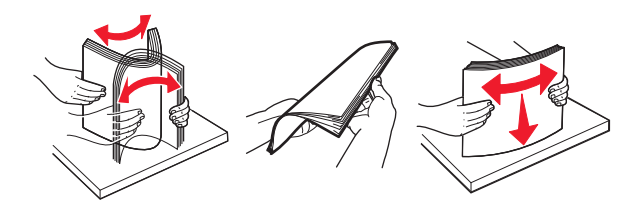

**•** Złap folie za krawędzie i przekartkuj stos. Wyrównaj krawędzie stosu, opierając go na płaskiej powierzchni.

**Uwaga:** Należy unikać dotykania strony folii przeznaczonej do zadrukowania. Należy uważać, żeby jej nie porysować.

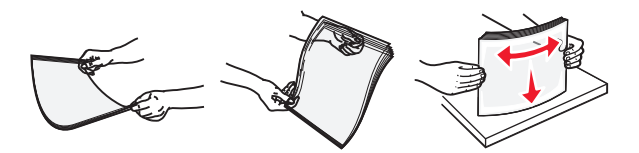

**•** Przed załadowaniem zegnij stos kopert w jedną i w drugą stronę, aby je rozdzielić, a następnie przekartkuj je. Wyrównaj krawędzie stosu, opierając go na płaskiej powierzchni.

**Ostrzeżenie — możliwość uszkodzenia:** Nie należy używać kopert ze znaczkami, wyściełanych, z klamrami, zatrzaskami, okienkami lub z samoprzylepnymi skrzydełkami. Koperty tego typu mogą poważnie uszkodzić drukarkę.

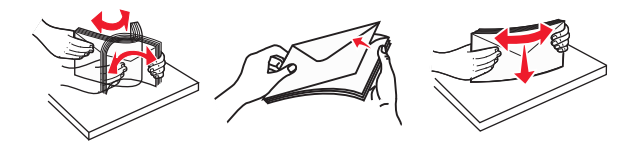

**5** Odszukaj wskaźnik maksymalnego wypełnienia papierem.

**Uwaga:** Wysokość papieru lub nośników specjalnych nie może wykraczać poza wskaźnik maksymalnego wypełnienia papierem znajdujący się na prowadnicach papieru.

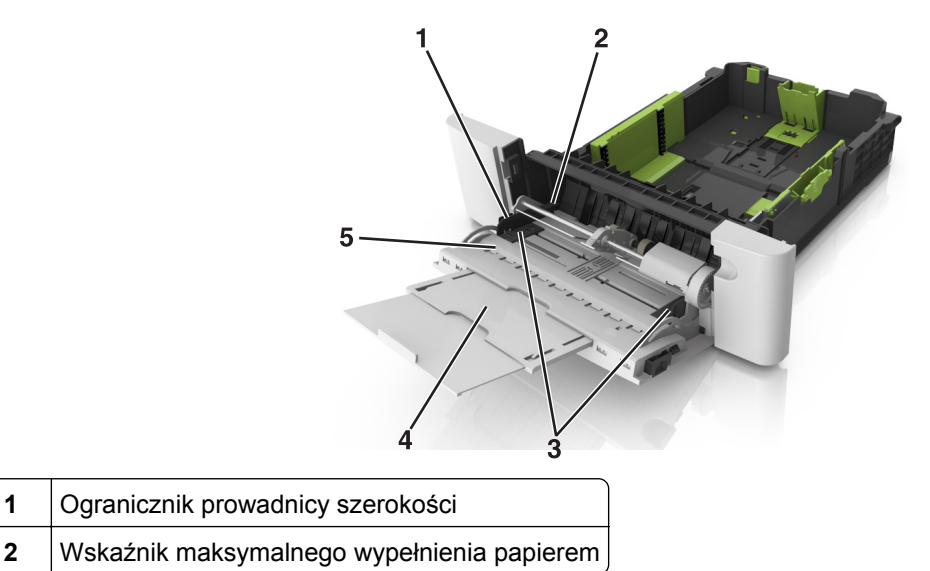

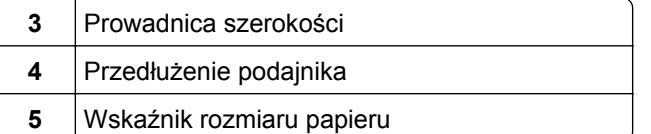

- **6** Załaduj papier i dostosuj prowadnicę szerokości, aby lekko dotykała krawędzi stosu papieru.
	- **•** Papier, karty i folie ładuj stroną do drukowania skierowaną w dół i górną krawędzią w kierunku drukarki.

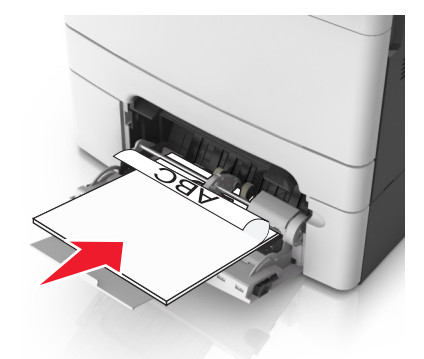

**•** Koperty należy wkładać wzdłuż prawej strony prowadnicy papieru, skrzydełkami do góry.

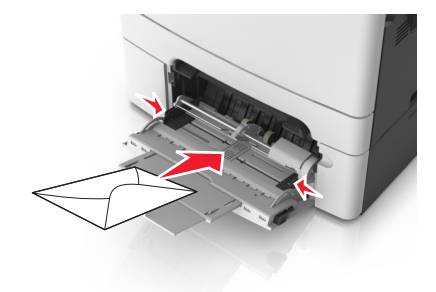

#### **Uwagi:**

- **•** Nie należy ładować papieru do podajnika uniwersalnego lub zamykać podajnika podczas drukowania zadania.
- **•** Jednorazowo należy ładować papier tylko jednego rozmiaru i typu.
- **•** Papier powinien leżeć płasko w podajniku. Upewnij się, że papier leży swobodnie w podajniku i nie jest zawinięty lub pomarszczony.
- **7** W menu Papier w panelu sterowania drukarki ustaw typ i rozmiar papieru odpowiadający papierowi załadowanemu do zasobnika.

## **Łączenie i rozłączanie zasobników**

Jeśli ustawiono taki sam rozmiar papieru oraz jego typ, drukarka łączy zasobniki. Po opróżnieniu jednego połączonego zasobnika papier będzie pobierany z kolejnego. Aby uniemożliwić łączenie zasobników, należy przypisać niepowtarzalną nazwę niestandardowemu typowi papieru.

## **Łączenie i rozłączanie zasobników**

**1** Uruchom przeglądarkę sieci Web, a następnie w polu adresu wpisz adres IP drukarki.

#### **Uwagi:**

- **•** Wyświetl adres IP drukarki na ekranie głównym drukarki. Adres IP ma postać czterech liczb oddzielonych kropkami. Na przykład 123.123.123.123.
- **•** W przypadku używania serwera proxy wyłącz go tymczasowo, aby prawidłowo załadować stronę sieci Web.
- **2** Kliknij opcję **Ustawienia** > **Menu Papier**.
- **3** Zmień rozmiar i typ papieru dla łączonych zasobników.
	- **•** Aby połączyć zasobniki, upewnij się, że ich ustawienia rozmiaru i typu papieru są ze sobą zgodne.
	- **•** Aby rozłączyć zasobniki, upewnij się, że ich ustawienia rozmiaru lub typu papieru są ze sobą *niezgodne*.
- **4** Kliknij opcję **Submit** (Wyślij).

**Uwaga:** Ustawienia rozmiaru i typu papieru można również zmienić przy użyciu panelu sterowania drukarki. Więcej informacji można znaleźć w sekcji ["Ustawianie rozmiaru i typu papieru" na str. 42.](#page-41-0)

**Ostrzeżenie — możliwość uszkodzenia:** Papier załadowany w zasobniku powinien odpowiadać nazwie typu papieru określonego w drukarce. W zależności od określonego typu papieru dobierana jest temperatura nagrzewnicy. Nieprawidłowa konfiguracja ustawień może doprowadzić do problemów związanych z drukowaniem.

## **Tworzenie niestandardowej nazwy typu papieru**

#### **Korzystanie z wbudowanego serwera WWW**

**1** Uruchom przeglądarkę sieci Web, a następnie w polu adresu wpisz adres IP drukarki.

#### **Uwagi:**

- **•** Wyświetl adres IP drukarki na ekranie głównym drukarki. Adres IP ma postać czterech liczb oddzielonych kropkami. Na przykład 123.123.123.123.
- **•** W przypadku używania serwera proxy wyłącz go tymczasowo, aby prawidłowo załadować stronę sieci Web.
- **2** Kliknij opcje **Ustawienia** > **Menu papieru** > **Nazwy niestandardowe**.
- **3** Wybierz nazwę niestandardową, a następie wpisz niestandardową nazwę typu papieru.
- **4** Kliknij opcję **Submit** (Wyślij).
- **5** Kliknij opcję **Typy niestandardowe**, a następnie sprawdź, czy nowa nazwa niestandardowa typu papieru została zastąpiona nazwą niestandardową.

#### **Korzystanie z panelu sterowania drukarki**

**1** Z poziomu ekranu głównego przejdź do opcji:

> **Menu papieru** > **Nazwy niestandardowe**

**2** Wybierz nazwę niestandardową, a następie wpisz niestandardową nazwę typu papieru.

#### **3** Dotknij opcji  $\mathscr$ .

**4** Dotknij opcji **Typy niestandardowe**, a następnie sprawdź, czy nowa nazwa niestandardowa typu papieru została zastąpiona nazwą niestandardową.

#### **Przypisywanie niestandardowego typu papieru**

#### **Korzystanie z wbudowanego serwera WWW**

Przypisz nazwę niestandardowego typu papieru do zasobnika podczas łączenia lub rozłączania zasobników.

**1** Uruchom przeglądarkę sieci Web, a następnie w polu adresu wpisz adres IP drukarki.

#### **Uwagi:**

- **•** Wyświetl adres IP drukarki na ekranie głównym drukarki. Adres IP ma postać czterech liczb oddzielonych kropkami. Na przykład 123.123.123.123.
- **•** W przypadku używania serwera proxy wyłącz go tymczasowo, aby prawidłowo załadować stronę sieci Web.
- **2** Kliknij opcje **Ustawienia** > **Menu papieru** > **Typy niestandardowe**.
- **3** Wybierz niestandardową nazwę typu papieru, a następnie wybierz typ papieru

**Uwaga:** Domyślnym typem papieru dla wszystkich nazw niestandardowych zdefiniowanych przez użytkownika jest typ Papier.

**4** Kliknij opcję **Submit** (Wyślij).

#### **Korzystanie z panelu sterowania drukarki**

**1** Z poziomu ekranu głównego przejdź do opcji:

#### > **Menu papieru** > **Typy niestandardowe**

**2** Wybierz niestandardową nazwę typu papieru, a następnie wybierz typ papieru

**Uwaga:** Domyślnym typem papieru dla wszystkich nazw niestandardowych zdefiniowanych przez użytkownika jest typ Papier.

**3** Dotknij opcji  $\mathbb{V}$ .

#### **Konfigurowanie nazwy niestandardowej**

#### **Korzystanie z wbudowanego serwera WWW**

**1** Uruchom przeglądarkę sieci Web, a następnie w polu adresu wpisz adres IP drukarki.

#### **Uwagi:**

- **•** Wyświetl adres IP drukarki na ekranie głównym drukarki. Adres IP zostanie wyświetlony w postaci czterech zestawów liczb oddzielonych kropkami, np. 123.123.123.123.
- **•** W przypadku używania serwera proxy wyłącz go tymczasowo, aby prawidłowo załadować stronę sieci Web.
- **2** Kliknij opcje **Ustawienia** > **Menu papieru** > **Typy niestandardowe**.

**3** Wybierz nazwę niestandardową, którą chcesz skonfigurować, wybierz typ papieru lub nośnika specjalnego, a następnie kliknij przycisk **Wyślij**.

#### **Korzystanie z panelu sterowania drukarki**

**1** Z poziomu ekranu głównego przejdź do opcji:

## > **Menu Papier** > **Typy niestandardowe**

2 Wybierz nazwę niestandardową, którą chcesz skonfigurować, a następnie dotknij przycisku  $\blacktriangledown$ .

# **Wskazówki dotyczące papieru i nośników specjalnych**

#### **Uwagi:**

- **•** Upewnij się, że rozmiar, typ i gramatura papieru są ustawione prawidłowo. Można to zrobić, korzystając z komputera lub panelu sterowania.
- **•** Nośniki specjalne przed załadowaniem należy wygiąć, przekartkować i wyrównać.
- **•** Urządzenie może drukować z obniżoną prędkością w celu uniknięcia uszkodzenia nagrzewnicy.
- **•** Informacje na temat kart i etykiet można znaleźć w dokumencie *Card Stock & Labels Guide* (Opis kart i etykiet) w witrynie pomocy technicznej firmy Lexmark **<http://support.lexmark.com>**.

## **Korzystanie z nośników specjalnych**

### **Wskazówki dotyczące korzystania z papieru firmowego**

- **•** Należy używać papieru firmowego przeznaczonego specjalnie do drukarek laserowych.
- **•** Przed zakupieniem dużej ilości papieru firmowego należy wydrukować na nim stronę testową.
- **•** Przed załadowaniem papieru firmowego do drukarki należy zgiąć stos arkuszy, przerzucić go i wyrównać, co sprawi, że nie będą się zlepiać.
- **•** W przypadku drukowania na papierze firmowym istotna jest orientacja arkuszy papieru.

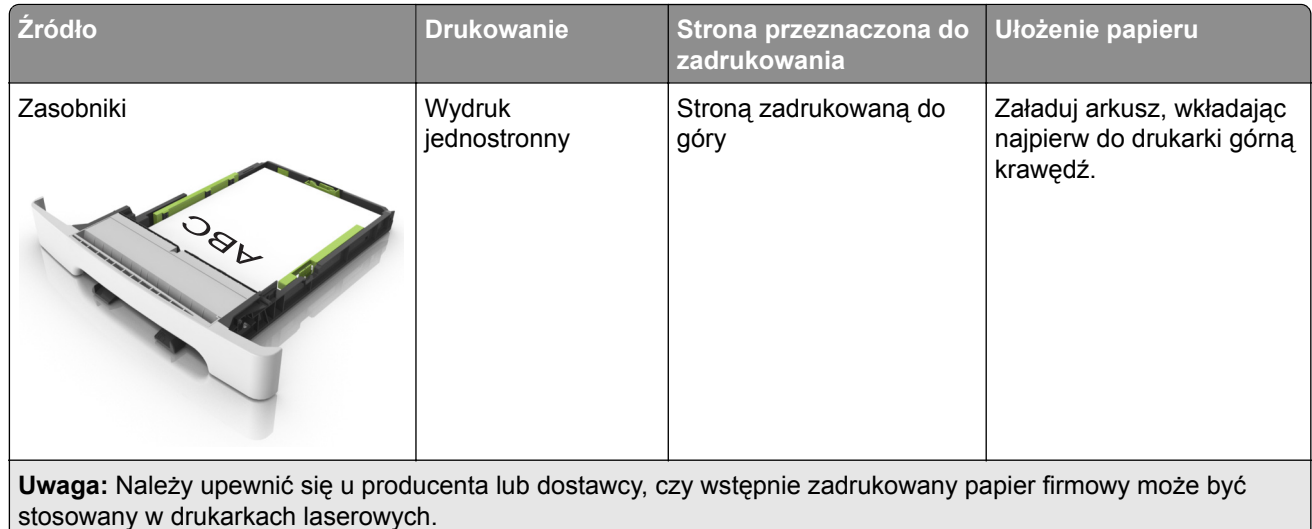

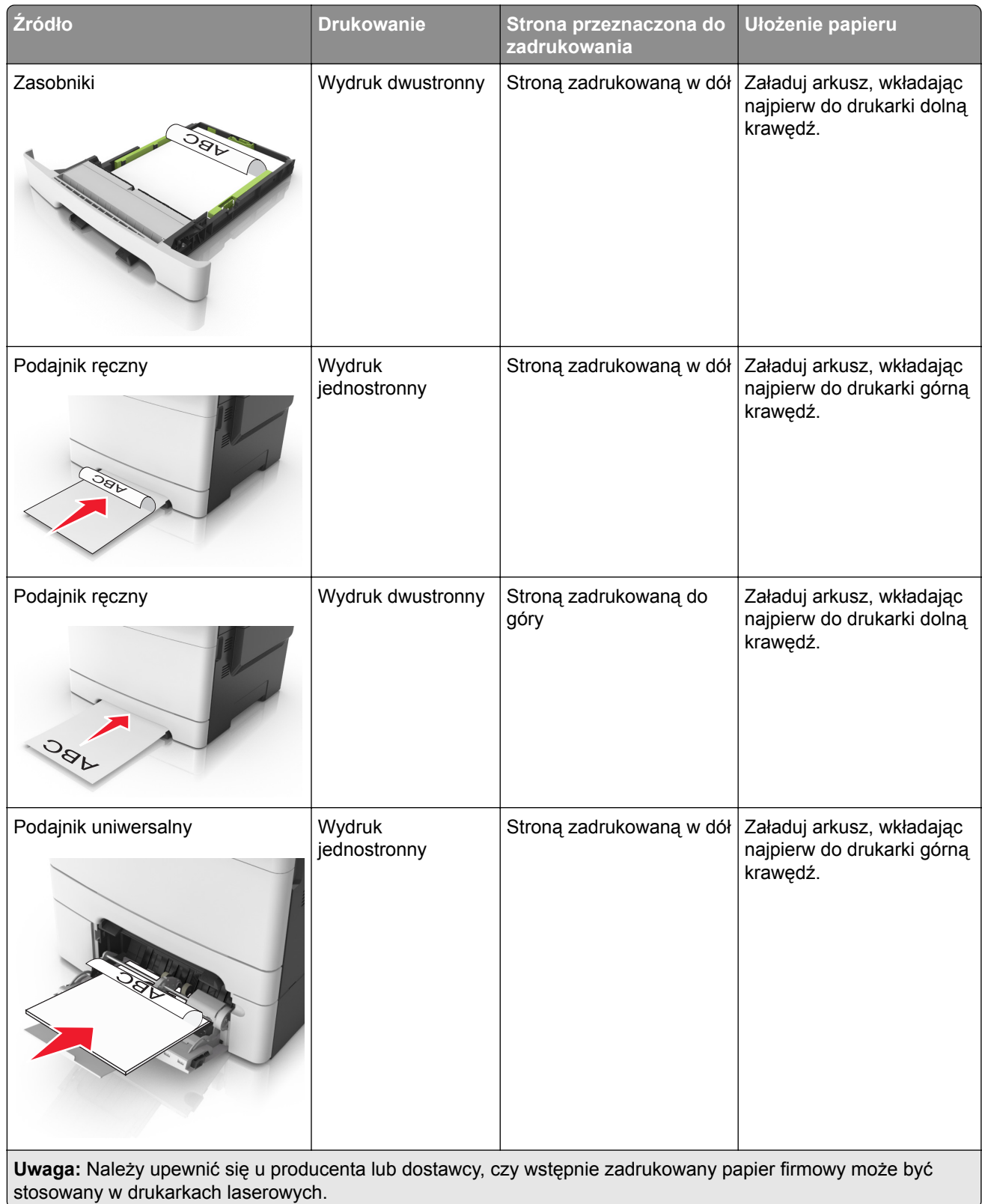

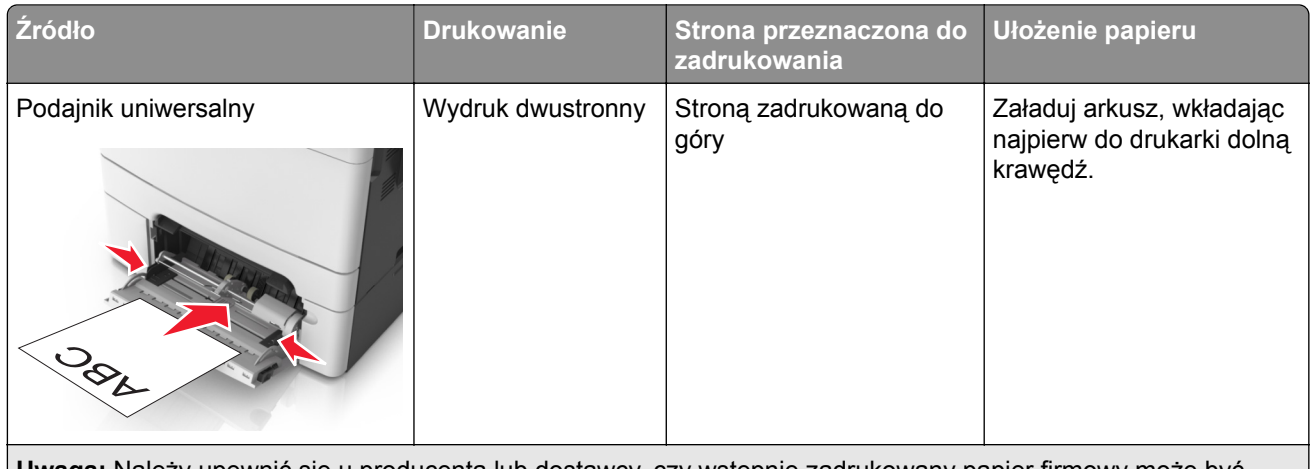

**Uwaga:** Należy upewnić się u producenta lub dostawcy, czy wstępnie zadrukowany papier firmowy może być stosowany w drukarkach laserowych.

## **Wskazówki dotyczące korzystania z folii**

Przed zakupieniem dużej ilości folii należy wydrukować na niej stronę testową.

- **•** W menu Papier w panelu sterowania drukarki ustaw rozmiar, typ, teksturę i gramaturę papieru odpowiadającą folii załadowanej do zasobnika.
- **•** Przed zakupieniem dużej ilości folii należy wydrukować na niej stronę testową.
- **•** Folie powinny być podawane z zasobnika na 250 arkuszy, podajnika ręcznego lub podajnika do wielu zastosowań.
- **•** Należy używać folii przeznaczonych specjalnie do drukarek laserowych.
- **•** Należy unikać pozostawiania odcisków palców na folii, aby zapobiec problemom z jakością wydruku.
- **•** Przed załadowaniem folii do drukarki należy zgiąć stos arkuszy, przerzucić go i wyrównać, co sprawi, że nie będą się zlepiać.

## **Wskazówki dotyczące korzystania z kopert**

- **•** W menu Papier w panelu sterowania drukarki ustaw rozmiar, typ, teksturę i gramaturę papieru odpowiadającą kopertom załadowanym do zasobnika.
- **•** Należy zrobić próbny wydruk na kopertach przed zakupieniem dużej ich ilości.
- **•** Należy używać kopert przeznaczonych specjalnie do drukarek laserowych.
- **•** Najlepsze rezultaty można uzyskać, stosując koperty z papieru o gramaturze 90 g/m2 lub zawierającego 25% bawełny.
- **•** Należy używać tylko kopert nowych i nieuszkodzonych.
- **•** W celu osiągnięcia optymalnych rezultatów oraz uniknięcia zacięć nie należy używać kopert, które:
	- **–** są nadmiernie pozwijane lub poskręcane;
	- **–** są sklejone razem lub w jakiś sposób uszkodzone;
	- **–** mają okienka, otwory, perforację, wycięcia lub wytłoczenia;
	- **–** mają metalowe klamry, tasiemki do wiązania lub zginane paski;
	- **–** mają do zaklejania kilka skrzydełek wzajemnie na siebie zachodzących;
	- **–** mają naklejone znaczki pocztowe;
	- **–** mają klej znajdujący się na odkrytej powierzchni, gdy skrzydełko koperty jest zaklejone lub zamknięte;
- **–** mają zawinięte rogi;
- **–** mają szorstkie, faliste lub żeberkowane wykończenie.
- **•** Prowadnice szerokości należy dopasować do szerokości stosowanych kopert.
- **•** Przed załadowaniem kopert do zasobnika wygnij je do przodu i tyłu, aby je poluzować w stosie. Wyrównaj krawędzie stosu, opierając go na płaskiej powierzchni.

**Uwaga:** Połączenie dużej wilgotności (ponad 60%) oraz wysokiej temperatury drukowania może powodować marszczenie lub zaklejanie kopert.

## **Wskazówki dotyczące korzystania z etykiet**

- **•** W menu Papier w panelu sterowania drukarki ustaw rozmiar, typ, teksturę i gramaturę papieru odpowiadającą etykietom załadowanym do zasobnika.
- **•** Należy zrobić próbny wydruk na etykietach przed zakupieniem dużej ich ilości.
- **•** Więcej informacji na temat drukowania, właściwości oraz wzorów etykiet można znaleźć w dokumencie *Card Stock & Label Guide* (Przewodnik po kartach i etykietach) pod adresem **<http://support.lexmark.com>**.
- **•** Należy używać etykiet przeznaczonych specjalnie do drukarek laserowych.
- **•** Nie należy stosować etykiet na arkuszach wykonanych ze śliskiego materiału podłożowego.
- **•** Należy używać wyłącznie kompletnych arkuszy etykiet. W przypadku niekompletnych arkuszy etykiety mogą ulec odklejeniu podczas drukowania, co może spowodować zacięcie papieru w drukarce. Niekompletne arkusze etykiet powodują również zanieczyszczenie drukarki i kasety drukującej klejem, co może doprowadzić do unieważnienia gwarancji na drukarkę i nabój z tonerem.
- **•** Nie należy używać etykiet, na których występuje odkryty klej.
- **•** Przed załadowaniem etykiet do zasobnika wygnij je do przodu i tyłu, aby je poluzować w stosie. Wyrównaj krawędzie stosu, opierając go na płaskiej powierzchni.

## **Porady dotyczące korzystania z kart**

Karty to jednowarstwowe nośniki specjalne o dużej gramaturze. Wiele ich właściwości, takich jak zawartość wilgoci, grubość i tekstura, może mieć znaczący wpływ na jakość wydruku.

- **•** W menu Papier w panelu sterowania drukarki ustaw rozmiar, typ, teksturę i gramaturę papieru odpowiadającą kartom załadowanym do zasobnika.
- **•** Należy zrobić próbny wydruk na kartach przed zakupieniem dużej ich ilości.
- **•** Zmień ustawienia tekstury i gramatury papieru tak, aby odpowiadały papierowi załadowanemu do zasobnika.
- **•** Należy pamiętać, że stosowanie kart zadrukowanych, perforowanych oraz składanych może znacząco obniżyć jakość wydruku i spowodować zacinanie się nośnika lub inne problemy z podawaniem.
- **•** Przed załadowaniem kart do zasobnika wygnij je do przodu i tyłu, aby je poluzować w stosie. Wyrównaj krawędzie stosu, opierając go na płaskiej powierzchni.

## **Wskazówki dotyczące papieru**

Wybierz odpowiedni papier lub nośnik specjalny, aby zmniejszyć problemy związane z drukowaniem. Aby uzyskać najlepszą jakość wydruku, przed zakupieniem dużej ilości papieru lub innego nośnika specjalnego należy wypróbować pojedyncze arkusze tego nośnika.

### **Charakterystyka papieru**

Przedstawiona poniżej charakterystyka papieru ma wpływ na jakość wydruku i niezawodność drukowania. Charakterystykę tę należy brać pod uwagę przy ocenie przydatności nowego papieru.

#### **Gramatura**

Zasobniki drukarki mogą automatycznie pobierać papier z włóknami wzdłuż strony o gramaturze do 176 g/m2. Podajnik do wielu zastosowań może automatycznie pobierać papier z włóknami wzdłuż strony o gramaturze do 176 g/m<sup>2</sup>. Papier o gramaturze mniejszej niż 60 g/m<sup>2</sup> może nie być wystarczająco sztywny, co może skutkować problemami z podawaniem papieru i jego zacięciami. Najlepsze rezultaty uzyskuje się, stosując papier z włóknami wzdłuż strony, o gramaturze 75 g/m2. W przypadku papieru o rozmiarze mniejszym niż 182 x 257 mm zalecamy użycie papieru o gramaturze 90 g/m<sup>2</sup> lub cięższego.

**Uwaga:** Drukowanie dwustronne jest obsługiwane w przypadku papieru z włóknami wzdłuż strony o gramaturze w zakresie 60–105 g/m2.

#### **Zwijanie**

Zwijanie to tendencja papieru do zakrzywiania się na brzegach. Nadmierne zwijanie się może spowodować problemy z podawaniem papieru. Papier może się zwijać po przejściu przez drukarkę, gdzie wystawiony jest na działanie wysokiej temperatury. Trzymanie rozpakowanego papieru w warunkach o bardzo dużej lub bardzo małej wilgotności, w wysokiej lub niskiej temperaturze, nawet w zasobnikach, może przyczynić się do zawinięcia brzegów przed drukowaniem i spowodować problemy z podawaniem.

#### **Gładkość**

Gładkość papieru ma bezpośredni wpływ na jakość wydruku. Jeśli papier jest zbyt szorstki, toner nie zostanie prawidłowo wtopiony w arkusz. Zbyt gładki papier może spowodować problemy z podawaniem lub jakością wydruku. Należy stosować papier o gładkości od 100 do 300 punktów Sheffielda; najlepszą jakość wydruków osiąga się jednak, stosując papier o gładkości od 150 do 250 punktów Sheffielda.

#### **Zawartość wilgoci**

Ilość wilgoci zawartej w papierze ma wpływ zarówno na jakość wydruków, jak i zdolność do prawidłowego podawania papieru przez drukarkę. Papier należy pozostawić w oryginalnym opakowaniu do momentu jego użycia. Dzięki temu papier będzie mniej narażony na zmiany wilgotności, niekorzystnie wpływające na jego parametry.

Przechowuj papier w oryginalnym opakowaniu w tych samych warunkach, w których znajduje się drukarka, od 24 do 48 godzin przed drukowaniem. Powyższy okres należy przedłużyć do kilku dni, jeśli warunki przechowywania lub transportu papieru znacznie różnią się od warunków, w których znajduje się drukarka. Również gruby papier może wymagać dłuższego okresu klimatyzowania.

#### **Kierunek ułożenia włókien**

Kierunek włókien określa sposób ułożenia włókien papieru w arkuszu. Kierunek włókien może być *wzdłużny*, czyli równoległy do długości papieru, lub *poprzeczny*, czyli równoległy do szerokości papieru.

Dla papieru dokumentowego o gramaturze z zakresu 60–90 g/m<sup>2</sup> zaleca się używanie papieru z włóknami wzdłuż strony.

#### **Zawartość włókien**

Większość papieru kserograficznego wysokiej jakości wykonana jest w 100% z przetworzonej chemicznie papierówki. Taki skład masy pozwala uzyskać papier o wysokim stopniu stabilności, gwarantującym mniejsze problemy z podawaniem papieru w drukarce i lepszą jakość wydruków. Papier zawierający inne włókna, np. bawełny, może powodować problemy podczas drukowania.

## **Niedozwolone rodzaje papieru**

Nie zaleca się stosowania w drukarce niżej wymienionych rodzajów papieru:

- **•** Papier przetworzony chemicznie używany do kopiowania bez zastosowania kalki, znany także jako papier samokopiujący
- **•** Papier z nadrukiem zawierającym substancje mogące zanieczyścić drukarkę
- **•** Papier z nadrukiem nieodpornym na wysoką temperaturę panującą w nagrzewnicy drukarki
- **•** Papier z nadrukiem wymagającym kalibracji (precyzyjnego usytuowania nadruku na stronie) dokładniejszej niż ±2,3 mm, np. formularze stosowane w optycznym rozpoznawaniu znaków (OCR)

Aby właściwie drukować na takich formularzach, w niektórych przypadkach można dostosować kalibrację za pomocą oprogramowania.

- **•** Papier powlekany (papier dokumentowy podatny na wycieranie), papier syntetyczny, papier termiczny
- **•** Papier o nierównych krawędziach, papier szorstki lub papier o powierzchni z wyraźną teksturą bądź papier pofałdowany
- **•** Papier makulaturowy niespełniający wymagań europejskiej normy EN12281:2002
- **•** Papier o gramaturze mniejszej niż 60 g/m2
- **•** Formularze lub dokumenty wieloczęściowe

## **Wybór papieru**

Stosowanie odpowiednich rodzajów papieru pomaga uniknąć zacięć i zapewnić bezproblemowe drukowanie.

W celu uniknięcia zacięć papieru i niskiej jakości wydruku:

- **•** *Zawsze* należy używać nowego, nieuszkodzonego papieru.
- **•** Przed załadowaniem papieru należy sprawdzić, która strona jest stroną zalecaną do zadrukowania. Informacja ta zazwyczaj znajduje się na opakowaniu papieru.
- **•** *Nie należy* używać papieru przeciętego lub przyciętego ręcznie.
- **•** *Nie należy* jednocześnie umieszczać papieru o różnych rozmiarach, rodzajach lub gramaturach w tym samym zasobniku, gdyż może to powodować zacięcia.
- **•** *Nie należy* stosować papieru powlekanego, za wyjątkiem papierów powlekanych przeznaczonych do drukowania elektrofotograficznego.

### **Wybór formularzy z nadrukiem i papieru firmowego**

Wybierając formularze z nadrukiem oraz papier firmowy, należy stosować się do poniższych wskazówek:

- **•** Należy używać papieru z układem włókien wzdłuż strony i gramaturą od 60 do 90g/m2.
- **•** Należy używać wyłącznie formularzy i papieru firmowego zadrukowanych metodą litografii offsetowej lub druku wklęsłego.
- **•** Nie należy stosować papieru szorstkiego lub o powierzchni z wyraźną teksturą.

Należy używać farby drukarskiej odpornej na działanie żywicy w tonerze. Farba drukarska utrwalana przez utlenianie lub farba na bazie oleju z reguły spełnia te wymagania, natomiast lateksowa farba drukarska może ich nie spełniać.

W razie wątpliwości należy skontaktować się z dostawcą papieru.

## **Używanie papieru makulaturowego i innych papierów biurowych**

Firma Lexmark jest wrażliwa na problemy środowiska naturalnego, dlatego wspiera korzystanie z biurowego papieru makulaturowego do drukarek laserowych (elektrofotograficznych). W roku 1998 firma Lexmark przedstawiła rządowi USA wyniki badań, zgodnie z którymi papier makulaturowy produkowany przez główne zakłady papiernicze w USA jest podawany równie dobrze, co papier nie pochodzący z makulatury. Nie można jednak wydać ogólnego oświadczenia stanowiącego, że *każdy* rodzaj papieru makulaturowego będzie właściwie podawany.

Firma Lexmark stale sprawdza współpracę produkowanych drukarek z papierem makulaturowym (zawartość 20–100% odpadów pokonsumenckich) i gamą papierów testowych z całego świata, prowadząc badania komorowe pozwalające uzyskać różne warunki temperaturowe i wilgotnościowe. Firma Lexmark nie ma powodu zniechęcać do korzystania z dzisiejszych biurowych papierów makulaturowych, aczkolwiek właściwości papieru makulaturowego powinny być zgodne z poniższymi wytycznymi.

- **•** Niska wilgotność (4–5%)
- **•** Odpowiednia gładkość (100–200 jednostek Sheffielda lub 140–350 jednostek Bendtsena, dla Europy)

**Uwaga:** Niektóre znacznie gładsze papiery (np. 90 g Premium dla drukarek laserowych, 50–90 jednostek Sheffielda) i znacznie bardziej szorstkie (np. bawełniany Premium, 200–300 jednostek Sheffielda) zostały wyprodukowane w celu pracy z drukarkami laserowymi, mimo rodzaju powierzchni. Przed użyciem tych typów papieru należy zasięgnąć porady dostawcy papieru.

- **•** Odpowiedni współczynnik tarcia między arkuszami (0,4–0,6)
- **•** Odpowiednia odporność na zginanie w kierunku podawania

Papier makulaturowy, papier o mniejszej gramaturze (<60 g/m<sup>2</sup>) i/lub cieńszy (<0,1 mm), a także papier cięty w poprzek włókien, gdy zostanie użyty w drukarkach pobierających arkusze krótszą krawędzią), może mieć mniejszą odporność na zginanie niż wymagana do niezawodnego podawania papieru. Przed użyciem tych typów papieru do drukowania laserowego (elektrofotograficznego) należy zasięgnąć porady dostawcy papieru. Należy pamiętać, że są to wyłącznie ogólne wytyczne i że nawet papier zgodny z nimi może być przyczyną występowania problemów z podawaniem w każdej drukarce laserowej (np. w przypadku zawinięcia papieru podczas normalnych warunków drukowania).

## <span id="page-59-0"></span>**Przechowywanie papieru**

Aby uniknąć problemów z zacięciami papieru i nierówną jakością wydruku, należy zastosować się do poniższych wskazówek:

- **•** Aby uzyskać jak najlepszą jakość wydruków, papier należy przechowywać w miejscu o temperaturze +21°C i wilgotności względnej 40%. Większość producentów etykiet zaleca drukowanie w temperaturze od +18 do +24°C i wilgotności względnej od 40 do 60%.
- **•** Papier należy przechowywać w kartonach, a te umieszczać na paletach lub półkach, a nie na podłodze.
- **•** Pojedyncze paczki papieru należy przechowywać na płaskiej powierzchni.
- **•** Na pojedynczych paczkach papieru nie należy umieszczać żadnych przedmiotów.
- **•** Papier należy wyjmować z kartonu lub opakowania tylko bezpośrednio przed załadowaniem do drukarki. Dzięki przechowywaniu w kartonie i opakowaniu papier pozostaje czysty, suchy i płaski.

## **Obsługiwane rozmiary, typy i gramatury papieru**

W poniższych tabelach znajdują się informacje dotyczące standardowych i opcjonalnych źródeł papieru oraz obsługiwanych przez nie rozmiarów, typów i gramatur papieru.

**Uwaga:** W przypadku papieru o niewymienionym rozmiarze należy wybrać najbliższy *większy* wymieniony rozmiar.

### **Obsługiwane rozmiary papieru**

**Uwaga:** Używany model drukarki może być wyposażony w zasobnik podwójny na 650 arkuszy, składający się z zasobnika na 550 arkuszy oraz podajnika uniwersalnego na 100 arkuszy. Zasobnik na 550 arkuszy, który jest częścią zasobnika podwójnego na 650 arkuszy, obsługuje taki sam papier jak opcjonalny zasobnik na 550 arkuszy. Zintegrowany podajnik uniwersalny obsługuje różne rozmiary, typy i gramatury papieru.

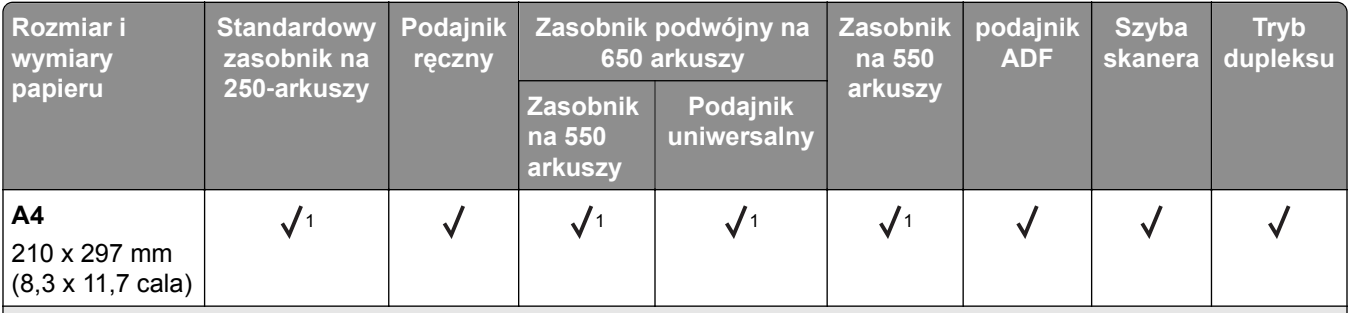

<sup>1</sup> Źródło papieru obsługuje rozmiar papieru bez stosowania opcji *wykrywania rozmiaru*.

2 Papier uniwersalny jest obsługiwany tylko w standardowym zasobniku na 250 arkuszy i opcjonalnym zasobniku na 550 arkuszy, jeśli rozmiar papieru mieści się w zakresie od 148 x 215,9 mm (5,83 x 8,5 cala) do 215,9 x 355,6 mm (8,5 x 14 cali).

3 Papier uniwersalny jest obsługiwany tylko w podajniku do wielu zastosowań lub podajniku ręcznym, jeśli rozmiar papieru mieści się w zakresie od 76,2 x 127 mm (3 x 5 cali) do 215,9 x 359,9 mm (8,5 x 14,17 cala).

4 Papier uniwersalny jest obsługiwany tylko w trybie dupleksu, jeśli szerokość mieści się w zakresie od 210 mm (8,27 cala) do 215,9 mm (8,5 cala), długość od 279,4 mm (11 cali) do 355,6 mm (14 cali).

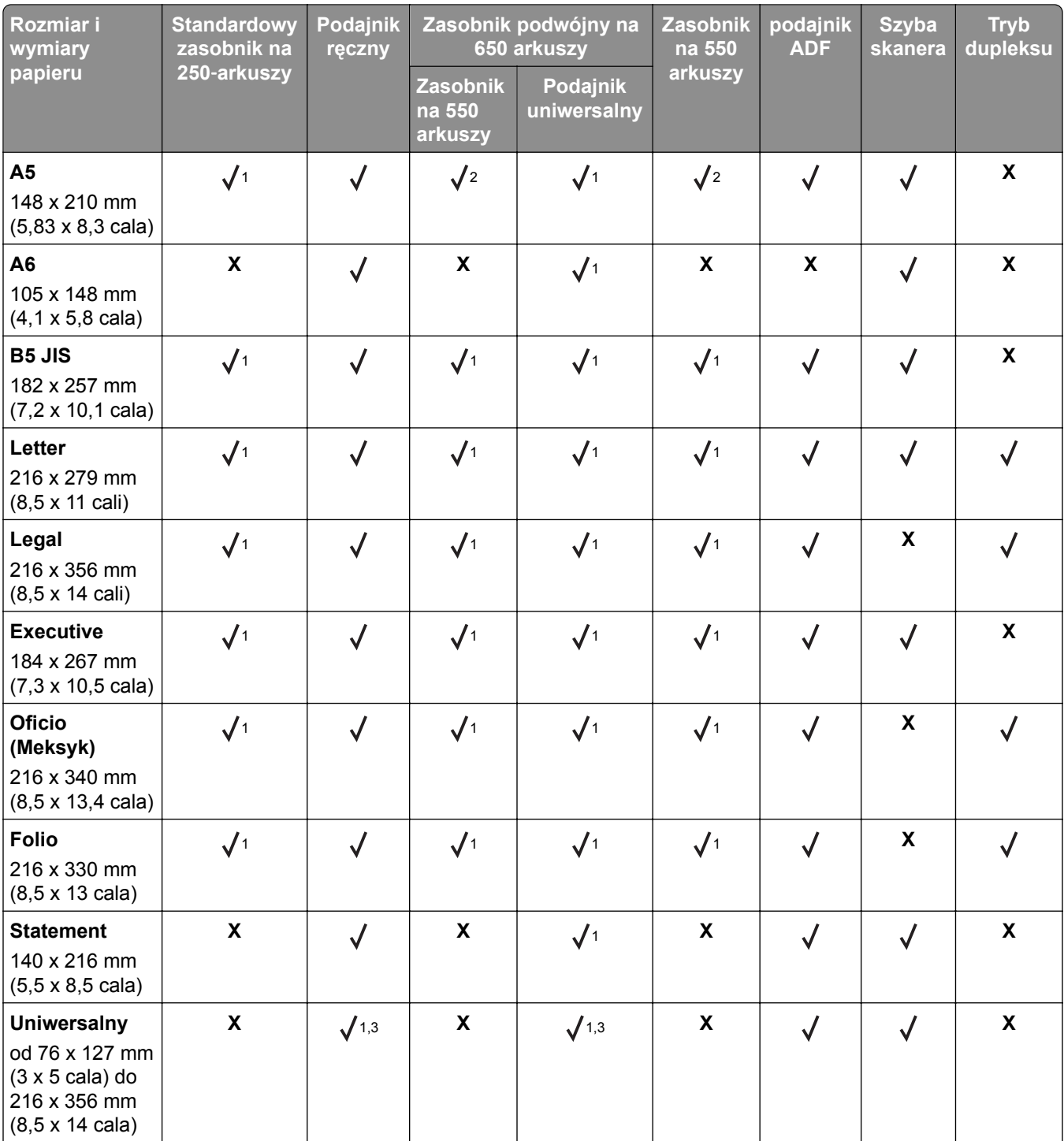

<sup>1</sup> Źródło papieru obsługuje rozmiar papieru bez stosowania opcji *wykrywania rozmiaru*.

2 Papier uniwersalny jest obsługiwany tylko w standardowym zasobniku na 250 arkuszy i opcjonalnym zasobniku na 550 arkuszy, jeśli rozmiar papieru mieści się w zakresie od 148 x 215,9 mm (5,83 x 8,5 cala) do 215,9 x 355,6 mm (8,5 x 14 cali).

3 Papier uniwersalny jest obsługiwany tylko w podajniku do wielu zastosowań lub podajniku ręcznym, jeśli rozmiar papieru mieści się w zakresie od 76,2 x 127 mm (3 x 5 cali) do 215,9 x 359,9 mm (8,5 x 14,17 cala).

4 Papier uniwersalny jest obsługiwany tylko w trybie dupleksu, jeśli szerokość mieści się w zakresie od 210 mm (8,27 cala) do 215,9 mm (8,5 cala), długość od 279,4 mm (11 cali) do 355,6 mm (14 cali).

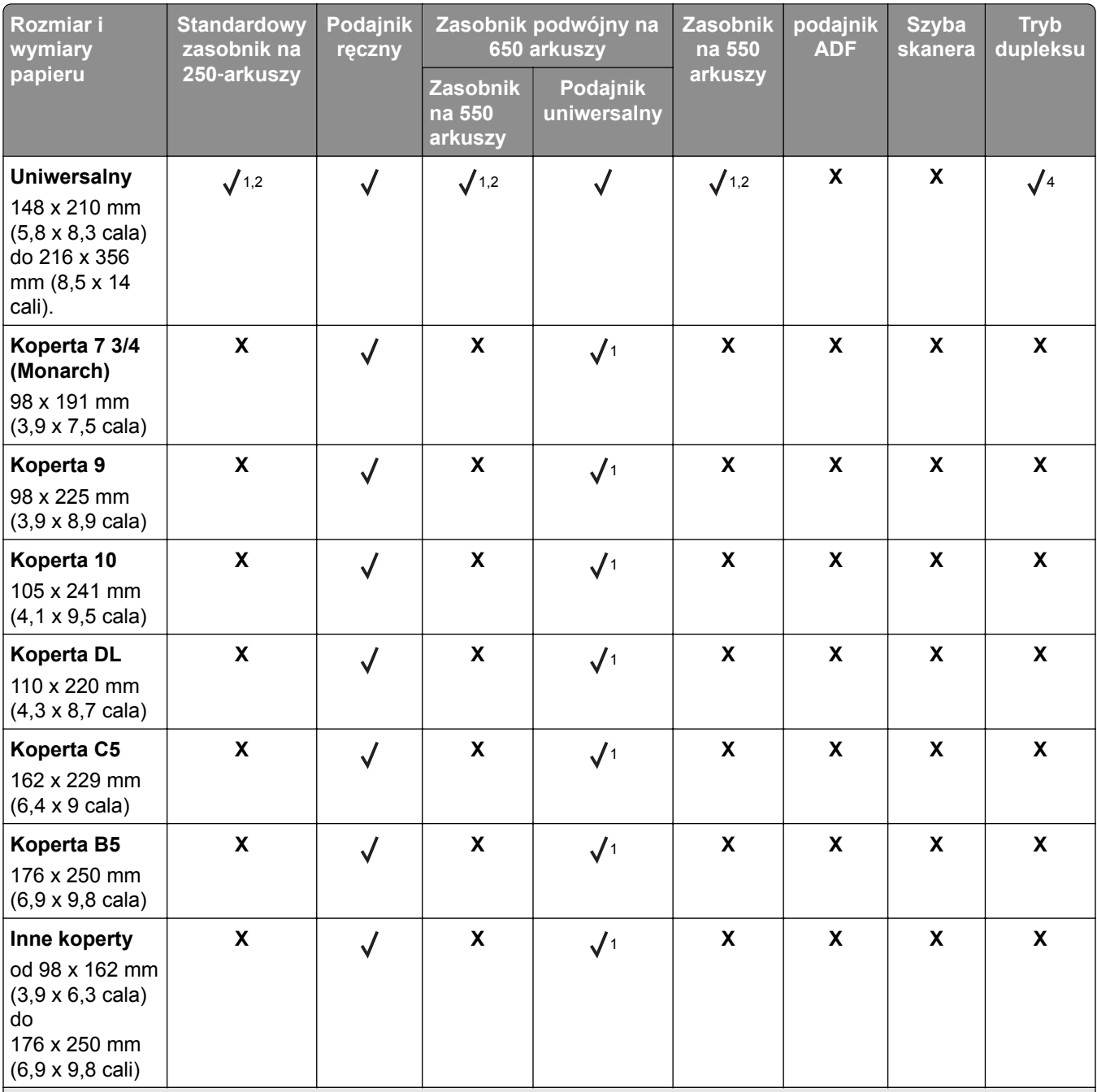

<sup>1</sup> Źródło papieru obsługuje rozmiar papieru bez stosowania opcji *wykrywania rozmiaru*.

2 Papier uniwersalny jest obsługiwany tylko w standardowym zasobniku na 250 arkuszy i opcjonalnym zasobniku na 550 arkuszy, jeśli rozmiar papieru mieści się w zakresie od 148 x 215,9 mm (5,83 x 8,5 cala) do 215,9 x 355,6 mm (8,5 x 14 cali).

3 Papier uniwersalny jest obsługiwany tylko w podajniku do wielu zastosowań lub podajniku ręcznym, jeśli rozmiar papieru mieści się w zakresie od 76,2 x 127 mm (3 x 5 cali) do 215,9 x 359,9 mm (8,5 x 14,17 cala).

4 Papier uniwersalny jest obsługiwany tylko w trybie dupleksu, jeśli szerokość mieści się w zakresie od 210 mm (8,27 cala) do 215,9 mm (8,5 cala), długość od 279,4 mm (11 cali) do 355,6 mm (14 cali).

## **Obsługiwane typy i gramatury papieru**

#### **Uwagi:**

- **•** Używany model drukarki może być wyposażony w zasobnik podwójny na 650 arkuszy, składający się z zasobnika na 550 arkuszy oraz podajnika uniwersalnego na 100 arkuszy. Zasobnik na 550 arkuszy zasobnika podwójnego na 650 arkuszy obsługuje ten sam papier co zasobnik na 550 arkuszy. Zintegrowany podajnik uniwersalny obsługuje różne rozmiary, typy i gramatury papieru.
- **•** Etykiety, koperty i karty są zawsze drukowane z mniejszą prędkością.

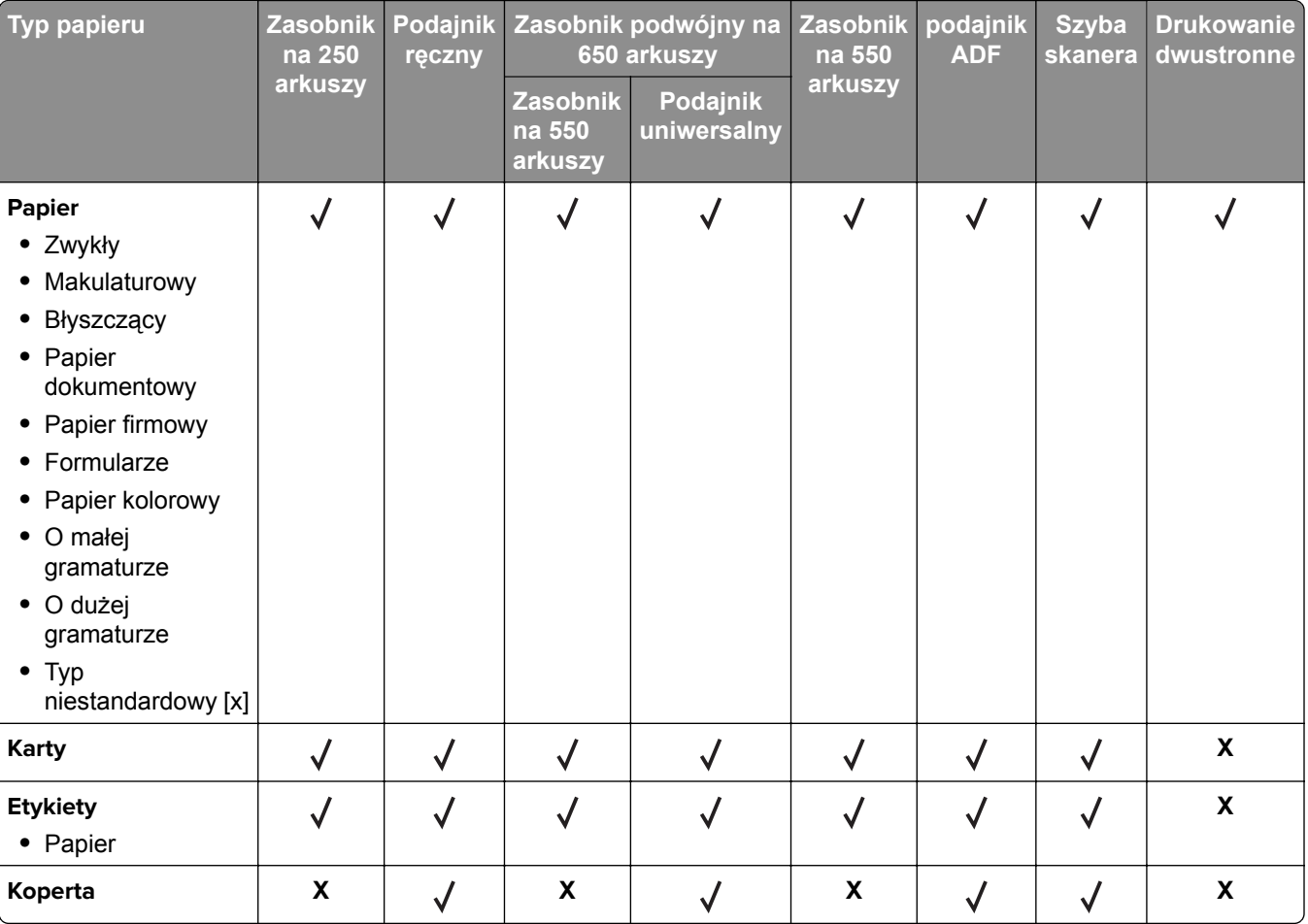

# **Drukowanie**

## **Drukowanie formularzy**

- **1** Z ekranu głównego przejdź do opcji: **Formularze i ulubione** > wybierz formularz i opcję > **Drukuj**
- **2** Jeśli jest to konieczne, skonfiguruj ustawienia drukowania.
- **3** Wyślij zadanie drukowania.

## **Drukowanie dokumentu**

## **Drukowanie z komputera**

**Uwaga:** W przypadku etykiet, kart i kopert, przed wysłaniem zadania drukowania ustaw rozmiar i typ papieru w drukarce.

- **1** W dokumencie, który chcesz wydrukować, otwórz okno Drukuj.
- **2** W razie potrzeby dostosuj ustawienia.
- **3** Wyślij zadanie drukowania.

### **Drukowanie czarno-białe**

Z poziomu ekranu głównego przejdź do opcji:

> **Ustawienia** > **Ustawienia drukowania** > **Menu jakości** > **Tryb druku** > **Tylko czarny** >

### **Regulowanie intensywności tonera**

#### **Korzystanie z wbudowanego serwera WWW**

**1** Uruchom przeglądarkę sieci Web, a następnie w polu adresu wpisz adres IP drukarki.

#### **Uwagi:**

- **•** Wyświetl adres IP drukarki na ekranie głównym drukarki. Adres IP ma postać czterech liczb oddzielonych kropkami. Na przykład 123.123.123.123.
- **•** W przypadku używania serwera proxy wyłącz go tymczasowo, aby prawidłowo załadować stronę sieci Web.
- **2** Kliknij opcje **Ustawienia** > **Ustawienia drukowania** > **Menu jakości** > **Intensywność toneru**.
- **3** Dostosuj ustawienie, a następnie kliknij przycisk **Wyślij**.

#### **Korzystanie z panelu sterowania drukarki**

**1** Z poziomu ekranu głównego przejdź do opcji:

## > **Ustawienia** > **Ustawienia drukowania** > **Menu jakości** > **Intensywność toneru**

**2** Dostosuj ustawienie, a następnie dotknij opcji  $\mathbb{V}$ .

### **Korzystanie z ustawień Maks. szybkość i Maks. wydajność**

Ustawienia Maks. szybkość i Maks. wydajność umożliwiają wybór pomiędzy szybszym drukowaniem a większą wydajnością tonera. Domyślnym ustawieniem fabrycznym jest Max Yield (Maksymalna wydajność).

- **• Maks. szybkość** umożliwia drukowanie w trybie czarno-białym lub kolorowym, w zależności od ustawienia wybranego w sterowniku drukarki. Drukarka drukuje w trybie kolorowym, o ile z poziomu sterownika nie została wybrana opcja Tylko czarny.
- **• Maks. wydajność** umożliwia przełączanie pomiędzy trybem czarno-białym i kolorowym w zależności od zawartości każdej strony. Częste przełączanie trybu kolorów może spowodować wolniejsze drukowanie w przypadku zróżnicowania treści.

#### **Korzystanie z wbudowanego serwera WWW**

**1** Uruchom przeglądarkę sieci Web, a następnie w polu adresu wpisz adres IP drukarki.

**Uwagi:**

- **•** Wyświetl adres IP drukarki na ekranie głównym drukarki. Adres IP zostanie wyświetlony w postaci czterech zestawów liczb oddzielonych kropkami, np. 123.123.123.123.
- **•** W przypadku używania serwera proxy wyłącz go tymczasowo, aby prawidłowo załadować stronę sieci Web.
- **2** Kliknij opcję **Ustawienia** > **Ustawienia drukowania** > **Menu Ustawienia**.
- **3** Na liście Użycie drukarki zaznacz pozycję **Maks. szybkość** lub **Maks. wydajność**.
- **4** Kliknij przycisk **Wyślij**.

#### **Przy użyciu panelu sterowania drukarki**

**1** Z poziomu ekranu głównego przejdź do opcji:

#### > **Ustawienia** > **Ustawienia drukowania** > **Menu Ustawienia**

- **2** Na liście Użycie drukarki zaznacz pozycję **Maks. szybkość** lub **Maks. wydajność**.
- **3** Dotknij opcji **Submit** (Wyślij).

## **Drukowanie z napędu flash**

## **Drukowanie z napędu flash**

#### **Uwagi:**

- **•** Przed wydrukowaniem zaszyfrowanego pliku w formacie PDF na panelu sterowania drukarki pojawi się monit o wprowadzenie hasła do pliku.
- **•** Nie można drukować plików, do drukowania których nie posiada się uprawnień.
- **1** Włóż napęd flash do portu USB.

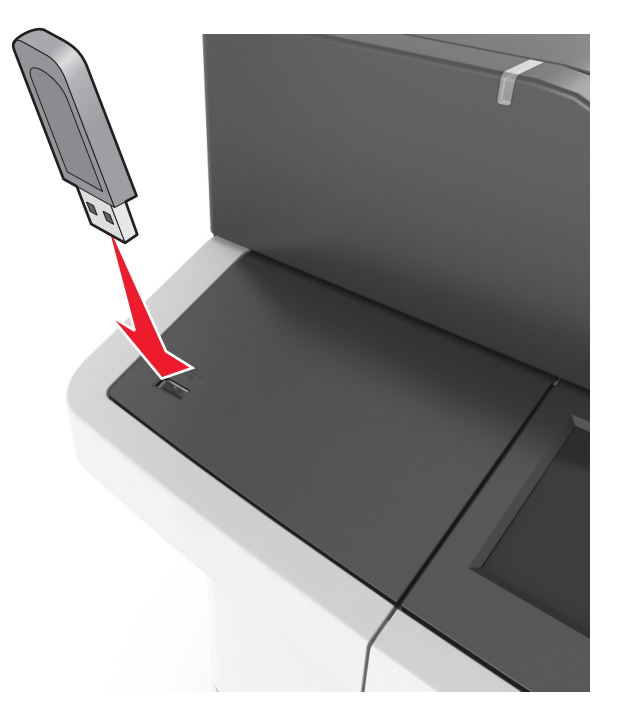

#### **Uwagi:**

- **•** Jeśli podłączono napęd flash, jego ikona jest wyświetlana na ekranie głównym drukarki.
- **•** Jeśli napęd flash zostanie włożony w momencie, gdy drukarka wymaga interwencji użytkownika, na przykład gdy wystąpi zacięcie papieru, drukarka zignoruje napęd flash.
- **•** Jeśli napęd flash zostanie włożony w momencie, gdy drukarka przetwarza inne zadania drukowania, na wyświetlaczu drukarki pojawi się komunikat **Zajęta**. Po zakończeniu przetwarzania tych zadań drukowania konieczne może być przejrzenie listy wstrzymanych zadań w celu wydrukowania dokumentów z napędu flash.

**Ostrzeżenie — możliwość uszkodzenia:** W trakcie drukowania, przeprowadzania odczytu z karty pamięci oraz zapisu na niej nie należy dotykać kabla USB, bezprzewodowych kart sieciowych, złączy, urządzeń pamięci masowej ani drukarki w pokazanych obszarach. Może to spowodować utratę danych.

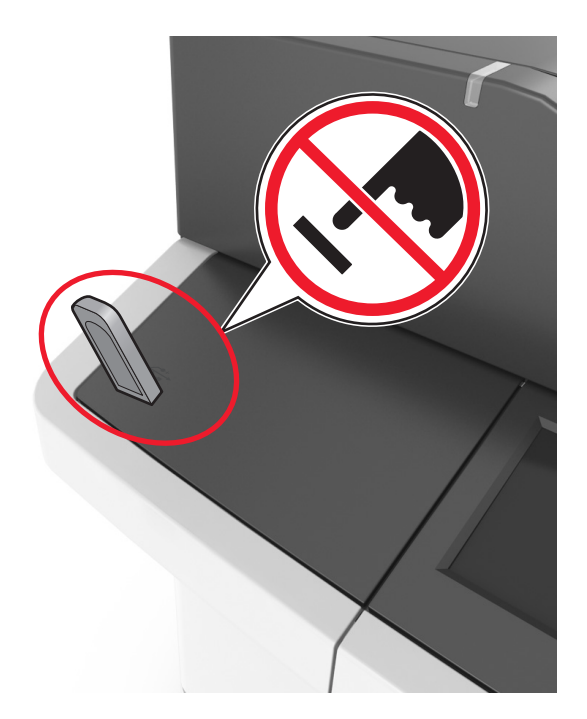

- **2** Z poziomu panelu sterowania drukarki dotknij dokument, który chcesz wydrukować.
- **3** Dotknij strzałek, aby wyświetlić podgląd dokumentu.
- **4** Za pomocą przycisków  $\pm$  i  $\pm$  określ liczbę kopii do wydruku, a następnie dotknij opcji **Drukuj**.

#### **Uwagi:**

- **•** Nie wyjmuj napędu flash z portu USB do momentu zakończenia drukowania dokumentu.
- **•** Jeśli po wyjściu z początkowego ekranu USB pozostawisz napęd flash w drukarce, możesz nadal drukować pliki z napędu flash, dotykając opcji **Zadania wstrzymane** na ekranie głównym.

## **Obsługiwane napędy flash i typy plików**

#### **Uwagi:**

- **•** Napędy flash high-speed USB muszą obsługiwać standard full-speed. Urządzenia USB o niskiej szybkości nie są obsługiwane.
- **•** Napędy flash USB muszą obsługiwać system plików FAT (File Allocation Table). Urządzenia sformatowane w systemie plików NTFS (New Technology File System) lub innym systemie plików nie są obsługiwane.

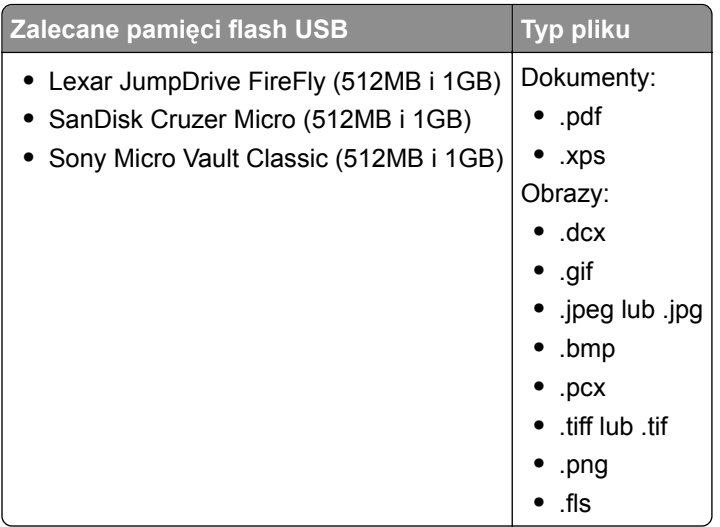

## **Drukowanie z urządzenia przenośnego**

**Uwaga:** Upewnij się, że zarówno drukarka, jak i urządzenie przenośne korzystają z tej samej sieci bezprzewodowej. Więcej informacji na temat konfiguracji ustawień sieci bezprzewodowej w urządzeniu przenośnym można znaleźć w dokumentacji dostarczonej z tym urządzeniem.

## **Drukowanie z urządzenia przenośnego za pomocą usługi drukowania Mopria**

Usługa drukowania Mopria® to mobilne rozwiązanie do drukowania dla urządzeń przenośnych z system Android 4.4 lub nowszym. Umożliwia bezpośrednie drukowanie na dowolnej drukarce kompatybilnej z usługą drukowania Mopria.

**Uwaga:** Przed rozpoczęciem drukowania należy upewnić się, że usługa drukowania Mopria jest włączona.

- **1** Włącz kompatybilną aplikację z poziomu ekranu głównego urządzenia przenośnego.
- **2** Dotknij opcji **Drukuj**, a następnie wybierz drukarkę.
- **3** Wyślij zadanie drukowania.

## **Drukowanie z urządzenia przenośnego za pomocą usługi Google Cloud Print**

Google Cloud Print<sup>™</sup> to mobilna usługa drukowania, która umożliwia określonym aplikacjom na urządzeniach przenośnych drukowanie na dowolnej drukarce kompatybilnej z usługą Google Cloud Print.

- **1** Włącz określoną aplikację z poziomu ekranu głównego urządzenia przenośnego.
- **2** Dotknij opcji **Drukuj**, a następnie wybierz drukarkę.
- **3** Wyślij zadanie drukowania.

## **Drukowanie z urządzenia przenośnego za pomocą funkcji AirPrint**

AirPrint to mobilne rozwiązanie, które umożliwia bezpośrednie drukowanie z urządzeń firmy Apple na drukarkach kompatybilnych z tą funkcją.

**Uwagi:**

- **•** Ta aplikacja jest obsługiwana tylko w niektórych urządzeniach firmy Apple.
- **•** Ta aplikacja jest obsługiwana tylko w niektórych modelach drukarek.
- **1** Włącz kompatybilną aplikację z poziomu ekranu głównego urządzenia przenośnego.
- **2** Wybierz element do druku i dotknij ikony udostępniania.
- **3** Dotknij opcji **Drukuj**, a następnie wybierz drukarkę.
- **4** Wydrukuj dokument.

## **Drukowanie z urządzenia przenośnego za pomocą usługi Lexmark Mobile Print**

LexmarkTM Usługa Mobile Print umożliwia wysyłanie dokumentów i obrazów bezpośrednio do obsługiwanego urządzenia Lexmark.

**1** Otwórz dokument, a następnie prześlij lub udostępnij go w usłudze Lexmark Mobile Print.

**Uwaga:** Niektóre aplikacje innych producentów mogą nie obsługiwać funkcji wysyłania i udostępniania. Więcej informacji na ten temat można znaleźć w dokumentacji dostarczonej z aplikacją.

- **2** Wybieranie drukarki z listy.
- **3** Wydrukuj dokument.

## **Drukowanie zadań poufnych i innych zadań wstrzymanych**

## **Przechowywanie zadań drukowania w drukarce**

**1** Z poziomu ekranu głównego przejdź do opcji:

> **Bezpieczeństwo** > **Drukowanie poufne** > wybierz typ zadania drukowania

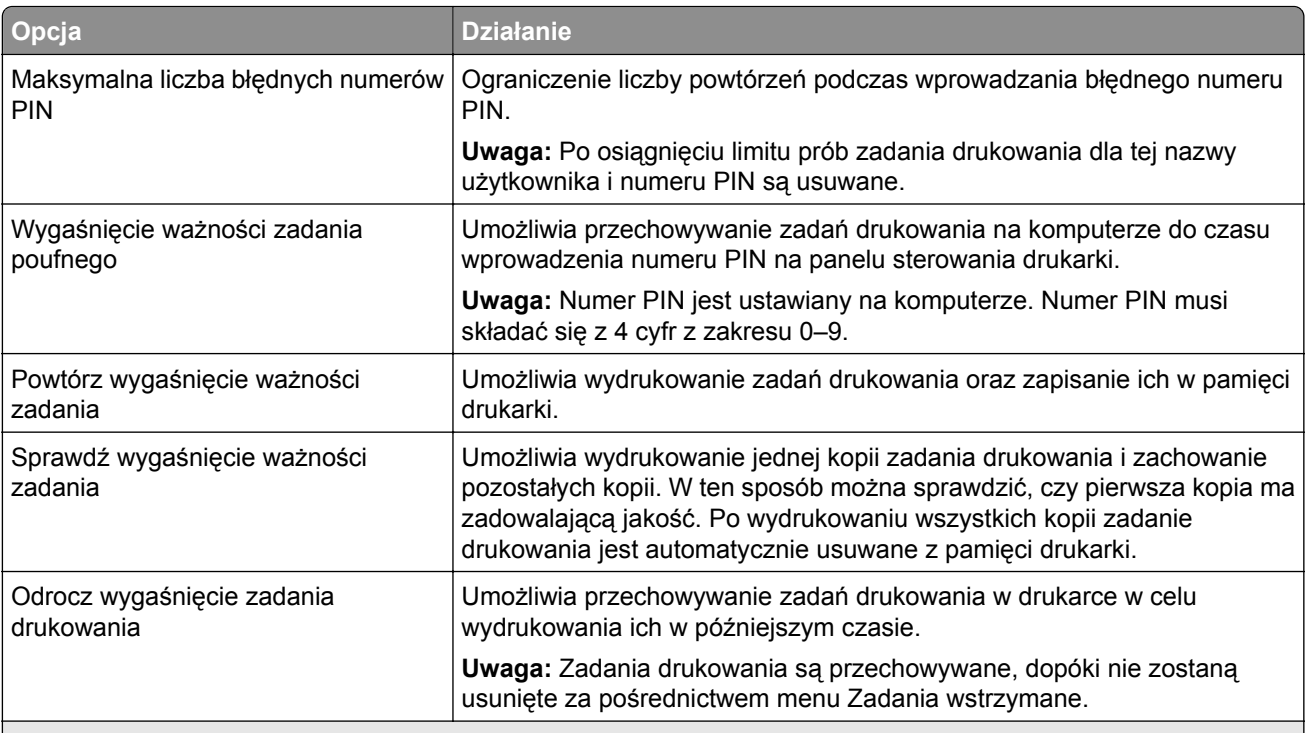

**Uwagi:**

**•** Zadania poufne i próbne oraz wydruku odroczonego i powtarzanego są usuwane z pamięci drukarki w momencie, gdy potrzebna jest dodatkowa pamięć do przetwarzania kolejnych zadań wstrzymanych.

- **•** Można ustawić w drukarce przechowywanie zadań drukowania w pamięci urządzenia do czasu rozpoczęcia zadania drukowania z poziomu panelu sterowania drukarki.
- **•** Wszystkie zadania drukowania, które użytkownik może uruchomić przy drukarce, nazywane są *zadaniami wstrzymanymi*.
- 2 Dotknij opcji  $\mathbb{V}$ .

## **Drukowanie wstrzymanych zadań**

- **1** Przejdź do dokumentu, który chcesz wydrukować i otwórz okno dialogowe Drukuj.
- **2** Wybierz drukarkę, a następnie wykonaj jedną z poniższych czynności:
	- **•** Dla użytkowników systemu Windows: kliknij **Właściwości** lub **Preferencje**, a następnie **Drukowanie z wstrzymaniem**.
	- **•** Dla użytkowników komputerów Macintosh: wybierz **Drukowanie z wstrzymaniem**.
- **3** Wybierz typ zadania drukowania.
- **4** W razie potrzeby, przydziel nazwę użytkownika.
- **5** Wyślij zadanie drukowania.
- **6** Na ekranie głównym drukarki dotknij **Wstrzymane zadania**.
- **7** Wyślij zadanie drukowania.

## **Zmiana ustawień drukowania zadań poufnych**

**Uwaga:** Ta funkcja jest dostępna tylko w drukarkach sieciowych lub podłączonych do serwerów druku.

**1** Uruchom przeglądarkę sieci Web, a następnie w polu adresu wpisz adres IP drukarki.

#### **Uwagi:**

- **•** Wyświetl adres IP drukarki na ekranie głównym drukarki. Adres IP ma postać czterech liczb oddzielonych kropkami. Na przykład 123.123.123.123.
- **•** W przypadku używania serwera proxy wyłącz go tymczasowo, aby prawidłowo załadować stronę sieci Web.
- **2** Kliknij opcję **Konfiguracja** > **Inne ustawienia** karta > **Bezpieczeństwo** > **Konfiguracja druku poufnego**.
- **3** Zmień ustawienia
	- **•** Ustaw maksymalną liczbę prób wprowadzania numeru PIN. Jeśli użytkownik przekroczy tę liczbę, jego wszystkie zadania zostaną usunięte.
	- **•** Wyznacz czas wygaśnięcia ważności zadania drukowania poufnego. Jeśli użytkownik nie wydrukuje swoich zadań w wyznaczonym czasie, zostaną one wszystkie usunięte.
- **4** Zapisz zmienione ustawienia.

## **Drukowanie stron z informacjami**

## **Drukowanie listy wzorców czcionek**

- **1** Z poziomu ekranu głównego przejdź do opcji:
	- > **Raporty** > **Drukuj czcionki**
- **2** Dotknij opcji **Czcionki PCL** lub **Czcionki PostScript**.

## **Drukowanie listy katalogów**

Lista katalogów prezentuje zasoby zapisane w pamięci flash lub na dysku twardym drukarki.

Z poziomu ekranu głównego przejdź do opcji:

> **Raporty** > **Drukuj katalog**

## **Anulowanie zadania drukowania**

## **Anulowanie zadania drukowania z panelu sterowania drukarki**

**1** Na ekranie głównym dotknij opcji **Anuluj zadania** lub naciśnij przycisk  $\frac{1}{x}$  na klawiaturze.

**2** Dotknij zadania, które ma zostać anulowane, a następnie dotknij ikony  $\boxed{w}$ 

**3** Naciśnij przycisk **na klawiaturze, aby powrócić do ekranu głównego.** 

### **Anulowanie zadania drukowania przy użyciu komputera**

- **1** W zależności od systemu operacyjnego wykonaj następujące czynności:
	- **•** Otwórz folder drukarek, a następnie wybierz drukarkę.
	- **•** Przejdź do drukarki w obszarze System Preferences (Preferencje systemowe) menu Apple.
- **2** Wybierz zadanie drukowania, które chcesz anulować.
# **Kopiowanie**

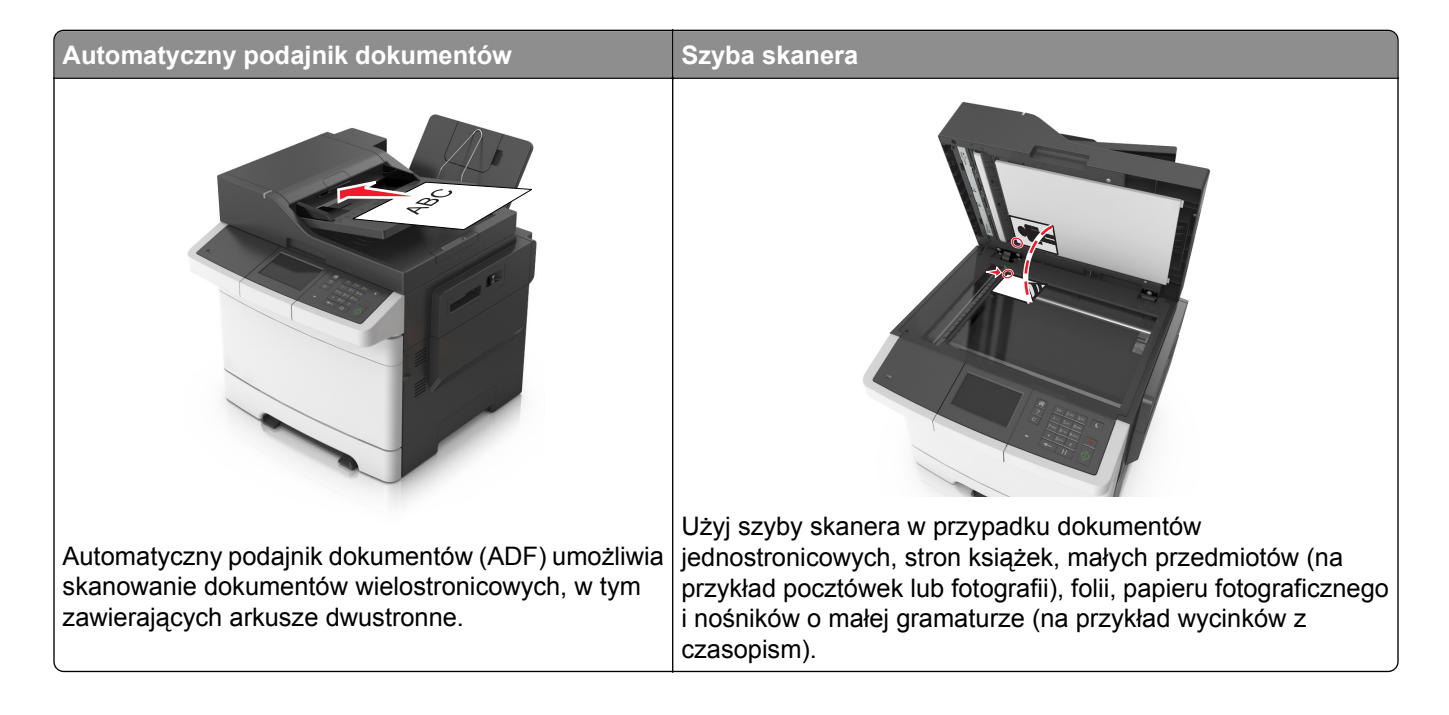

# **Kopiowanie**

## **Szybkie kopiowanie**

**1** Załaduj oryginał nadrukiem do góry, krótszą krawędzią do podajnika ADF lub nadrukiem w dół na szybę skanera.

### **Uwagi:**

- **•** Do automatycznego podajnika dokumentów nie należy ładować pocztówek, fotografii, niewielkich przedmiotów, folii, papieru fotograficznego ani cienkich nośników, takich jak wycinki prasowe. Należy je umieszczać na szybie skanera.
- **•** Kontrolka ADF świeci się, kiedy papier jest załadowany prawidłowo.
- **2** W przypadku ładowania dokumentu do automatycznego podajnika dokumentów ustaw prowadnice papieru.

**Uwaga:** Aby uniknąć przycięcia obrazu, upewnij się, że rozmiary oryginalnego dokumentu i kopii są identyczne.

**3** Naciśnij przycisk  $\Diamond$  na panelu operacyjnym.

# **Kopiowanie przy użyciu podajnika ADF**

**1** Załaduj oryginalny dokument do automatycznego podajnika dokumentów zadrukowaną stroną do góry i krótszą krawędzią do przodu.

- **•** Do automatycznego podajnika dokumentów nie należy ładować pocztówek, fotografii, niewielkich przedmiotów, folii, papieru fotograficznego ani cienkich nośników, takich jak wycinki prasowe. Należy je umieszczać na szybie skanera.
- **•** Kontrolka ADF świeci się, kiedy papier jest załadowany prawidłowo.
- **2** Ustaw prowadnice papieru.
- **3** Z poziomu ekranu głównego przejdź do opcji:

**Kopiuj** > określ ustawienia kopiowania > **Kopiuj**

## **Kopiowanie przy użyciu szyby skanera**

- **1** Umieść oryginalny dokument na szybie skanera stroną zadrukowaną skierowaną w dół, w lewym, górnym rogu.
- **2** Z poziomu ekranu głównego przejdź do opcji:

**Kopiuj** > określ ustawienia kopiowania > **Kopiuj**

Jeśli jest więcej stron do skanowania, umieść następny dokument na szybie skanera, a następnie dotknij opcji **Skanuj następną stronę**.

**3** Dotknij opcji **Zakończ zadanie**.

# **Kopiowanie zdjęć**

- **1** Umieść fotografię w lewym górnym rogu szyby skanera, stroną zadrukowaną skierowaną w dół.
- **2** Z poziomu ekranu głównego przejdź do opcji:

```
Kopiuj > Zawartość > Fotografia >
```
- **3** W menu Źródło zawartości wybierz odpowiednie ustawienie, które najlepiej pasuje do oryginalnej fotografii.
- **4** Dotknij opcji **→ Kopiuj**

**Uwaga:** Jeśli jest więcej fotografii do skopiowania, umieść następną fotografię na szybie skanera, a następnie dotknij opcji **Skanuj następną stronę**.

**5** Dotknij opcji **Zakończ zadanie**.

# **Kopiowanie na nośnikach specjalnych**

## **Kopiowanie na foliach**

**1** Załaduj oryginalny dokument do automatycznego podajnika dokumentów zadrukowaną stroną do góry i krótszą krawędzią do przodu lub umieść go zadrukowaną stroną do dołu na szybie skanera.

- **•** Do zasobnika automatycznego podajnika dokumentów nie wolno ładować pocztówek, fotografii, małych przedmiotów, folii, papieru fotograficznego ani cienkich nośników (takich jak wycinki z czasopism). Materiały tego typu należy umieszczać na szybie skanera.
- **•** Kontrolka ADF świeci się, kiedy papier jest załadowany prawidłowo.
- **2** Z poziomu ekranu głównego przejdź do opcji:

**Kopiuj** > **Kopiuj z** > wybierz rozmiar oryginalnego dokumentu

**3** Przejdź do opcji:

**Kopiuj do** > wybierz zasobnik, który zawiera folie > **Kopiuj** Jeśli nie ma zasobników obsługujących folie, przejdź do opcji:

**Podajnik ręczny** > wybierz rozmiar folii > **Folia**

**4** Załaduj folie do podajnika do wielu zastosowań, a następnie dotknij opcji **Kopiuj**.

## **Kopiowanie na papierze firmowym**

**1** Załaduj oryginalny dokument do automatycznego podajnika dokumentów zadrukowaną stroną do góry i krótszą krawędzią do przodu lub umieść go zadrukowaną stroną do dołu na szybie skanera.

### **Uwagi:**

- **•** Do zasobnika automatycznego podajnika dokumentów nie wolno ładować pocztówek, fotografii, małych przedmiotów, folii, papieru fotograficznego ani cienkich nośników (takich jak wycinki z czasopism). Materiały tego typu należy umieszczać na szybie skanera.
- **•** Kontrolka ADF świeci się, kiedy papier jest załadowany prawidłowo.
- **2** Z poziomu ekranu głównego przejdź do opcji:

**Kopiuj** > **Kopiuj z** > wybierz rozmiar oryginalnego dokumentu

- **3** Dotknij opcji **Kopiuj do** > **Podajnik ręczny**.
- **4** Umieść papier firmowy nadrukiem do góry, górną krawędzią do podajnika do wielu zastosowań.
- **5** Wybierz żądany rozmiar papieru firmowego z nadrukiem i dotknij opcji **Papier firmowy** > **Kopiuj**.

# **Tworzenie skrótu kopiowania przy użyciu panelu sterowania drukarki**

- **1** Na ekranie głównym dotknij opcji **Kopiuj**.
- **2** Dostosuj ustawienia kopiowania, a następnie dotknij opcji **Zapisz jako skrót**.

**Uwaga:** Jeśli zmienisz ustawienia po utworzeniu skrótu kopiowania, nie zostaną one zapisane.

- **3** Wpisz unikalną nazwę skrótu i dotknij opcji  $\blacktriangledown$ .
- **4** Sprawdź, czy nazwa skrótu jest poprawna, a następnie dotknij opcji **OK**. Jeśli nazwa skrótu jest niepoprawna, dotknij opcji **Anuluj** i wprowadź informacje ponownie.

- **•** Nazwa skrótu pojawi się na ikonie Skróty kopiowania na ekranie głównym drukarki.
- **•** Za pomocą skrótu można skopiować inny dokument, korzystając z tych samych ustawień.

# **Dostosowywanie ustawień kopiowania**

## **Kopiowanie na papier o innym rozmiarze**

**1** Załaduj oryginalny dokument do automatycznego podajnika dokumentów zadrukowaną stroną do góry i krótszą krawędzią do przodu lub umieść go zadrukowaną stroną do dołu na szybie skanera.

### **Uwagi:**

- **•** Do zasobnika automatycznego podajnika dokumentów nie wolno ładować pocztówek, fotografii, małych przedmiotów, folii, papieru fotograficznego ani cienkich nośników (takich jak wycinki z czasopism). Materiały tego typu należy umieszczać na szybie skanera.
- **•** Kontrolka ADF zaczyna świecić, gdy papier jest prawidłowo załadowany.
- **2** Jeśli ładujesz dokument do zasobnika automatycznego podajnika dokumentów, dostosuj prowadnice papieru.
- **3** Z poziomu ekranu głównego przejdź do opcji:

**Kopiuj** > **Kopiuj z** > wybierz rozmiar oryginalnego dokumentu

**4** Przejdź do opcji:

**Kopiuj do** > wybierz nowy rozmiar kopii > **Kopiuj**

**Uwaga:** Jeśli wybrany rozmiar papieru nie odpowiada rozmiarom dostępnym w opcji "Kopiuj z", zostanie on automatycznie zmieniony.

## **Kopiowanie przy użyciu papieru z wybranego zasobnika**

**1** Załaduj oryginalny dokument do podajnika ADF zadrukowaną stroną do góry i krótszą krawędzią do przodu lub umieść go zadrukowaną stroną do dołu na szybie skanera.

#### **Uwagi:**

- **•** Do zasobnika automatycznego podajnika dokumentów nie wolno ładować pocztówek, fotografii, małych przedmiotów, folii, papieru fotograficznego ani cienkich nośników (takich jak wycinki z czasopism). Materiały tego typu należy umieszczać na szybie skanera.
- **•** Kontrolka ADF zaczyna świecić, gdy papier jest prawidłowo załadowany.
- **2** W przypadku ładowania dokumentu do podajnika ADF dokumentów ustaw prowadnice papieru.
- **3** Z poziomu ekranu głównego przejdź do opcji:

**Kopiuj** > **Kopiuj z** > wybierz rozmiar oryginalnego dokumentu

- **4** Dotknij opcji **Kopiuj do**, a następnie wybierz zasobnik zawierający typ papieru, którego chcesz użyć.
- **5** Dotknij opcji **Kopiuj**.

# **Kopiowanie dokumentów o różnych rozmiarach arkuszy**

Aby skopiować dokumenty oryginalne o różnych rozmiarach stron, należy użyć automatycznego podajnika dokumentów. W zależności od rozmiarów arkuszy papieru umieszczonych w podajniku oraz ustawień opcji "Kopiuj do" i "Kopiuj z" kopie są drukowane na arkuszach papieru o różnych rozmiarach (Przykład 1) lub skalowane do jednego rozmiaru papieru (Przykład 2).

### **Przykład 1: Kopiowanie dokumentów na arkuszach o różnych rozmiarach**

**1** Załaduj oryginalny dokument do podajnika ADF zadrukowaną stroną do góry i krótszą krawędzią do przodu lub umieść go zadrukowaną stroną do dołu na szybie skanera.

### **Uwagi:**

- **•** Do zasobnika automatycznego podajnika dokumentów nie wolno ładować pocztówek, fotografii, małych przedmiotów, folii, papieru fotograficznego ani cienkich nośników (takich jak wycinki z czasopism). Materiały tego typu należy umieszczać na szybie skanera.
- **•** Kontrolka ADF zaczyna świecić, gdy papier jest prawidłowo załadowany.
- **2** W przypadku ładowania dokumentu do podajnika ADF ustaw prowadnice papieru.
- **3** Z poziomu ekranu głównego przejdź do opcji:

### **Kopiuj** > **Kopiuj z** > **Rozmiary mieszane** > **Kopiuj do** > **Automatyczne dopasowanie rozmiaru** > **Kopiuj**

Skaner rozpoznaje różne rozmiary papieru w trakcie skanowania. Kopie są drukowane na arkuszach papieru o różnej wielkości, odpowiedniej dla rozmiaru oryginalnego dokumentu.

### **Przykład 2: Kopiowanie na arkuszach o jednym rozmiarze**

**1** Załaduj oryginalny dokument do podajnika ADF zadrukowaną stroną do góry i krótszą krawędzią do przodu lub umieść go zadrukowaną stroną do dołu na szybie skanera.

### **Uwagi:**

- **•** Do zasobnika automatycznego podajnika dokumentów nie wolno ładować pocztówek, fotografii, małych przedmiotów, folii, papieru fotograficznego ani cienkich nośników (takich jak wycinki z czasopism). Materiały tego typu należy umieszczać na szybie skanera.
- **•** Kontrolka ADF zaczyna świecić, gdy papier jest prawidłowo załadowany.
- **2** W przypadku ładowania dokumentu do podajnika ADF dokumentów ustaw prowadnice papieru.
- **3** Z poziomu ekranu głównego przejdź do opcji:

### **Kopiuj** > **Kopiuj z** > **Rozmiary mieszane** > **Kopiuj do** > **Letter** > **Kopiuj**

Skaner rozpoznaje różne rozmiary papieru w trakcie skanowania i skaluje dokumenty o mieszanych rozmiarach do wybranego rozmiaru papieru.

## **Kopiowanie obu stron papieru (kopiowanie dwustronne)**

**1** Załaduj oryginalny dokument do automatycznego podajnika dokumentów zadrukowaną stroną do góry i krótszą krawędzią do przodu lub umieść go zadrukowaną stroną do dołu na szybie skanera.

- **•** Do automatycznego podajnika dokumentów nie należy ładować pocztówek, fotografii, niewielkich przedmiotów, folii, papieru fotograficznego ani cienkich nośników, takich jak wycinki prasowe. Należy je umieszczać na szybie skanera.
- **•** Kontrolka ADF świeci się, kiedy papier jest załadowany prawidłowo.
- **2** W przypadku ładowania dokumentu do automatycznego podajnika dokumentów ustaw prowadnice papieru.
- **3** Z poziomu ekranu głównego przejdź do opcji:

**Kopiuj** > **Druk dwustronny (dupleks)** > wybierz preferowaną metodę druku dwustronnego

**Uwaga:** W przypadku preferowanej metody druku dwustronnego pierwsza cyfra oznacza strony oryginalnych dokumentów, a cyfra druga oznacza strony wykonywanej kopii. Na przykład, aby otrzymać 2-stronne kopie 2-stronnego oryginalnego dokumentu, należy zmienić opcję kopiowania z 2 na 2.

**4** Dotknij opcji <u>↓</u> > **Kopiuj.** 

## **Zmniejszanie lub powiększanie kopii**

Kopie można skalować od 25% do 400% rozmiaru oryginalnego dokumentu.

**1** Załaduj oryginalny dokument do automatycznego podajnika dokumentów zadrukowaną stroną do góry i krótszą krawędzią do przodu lub umieść go zadrukowaną stroną do dołu na szybie skanera.

### **Uwagi:**

- **•** Do zasobnika automatycznego podajnika dokumentów nie wolno ładować pocztówek, fotografii, małych przedmiotów, folii, papieru fotograficznego ani cienkich nośników (takich jak wycinki z czasopism). Materiały tego typu należy umieszczać na szybie skanera.
- **•** Kontrolka ADF zaczyna świecić, gdy papier jest prawidłowo załadowany.
- **2** W przypadku ładowania dokumentu do automatycznego podajnika dokumentów ustaw prowadnice papieru.
- **3** Na ekranie głównym dotknij opcji **Kopiuj**.
- **4** W polu Skala dotknij opcji  $\pm$  lub  $\pm$ , aby odpowiednio zmniejszyć lub zwiększyć rozmiar kopii.

**Uwagi:**

- **•** Domyślnym ustawieniem fabrycznym dla opcji Skaluj jest wartość Automatycznie.
- **•** W przypadku zachowania dla opcji Skala wartości Automatycznie, zawartość oryginalnego dokumentu będzie skalowana do rozmiaru papieru, na którym drukowane są kopie.
- **•** Wybranie opcji **Kopiuj do** lub **Kopiuj z** po uprzednim ręcznym wyborze ustawień opcji Skaluj powoduje przywrócenie dla wartości skali ustawienia Automatycznie.
- **5** Dotknij opcji **Kopiuj**.

# **Zmiana jakości kopii**

**1** Załaduj oryginalny dokument do automatycznego podajnika dokumentów zadrukowaną stroną do góry i krótszą krawędzią do przodu lub umieść go zadrukowaną stroną do dołu na szybie skanera.

- <span id="page-78-0"></span>**•** Do automatycznego podajnika dokumentów nie należy ładować pocztówek, fotografii, niewielkich przedmiotów, folii, papieru fotograficznego ani cienkich nośników, takich jak wycinki prasowe. Należy je umieszczać na szybie skanera.
- **•** Kontrolka ADF świeci się, kiedy papier jest załadowany prawidłowo.
- **2** W przypadku ładowania dokumentu do automatycznego podajnika dokumentów ustaw prowadnice papieru.
- **3** Z poziomu ekranu głównego przejdź do opcji:

### **Kopiuj** > **Zawartość**

- **4** Dotknij przycisku, który najlepiej odpowiada typowi zawartości kopiowanego dokumentu.
	- **• Tekst** ta opcja jest stosowana wówczas, gdy oryginalny dokument zawiera głównie tekst lub grafikę liniową.
	- **• Tekst/Zdjęcie** ta opcja jest stosowana wówczas, gdy oryginalne dokumenty są kombinacją tekstu i grafiki i zdjęć.
	- **• Fotografia** ta opcja jest stosowana wówczas, gdy oryginalny dokument zawiera głównie zdjęcia lub obrazy.
	- **• Grafika** ta opcja jest używana, jeśli oryginalny dokument zawiera głównie grafikę typu biznesowego, taką jak wykresy kołowe, słupkowe oraz animacje.
- **5** Dotknij opcji  $\mathbb{V}$ .
- **6** Dotknij przycisku, który najlepiej odpowiada źródłu zawartości kopiowanego dokumentu.
	- **• Kolorowa drukarka laserowa** tej opcji należy użyć, jeśli oryginalny dokument wydrukowano przy użyciu kolorowej drukarki laserowej.
	- **• Drukarka atramentowa** tej opcji należy użyć, jeśli oryginalny dokument wydrukowano przy użyciu drukarki atramentowej.
	- **• Czasopismo** tej opcji należy użyć, gdy oryginalny dokument pochodzi z czasopisma.
	- **• Prasa drukarska** tej opcji należy użyć, jeśli oryginalny dokument wydrukowano przy użyciu prasy drukarskiej.
	- **• Czarno-biała drukarka laserowa** tej opcji należy użyć, jeśli oryginalny dokument wydrukowano przy użyciu monochromatycznej drukarki laserowej.
	- **• Fotografia/Klisza** tej opcji należy użyć, jeśli oryginalny dokument jest fotografią z kliszy.
	- **• Gazeta** tej opcji należy użyć, gdy oryginalny dokument pochodzi z gazety.
	- **• Inne** tej opcji należy użyć, jeśli oryginalny dokument wydrukowano przy użyciu innej lub nieznanej drukarki.
- **7** Dotknij opcji **▽ > Kopiuj.**

# **Sortowanie kopii**

Drukując wiele kopii dokumentu, można wydrukować kopie jako zestaw (posortowany) lub jako grupy stron (nieposortowane).

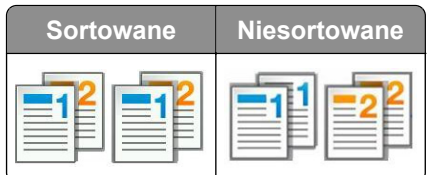

**1** Załaduj oryginalny dokument do automatycznego podajnika dokumentów zadrukowaną stroną do góry i krótszą krawędzią do przodu lub umieść go zadrukowaną stroną do dołu na szybie skanera.

**Uwagi:**

- **•** Do automatycznego podajnika dokumentów nie należy ładować pocztówek, fotografii, niewielkich przedmiotów, folii, papieru fotograficznego ani cienkich nośników, takich jak wycinki prasowe. Należy je umieszczać na szybie skanera.
- **•** Kontrolka ADF świeci się, kiedy papier jest załadowany prawidłowo.
- **2** W przypadku ładowania dokumentu do automatycznego podajnika dokumentów ustaw prowadnice papieru.
- **3** Z poziomu ekranu głównego przejdź do opcji:

**Kopiuj** > wprowadź liczbę kopii > **Sortuj** > wybierz preferowany porządek stron >  $\mathcal{P}$  > **Kopiuj** 

# **Umieszczanie arkuszy separujących między kopiami**

**1** Załaduj oryginalny dokument do automatycznego podajnika dokumentów zadrukowaną stroną do góry i krótszą krawędzią do przodu lub umieść go zadrukowaną stroną do dołu na szybie skanera.

#### **Uwagi:**

- **•** Do zasobnika automatycznego podajnika dokumentów nie wolno ładować pocztówek, fotografii, małych przedmiotów, folii, papieru fotograficznego ani cienkich nośników (takich jak wycinki z czasopism). Materiały tego typu należy umieszczać na szybie skanera.
- **•** Kontrolka ADF zaczyna świecić, gdy papier jest prawidłowo załadowany.
- **2** W przypadku ładowania dokumentu do automatycznego podajnika dokumentów ustaw prowadnice papieru.
- **3** Z poziomu ekranu głównego przejdź do opcji:

#### **Kopiuj** > **Arkusze separujące**

**Uwaga:** Aby umieścić arkusze separujące między kopiami, należy ustawić opcję Sortowanie na "1,2,3 ‑ 1,2,3". Jeśli opcja sortowania ma wartość "1,1,1 - 2,2,2", arkusze separujące są dodawane na końcu zadania kopiowania. Więcej informacji można znaleźć w sekcji ["Sortowanie kopii" na str. 79](#page-78-0).

- **4** Wybierz jedną z następujących opcji:
	- **• Między kopiami**
	- **• Między zadaniami**
	- **• Między stronami**
	- **• Wyłączone**
- **5** Dotknij opcji  $\mathscr{P}$  > **Kopiuj**.

# **Kopiowanie wielu stron na jednym arkuszu**

Aby oszczędzać papier, można kopiować dwie lub cztery kolejne strony wielostronicowego dokumentu na jednym arkuszu papieru.

### **Uwagi:**

- **•** Jako rozmiar papieru należy ustawić wartość letter, legal, A4 lub JIS B5.
- **•** Należy ustawić rozmiar kopii na 100%.
- **1** Załaduj oryginalny dokument do podajnika ADF zadrukowaną stroną do góry i krótszą krawędzią do przodu lub umieść go zadrukowaną stroną do dołu na szybie skanera.

### **Uwagi:**

- **•** Do zasobnika automatycznego podajnika dokumentów nie wolno ładować pocztówek, fotografii, małych przedmiotów, folii, papieru fotograficznego ani cienkich nośników (takich jak wycinki z czasopism). Materiały tego typu należy umieszczać na szybie skanera.
- **•** Kontrolka ADF zaczyna świecić, gdy papier jest prawidłowo załadowany.
- **2** W przypadku ładowania dokumentu do podajnika ADF dokumentów ustaw prowadnice papieru.
- **3** Z poziomu ekranu głównego przejdź do opcji:

**Kopiuj** > **Oszczędzanie papieru** > wybierz rodzaj wydruku > > **Kopiuj**

**Uwaga:** W przypadku wyłączenia opcji Oszczędzanie papieru opcja Drukuj obramowania stron jest niedostępna.

# **Umieszczanie informacji na kopiach**

## **Umieszczanie nagłówka lub stopki na stronach**

**1** Załaduj oryginalny dokument do podajnika ADF zadrukowaną stroną do góry i krótszą krawędzią do przodu lub umieść go zadrukowaną stroną do dołu na szybie skanera.

### **Uwagi:**

- **•** Do zasobnika automatycznego podajnika dokumentów nie wolno ładować pocztówek, fotografii, małych przedmiotów, folii, papieru fotograficznego ani cienkich nośników (takich jak wycinki z czasopism). Materiały tego typu należy umieszczać na szybie skanera.
- **•** Kontrolka ADF zaczyna świecić, gdy papier jest prawidłowo załadowany.
- **2** W przypadku ładowania dokumentu do podajnika ADF dokumentów ustaw prowadnice papieru.
- **3** Z poziomu ekranu głównego przejdź do opcji:

### **Kopiuj** > **Nagłówek/stopka**

**4** Wybierz opcję **Nagłówek** lub **Stopka**, a następnie dotknij opcji .

5 Wybierz miejsce wstawienia nagłówka lub stopki, a następnie wybierz opcję tekstu i dotknij opcji  $\blacktriangledown$ .

- **6** Wybierz miejsce wydrukowania nagłówka lub stopki, a następnie dotknij opcji  $\mathbb{V}$ .
- **7** W menu Nagłówek/stopka dotknij opcji > **Kopiuj**.

### **Umieszczanie tekstu nakładki na każdej stronie**

**1** Załaduj oryginalny dokument do podajnika ADF zadrukowaną stroną do góry i krótszą krawędzią do przodu lub umieść go zadrukowaną stroną do dołu na szybie skanera.

#### **Uwagi:**

- **•** Do zasobnika automatycznego podajnika dokumentów nie wolno ładować pocztówek, fotografii, małych przedmiotów, folii, papieru fotograficznego ani cienkich nośników (takich jak wycinki z czasopism). Materiały tego typu należy umieszczać na szybie skanera.
- **•** Kontrolka ADF zaczyna świecić, gdy papier jest prawidłowo załadowany.
- **2** W przypadku ładowania dokumentu do podajnika ADF dokumentów ustaw prowadnice papieru.
- **3** Z poziomu ekranu głównego przejdź do opcji:

**Kopiowanie** > **Nakładka** > wybierz tekst nakładki > .

**Uwaga:** Dostępne opcje tekstu nakładki to Pilne, Poufne, Kopia, Niestandardowa i Szkic.

**4** Dotknij opcji **Kopiuj**.

# **Anulowanie zadania kopiowania**

## **Anulowanie zadania kopiowania z automatycznego podajnika dokumentów**

Jeśli rozpoczęło się przetwarzanie dokumentu z automatycznego podajnika dokumentów, dotknij opcji **Anuluj zadanie** na panelu sterowania drukarki.

### **Anulowanie zadania kopiowania dokumentów z szyby skanera**

Na ekranie głównym dotknij opcji **Anuluj zadanie**.

Na wyświetlaczu pojawi się komunikat **Anulowanie**. Po anulowaniu zadania pojawi się ekran kopiowania.

### **Anulowanie zadania kopiowania podczas drukowania stron**

**1** Naciśnij przycisk $\mathbb{R}$  na panelu operacyjnym.

- **2** Dotknij zadania, które ma zostać anulowane, a następnie dotknij ikony  $\boxed{w}$
- **3** Naciśnij przycisk **(A)**, aby powrócić do ekranu głównego.

# **Informacje o opcjach dotyczących kopiowania**

# **Kopiuj z**

Ta opcja umożliwia wybór rozmiaru papieru oryginalnego dokumentu.

- **•** Dotknij wartości rozmiaru papieru odpowiadającej rozmiarowi oryginału.
- **•** Dotknij opcji **Rozmiary mieszane**, aby skopiować oryginalny dokument zawierający strony o różnych rozmiarach, ale tej samej szerokości.

# **Kopiuj do**

Opcja ta umożliwia wybór rozmiaru i rodzaju papieru, na którym zostaną wydrukowane kopie.

- **•** Dotknij rozmiaru i typu papieru odpowiednich dla załadowanego papieru.
- Jeśli ustawienia w opcjach "Kopiuj z" i "Kopiuj do" różnią się od siebie, drukarka automatycznie dostosuje ustawienia skalowania, aby uwzględnić różnicę.
- **•** Jeśli żaden z zasobników nie zawiera typu lub rozmiaru papieru, którego chcesz użyć, dotknij opcji **Podajnik ręczny**, a następnie ręcznie załaduj żądany papier do podajnika ręcznego lub podajnika do wielu zastosowań.
- **•** Jeśli w opcji "Kopiuj do" wybrano ustawienie Automatyczne dopasowanie rozmiaru, rozmiar każdej kopii będzie odpowiadał rozmiarowi papieru oryginalnego dokumentu. Jeśli żaden z zasobników nie zawiera pasującego rozmiaru papieru, zostanie wyświetlony komunikat **Nie znaleziono rozmiaru papieru** oraz monit o załadowanie papieru do zasobnika, podajnika ręcznego lub do podajnika do wielu zastosowań.

## **Skala**

Ta opcja umożliwia zmianę skali dokumentu w zakresie od 25% do 400% rozmiaru oryginału. Można również ustawić skalowanie automatyczne.

- Podczas kopiowania na papierze o innym rozmiarze, takim jak legal do letter, rozmiary "Kopiuj z" i "Kopiuj do" należy ustawić automatycznie w celu przeskalowania skanowanego obrazu i dopasowania do papieru, na którym wykonywana jest kopia.
- Aby zmniejszyć lub zwiększyć wartość o 1%, dotknij **dok** hal panelu sterowania drukarki. Aby stale zmniejszać lub zwiększać wartość, przytrzymaj przycisk przez przynajmniej dwie sekundy.

## **Intensywność**

Opcja ta umożliwia dostosowanie jasności (intensywności) kopii w porównaniu z jasnością oryginalnego dokumentu.

# **Druk dwustronny (dupleks)**

Ta opcja umożliwia wykonanie jedno- lub dwustronnych kopii z jedno- lub dwustronnych dokumentów.

# **Sortuj kopie**

W przypadku drukowania wielu kopii zadania, opcja ta umożliwia układanie jego stron w wybranej kolejności.

# **Liczba kopii**

Ta opcja umożliwia określenie liczby kopii do wydrukowania.

# **Zawartość**

Opcja ta umożliwia ustawienie typu i źródła dokumentu oryginalnego.

Wybierz jeden z następujących typów zawartości:

- **• Grafika** ta opcja jest używana, jeśli oryginalny dokument zawiera głównie grafikę typu biznesowego, taką jak wykresy kołowe, słupkowe oraz animacje.
- **• Fotografia** ta opcja jest stosowana wówczas, gdy oryginalny dokument zawiera głównie zdjęcia lub obrazy.
- **• Tekst** ta opcja jest stosowana wówczas, gdy oryginalny dokument zawiera głównie tekst lub grafikę liniową.
- **• Tekst/Zdjęcie** ta opcja jest stosowana wówczas, gdy oryginalne dokumenty są kombinacją tekstu i grafiki i zdjęć.

Wybierz jeden z następujących źródeł zawartości:

- **• Czarno-biała drukarka laserowa** tej opcji należy użyć, jeśli oryginalny dokument wydrukowano przy użyciu monochromatycznej drukarki laserowej.
- **• Kolorowa drukarka laserowa** tej opcji należy użyć, jeśli oryginalny dokument wydrukowano przy użyciu kolorowej drukarki laserowej.
- **• Drukarka atramentowa** tej opcji należy użyć, jeśli oryginalny dokument wydrukowano przy użyciu drukarki atramentowej.
- **• Czasopismo** tej opcji należy użyć, gdy oryginalny dokument pochodzi z czasopisma.
- **• Gazeta** tej opcji należy użyć, gdy oryginalny dokument pochodzi z gazety.
- **• Inne** tej opcji należy użyć, jeśli oryginalny dokument wydrukowano przy użyciu innej lub nieznanej drukarki.
- **• Fotografia/Klisza** tej opcji należy użyć, jeśli oryginalny dokument jest fotografią z kliszy.
- **• Prasa drukarska** tej opcji należy użyć, jeśli oryginalny dokument wydrukowano przy użyciu prasy drukarskiej.

## **Kolor**

Opcja ta umożliwia określenie, czy zeskanowany obraz ma być wydrukowany jako kolorowy czy monochromatyczny.

## **Zaawansowany dupleks**

Opcja ta umożliwia określenie orientacji dokumentu, jedno- lub dwustronnego drukowania dokumentów oraz sposobu ich składania.

## **Zapisz jako skrót**

Ta opcja umożliwia zapisanie bieżących ustawień przez przypisanie nazwy skrótu.

**Uwaga:** Wybór tej opcji spowoduje automatyczne przypisanie kolejnego dostępnego numeru skrótu.

# **Przesunięcie marginesu**

Opcja ta umożliwia zwiększenie lub zmniejszenie marginesu strony o określoną wartość przez przesunięcie

skanowanego obrazu. Dotknij przycisku  $\pm$  lub  $\pm$ , aby ustawić żądany margines. Jeśli dodatkowy margines będzie zbyt duży, kopia zostanie przycięta.

# **Usuwanie krawędzi**

Opcja ta umożliwia usuwanie smug i plam znajdujących się przy krawędziach dokumentu. Możliwy jest wybór równego obszaru usuwania wzdłuż wszystkich krawędzi papieru lub obszaru znajdującego się przy danej krawędzi. Wybór opcji Usuwanie krawędzi spowoduje usunięcie całej zawartości wybranego obszaru w taki sposób, że w tej części skanu pozostanie puste miejsce.

# **Nakładka**

Opcja ta umożliwia utworzenie znaku wodnego (lub komunikatu), który zostanie nałożony na treść kopii. Dostępne opcje to Poufne, Kopia, Szkic, Pilne i Niestandardowy. Komunikat niestandardowy można wpisać w polu "Wprowadź niestandardowy tekst nakładki i naciśnij przycisk OK". Wybrany komunikat zostanie wydrukowany słabo widoczną, dużą czcionką po przekątnej każdej strony.

# **Ustawienia okładki**

Opcja ta umożliwia ustawienie okładek kopii i broszur.

# **Separator Sheets (Arkusze separujące)**

Opcja ta pozwala na umieszczenie pustego arkusza papieru między kopiami, wydrukami, stronami oraz zadaniami drukowania lub kopiowania. Arkusze separujące mogą być pobierane z zasobnika zawierającego inny typ lub kolor papieru niż używany do wydruku kopii.

# **Nagłówek/Stopka**

Opcja ta pozwala na wstawienie nagłówka lub stopki oraz określenie ich lokalizacji na stronie.

Wybierz jedną z poniższych opcji:

- **• Numer Bates**
- **• Tekst niestandardowy**
- **• Data/godzina**
- **• Numer strony**

## **Oszczędność papieru**

Opcja ta umożliwia drukowanie dwóch lub więcej stron oryginalnego dokumentu na jednej stronie. Opcja Oszczędność papieru jest nazywana także drukowaniem *N stron na arkuszu*, gdzie *N* oznacza liczbę stron. Przykładowo, wybór opcji 2 na arkuszu umożliwia drukowanie dwu stron dokumentu na jednej stronie kopii, a wybranie opcji 4 na arkuszu pozwala na wydrukowanie na niej czterech stron dokumentu.

### **Zaawansowane obrazowanie**

Ta opcja umożliwia zmianę lub poprawienie ustawień Autom. wyśrodkowanie, Usuwanie tła, Równowaga kolorów, Usuwanie koloru, Kontrast, Odbicie lustrzane, Negatyw, Skanuj całą powierzchnię, Szczegółowość cienia, Ostrość oraz Temperatura przed skopiowaniem dokumentu.

### **Utwórz broszurę**

Opcja ta umożliwia utworzenie sekwencji wydrukowanych i posortowanych stron, które po złożeniu tworzą broszurę o stronach wielkości połowy strony oryginalnego dokumentu, ułożonych automatycznie w odpowiedniej kolejności. Dostępne są opcje: jednostronna i dwustronna.

**Uwaga:** Opcja ta pojawia się tylko wtedy, kiedy jest zainstalowany dysk twardy drukarki.

### **Zadanie niestandardowe**

Opcja ta pozwala na łączenie wielu zadań skanowania w jedno i występuje tylko wtedy, kiedy jest zainstalowany działający dysk twardy drukarki.

### **Dostosowanie przekosu automatycznego podajnika dokumentów**

Opcja ta umożliwia prostowanie zeskanowanych obrazów, które zostały lekko przekrzywione podczas pobierania z zasobnika automatycznego podajnika dokumentów.

# **Wysyłanie w postaci wiadomości e-mail**

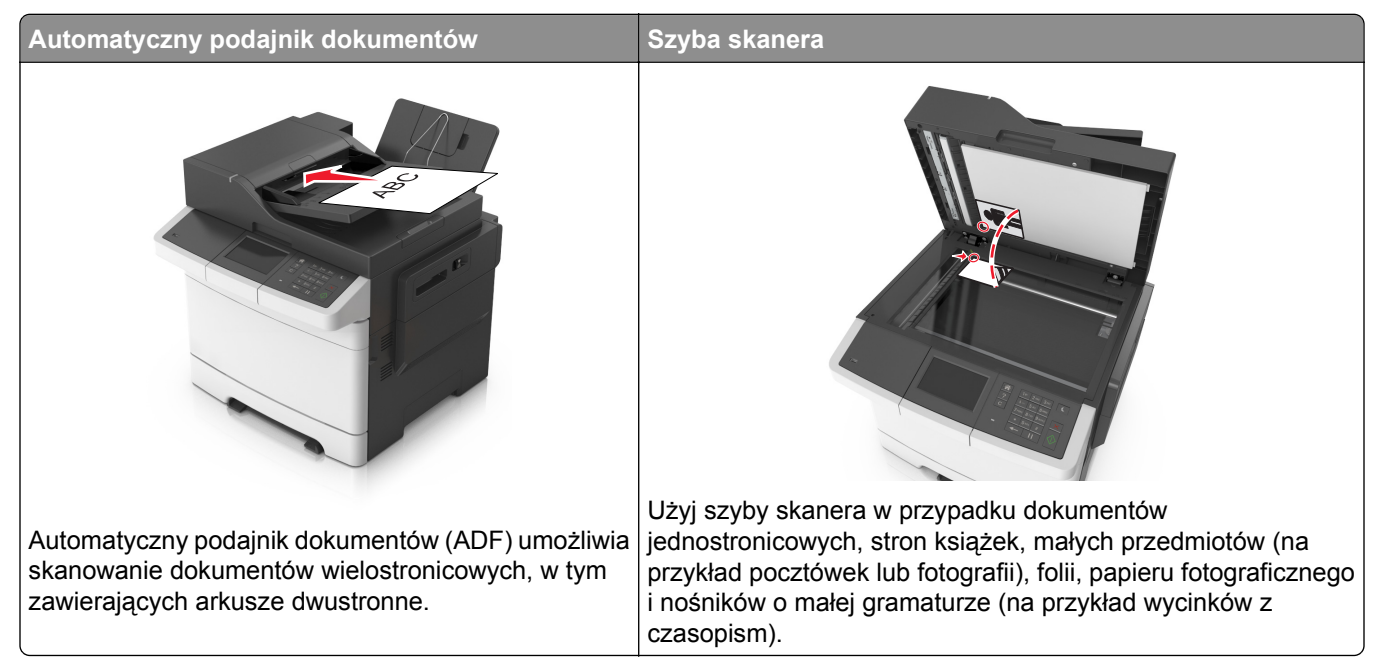

Za pomocą drukarki zeskanowany dokument można wysłać do jednego lub wielu odbiorców w wiadomości e-mail. Istnieją trzy sposoby wysyłania wiadomości e-mail z drukarki. Możesz ręcznie wpisać adres e-mail, skorzystać ze skrótu lub z książki adresowej.

# **Konfigurowanie drukarki do wysyłania poczty e-mail**

# **Ustawianie funkcji wysyłania wiadomości e-mail**

**1** Uruchom przeglądarkę sieci Web, a następnie w polu adresu wpisz adres IP drukarki.

### **Uwagi:**

- **•** Wyświetl adres IP drukarki na ekranie głównym drukarki. Adres IP ma postać czterech liczb oddzielonych kropkami. Na przykład 123.123.123.123.
- **•** W przypadku używania serwera proxy wyłącz go tymczasowo, aby prawidłowo załadować stronę sieci Web.
- **2** Kliknij opcję **Ustawienia** > **Ustawienia e-mail/FTP** > **Ustawienia e-mail**.
- **3** Wprowadź odpowiednie informacje, a następnie kliknij przycisk **Wyślij**.

# **Tworzenie skrótu e-mail**

## **Tworzenie skrótu e-mail za pomocą wbudowanego serwera WWW**

**1** Uruchom przeglądarkę sieci Web, a następnie w polu adresu wpisz adres IP drukarki.

- **•** Wyświetl adres IP drukarki na ekranie głównym drukarki. Adres IP ma postać czterech liczb oddzielonych kropkami. Na przykład 123.123.123.123.
- **•** W przypadku używania serwera proxy wyłącz go tymczasowo, aby prawidłowo załadować stronę sieci Web.
- **2** Kliknij przycisk **Ustawienia**.
- **3** W kolumnie Inne ustawienia kliknij opcje **Zarządzaj skrótami** >> **Ustawienia skrótów e-mail**.
- **4** Wpisz unikalną nazwę odbiorcy e-mail, a następnie wpisz adres e-mail. W przypadku wprowadzania wielu adresów należy oddzielić je przecinkami.
- **5** Kliknij opcję **Dodaj**.

## **Tworzenie skrótu e-mail przy użyciu panelu sterowania drukarki**

**1** Z poziomu ekranu głównego przejdź do opcji:

**E-mail** > **Odbiorcy** > wpisz adres e-mail odbiorcy >

Uwaga: Aby utworzyć grupę odbiorców, dotknij ikony **+**, a następnie wpisz adres e-mail kolejnego odbiorcy.

- **2** Dotknij opcji **Temat** > wpisz temat wiadomości e-mail > .
- **3** Dotknij opcji **Wiadomość** > wpisz treść wiadomości > .
- **4** Dostosuj ustawienia wiadomości e-mail.

**Uwaga:** Jeśli zmienisz te ustawienia po utworzeniu skrótu e-mail, nie zostaną one zapisane.

- **5** Dotknij opcji **Zapisz jako skrót**.
- **6** Wpisz unikalną nazwę skrótu i dotknij opcji  $\mathscr A$ .
- **7** Sprawdź, czy nazwa skrótu jest poprawna, a następnie dotknij opcji **OK**. Jeśli nazwa skrótu jest nieprawidłowa, dotknij opcji **Anuluj** i wprowadź dane ponownie.

**Uwagi:**

- **•** Nazwa skrótu pojawia się przy ikonie skrótów e-mail na ekranie głównym drukarki.
- **•** Możesz użyć tego skrótu przy wysyłaniu pocztą e-mail następnego dokumentu przy użyciu tych samych ustawień.

# **Wysyłanie dokumentu w postaci wiadomości e-mail**

## **Wysyłanie wiadomości e-mail przy użyciu panelu sterowania drukarki**

**1** Załaduj oryginalny dokument nadrukiem do góry, krótszą krawędzią do zasobnika automatycznego podajnika dokumentów lub nadrukiem w dół na szybę skanera.

- **•** Do zasobnika automatycznego podajnika dokumentów nie wolno ładować pocztówek, fotografii, małych przedmiotów, folii, papieru fotograficznego ani cienkich nośników (takich jak wycinki z czasopism). Należy je umieszczać na szybie skanera.
- **•** Kontrolka ADF zaczyna świecić, gdy papier jest prawidłowo załadowany.
- **2** Jeśli ładujesz dokument do zasobnika automatycznego podajnika dokumentów, dostosuj prowadnice papieru.

**Uwaga:** Aby uniknąć przycięcia obrazu, należy się upewnić, że rozmiary oryginalnego dokumentu i papieru kopii są identyczne.

**3** Z poziomu ekranu głównego przejdź do opcji:

#### **E-mail** > **Odbiorcy**

**4** Napisz adres e-mail lub naciśnij przycisk **#**, a następnie wprowadź numer skrótu.

Aby wprowadzić dodatkowych odbiorców, dotknij opcji , a następnie wprowadź adres e-mail lub numer skrótu, który chcesz dodać.

**Uwaga:** Adres e-mail można również wprowadzić przy użyciu książki adresowej.

**5** Dotknij opcji > **Wyślij za pomocą poczty e-mail**.

# **Wysyłanie wiadomości e-mail przy użyciu numeru skrótu**

**1** Załaduj oryginalny dokument nadrukiem do góry, krótszą krawędzią do zasobnika automatycznego podajnika dokumentów lub nadrukiem w dół na szybę skanera.

**Uwagi:**

- **•** Do zasobnika automatycznego podajnika dokumentów nie wolno ładować pocztówek, fotografii, małych przedmiotów, folii, papieru fotograficznego ani cienkich nośników (takich jak wycinki z czasopism). Należy je umieszczać na szybie skanera.
- **•** Kontrolka ADF zaczyna świecić, gdy papier jest prawidłowo załadowany.
- **2** Jeśli ładujesz dokument do zasobnika automatycznego podajnika dokumentów, dostosuj prowadnice papieru.
- **3** Naciśnij przycisk #, następnie za pomocą klawiatury wprowadź numer skrótu i dotknij opcji  $\mathscr{V}$ .

Aby wprowadzić dodatkowych odbiorców, dotknij opcji , a następnie wprowadź adres e-mail lub numer skrótu, który chcesz dodać.

**4** Dotknij opcji > **Wyślij za pomocą poczty e-mail**.

# **Wysyłanie wiadomości e-mail przy użyciu książki adresowej**

**1** Załaduj oryginalny dokument nadrukiem do góry, krótszą krawędzią do zasobnika automatycznego podajnika dokumentów lub nadrukiem w dół na szybę skanera.

- **•** Do zasobnika automatycznego podajnika dokumentów nie wolno ładować pocztówek, fotografii, małych przedmiotów, folii, papieru fotograficznego ani cienkich nośników (takich jak wycinki z czasopism). Należy je umieszczać na szybie skanera.
- **•** Kontrolka ADF zaczyna świecić, gdy papier jest prawidłowo załadowany.
- **2** Jeśli ładujesz dokument do zasobnika automatycznego podajnika dokumentów, dostosuj prowadnice papieru.
- **3** Z poziomu ekranu głównego przejdź do opcji:

**E-mail** > **Odbiorcy** >  $\boxed{8}$  > wpisz nazwe odbiorcy >  $\boxed{\blacktriangle}$ 

**4** Dotknij nazwy odbiorcy.

Aby szukać dodatkowych odbiorców, dotknij opcji **Nowe wyszukiwanie**, a następnie wpisz nazwę kolejnego odbiorcy.

**5** Dotknij opcji > **Wyślij za pomocą poczty e-mail**.

# **Dostosowywanie ustawień e-mail**

## **Dodawanie tematu i treści wiadomości e-mail**

**1** Załaduj oryginalny dokument do podajnika ADF zadrukowaną stroną do góry i krótszą krawędzią do przodu lub umieść go zadrukowaną stroną do dołu na szybie skanera.

#### **Uwagi:**

- **•** Do zasobnika automatycznego podajnika dokumentów nie wolno ładować pocztówek, fotografii, małych przedmiotów, folii, papieru fotograficznego ani cienkich nośników (takich jak wycinki z czasopism). Materiały tego typu należy umieszczać na szybie skanera.
- **•** Kontrolka ADF zaczyna świecić, gdy papier jest prawidłowo załadowany.
- **2** Jeśli ładujesz dokument do zasobnika automatycznego podajnika dokumentów, dostosuj prowadnice papieru.
- **3** Z poziomu ekranu głównego przejdź do opcji:
	- **E-mail** > **Odbiorcy** > wpisz adres e-mail >
- **4** Dotknij opcji **Temat** > wpisz temat wiadomości e-mail > .
- **5** Dotknij opcji **Wiadomość** > wpisz treść wiadomości > .

## **Zmiana typu pliku wyjściowego**

- **1** Umieść oryginalny dokument w automatycznym podajniku dokumentów lub na szybie skanera.
- **2** Z ekranu głównego przejdź do opcji:

**E-mail** > **Odbiorcy** > wpisz adres e-mail > > **Wyślij jako**

- **3** Wybierz typ pliku, który chcesz wysłać.
- **4** Dotknij opcji > **Wyślij**.

# **Anulowanie wiadomości e-mail**

- **•** W przypadku korzystania z podajnika ADF dotknij opcji **Anuluj zadanie**, gdy na ekranie wyświetlony zostanie komunikat **Skanowanie…**.
- **•** W przypadku korzystania z szyby skanera dotknij opcji **Anuluj zadanie**, gdy na ekranie wyświetlony zostanie komunikat **Skanowanie** lub **Skanuj następną stronę** / **Zakończ zadanie**.

# **Informacje o opcjach dotyczących wiadomości e-mail**

## **Odbiorcy**

Opcja ta umożliwia wprowadzanie miejsc docelowych wiadomości e-mail. Można wprowadzić wiele adresów e-mail.

### **Temat**

Opcja ta umożliwia wprowadzenie wiersza tematu do wiadomości e-mail.

## **Wiadomość**

Opcja ta umożliwia wpisanie treści wiadomości e-mail, która zostanie wysłana z załącznikiem zawierającym zeskanowany obraz.

### **Nazwa pliku**

Opcja ta umożliwia dostosowanie nazwy pliku załącznika.

## **Zapisz jako skrót**

Ta opcja umożliwia zapisanie bieżących ustawień jako skrótu przez przypisanie nazwy skrótu.

**Uwaga:** Wybór tej opcji spowoduje automatyczne przypisanie kolejnego dostępnego numeru skrótu.

### **Rozmiar oryginału**

Ta opcja pozwala wybrać rozmiar dokumentów przeznaczonych do wysłania przez e-mail. Jeśli w opcji "Rozmiar oryginału" wybrano ustawienie Rozmiary mieszane, możliwe jest skanowanie oryginalnego dokumentu zawierającego strony o różnych rozmiarach (strony w formacie Letter oraz Legal).

# **Intensywność**

Opcja ta umożliwia dostosowanie jasności (intensywności) obrazu powstałego w procesie skanowania w porównaniu z jasnością oryginalnego dokumentu.

# **Rozdzielczość**

Opcja ta umożliwia dostosowanie jakości wydruku wiadomości e-mail. Zwiększenie rozdzielczości obrazu powstałego w procesie skanowania powoduje zwiększenie rozmiaru wiadomości e-mail oraz czasu skanowania oryginalnego dokumentu. Zmniejszenie rozdzielczości obrazu umożliwia zmniejszenie rozmiaru pliku.

# **Kolor**

Opcja ta umożliwia określenie, czy zeskanowany obraz ma być wydrukowany jako kolorowy czy monochromatyczny.

# **Wyślij jako**

Opcja ta umożliwia ustawienie typu skanowanego obrazu.

Wybierz jedną z poniższych opcji:

- **• PDF** umożliwia utworzenie pojedynczego pliku z wieloma stronami. Taki plik można wysłać w formie zabezpieczonej lub skompresowanej.
- **• TIFF** umożliwia utworzenie wielu plików lub pojedynczego pliku. Jeśli opcja Wielostronicowy format TIFF jest wyłączona w menu ustawień aplikacji Embedded Web Server, opcja TIFF powoduje zapisanie każdej strony jako oddzielnego pliku. Rozmiar tego pliku jest zazwyczaj większy niż rozmiar odpowiadającego mu pliku w formacie JPEG.
- **• JPEG** wybranie tej opcji spowoduje utworzenie i załączenie oddzielnego pliku dla każdej strony oryginału.
- **• XPS** umożliwia utworzenie pojedynczego pliku XPS z wieloma stronami.

# **Zawartość**

Opcja ta umożliwia ustawienie typu i źródła dokumentu oryginalnego.

Wybierz jeden z następujących typów zawartości:

- **• Grafika** ta opcja jest używana, jeśli oryginalny dokument zawiera głównie grafikę typu biznesowego, taką jak wykresy kołowe, słupkowe oraz animacje.
- **• Fotografia** ta opcja jest stosowana wówczas, gdy oryginalny dokument zawiera głównie zdjęcia lub obrazy.
- **• Tekst** ta opcja jest stosowana wówczas, gdy oryginalny dokument zawiera głównie tekst lub grafikę liniową.
- **• Tekst/Zdjęcie** ta opcja jest stosowana wówczas, gdy oryginalne dokumenty są kombinacją tekstu i grafiki i zdjęć.

Wybierz jeden z następujących źródeł zawartości:

- **• Czarno-biała drukarka laserowa** tej opcji należy użyć, jeśli oryginalny dokument wydrukowano przy użyciu monochromatycznej drukarki laserowej.
- **• Kolorowa drukarka laserowa** tej opcji należy użyć, jeśli oryginalny dokument wydrukowano przy użyciu kolorowej drukarki laserowej.
- **• Drukarka atramentowa** tej opcji należy użyć, jeśli oryginalny dokument wydrukowano przy użyciu drukarki atramentowej.
- **• Czasopismo** tej opcji należy użyć, gdy oryginalny dokument pochodzi z czasopisma.
- **• Gazeta** tej opcji należy użyć, gdy oryginalny dokument pochodzi z gazety.
- **• Inne** tej opcji należy użyć, jeśli oryginalny dokument wydrukowano przy użyciu innej lub nieznanej drukarki.
- **• Fotografia/Klisza** tej opcji należy użyć, jeśli oryginalny dokument jest fotografią z kliszy.
- **• Prasa drukarska** tej opcji należy użyć, jeśli oryginalny dokument wydrukowano przy użyciu prasy drukarskiej.

# **Ustawienia strony**

Ta opcja umożliwia zmianę następujących ustawień:

- **• Strony (dupleks)** określa, czy oryginalny dokument jest dokumentem drukowanym tylko jednostronnie, czy dwustronnie. Umożliwia również określenie części, które mają zostać zeskanowane i zawarte w wiadomości e-mail.
- **• Orientacja** określa orientację oryginalnego dokumentu, a następnie powoduje zmianę ustawień opcji Strony (dupleks) oraz Skład tak, aby odpowiadały tej orientacji.
- **• Skład** określa, czy oryginalny dokument jest składany wzdłuż dłuższej, czy krótszej krawędzi.

## **Zadanie niestandardowe**

Opcja ta pozwala na łączenie wielu zadań skanowania w jedno i występuje tylko wtedy, kiedy jest zainstalowany działający dysk twardy drukarki.

## **Podgląd skanowania**

Opcja ta powoduje wyświetlenie pierwszej strony obrazu przed włączeniem go do wiadomości e-mail. Po zakończeniu procesu skanowania pierwszej strony dokumentu, zadanie skanowania jest wstrzymane i wyświetla się obraz podglądu.

**Uwaga:** Ta opcja pojawia się tylko po zainstalowaniu dysku twardego drukarki.

# **Dziennik transmisji**

Opcja ta umożliwia wydruk dziennika transmisji lub dziennika błędów transmisji.

## **Usuwanie krawędzi**

Opcja ta umożliwia usuwanie smug i jakichkolwiek plam znajdujących się przy krawędziach dokumentu. Możliwy jest wybór równego obszaru usuwania wzdłuż wszystkich krawędzi papieru lub obszaru znajdującego się przy danej krawędzi. Wybór opcji Usuwanie krawędzi spowoduje usunięcie całej zawartości wybranego obszaru w taki sposób, że w tej części skanu pozostanie puste miejsce.

### **Zaawansowane obrazowanie**

Ta opcja umożliwia dostosowanie ustawień Usuwanie tła, Równowaga kolorów, Usuwanie koloru, Kontrast, Jakość JPEG, Odbicie lustrzane, Negatyw, Skanuj całą powierzchnię, Szczegółowość cienia, Ostrość oraz Temperatura przed wysłaniem dokumentu pocztą e-mail.

## **Dostosowanie przekosu automatycznego podajnika dokumentów**

Opcja ta umożliwia prostowanie zeskanowanych obrazów, które zostały lekko przekrzywione podczas pobierania z zasobnika automatycznego podajnika dokumentów.

# **Faksowanie**

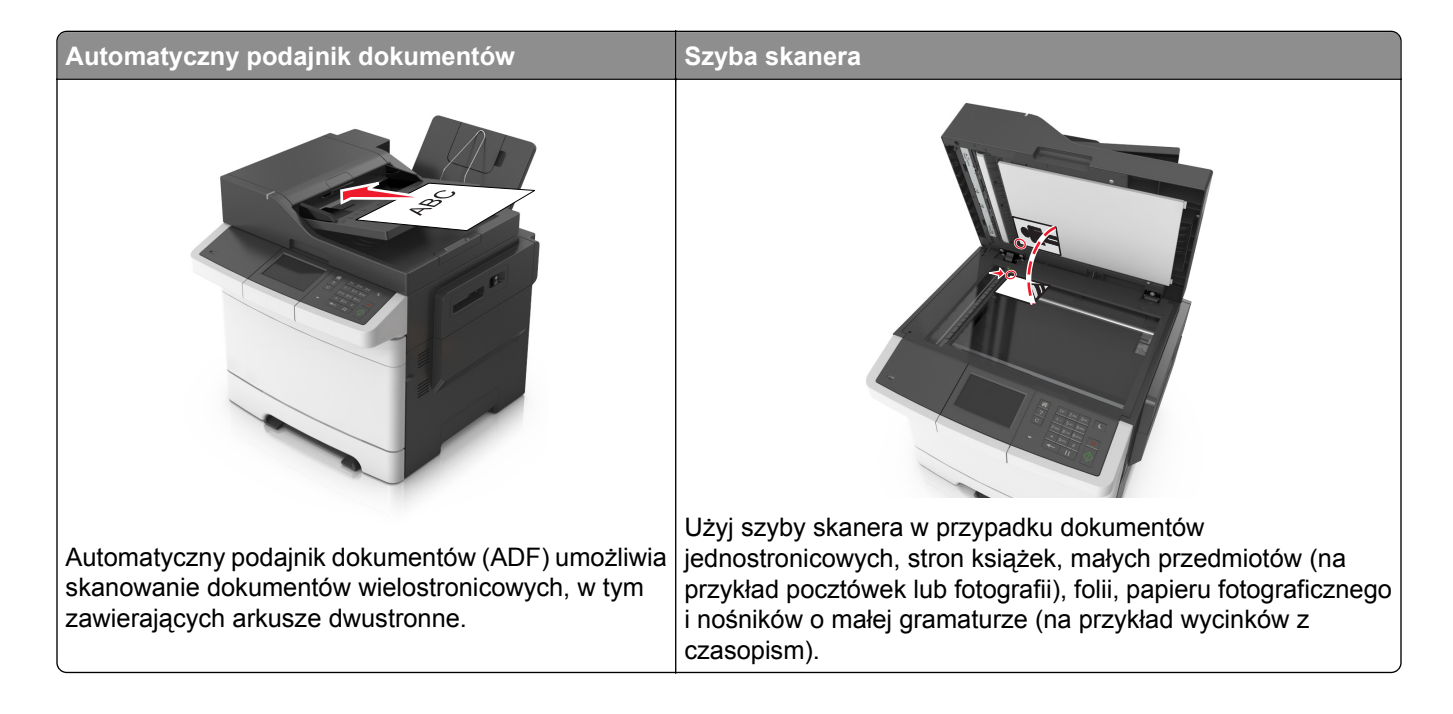

# **Konfigurowanie drukarki w celu faksowania**

### **Uwagi:**

- **•** Poniższe sposoby połączeń mogą nie dotyczyć niektórych krajów lub regionów.
- **•** Podczas wstępnego konfigurowania drukarki należy usunąć zaznaczenie pola wyboru Faks i innych funkcji, które mają być skonfigurowane później, a następnie dotknąć przycisk **Kontynuuj**.
- **•** Jeśli funkcja faksu jest włączona, ale nie jest w pełni skonfigurowana, kontrolka może migać na czerwono.

**Ostrzeżenie — możliwość uszkodzenia:** Podczas wysyłania lub odbierania faksu nie należy dotykać przewodów ani części drukarki pokazanych na rysunku.

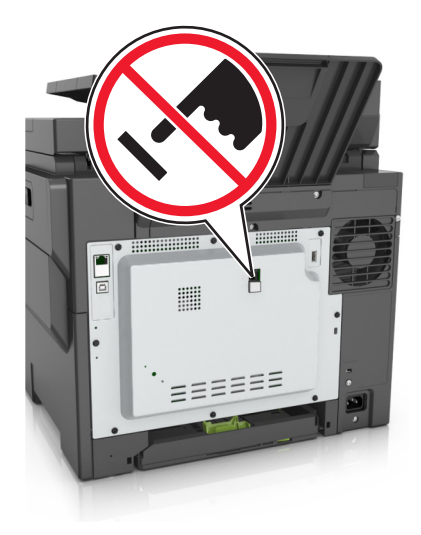

# **Wstępna konfiguracja faksu**

W wielu krajach i regionach wymagane jest, aby faksy wychodzące na marginesie w górnej lub dolnej części każdej przesyłanej strony lub na pierwszej stronie przesyłanych danych zawierały następujące informacje: nazwę faksu (identyfikator firmy, innej jednostki lub osoby fizycznej wysyłającej wiadomość) oraz numer faksu (numer telefoniczny urządzenia wysyłającego faks, firmy, innej jednostki lub osoby fizycznej). Więcej informacji można znaleźć w sekcji "Uwagi dotyczą[ce przepisów dla terminali komunikacyjnych" na str. 332](#page-331-0).

Informacje niezbędne do wstępnej konfiguracji faksu można wprowadzić za pomocą panelu sterowania drukarki lub w menu Ustawienia aplikacji Embedded Web Server, korzystając z przeglądarki internetowej.

**Uwaga:** Jeśli urządzenie nie pracuje w środowisku TCP/IP, informacje wymagane do skonfigurowania faksu należy wprowadzić za pomocą panelu sterowania drukarki.

### **Konfigurowanie faksu przy użyciu panelu sterowania drukarki**

Po pierwszym włączeniu drukarki wyświetlany jest szereg ekranów konfiguracyjnych. Jeżeli drukarka obsługuje funkcje faksu, pojawiają się ekrany Nazwa faksu i Numer faksu.

- **1** Gdy zostanie wyświetlony ekran Nazwa faksu, wykonaj następujące czynności:
	- **a** Wprowadź nazwę, która będzie drukowana na wszystkich faksach wychodzących.
	- **b** Wprowadź nazwę faksu, a następnie dotknij opcji **Wyślij**.
- **2** Gdy zostanie wyświetlony ekran Nazwa faksu, wprowadź numer faksu, a następnie dotknij opcji **Wyślij**.

### **Konfigurowanie faksu przy użyciu aplikacji Embedded Web Server**

**1** Uruchom przeglądarkę sieci Web, a następnie w polu adresu wpisz adres IP drukarki.

#### **Uwagi:**

- **•** Wyświetl adres IP drukarki na ekranie głównym drukarki. Adres IP zostanie wyświetlony w postaci czterech zestawów liczb oddzielonych kropkami, np. 123.123.123.123.
- **•** W przypadku używania serwera proxy wyłącz go tymczasowo, aby prawidłowo załadować stronę sieci Web.
- **2** Kliknij opcję **Ustawienia** > **Ustawienia faksu** > **Ustawienia faksu analogowego**.
- **3** W polu Nazwa faksu podaj nazwę, która ma być drukowana na wszystkich wysyłanych faksach.
- **4** W polu Numer faksu wprowadź numer faksu w drukarce.
- **5** Kliknij opcję **Wyślij**.

## **Wybór połączenia faksu**

#### **Konfiguracja faksu przy użyciu standardowej linii telefonicznej**

**UWAGA — NIEBEZPIECZEŃSTWO PORAŻENIA PRĄDEM:** Aby uniknąć ryzyka porażenia prądem elektrycznym, nie należy instalować urządzenia ani podłączać żadnych przewodów (np. faksu, przewodu zasilającego lub kabla telefonicznego) podczas burzy.

**UWAGA — NIEBEZPIECZEŃSTWO PORAŻENIA PRĄDEM:** Aby uniknąć ryzyka porażenia prądem elektrycznym, nie należy używać funkcji faksu podczas burzy.

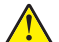

**UWAGA — NIEBEZPIECZEŃSTWO USZKODZENIA CIAŁA:** W celu zmniejszenia ryzyka pożaru, przyłączając niniejszy produkt do publicznej sieci telefonicznej należy korzystać wyłącznie z przewodów telekomunikacyjnych (RJ-11) o grubości 26 AWG lub większej. Na terenie Australii należy stosować przewód zatwierdzony przez Australian Communications and Media Authority (Australijski urząd ds. komunikacji i mediów).

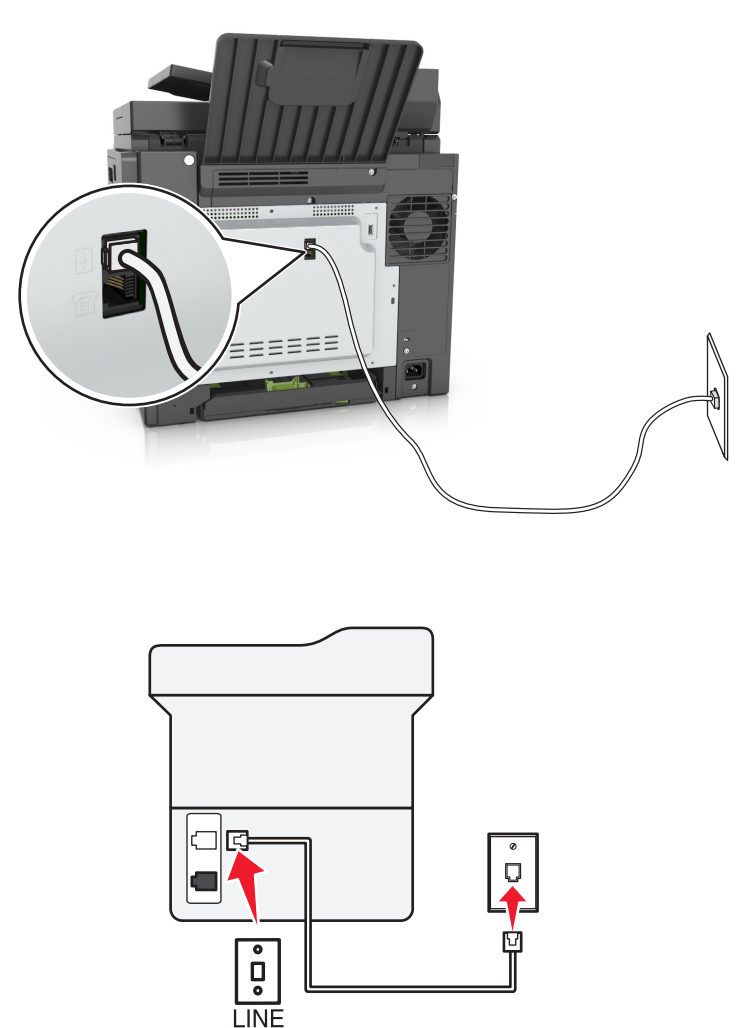

### **Ustawienia 1: Drukarka jest podłączona do specjalnej linii dla faksów.**

- **1** Podłącz jeden koniec przewodu telefonicznego do portu linii w drukarce.
- **2** Podłącz drugi koniec kabla do działającego analogowego gniazda ściennego.

#### **Uwagi:**

- **•** Drukarkę można skonfigurować w taki sposób, aby faksy były odbierane automatycznie (Włączone automat. odbieranie) lub ręcznie (Wyłączone automat. odbieranie).
- **•** Jeśli faksy mają być odbierane automatycznie, drukarka powinna przejmować połączenie po określonej liczbie sygnałów.

### **Ustawienia 2: Drukarka współdzieli linię z automatyczną sekretarką**

**Uwaga:** Jeśli subskrybujesz usługę dzwonków charakterystycznych, upewnij się, że został ustawiony prawidłowy wzorzec dzwonka dla drukarki. W przeciwnym wypadku drukarka nie będzie odbierać faksów nawet po ustawieniu funkcji odbierania automatycznego.

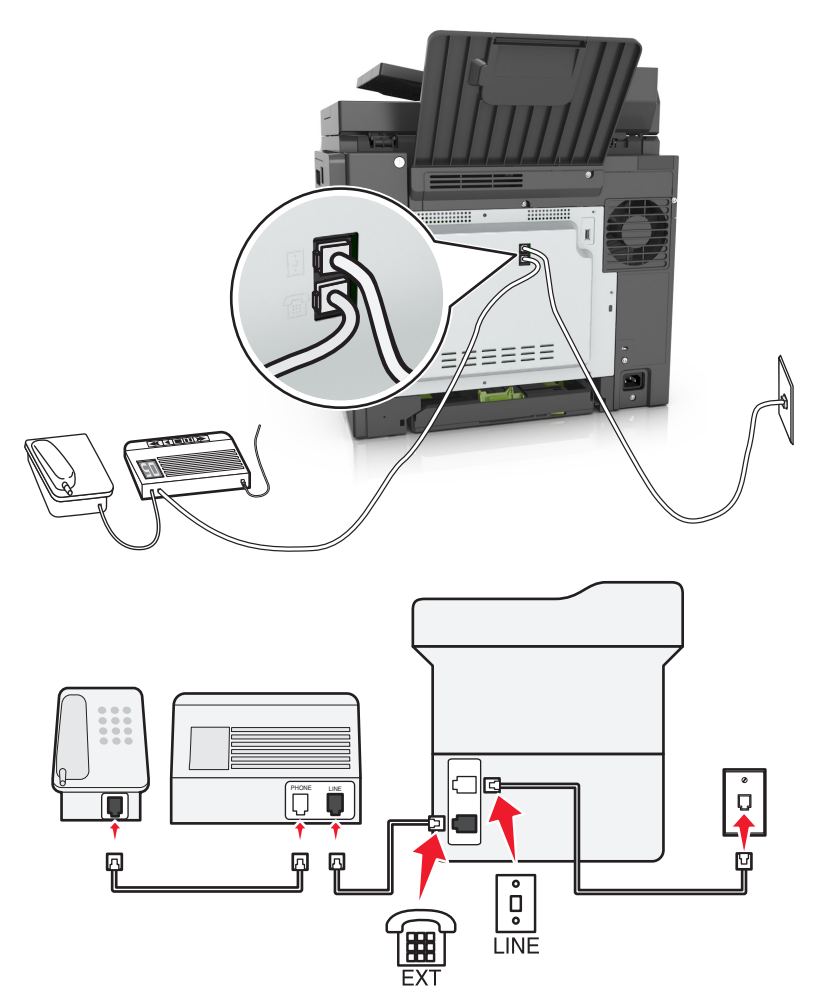

### **Podłączenie do tego samego ściennego gniazda telefonicznego**

- **1** Podłącz jeden koniec przewodu telefonicznego do portu linii w drukarce.
- **2** Podłącz drugi koniec kabla do działającego analogowego gniazda ściennego.
- **3** Podłącz automatyczną sekretarkę do portu telefonicznego w drukarce.

### **Podłączenie do różnych gniazd ściennych**

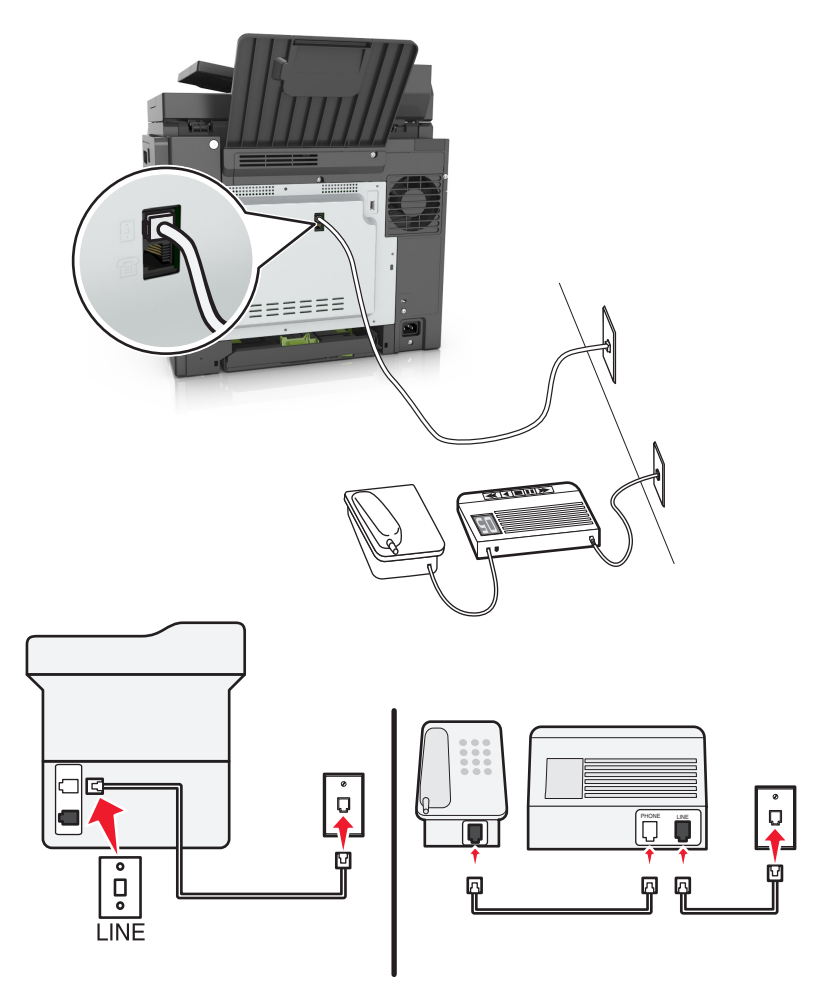

- **1** Podłącz jeden koniec przewodu telefonicznego do portu linii w drukarce.
- **2** Podłącz drugi koniec kabla do działającego analogowego gniazda ściennego.

### **Uwagi:**

- **•** Jeżeli posiadasz tylko jeden numer telefonu na danej linii, skonfiguruj drukarkę rak, by automatycznie odbierać faksy.
- **•** Ustaw drukarkę w taki sposób, aby przejmowała połączenia dwa sygnały po automatycznej sekretarce. Na przykład jeśli automatyczna sekretarka przejmuje połączenia po czterech dzwonkach, należy ustawić liczbę dzwonków do odebrania w drukarce na sześć.

**Ustawienia 3: Drukarka współdzieli linię z telefonem, którego abonament obejmuje usługę poczty głosowej**

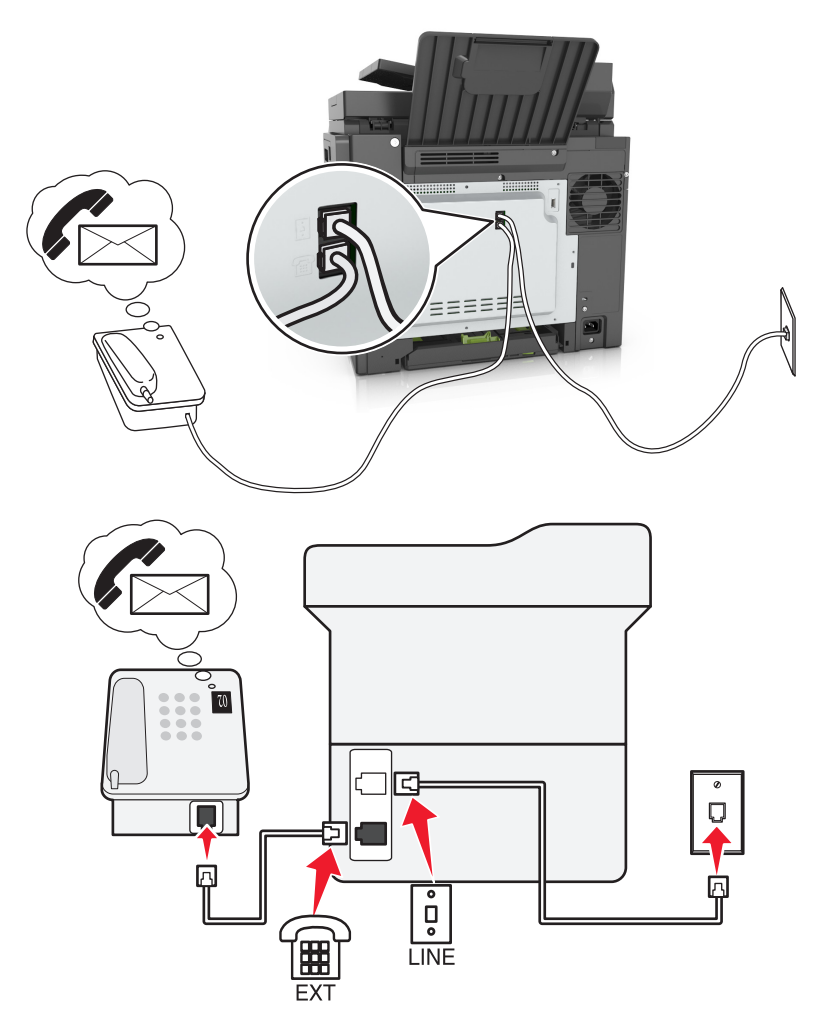

- **1** Podłącz jeden koniec przewodu telefonicznego do portu linii w drukarce.
- **2** Podłącz drugi koniec kabla do działającego analogowego gniazda ściennego.
- **3** Podłącz telefon do portu telefonicznego w drukarce.

### **Uwagi:**

- **•** Konfiguracja ta sprawdza się najlepiej, gdy poczta głosowa wykorzystywana jest częściej niż faks oraz gdy wykorzystywana jest usługa dzwonków wyróżniających.
- **•** Gdy po odebraniu połączenia telefonicznego słychać sygnał faksu, naciśnij klawisze **\*9\*** lub wybierz kod ręcznej odpowiedzi, aby odebrać faks.
- **•** Można również skonfigurować drukarkę tak, by automatycznie odbierała faksy i wyłączyć usługę poczty głosowej, gdy oczekujesz na faks.

## **Konfiguracja faksu przy użyciu cyfrowej linii abonenckiej**

**UWAGA — NIEBEZPIECZEŃSTWO PORAŻENIA PRĄDEM:** Aby uniknąć ryzyka porażenia prądem elektrycznym, nie należy instalować urządzenia ani podłączać żadnych przewodów (np. faksu, przewodu zasilającego lub kabla telefonicznego) podczas burzy.

**UWAGA — NIEBEZPIECZEŃSTWO PORAŻENIA PRĄDEM:** Aby uniknąć ryzyka porażenia prądem elektrycznym, nie należy używać funkcji faksu podczas burzy.

**UWAGA — NIEBEZPIECZEŃSTWO USZKODZENIA CIAŁA:** W celu zmniejszenia ryzyka pożaru, przyłączając niniejszy produkt do publicznej sieci telefonicznej należy korzystać wyłącznie z przewodów telekomunikacyjnych (RJ-11) o grubości 26 AWG lub większej. Na terenie Australii należy stosować przewód zatwierdzony przez Australian Communications and Media Authority (Australijski urząd ds. komunikacji i mediów).

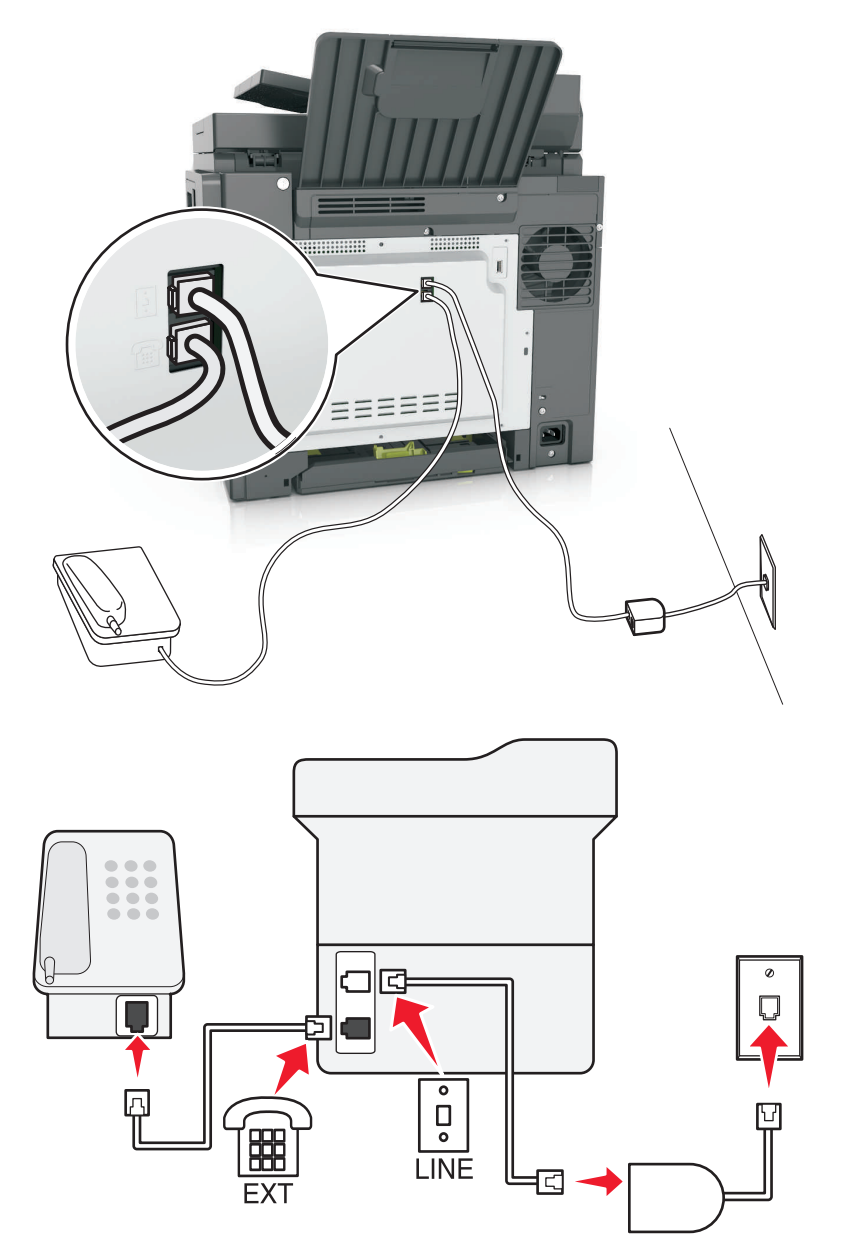

Cyfrowa linia abonencka (DSL) dzieli zwykłą linię telefoniczną na dwa kanały: głosowy i internetowy. Sygnały telefonu i faksu przesyłane są przez kanał głosowy, natomiast sygnał internetowy przesyłany jest przez drugi kanał.

W celu zminimalizowania zakłóceń występujących między dwoma kanałami skontaktuj się z dostawcą usługi DSL, aby uzyskać filtr DSL.

- **1** Podłącz port LINE filtru DSL do gniazda telefonicznego.
- **2** Podłącz jeden koniec przewodu telefonicznego do portu linii w drukarce.
- **3** Podłącz drugi koniec kabla do portu telefonicznego filtra DSL.

**Uwaga:** Aby połączyć telefon z drukarką, usuń zainstalowane wtyczki z portu telefonicznego drukarki, a następnie podłącz telefon.

### **Konfiguracja faksu przy użyciu usługi telefonicznej VoIP**

**UWAGA — NIEBEZPIECZEŃSTWO PORAŻENIA PRĄDEM:** Aby uniknąć ryzyka porażenia prądem elektrycznym, nie należy instalować urządzenia ani podłączać żadnych przewodów (np. faksu, przewodu zasilającego lub kabla telefonicznego) podczas burzy.

**UWAGA — NIEBEZPIECZEŃSTWO PORAŻENIA PRĄDEM:** Aby uniknąć ryzyka porażenia prądem elektrycznym, nie należy używać funkcji faksu podczas burzy.

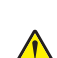

**UWAGA — NIEBEZPIECZEŃSTWO USZKODZENIA CIAŁA:** W celu zmniejszenia ryzyka pożaru, przyłączając niniejszy produkt do publicznej sieci telefonicznej należy korzystać wyłącznie z przewodów telekomunikacyjnych (RJ-11) o grubości 26 AWG lub większej. Na terenie Australii należy stosować przewód zatwierdzony przez Australian Communications and Media Authority (Australijski urząd ds. komunikacji i mediów).

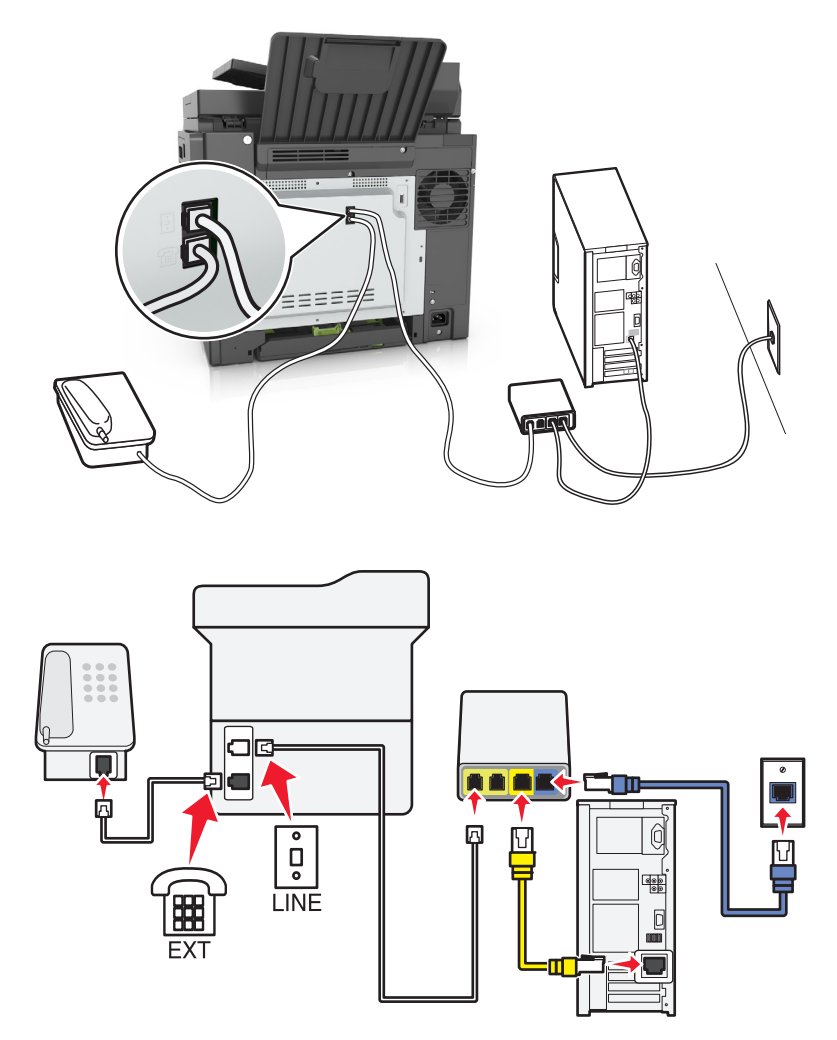

- **1** Podłącz jeden koniec przewodu telefonicznego do portu linii w drukarce.
- **2** Podłącz drugi koniec kabla do portu oznaczonego jako **Linia telefoniczna 1** lub **Port telefoniczny** na adapterze VoIP.

**Uwaga:** Port oznaczony jako **Linia telefoniczna 2** lub **Port faksu** nie zawsze jest aktywny. Dostawcy usług VoIP mogą naliczać dodatkowe opłaty za aktywację drugiego portu telefonicznego.

**3** Podłącz telefon do portu telefonicznego w drukarce.

#### **Uwagi:**

- **•** Aby upewnić się, że port telefoniczny adaptera VoIP jest aktywny, podłącz do niego telefon analogowy, a następnie sprawdź, czy słychać sygnał wybierania.
- **•** Jeżeli potrzebujesz dwóch gniazd telefonicznych dla urządzeń, ale nie chcesz ponosić dodatkowych kosztów, skorzystaj z rozgałęziacza telefonicznego. Podłącz rozgałęziacz telefoniczny do portu oznaczonego jako **Linia telefoniczna 1** lub **Port telefoniczny**, a następnie podłącz drukarkę i telefon do rozgałęziacza.
- **•** Aby sprawdzić rozgałęziacz, podłącz do niego telefon analogowy, a następnie sprawdź, czy słychać sygnał wybierania.

### **Konfiguracja faksu za pośrednictwem połączenia modemu kablowego**

**UWAGA — NIEBEZPIECZEŃSTWO PORAŻENIA PRĄDEM:** Aby uniknąć ryzyka porażenia prądem elektrycznym, nie należy instalować urządzenia ani podłączać żadnych przewodów (np. faksu, przewodu zasilającego lub kabla telefonicznego) podczas burzy.

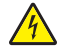

**UWAGA — NIEBEZPIECZEŃSTWO PORAŻENIA PRĄDEM:** Aby uniknąć ryzyka porażenia prądem elektrycznym, nie należy używać funkcji faksu podczas burzy.

**UWAGA — NIEBEZPIECZEŃSTWO USZKODZENIA CIAŁA:** W celu zmniejszenia ryzyka pożaru, przyłączając niniejszy produkt do publicznej sieci telefonicznej należy korzystać wyłącznie z przewodów telekomunikacyjnych (RJ-11) o grubości 26 AWG lub większej. Na terenie Australii należy stosować przewód zatwierdzony przez Australian Communications and Media Authority (Australijski urząd ds. komunikacji i mediów).

### **Ustawienia 1: Drukarka podłączona bezpośrednio do modemu kablowego**

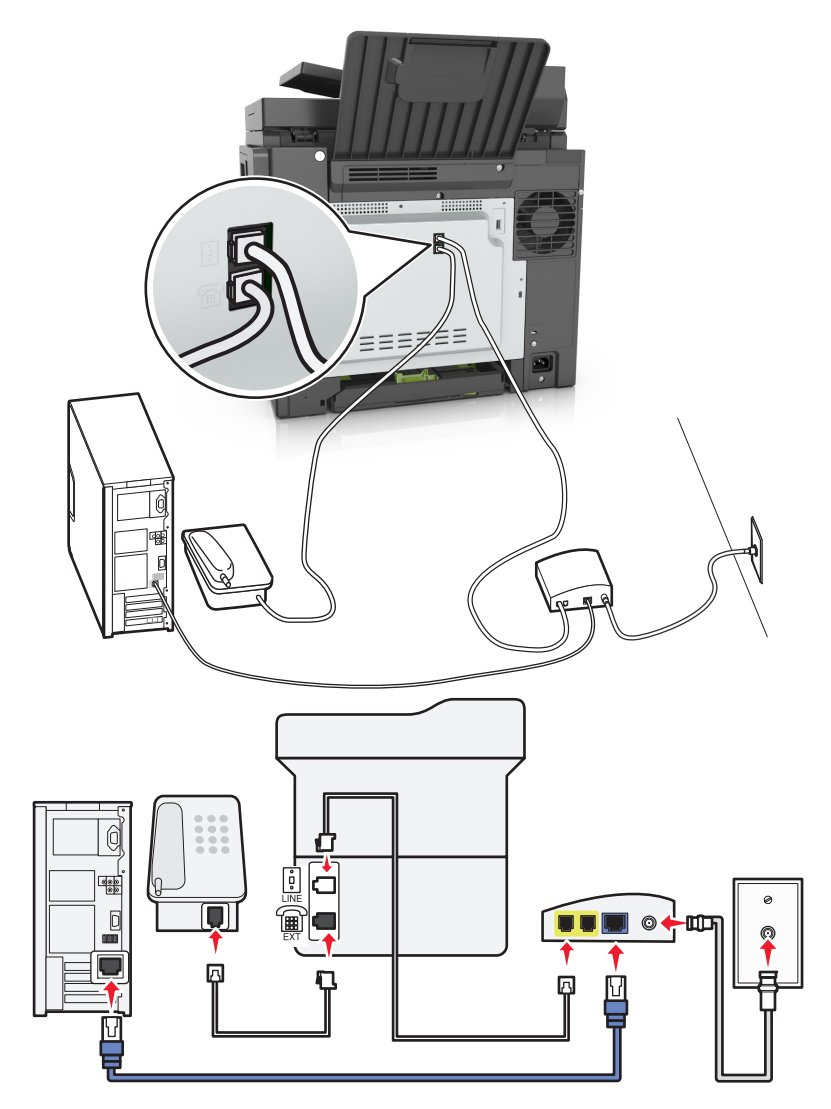

- **1** Podłącz jeden koniec przewodu telefonicznego do portu linii w drukarce.
- **2** Podłącz drugi koniec kabla do portu oznaczonego jako **Linia telefoniczna 1** lub **Port telefoniczny** na modemie kablowym.

**3** Podłącz telefon analogowy do portu telefonicznego w drukarce.

**Uwaga:** Aby upewnić się, że port telefoniczny modemu kablowego jest aktywny, podłącz do niego telefon, a następnie sprawdź, czy słychać sygnał wybierania.

**Ustawienia 2: Drukarka podłączona do gniazda ściennego, modem kablowy zainstalowany w dowolnym miejscu**

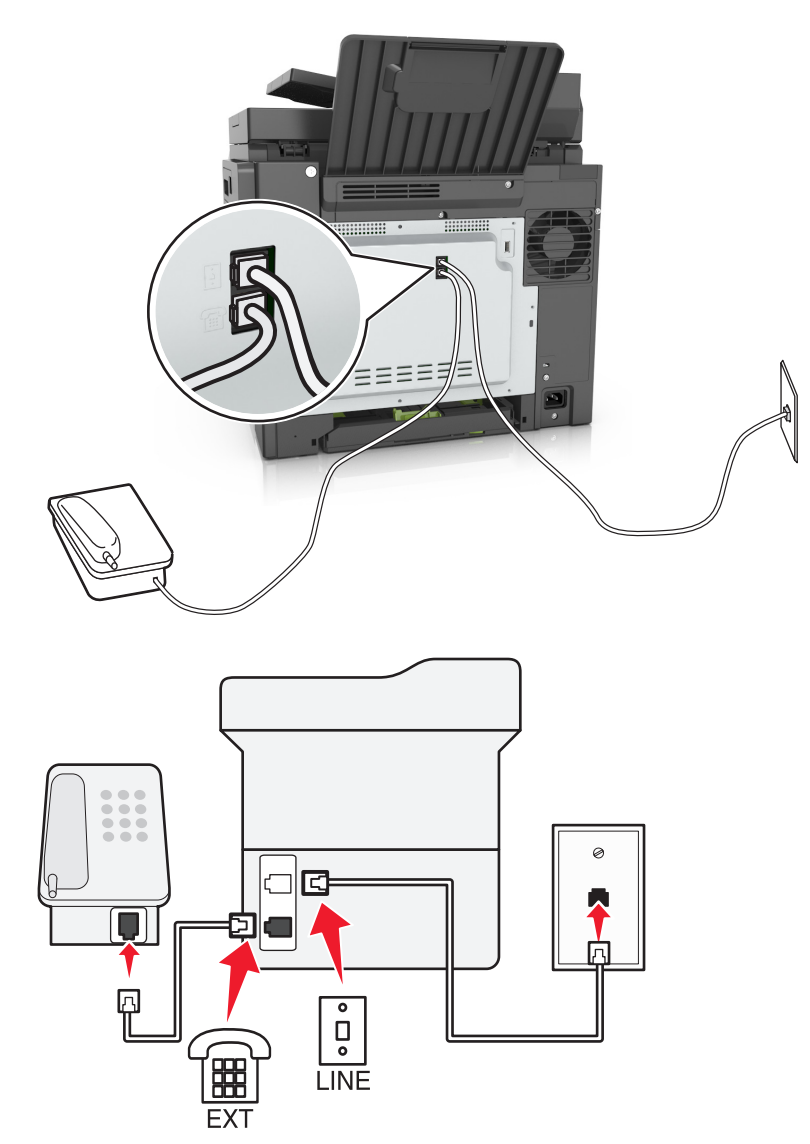

- **1** Podłącz jeden koniec przewodu telefonicznego do portu linii w drukarce.
- **2** Podłącz drugi koniec kabla do działającego analogowego gniazdka telefonicznego.
- **3** Podłącz telefon analogowy do portu telefonicznego w drukarce.

### **Konfiguracja faksu w krajach lub regionach wykorzystujących inne gniazdka i wtyczki telefoniczne**

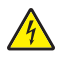

**UWAGA — NIEBEZPIECZEŃSTWO PORAŻENIA PRĄDEM:** Aby uniknąć ryzyka porażenia prądem elektrycznym, nie należy instalować urządzenia ani podłączać żadnych przewodów (np. faksu, przewodu zasilającego lub kabla telefonicznego) podczas burzy.

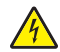

**UWAGA — NIEBEZPIECZEŃSTWO PORAŻENIA PRĄDEM:** Aby uniknąć ryzyka porażenia prądem elektrycznym, nie należy używać funkcji faksu podczas burzy.

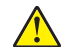

**UWAGA — NIEBEZPIECZEŃSTWO USZKODZENIA CIAŁA:** W celu zmniejszenia ryzyka pożaru, przyłączając niniejszy produkt do publicznej sieci telefonicznej należy korzystać wyłącznie z przewodów telekomunikacyjnych (RJ-11) o grubości 26 AWG lub większej. Na terenie Australii należy stosować przewód zatwierdzony przez Australian Communications and Media Authority (Australijski urząd ds. komunikacji i mediów).

Standardowym gniazdem ściennym jest gniazdo RJ11, stosowane w większości krajów i regionów. Jeżeli gniazdo ścienne lub wyposażenie w obiekcie nie jest zgodne z tym typem połączenia, należy użyć adaptera telefonicznego. Adapter odpowiedni dla danego kraju lub regionu może nie być dostarczany z drukarką. W takim wypadku należy go zakupić oddzielnie.

W porcie telefonicznym może być zainstalowana wtyczka adaptera. Nie należy wyjmować wtyczki adaptera z portu telefonicznego drukarki w przypadku podłączenia do szeregowego lub kaskadowego systemu telefonicznego.

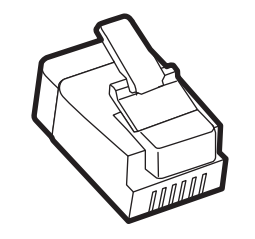

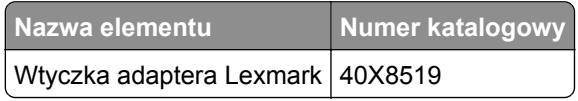

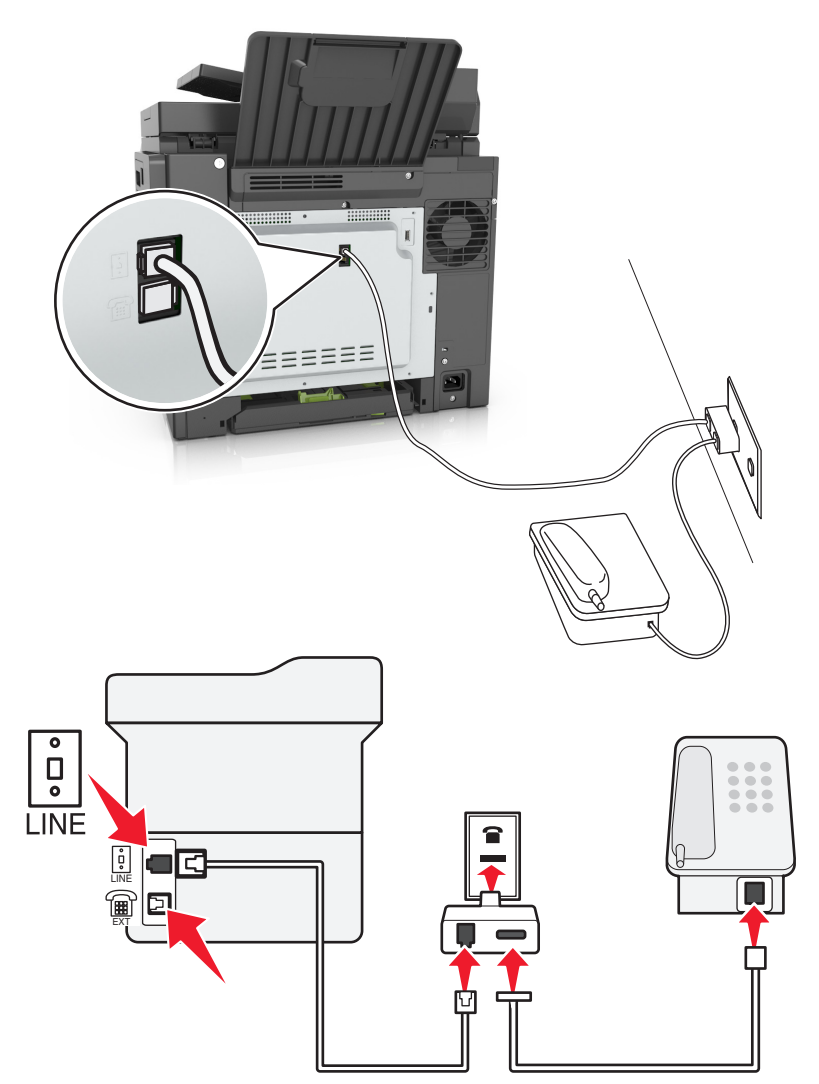

### **Podłączanie drukarki do gniazda ściennego innego niż RJ11**

- **1** Podłącz jeden koniec przewodu telefonicznego do portu linii w drukarce.
- **2** Podłącz drugi koniec kabla do adaptera RJ11, a następnie podłącz adapter do gniazda ściennego.
- **3** Jeśli chcesz podłączyć inne urządzenie ze złączem innym niż RJ11 do tego samego gniazda ściennego, podłącz je bezpośrednio do adaptera telefonicznego.
#### **Podłączanie drukarki do gniazda ściennego w Niemczech**

Gniazda ścienne w Niemczech posiadają dwa typy portów. Porty N przeznaczone są dla faksów, modemów i automatycznych sekretarek. Port F jest przeznaczony dla telefonów. Drukarkę należy podłączyć do dowolnego portu N.

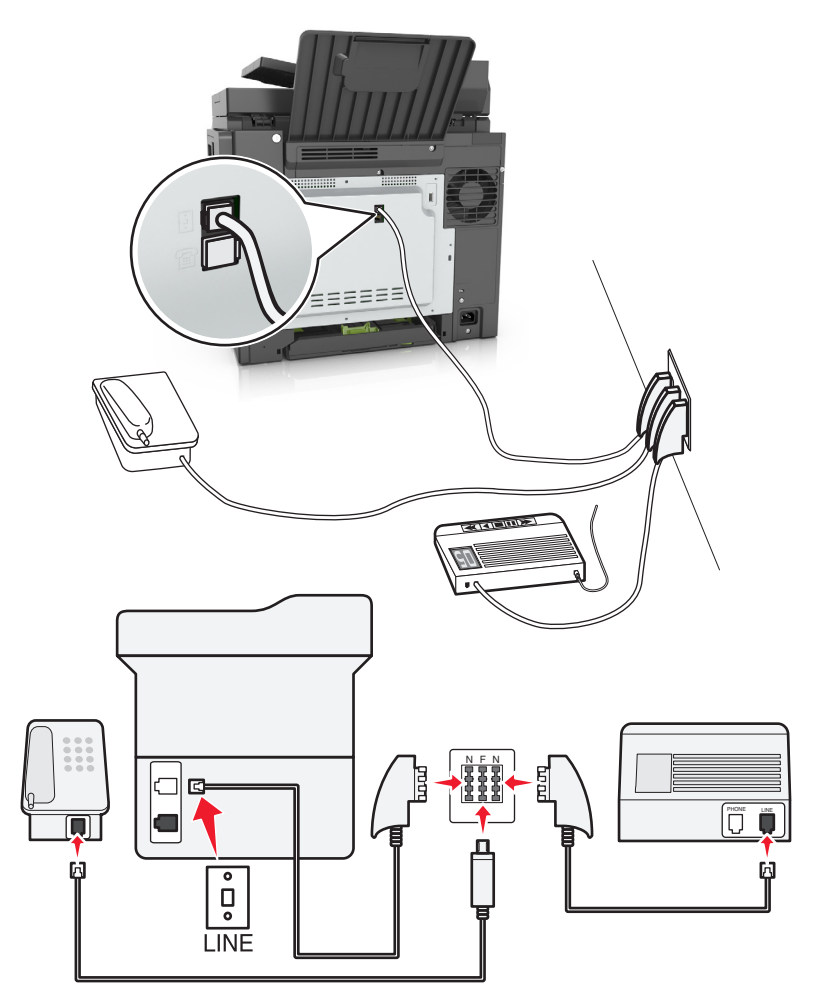

- **1** Podłącz jeden koniec przewodu telefonicznego do portu linii w drukarce.
- **2** Podłącz drugi koniec kabla do adaptera RJ11, a następnie podłącz adapter do portu N.
- **3** Aby podłączyć telefon lub automatyczną sekretarkę do tego samego gniazda ściennego, należy wykonać podłączenia jak na rysunku.

# **Podłączanie do usługi dzwonków charakterystycznych**

U operatora telefonicznego może być dostępna usługa dzwonków charakterystycznych. Dzięki tej usłudze na jednej linii telefonicznej może być kilka numerów telefonów, każdy o innym wzorcu dzwonka. Może się to przydać do odróżniania połączeń faksowych od głosowych. Po zamówieniu usługi dzwonków charakterystycznych należy wykonać następujące czynności w celu podłączenia sprzętu:

- **1** Podłącz jeden koniec kabla telefonicznego dostarczonego z drukarką do portu LINE drukarki  $|\cdot|$ .
- **2** Podłącz drugi koniec kabla telefonicznego do działającego analogowego gniazdka telefonicznego.

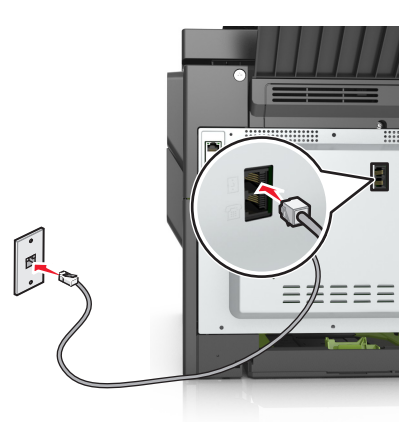

**3** Zmień ustawienie dzwonków charakterystycznych, aby drukarka reagowała w oczekiwany sposób:

**Uwaga:** Domyślnym ustawieniem fabrycznym dla funkcji dzwonków charakterystycznych jest Włączone. Powoduje to ustawienie odpowiedzi drukarki na pojedyncze, podwójne i potrójne dzwonki.

**a** Z poziomu ekranu głównego przejdź do opcji:

> **Ustawienia** > **Ustawienia faksu** > **Ustawienia faksu analogowego** > **Odbieranie włączone**

**b** Wybierz ustawienie wzorca, które chcesz zmienić, a następnie dotknij opcji  $\mathscr V$ .

## **Ustawianie nazwy i numeru faksów wychodzących**

**1** Uruchom przeglądarkę sieci Web, a następnie w polu adresu wpisz adres IP drukarki.

#### **Uwagi:**

- **•** Wyświetl adres IP drukarki na ekranie głównym drukarki. Adres IP ma postać czterech liczb oddzielonych kropkami. Na przykład 123.123.123.123.
- **•** W przypadku używania serwera proxy wyłącz go tymczasowo, aby prawidłowo załadować stronę sieci Web.
- **2** Kliknij opcję **Ustawienia** >> **Ustawienia faksu** >> **Ustawienia faksu analogowego**.
- **3** W polu Nazwa faksu wpisz nazwę, która ma być drukowana na wszystkich wysyłanych faksach.
- **4** W polu Numer faksu podaj numer faksu w drukarce.
- **5** Kliknij opcję **Wyślij**.

# **Ustawianie daty i godziny**

Możliwe jest ustawienie daty i godziny, które zostaną wydrukowane na wszystkich faksach wychodzących.

**1** Uruchom przeglądarkę sieci Web, a następnie w polu adresu wpisz adres IP drukarki.

**Uwagi:**

- **•** Wyświetl adres IP drukarki na ekranie głównym drukarki. Adres IP ma postać czterech liczb oddzielonych kropkami. Na przykład 123.123.123.123.
- **•** W przypadku używania serwera proxy wyłącz go tymczasowo, aby prawidłowo załadować stronę sieci Web.
- **2** Kliknij opcję **Bezpieczeństwo** >> **Ustaw datę i godzinę**.
- **3** W polu Ustaw ręcznie datę i godzinę podaj aktualną datę i godzinę.
- **4** Kliknij opcję **Wyślij**.

**Uwaga:** Zalecane jest używanie czasu synchronizowanego za pośrednictwem sieci.

### **Konfigurowanie stosowania czasu letniego w drukarce**

Aby umożliwić automatyczne dostosowanie czasu letniego drukarki:

**1** Uruchom przeglądarkę sieci Web, a następnie w polu adresu wpisz adres IP drukarki.

**Uwagi:**

- **•** Wyświetl adres IP drukarki na ekranie głównym drukarki. Adres IP ma postać czterech liczb oddzielonych kropkami. Na przykład 123.123.123.123.
- **•** W przypadku używania serwera proxy wyłącz go tymczasowo, aby prawidłowo załadować stronę sieci Web.
- **2** Kliknij opcje **Bezpieczeństwo** > **Ustaw datę i godzinę**.
- **3** Zaznacz pole wyboru **Automatycznie przestrzegaj czasu letniego**, a następnie w sekcji Niestandardowa konfiguracja strefy czasowej podaj daty początku i końca okresu stosowania czasu letniego.
- **4** Kliknij opcję **Submit** (Wyślij).

# **Wysyłanie faksu**

## **Wysyłanie faksu przy użyciu panelu sterowania drukarki**

**1** Załaduj oryginalny dokument nadrukiem do góry, krótszą krawędzią do zasobnika automatycznego podajnika dokumentów lub nadrukiem w dół na szybę skanera.

**Uwagi:**

**•** Do zasobnika automatycznego podajnika dokumentów nie wolno ładować pocztówek, fotografii, małych przedmiotów, folii, papieru fotograficznego ani cienkich nośników (takich jak wycinki z czasopism). Należy je umieszczać na szybie skanera.

- **•** Kontrolka ADF zaczyna świecić, gdy papier jest prawidłowo załadowany.
- **2** Jeśli ładujesz dokument do zasobnika automatycznego podajnika dokumentów, dostosuj prowadnice papieru.
- **3** Na ekranie głównym dotknij opcji **Faksowanie**.
- **4** Na klawiaturze panelu sterowania drukarki wprowadź numer faksu lub numer skrótu.

**Uwaga:** W celu dodania odbiorców dotknij opcji <u>↓</u>, a następnie wprowadź numer telefonu lub numer skrótu odbiorcy albo wyszukaj odbiorcę w książce adresowej.

**5** Dotknij opcji **Faksuj**.

### **Wysyłanie faksów za pomocą komputera**

#### **Użytkownicy systemu Windows**

- **1** W dokumencie, który próbujesz przefaksować, otwórz okno dialogowe Drukuj.
- **2** Wybierz drukarkę i kliknij kolejno **Właściwości**, **Preferencje**, **Opcje** lub **Ustawienia**.
- **3** Kliknij kolejno **Faks** > **Włącz faks**, a następne wprowadź numer lub numery odbiorcy faksu.
- **4** W razie potrzeby skonfiguruj inne ustawienia faksu.
- **5** Zastosuj zmiany, a następnie wyślij zadanie faksowania.

#### **Uwagi:**

- **•** Opcja faksowania jest dostępna tylko w przypadku sterownika PostScript® lub uniwersalnego sterownika faksu. Więcej informacji można uzyskać pod adresem **<http://support.lexmark.com>**.
- **•** Aby korzystać z usługi faksowania ze sterownikiem PostScript, należy ją skonfigurować i włączyć na karcie Konfiguracja.

#### **Użytkownicy komputerów Macintosh**

- **1** Otwórz dokument i wybierz kolejno: **File** (Plik) > **Print** (Drukuj).
- **2** Wybierz drukarkę.
- **3** Wprowadź numer odbiorcy faksu, a następnie w razie potrzeby skonfiguruj inne ustawienia faksu.
- **4** Wyślij zadanie faksowania.

### **Wysyłanie faksu przy użyciu numeru skrótu**

Skróty faksu działają na takiej samej zasadzie, jak numery szybkiego wybierania w telefonie lub w faksie. Numer skrótu (1–999) może być przypisany jednemu lub wielu odbiorcom.

**1** Załaduj oryginalny dokument nadrukiem do góry, krótszą krawędzią do zasobnika automatycznego podajnika dokumentów lub nadrukiem w dół na szybę skanera.

#### **Uwagi:**

- **•** Do zasobnika automatycznego podajnika dokumentów nie wolno ładować pocztówek, fotografii, małych przedmiotów, folii, papieru fotograficznego ani cienkich nośników (takich jak wycinki z czasopism). Materiały tego typu należy umieszczać na szybie skanera.
- **•** Kontrolka ADF zaczyna świecić, gdy papier jest prawidłowo załadowany.
- **2** W przypadku ładowania dokumentu do automatycznego podajnika dokumentów ustaw prowadnice papieru.
- **3** Na panelu sterowania drukarki naciśnij przycisk **#**, a następnie wprowadź nazwę skrótu.
- **4** Dotknij opcji **Faksuj**.

# **Wysyłanie faksu przy użyciu książki adresowej**

Funkcja książki adresowej umożliwia wyszukiwanie zakładek i serwerów katalogów sieciowych.

**Uwaga:** Jeśli funkcja książki adresowej nie jest włączona, należy skontaktować się z administratorem systemu.

**1** Załaduj oryginalny dokument nadrukiem do góry, krótszą krawędzią do zasobnika automatycznego podajnika dokumentów lub nadrukiem w dół na szybę skanera.

#### **Uwagi:**

- **•** Do zasobnika automatycznego podajnika dokumentów nie wolno ładować pocztówek, fotografii, małych przedmiotów, folii, papieru fotograficznego ani cienkich nośników (takich jak wycinki z czasopism). Należy je umieszczać na szybie skanera.
- **•** Kontrolka ADF zaczyna świecić, gdy papier jest prawidłowo załadowany.
- **2** Jeśli ładujesz dokument do zasobnika automatycznego podajnika dokumentów, dostosuj prowadnice papieru.
- **3** Z poziomu ekranu głównego przejdź do opcji:

**Faksowanie** >  $\boxed{2}$  > wpisz nazwę odbiorcy >  $\boxed{\blacktriangle}$ 

**Uwaga:** W danym momencie można szukać tylko jednej nazwy.

**4** Dotknij nazwy odbiorcy, a następnie dotknij opcji **Faksuj**.

## **Wysyłanie faksu w zaplanowanym terminie**

**1** Załaduj oryginalny dokument do automatycznego podajnika dokumentów zadrukowaną stroną do góry i krótszą krawędzią do przodu lub umieść go zadrukowaną stroną do dołu na szybie skanera.

#### **Uwagi:**

- **•** Do zasobnika automatycznego podajnika dokumentów nie wolno ładować pocztówek, fotografii, małych przedmiotów, folii, papieru fotograficznego ani cienkich nośników (takich jak wycinki z czasopism). Materiały tego typu należy umieszczać na szybie skanera.
- **•** Kontrolka ADF zaczyna świecić, gdy papier jest prawidłowo załadowany.
- **2** W przypadku ładowania dokumentu do automatycznego podajnika dokumentów ustaw prowadnice papieru.

**3** Z poziomu ekranu głównego przejdź do opcji:

**Faks** > wprowadź numer faksu > **Opóźnione wysyłanie**

**Uwaga:** Jeśli w opcji Tryb Faksu wybrano wartość Serwer faksów, przycisk Opóźnione wysyłanie nie pojawi się. Faksy przeznaczone do wysłania znajdują się na liście w kolejce faksów.

- **4** Ustaw godzinę wysłania faksu, a następnie dotknij ikony  $\mathcal{P}$ . Godzinę wysłania można ustawić z dokładnością do 30 minut.
- **5** Dotknij opcji **Faksuj**.

**Uwaga:** Dokument zostanie zeskanowany i wysłany w zaplanowanym terminie.

# **Tworzenie skrótów**

## **Tworzenie skrótu do miejsca docelowego faksu przy użyciu aplikacji Embedded Web Server**

Przypisz numer skrótu do pojedynczego numeru faksu lub do grupy numerów faksu.

**1** Uruchom przeglądarkę sieci Web, a następnie w polu adresu wpisz adres IP drukarki.

#### **Uwagi:**

- **•** Wyświetl adres IP drukarki w sekcji TCP/IP w menu Sieć/Porty. Adres IP ma postać czterech liczb oddzielonych kropkami. Na przykład 123.123.123.123.
- **•** W przypadku używania serwera proxy wyłącz go tymczasowo, aby prawidłowo załadować stronę sieci Web.
- **2** Kliknij opcję **Ustawienia** > **Zarządzaj skrótami** > **Ustawienia skrótów faksu**.

**Uwaga:** Może zostać wyświetlony monit o wprowadzenie hasła. Jeśli nie masz numeru ID użytkownika i hasła, skontaktuj się z obsługą techniczną systemu.

**3** Wpisz nazwę skrótu, a następnie wprowadź numer faksu.

**Uwagi:**

- **•** Aby utworzyć skrót do wielu numerów faksu, wprowadź grupę numerów faksów.
- **•** Numery faksu należące do grupy należy oddzielać średnikiem (;).
- **4** Przypisz numer skrótu.

**Uwaga:** Jeśli podany numer jest już używany, wyświetli się monit o wybranie innego numeru.

**5** Kliknij przycisk **Dodaj**.

# **Tworzenie skrótu do miejsca docelowego faksu za pomocą panelu sterowania drukarki**

**1** Na ekranie głównym dotknij opcji **Faks**, a następnie wprowadź numer faksu.

Aby utworzyć grupę numerów faksu, dotknij ikony  $\left|\leftarrow\right|$ , a następnie wpisz inny numer faksu.

- **2** Dotknij ikony
- **3** Wpisz unikalną nazwę skrótu i dotknij opcii  $\mathscr{V}$ .
- **4** Sprawdź, czy nazwa skrótu i numer są poprawne, a następnie dotknij opcji **OK**. Jeśli nazwa lub numer są niepoprawne, dotknij opcji **Anuluj** i wprowadź dane ponownie.

# **Dostosowywanie ustawień faksowania**

# **Zmiana rozdzielczości faksu**

**1** Załaduj oryginalny dokument do automatycznego podajnika dokumentów zadrukowaną stroną do góry i krótszą krawędzią do przodu lub umieść go zadrukowaną stroną do dołu na szybie skanera.

#### **Uwagi:**

- **•** Do zasobnika automatycznego podajnika dokumentów nie wolno ładować pocztówek, fotografii, małych przedmiotów, folii, papieru fotograficznego ani cienkich nośników (takich jak wycinki z czasopism). Materiały tego typu należy umieszczać na szybie skanera.
- **•** Kontrolka ADF zaczyna świecić, gdy papier jest prawidłowo załadowany.
- **2** W przypadku ładowania dokumentu do automatycznego podajnika dokumentów ustaw prowadnice papieru.
- **3** Na ekranie głównym dotknij opcji **Faks**, a następnie wprowadź numer faksu.
- **4** W obszarze Rozdzielczość dotknij przycisku  $\Box$  lub  $\Box$ , aby ustawić wymaganą rozdzielczość.

**Uwaga:** Zakres ustawień obejmuje ustawienia od jakości Standard (największa szybkość) do Najwyższa (najwyższa jakość przy najmniejszej szybkości).

**5** Dotknij opcji **Faksuj**.

# **Rozjaśnianie i przyciemnianie faksu**

**1** Załaduj oryginalny dokument do automatycznego podajnika dokumentów zadrukowaną stroną do góry i krótszą krawędzią do przodu lub umieść go zadrukowaną stroną do dołu na szybie skanera.

#### **Uwagi:**

**•** Do zasobnika automatycznego podajnika dokumentów nie wolno ładować pocztówek, fotografii, małych przedmiotów, folii, papieru fotograficznego ani cienkich nośników (takich jak wycinki z czasopism). Materiały tego typu należy umieszczać na szybie skanera.

- **•** Kontrolka ADF zaczyna świecić, gdy papier jest prawidłowo załadowany.
- **2** W przypadku ładowania dokumentu do automatycznego podajnika dokumentów ustaw prowadnice papieru.
- **3** Na ekranie głównym dotknij opcji **Faks**, a następnie wprowadź numer faksu.
- 4 W obszarze Intensywność dotknij przycisków  $\vert$  = lub  $\vert$  + , aby dostosować intensywność obrazu faksu.
- **5** Dotknij opcji **Faksuj**.

### **Przeglądanie dziennika faksów**

**1** Uruchom przeglądarkę sieci Web, a następnie w polu adresu wpisz adres IP drukarki.

#### **Uwagi:**

- **•** Wyświetl adres IP drukarki na ekranie głównym drukarki. Adres IP ma postać czterech liczb oddzielonych kropkami. Na przykład 123.123.123.123.
- **•** W przypadku używania serwera proxy wyłącz go tymczasowo, aby prawidłowo załadować stronę sieci Web.
- **2** Kliknij opcję **Ustawienia** > **Raporty**.
- **3** Kliknij opcję **Dziennik zadań faksowania** lub **Dziennik wywołań faksu**.

### **Blokowanie niepożądanych faksów**

**1** Uruchom przeglądarkę sieci Web, a następnie w polu adresu wpisz adres IP drukarki.

#### **Uwagi:**

- **•** Wyświetl adres IP drukarki na ekranie głównym drukarki. Adres IP ma postać czterech liczb oddzielonych kropkami. Na przykład 123.123.123.123.
- **•** W przypadku używania serwera proxy wyłącz go tymczasowo, aby prawidłowo załadować stronę sieci Web.
- **2** Kliknij opcję **Ustawienia** > **Ustawienia faksu** > **Ustawienia faksu analogowego** > **Blokowanie bezimiennych faksów**.

#### **Uwagi:**

- **•** Opcja ta umożliwia blokowania wszystkich przychodzących faksów, które jako identyfikator podają numer prywatny lub nie posiadają nazwy faksu.
- **•** W polu Lista zakazanych faksów wpisz numery telefonu lub nazwy faksu określonych nadawców, których połączenia faksowe mają być blokowane.

# **Anulowanie faksu wychodzącego**

# **Anulowanie zadania faksowania podczas skanowania oryginalnych dokumentów**

- **•** Jeśli korzystasz automatycznego podajnika dokumentów, po pojawieniu się komunikatu **Skanowanie** dotknij opcji **Anuluj zadanie** na panelu sterowania drukarki.
- **•** Jeśli korzystasz z szyby skanera, po pojawieniu się komunikatów **Skanowanie**, **Skanuj następną stronę** lub **Zakończ zadanie** dotknij opcji **Anuluj zadanie**.

# **Anulowanie faksu po zeskanowaniu oryginalnych dokumentów do pamięci urządzenia**

**1** Na ekranie głównym dotknij opcji **Anuluj zadania**.

Zostanie wyświetlony ekran Anuluj zadania.

**2** Wybierz zadanie lub zadania przeznaczone do anulowania.

Na ekranie wyświetlają się tylko trzy zadania. Aby przejść do zadania znajdującego się poniżej, dotknij strzałki w dół, a następnie zaznacz zadanie przeznaczone do anulowania.

**3** Dotknij opcji **Usuń wybrane zadania**.

Po wyświetleniu się ekranu Usuń wybrane zadania i usunięciu zadań, wyświetli się ekran główny.

# **Wstrzymywanie i przekazywanie faksów**

## **Wstrzymywanie faksów**

Opcja ta umożliwia wstrzymanie zadań drukowania odebranych faksów do momentu ich wznowienia. Wstrzymane faksy można wznowić ręcznie, w zaplanowanym dniu lub o zaplanowanej godzinie.

**1** Uruchom przeglądarkę sieci Web, a następnie w polu adresu wpisz adres IP drukarki.

#### **Uwagi:**

- **•** Wyświetl adres IP drukarki na ekranie głównym drukarki. Adres IP zostanie wyświetlony w postaci czterech zestawów liczb oddzielonych kropkami, np. 123.123.123.123.
- **•** W przypadku używania serwera proxy wyłącz go tymczasowo, aby prawidłowo załadować stronę sieci Web.
- **2** Kliknij opcje **Ustawienia** > **Ustawienia faksu** > **Ustawienia faksu analogowego** > **Wstrzymywanie faksów**.
- **3** Z menu Tryb wstrzymywania faksów wybierz jedną z poniższych opcji:
	- **• Wyłącz**
	- **• Zawsze włączone**
	- **• Ręcznie**
	- **• Zaplanowany**
- **4** W przypadku wybrania opcji Zaplanowany wykonaj czynności wymienione poniżej:
	- **a** Kliknij opcję **Plan wstrzymywania faksów**.
	- **b** W menu Działanie wybierz opcję **Wstrzymaj faksy**.
	- **c** W menu Godzina wybierz godzinę, o której wstrzymane faksy mają zostać wznowione.
	- **d** W menu Dni wybierz dzień, w którym wstrzymane faksy mają zostać wznowione.
- **5** Kliknij przycisk **Dodaj**.

### **Przekazywanie faksów**

Opcja ta umożliwia drukowanie i przekazywanie odebranych faksów na dany numer faksu, adres e-mail, stronę FTP lub LDSS.

**1** Uruchom przeglądarkę sieci Web, a następnie w polu adresu wpisz adres IP drukarki.

**Uwagi:**

- **•** Wyświetl adres IP drukarki na ekranie głównym drukarki. Adres IP ma postać czterech liczb oddzielonych kropkami. Na przykład 123.123.123.123.
- **•** W przypadku używania serwera proxy wyłącz go tymczasowo, aby prawidłowo załadować stronę sieci Web.
- **2** Kliknij opcje **Ustawienia** > **Ustawienia faksu**.
- **3** W menu Przekazywanie faksów wybierz opcję **Drukuj**, **Drukuj i przekaż** lub **Przekaż**.
- **4** W menu "Przekaż do" wybierz opcję **Faks**, **E**‑**mail**, **FTP**, **LDSS** lub **eSF**.
- 5 W polu "Przekaż do skrótu" wprowadź numer skrótu, określający gdzie ma zostać przekazany faks.

**Uwaga:** Wybrany numer skrótu musi być obsługiwany przez ustawienie wybrane w menu "Przekaż do".

**6** Kliknij opcję **Submit** (Wyślij).

# **Informacje o opcjach dotyczących faksu**

## **Intensywność**

Opcja ta umożliwia dostosowanie jasności (intensywności) faksu w porównaniu z jasnością oryginalnego dokumentu.

## **Rozdzielczość**

Opcja ta umożliwia dostosowanie jakości faksu. Zwiększenie rozdzielczości obrazu powstałego w procesie skanowania powoduje zwiększenie rozmiaru pliku oraz czasu skanowania oryginalnego dokumentu. Zmniejszenie rozdzielczości obrazu umożliwia zmniejszenie rozmiaru pliku.

Wybierz jedną z poniższych opcji:

- **• Standardowa** należy stosować przy faksowaniu większości dokumentów.
- **• Wysoka 200 dpi** należy stosować przy faksowaniu dokumentów o małej czcionce.
- **• Bardzo wysoka 300 dpi** należy stosować przy faksowaniu dokumentów z drobnymi szczegółowami.
- **• Najwyższa: 600 dpi** użycie tej opcji zalecane jest w przypadku dokumentów zawierających obrazy lub zdjęcia.

# **Kolor**

Opcja ta umożliwia określenie, czy zeskanowany obraz ma być wydrukowany jako kolorowy czy monochromatyczny.

# **Zawartość**

Ta opcja pozwala na określenie typu zawartości i źródła oryginalnego dokumentu.

Wybierz jeden z następujących typów zawartości:

- **• Grafika** ta opcja jest używana, jeśli oryginalny dokument zawiera głównie grafikę typu biznesowego, taką jak wykresy kołowe, słupkowe oraz animacje.
- **• Fotografia** ta opcja jest stosowana wówczas, gdy oryginalny dokument zawiera głównie zdjęcia lub obrazy.
- **• Tekst** ta opcja jest stosowana wówczas, gdy oryginalny dokument zawiera głównie tekst lub grafikę liniową.
- **• Tekst/Zdjęcie** ta opcja jest stosowana wówczas, gdy oryginalne dokumenty są kombinacją tekstu i grafiki i zdjęć.

Wybierz jeden z następujących źródeł zawartości:

- **• Czarno-biała drukarka laserowa** tej opcji należy użyć, jeśli oryginalny dokument wydrukowano przy użyciu monochromatycznej drukarki laserowej.
- **• Kolorowa drukarka laserowa** tej opcji należy użyć, jeśli oryginalny dokument wydrukowano przy użyciu kolorowej drukarki laserowej.
- **• Drukarka atramentowa** tej opcji należy użyć, jeśli oryginalny dokument wydrukowano przy użyciu drukarki atramentowej.
- **• Czasopismo** tej opcji należy użyć, gdy oryginalny dokument pochodzi z czasopisma.
- **• Gazeta** tej opcji należy użyć, gdy oryginalny dokument pochodzi z gazety.
- **• Inne** tej opcji należy użyć, jeśli oryginalny dokument wydrukowano przy użyciu innej lub nieznanej drukarki.
- **• Fotografia/Klisza** tej opcji należy użyć, jeśli oryginalny dokument jest fotografią z kliszy.
- **• Prasa drukarska** tej opcji należy użyć, jeśli oryginalny dokument wydrukowano przy użyciu prasy drukarskiej.

# **Ustawienia strony**

Ta opcja umożliwia zmianę następujących ustawień:

- **• Strony (dupleks)** określa, czy oryginalny dokument jest dokumentem drukowanym tylko jednostronnie, czy dwustronnie. Umożliwia również określenie części, które mają zostać zeskanowane i zawarte w faksie.
- **• Orientacja** określa orientację oryginalnego dokumentu, a następnie powoduje zmianę ustawień opcji Strony (dupleks) oraz Skład tak, aby odpowiadały tej orientacji.
- **• Skład** określa, czy oryginalny dokument jest składany wzdłuż dłuższej, czy krótszej krawędzi.

# **Dziennik transmisji**

Opcja ta umożliwia wydruk dziennika transmisji lub dziennika błędów transmisji.

## **Usuwanie krawędzi**

Opcja ta umożliwia usuwanie smug i jakichkolwiek plam znajdujących się przy krawędziach dokumentu. Możliwy jest wybór równego obszaru usuwania wzdłuż wszystkich krawędzi papieru lub obszaru znajdującego się przy danej krawędzi. Wybór opcji Usuwanie krawędzi spowoduje usunięcie całej zawartości wybranego obszaru w taki sposób, że w tej części skanu pozostanie puste miejsce.

# **Zadanie niestandardowe**

Opcja ta pozwala na łączenie wielu zadań skanowania w jedno i występuje tylko wtedy, kiedy jest zainstalowany działający dysk twardy drukarki.

## **Podgląd skanowania**

Opcja ta powoduje wyświetlenie pierwszej strony obrazu przed włączeniem go do faksu. Po zakończeniu procesu skanowania pierwszej strony dokumentu, zadanie skanowania jest wstrzymane i wyświetla się obraz podglądu.

**Uwaga:** Ta opcja pojawia się tylko po zainstalowaniu dysku twardego drukarki.

## **Opóźnione wysyłanie**

Opcja ta umożliwia wysłanie faksu w późniejszym czasie.

### **Zaawansowane obrazowanie**

Opcja ta umożliwia zmianę lub dostosowanie ustawień Usuwanie tła, Równowaga kolorów, Usuwanie koloru, Kontrast, Odbicie lustrzane, Negatyw, Skanuj całą powierzchnię, Szczegółowość cienia oraz Ostrość przed faksowaniem dokumentu.

## **Dostosowanie przekosu automatycznego podajnika dokumentów**

Opcja ta umożliwia prostowanie zeskanowanych obrazów, które zostały lekko przekrzywione podczas pobierania z zasobnika automatycznego podajnika dokumentów.

# **Skanowanie**

# **Korzystanie z narzędzia Skanuj przez sieć**

Narzędzie Skanuj przez sieć umożliwia skanowanie dokumentów do miejsc sieciowych określonych przez administratora systemu. Po utworzeniu lokalizacji docelowych (udostępnianych folderów sieciowych) w sieci, aby przygotować aplikację do pracy, należy zainstalować i skonfigurować ją na odpowiednich drukarkach przy użyciu aplikacji Embedded Web Server. Więcej informacji można znaleźć w sekcji ["Konfigurowanie funkcji](#page-23-0) [Scan to Network" na str. 24.](#page-23-0)

# **Skanowanie z wysłaniem na adres FTP**

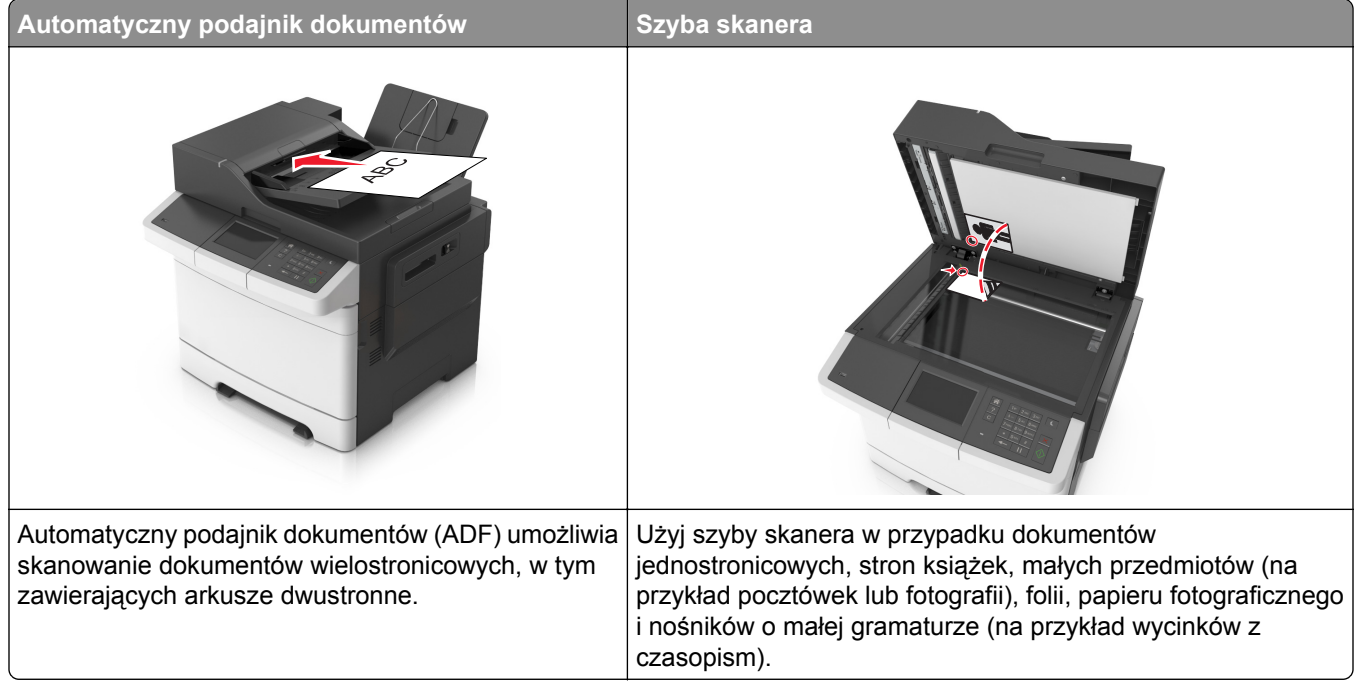

Skaner umożliwia skanowanie dokumentów bezpośrednio na serwer protokołu wymiany plików (FTP). Jednocześnie na serwer można wysłać tylko jeden adres FTP.

Po skonfigurowaniu miejsca docelowego FTP przez administratora systemu nazwa tego miejsca będzie dostępna w postaci numeru skrótu lub profilu za pośrednictwem ikony Wstrzymane zadania. Miejscem docelowym FTP może być również inna drukarka PostScript.

## **Tworzenie skrótów**

Aby uniknąć wpisywania na panelu sterowania drukarki całego adresu FTP podczas każdego wysyłania dokumentu na serwer FTP, możliwe jest utworzenie stałego miejsca docelowego FTP i przypisanie mu numeru skrótu. Istnieją dwa sposoby tworzenia klawisza skrótu: za pomocą wbudowanego serwera WWW lub za panelu sterowania drukarki.

### **Tworzenie skrótu FTP przy użyciu aplikacji Embedded Web Server**

**1** Uruchom przeglądarkę sieci Web, a następnie w polu adresu wpisz adres IP drukarki.

#### **Uwagi:**

- **•** Wyświetl adres IP drukarki na ekranie głównym drukarki. Adres IP ma postać czterech liczb oddzielonych kropkami. Na przykład 123.123.123.123.
- **•** W przypadku używania serwera proxy wyłącz go tymczasowo, aby prawidłowo załadować stronę sieci Web.
- **2** Przejdź do opcji:

#### **Ustawienia** > Inne ustawienia > **Zarządzaj skrótami** > **Ustawienia skrótów FTP**

**3** Wprowadź odpowiednie informacje.

**Uwaga:** Może zostać wyświetlony monit o wprowadzenie hasła. Jeśli nie masz numeru ID użytkownika i hasła, skontaktuj się z obsługą techniczną systemu.

**4** Wprowadź numer skrótu.

**Uwaga:** Jeśli podany numer jest już używany, wyświetli się monit o wybranie innego numeru.

**5** Kliknij opcję **Dodaj**.

#### **Tworzenie skrótu do serwera FTP za pomocą panelu sterowania drukarki**

**1** Z poziomu ekranu głównego przejdź do opcji:

**FTP** > **Adres FTP** > wpisz adres FTP >  $\sqrt{2}$  >  $\sqrt{3}$  > wpisz nazwe skrótu >  $\sqrt{2}$ 

**2** Sprawdź, czy nazwa skrótu i numer są poprawne, a następnie dotknij opcji **OK**.

Jeśli nazwa lub numer są niepoprawne, dotknij opcji **Anuluj** i wprowadź dane ponownie. Jeśli podany numer jest już używany, zostanie wyświetlony monit o wybranie innego numeru.

### **Skanowanie z wysłaniem na adres FTP**

#### **Skanowanie z wysłaniem na adres FTP przy użyciu panelu sterowania drukarki**

**1** Załaduj oryginalny dokument nadrukiem do góry, krótszą krawędzią do zasobnika automatycznego podajnika dokumentów lub nadrukiem w dół na szybę skanera.

#### **Uwagi:**

- **•** Do zasobnika automatycznego podajnika dokumentów nie wolno ładować pocztówek, fotografii, małych przedmiotów, folii, papieru fotograficznego ani cienkich nośników (takich jak wycinki z czasopism). Należy je umieszczać na szybie skanera.
- **•** Kontrolka ADF zaczyna świecić, gdy papier jest prawidłowo załadowany.
- **2** Jeśli ładujesz dokument do zasobnika automatycznego podajnika dokumentów, dostosuj prowadnice papieru.
- **3** Z poziomu ekranu głównego przejdź do opcji:

**FTP** > **Adres FTP** > wpisz adres FTP > > **Skanuj**

#### **Skanowanie z wysłaniem na adres FTP przy użyciu numeru skrótu**

**1** Załaduj oryginalny dokument nadrukiem do góry, krótszą krawędzią do zasobnika automatycznego podajnika dokumentów lub nadrukiem w dół na szybę skanera.

#### **Uwagi:**

- **•** Do zasobnika automatycznego podajnika dokumentów nie wolno ładować pocztówek, fotografii, małych przedmiotów, folii, papieru fotograficznego ani cienkich nośników (takich jak wycinki z czasopism). Należy je umieszczać na szybie skanera.
- **•** Kontrolka ADF zaczyna świecić, gdy papier jest prawidłowo załadowany.
- **2** Jeśli ładujesz dokument do zasobnika automatycznego podajnika dokumentów, dostosuj prowadnice papieru.
- **3** Na klawiaturze panelu sterowania drukarki naciśnij przycisk **#**, a następnie wprowadź numer skrótu FTP.
- **4** Dotknij opcji **Skanuj**.

# **Skanowanie z wysyłaniem do komputera lub napędu flash**

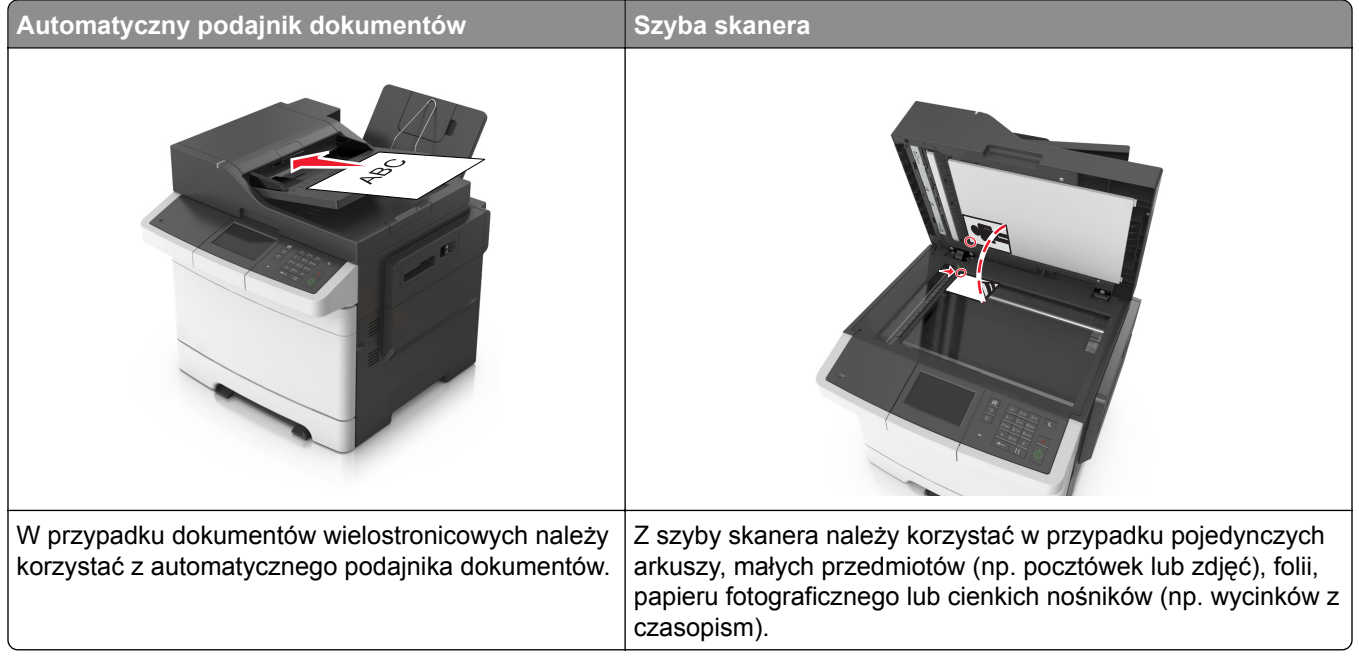

Skaner umożliwia skanowanie dokumentów bezpośrednio do komputera lub do pamięci flash. Aby można było odbierać skanowane obrazy, nie trzeba podłączać komputera bezpośrednio do drukarki. Dokument można zeskanować do komputera przez sieć — wystarczy utworzyć profil skanowania na komputerze, a następnie przesłać ten profil do drukarki.

### **Skanowanie do komputera przy użyciu aplikacji Embedded Web Server**

**1** Uruchom przeglądarkę sieci Web, a następnie w polu adresu wpisz adres IP drukarki.

#### **Uwagi:**

**•** Wyświetl adres IP drukarki na ekranie głównym drukarki. Adres IP zostanie wyświetlony w postaci czterech zestawów liczb oddzielonych kropkami, np. 123.123.123.123.

- **•** W przypadku używania serwera proxy wyłącz go tymczasowo, aby prawidłowo załadować stronę sieci Web.
- **2** Kliknij kolejno opcje **Profil skanowania** > **Utwórz profil skanowania**.
- **3** Wybierz ustawienia skanowania, a następnie kliknij przycisk **Dalej**.
- **4** Wybierz lokalizację na komputerze, w której ma zostać zapisany skanowany obraz.
- **5** Wpisz nazwę skanu, a następnie nazwę użytkownika.

**Uwaga:** Nazwa skanu to nazwa wyświetlana na liście Profil skanowania na wyświetlaczu.

**6** Kliknij opcję **Wyślij**.

**Uwaga:** Kliknięcie opcji **Wyślij** powoduje automatyczne przypisanie numeru skrótu. Numeru tego należy użyć, gdy wszystko będzie przygotowane do skanowania.

- **7** Przejrzyj instrukcje na ekranie Profil skanowania.
	- **a** Załaduj oryginalny dokument do automatycznego podajnika dokumentów zadrukowaną stroną do góry i krótszą krawędzią do przodu lub umieść go zadrukowaną stroną do dołu na szybie skanera.

**Uwagi:**

- **•** Do zasobnika automatycznego podajnika dokumentów nie wolno ładować pocztówek, fotografii, małych przedmiotów, folii, papieru fotograficznego ani cienkich nośników (takich jak wycinki z czasopism). Materiały tego typu należy umieszczać na szybie skanera.
- **•** Kontrolka ADF zaczyna świecić, gdy papier jest prawidłowo załadowany.
- **b** W przypadku ładowania dokumentu do automatycznego podajnika dokumentów ustaw prowadnice papieru.
- **c** Wykonaj jedną z następujących czynności:
	- **•** Naciśnij przycisk **#**, a następnie za pomocą klawiatury wprowadź numer skrótu.
	- **•** Z poziomu ekranu głównego przejdź do opcji: **Wstrzymane zadania** > **Profile** > wybierz na liście swój skrót
- **Uwaga:** Skaner skanuje i wysyła dokument do wskazanego uprzednio katalogu.
- **8** Wyświetl plik na komputerze.

**Uwaga:** Plik wyjściowy zostanie zapisany w określonej lokalizacji lub otwarty w wybranym programie.

## **Konfigurowanie funkcji Skanuj do komputera**

#### **Uwagi:**

- **•** Ta funkcja jest dostępna tylko w systemie Windows Vista lub nowszym.
- **•** Upewnij się, że komputer i drukarka są podłączone do tej samej sieci.
- **1** Otwórz folder drukarek, a następnie wybierz drukarkę.

**Uwaga:** Jeśli drukarki nie ma na liście, dodaj ją:

- **2** Otwórz właściwości drukarki i zmień odpowiednio ustawienia.
- **3** Na panelu sterowania dotknij opcji **Skanowanie do komputera** > i wybierz odpowiednie ustawienia opcji > **Wyślij**.

### **Skanowanie na dysk flash**

**1** Załaduj oryginalny dokument do automatycznego podajnika dokumentów zadrukowaną stroną do góry i krótszą krawędzią do przodu lub umieść go zadrukowaną stroną do dołu na szybie skanera.

**Uwagi:**

- **•** Do automatycznego podajnika dokumentów nie należy ładować pocztówek, fotografii, niewielkich przedmiotów, folii, papieru fotograficznego ani cienkich nośników, takich jak wycinki prasowe. Należy je umieszczać na szybie skanera.
- **•** Kontrolka ADF świeci się, kiedy papier jest załadowany prawidłowo.
- **2** W przypadku ładowania dokumentu do automatycznego podajnika dokumentów ustaw prowadnice papieru.
- **3** Podłącz napęd flash do portu USB z przodu drukarki.

**Uwaga:** Zostanie wyświetlony ekran główny dysku USB.

**4** Wybierz folder docelowy, a następnie dotknij opcji **Skanuj do napędu USB**.

**Uwaga:** Po 30 sekundach braku aktywności drukarka powraca do ekranu głównego.

**5** Skonfiguruj ustawienia skanowania, a następnie kliknij przycisk **Skanuj**.

# **Informacje o opcjach skanowania**

## **Adres FTP**

Opcja ta umożliwia wprowadzanie adresu IP miejsca docelowego FTP.

**Uwaga:** Adres IP ma postać czterech liczb oddzielonych kropkami, na przykład 123.123.123.123.

### **Nazwa pliku**

Opcja ta umożliwia wpisanie nazwy pliku dla skanowania obrazu.

# **Zapisz jako skrót**

Ta opcja umożliwia zapisanie bieżących ustawień jako skrótu przez przypisanie nazwy skrótu.

**Uwaga:** Wybór tej opcji spowoduje automatyczne przypisanie kolejnego dostępnego numeru skrótu.

## **Rozmiar oryginału**

Ta opcja pozwala wybrać rozmiar dokumentów przeznaczonych do skanowania. Jeśli w opcji "Rozmiar oryginału" wybrano ustawienie Rozmiary mieszane, możliwe jest skanowanie oryginalnego dokumentu zawierającego strony o różnych rozmiarach (strony w formacie Letter oraz Legal).

# **Intensywność**

Opcja ta umożliwia dostosowanie jasności (intensywności) obrazu powstałego w procesie skanowania w porównaniu z jasnością oryginalnego dokumentu.

# **Rozdzielczość**

Opcja ta umożliwia dostosowanie jakości wydruku danego pliku. Zwiększenie rozdzielczości obrazu powstałego w procesie skanowania powoduje zwiększenie rozmiaru pliku oraz czasu skanowania oryginalnego dokumentu. Zmniejszenie rozdzielczości obrazu umożliwia zmniejszenie rozmiaru pliku.

# **Kolor**

Opcja ta umożliwia określenie, czy zeskanowany obraz ma być wydrukowany jako kolorowy czy monochromatyczny.

# **Wyślij jako**

Opcja ta umożliwia ustawienie typu skanowanego obrazu.

Wybierz jedną z poniższych opcji:

- **• PDF** umożliwia utworzenie pojedynczego pliku z wieloma stronami. Plik PDF można wysłać w formie zabezpieczonej lub skompresowanej.
- **• TIFF** umożliwia utworzenie wielu plików lub pojedynczego pliku. Jeśli opcja Wielostronicowy format TIFF została wyłączona w menu Ustawienia, każda strona dokumentu zostanie zapisana w oddzielnym pliku. Rozmiar tego pliku jest zazwyczaj większy niż rozmiar odpowiadającego mu pliku w formacie JPEG.
- **• JPEG** wybranie tej opcji spowoduje utworzenie i załączenie oddzielnego pliku dla każdej strony oryginału.
- **• XPS** umożliwia utworzenie pojedynczego pliku XPS z wieloma stronami.

# **Zawartość**

Opcja ta umożliwia ustawienie typu i źródła dokumentu oryginalnego.

Wybierz jeden z następujących typów zawartości:

- **• Grafika** ta opcja jest używana, jeśli oryginalny dokument zawiera głównie grafikę typu biznesowego, taką jak wykresy kołowe, słupkowe oraz animacje.
- **• Fotografia** ta opcja jest stosowana wówczas, gdy oryginalny dokument zawiera głównie zdjęcia lub obrazy.
- **• Tekst** ta opcja jest stosowana wówczas, gdy oryginalny dokument zawiera głównie tekst lub grafikę liniową.
- **• Tekst/Zdjęcie** ta opcja jest stosowana wówczas, gdy oryginalne dokumenty są kombinacją tekstu i grafiki i zdjęć.

Wybierz jeden z następujących źródeł zawartości:

- **• Czarno-biała drukarka laserowa** tej opcji należy użyć, jeśli oryginalny dokument wydrukowano przy użyciu monochromatycznej drukarki laserowej.
- **• Kolorowa drukarka laserowa** tej opcji należy użyć, jeśli oryginalny dokument wydrukowano przy użyciu kolorowej drukarki laserowej.
- **• Drukarka atramentowa** tej opcji należy użyć, jeśli oryginalny dokument wydrukowano przy użyciu drukarki atramentowej.
- **• Czasopismo** tej opcji należy użyć, gdy oryginalny dokument pochodzi z czasopisma.
- **• Gazeta** tej opcji należy użyć, gdy oryginalny dokument pochodzi z gazety.
- **• Inne** tej opcji należy użyć, jeśli oryginalny dokument wydrukowano przy użyciu innej lub nieznanej drukarki.
- **• Fotografia/Klisza** tej opcji należy użyć, jeśli oryginalny dokument jest fotografią z kliszy.
- **• Prasa drukarska** tej opcji należy użyć, jeśli oryginalny dokument wydrukowano przy użyciu prasy drukarskiej.

### **Ustawienia strony**

Ta opcja umożliwia zmianę następujących ustawień:

- **• Strony (dupleks)** określa, czy oryginalny dokument jest dokumentem drukowanym tylko jednostronnie, czy dwustronnie.
- **• Orientacja** określa orientację oryginalnego dokumentu, a następnie powoduje zmianę ustawień opcji Strony (dupleks) oraz Skład tak, aby odpowiadały tej orientacji.
- **• Skład** określa, czy oryginalny dokument jest składany wzdłuż dłuższej, czy krótszej krawędzi.

## **Dziennik transmisji**

Opcja ta umożliwia wydruk dziennika transmisji lub dziennika błędów transmisji.

### **Podgląd skanowania**

Opcja ta umożliwia wyświetlenie pierwszej strony obrazu przed dołączeniem go do pliku. Po zakończeniu procesu skanowania pierwszej strony dokumentu, zadanie skanowania jest wstrzymane i wyświetla się obraz podglądu.

**Uwaga:** Ta opcja pojawia się tylko po zainstalowaniu sformatowanego, działającego dysku twardego drukarki.

### **Usuwanie krawędzi**

Opcja ta umożliwia usuwanie smug i jakichkolwiek plam znajdujących się przy krawędziach dokumentu. Możliwy jest wybór równego obszaru usuwania wzdłuż wszystkich krawędzi papieru lub obszaru znajdującego się przy danej krawędzi. Wybór opcji Usuwanie krawędzi spowoduje usunięcie całej zawartości wybranego obszaru w taki sposób, że w tej części skanu pozostanie puste miejsce.

### **Zaawansowane obrazowanie**

Opcja ta umożliwia dostosowanie ustawień Usuwanie tła, Równowaga kolorów, Usuwanie koloru, Kontrast, Jakość JPEG, Odbicie lustrzane, Negatyw, Skanuj całą powierzchnię, Szczegółowość cienia oraz Ostrość przed skanowaniem dokumentu.

### **Zadanie niestandardowe**

Opcja ta pozwala na łączenie wielu zadań skanowania w jedno i występuje tylko wtedy, kiedy jest zainstalowany działający dysk twardy drukarki.

### **Dostosowanie przekosu automatycznego podajnika dokumentów**

Opcja ta umożliwia prostowanie zeskanowanych obrazów, które zostały lekko przekrzywione podczas pobierania z zasobnika automatycznego podajnika dokumentów.

# **Opis menu drukarki**

# **Lista menu**

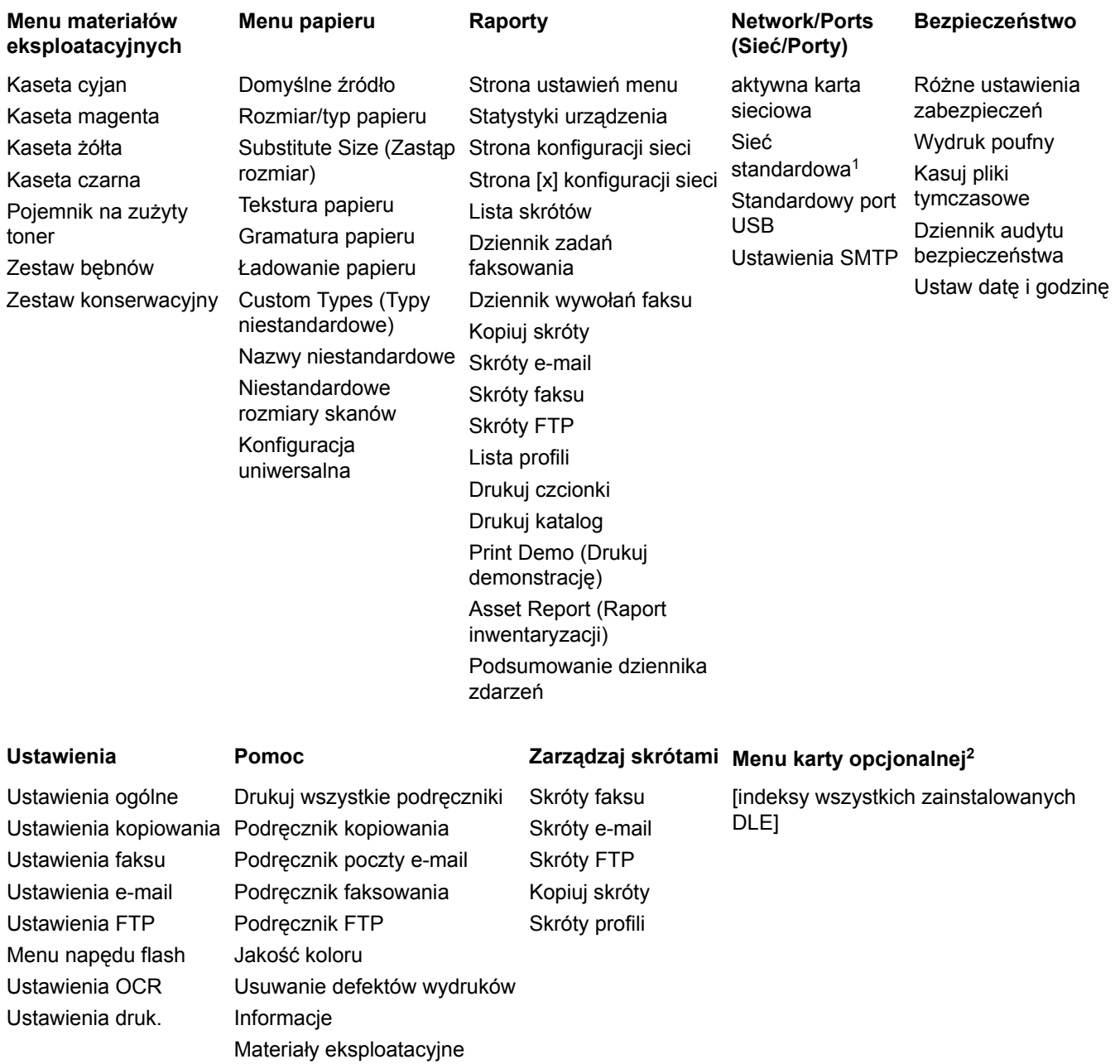

1 W zależności od konfiguracji drukarki ten element menu występuje jako Sieć standardowa lub Sieć [x].

2 To menu jest wyświetlane, tylko gdy jest zainstalowany co najmniej jeden emulator pobierania DLE.

# **Materiały eksploatacyjne, menu**

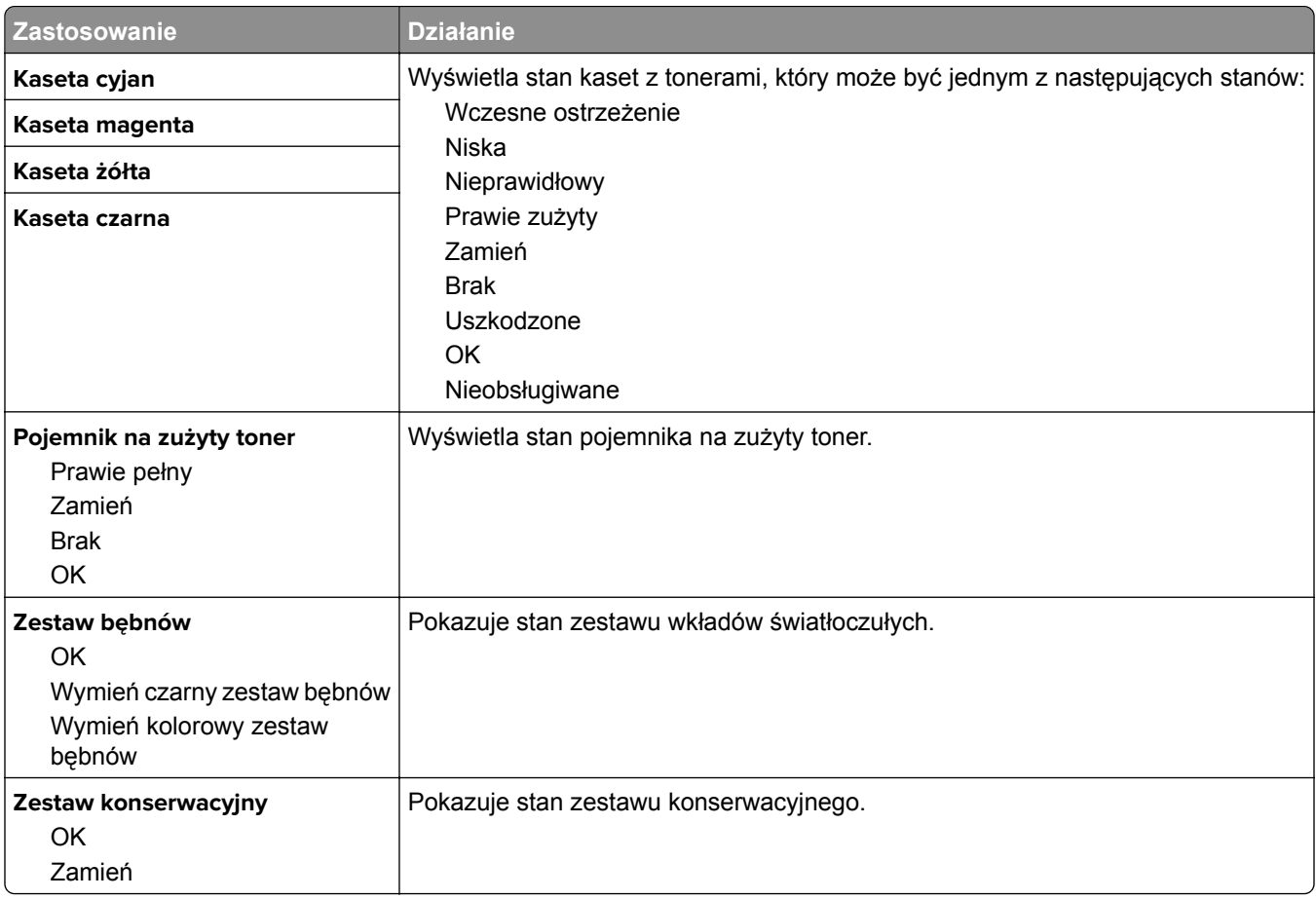

# **Menu papieru**

# **Domyślne źródło, menu**

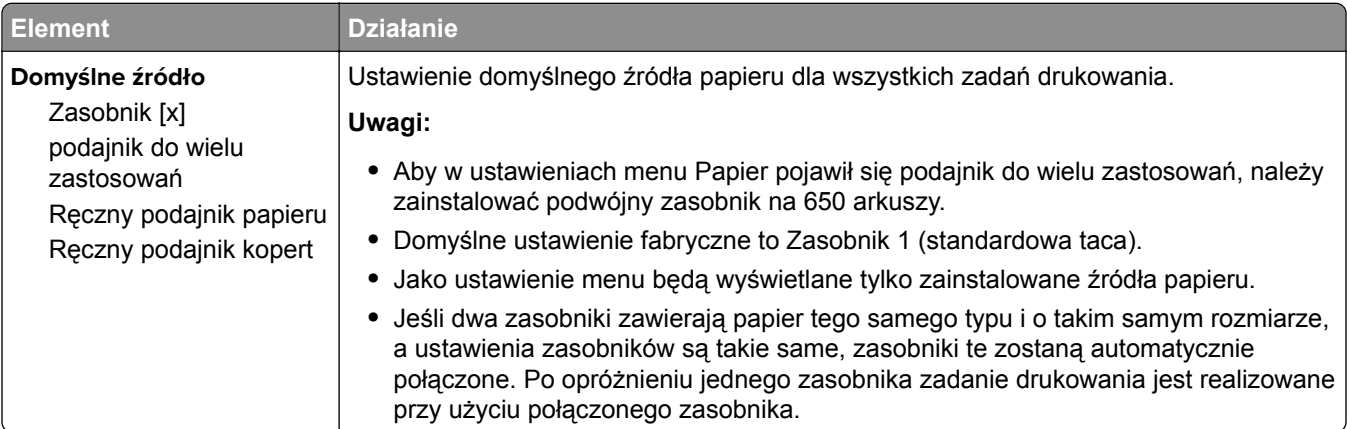

# **Rozmiar/typ papieru, menu**

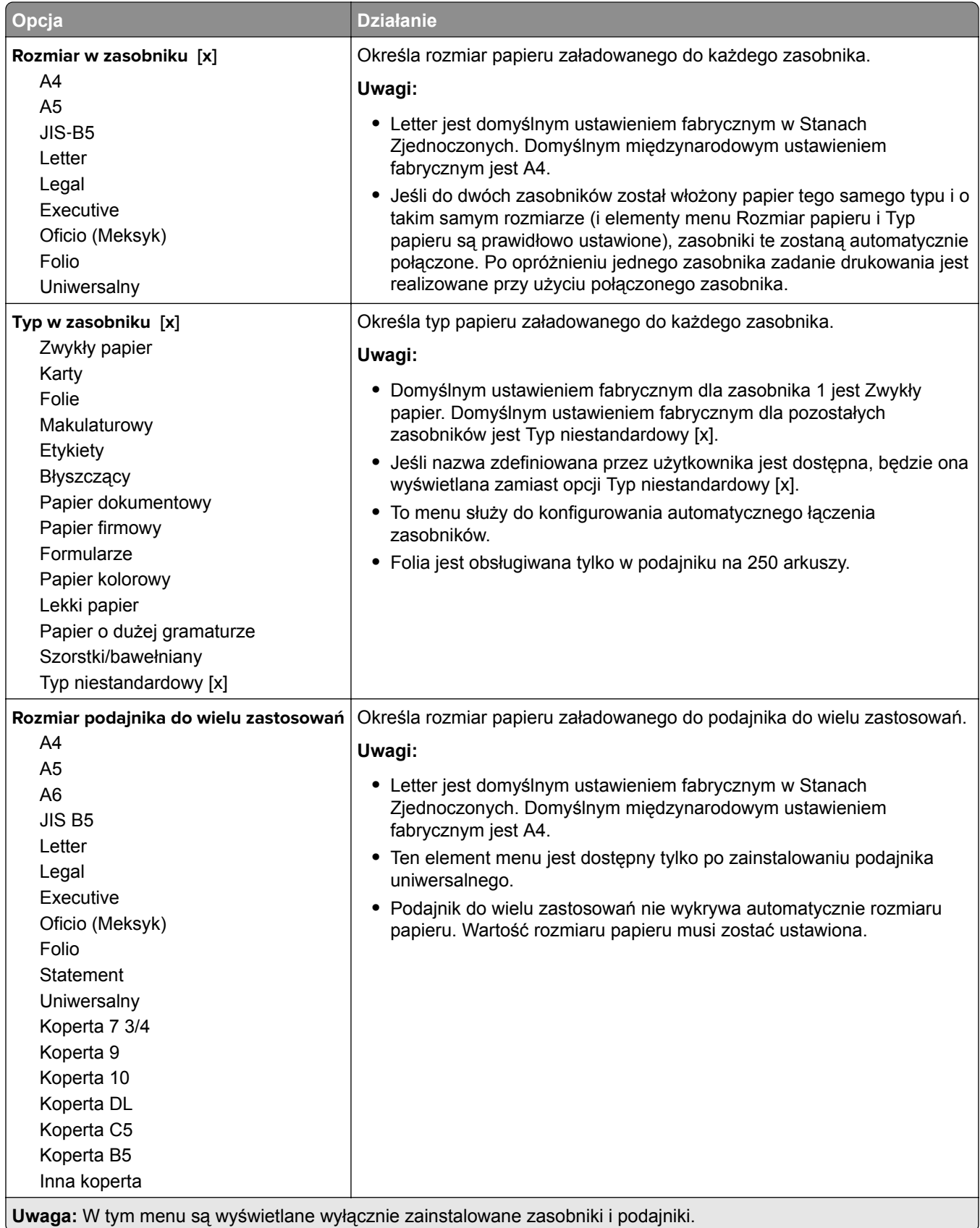

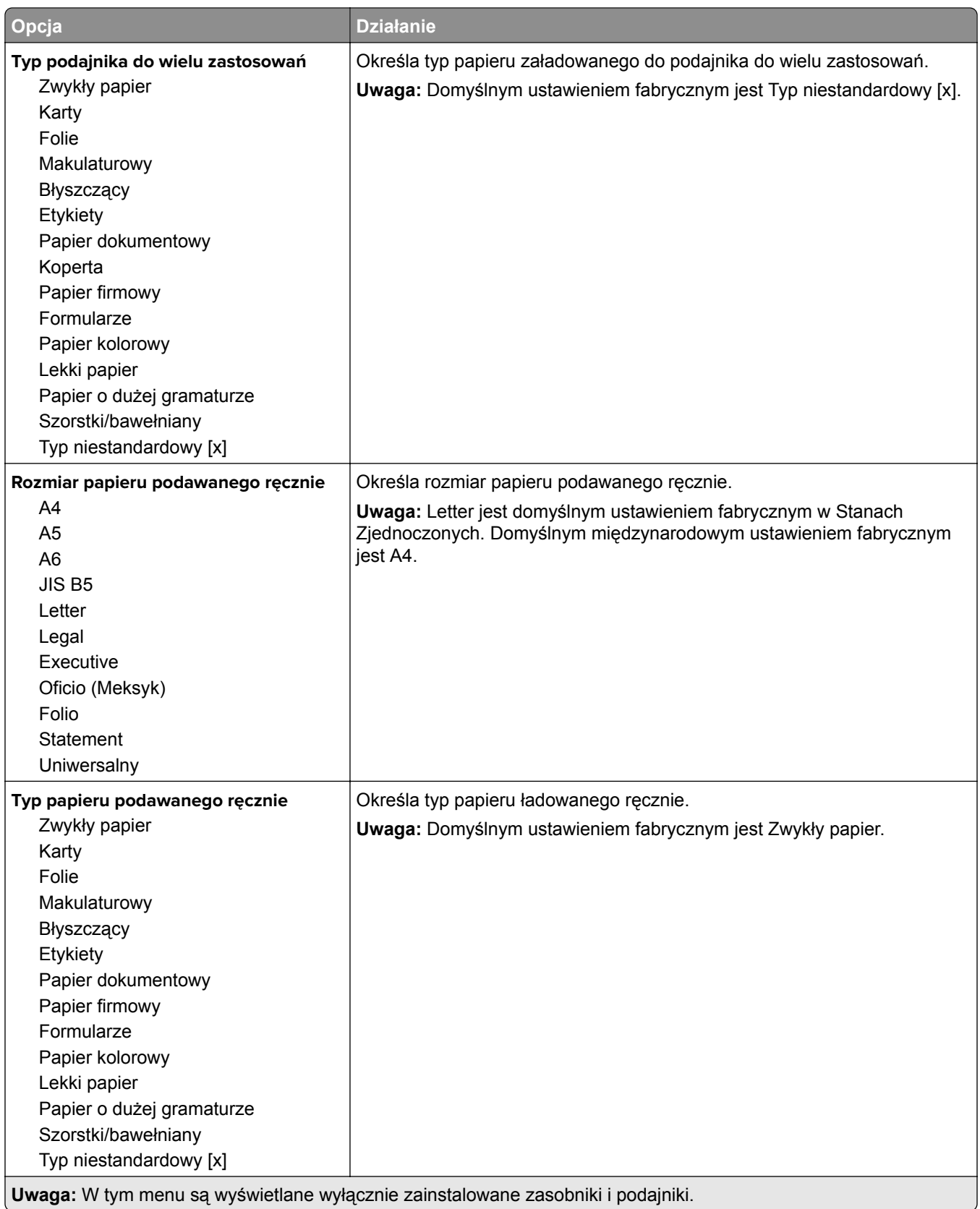

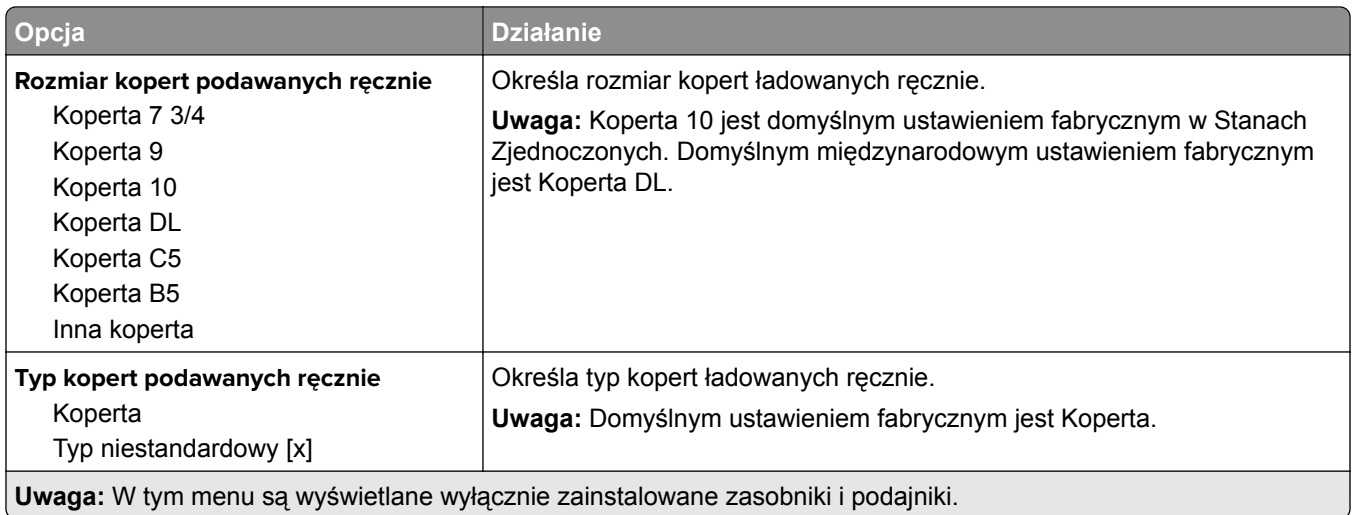

# **Menu Zastąp rozmiar**

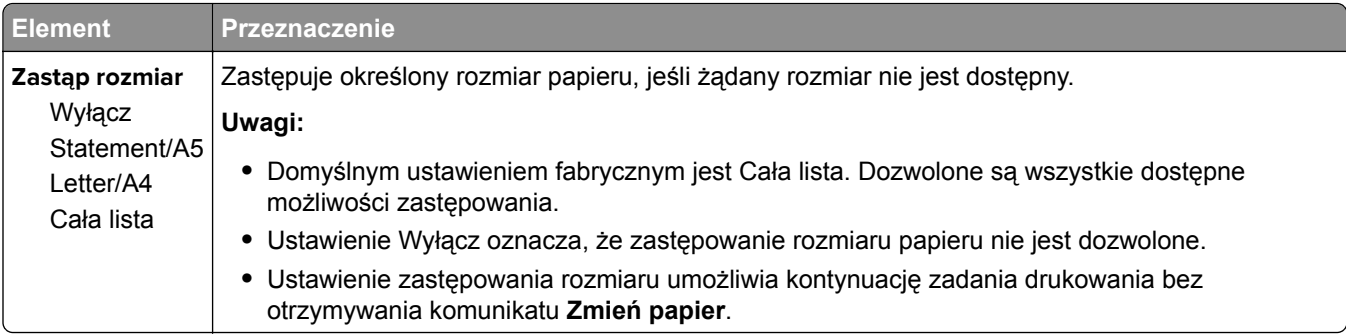

# **Menu Tekstura papieru**

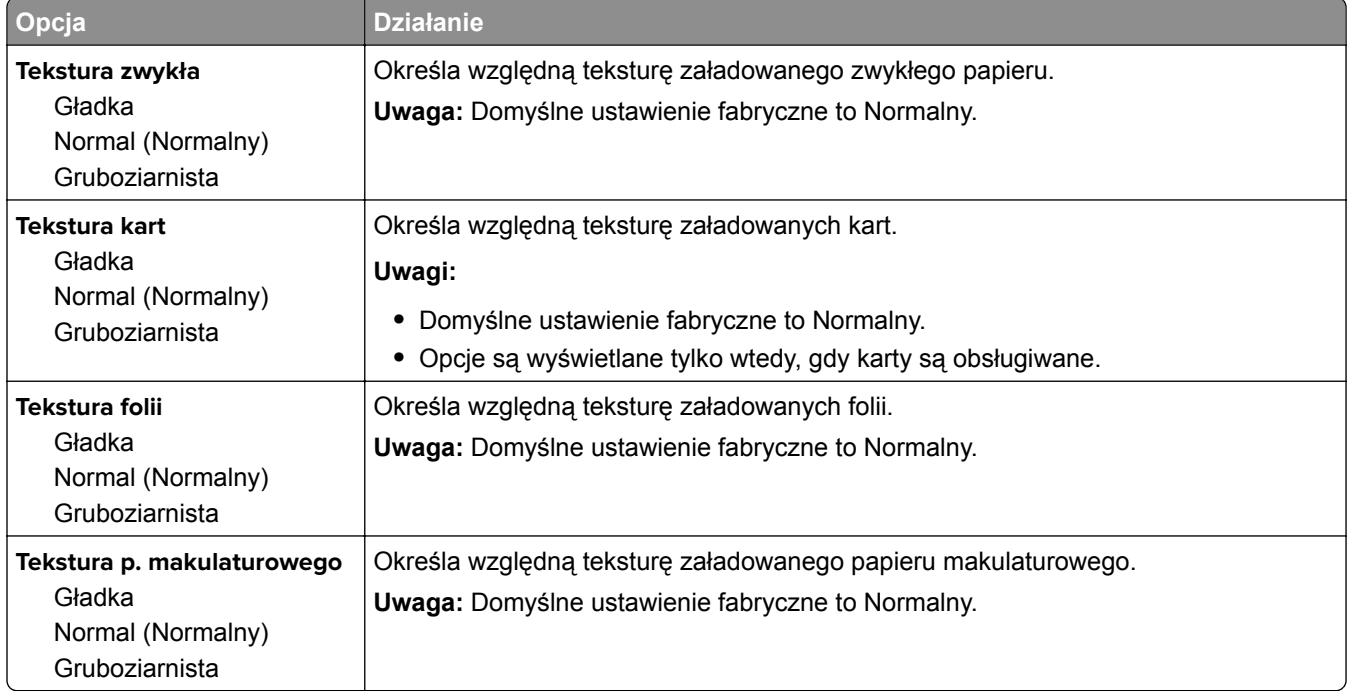

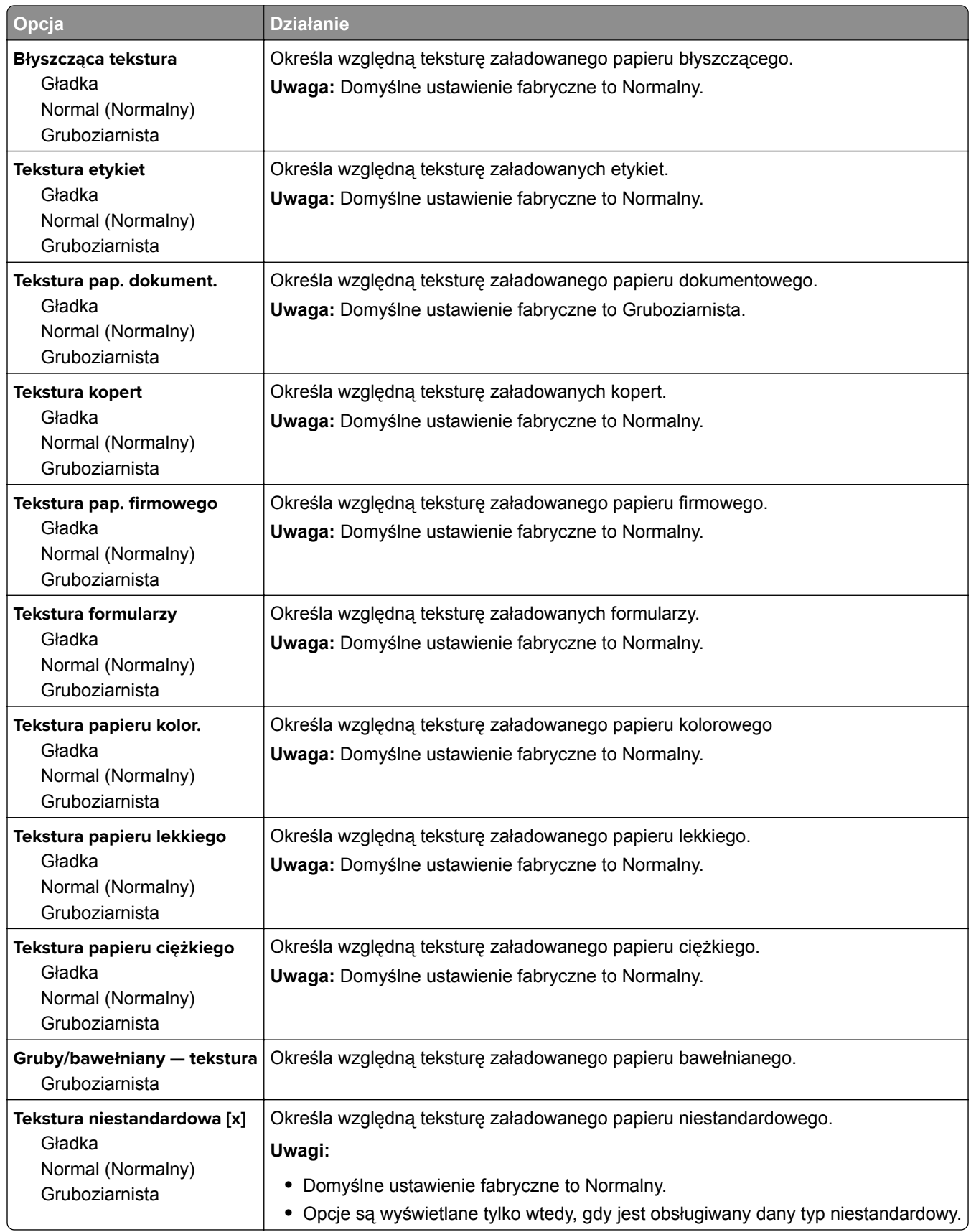

# **Menu Gramatura papieru**

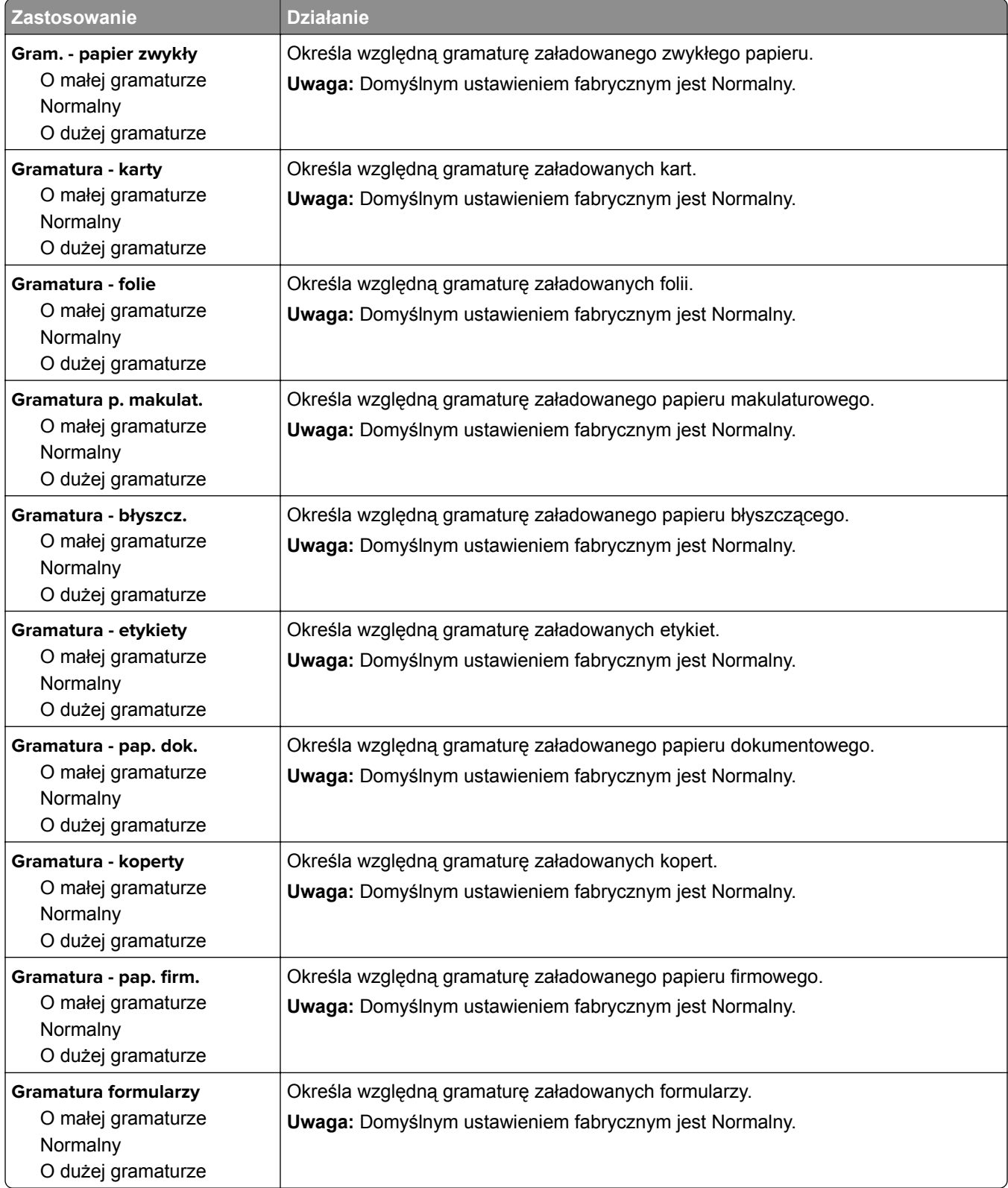

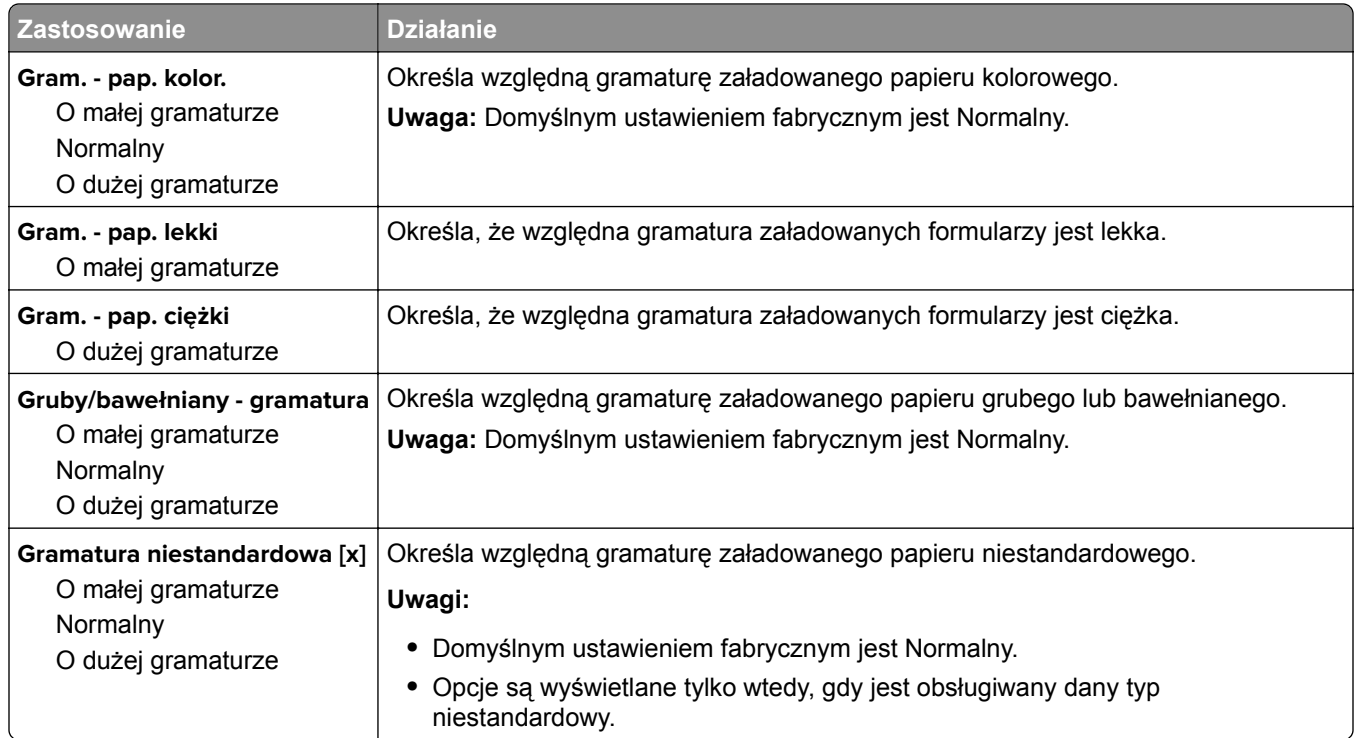

# **Ładowanie papieru, menu**

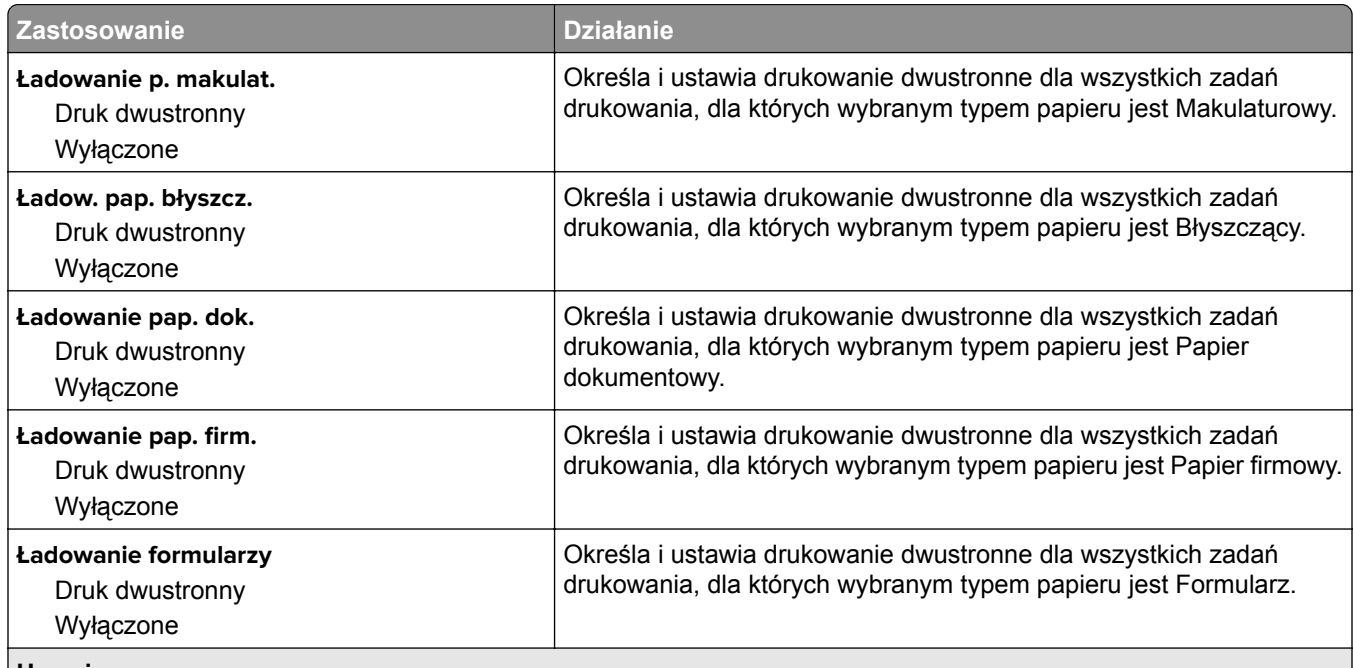

**Uwagi:**

**•** Wybranie ustawienia Druk dwustronny sprawia, że wszystkie zadania będą domyślnie drukowane dwustronnie, chyba że drukowanie jednostronne zostanie wybrane w oknie dialogowym Preferencje wydruku lub Drukowanie.

**•** Domyślnym ustawieniem fabrycznym dla wszystkich opcji menu jest Wyłącz.

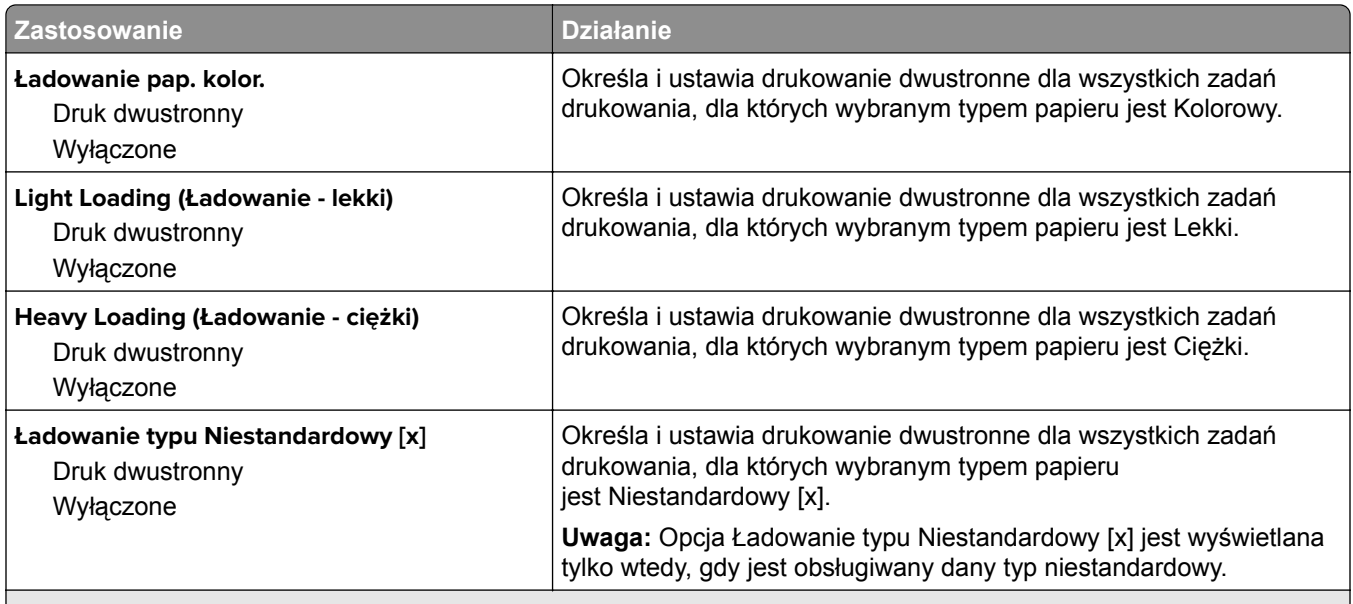

**Uwagi:**

- **•** Wybranie ustawienia Druk dwustronny sprawia, że wszystkie zadania będą domyślnie drukowane dwustronnie, chyba że drukowanie jednostronne zostanie wybrane w oknie dialogowym Preferencje wydruku lub Drukowanie.
- **•** Domyślnym ustawieniem fabrycznym dla wszystkich opcji menu jest Wyłącz.

# **Typy niestandardowe, menu**

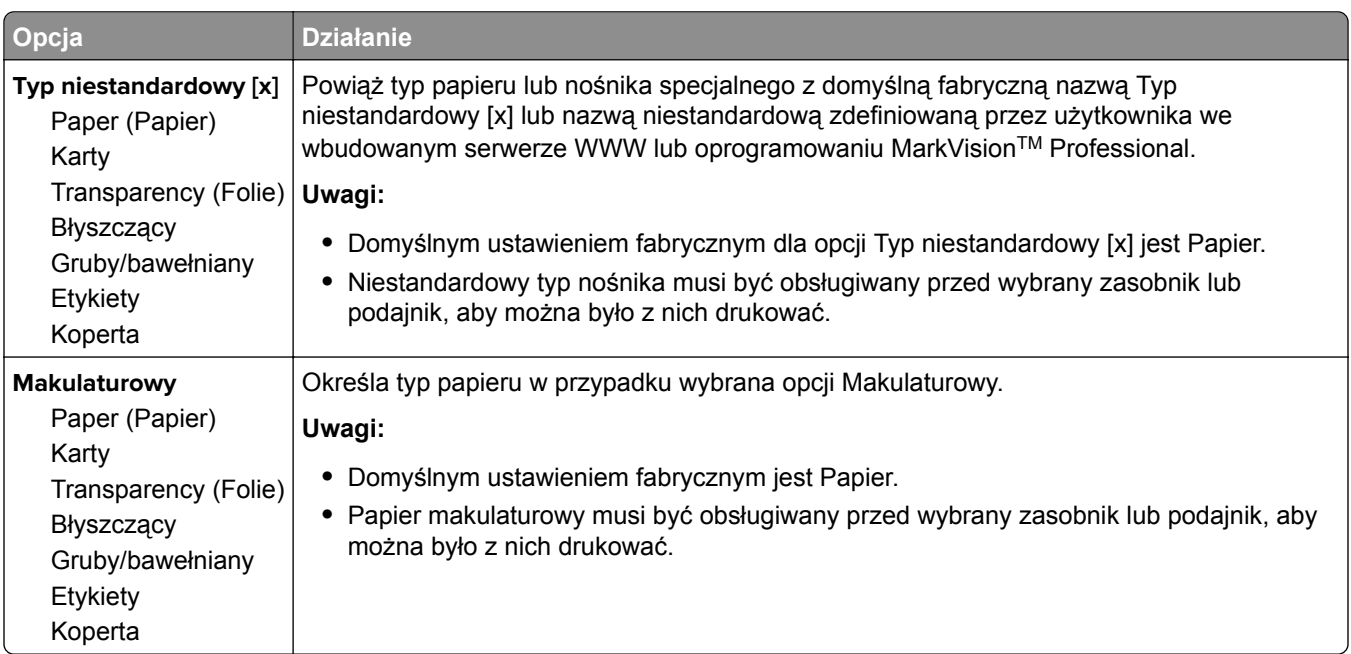

# **Menu Nazwy niestandardowe**

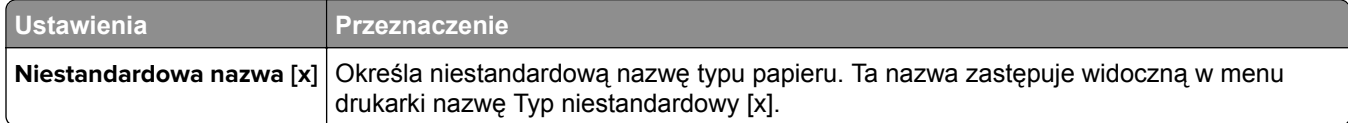

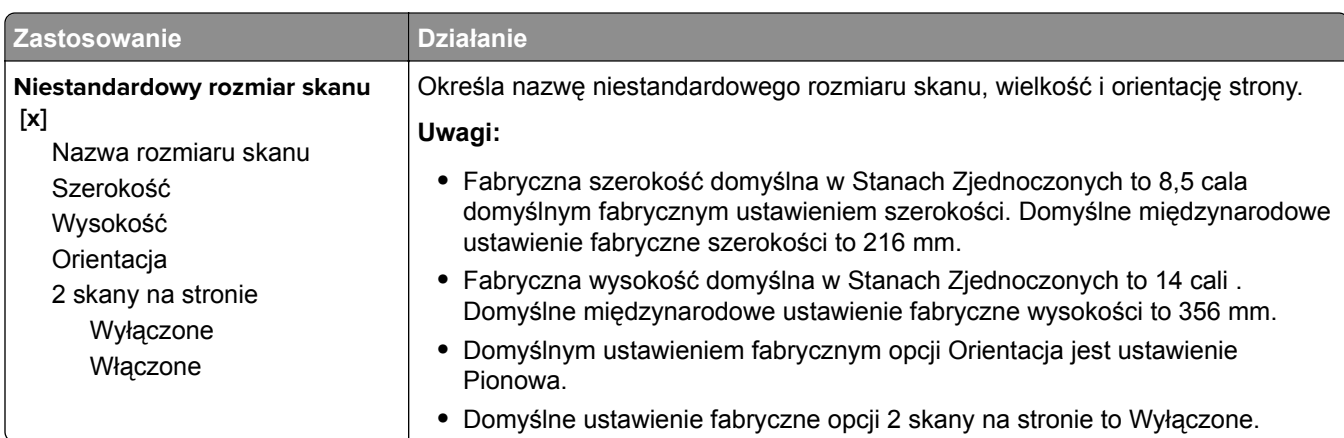

# **Menu Niestandardowe rozmiary skanów**

# **Konfiguracja uniwersalna, menu**

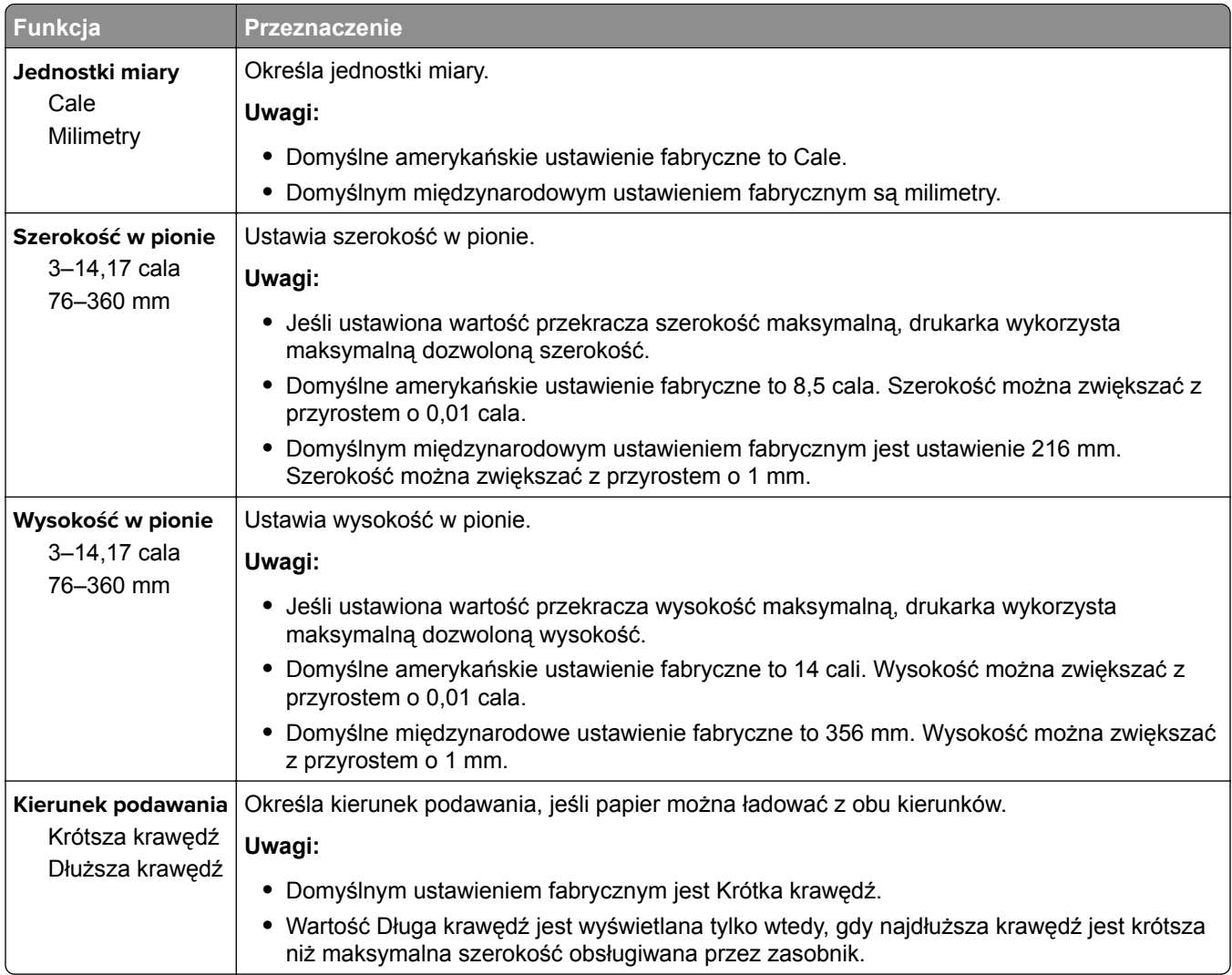

# **Menu Raporty**

# **Menu Raporty**

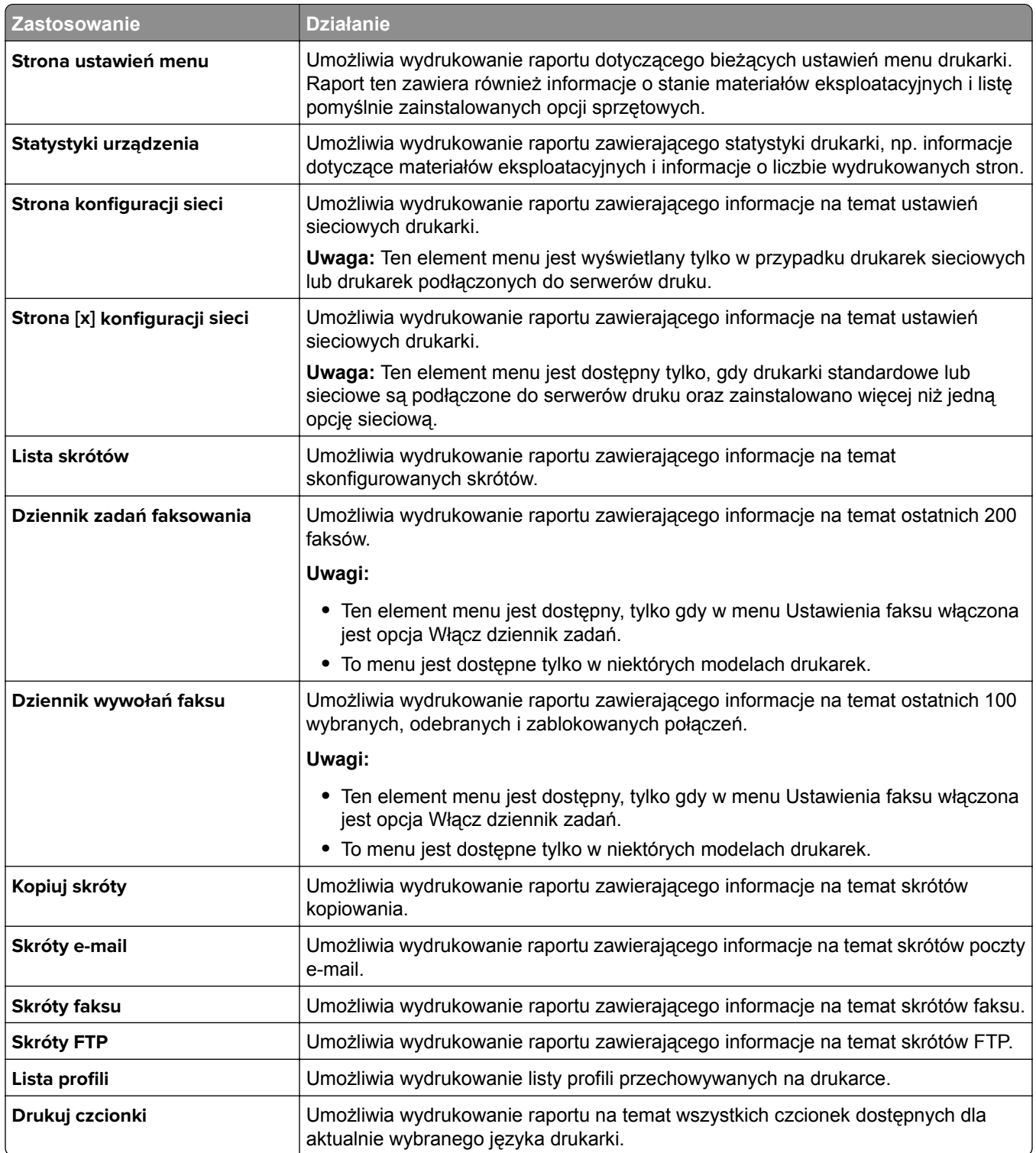

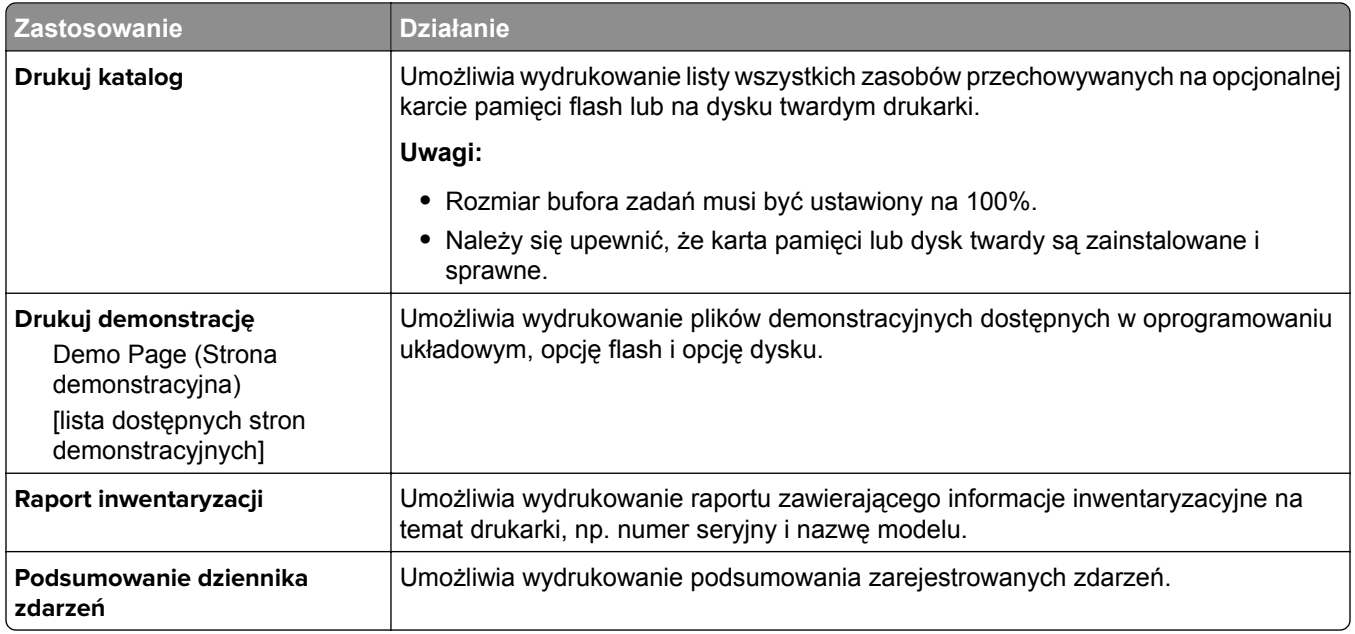

# **Network/Ports (Sieć/Porty)**

# **Aktywnej karta sieciowa, menu**

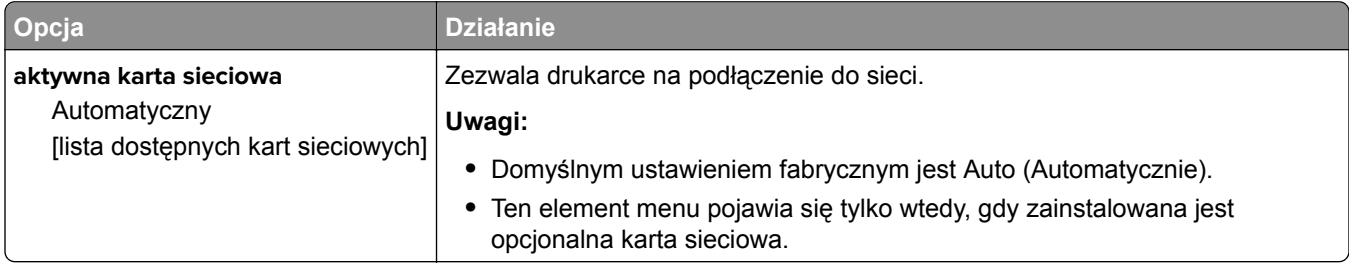

# **Menu Sieć standardowa lub Sieć [x]**

**Uwaga:** W tym menu zostają wyświetlone tylko porty aktywne.

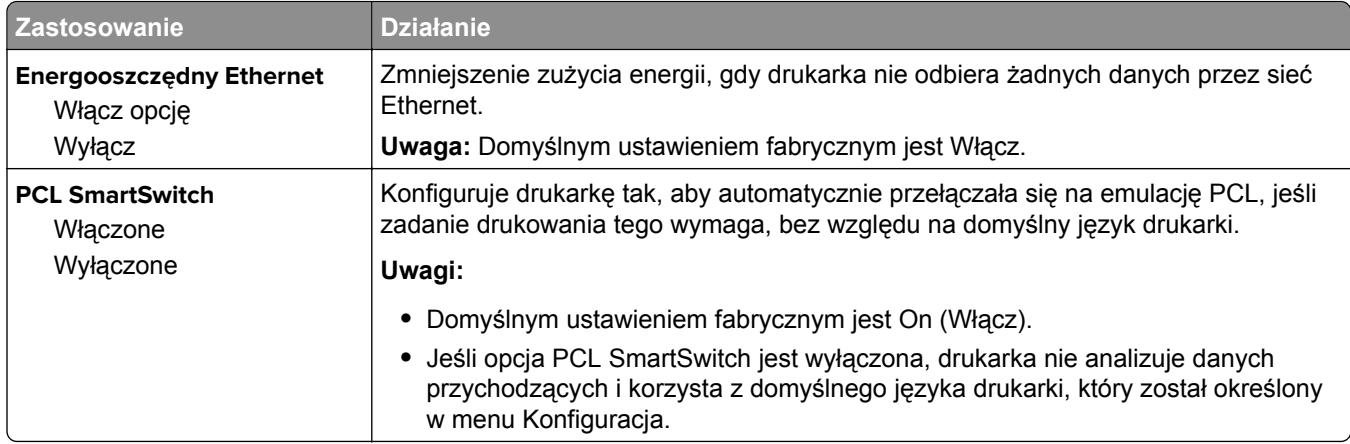

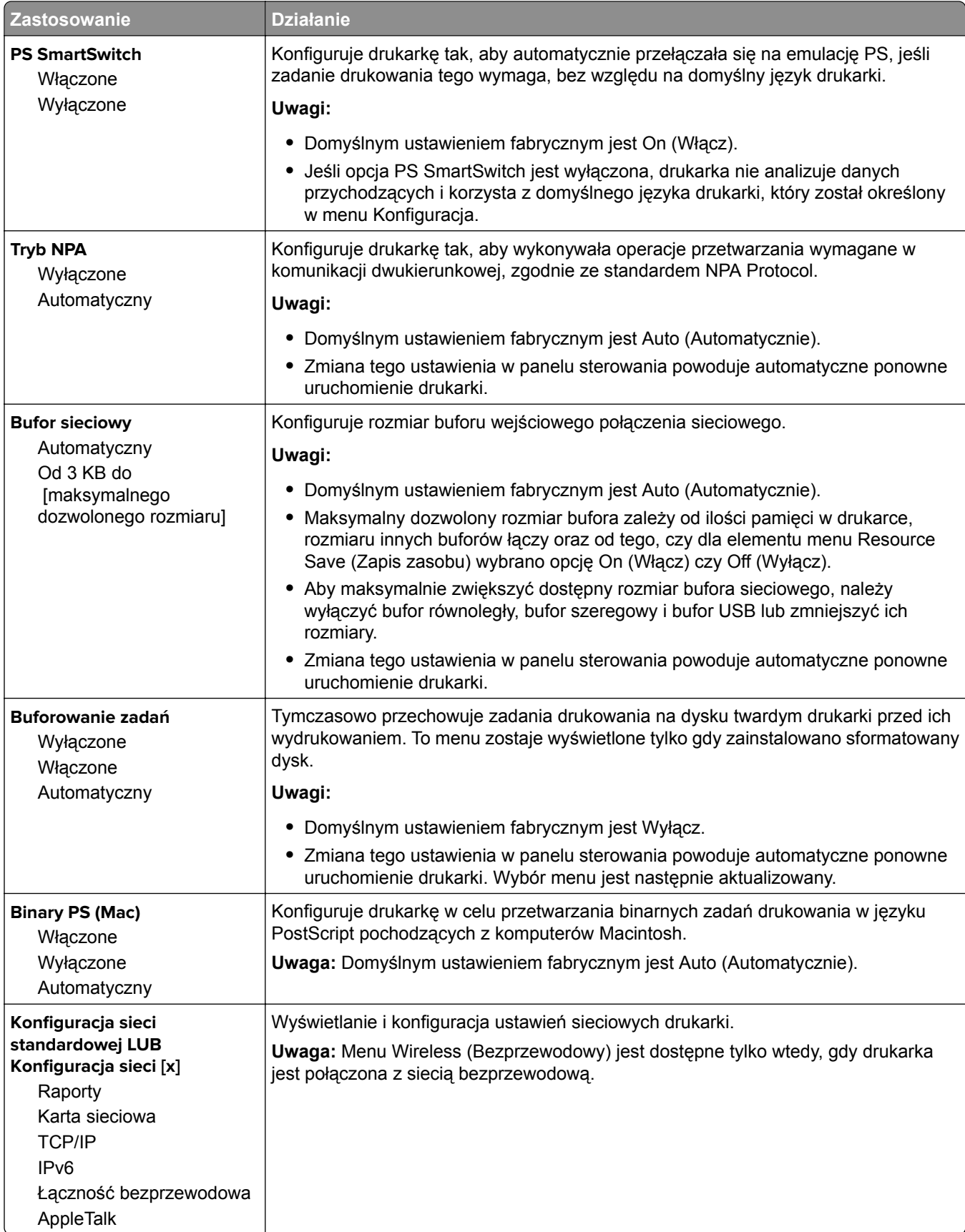

# **Menu Raporty**

Aby uzyskać dostęp do menu, przejdź do jednej z następujących opcji:

- **• Sieć/Porty** > **Sieć standardowa** > **Konfiguracja sieci standardowej** > **Raporty**
- **• Sieć/Porty** > **Sieć [x]** > **Konfiguracja sieci [x]** > **Raporty**

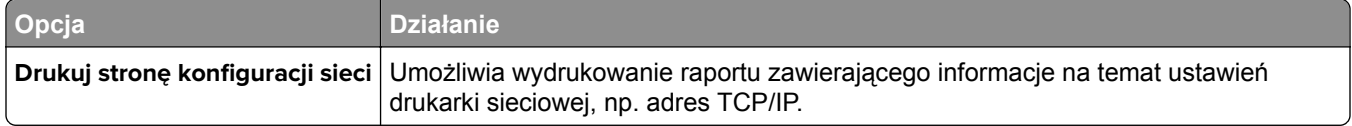

# **Menu karty sieciowej**

Aby uzyskać dostęp do menu, przejdź do jednej z następujących opcji:

- **• Sieć/Porty** > **Sieć standardowa** > **Konfiguracja sieci standardowej** > **Karta sieciowa**
- **• Sieć/Porty** > **Sieć [x]** > **Konfiguracja sieci [x]** > **Karta sieciowa**

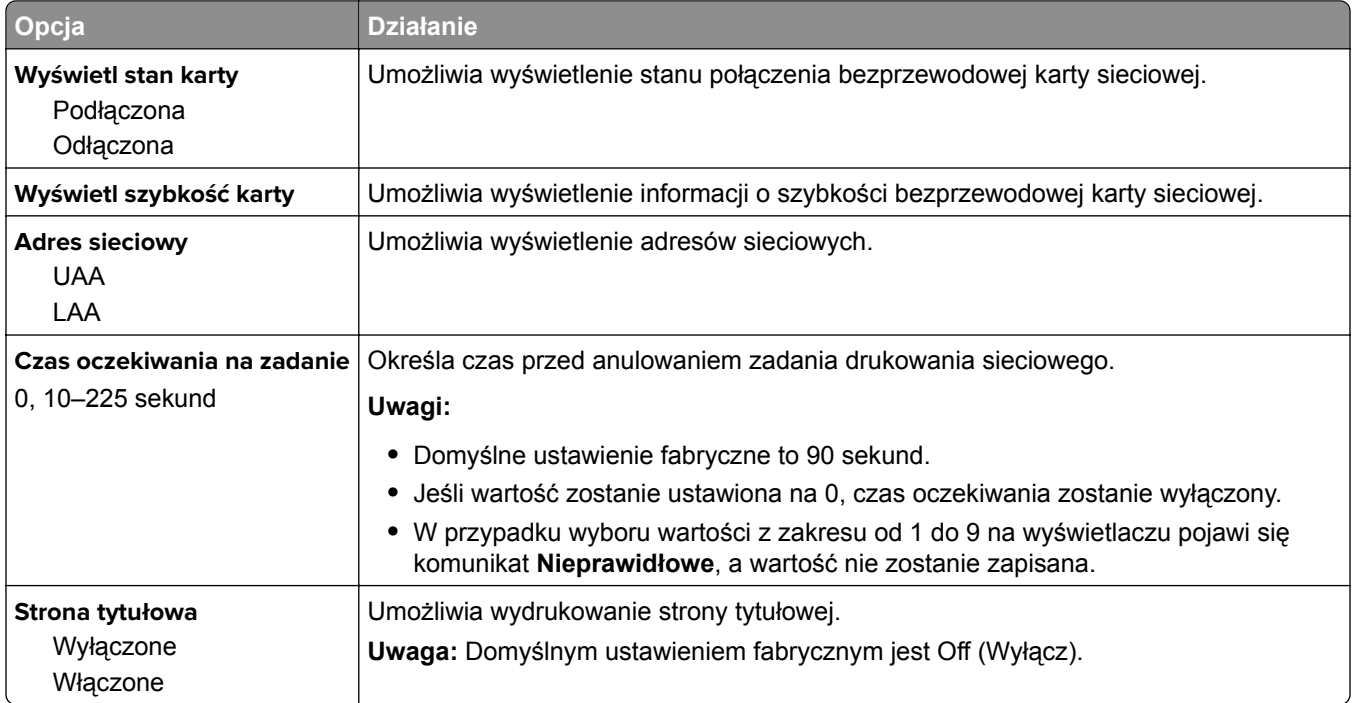

# **Menu TCP/IP**

Aby uzyskać dostęp do menu, przejdź do jednej z następujących opcji:

- **• Sieć/Porty** > **Sieć standardowa** > **Konfiguracja sieci standardowej** > **TCP/IP**
- **• Sieć/Porty** > **Sieć[x] >Konfiguracja sieci [x]** > **TCP/IP**

**Uwaga:** To menu jest dostępne tylko w przypadku drukarek sieciowych i drukarek podłączonych do serwerów druku.

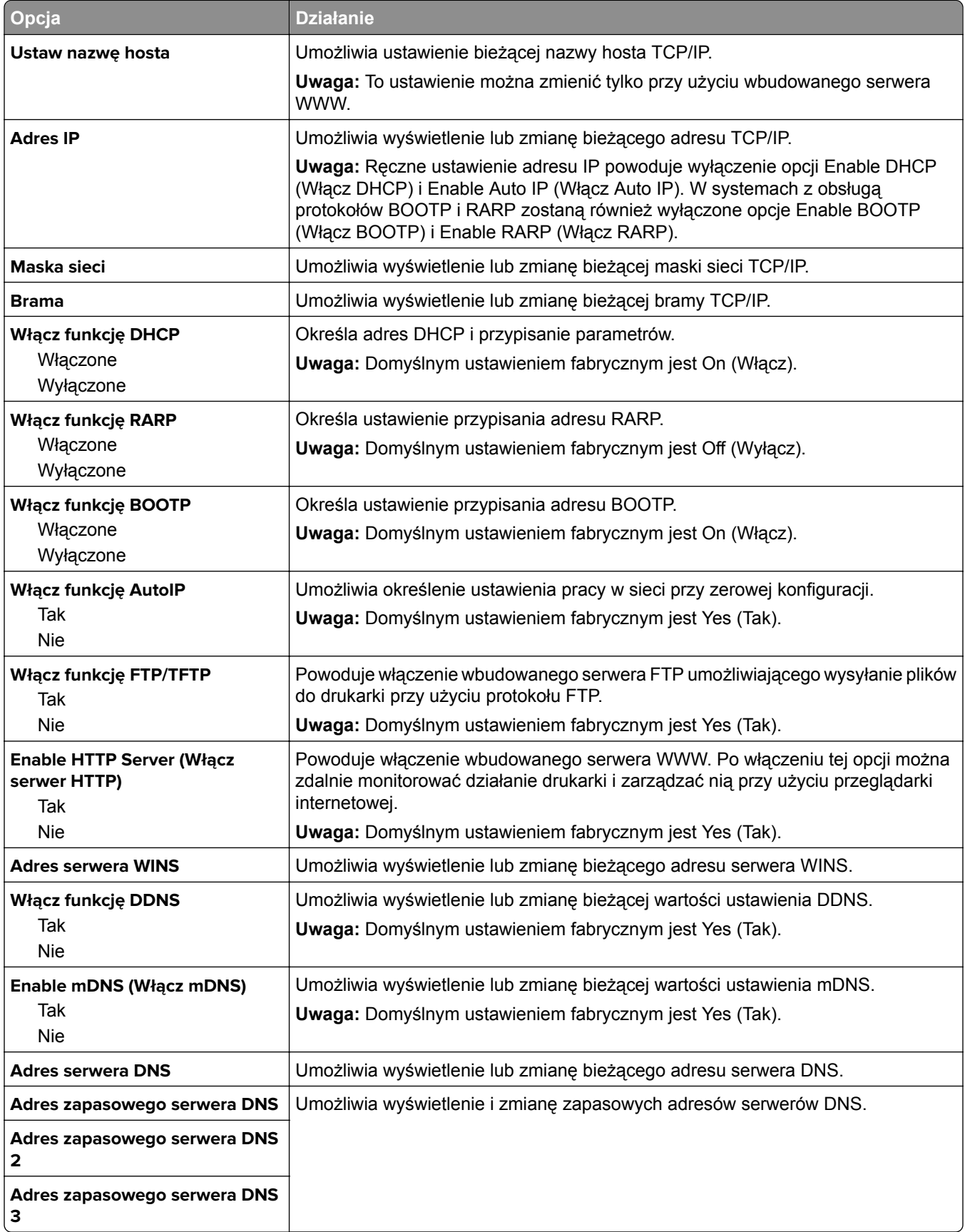

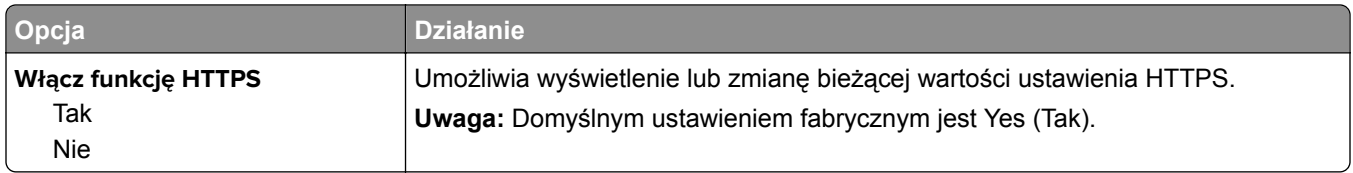

# **Menu IPv6**

Aby uzyskać dostęp do menu, przejdź do jednej z następujących opcji:

- **• menu Sieć/Porty** > **Sieć standardowa** > **Konfiguracja sieci standardowej** > **IPv6**
- **• menu Sieć/Porty** > **Sieć [x]** > **Konfiguracja sieci [x]** > **IPv6**

**Uwaga:** To menu jest dostępne tylko w przypadku drukarek sieciowych i drukarek podłączonych do serwerów druku.

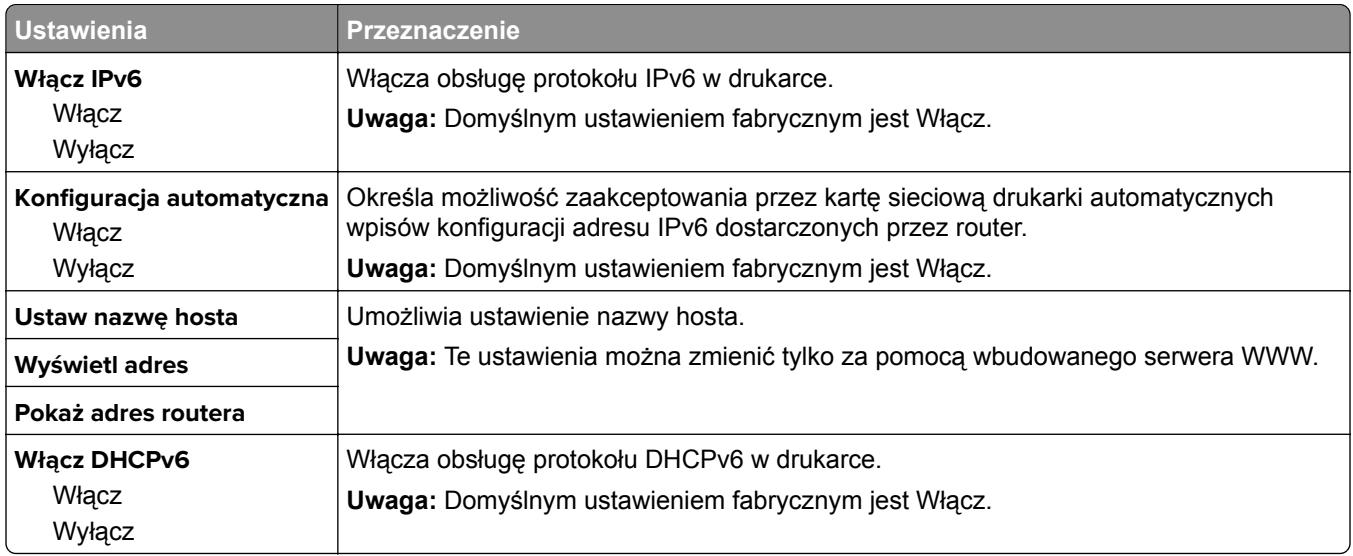

### **Bezprzewodowy, menu**

**Uwaga:** To menu jest dostępne tylko w drukarkach podłączonych do sieci bezprzewodowej lub modelach drukarek z bezprzewodową kartą sieciową.

Aby uzyskać dostęp do menu, przejdź do opcji:

**Sieć/Porty** > **Sieć [x]** >**Konfiguracja sieci [x]** > **Sieć bezprzewodowa**

| Opcja                                                                                          | <b>Działanie</b>                                                                                                    |
|------------------------------------------------------------------------------------------------|----------------------------------------------------------------------------------------------------|
| Konfiguracja bezpiecznego<br>dostępu do sieci Wi-Fi<br>Metoda z przyciskiem<br>Metoda kodu PIN | Ustanowienie połączenia bezprzewodowego oraz włączenie zabezpieczeń sieci.<br>Uwagi:<br>· Metoda z przyciskiem umożliwia podłączenie drukarki do sieci<br>bezprzewodowej przez naciśnięcie przycisków na drukarce i na punkcie<br>dostępu (routerze bezprzewodowym) w określonym przedziale czasu.<br>· Metoda kodu PIN umożliwia podłączenie drukarki do sieci bezprzewodowej<br>przy użyciu kodu PIN z drukarki, który należy wprowadzić do ustawień sieci<br>bezprzewodowej punktu dostępu. |
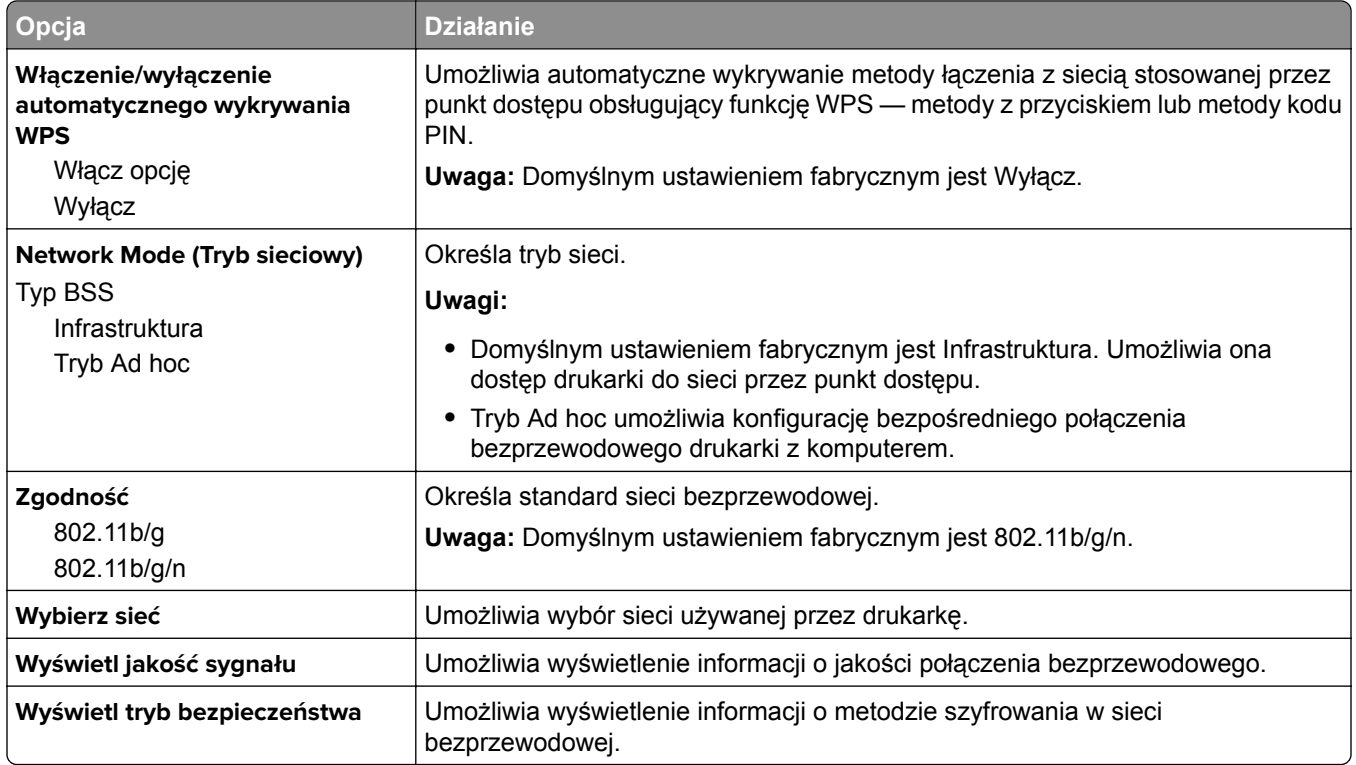

### **AppleTalk, menu**

Aby uzyskać dostęp do menu, przejdź do jednej z następujących opcji:

- **• Sieć/Porty** > **Sieć standardowa** > **Konfiguracja sieci standardowej** > **Apple Talk**
- **• Sieć/Porty** > **Sieć [x]** > **Konfiguracja sieci [x]** > **AppleTalk**

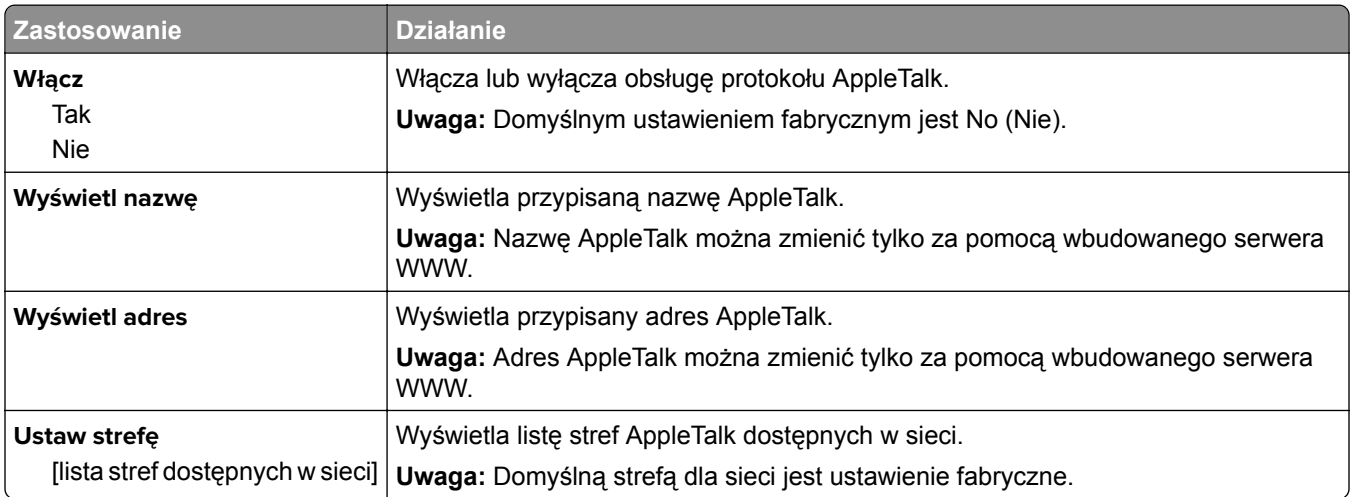

### **Menu Standardowy port USB**

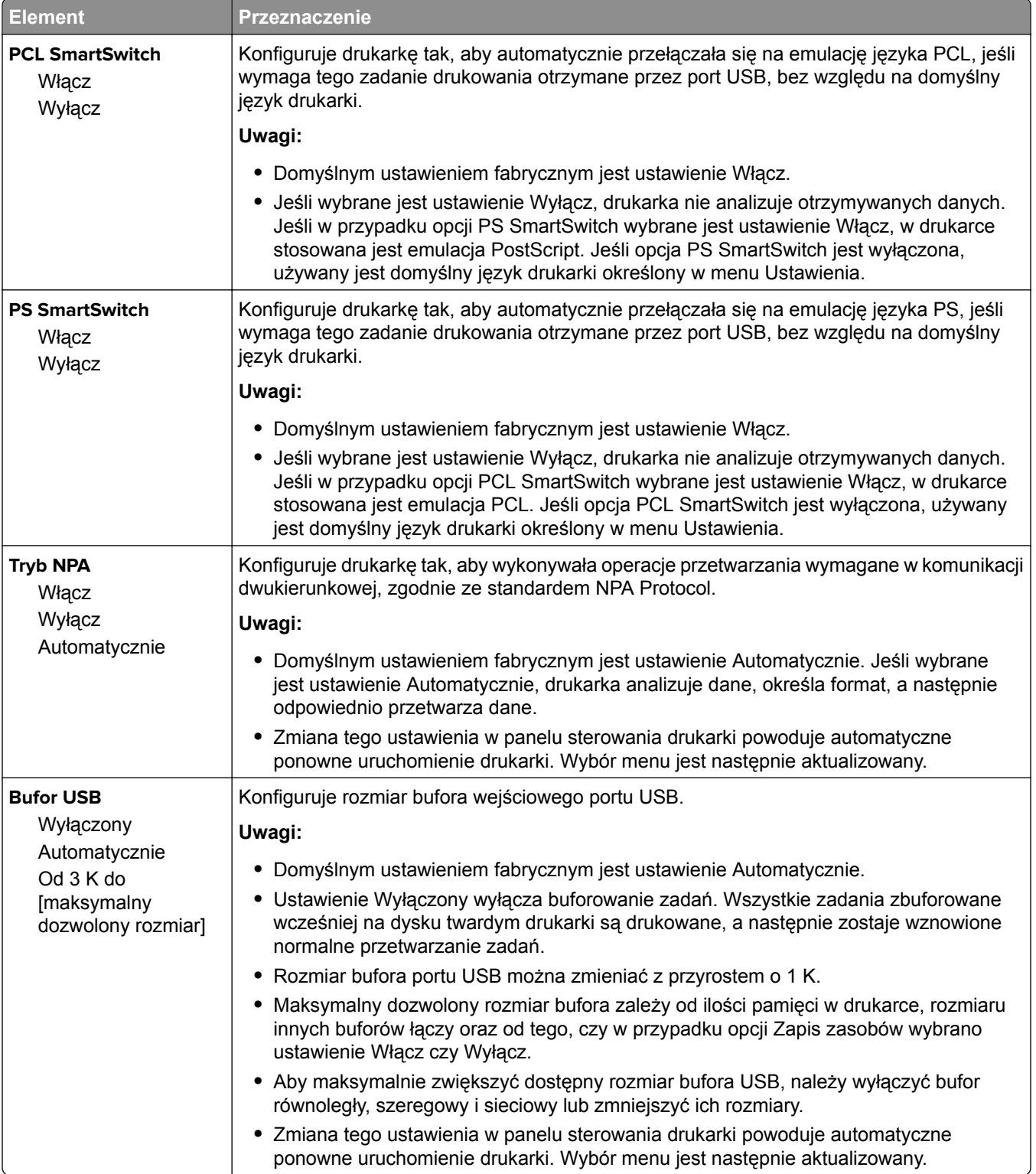

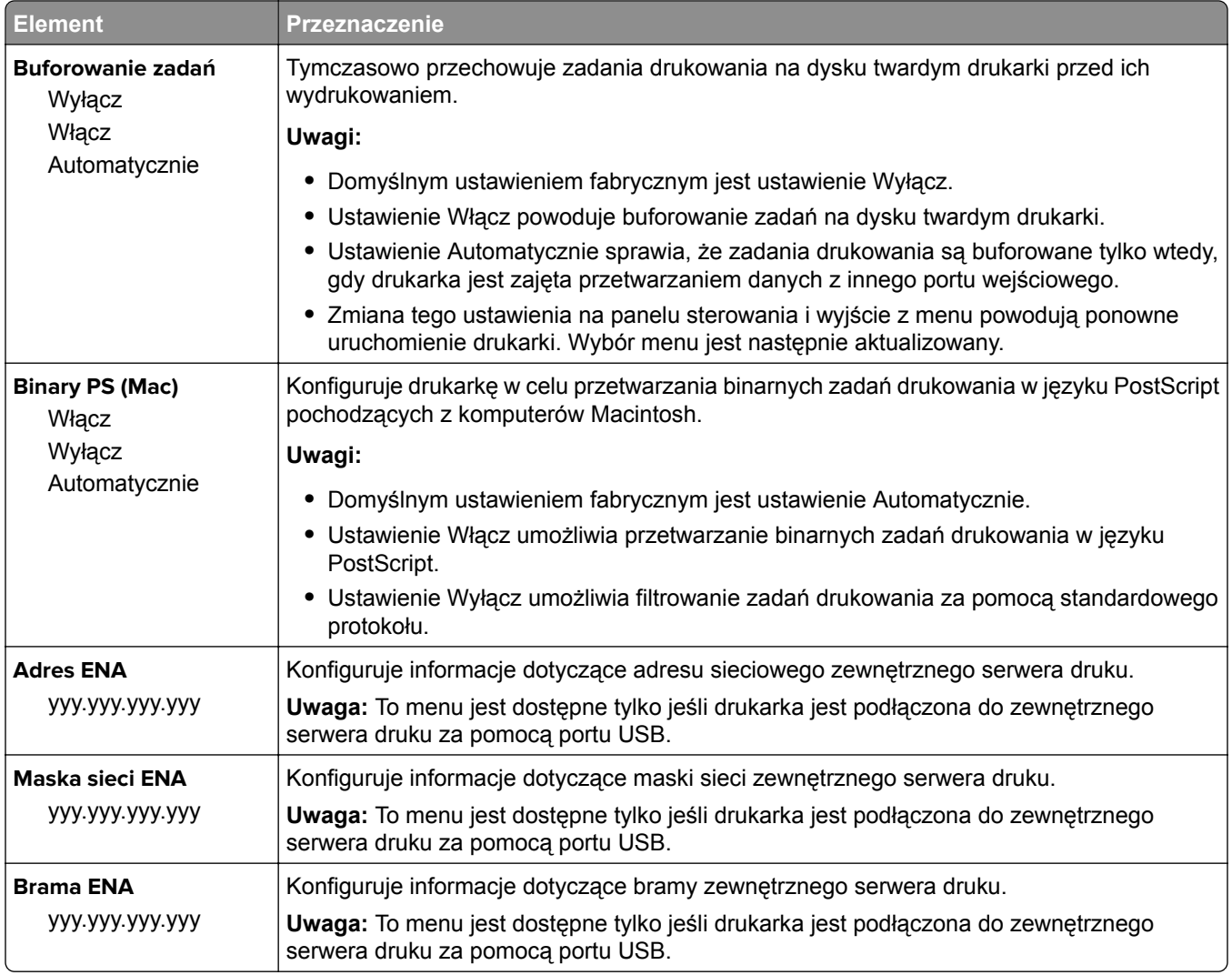

### **Menu Ustawienia SMTP**

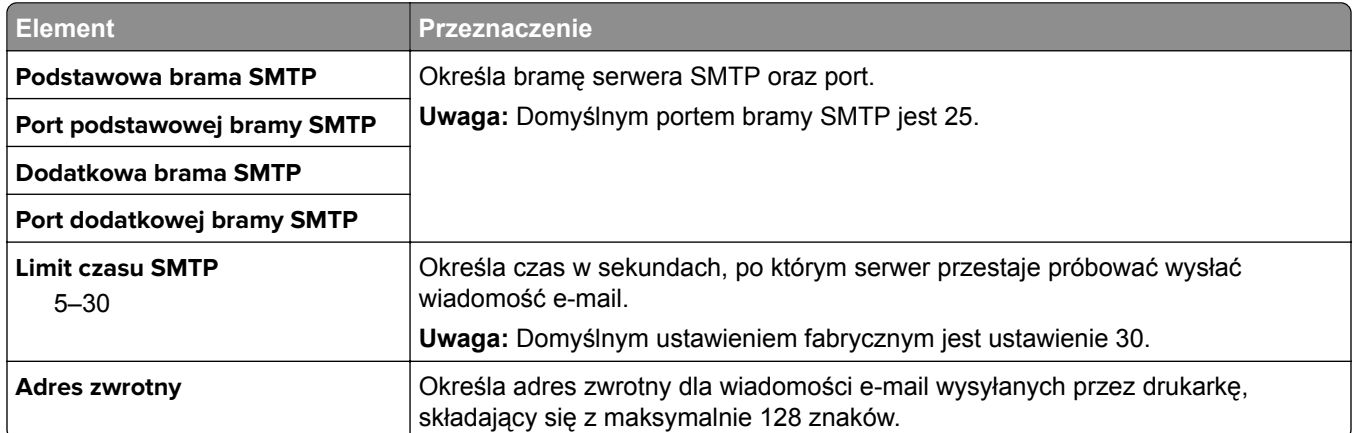

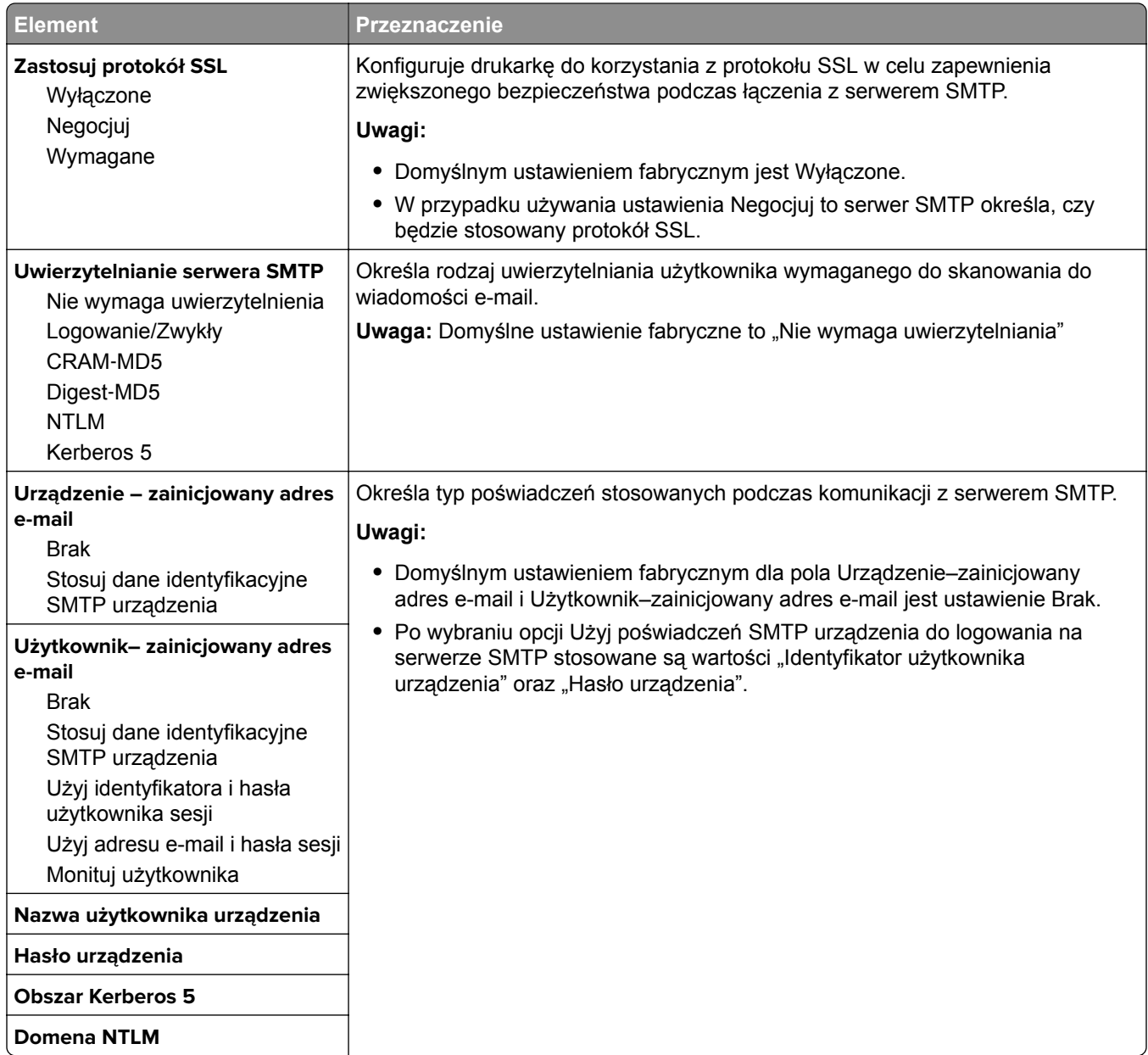

# **Bezpieczeństwo, menu**

### **Menu Różne ustawienia zabezpieczeń**

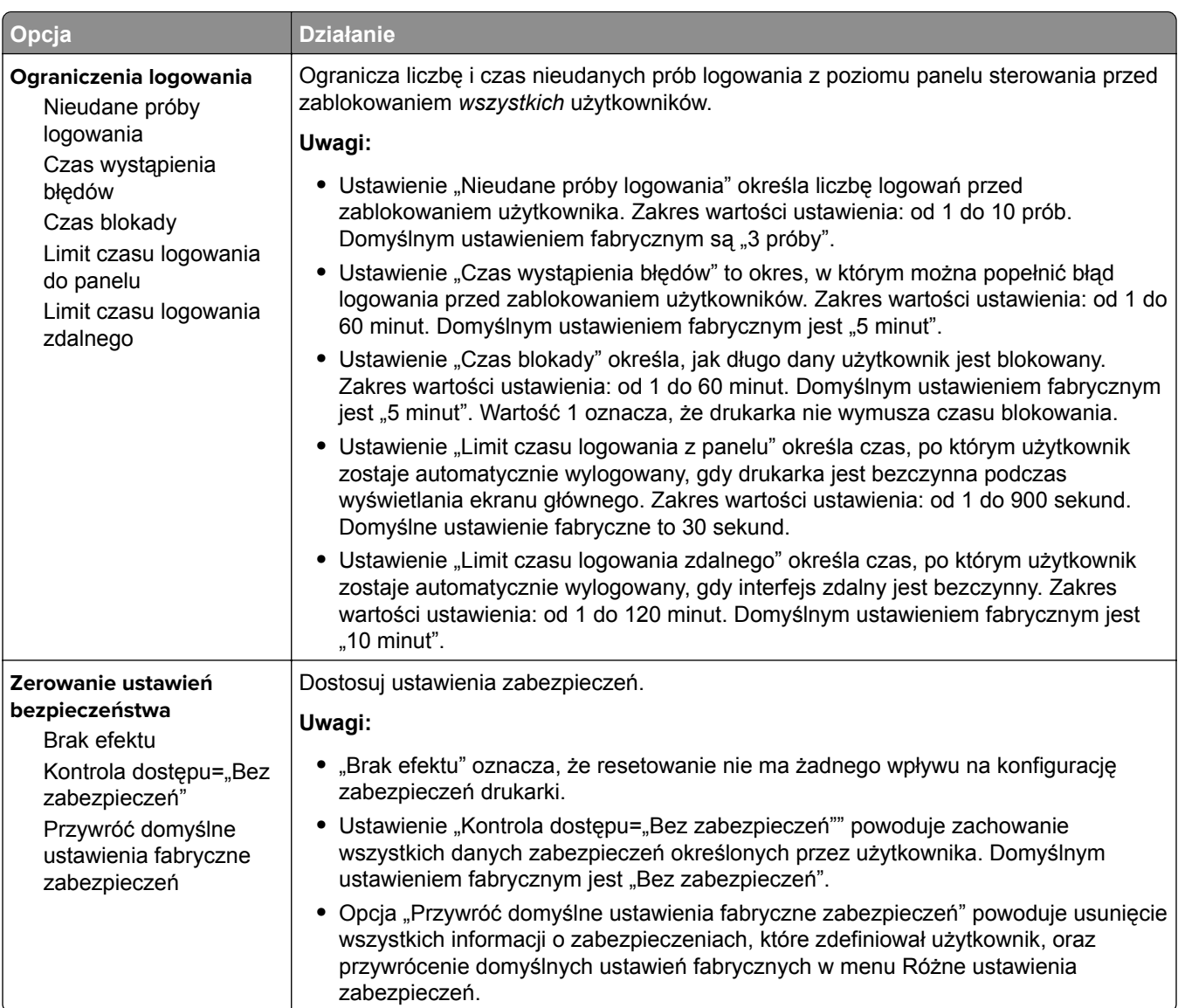

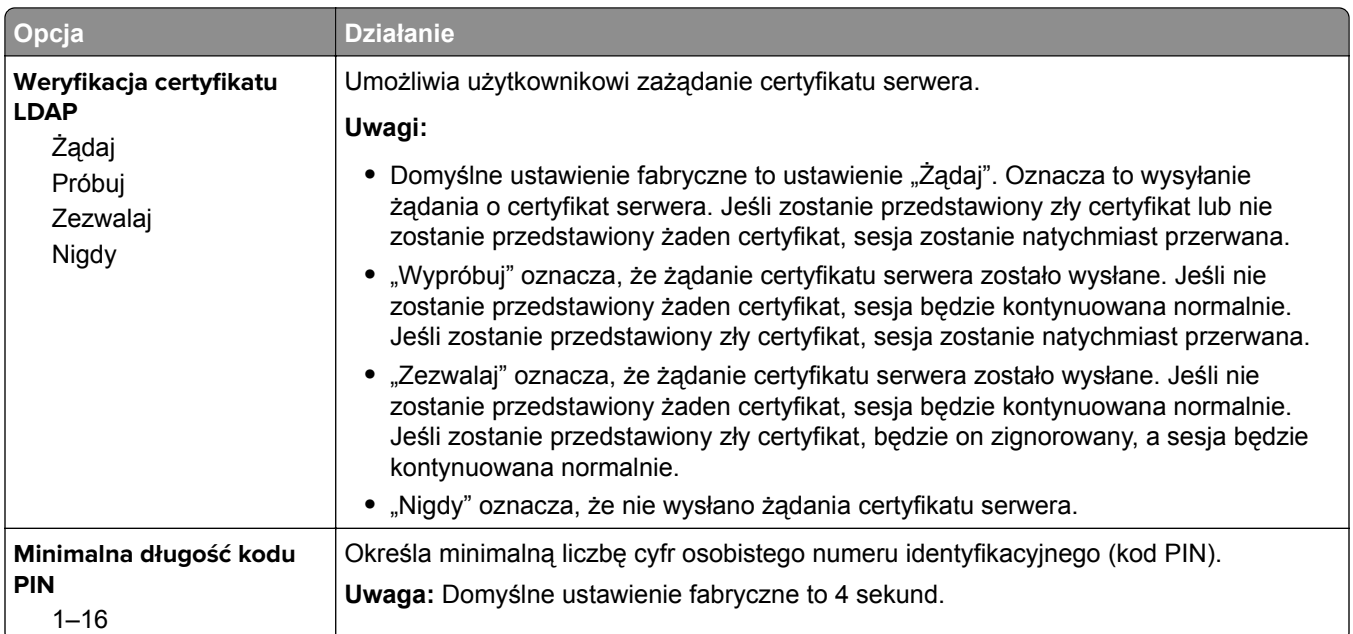

## **Drukowanie poufne, menu**

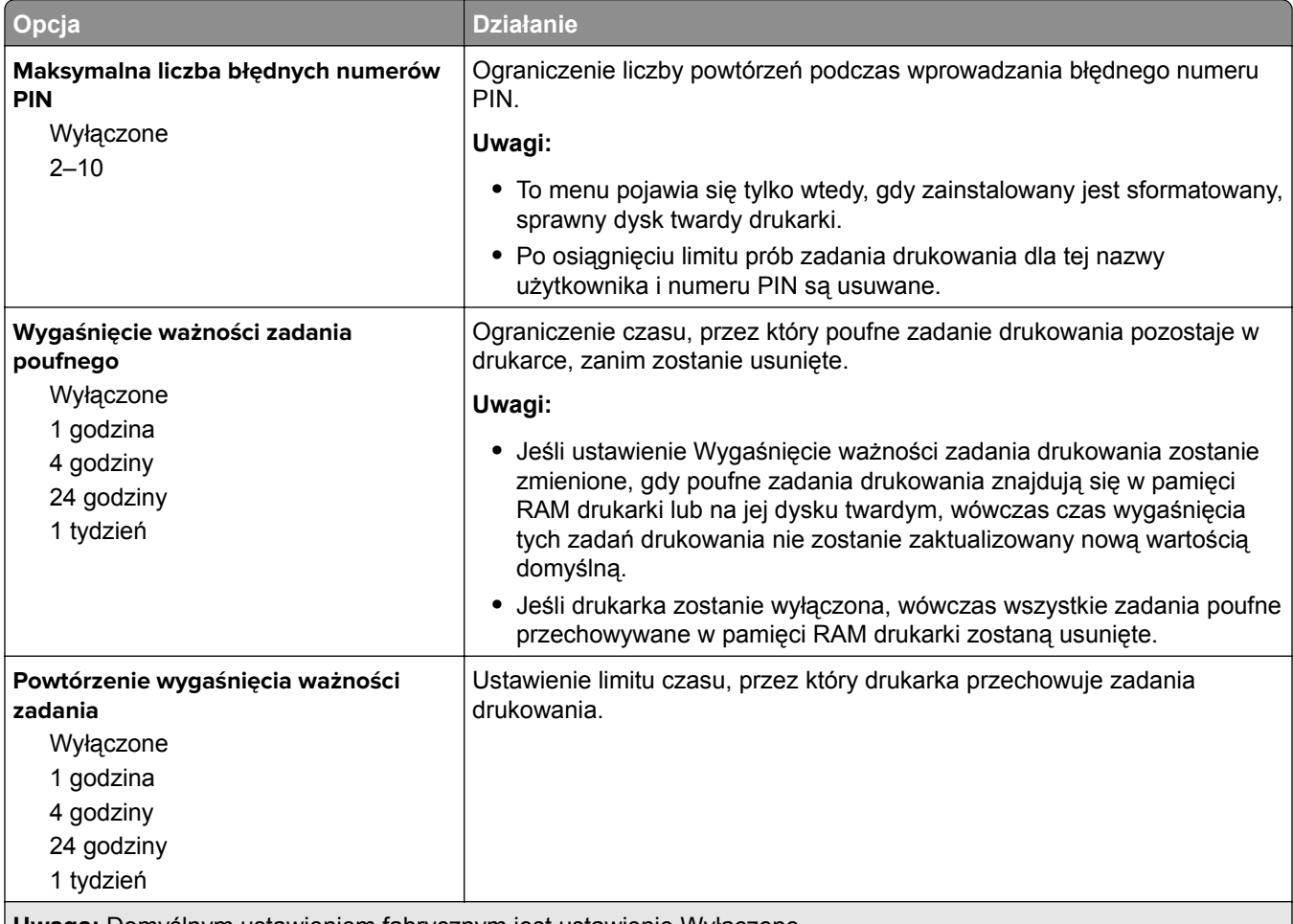

**Uwaga:** Domyślnym ustawieniem fabrycznym jest ustawienie Wyłączone.

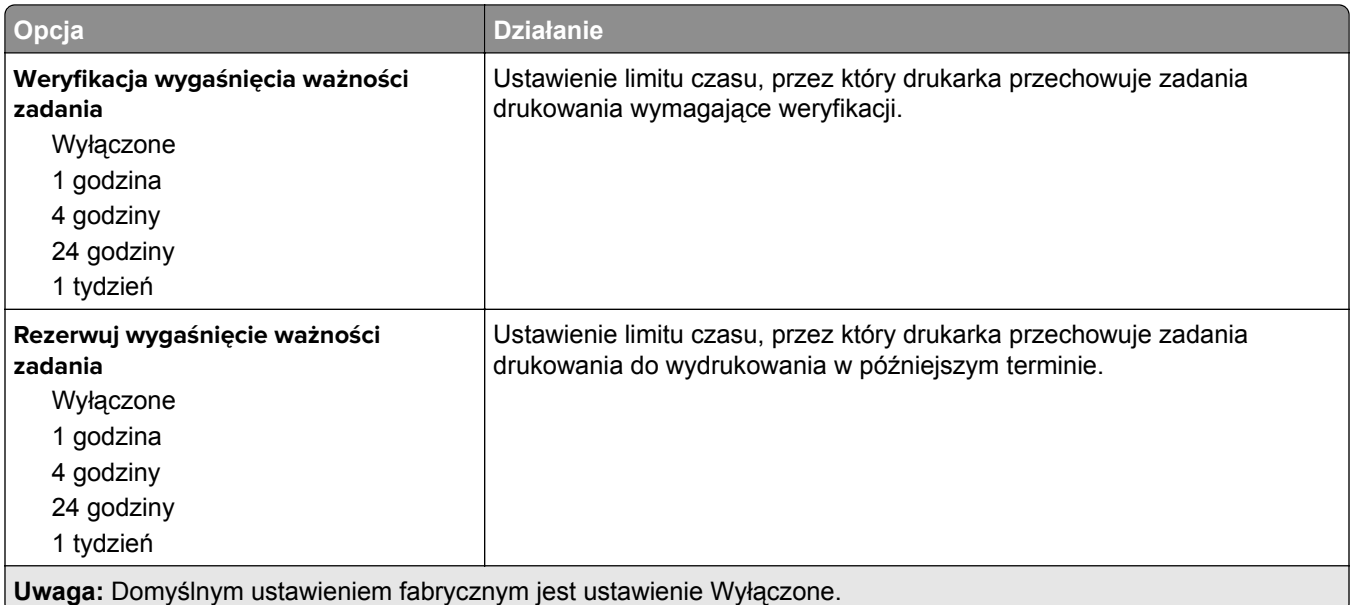

### **Kasuj menu Tymczasowe pliki danych**

Funkcja Kasuj pliki tymczasowe powoduje usunięcie *tylko* tych danych zadań drukowania przechowywanych na dysku twardym drukarki, które *nie są* w danej chwili używane przez system plików. Zachowane zostają wszystkie stałe dane znajdujące się na dysku twardym drukarki, takie jak pobrane czcionki, makra i zadania wstrzymane.

**Uwaga:** To menu pojawia się tylko po zainstalowaniu sformatowanego, działającego dysku twardego drukarki.

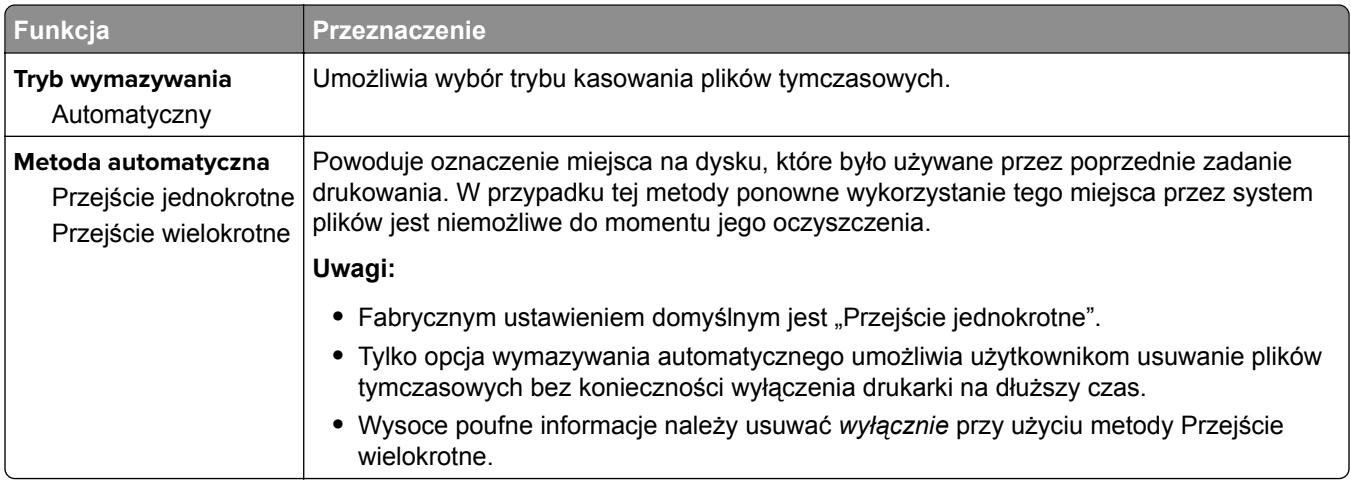

#### **Dziennik audytu bezpieczeństwa, menu**

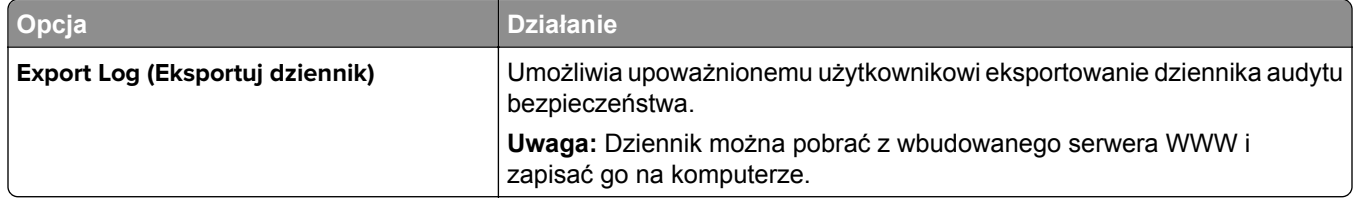

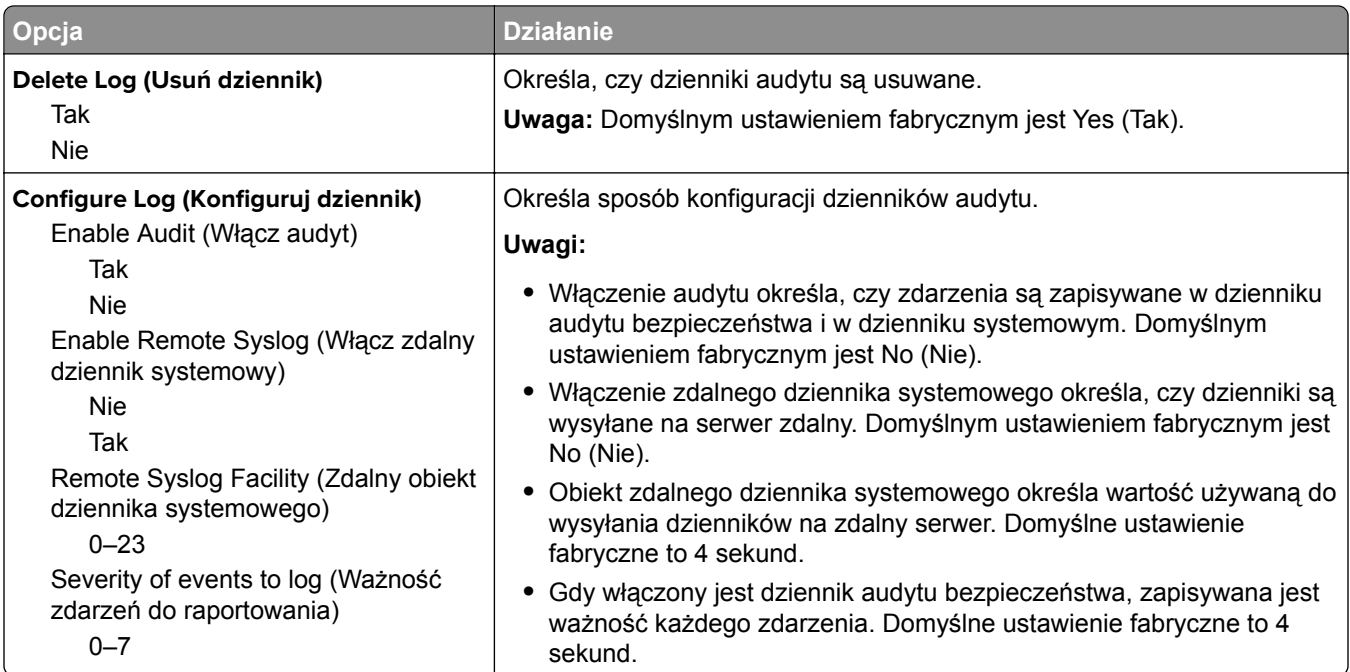

# **Menu Ustaw datę i godzinę**

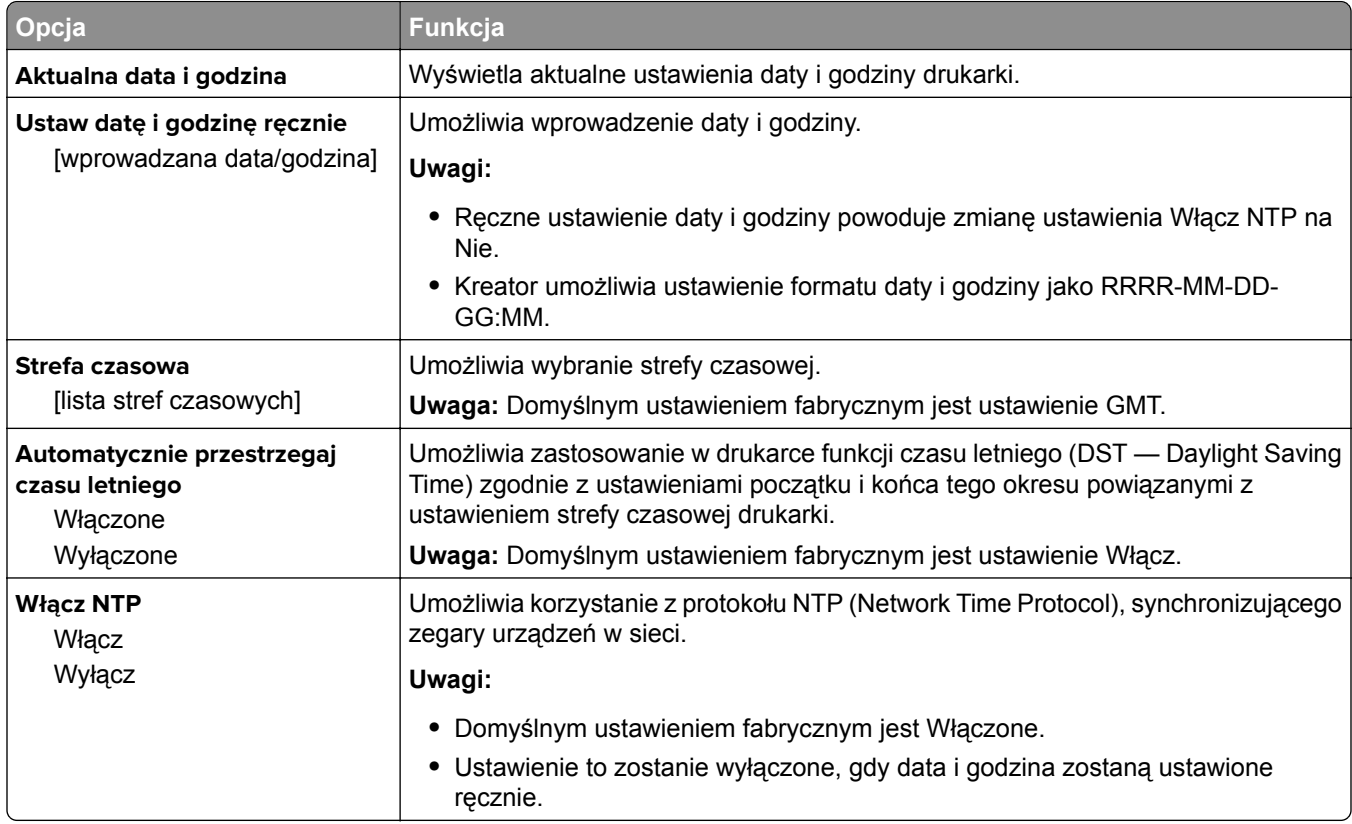

# **Menu Ustawienia**

### **Menu ustawień ogólnych**

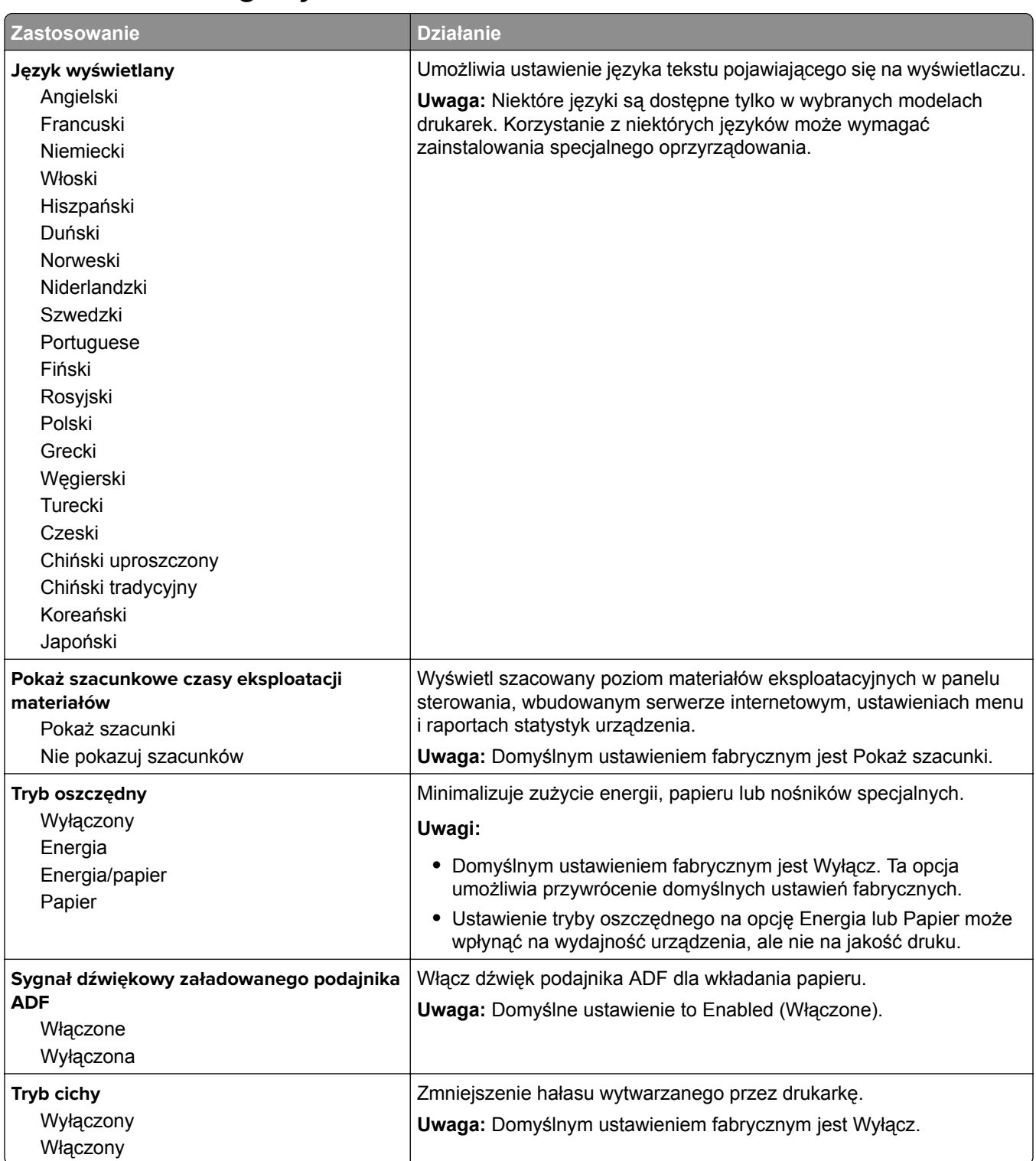

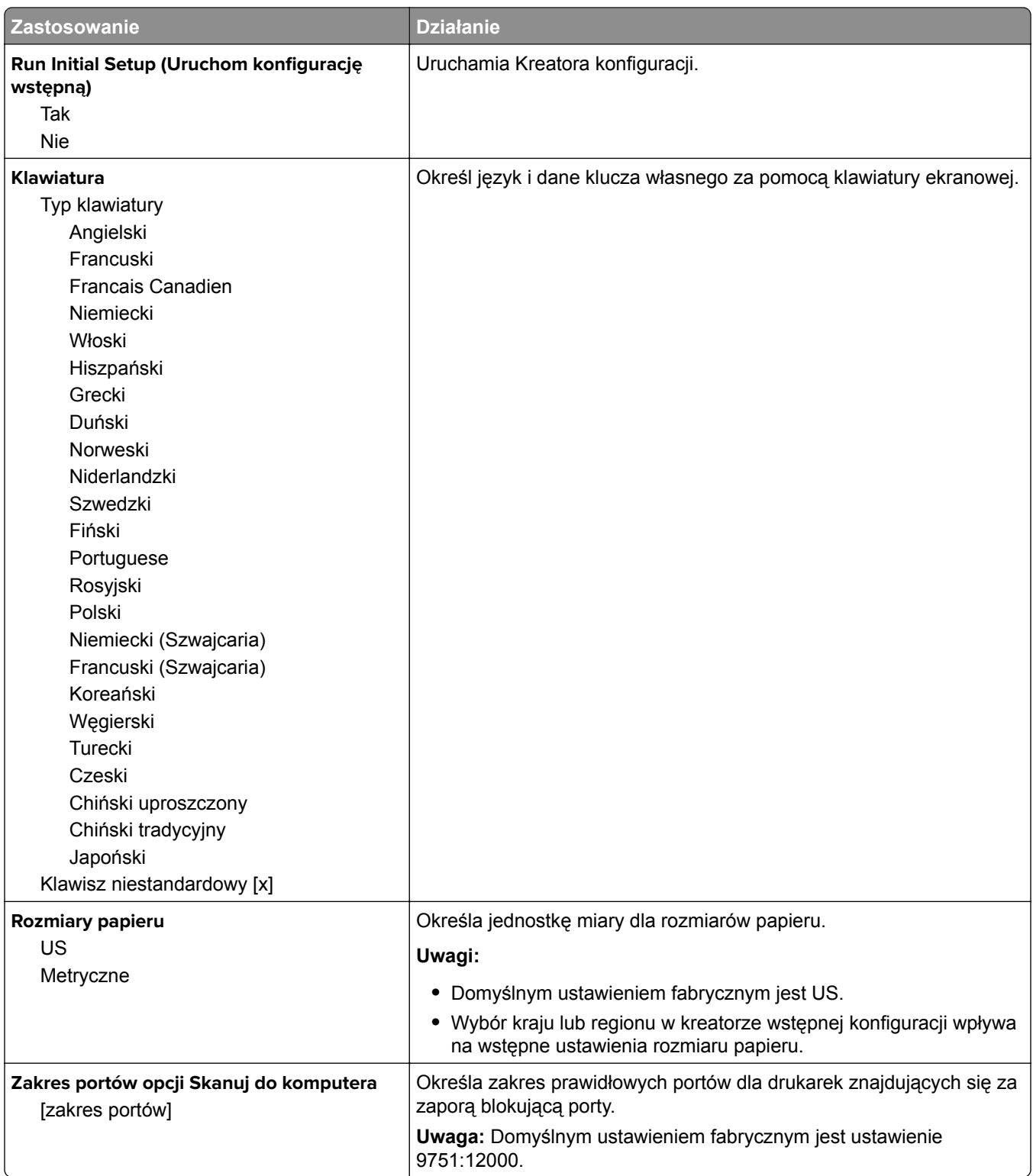

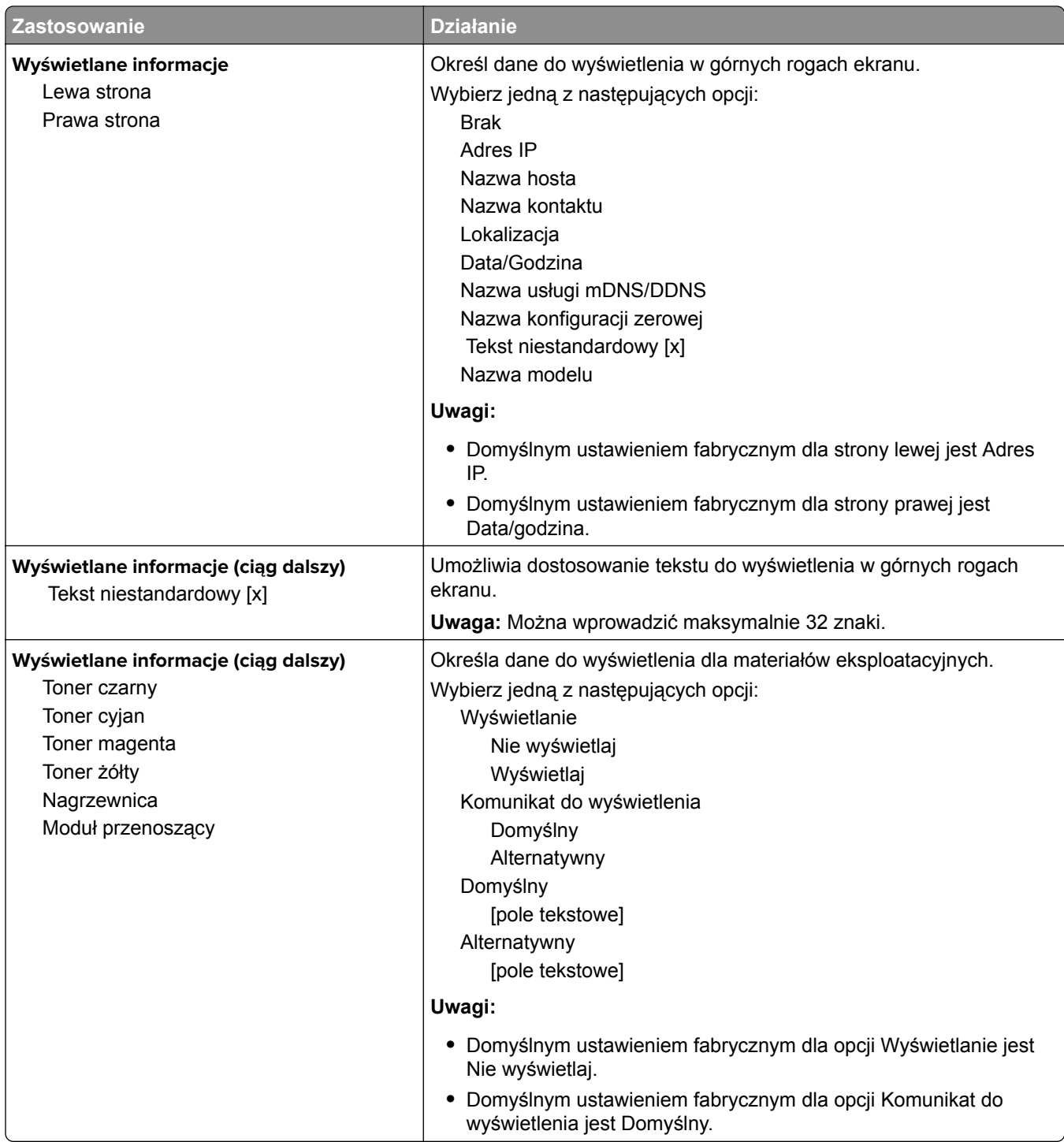

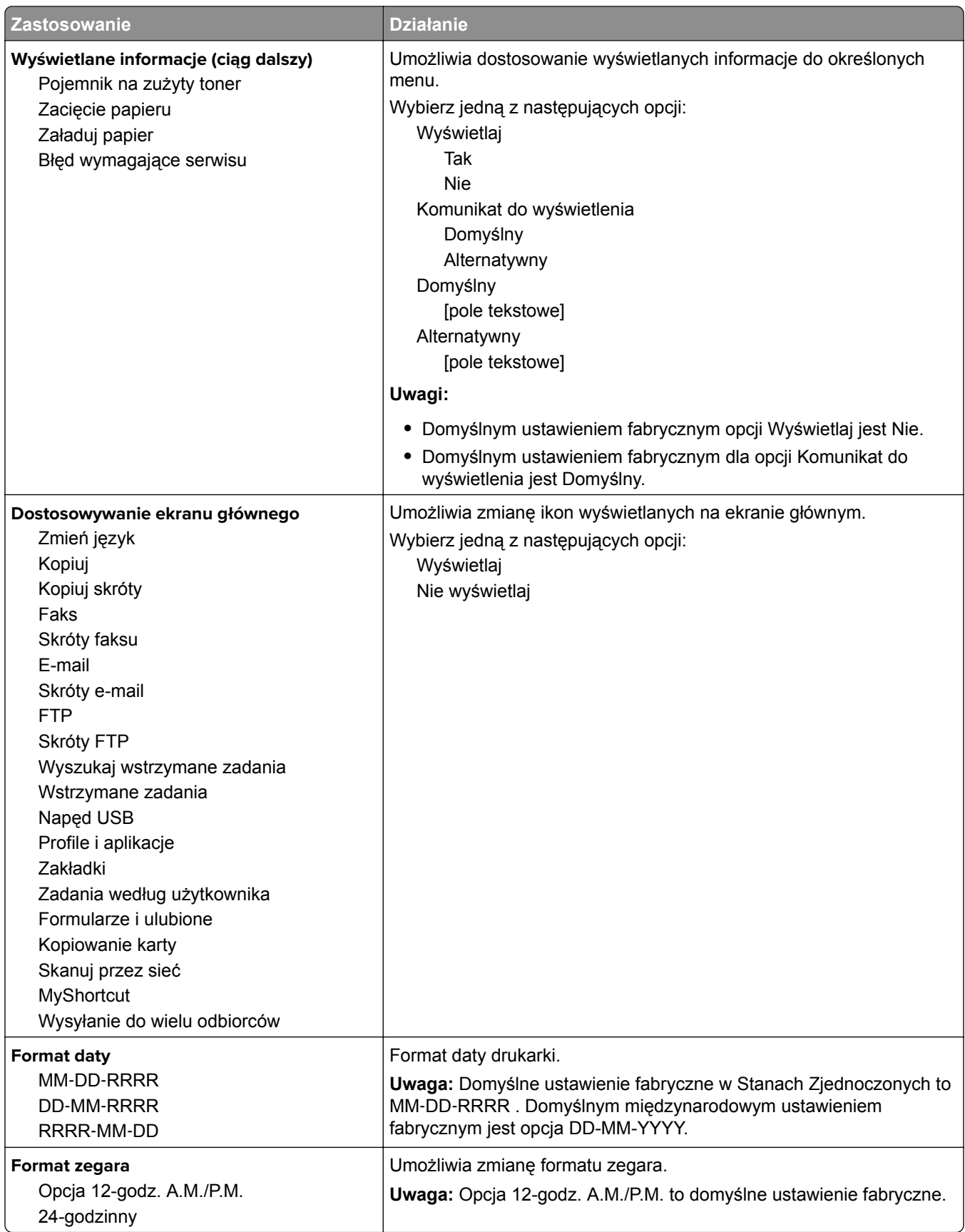

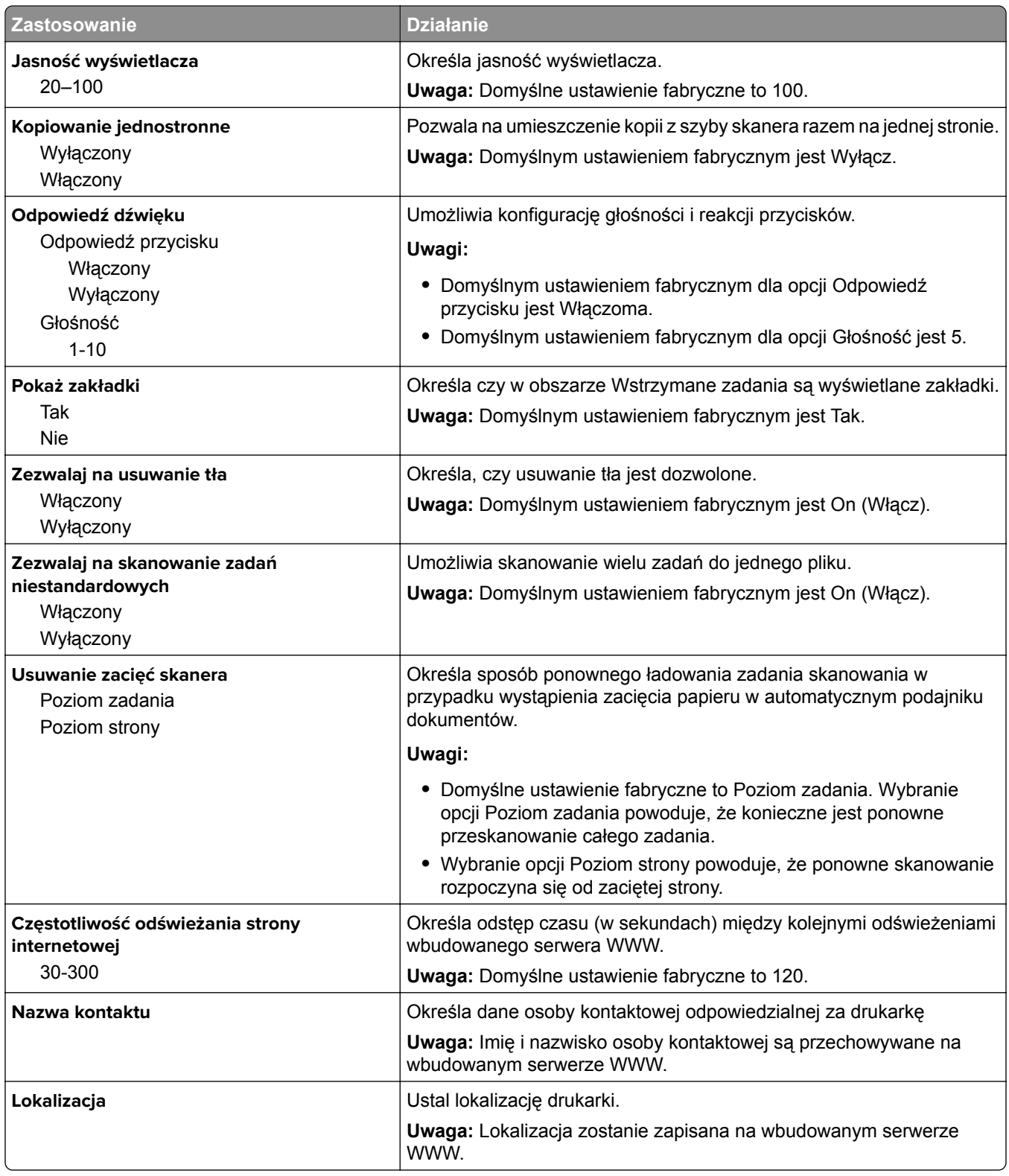

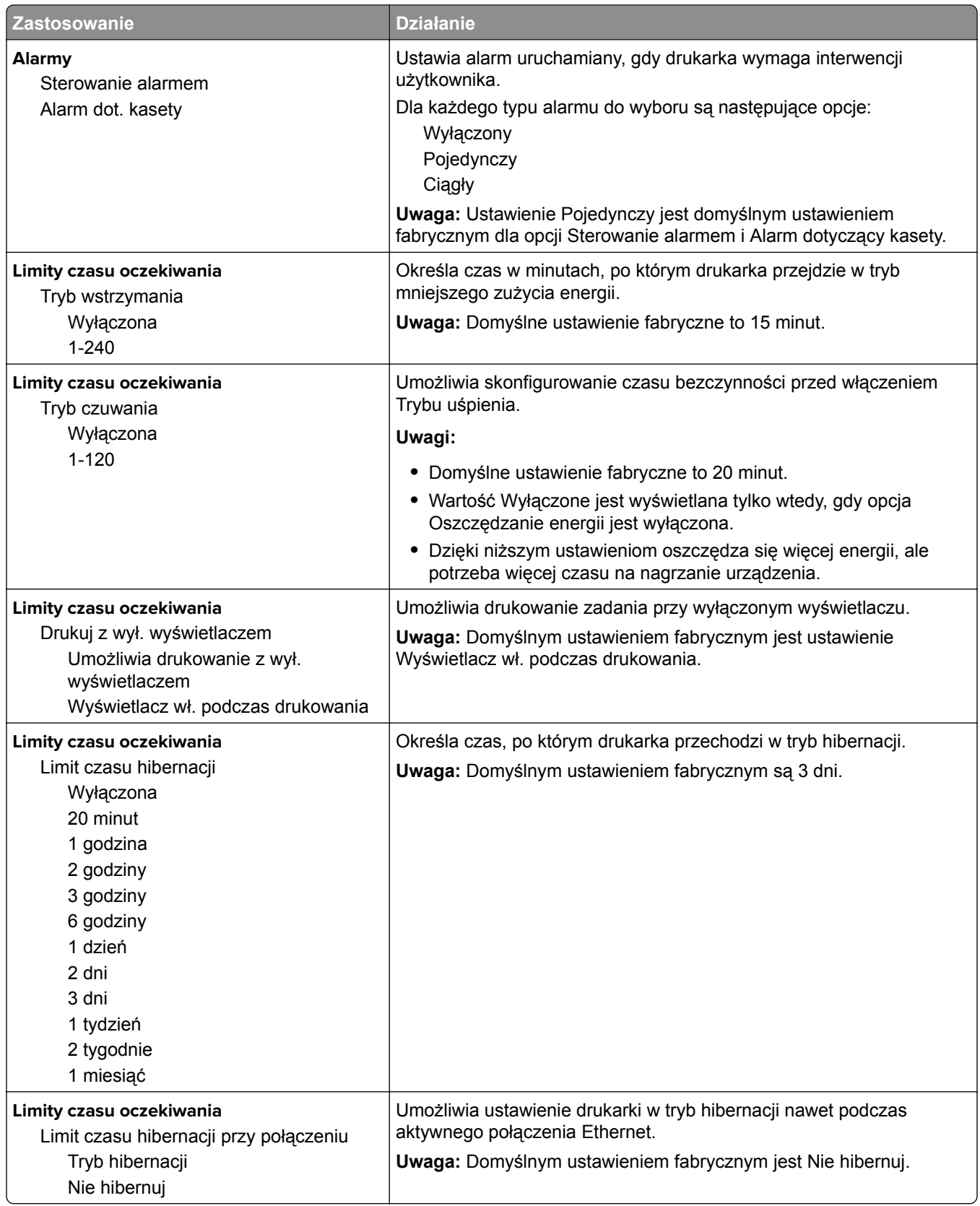

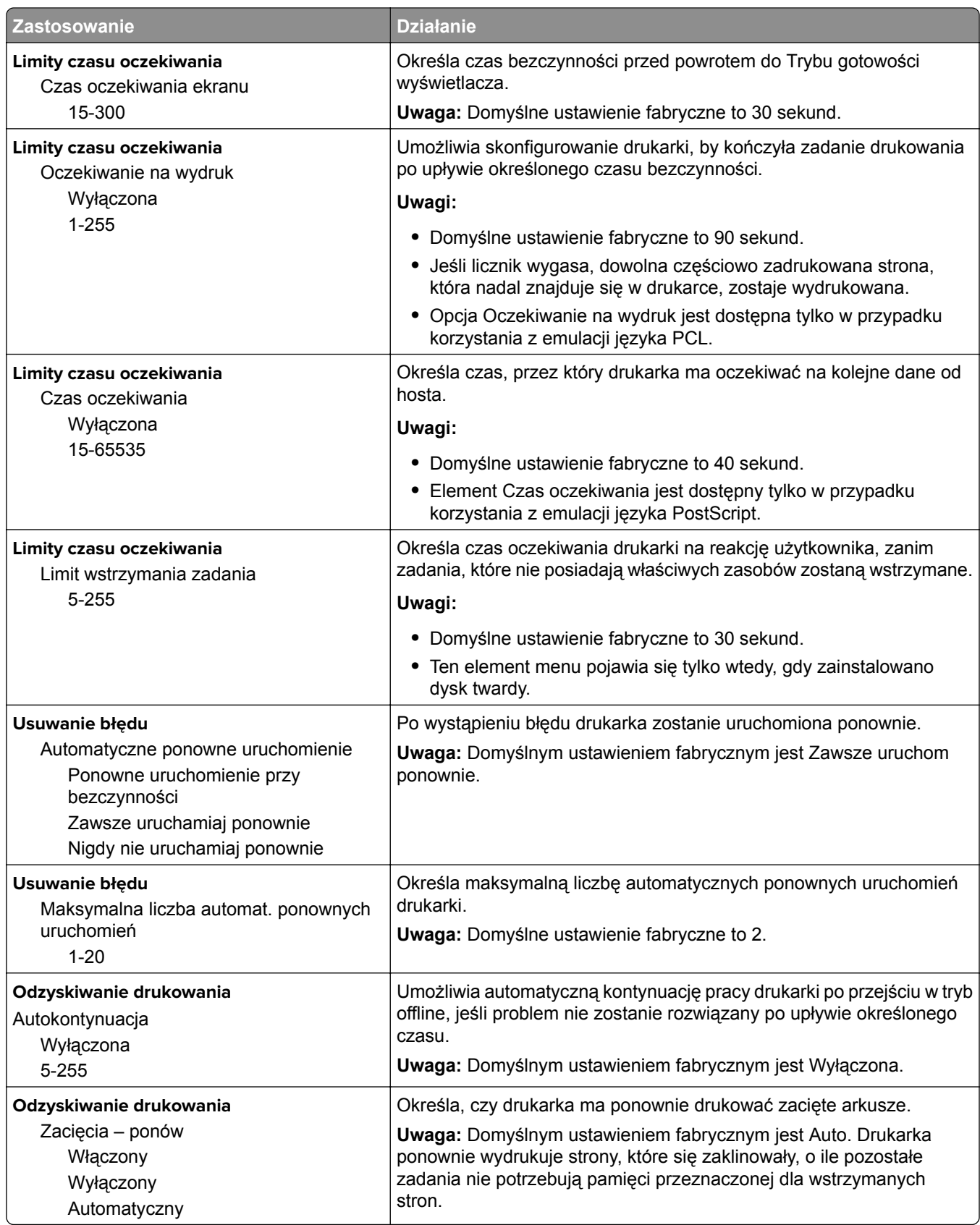

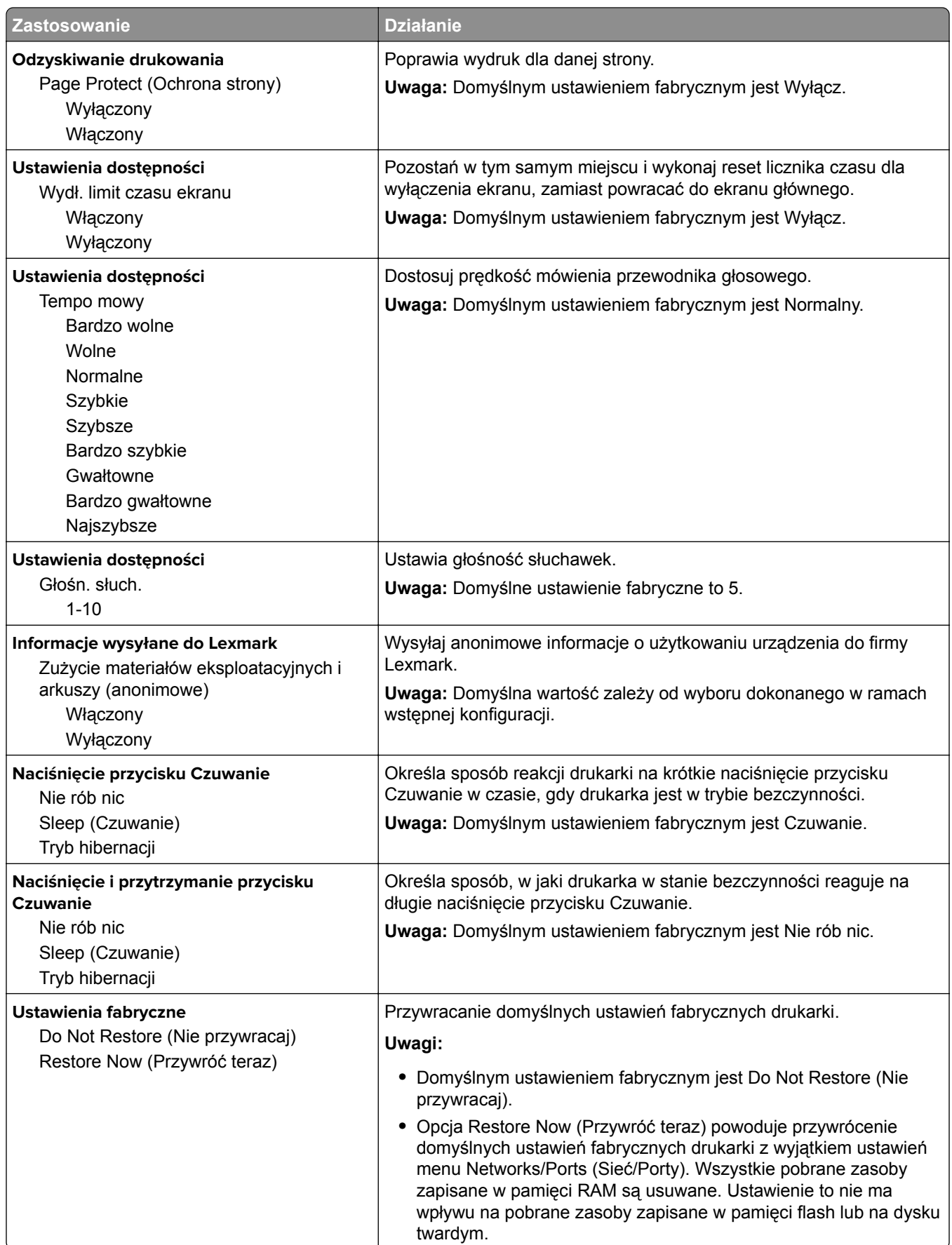

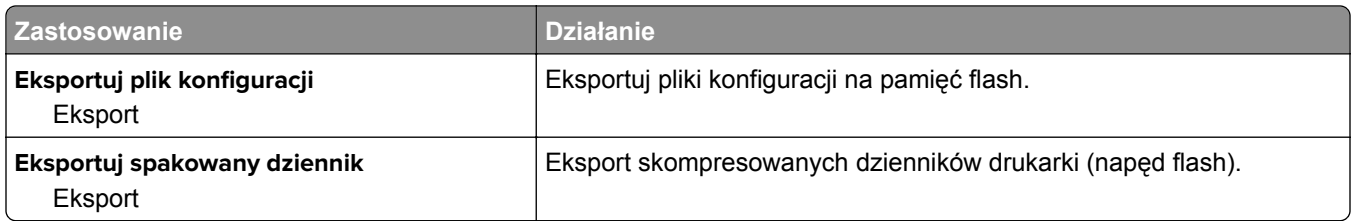

## **Menu Ustawienia kopiowania**

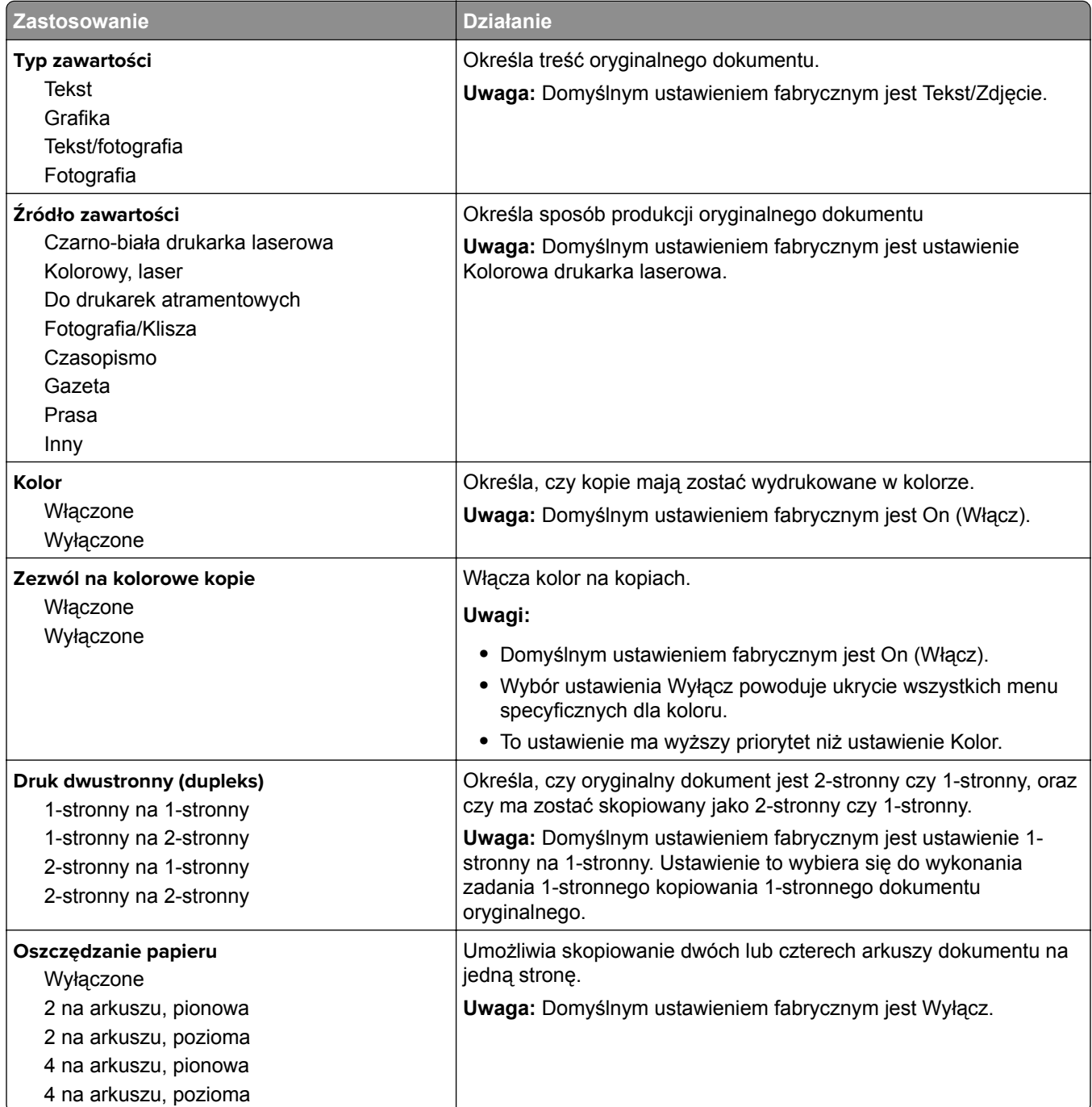

**Liczba kopii** 1–9999

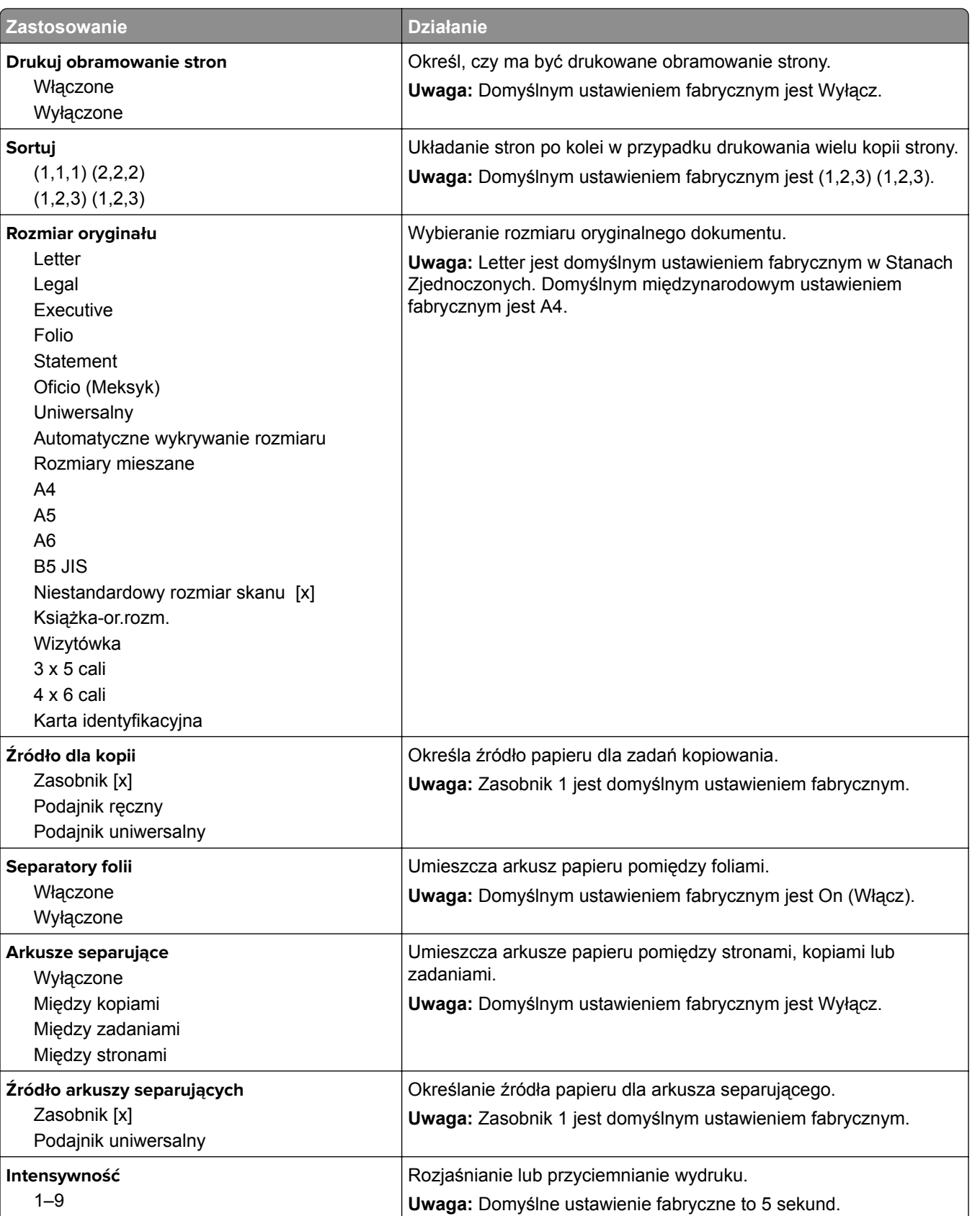

Określa liczbę kopii w zadaniu kopiowania.

**Uwaga:** Domyślne ustawienie fabryczne to 1 sekund.

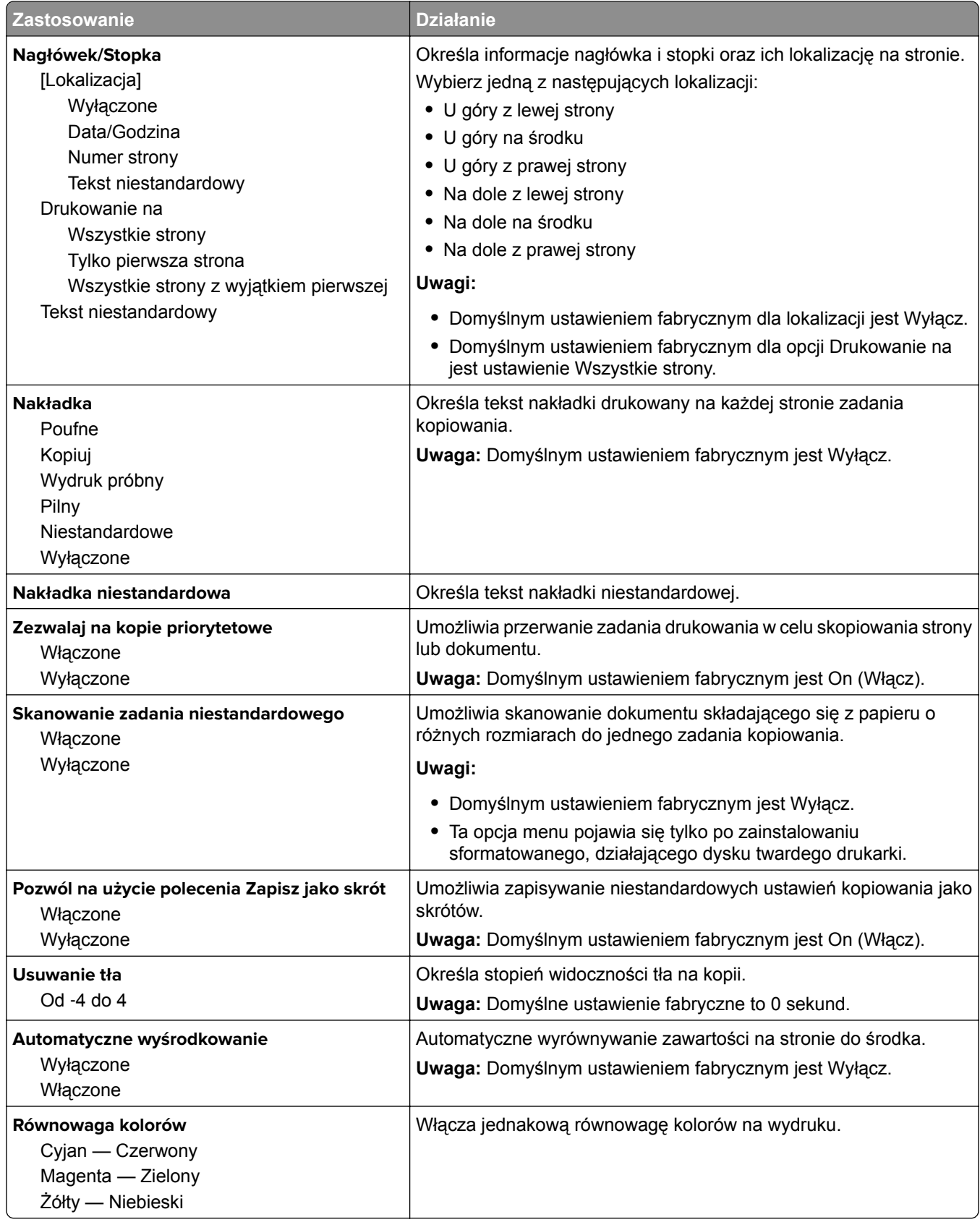

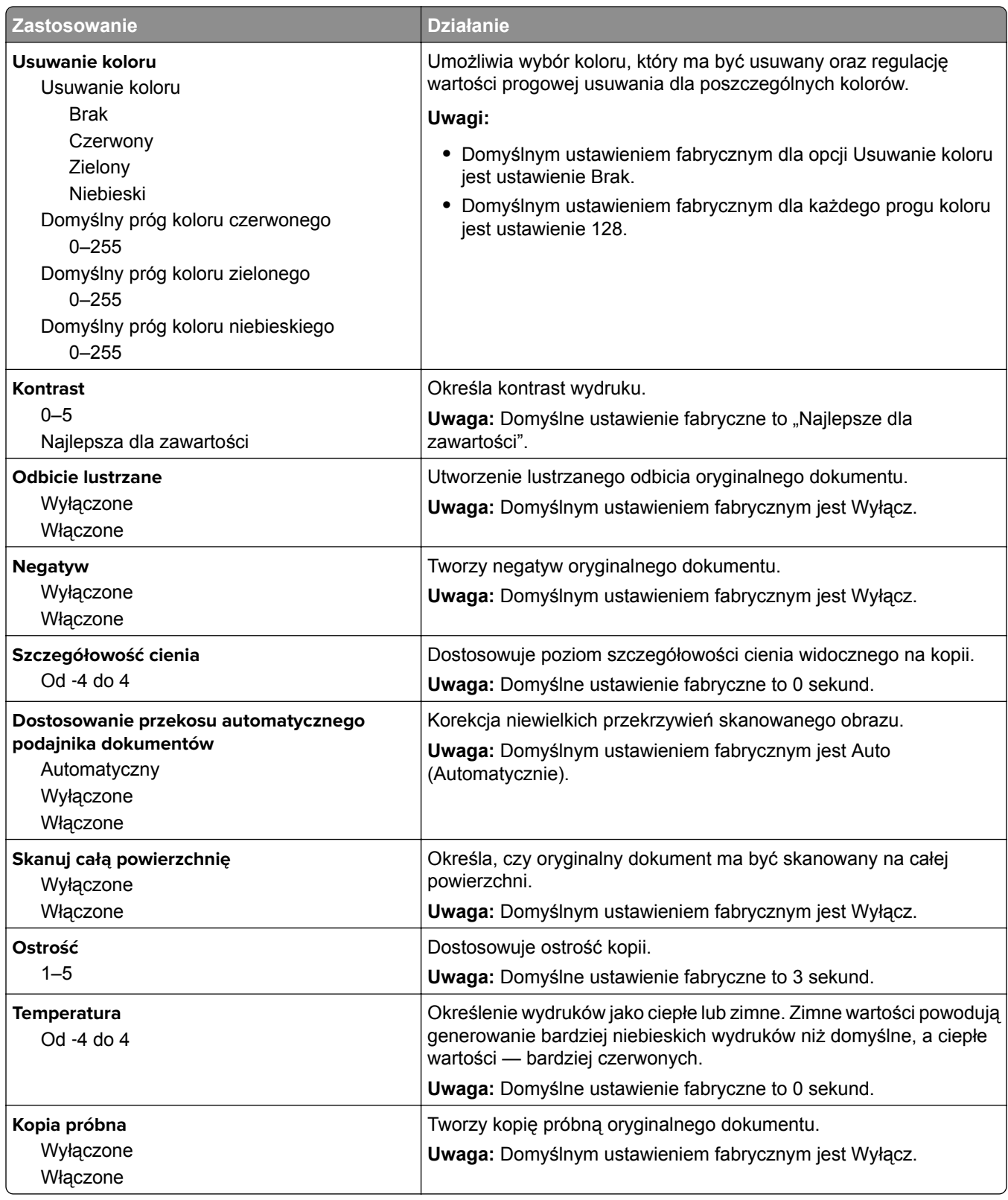

### **Menu Ustawienia faksu**

#### **Menu Tryb faksu (Ustawienia faksu analogowego)**

W trybie Ustawienia faksu analogowego zadanie faksowania jest wysyłane poprzez linię telefoniczną.

#### **Ustawienia ogólne faksu**

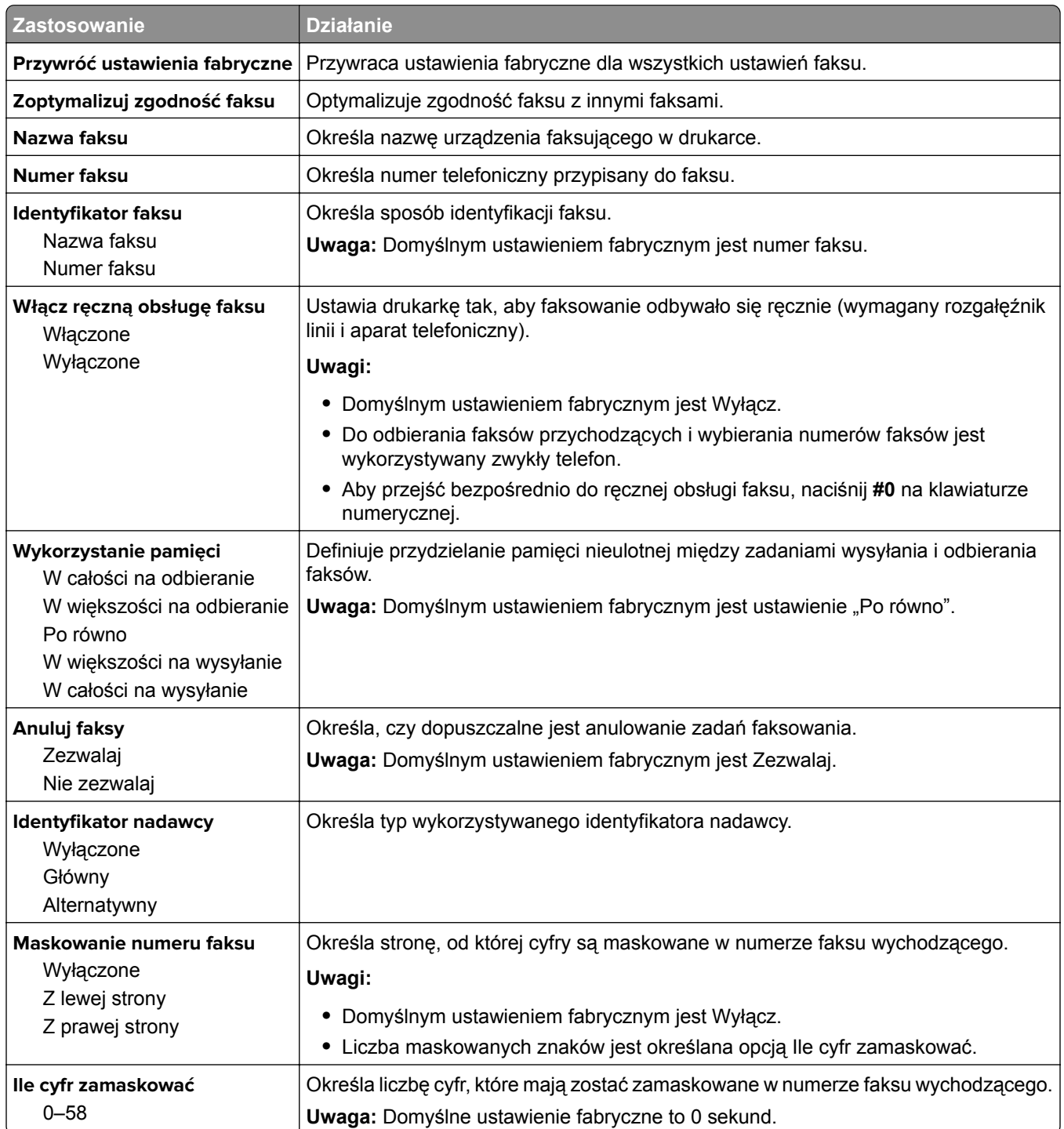

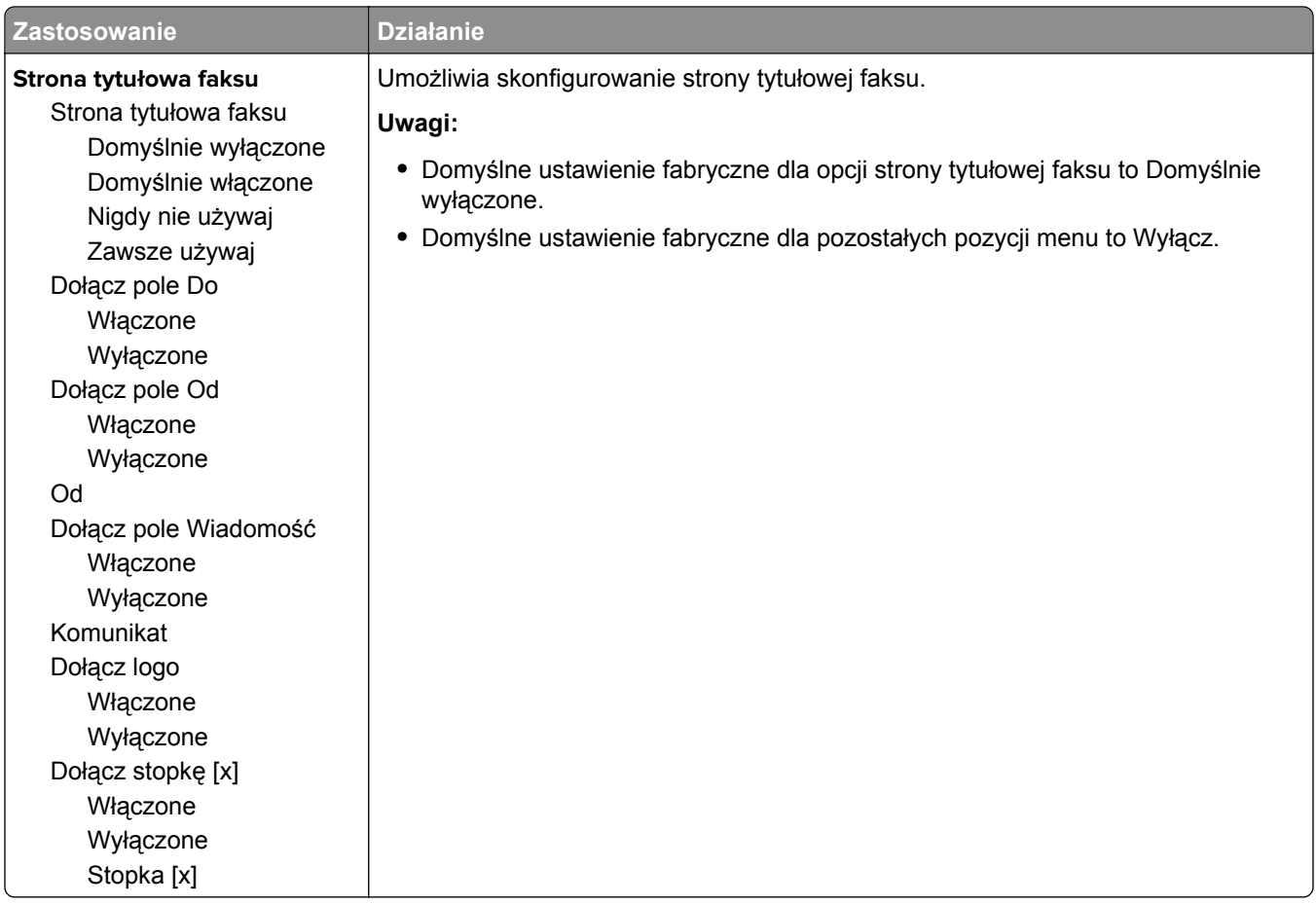

#### **Ustawienia wysyłania faksów**

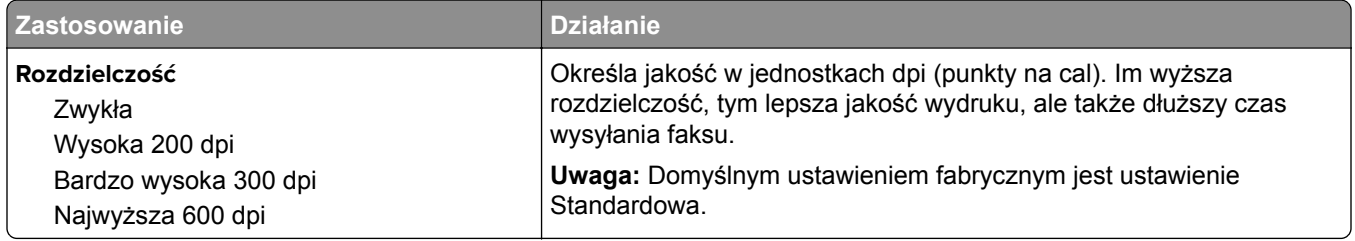

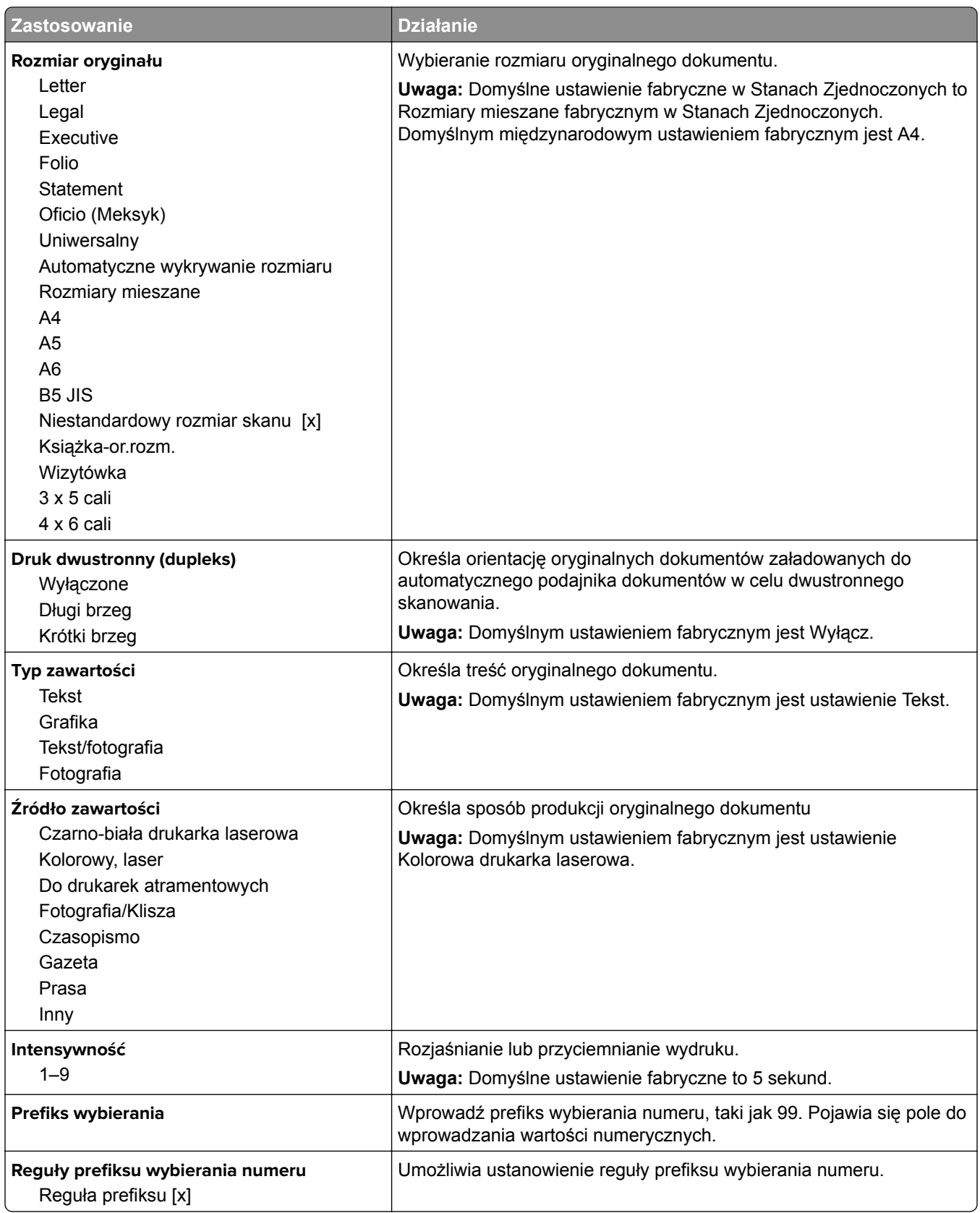

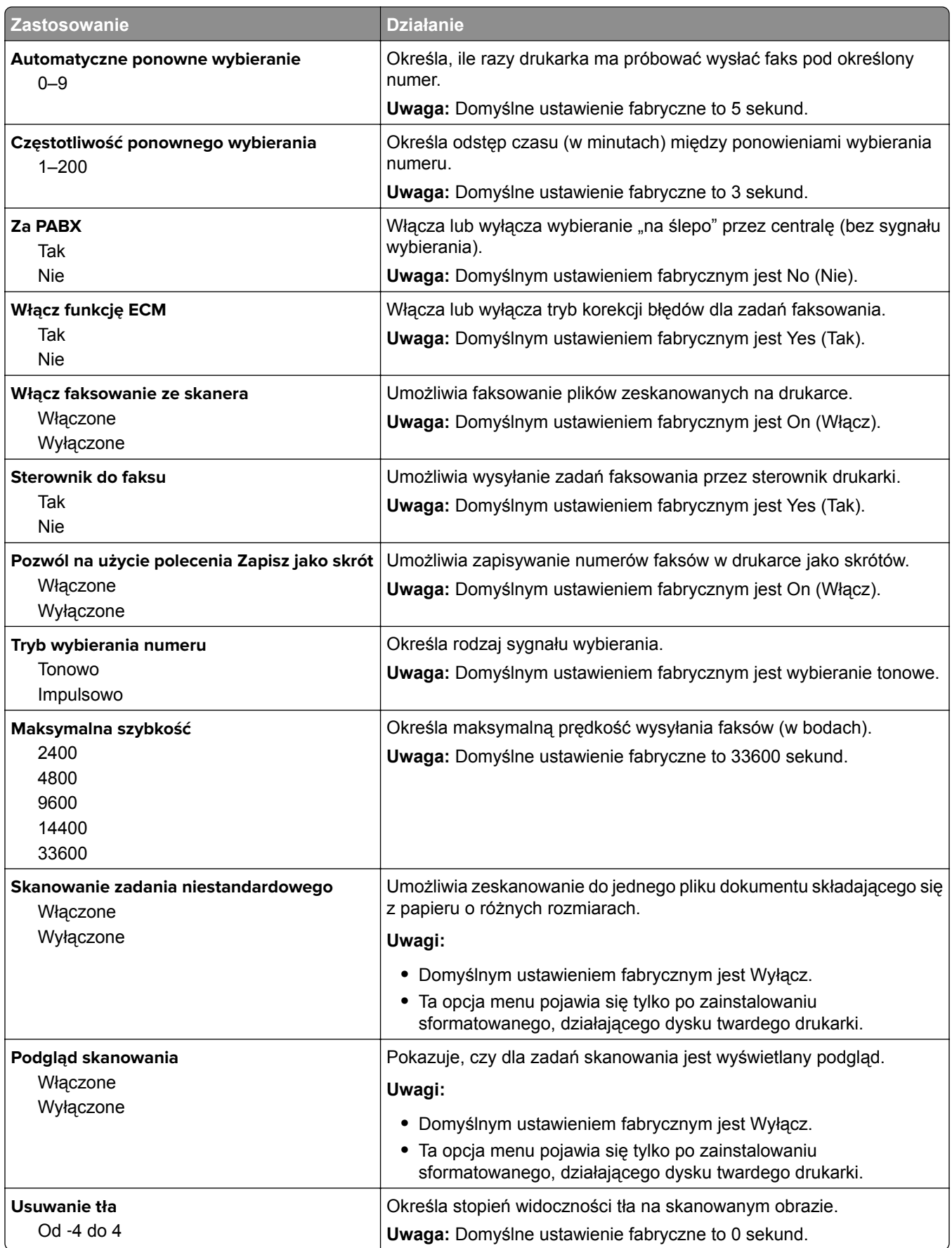

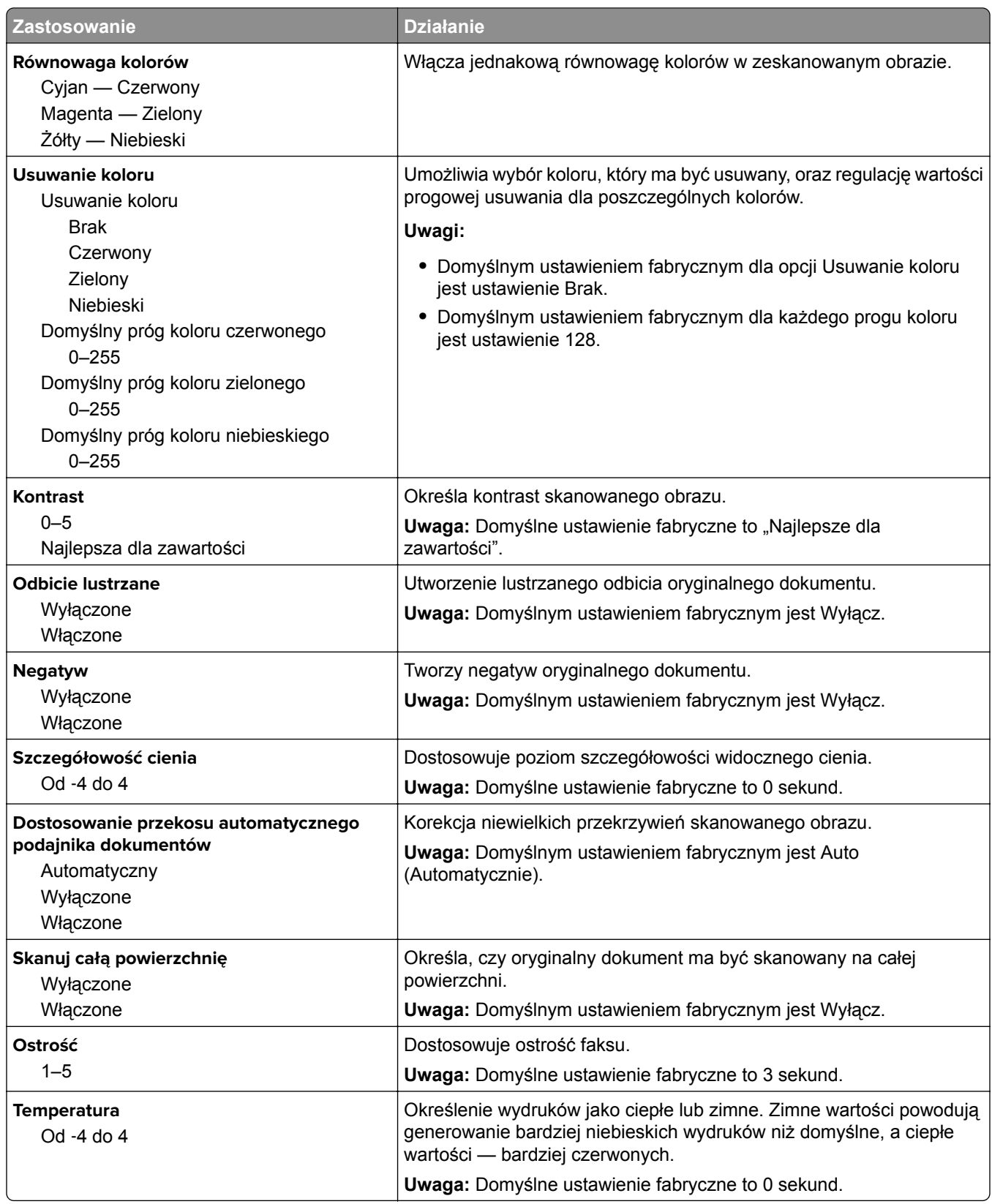

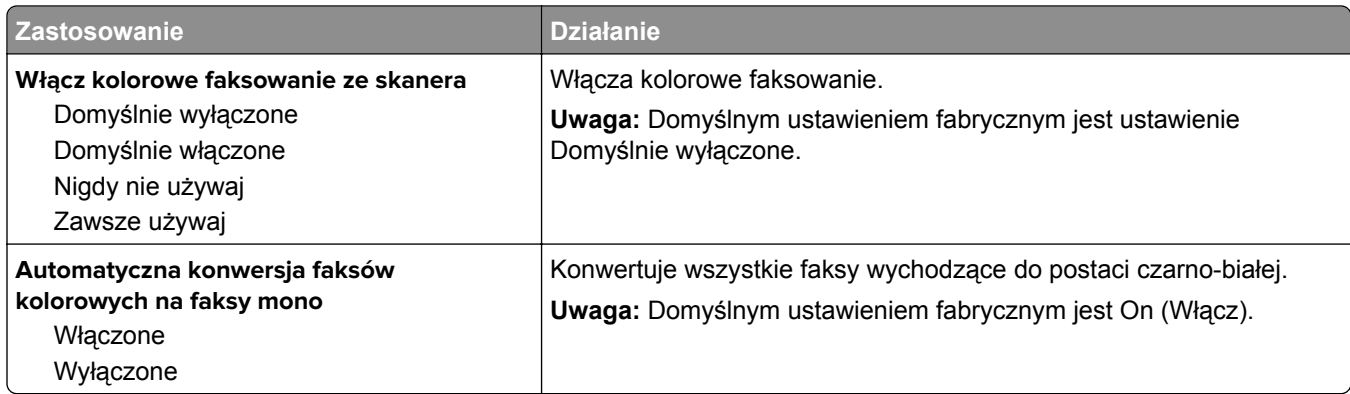

#### **Ustawienia odbierania faksów**

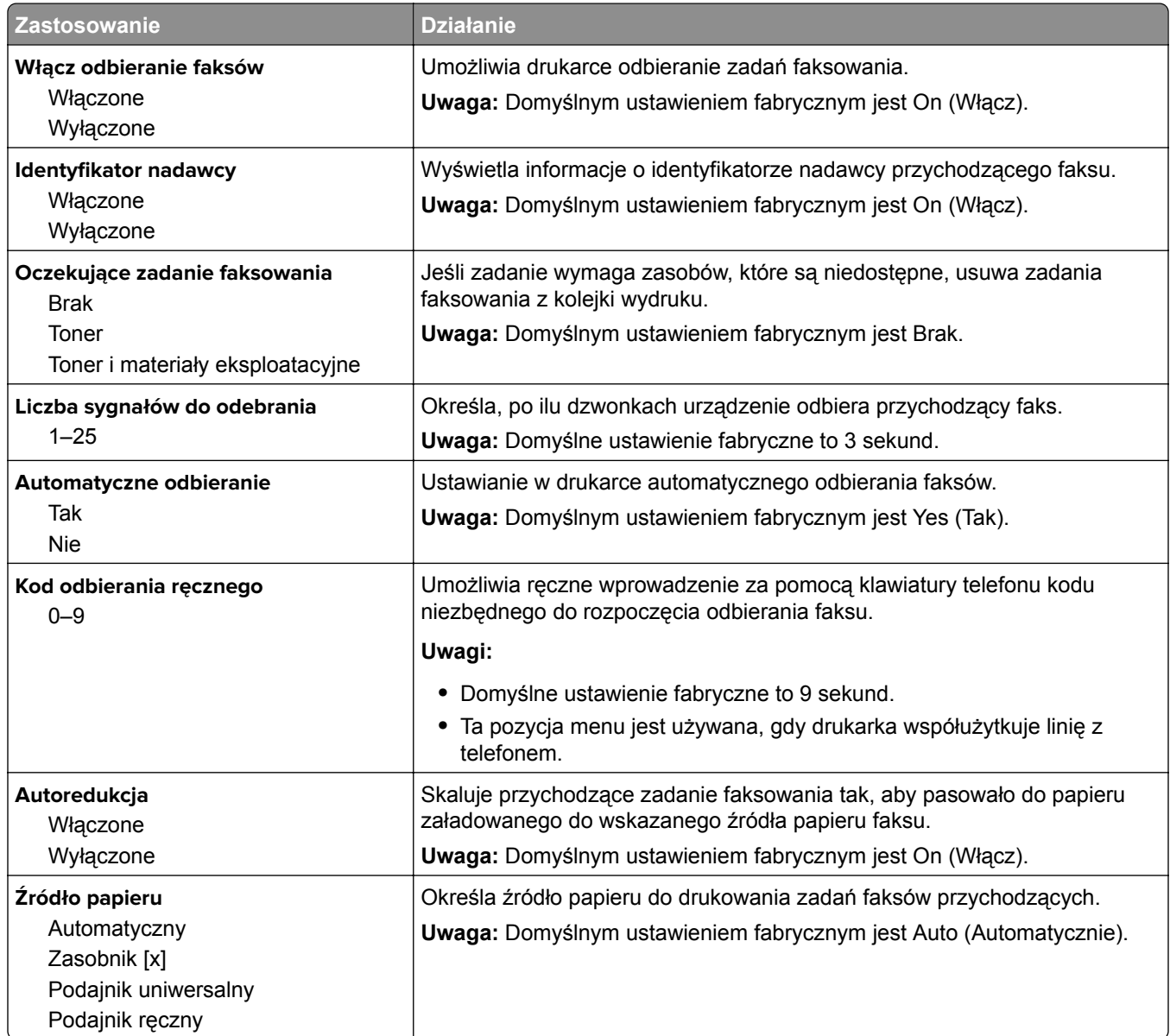

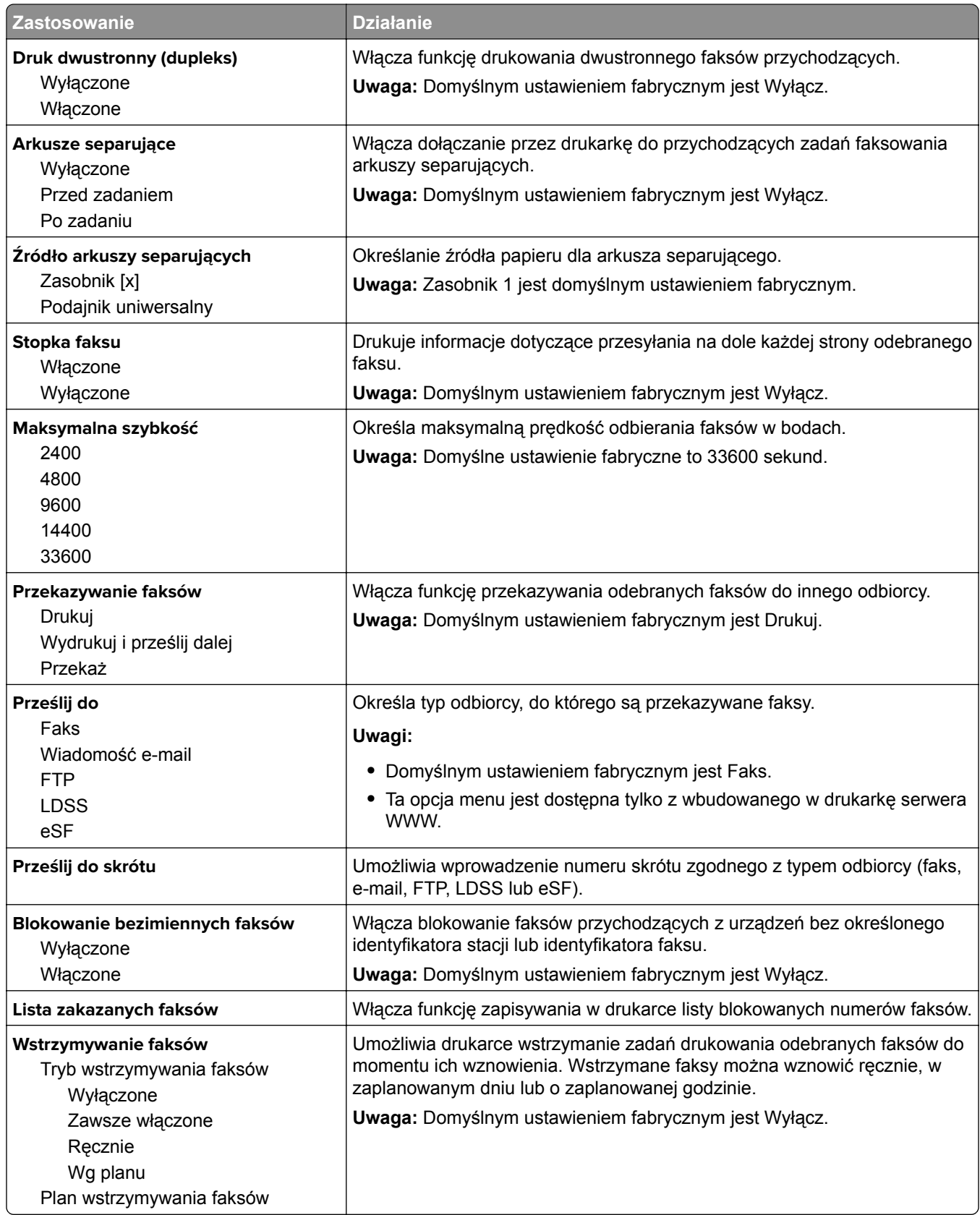

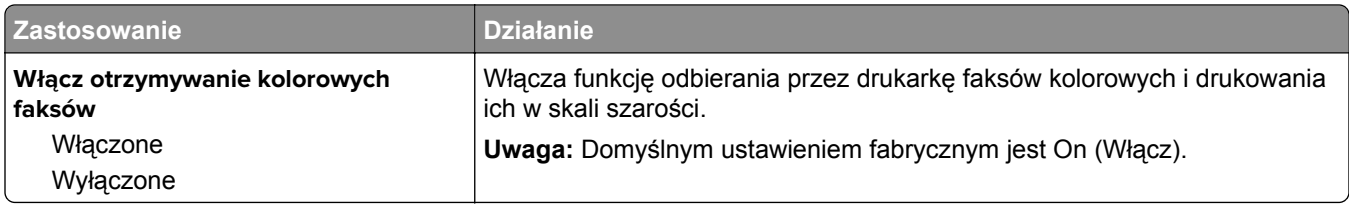

#### **Ustawienia dziennika faksów**

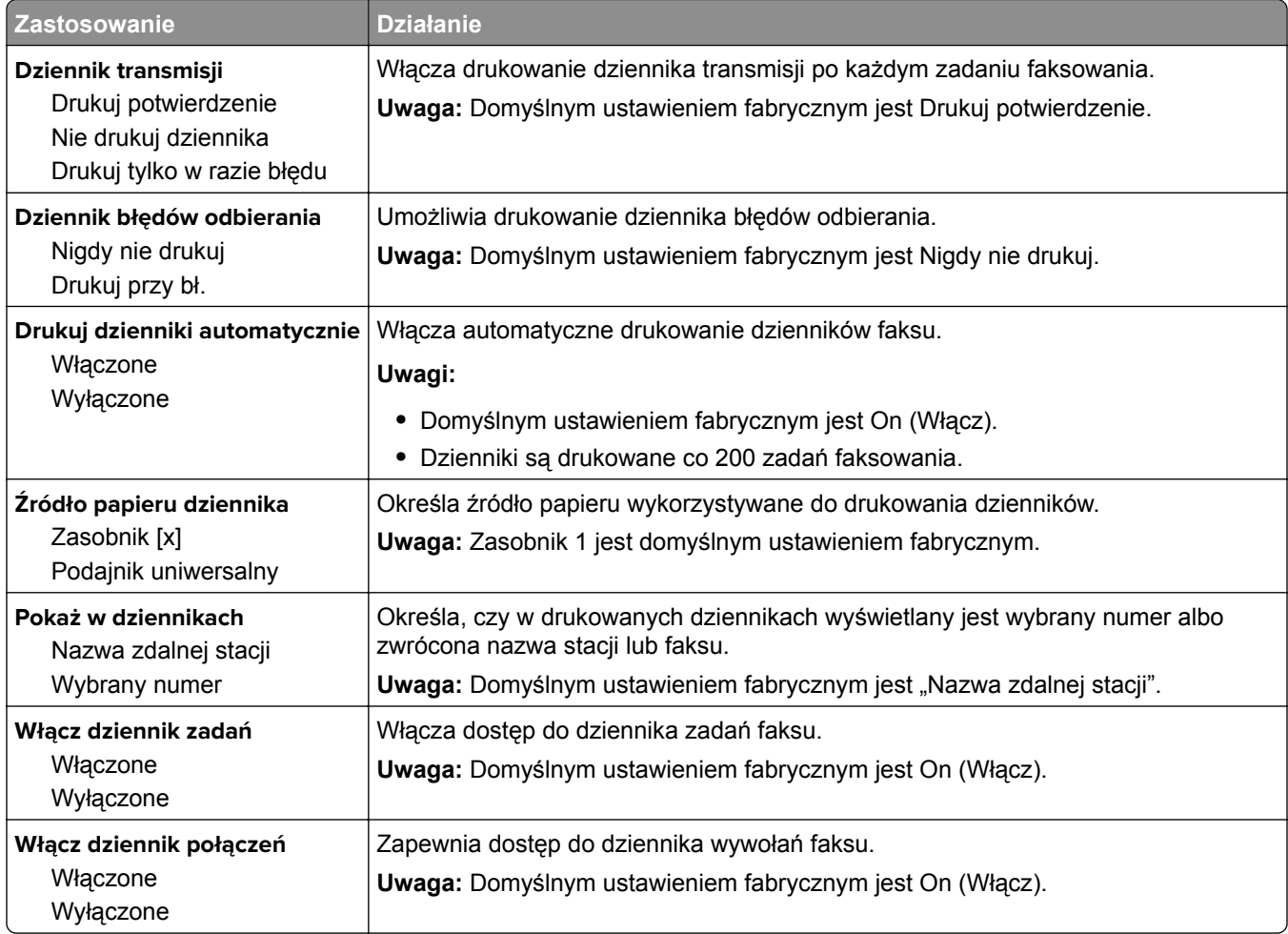

#### **Ustawienia głośnika**

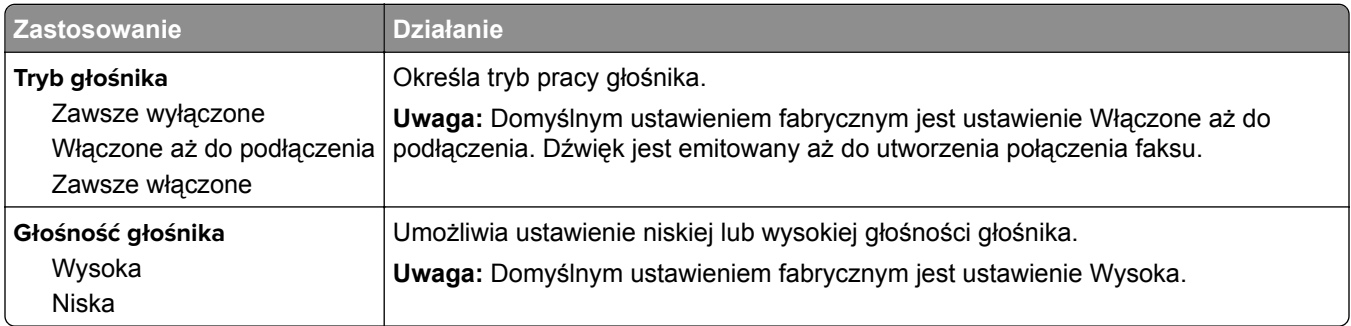

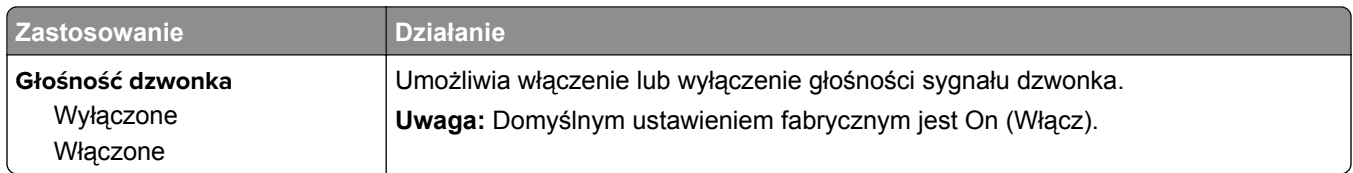

#### **Odbieranie po**

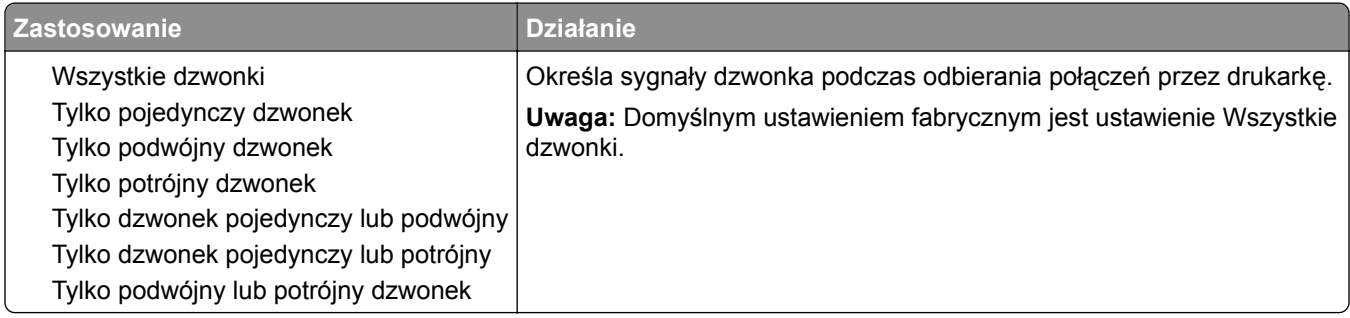

#### **Menu Tryb faksu (Konfiguracja serwera faksów)**

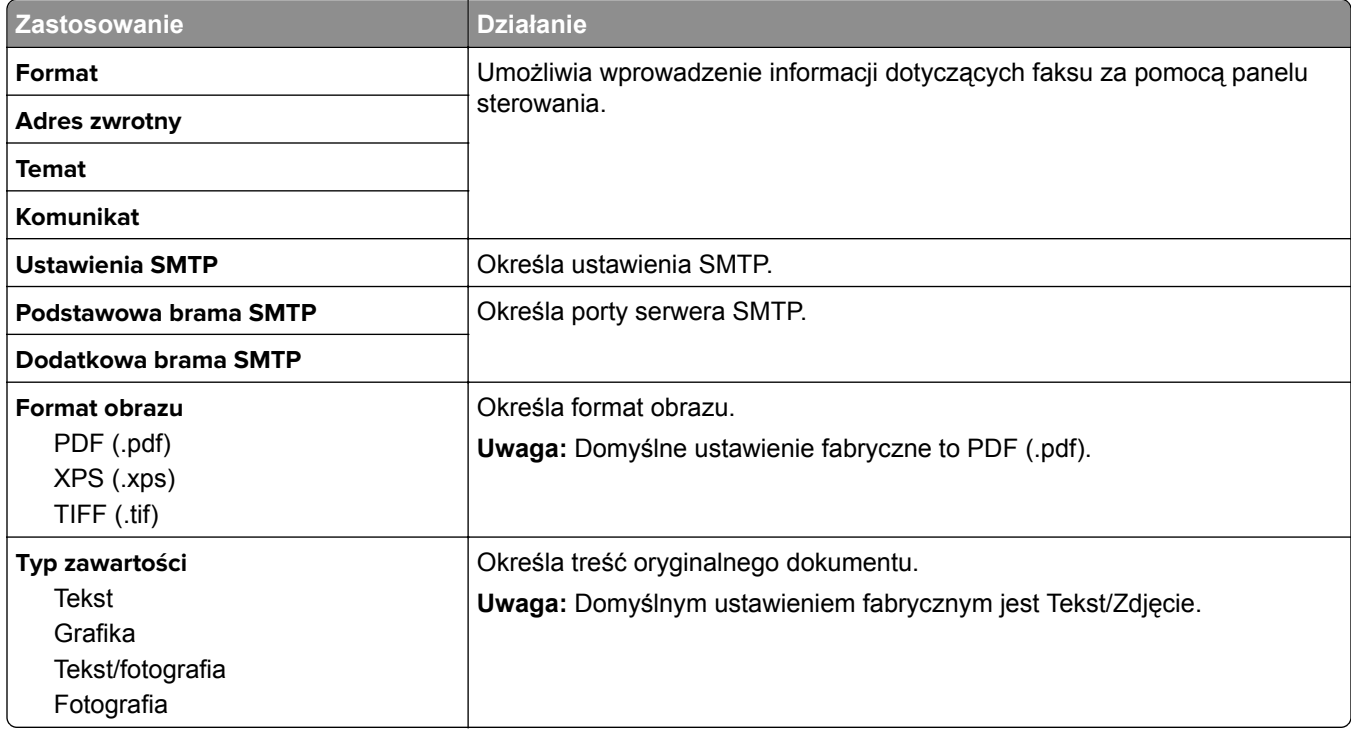

W trybie faksu zadania faksowania są wysyłane przez serwer faksów.

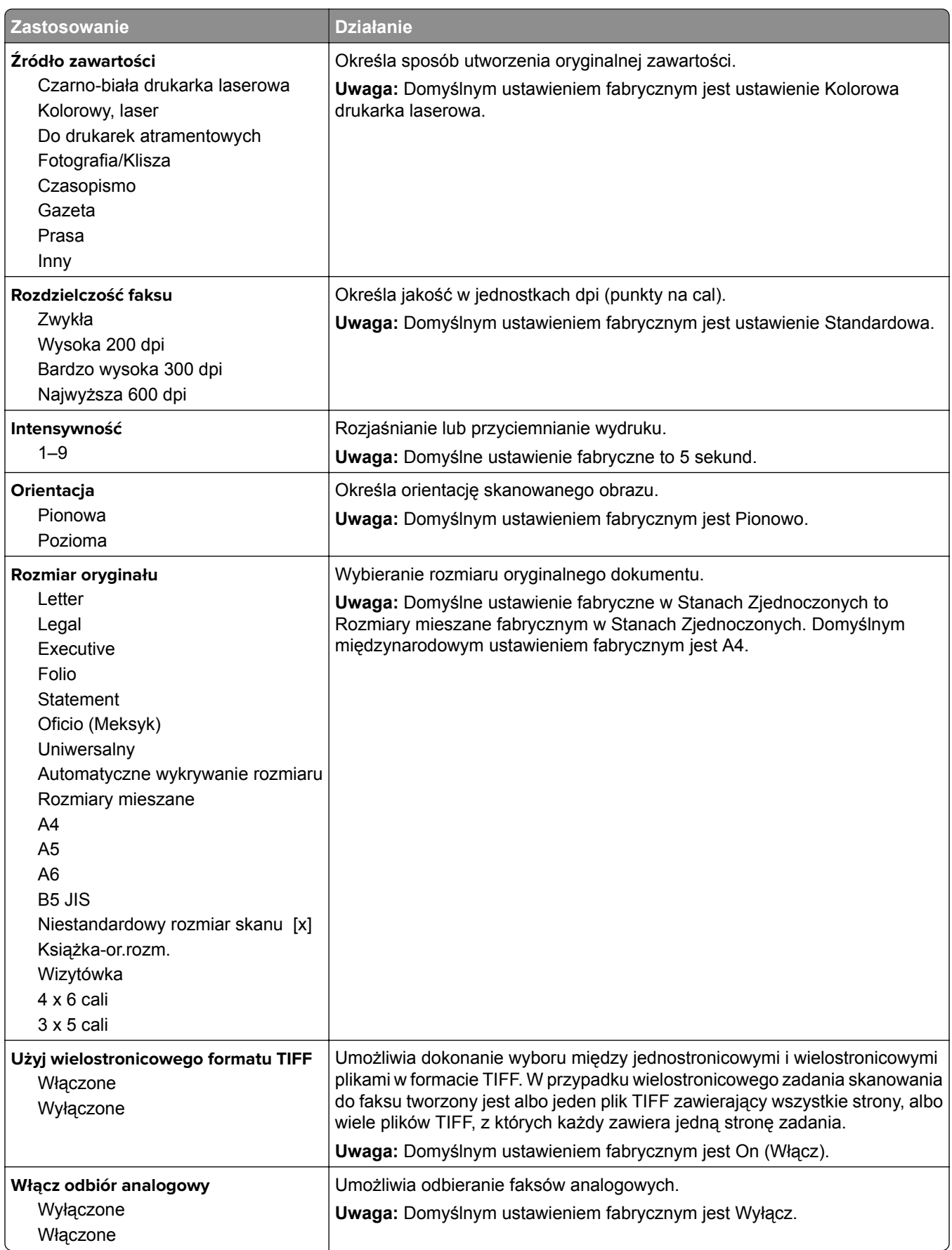

### **Menu Ustawienia e-mail**

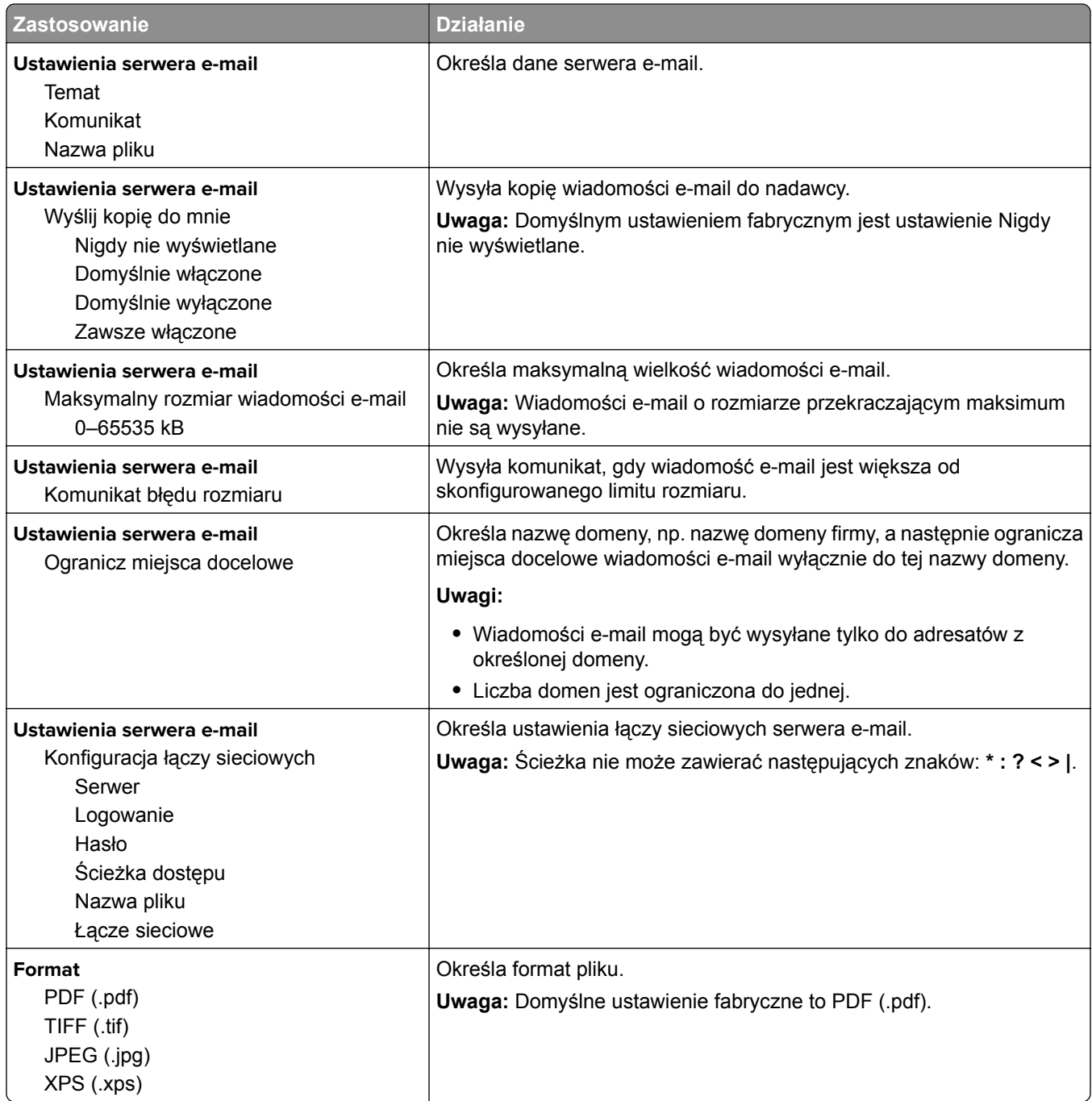

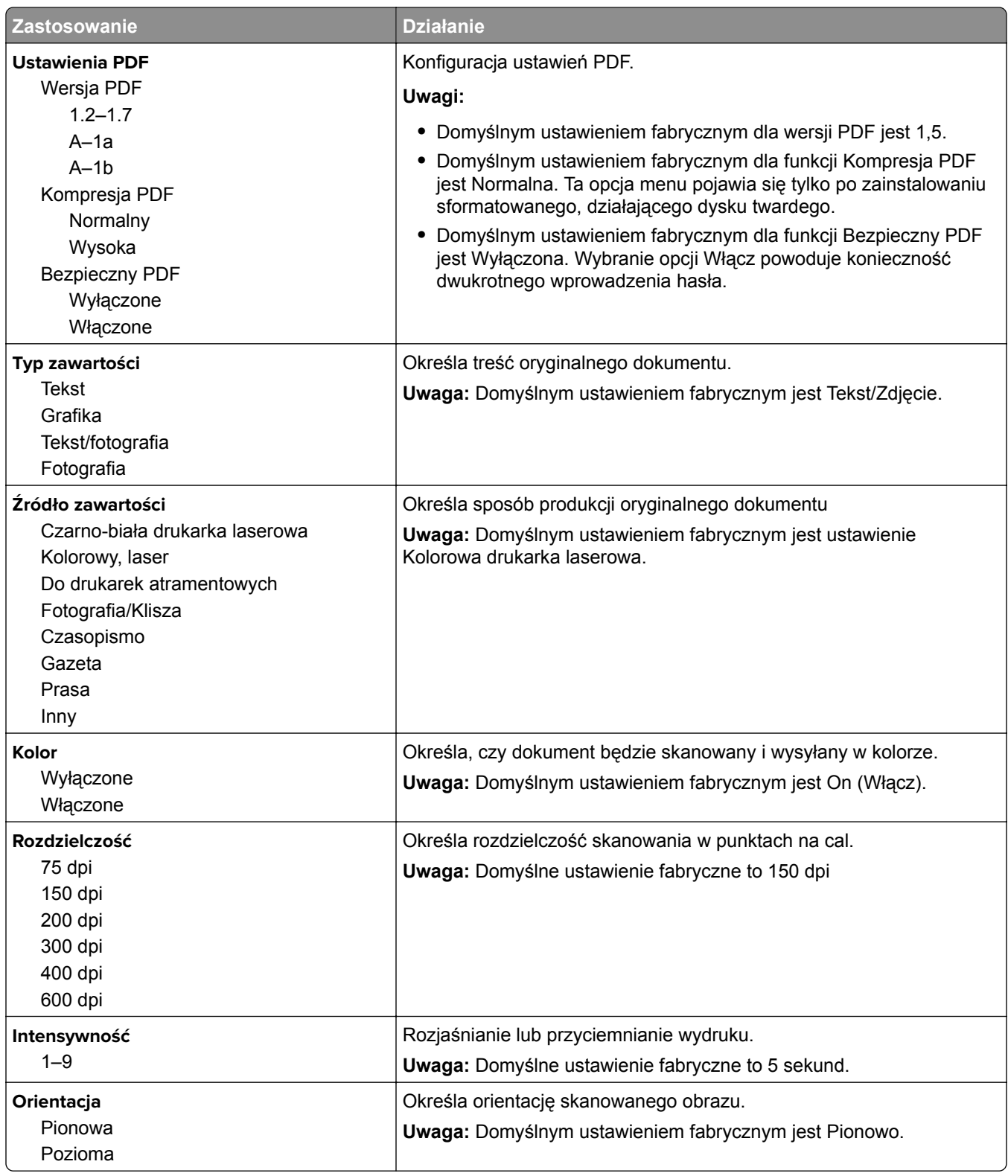

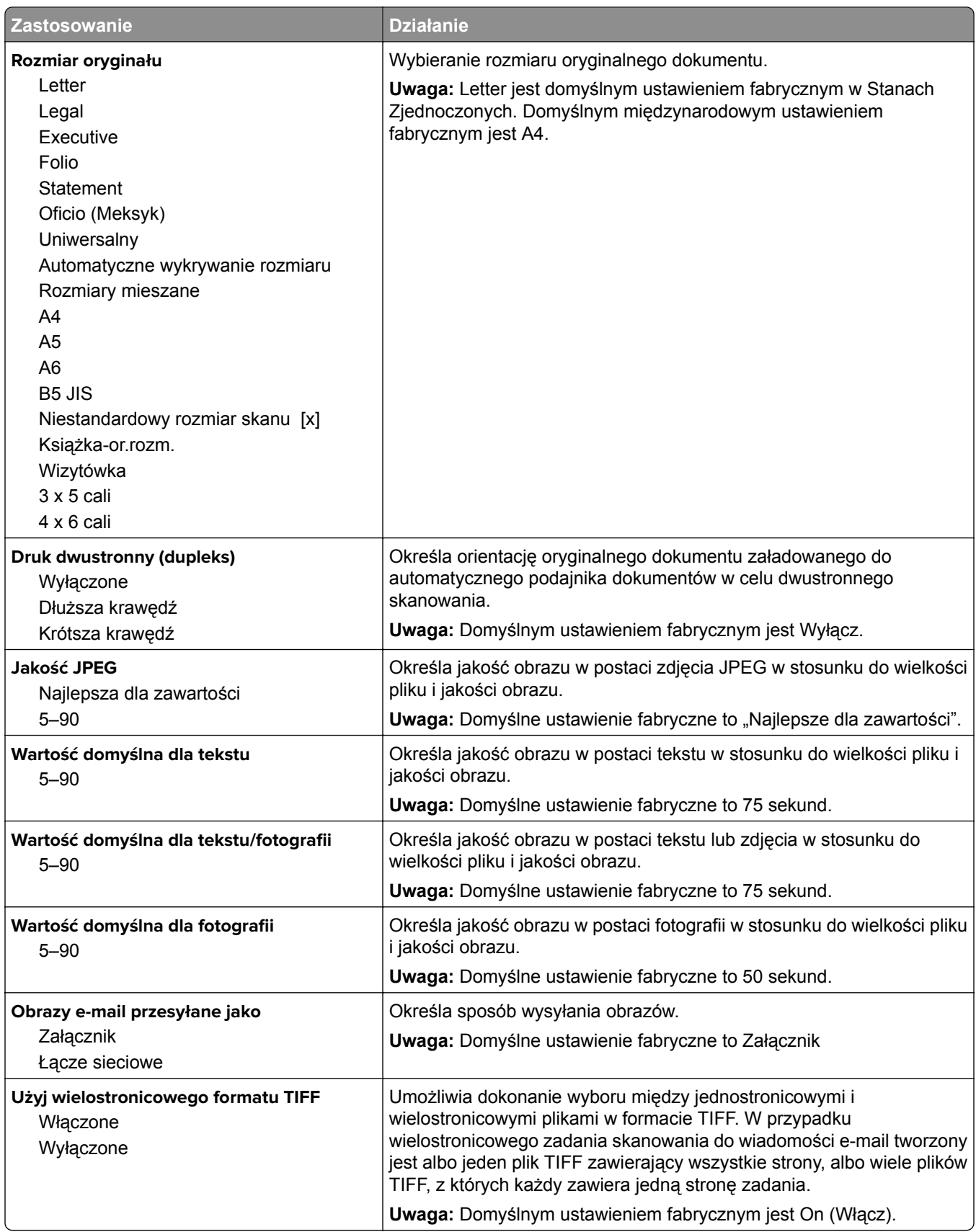

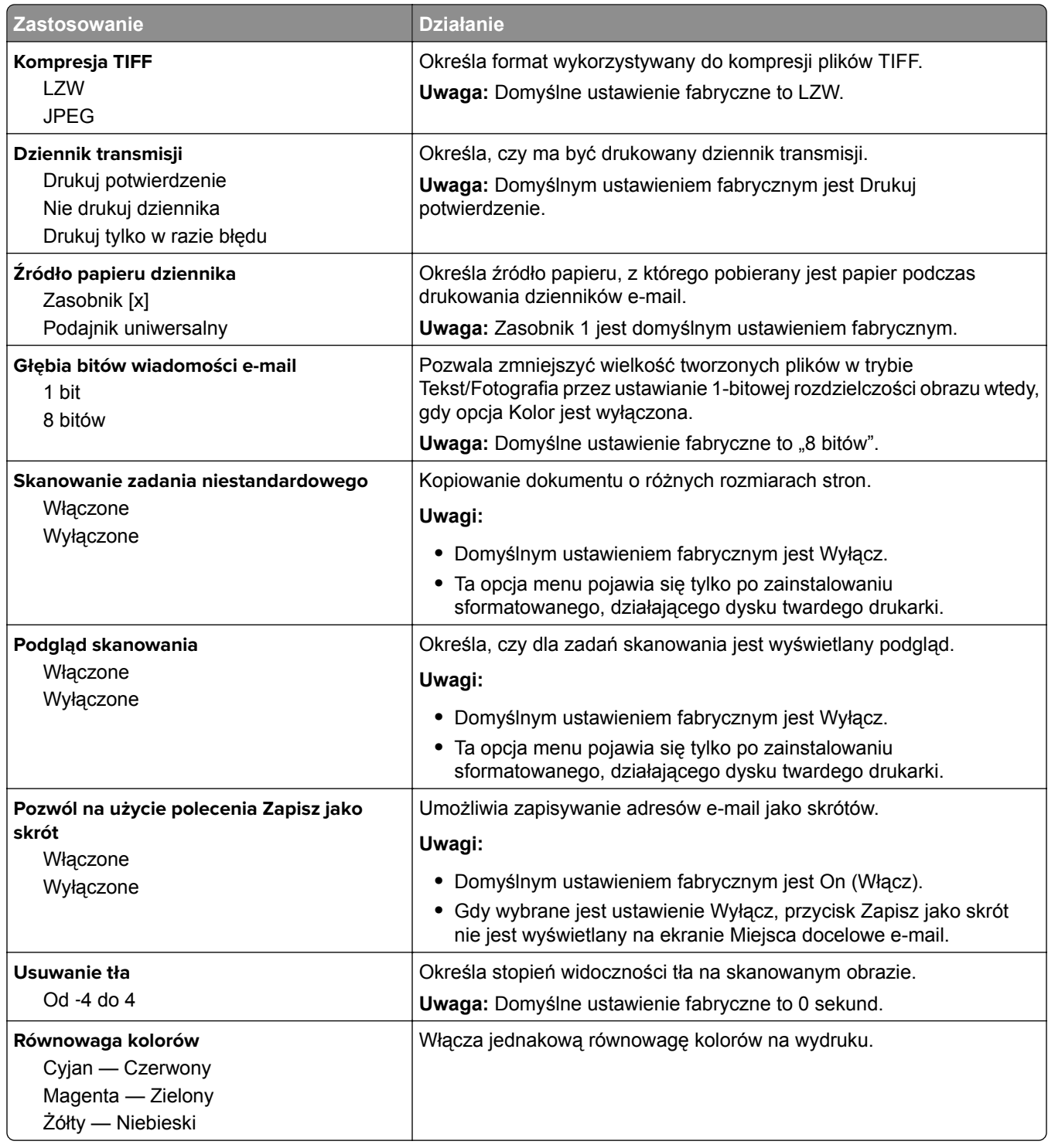

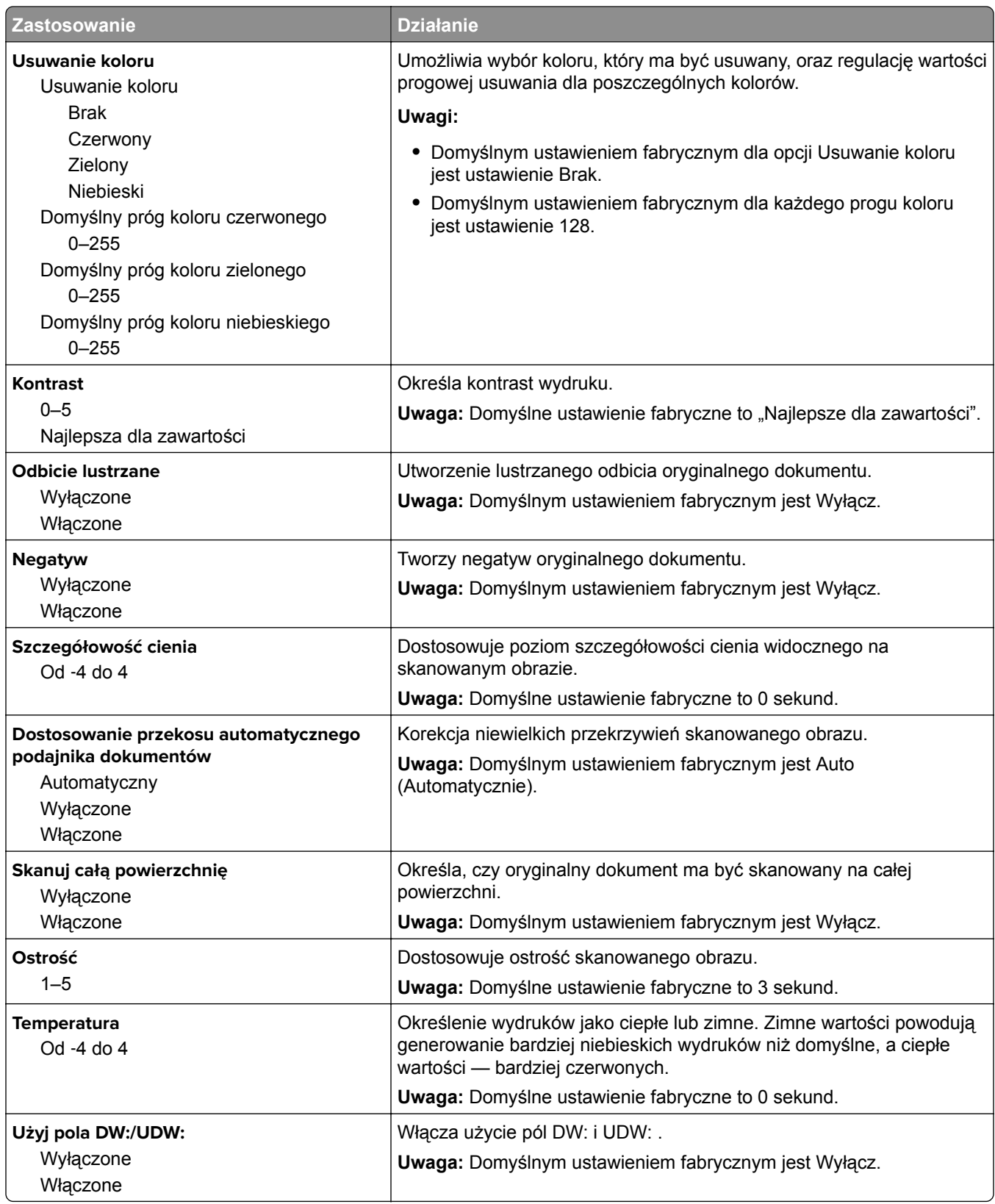

### **Menu Ustawienia FTP**

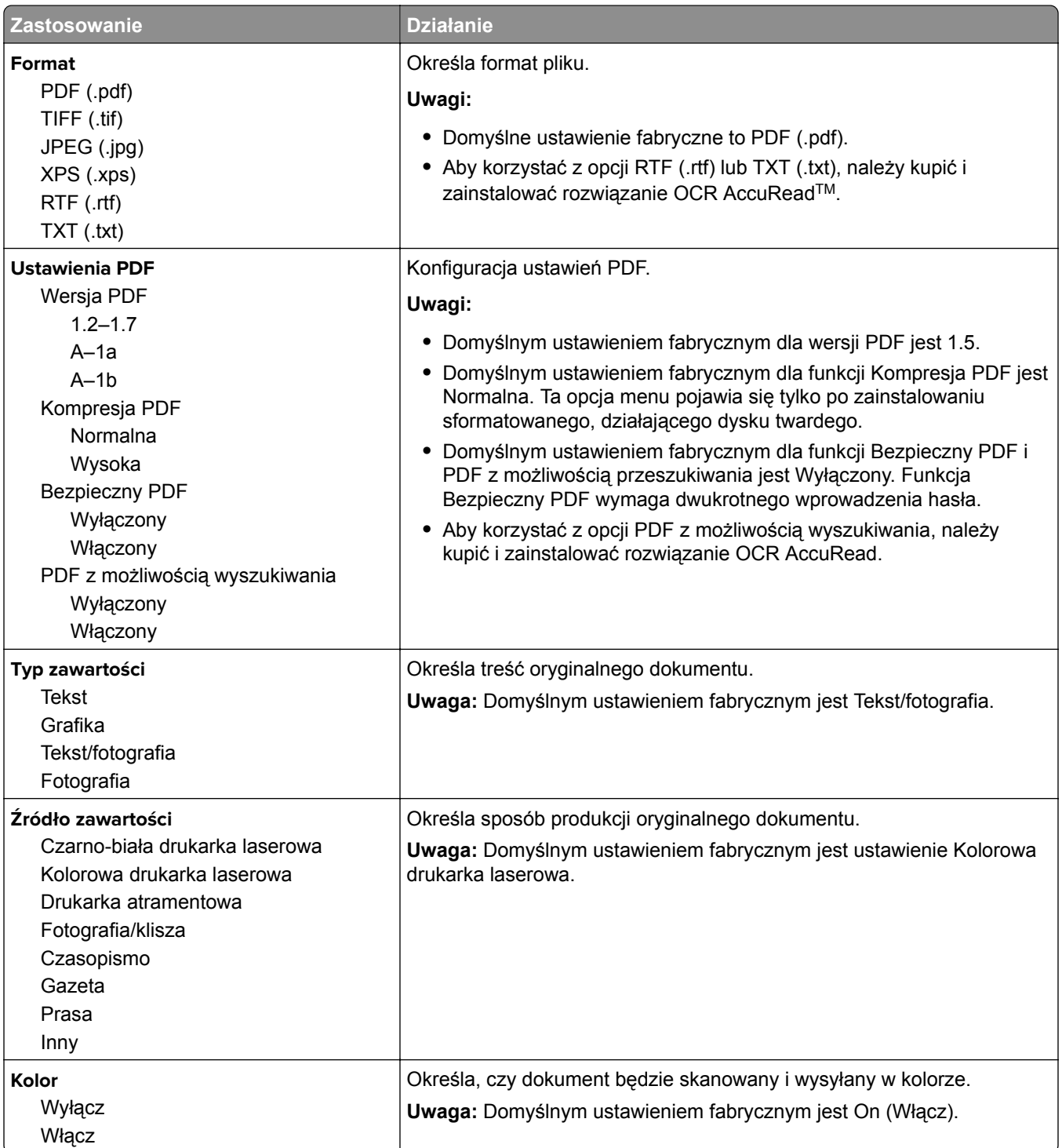
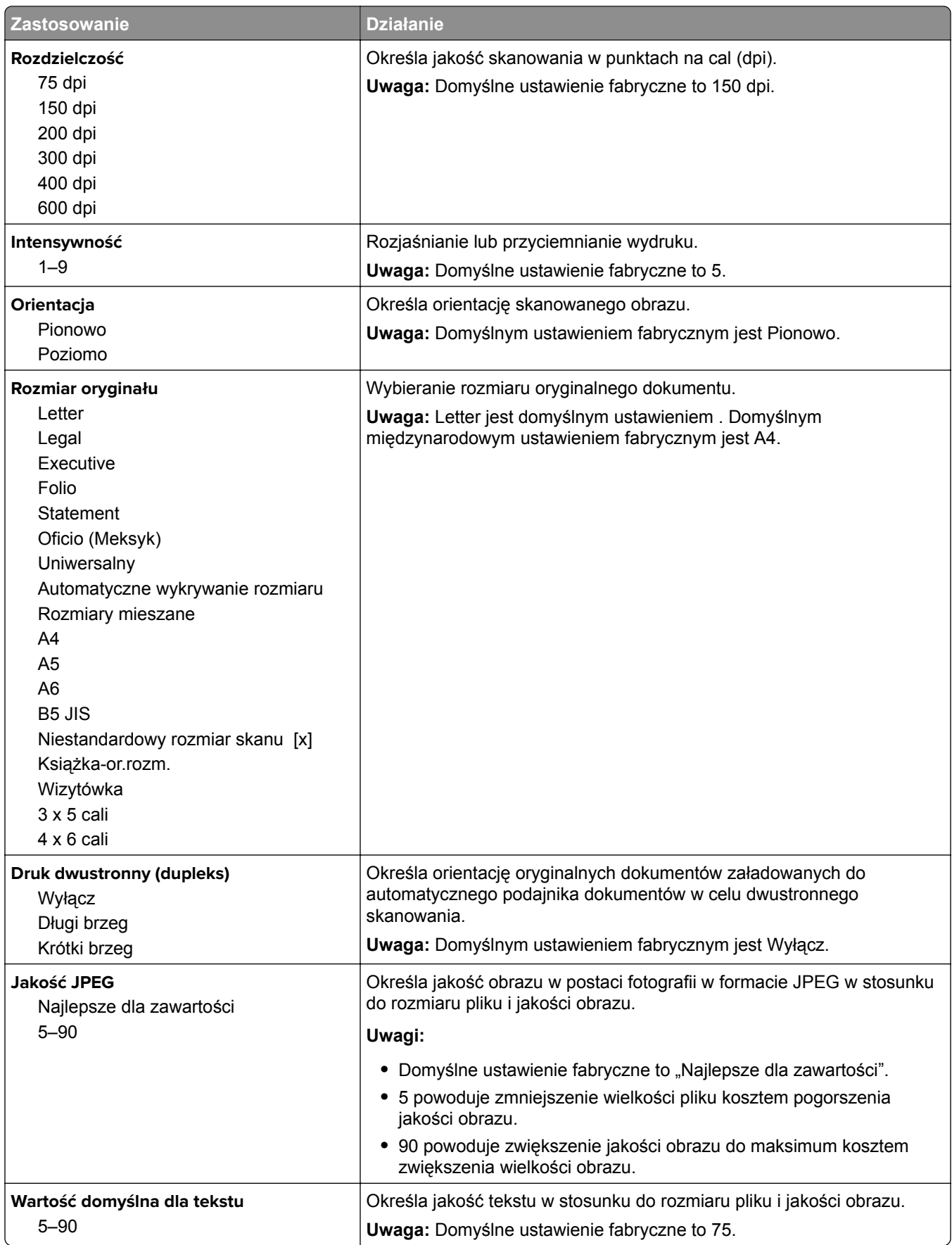

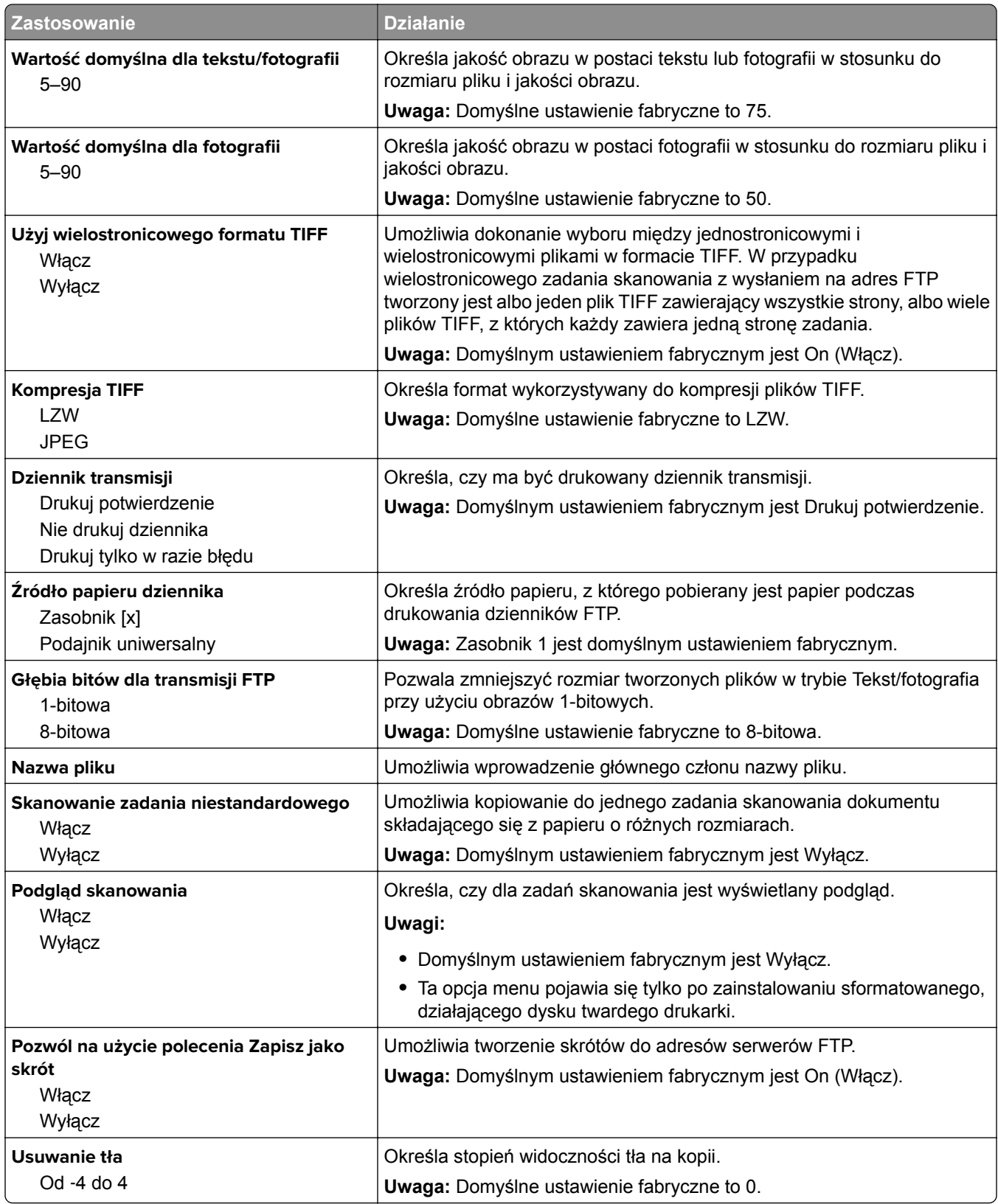

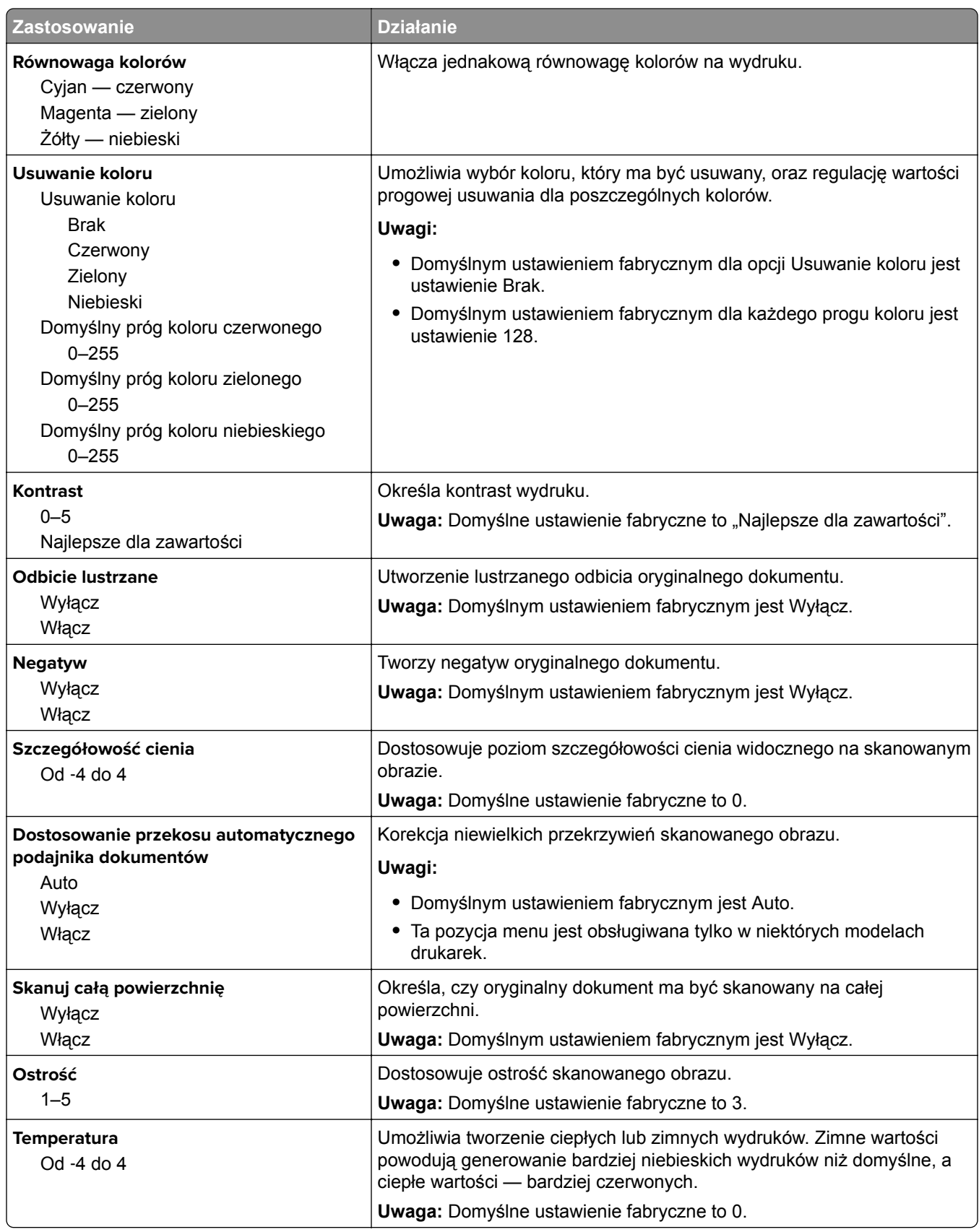

## **Menu napędu flash**

#### **Ustawienia skanowania**

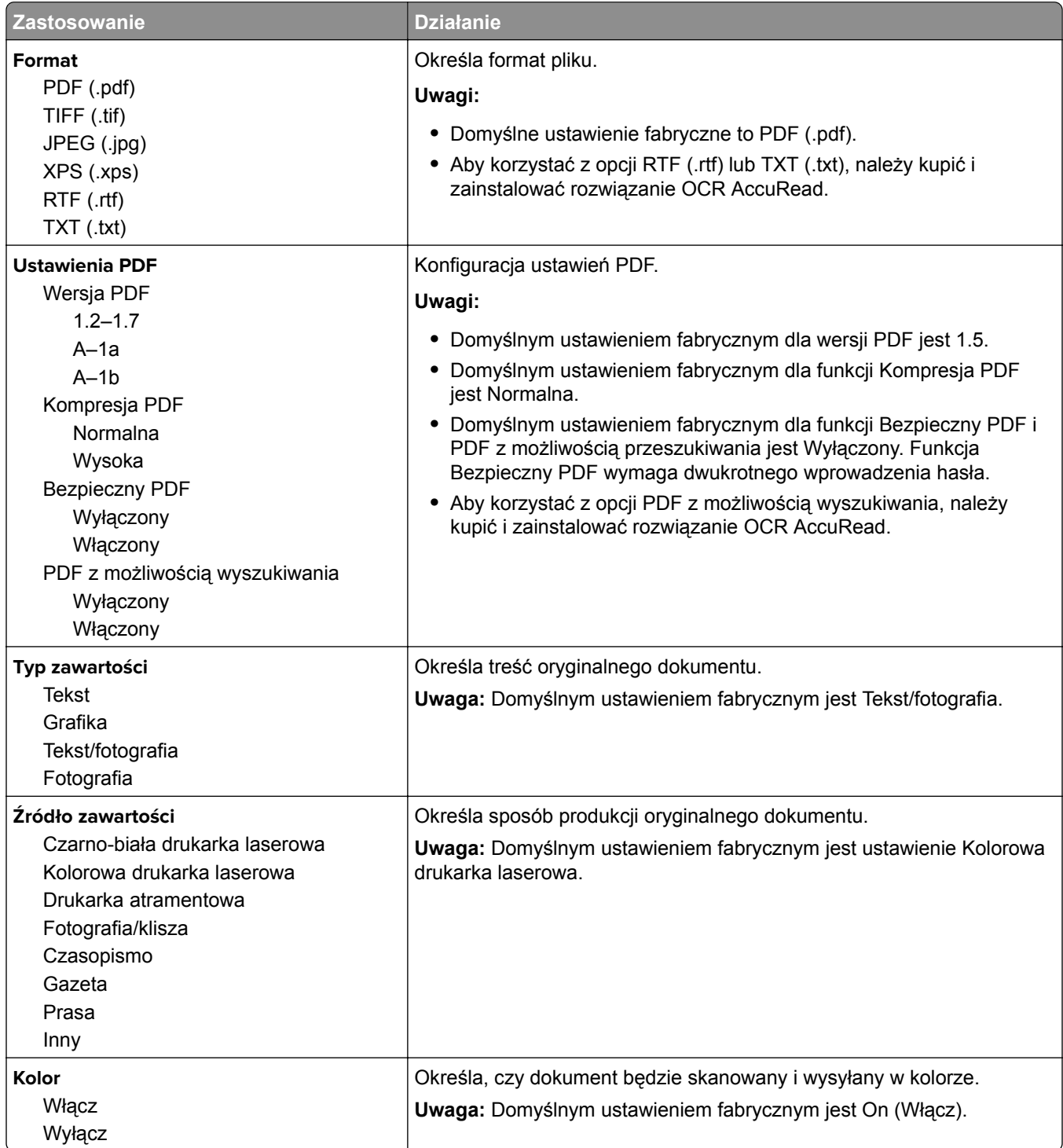

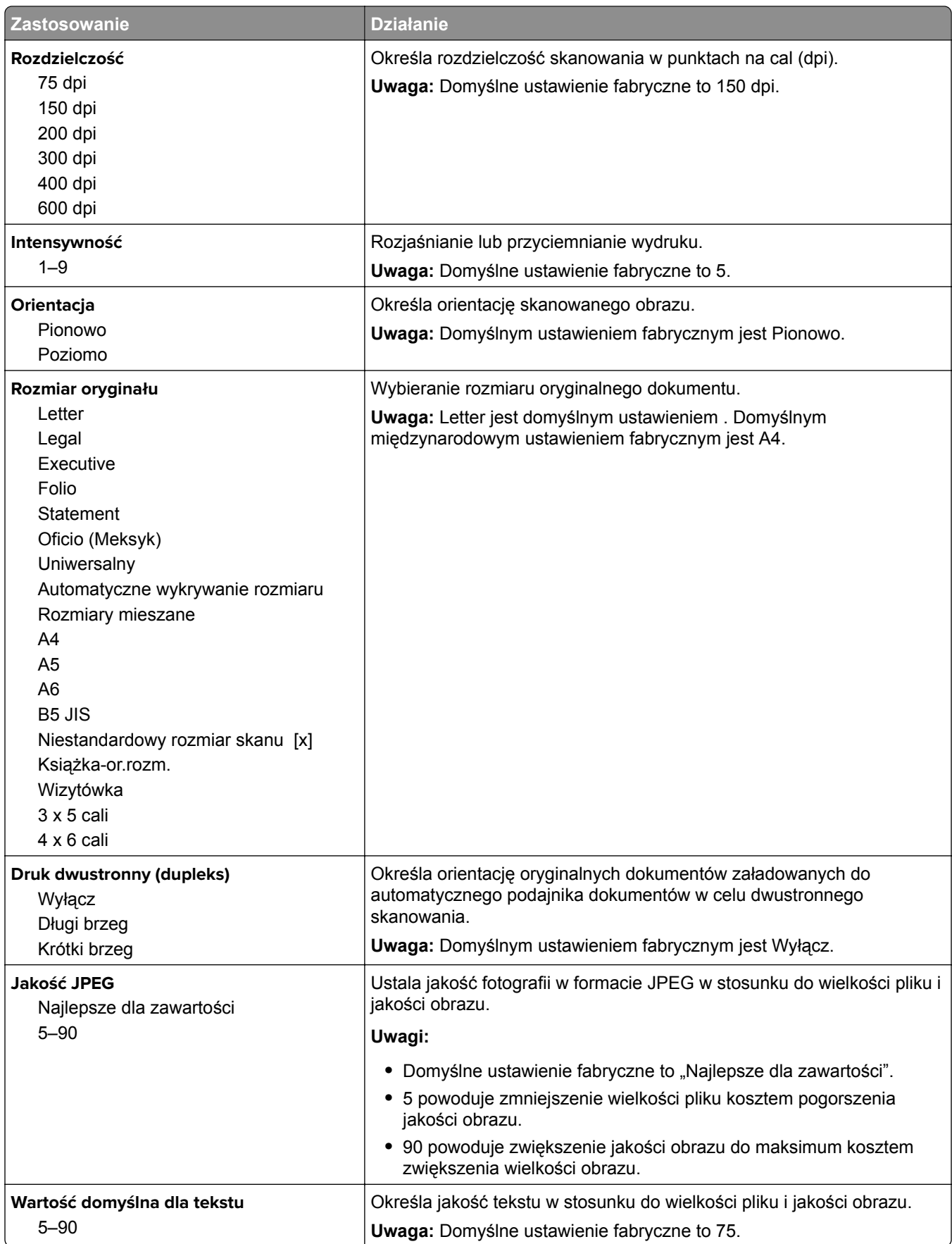

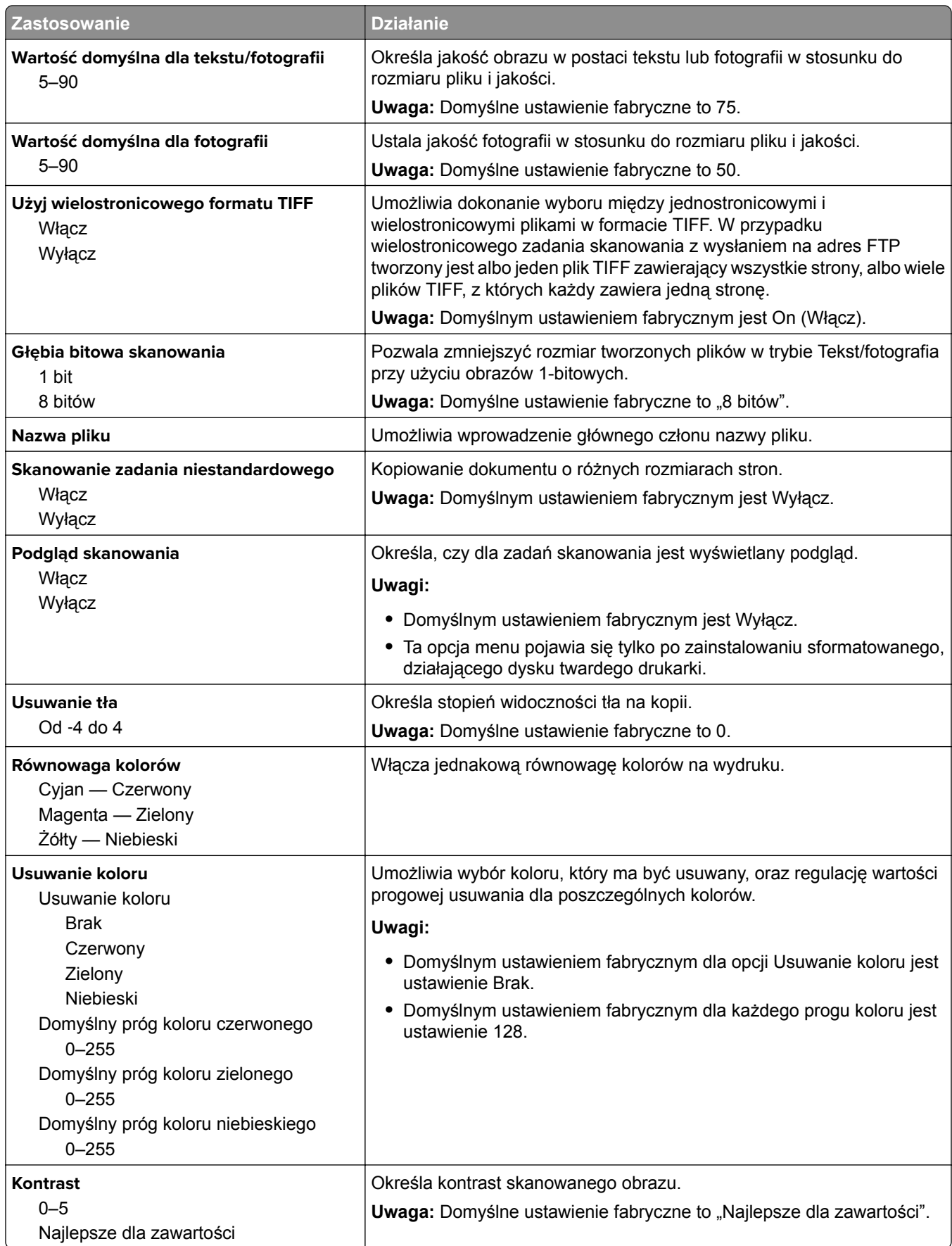

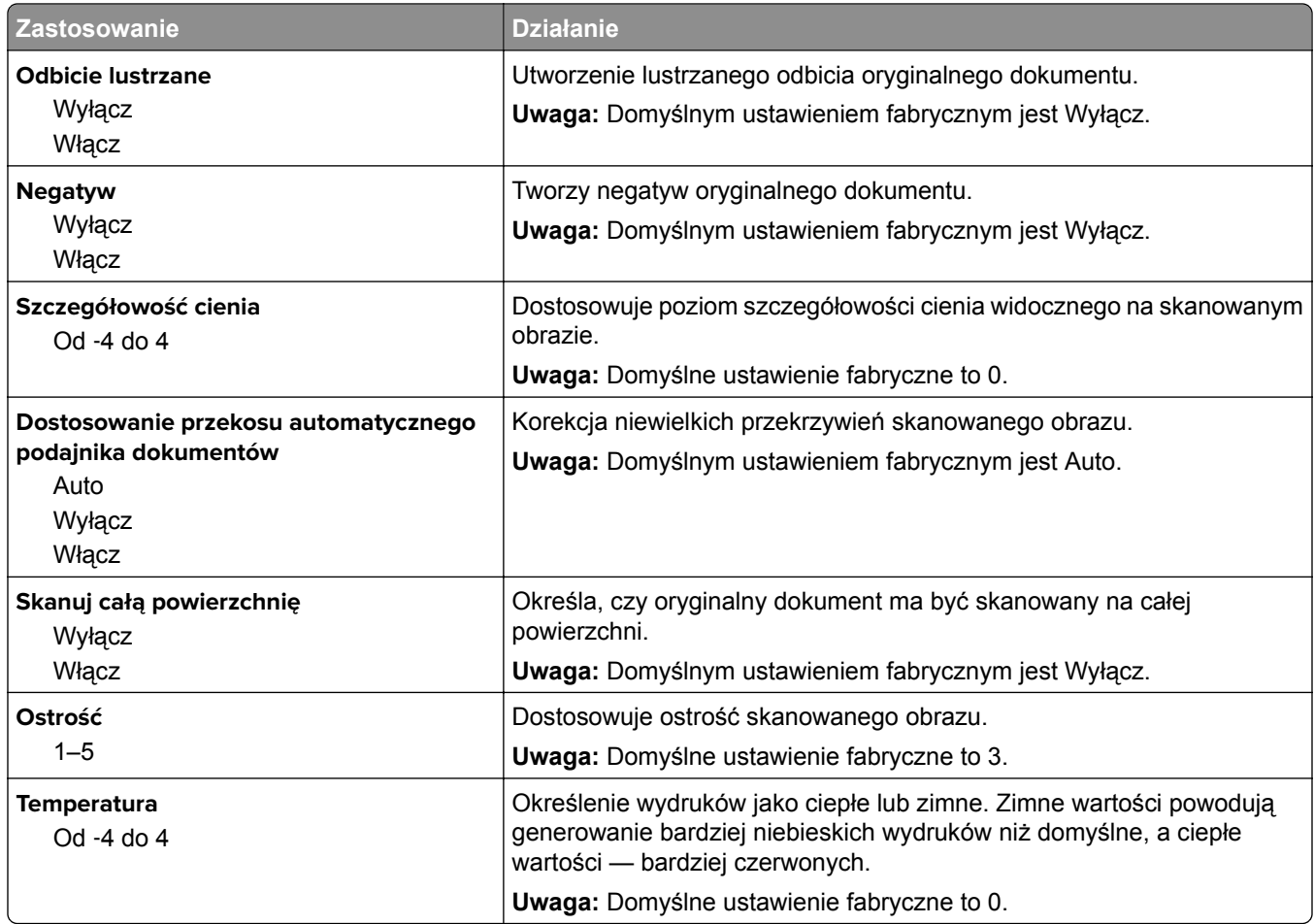

### **Ustawienia druk.**

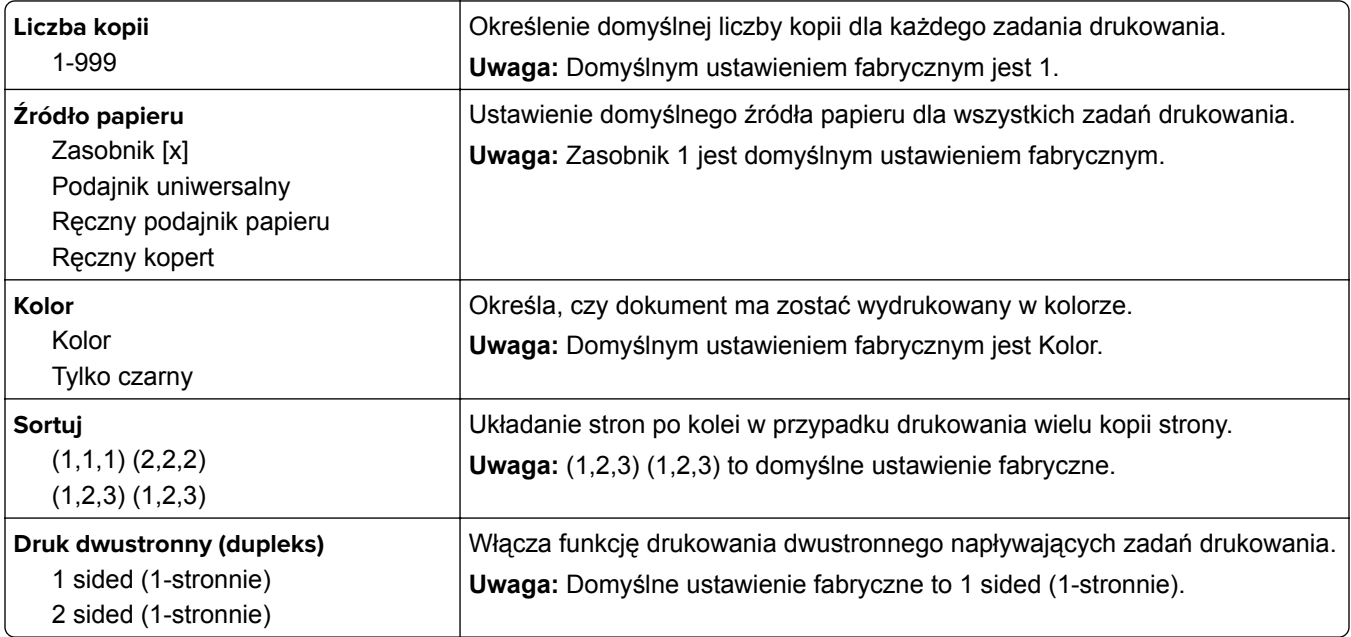

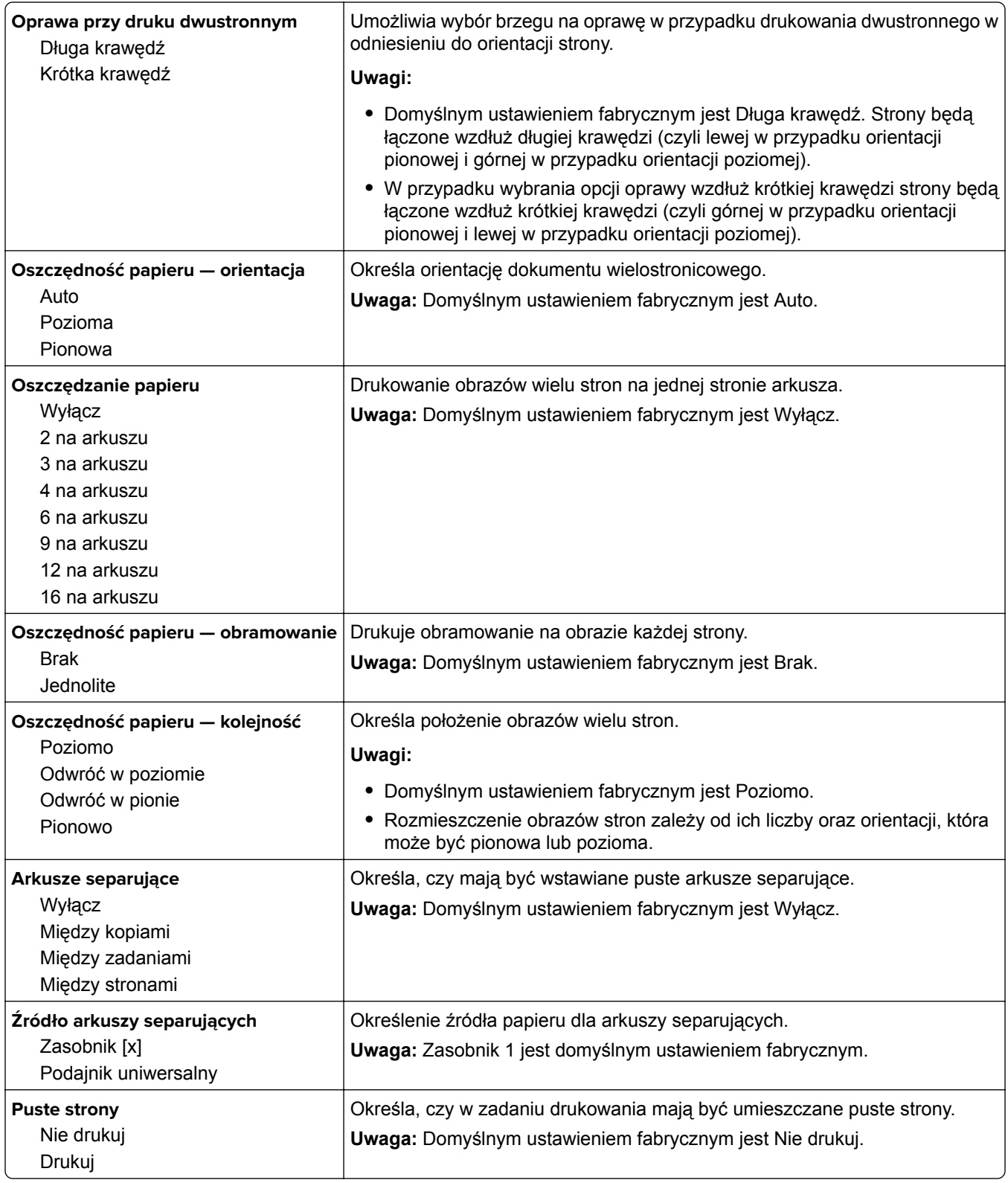

## **Ustawienia druk.**

### **Menu ustawień**

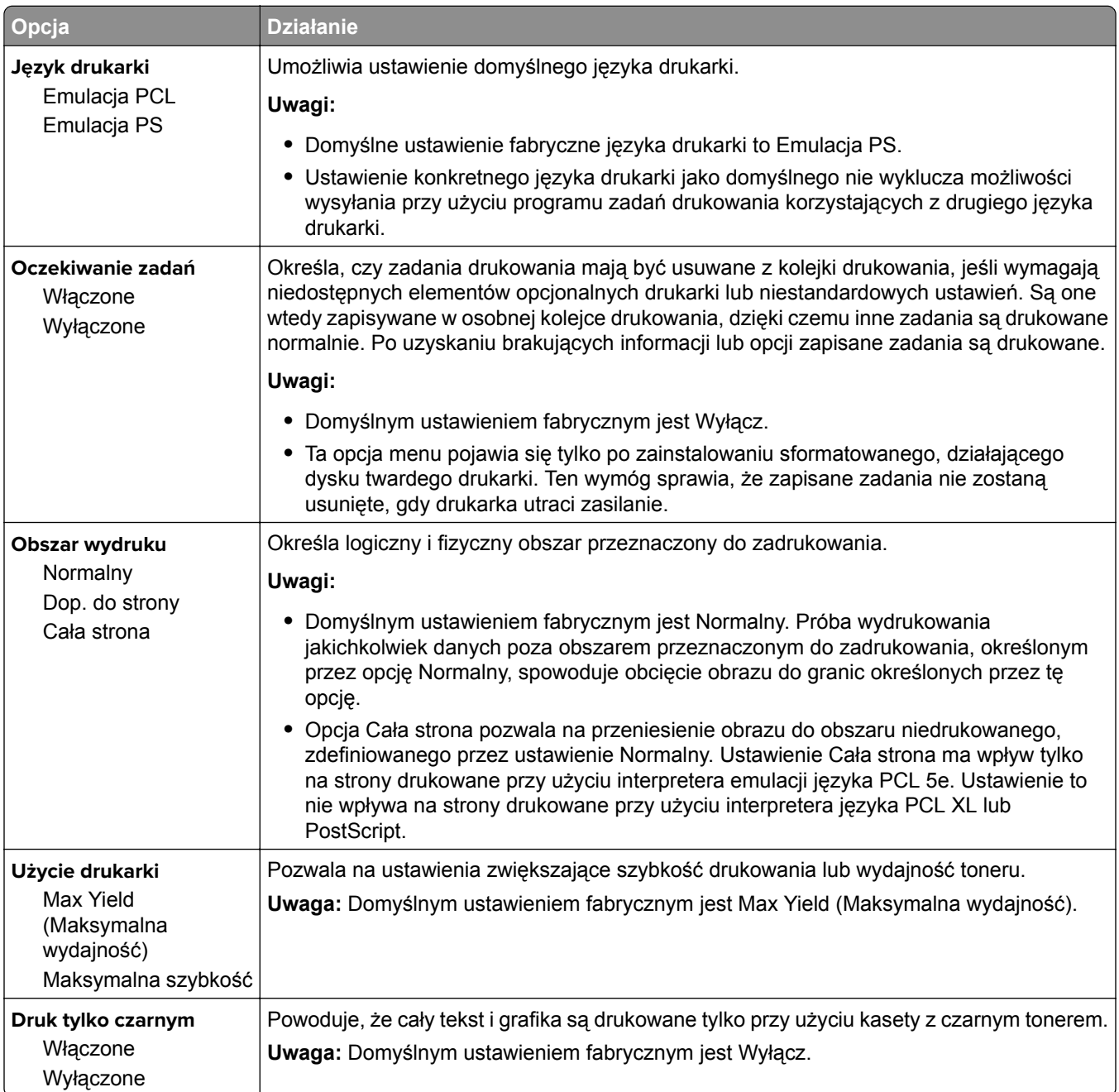

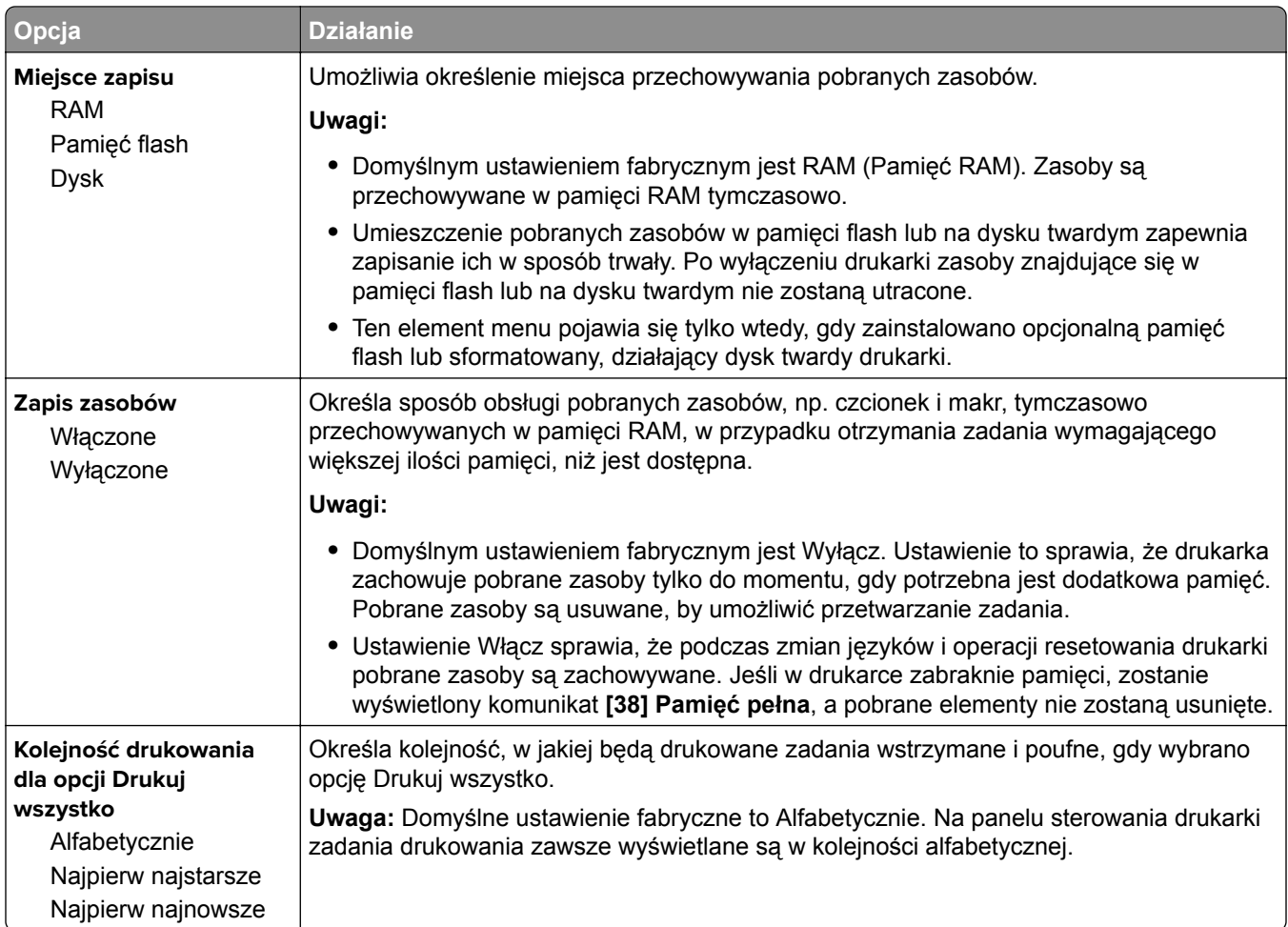

## **Menu Wykańczanie**

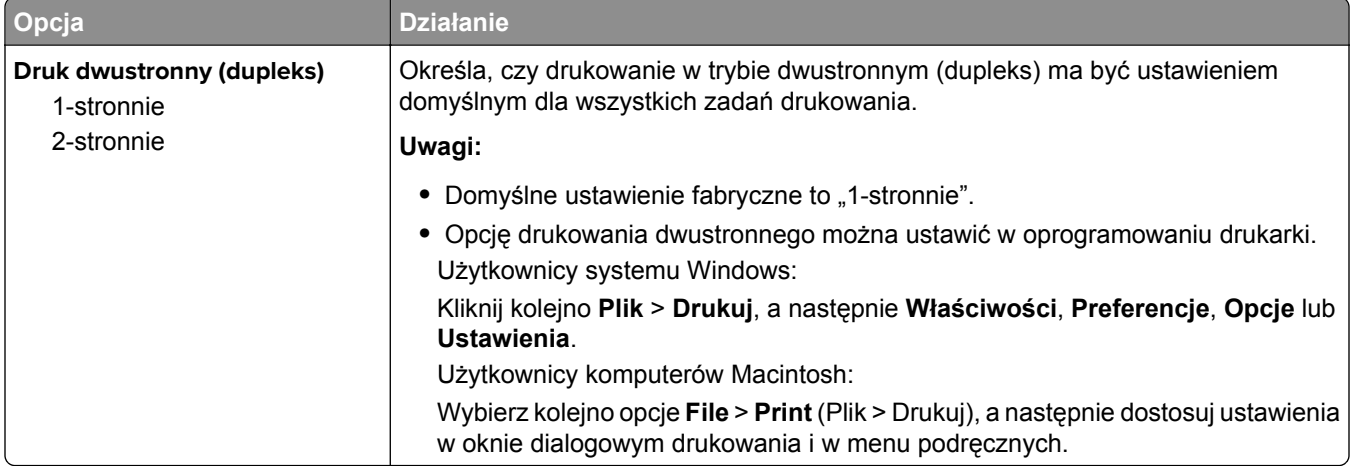

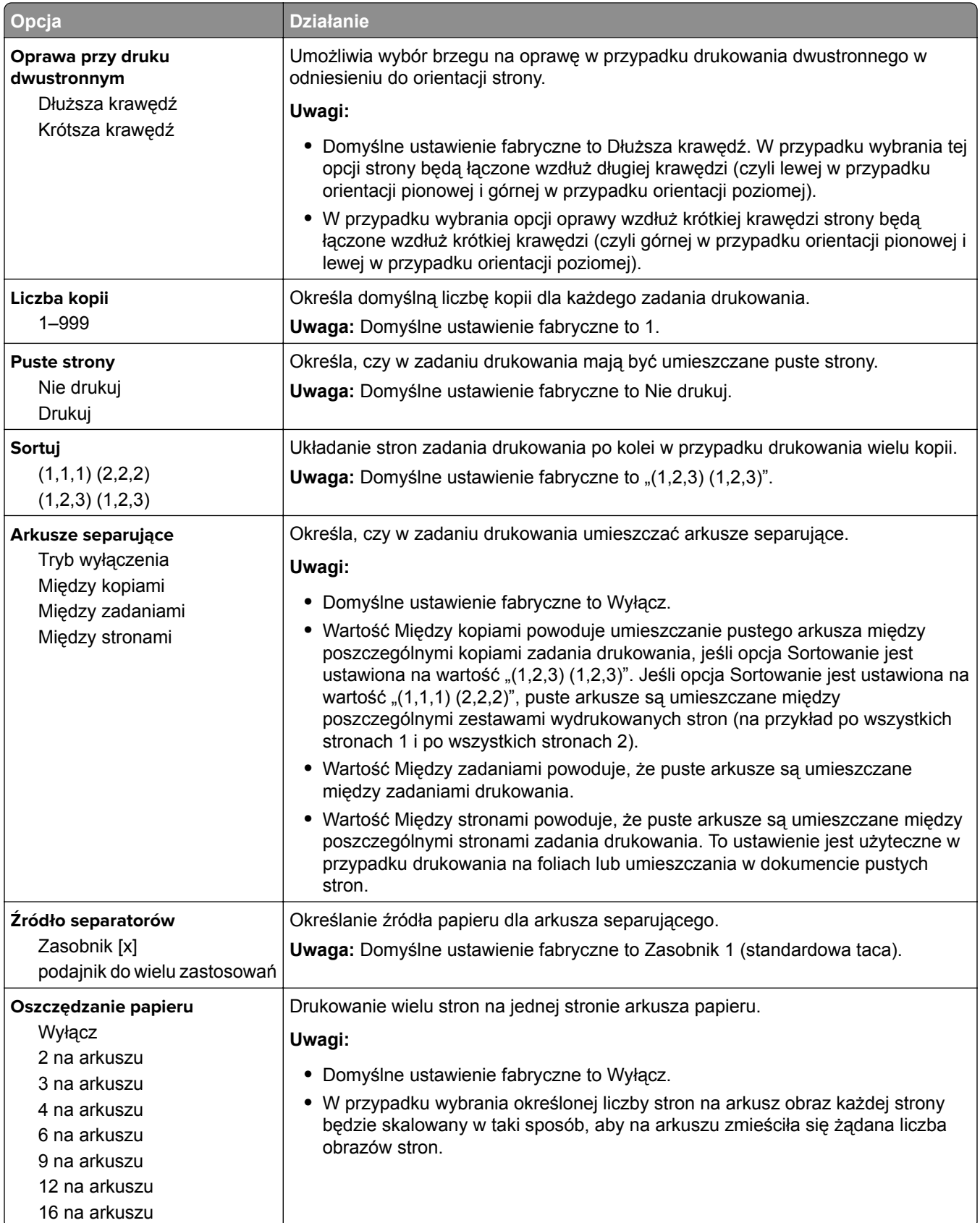

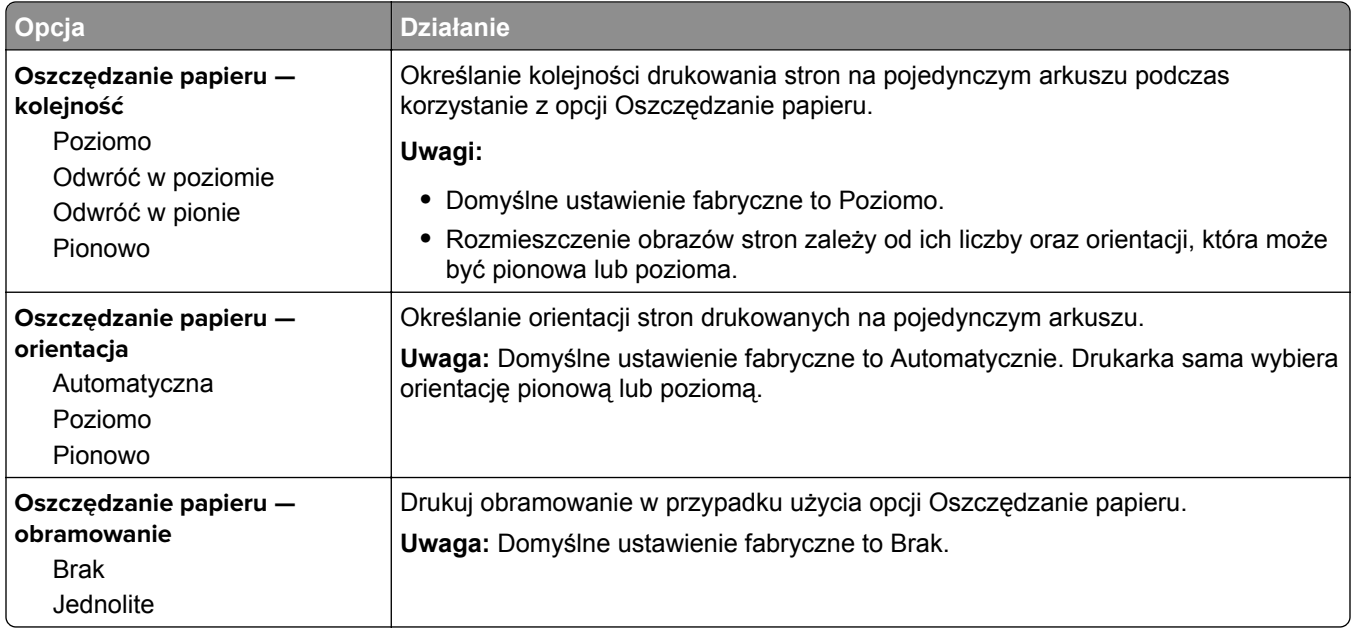

### **Jakość, menu**

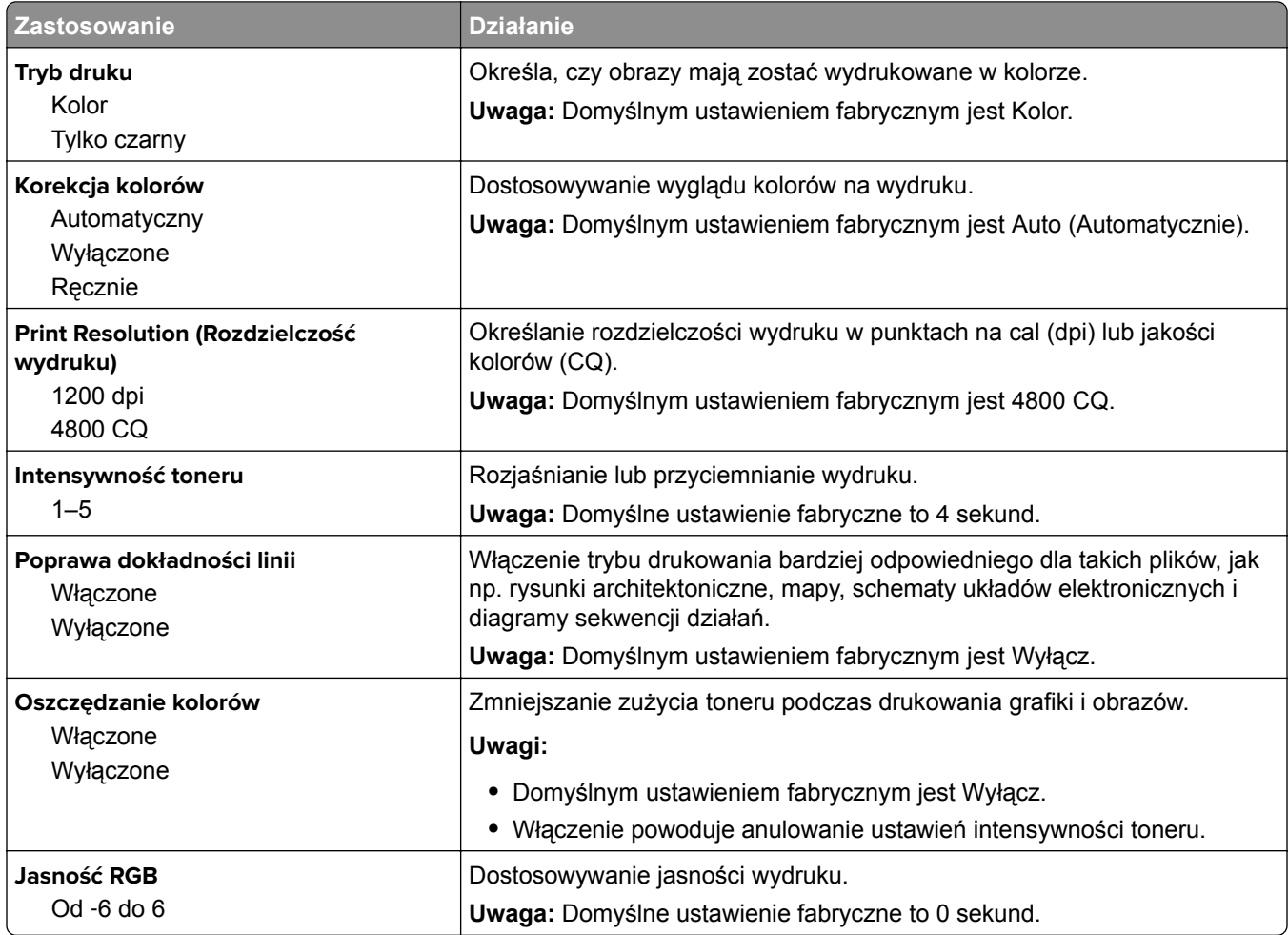

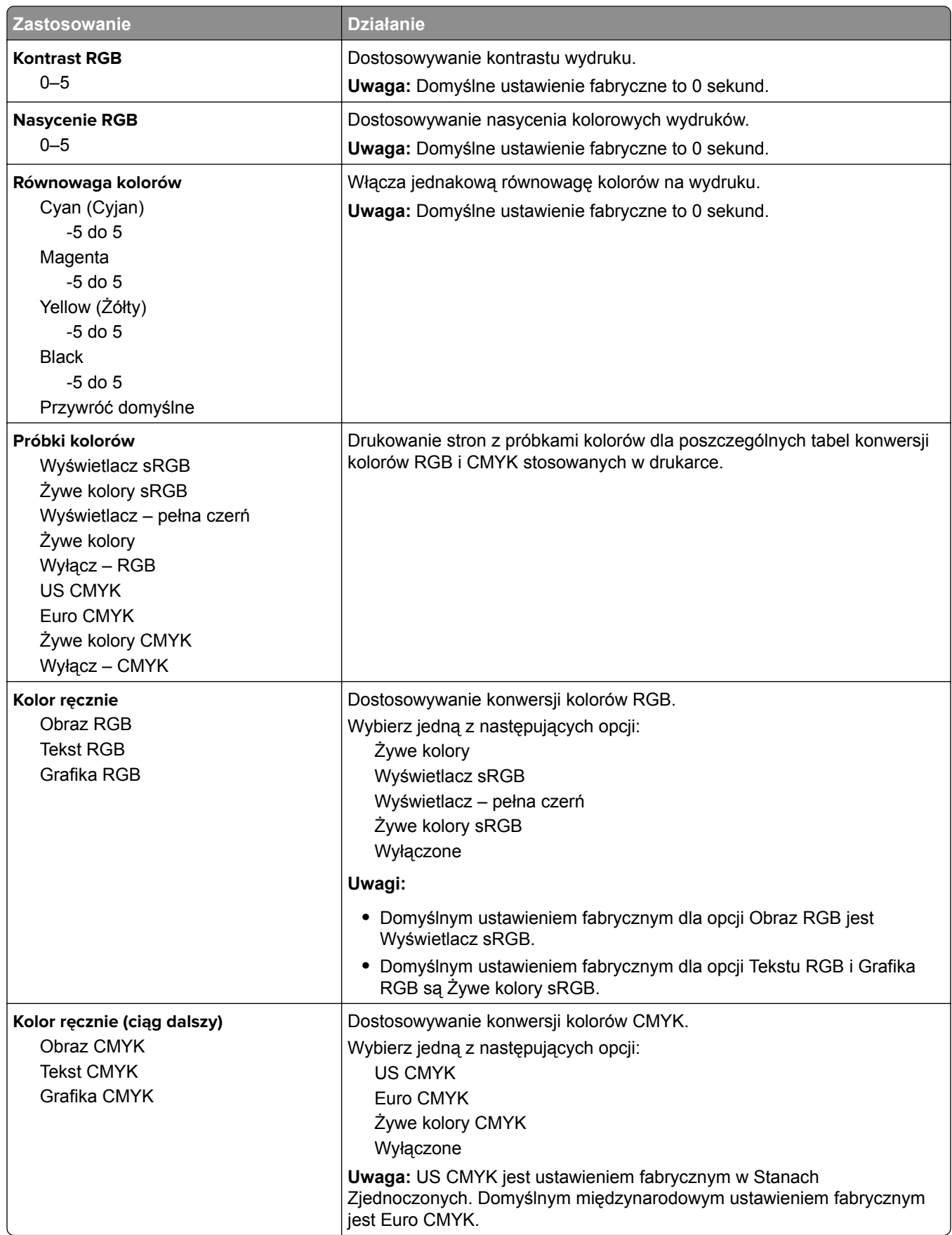

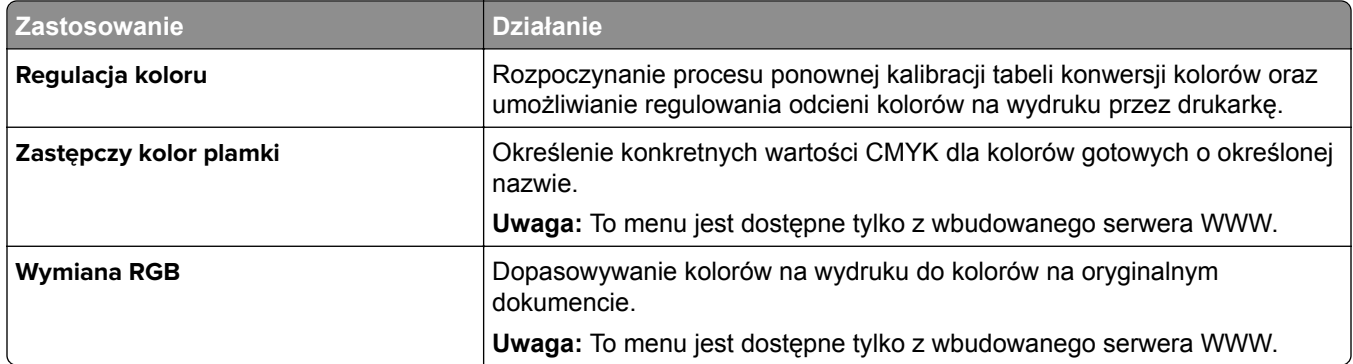

### **Rejestrowanie zadań, menu**

**Uwaga:** Ten element menu pojawia się tylko po zainstalowaniu opcjonalnego dysku twardego. Upewnij się, że dysk twardy nie jest chroniony przed odczytem i zapisem lub zapisem.

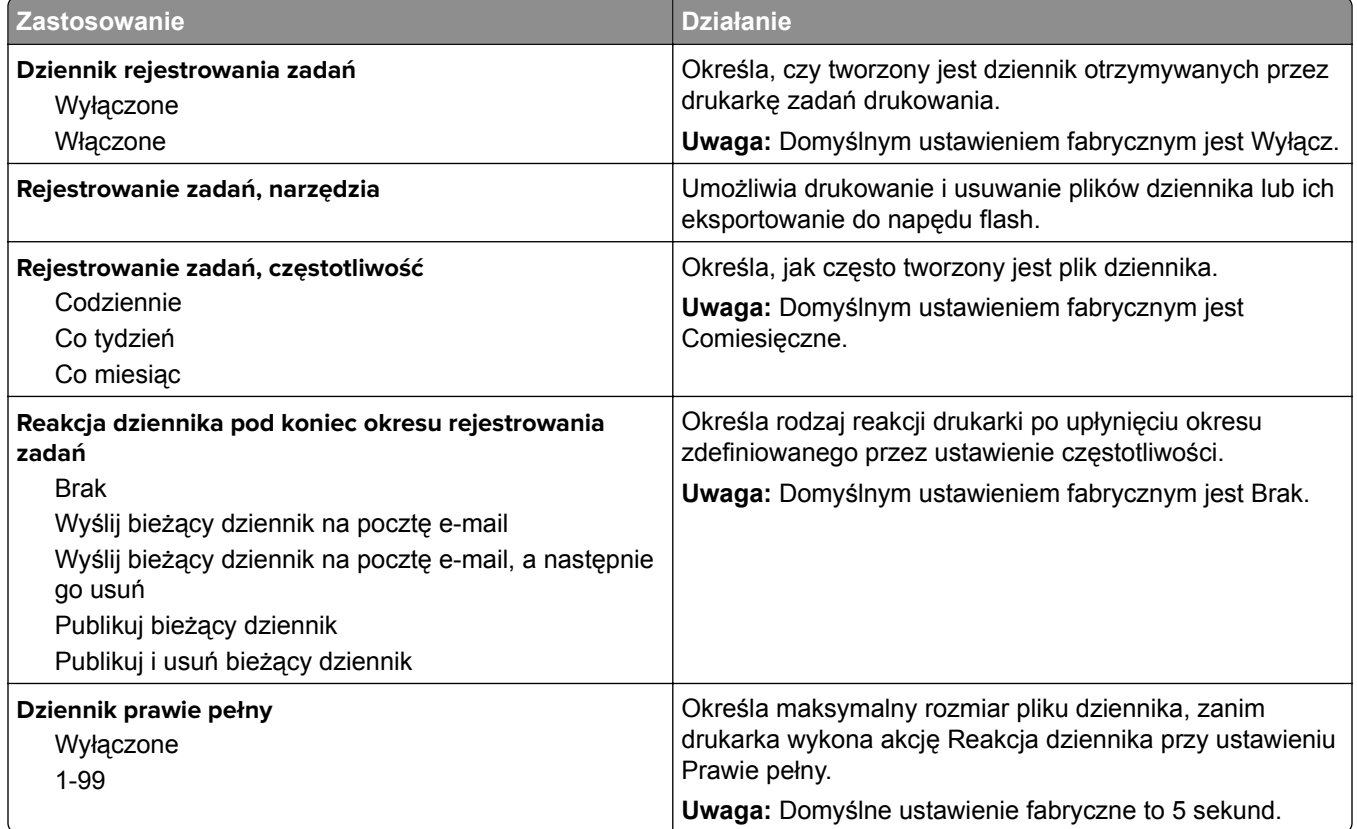

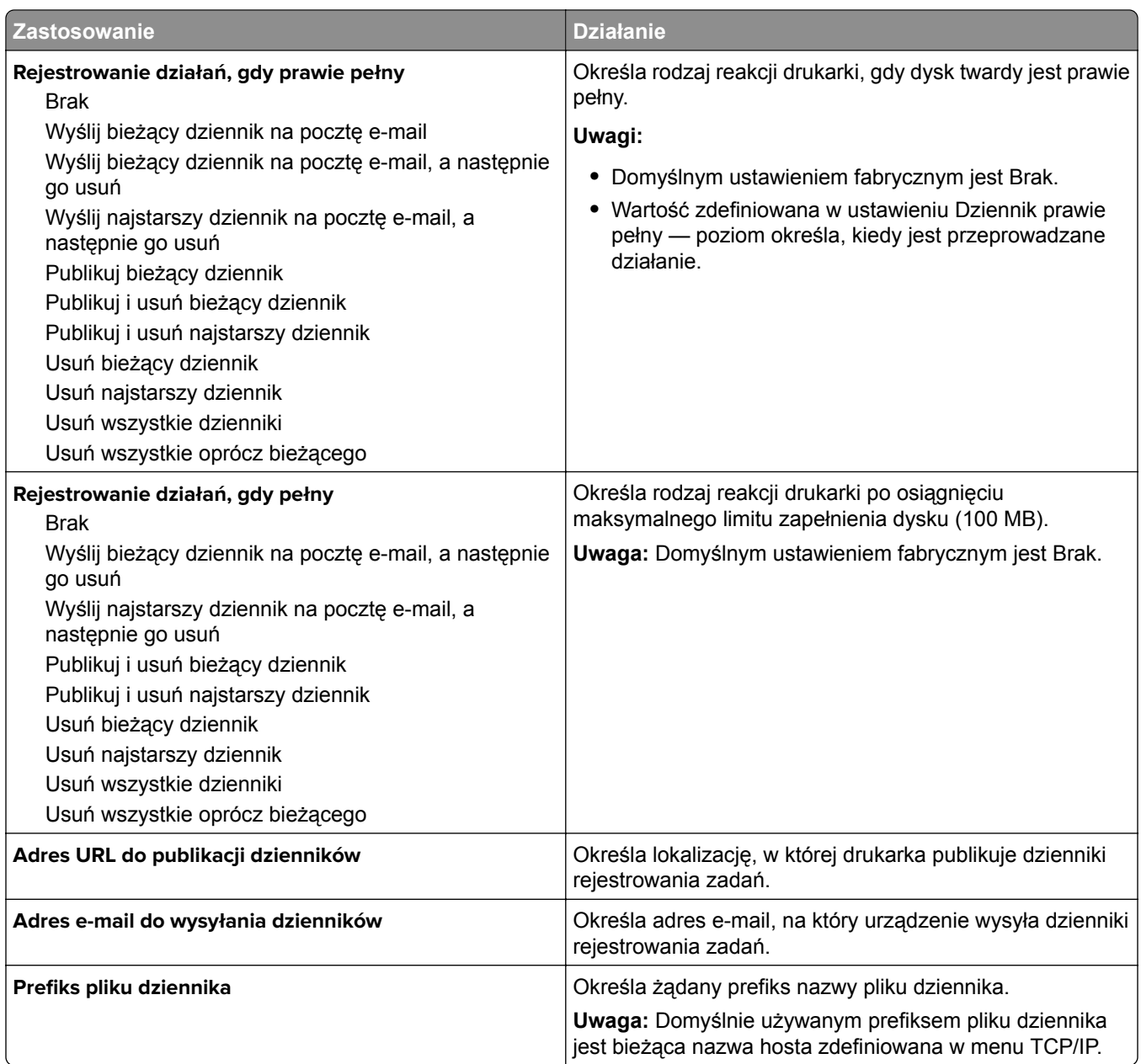

## **Narzędzia, menu**

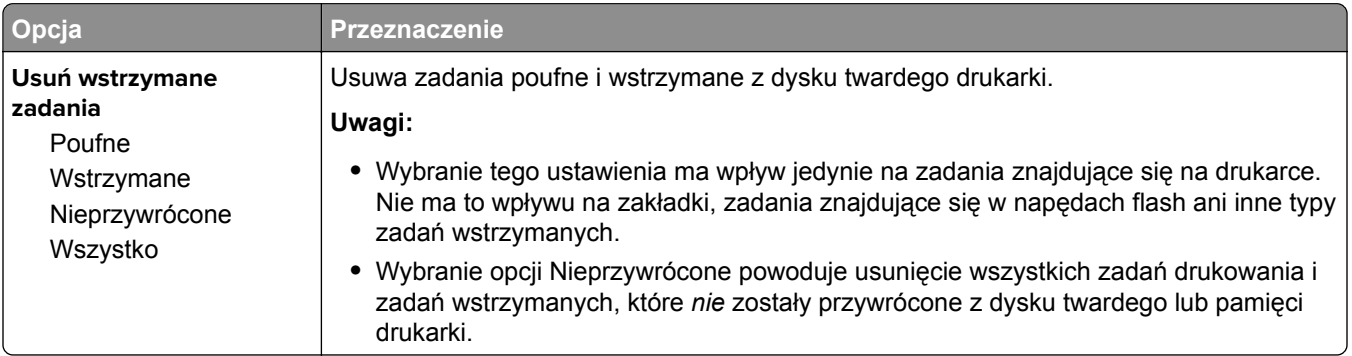

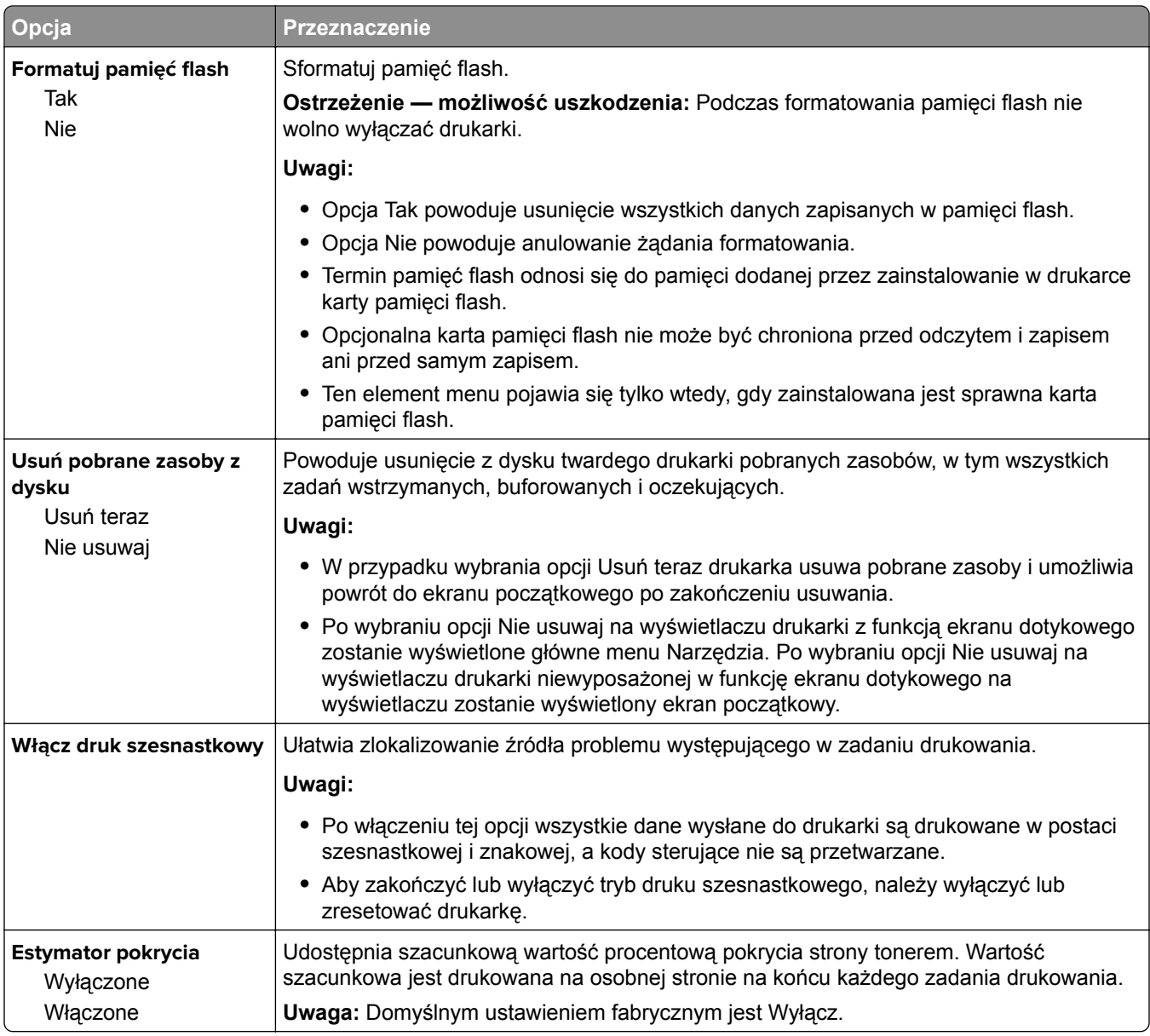

## **Menu XPS**

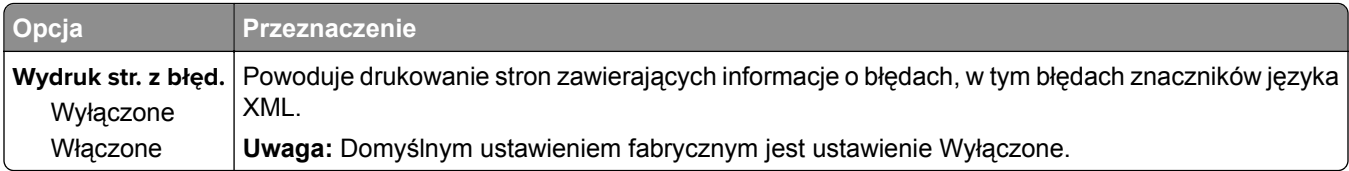

### **Menu PDF**

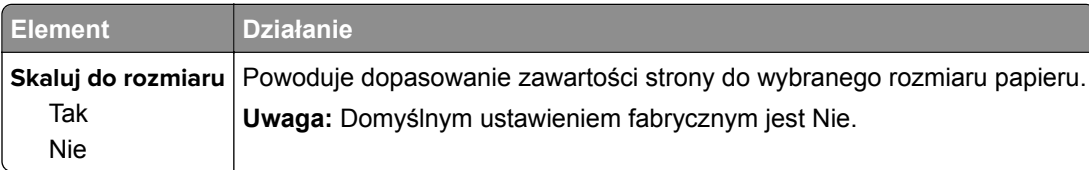

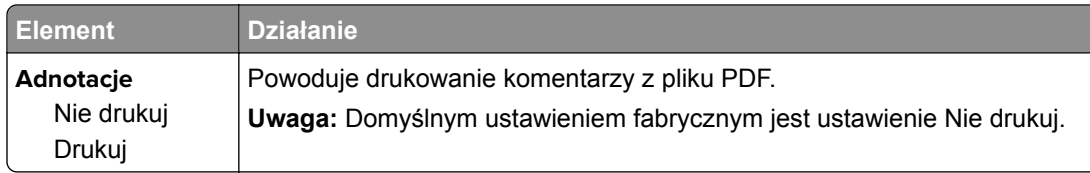

### **Menu PostScript**

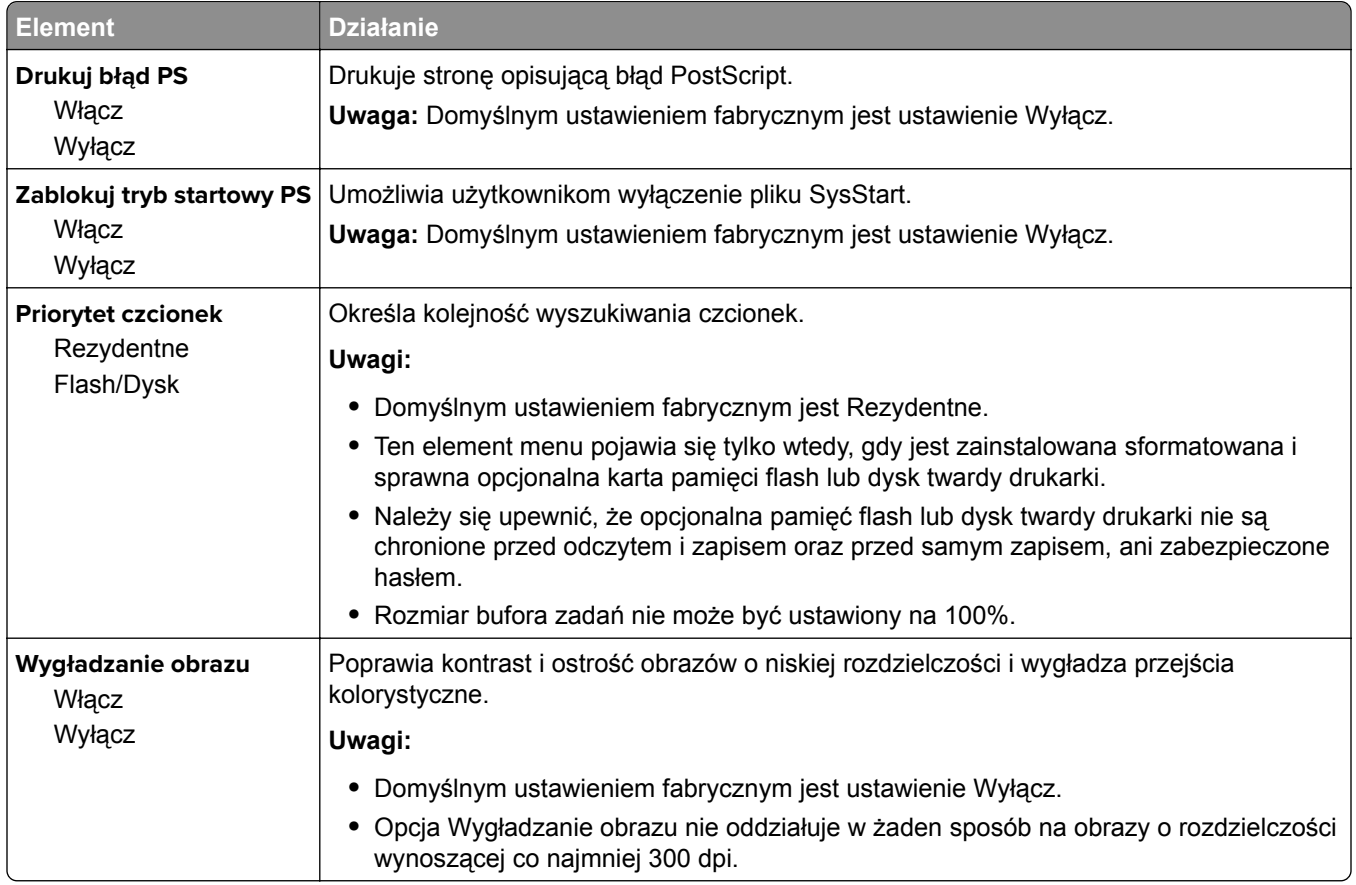

### **Menu emulacji PCL**

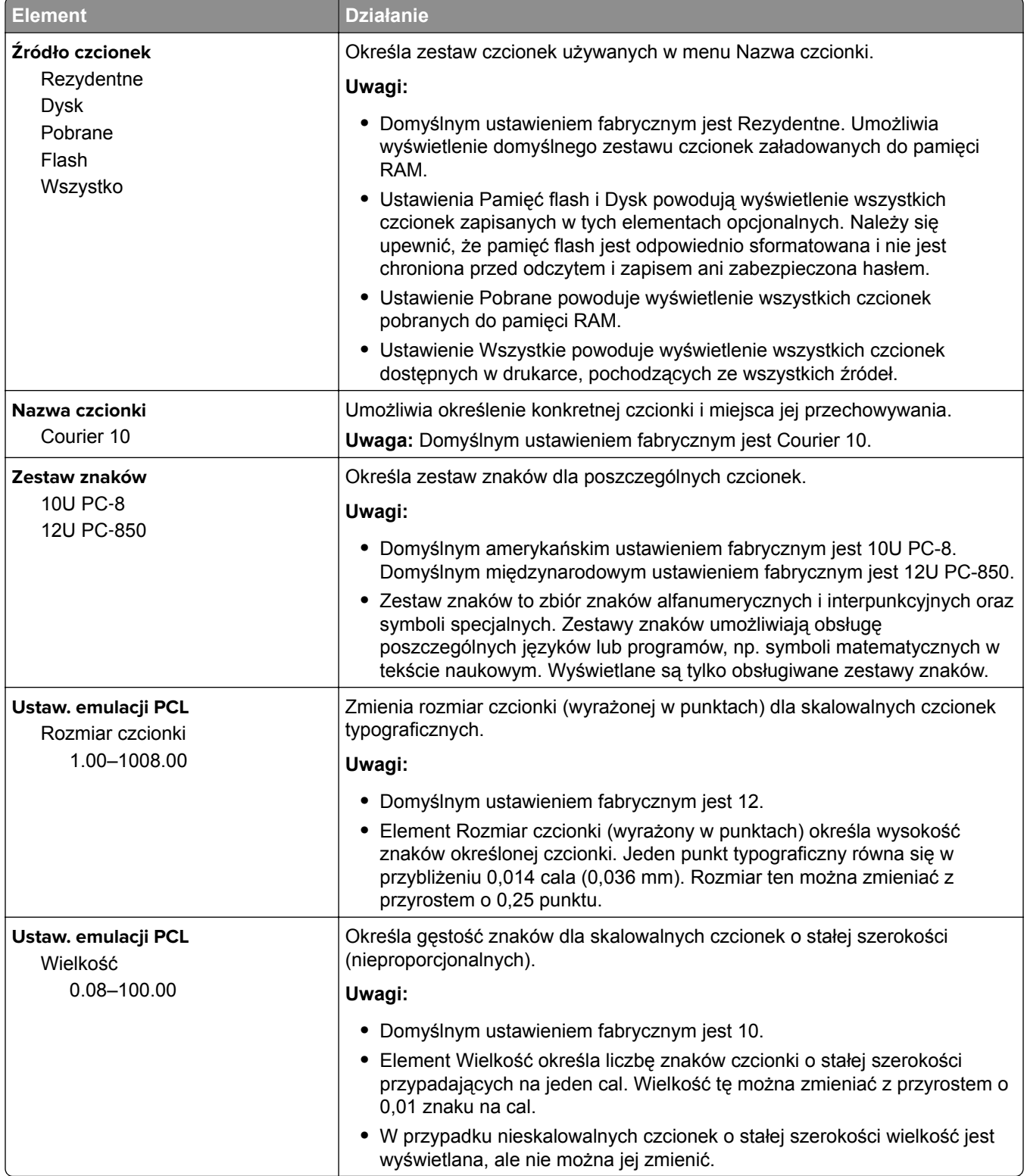

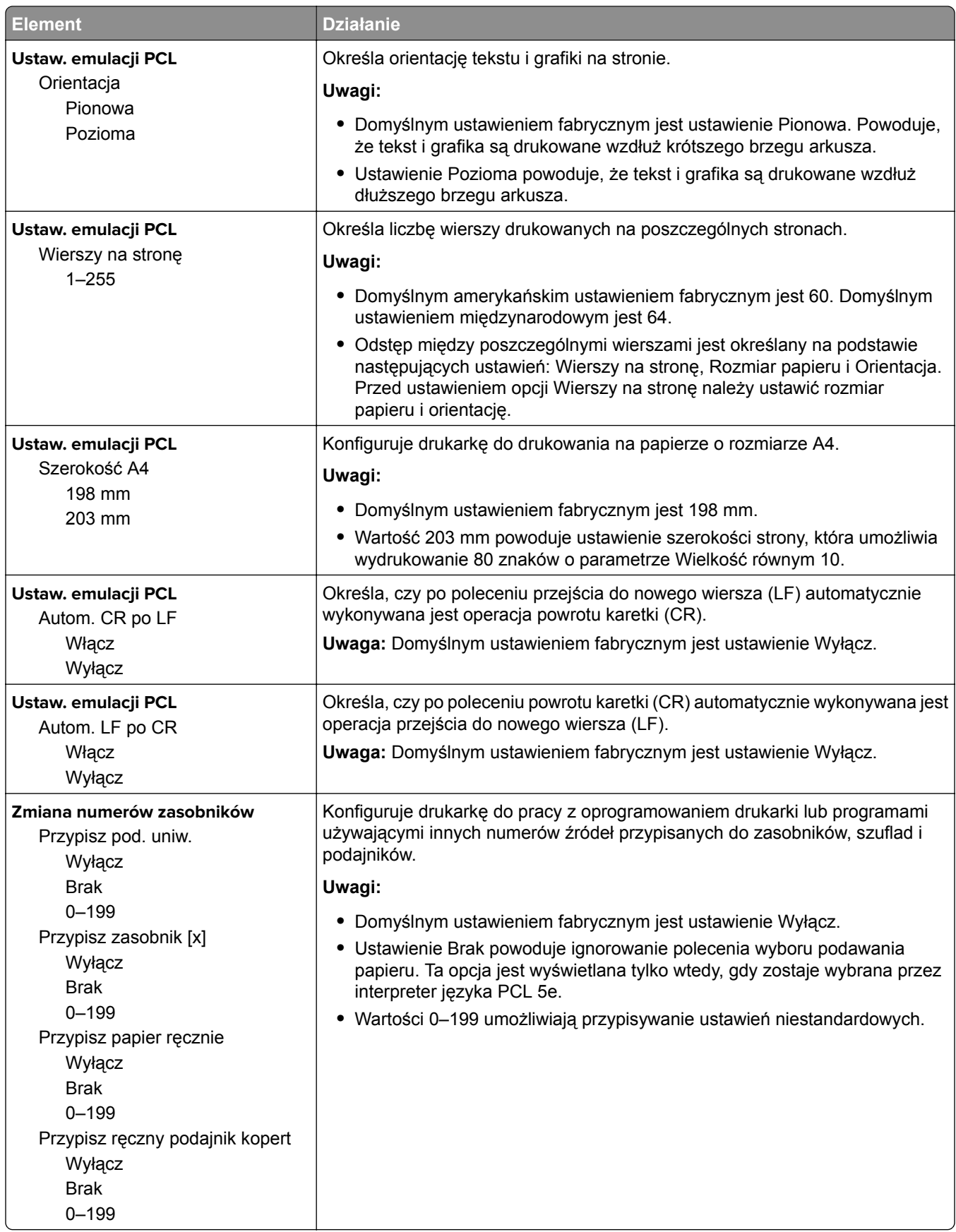

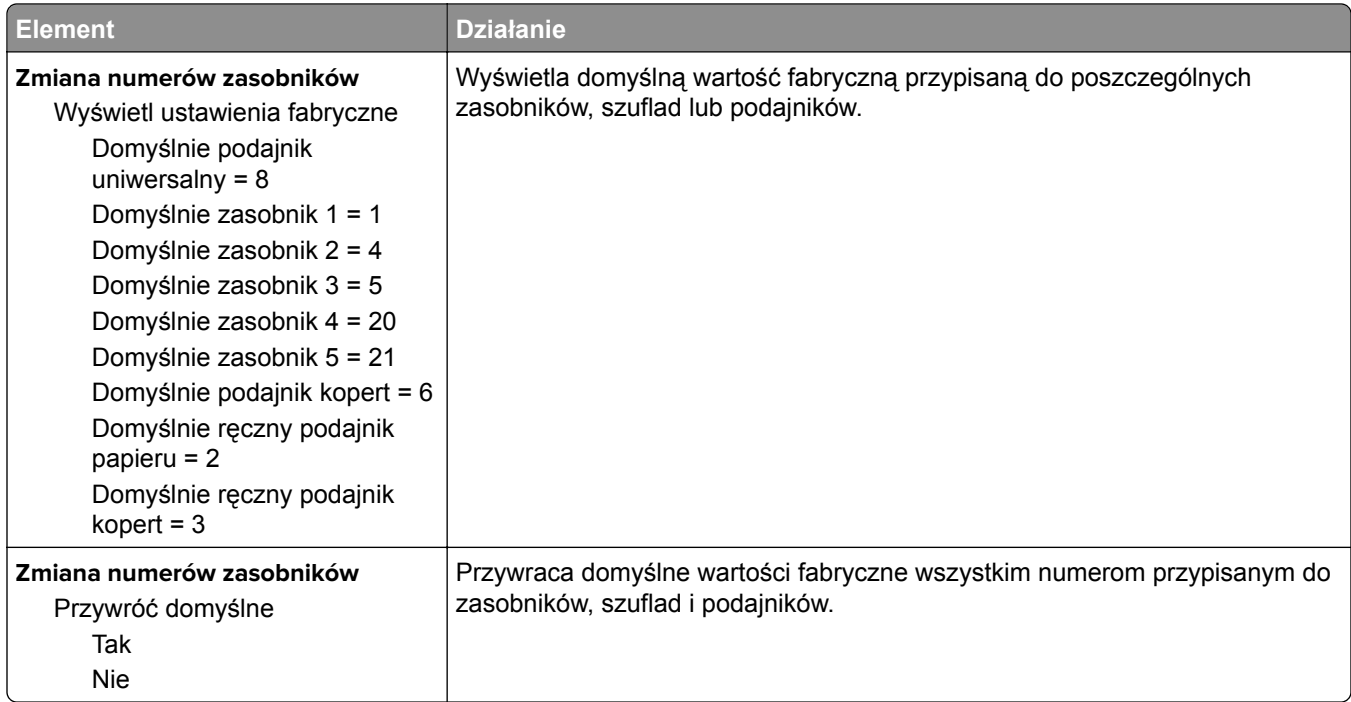

### **Menu HTML**

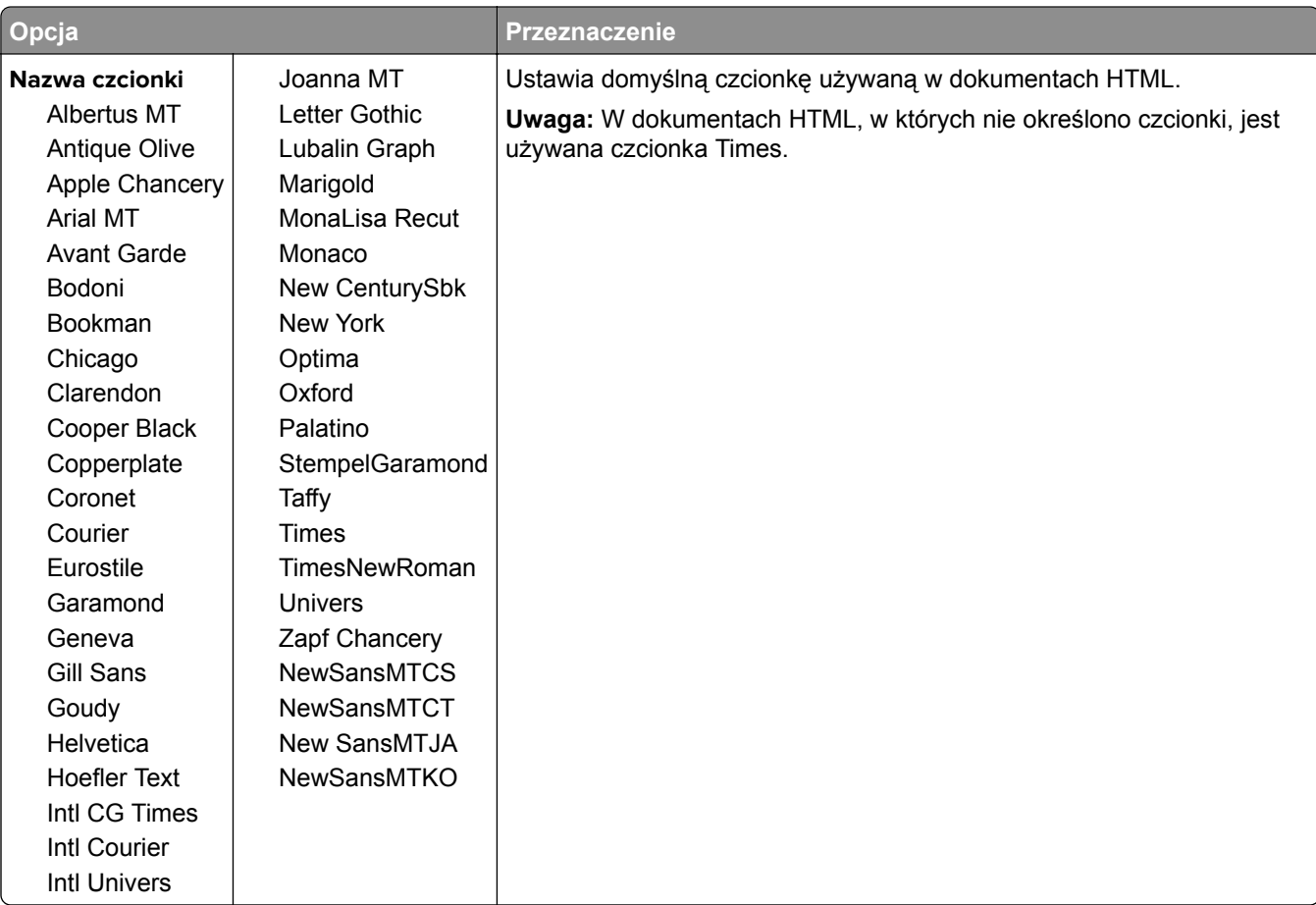

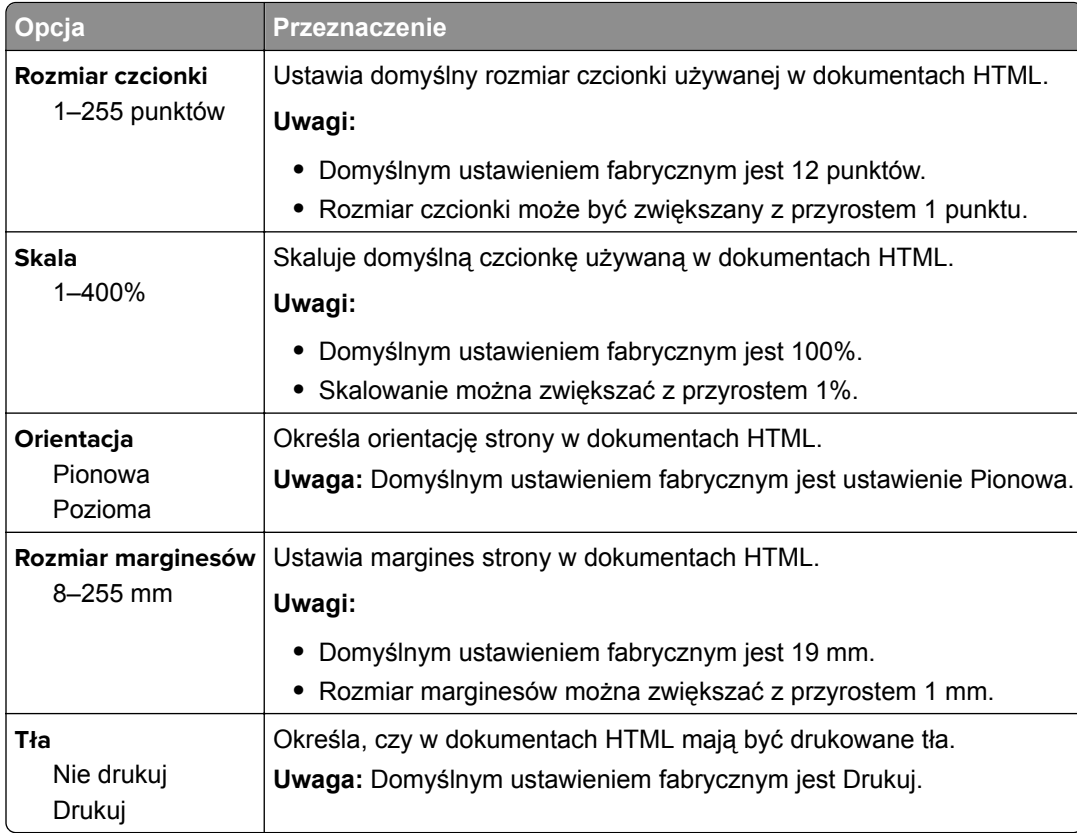

### **Obraz, menu**

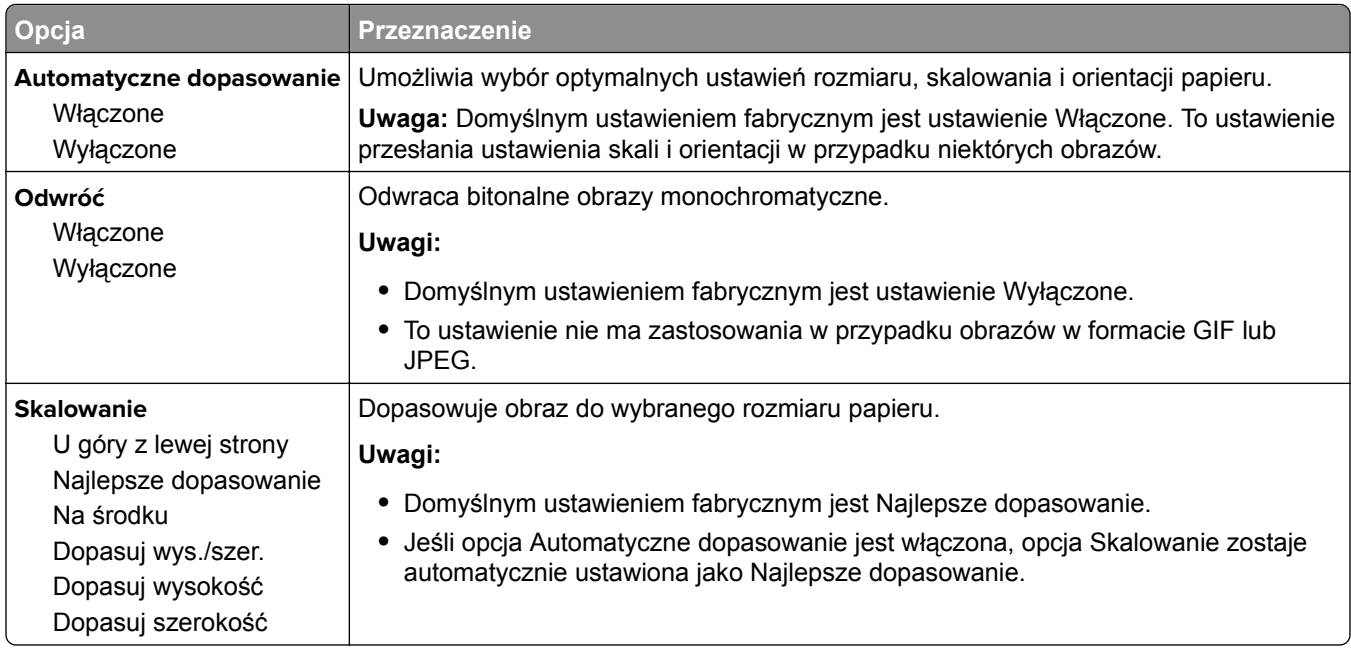

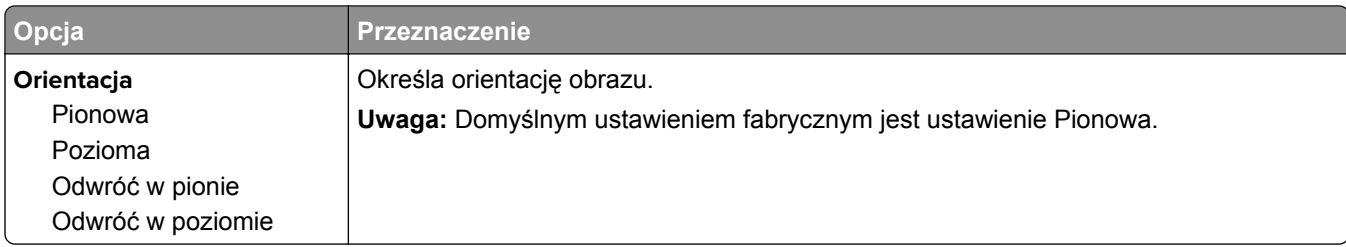

## **Menu Pomoc**

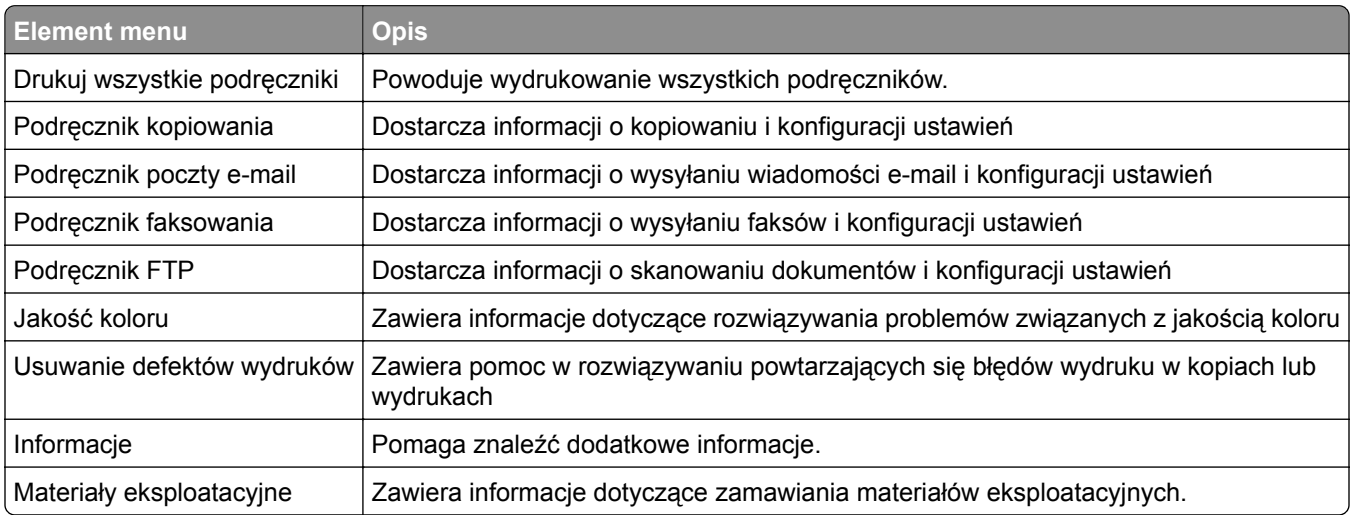

# **Ochrona środowiska i uzyskiwanie oszczędności**

Firma Lexmark podejmuje wszelkie działania mające na celu ochronę środowiska naturalnego i nieustannie stara się ulepszać swoje drukarki w celu zredukowania ich negatywnego wpływu na środowisko. Projektujemy z myślą o ochronie środowiska naturalnego, staramy się zużywać w procesie pakowania jak najmniej materiałów oraz zapewniamy programy zbierania i recyklingu. Więcej informacji można w następujących miejscach:

- **•** Rozdział Oświadczenia
- **•** Sekcja poświęcona ochronie środowiska w witrynie sieci internetowej firmy Lexmark pod adresem **[www.lexmark.com/environment](http://www.lexmark.com/environment)**
- **•** Program recyklingu firmy Lexmark pod adresem **[www.lexmark.com/recycle](http://www.lexmark.com/recycle)**

Wybierając pewne ustawienia lub zadania drukarki, można jeszcze bardziej zmniejszyć jej negatywny wpływ na środowisko. Ten rozdział przedstawia ustawienia i zadania, które mogą mieć dobroczynne skutki dla środowiska naturalnego.

## **Oszczędzanie papieru i toneru**

Badania wykazały, że aż 80% wpływu, jaki drukarka ma na środowisko, jest związane ze zużyciem papieru. Wpływ ten można znaczenie zmniejszyć, korzystając z papieru makulaturowego, oraz stosując się do następujących zasad drukowania: drukowania po obu stronach papieru czy drukowania wielu stron na jednej stronie arkusza papieru.

Informacje na temat oszczędzania papieru i energii za pomocą jednego ustawienia drukarki można znaleźć w sekcji ["Korzystanie z trybu Eco-Mode" na str. 204.](#page-203-0)

### **Używanie papieru makulaturowego**

Firma Lexmark jest wrażliwa na problemy środowiska naturalnego, dlatego wspiera korzystanie z biurowego papieru makulaturowego do drukarek laserowych. Więcej informacji na temat rodzajów papieru makulaturowego nadających się do danej drukarki zawiera "Uż[ywanie papieru makulaturowego i innych](#page-58-0) [papierów biurowych" na str. 59.](#page-58-0)

## **Zmniejszanie zużycia materiałów eksploatacyjnych**

**•** Drukowanie dwustronne.

**Uwaga:** Domyślnym ustawieniem sterownika drukarki jest druk dwustronny.

- **•** Drukowanie wielu stron na jednej stronie arkusza papieru.
- **•** Korzystanie z funkcji podglądu, aby zobaczyć dokument przed jego wydrukowaniem.
- **•** Wydrukuj jeden egzemplarz dokumentu, aby sprawdzić poprawność jego zawartości i formatu.

## <span id="page-203-0"></span>**Oszczędzanie energii**

### **Korzystanie z trybu Eco-Mode**

**1** Uruchom przeglądarkę sieci Web, a następnie w polu adresu wpisz adres IP drukarki.

**Uwagi:**

- **•** Wyświetl adres IP drukarki na ekranie głównym drukarki. Adres IP zostanie wyświetlony w postaci czterech zestawów liczb oddzielonych kropkami, np. 123.123.123.123.
- **•** W przypadku używania serwera proxy wyłącz go tymczasowo, aby prawidłowo załadować stronę sieci Web.
- **2** Kliknij opcję **Ustawienia** > **Ustawienia ogólne** > **Tryb Eco-Mode** > , a następnie wybierz ustawienie.

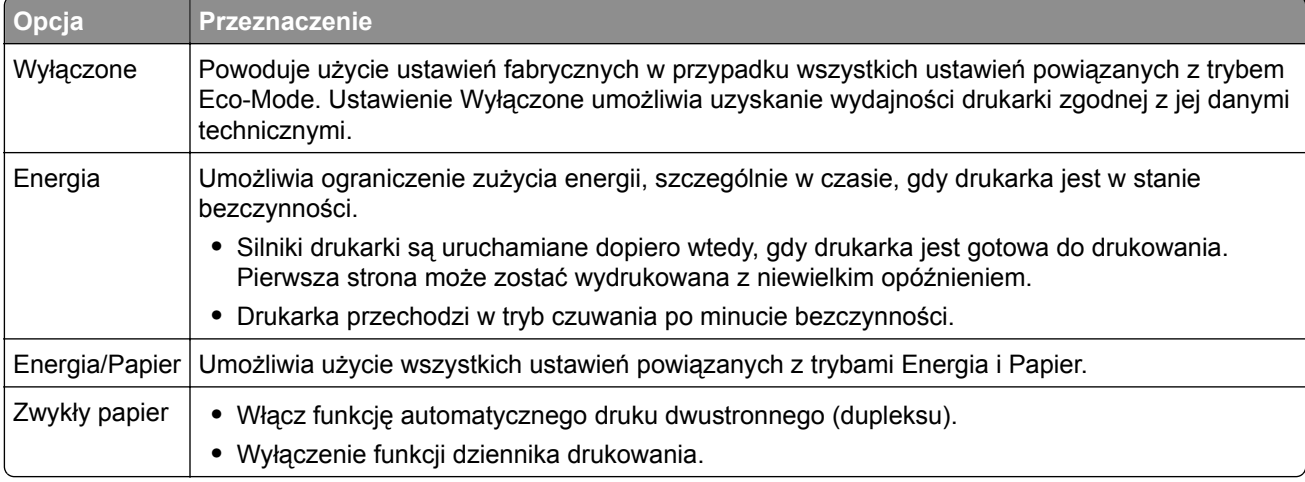

**3** Kliknij przycisk **Wyślij**.

### **Zmniejszanie hałasu wytwarzanego przez drukarkę**

Trybu cichego należy używać w celu zmniejszenia hałasu wytwarzanego przez drukarkę.

**1** Uruchom przeglądarkę sieci Web, a następnie w polu adresu wpisz adres IP drukarki.

#### **Uwagi:**

- **•** Wyświetl adres IP drukarki na ekranie głównym drukarki. Adres IP zostanie wyświetlony w postaci czterech zestawów liczb oddzielonych kropkami, np. 123.123.123.123.
- **•** W przypadku używania serwera proxy wyłącz go tymczasowo, aby prawidłowo załadować stronę sieci Web.
- **2** Kliknij kolejno opcje **Ustawienia** > **Ustawienia ogólne** > **Tryb cichy** > i wybierz ustawienie.

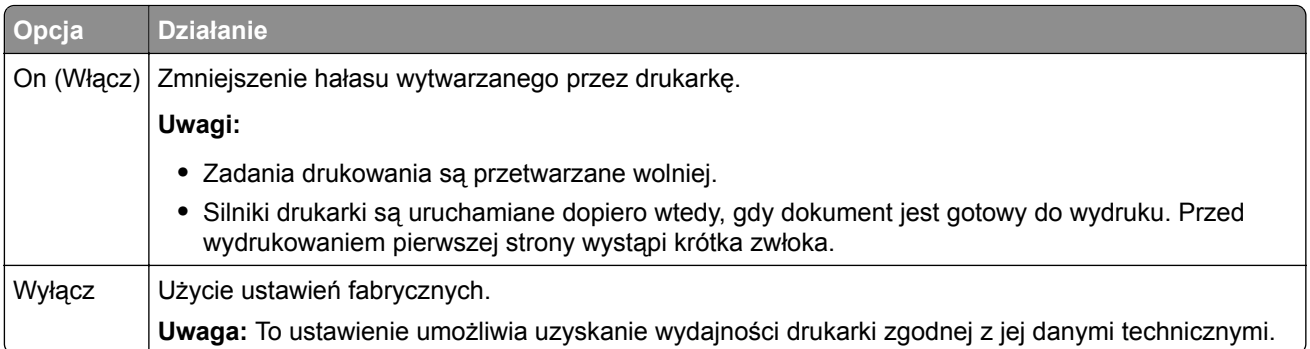

**3** Kliknij przycisk **Wyślij**.

### **Dostosowywanie Trybu czuwania**

**1** Z poziomu ekranu głównego przejdź do opcji:

> **Ustawienia** > **Ustawienia ogólne** > **Limity czasu oczekiwania** > **Tryb czuwania**

- **2** W polu Tryb uśpienia wybierz liczbę minut, przez jaką drukarka ma czekać, zanim będzie przechodzić do Trybu uśpienia.
- **3** Zapisz zmiany.

## **Korzystanie z trybu hibernacji**

Hibernacja to tryb działania o bardzo niskim poborze energii.

#### **Uwagi:**

- **•** Domyślny czas, po którym drukarka przechodzi w stan Hibernacji, wynosi trzy dni.
- **•** Przed wysłaniem zadania drukowania należy upewnić się, że drukarka nie działa już w trybie hibernacji. Drukarkę można wybudzić ze stanu hibernacji, wykonując reset sprzętowy lub przytrzymując dłużej przycisk czuwania.
- **•** Jeśli drukarka znajduje się w trybie hibernacji, wbudowany serwer WWW jest wyłączony.
- **1** Z poziomu ekranu głównego przejdź do opcji:

> **Ustawienia** > **Ustawienia ogólne**

- **2** Dotknij opcji **Naciśnięcie przycisku czuwania** lub **Naciśnięcie i przytrzymanie przycisku czuwania**.
- **3** Dotknij opcji Tryb hibernacji >  $\mathbb{V}$ .

### **Ustawianie limitu czasu trybu hibernacji**

Opcja Limit czasu trybu hibernacji umożliwia ustawienie czasu, po upływie którego drukarka ma przejść do trybu oszczędzania energii po przetworzeniu zadania.

### **Korzystanie z wbudowanego serwera WWW**

**1** Uruchom przeglądarkę sieci Web, a następnie w polu adresu wpisz adres IP drukarki.

#### **Uwagi:**

- **•** Wyświetl adres IP drukarki na ekranie głównym drukarki. Adres IP ma postać czterech liczb oddzielonych kropkami. Na przykład 123.123.123.123.
- **•** W przypadku używania serwera proxy wyłącz go tymczasowo, aby prawidłowo załadować stronę sieci Web.
- **2** Kliknij kolejno opcje: **Ustawienia** > **Ustawienia ogólne** > **Limity czasu oczekiwania**.
- **3** W menu Limit czasu trybu hibernacji wybierz liczbę godzin, dni, tygodni i miesięcy, po upływie którego drukarka ma przejść do trybu oszczędzania energii po przetworzeniu zadania.
- **4** Kliknij opcję **Wyślij**.

#### **Korzystanie z panelu sterowania drukarki**

**1** Przy użyciu panelu sterowania drukarki przejdź do opcji:

## > **Ustawienia** > **Ustawienia ogólne** > **Limity czasu oczekiwania** > **Limit czasu hibernacji**

- **2** Umożliwia ustawienie czasu, po którym drukarka przechodzi do trybu hibernacji po przetworzeniu zadania.
- **3** Dotknij opcji  $\mathbb{V}$ .

## **Zarządzanie trybami zasilania**

Funkcja zarządzania trybami zasilania umożliwia użytkownikowi zaplanowanie, kiedy drukarka ma przejść do trybu oszczędzania energii lub stanu gotowości.

**Uwaga:** Ta funkcja jest dostępna tylko w drukarkach sieciowych lub podłączonych do serwerów druku.

#### **Korzystanie z wbudowanego serwera WWW**

**1** Uruchom przeglądarkę sieci Web, a następnie w polu adresu wpisz adres IP drukarki.

**Uwagi:**

- **•** Wyświetl adres IP drukarki na ekranie głównym drukarki. Adres IP zostanie wyświetlony w postaci czterech zestawów liczb oddzielonych kropkami, np. 123.123.123.123.
- **•** W przypadku używania serwera proxy wyłącz go tymczasowo, aby prawidłowo załadować stronę sieci Web.
- **2** Kliknij kolejno opcje **Ustawienia** > **Ustawienia ogólne** > **Zarządzania trybami zasilania**.
- **3** W menu Działanie wybierz tryb energii.
- **4** W menu Godzina wybierz godzinę.
- **5** W menu Dni wybierz dzień lub dni.
- **6** Kliknij opcję **Dodaj**.

## **Regulacja jasności wyświetlacza drukarki**

W celu oszczędzania energii lub w razie problemów z odczytaniem informacji wyświetlanych na wyświetlaczu można wyregulować jasność wyświetlacza.

#### **Korzystanie z wbudowanego serwera WWW**

**1** Uruchom przeglądarkę sieci Web, a następnie w polu adresu wpisz adres IP drukarki.

**Uwagi:**

- **•** Adres IP znajduje się w górnej części ekranu głównego. Ma on postać czterech liczb oddzielonych kropkami, na przykład 123.123.123.123.
- **•** W przypadku używania serwera proxy wyłącz go tymczasowo, aby prawidłowo załadować stronę sieci Web.
- **2** Wybierz **Ustawienia** > **Ustawienia ogólne**.
- **3** W polu Jasność wyświetlacza wprowadź żądaną wartość procentową jasności wyświetlacza.
- **4** Zapisz zmiany.

#### **Korzystanie z panelu sterowania**

**1** Z poziomu ekranu głównego przejdź do opcji:

> **Ustawienia** > **Ustawienia ogólne**

- **2** W polu Jasność wyświetlacza wprowadź żądaną wartość procentową jasności wyświetlacza.
- **3** Zapisz zmiany.

## **Recykling**

Firma Lexmark zapewnia programy zbierania oraz innowacyjne metody recyklingu. Więcej informacji można w następujących miejscach:

- **•** Rozdział Oświadczenia
- **•** Sekcja poświęcona ochronie środowiska w witrynie sieci internetowej firmy Lexmark pod adresem **[www.lexmark.com/environment](http://www.lexmark.com/environment)**
- **•** Program recyklingu firmy Lexmark pod adresem **[www.lexmark.com/recycle](http://www.lexmark.com/recycle)**

### **Recykling produktów Lexmark**

Aby zwrócić produkty firmy Lexmark w celu recyklingu:

- **1** Odwiedź stronę **[www.lexmark.com/recycle](http://www.lexmark.com/recycle)**.
- **2** Znajdź typ produktu, który chcesz poddać recyklingowi, a następnie wybierz z listy odpowiedni kraj lub region.
- **3** Postępuj według instrukcji wyświetlanych na ekranie komputera.

**Uwaga:** Materiały eksploatacyjne i sprzęt nieobjęte programem recyklingu firmy Lexmark można poddać recyklingowi w lokalnym centrum recyklingu. Skontaktuj się z centrum, aby dowiedzieć się, jaki sprzęt ono przyjmuje.

## **Recykling opakowań firmy Lexmark**

Firma Lexmark stale dąży do minimalizacji ilości materiału pakunkowego. Mniej materiału pakunkowego zapewnia, że drukarki firmy Lexmark są transportowane w sposób możliwie najbardziej efektywny i sprzyjający środowisku naturalnemu oraz że jest mniej materiału pakunkowego do wyrzucenia. Przyczynia się to do zmniejszenia emisji gazów cieplarnianych, oszczędności energii oraz oszczędzania zasobów naturalnych.

Kartony firmy Lexmark podlegają w 100% recyklingowi, o ile trafią do zakładu utylizującego tekturę. Nie wszędzie takie zakłady istnieją.

Pianka używana w opakowaniach firmy Lexmark podlega recyklingowi, o ile trafi do zakładu utylizującego piankę. Nie wszędzie takie zakłady istnieją.

Zwracając kasetę firmie Lexmark, można ponownie użyć pudełka, w którym kaseta została dostarczona. Firma Lexmark podda pudełko recyklingowi.

### **Zwrot kaset firmy Lexmark w celu ponownego użycia lub recyklingu**

Program zbierania kaset firmy Lexmark pozwala na bezpłatny zwrot zużytych kaset firmie Lexmark w celu ponownego użycia lub recyklingu. Ponownie używanych lub przetwarzanych w ramach recyklingu jest sto procent zużytych kaset zwróconych do firmy Lexmark. Opakowania użyte do zwrotu kaset są również poddawane recyklingowi.

Aby zwrócić kasety firmy Lexmark w celu ponownego użycia lub recyklingu, należy wykonać następujące czynności:

- **1** Odwiedź stronę **[www.lexmark.com/recycle](http://www.lexmark.com/recycle)**.
- **2** Wybierz produkt, który chcesz poddać recyklingowi.

# **Zabezpieczanie drukarki**

## **Korzystanie z blokady**

Drukarka jest wyposażona w blokadę. Aby zabezpieczyć komputer, zamocuj blokadę zabezpieczającą zgodną z większością laptopów w miejscu pokazanym poniżej.

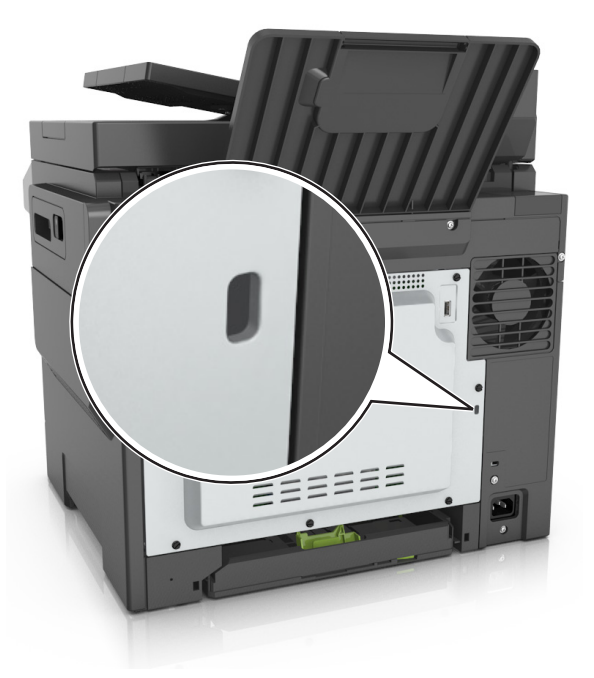

## **Informacje o ulotności pamięci**

Drukarka jest wyposażona w różnego rodzaju pamięci mogące przechowywać ustawienia urządzenia i sieci oraz dane użytkowników.

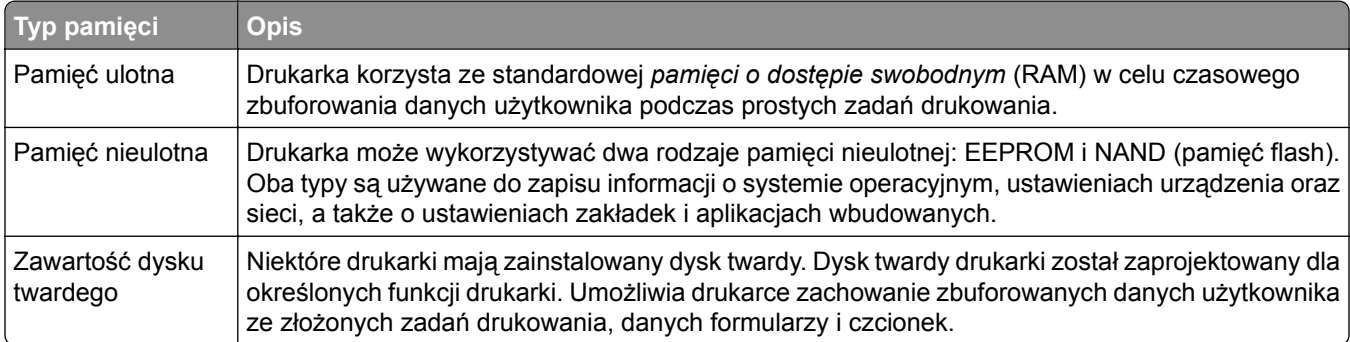

Wymaż zawartość dowolnych zainstalowanych pamięci drukarki w następujących sytuacjach:

- **•** Drukarka jest wycofywana z użycia.
- **•** Wymieniany jest dysk twardy drukarki.
- **•** Drukarka jest przenoszona do innego działu lub lokalizacji.
- **•** Osoba spoza organizacji wykonuje serwis drukarki.
- **•** W celach serwisowych drukarka ma znaleźć się poza siedzibą organizacji.
- **•** Drukarka jest sprzedawana innej organizacji.

### **Pozbywanie się dysku twardego drukarki**

**Uwaga:** Niektóre modele drukarek mogą nie być wyposażone w dysk twardy.

W środowisku wymagającym wysokiego poziomu bezpieczeństwa może być konieczne podjęcie dodatkowych kroków w celu upewnienia się, że dostęp do danych poufnych znajdujących się na dysku twardym drukarki będzie niemożliwy, gdy drukarka lub jej dysk twardy znajdą się poza siedzibą organizacji.

- **• Rozmagnesowanie** poddanie dysku twardego działaniu pola magnetycznego, które wymaże zapisane dane.
- **• Zmiażdżenie** zgniecenie dysku twardego w celu połamania jego podzespołów i uczynienia niemożliwym do odczytania.
- **• Zmielenie** rozdrobnienie dysku twardego na bardzo małe metalowe fragmenty.

**Uwaga:** Większość danych można usunąć elektronicznie, ale jedyną gwarancją całkowitego wymazania wszystkich danych jest fizyczne zniszczenie twardego dysku, na którym przechowywane są dane.

## **Wymazywanie zawartości pamięci ulotnej**

Pamięć ulotna (RAM) zainstalowana w drukarce wymaga zasilania w celu przechowywania informacji. Aby usunąć zbuforowane dane, wystarczy wyłączyć drukarkę.

## **Wymazywanie zawartości pamięci nieulotnej**

Wymaż poszczególne ustawienia, ustawienia urządzeń i sieci, ustawienia zabezpieczeń oraz wbudowane rozwiązania, wykonując następujące czynności:

- **1** Wyłącz drukarkę.
- **2** Włączając drukarkę, przytrzymaj wciśnięte przyciski **2** i **6** na klawiaturze. Zwolnij przyciski dopiero wówczas, gdy na wyświetlaczu pojawi się pasek postępu.

Zostanie przeprowadzona sekwencja uruchamiania drukarki, a następnie pojawi się menu konfiguracyjne. Po zakończeniu uruchamiania drukarki na jej wyświetlaczu pojawi się lista funkcji zamiast standardowych ikon ekranu głównego.

**3** Dotknij opcji **Wipe All Settings** (Wymaż wszystkie ustawienia).

Podczas tego procesu drukarka zostanie kilkakrotnie ponownie uruchomiona.

**Uwaga:** Opcja Wymaż wszystkie ustawienia usuwa z pamięci drukarki ustawienia sprzętowe, rozwiązania, zadania i hasła.

**4** Dotknij opcji **Wstecz** > **Opuść menu konfiguracji**.

Drukarka zresetuje się i powróci do normalnego trybu pracy.

## **Wymazywanie dysku twardego drukarki**

#### **Uwagi:**

- **•** Niektóre modele drukarek mogą nie być wyposażone w dysk twardy.
- **•** Konfigurowanie funkcji Kasuj pliki tymczasowe w menu drukarki umożliwia usuwanie materiałów poufnych pozostałych po zadaniach drukowania poprzez bezpieczne zastępowanie plików zaznaczonych do usunięcia.

### **Przy użyciu panelu sterowania drukarki**

- **1** Wyłącz drukarkę.
- **2** Włączając drukarkę, przytrzymaj wciśnięte przyciski **2** i **6**. Zwolnij przyciski dopiero wówczas, gdy na wyświetlaczu pojawi się pasek postępu.

Zostanie przeprowadzona sekwencja uruchamiania drukarki, a następnie pojawi się menu konfiguracyjne. Gdy drukarka jest całkowicie włączona, zostanie wyświetlony ekran dotykowy z listą funkcji.

- **3** Dotknij opcji **Wipe Disk** (Wymaż dysk), a następnie jednej z następujących opcji:
	- **• Wymaż dysk (szybko)** umożliwia zastąpienie zawartości dysku twardego drukarki ciągiem cyfr 0 w ramach pojedynczego przejścia.
	- **• Wymaż dysk (bezpiecznie)** umożliwia wielokrotne zastąpienie zawartości dysku losowymi wzorami bitów, po czym następuje przejście sprawdzające. Bezpieczne zastępowanie jest zgodne ze standardem DoD 5220.22‑M dotyczącym bezpiecznego wymazywania danych z dysku twardego. Wysoce poufne informacje należy wymazywać wyłącznie przy użyciu tej metody.
- **4** Dotknij opcji **Tak**, aby przeprowadzić wymazywanie dysku.

#### **Uwagi:**

- **•** Pasek stanu będzie wskazywać postęp zadania wymazywania dysku.
- **•** Wymazywanie dysku może trwać od kilku minut do ponad godziny. W tym czasie drukarka nie będzie wykonywać innych zadań użytkowników.
- **5** Dotknij opcji **Wstecz** > **Opuść menu konfiguracji**.

Drukarka zresetuje się i powróci do normalnego trybu pracy.

## **Konfigurowanie szyfrowania dysku twardego drukarki**

Włączenie szyfrowania dysku twardego w celu zabezpieczenia przed utratą poufnych danych w przypadku kradzieży drukarki lub jej dysku twardego.

**Uwaga:** Niektóre modele drukarek mogą nie być wyposażone w dysk twardy.

### **Korzystanie z wbudowanego serwera WWW**

**1** Uruchom przeglądarkę sieci Web, a następnie w polu adresu wpisz adres IP drukarki.

**Uwagi:**

**•** Wyświetl adres IP drukarki na ekranie głównym drukarki. Adres IP ma postać czterech liczb oddzielonych kropkami. Na przykład 123.123.123.123.

- **•** W przypadku używania serwera proxy wyłącz go tymczasowo, aby prawidłowo załadować stronę sieci Web.
- **2** Kliknij opcje **Ustawienia** > **Bezpieczeństwo** > **Szyfrowanie dysku**.

**Uwaga:** Opcja Szyfrowanie dysku pojawia się w menu Bezpieczeństwo tylko wówczas, gdy zainstalowano sformatowany, sprawny dysk twardy drukarki.

**3** Z menu Szyfrowanie dysku wybierz opcję **Włącz**.

#### **Uwagi:**

- **•** Włączenie szyfrowania dysku spowoduje wymazanie zawartości dysku twardego drukarki.
- **•** Szyfrowanie dysku może trwać od kilku minut do ponad godziny. W tym czasie drukarka nie będzie wykonywać innych zadań użytkowników.
- **4** Kliknij opcję **Submit** (Wyślij).

#### **Korzystanie z panelu sterowania drukarki**

- **1** Wyłącz drukarkę.
- **2** Włączając drukarkę, przytrzymaj wciśnięte przyciski **2** i **6**. Zwolnij przyciski dopiero wówczas, gdy na wyświetlaczu pojawi się pasek postępu.

Zostanie przeprowadzona sekwencja uruchamiania drukarki, a następnie pojawi się menu konfiguracyjne. Po zakończeniu uruchamiania drukarki na jej wyświetlaczu pojawi się lista funkcji.

**3** Dotknij kolejno opcji **Szyfrowanie dysku** > **Włącz**.

**Uwaga:** Włączenie szyfrowania dysku spowoduje wymazanie zawartości dysku twardego drukarki.

**4** Dotknij opcji **Yes** (Tak), aby przeprowadzić wymazywanie dysku.

**Uwagi:**

- **•** Nie wyłączaj drukarki podczas procesu szyfrowania. Może to spowodować utratę danych.
- **•** Szyfrowanie dysku może trwać od kilku minut do ponad godziny. W tym czasie drukarka nie będzie wykonywać innych zadań użytkowników.
- **•** Pasek stanu będzie wskazywać postęp zadania wymazywania dysku. Po zaszyfrowaniu dysku nastąpi powrót do ekranu Włącz/Wyłącz.
- **5** Dotknij opcji **Wstecz** > **Opuść menu konfiguracji**.

Drukarka zresetuje się i powróci do normalnego trybu pracy.

## **Znajdowanie informacji o zabezpieczeniach drukarki**

W środowisku wymagającym wysokiego poziomu bezpieczeństwa może być konieczne podjęcie dodatkowych działań w celu upewnienia się, że dostęp do danych poufnych znajdujących się na dysku twardym drukarki będzie niemożliwy dla osób bez autoryzacji. Więcej informacji można znaleźć na **[stronie sieci Web firmy Lexmark dotycz](http://www1.lexmark.com/en_US/solutions/business-solutions/security/index.shtml)ącej bezpieczeństwa**.

Dodatkowe informacje można również znaleźć w publikacji *Embedded Web Server — bezpieczeństwo: podręcznik administratora*:

- **1** Przejdź do witryny **[www.lexmark.com](http://www.lexmark.com)**, a następnie przejdź do sekcji **Wsparcie i pobieranie** > wybierz swoją drukarkę.
- **2** Kliknij kartę **Podręczniki**, a następnie wybierz pozycję *Embedded Web Server bezpieczeństwo: podręcznik administratora*.

# **Przegląd drukarki**

Aby zachować optymalną jakość wydruków, należy regularnie wykonywać określone czynności.

## **Przechowywanie materiałów eksploatacyjnych**

Do przechowywania materiałów eksploatacyjnych należy wybrać chłodne, czyste miejsce. Materiały eksploatacyjne należy do momentu ich użycia przechowywać skierowane prawidłową stroną do góry, w oryginalnym opakowaniu.

Materiałów eksploatacyjnych nie należy wystawiać na działanie:

- **•** światła słonecznego,
- **•** temperatur wyższych niż 35°C,
- **•** dużej wilgotności (powyżej 80%),
- **•** zasolonego powietrza,
- **•** gazów powodujących korozję,
- **•** silnego zapylenia.

## **Czyszczenie drukarki**

### **Czyszczenie drukarki**

**UWAGA — NIEBEZPIECZEŃSTWO PORAŻENIA PRĄDEM:** Aby uniknąć porażenia prądem elektrycznym podczas czyszczenia zewnętrznej powierzchni drukarki, należy najpierw wyjąć przewód zasilający z gniazdka elektrycznego, a następnie odłączyć wszystkie kable prowadzące do urządzenia.

#### **Uwagi:**

- **•** Czynność tę należy wykonywać raz na kilka miesięcy.
- **•** Uszkodzenia drukarki spowodowane niewłaściwą obsługą nie podlegają gwarancji.
- **1** Wyłącz drukarkę, a następnie wyjmij przewód zasilający z gniazdka elektrycznego.
- **2** Wyjmij papier z odbiornika standardowego i podajnika uniwersalnego.
- **3** Przy pomocy miękkiej szczoteczki lub odkurzacza usuń kurz i kawałki papieru znajdujące się dookoła drukarki.
- **4** Przetrzyj zewnętrzne powierzchnie drukarki za pomocą wilgotnej, miękkiej, niestrzępiącej się szmatki.

#### **Uwagi:**

- **•** Nie należy używać środków czyszczących ani detergentów stosowanych w gospodarstwie domowym, gdyż mogą one uszkodzić wykończenie drukarki.
- **•** Upewnij się, że po czyszczeniu wszystkie powierzchnie drukarki są suche.
- **5** Podłącz przewód zasilający, a następnie włącz drukarkę.

## **Czyszczenie szyby skanera**

W razie problemów z jakością wydruku, np. smug na kopiowanych lub skanowanych obrazach, należy wyczyścić szybę skanera.

- Nawilż lekko wodą miękką, niestrzępiącą się szmatkę lub ręcznik papierowy.
- Otwórz pokrywę skanera.

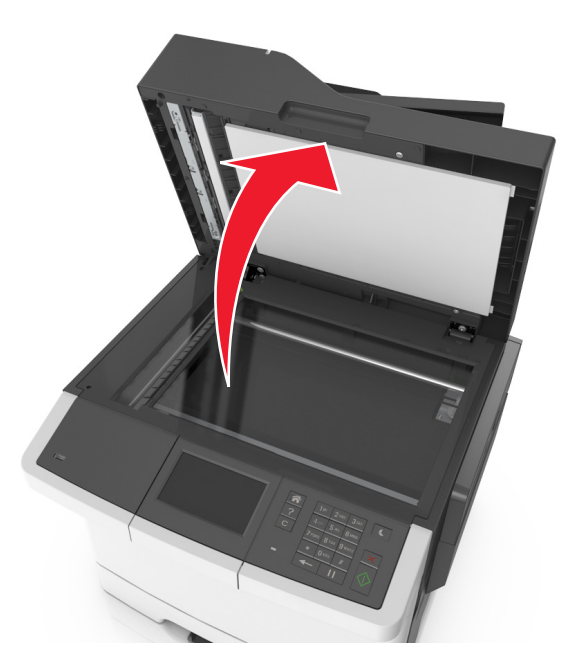

Wyczyść wszystkie wskazane miejsca i poczekaj, aż wyschną.

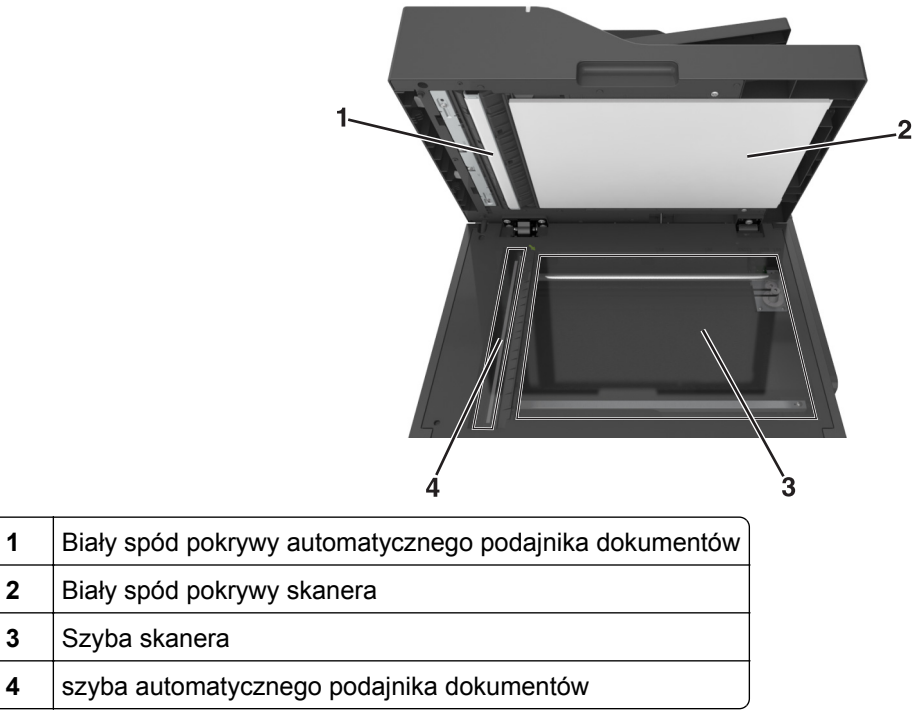

Zamknij pokrywę skanera.

## **Sprawdzanie stanu części i materiałów eksploatacyjnych**

## **Sprawdzanie stanu części i materiałów eksploatacyjnych na panelu sterowania drukarki**

Z poziomu ekranu głównego przejdź do opcji:

**Stan/Materiały eksploatacyjne** > **Wyświetl stan materiałów eksploatacyjnych**

## **Sprawdzanie stanu części i materiałów eksploatacyjnych za pomocą wbudowanego serwera WWW**

**Uwaga:** Upewnij się, że komputer i drukarka są podłączone do tej samej sieci.

**1** Uruchom przeglądarkę sieci Web, a następnie w polu adresu wpisz adres IP drukarki.

#### **Uwagi:**

- **•** Wyświetl adres IP drukarki na ekranie głównym. Adres IP zostanie wyświetlony w postaci czterech zestawów liczb oddzielonych kropkami, np. 123.123.123.123.
- **•** W przypadku używania serwera proxy wyłącz go tymczasowo, aby prawidłowo załadować stronę sieci Web.
- **2** Kliknij opcje **Stan urządzenia** > **Więcej szczegółów**.

## **Szacowana liczba pozostałych stron**

Szacowana liczba pozostałych stron jest wyliczana na podstawie najnowszej historii drukowania drukarki. Dokładność może znacznie się różnić i zależy od wielu czynników, takich jak rzeczywista zawartość dokumentu, ustawienia jakości drukowania i inne ustawienia drukarki.

Dokładność szacowanej liczby pozostałych stron może się zwiększyć w przypadku gdy rzeczywiste zużycie drukowania różni się od historycznego zużycia. Przed zakupem lub wymianą materiałów eksploatacyjnych z powodu wyniku szacowania należy wziąć pod uwagę różny poziom dokładności. Dopóki historia drukowania nie ustabilizuje się, początkowe szacowania zużycia materiałów eksploatacyjnych są wyliczane na podstawie metod testowych Międzynarodowej Organizacji Normalizacyjnej (ISO) oraz zawartości stron.

\* Średnia deklarowana wydajność przy ciągłym korzystaniu z naboju czarnego lub naboju trójkolorowego (CMY), zgodna z normą ISO/IEC 19798.
## **Zamawianie materiałów eksploatacyjnych**

W Stanach Zjednoczonych informacje na temat lokalnych autoryzowanych dostawców materiałów eksploatacyjnych firmy Lexmark można uzyskać, kontaktując się z firmą Lexmark pod numerem telefonu 1-800-539-6275. W innych krajach należy odwiedzić witrynę internetową firmy Lexmark pod adresem **[www.lexmark.com](http://www.lexmark.com)** lub skontaktować się z dostawcą drukarki.

**Uwaga:** Wszystkie oszacowane czasy eksploatacji materiałów odnoszą się do drukowania na papierze zwykłym w rozmiarze Letter lub A4.

### **Używanie oryginalnych części i materiałów eksploatacyjnych firmy Lexmark.**

Drukarka Lexmark działa najlepiej z oryginalnymi częściami i materiałami eksploatacyjnymi firmy Lexmark. Używanie materiałów i części innych producentów może negatywnie wpłynąć na wydajność, pracę i żywotność drukarki i jej części. Używanie materiałów eksploatacyjnych lub części innych producentów może spowodować utratę gwarancji. Uszkodzenia spowodowane używaniem materiałów lub części innych producentów nie są naprawiane w ramach gwarancji. Wszelkie wskaźniki materiałów są zaprojektowane tak, by współpracować z materiałami i częściami firmy Lexmark. Ich praca może zostać zakłócona, gdy użyte zostaną materiały lub części innych producentów. Użytkowanie materiałów i części związanych z obrazami dłużej niż jest to zalecane może spowodować uszkodzenie drukarki Lexmark i jej podzespołów.

### **Zamawianie kaset z tonerem**

#### **Uwagi:**

- **•** Szacunkowa wydajność naboju jest zgodna z normą ISO/IEC 19798.
- **•** Stosowanie bardzo niskiego pokrycia wydruku przez dłuższy czas może negatywnie wpłynąć na rzeczywistą wydajność oraz może doprowadzić do niesprawności części składowych kasety przed wyczerpaniem się toneru.

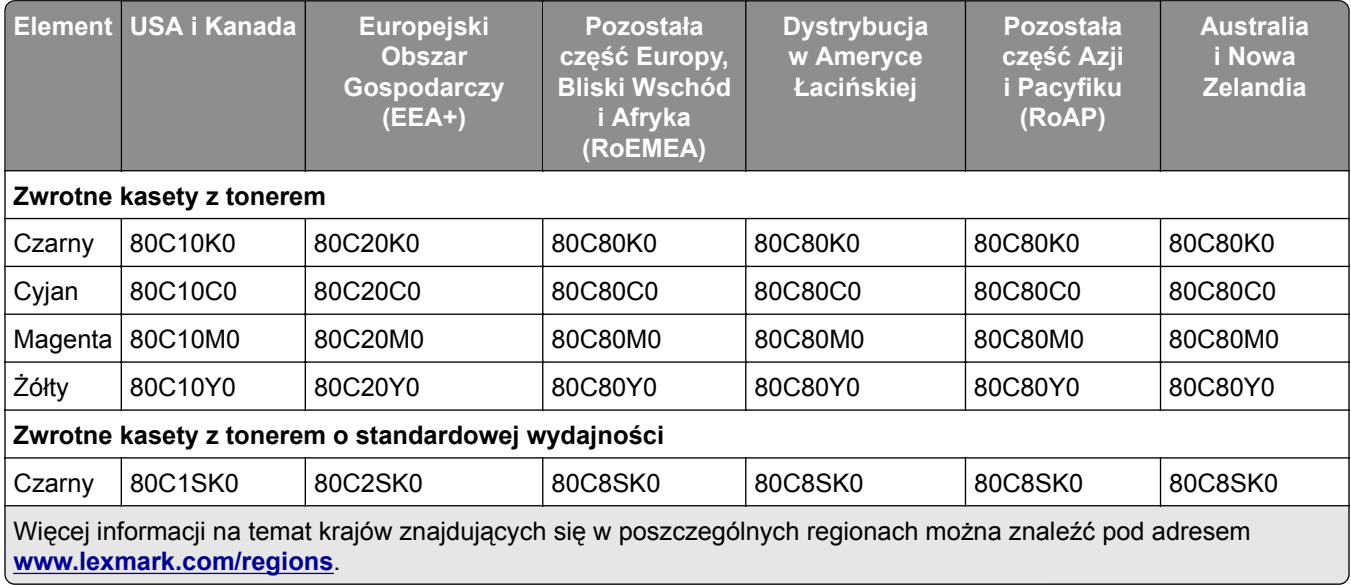

#### **Zwrotne kasety z tonerem do urządzeń z serii CX410**

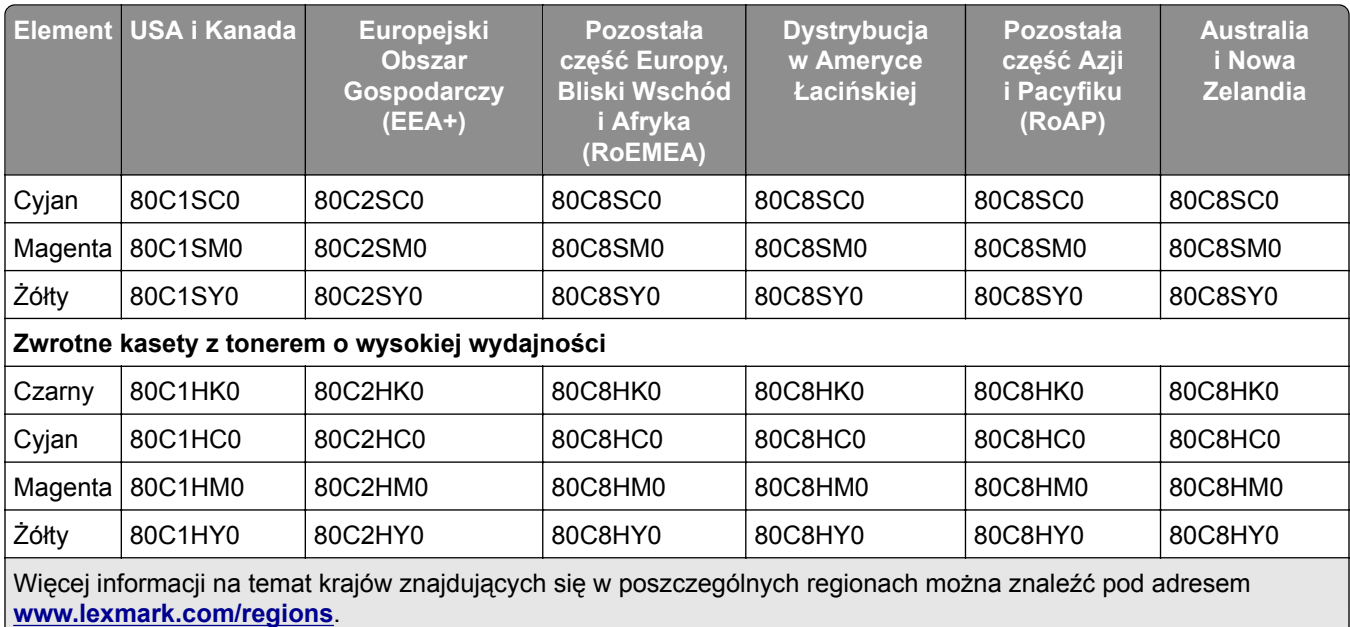

#### **Zwykłe kasety do urządzeń z serii CX410**

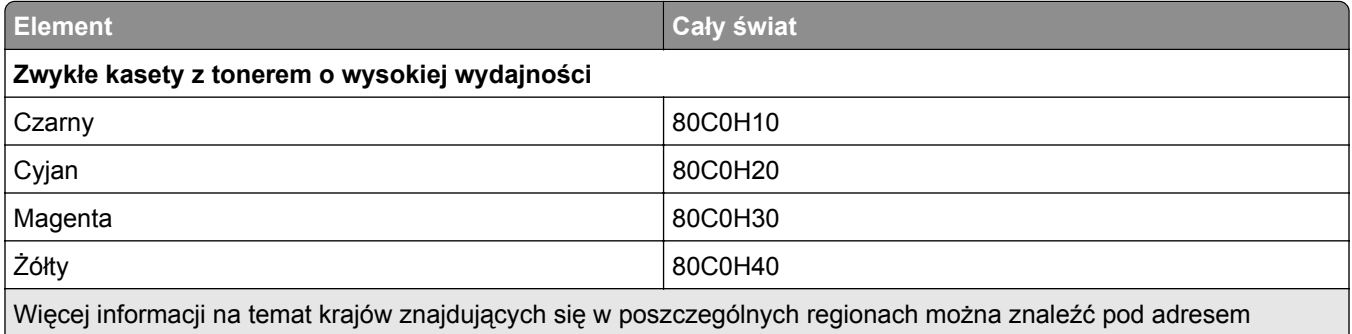

**[www.lexmark.com/regions](http://lexmark.com/regions)**.

#### **Zwrotne kasety z tonerem do urządzeń z serii CX417**

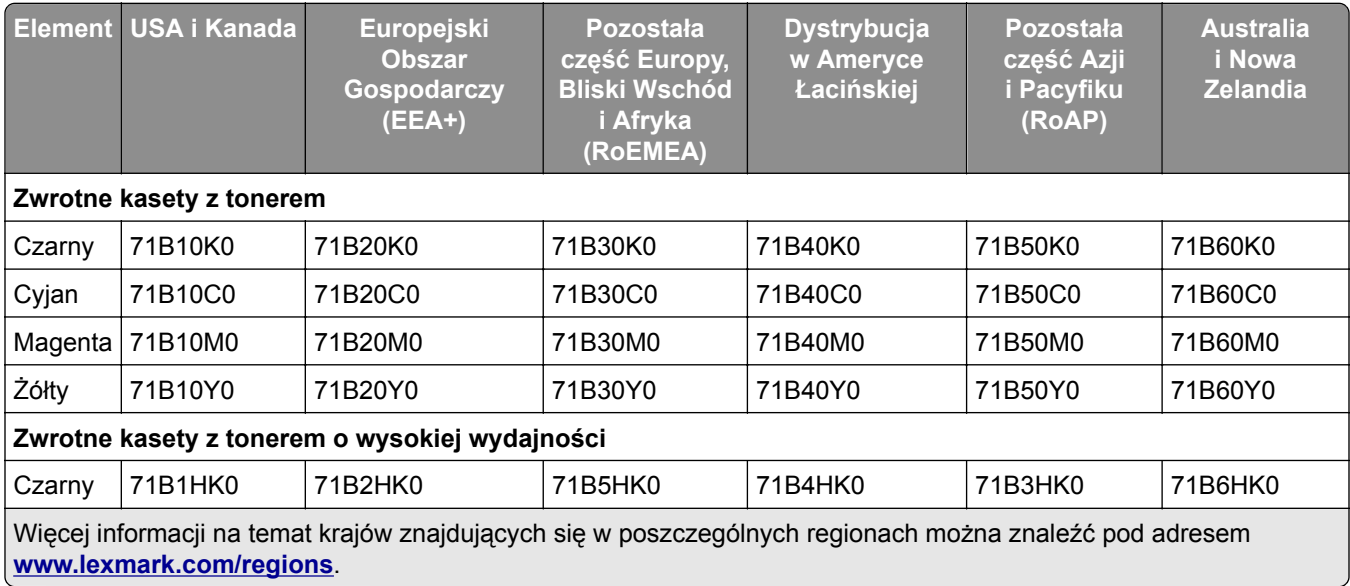

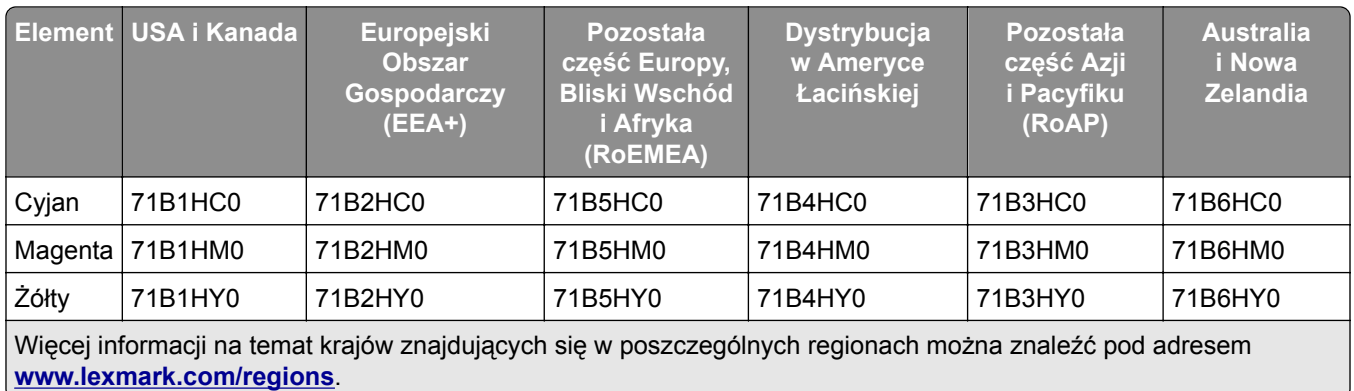

#### **Zwykłe kasety do urządzeń z serii CX417**

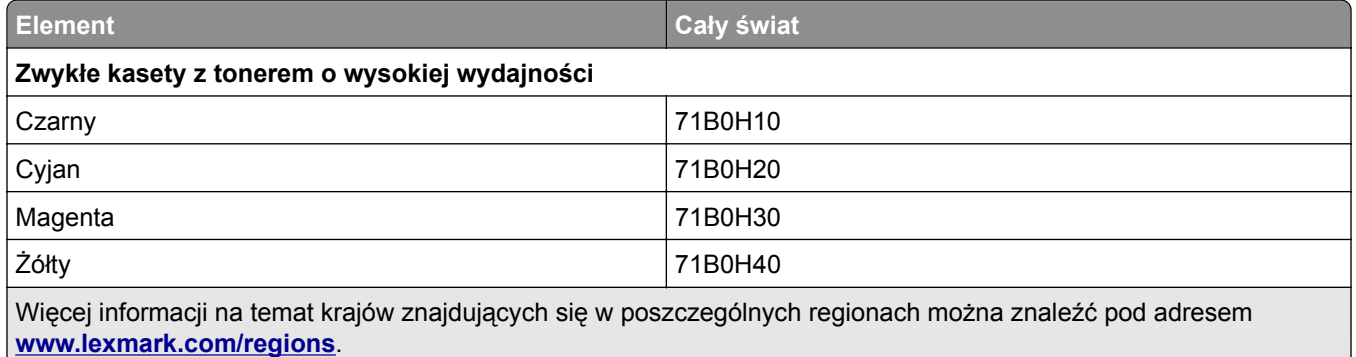

### **Zamawianie zestawów obrazowania**

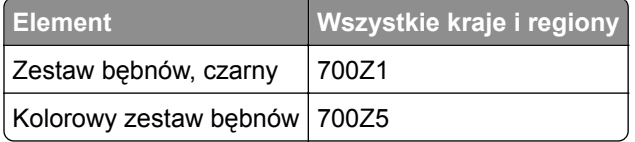

### **Zamawianie zestawu konserwacyjnego**

#### **Uwagi:**

- **•** Stosowanie niektórych rodzajów papieru może spowodować konieczność częstszej wymiany elementów wchodzących w skład zestawu konserwacyjnego.
- **•** Moduł nagrzewnicy i moduł przenoszący wchodzą w skład zestawu konserwacyjnego. W razie potrzeby można je zamówić i wymienić pojedynczo.
- **•** Aby wymienić zestaw konserwacyjny, skontaktuj się z obsługą klienta pod adresem **[http://support.lexmark.com](http://support.lexmark.com/)** lub przedstawicielem serwisu.

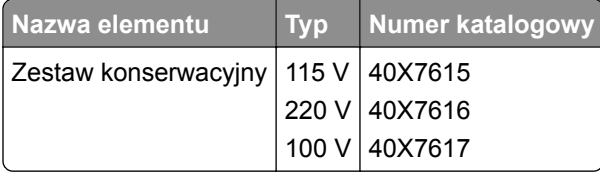

### **Zamawianie pojemnika na zużyty toner**

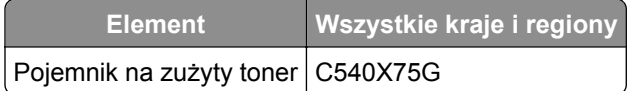

## **Wymiana materiałów eksploatacyjnych**

### **Wymiana pojemnika na zużyty toner**

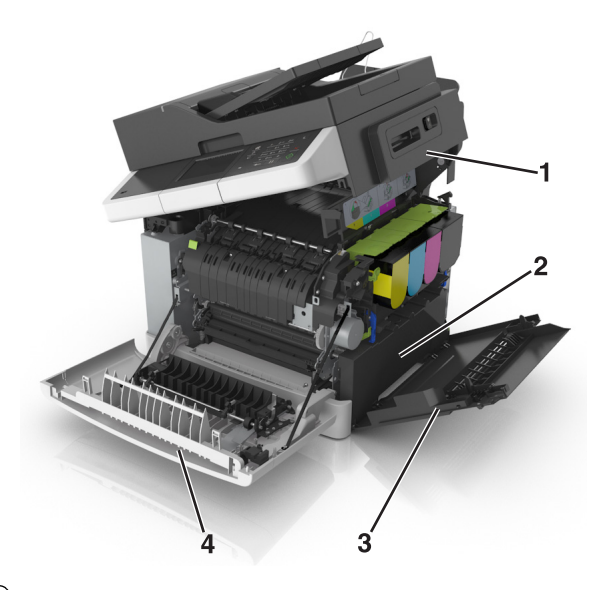

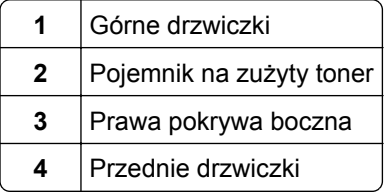

- **1** Wypakuj nowy pojemnik na zużyty toner.
- **2** Otwórz przednie drzwiczki.

**UWAGA — GORĄCA POWIERZCHNIA:** Wewnętrzne elementy drukarki mogą być gorące. W celu zmniejszenia ryzyka oparzenia, przed dotknięciem danego komponentu należy odczekać, aż ostygnie.

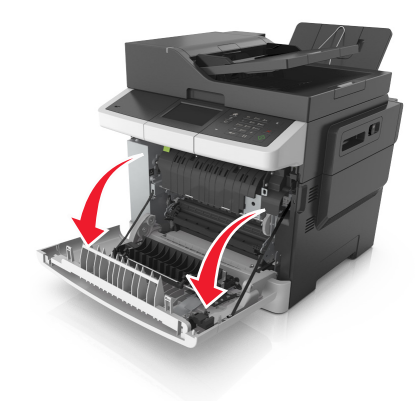

Otwórz górne drzwiczki.

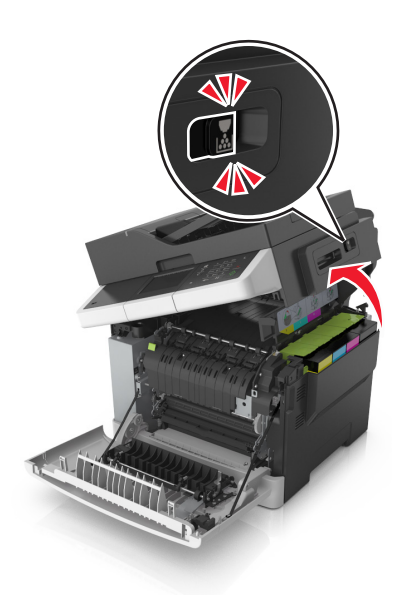

Zdejmij prawą pokrywę boczną.

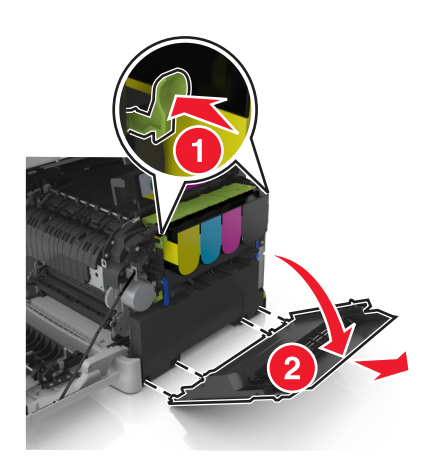

**5** Naciśnij zielone dźwignie po obu stronach pojemnika na zużyty toner, a następnie usuń pojemnik.

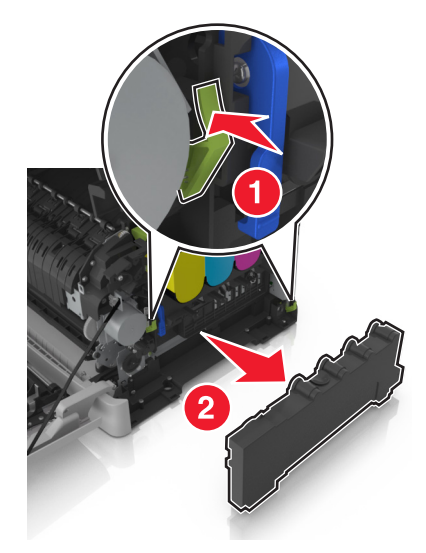

- **6** Zapakuj zużyty pojemnik na zużyty toner do załączonego opakowania. Więcej informacji można znaleźć w sekcji ["Recykling produktów Lexmark" na str. 207.](#page-206-0)
- **7** Włóż nowy pojemnik na zużyty toner.

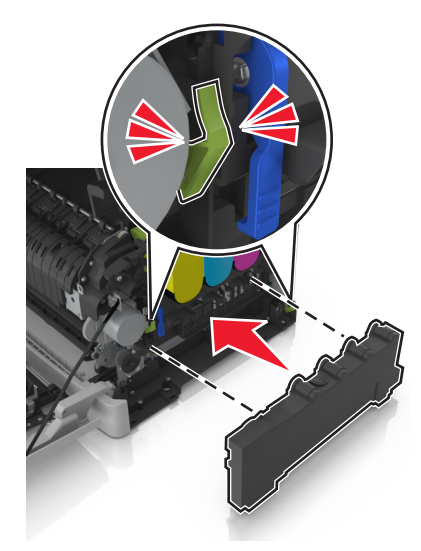

**8** Włóż prawą pokrywę boczną.

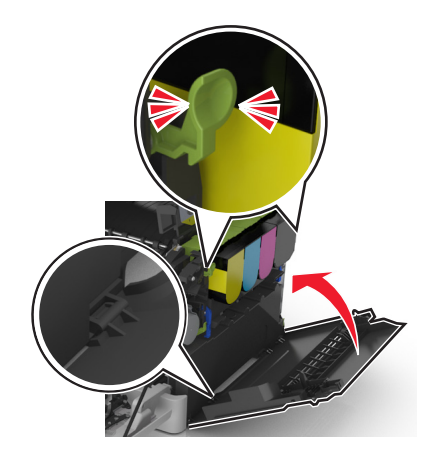

**9** Przesuń i przytrzymaj zatrzask zwalniający z prawej strony drukarki, a następnie wolno zamknij górne drzwiczki.

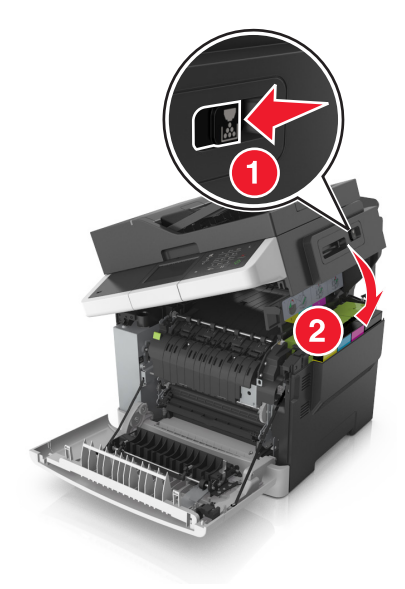

**10** Zamknij przednie drzwiczki.

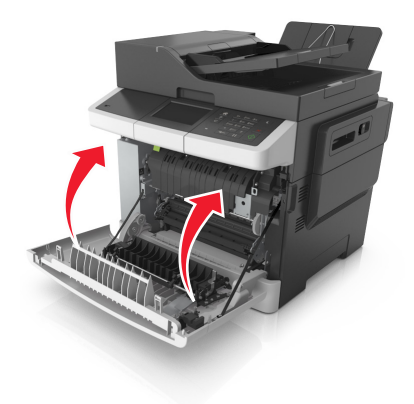

### **Wymiana czarnego i kolorowego zestawu bębnów**

**1** Otwórz przednie drzwiczki.

**UWAGA — GORĄCA POWIERZCHNIA:** Wewnętrzne elementy drukarki mogą być gorące. W celu zmniejszenia ryzyka oparzenia, przed dotknięciem danego komponentu należy odczekać, aż ostygnie.

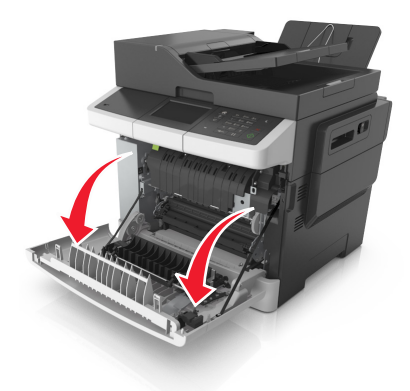

**2** Otwórz górne drzwiczki.

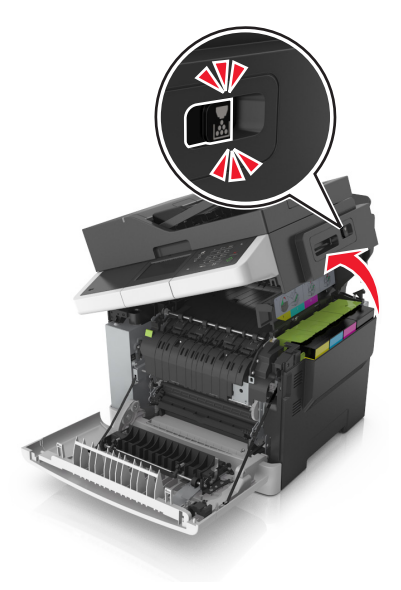

Aby wyjąć kasety z tonerem, podnieś uchwyty, a następnie wysuń je delikatnie z zestawu bębnów.

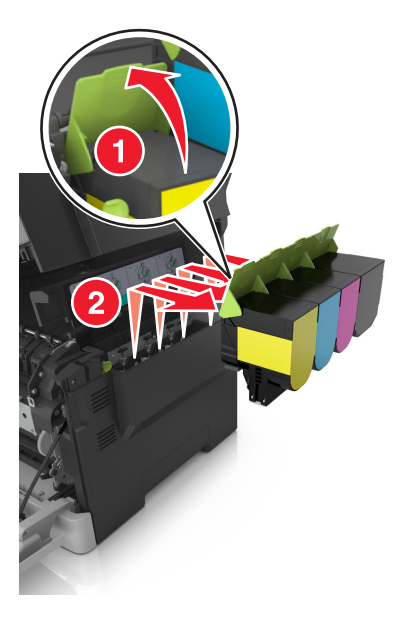

Zdejmij prawą pokrywę boczną.

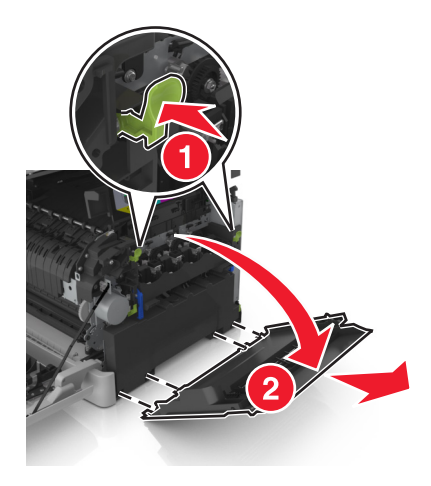

Naciśnij zielone dźwignie po obu stronach pojemnika na zużyty toner, a następnie usuń pojemnik.

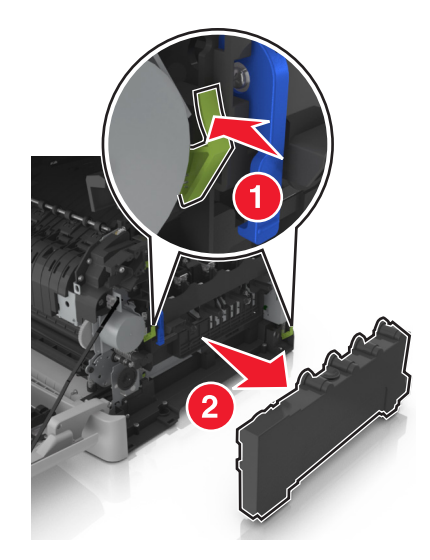

**6** Podnieś niebieskie dźwignie na zestawie bębnów, a następnie pociągnij zestaw aż do jego zatrzymania.

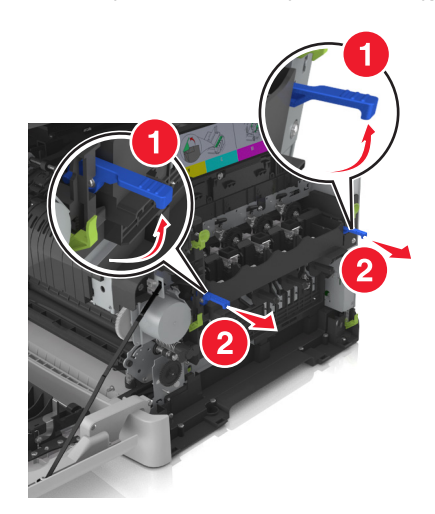

**7** Naciśnij niebieską dźwignię, a następnie chwyć zielone uchwyty po bokach, aby wyciągnąć zestaw bębnów.

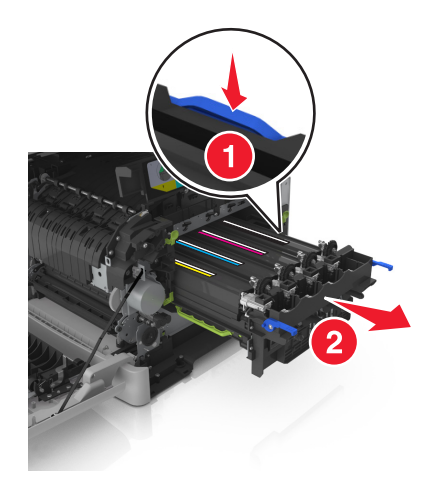

**8** Rozpakuj nowy czarny i kolorowy zestaw bębnów.

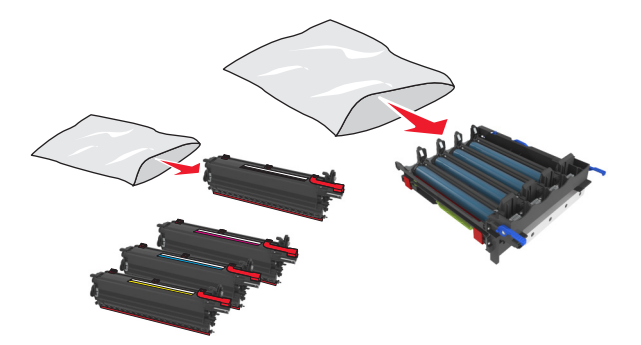

#### **Uwagi:**

- **•** Kolorowy zestaw bębnów zawiera zestaw bębnów oraz moduły wywoływacza dla kolorów: cyjan, magenta, żółty i czarny.
- **•** Czarny zestaw bębnów zawiera zestaw bębnów oraz moduł wywoływacza dla koloru czarnego.
- **9** Zapakuj zużyty zestaw bębnów do worka, w którym znajdował się nowy zestaw.

Więcej informacji można znaleźć w sekcji ["Recykling produktów Lexmark" na str. 207.](#page-206-0)

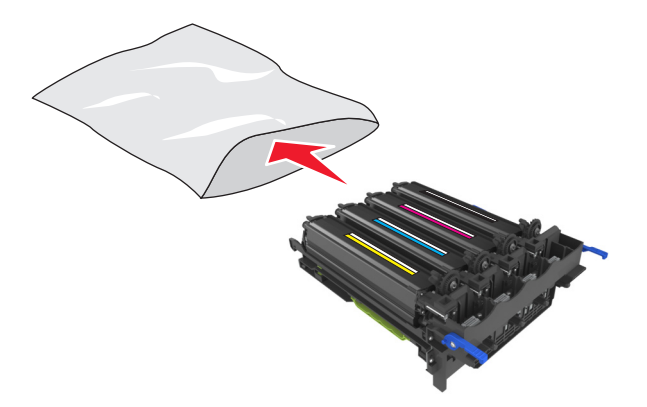

**Uwaga:** Podczas wymiany czarnego zestawu bębnów zachowaj moduły wywoływacza dla kolorów: cyjan, magenta i żółty. Wyrzuć tylko czarny moduł wywoływacza.

**10** Delikatnie potrząśnij w bok modułami dla wszystkich kolorów.

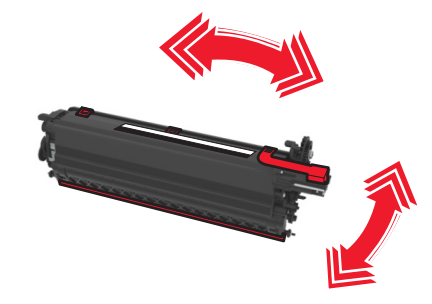

**11** Usuń czerwoną taśmę z i dołączony materiał z modułów wywoływacza.

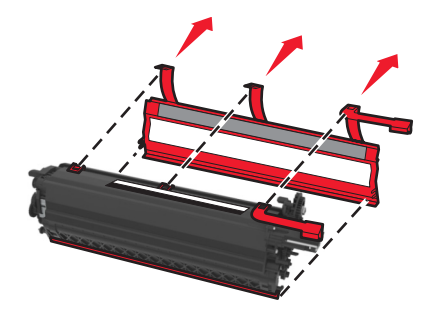

**12** Delikatnie włóż moduły dla wszystkich kolorów.

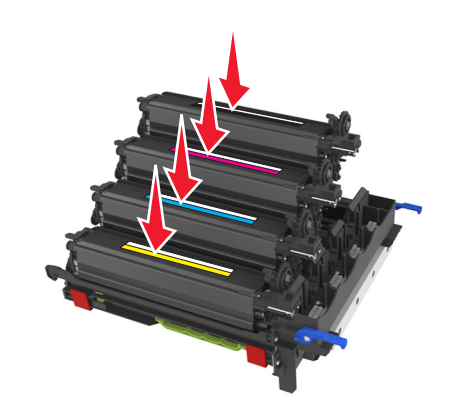

**Uwaga:** Upewnij się, że każdy moduł wywoływacza został umieszczony w gnieździe o odpowiednim kolorze.

**13** Usuń czerwoną taśmę z zestawu bębnów.

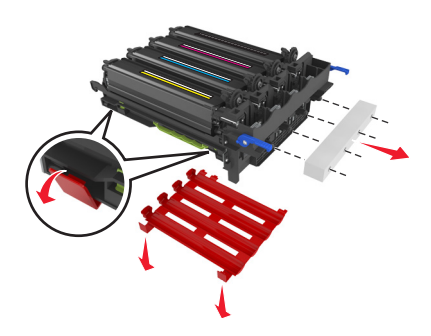

**Ostrzeżenie — możliwość uszkodzenia:** Nie dotykaj lśniącego bębna fotoprzewodnika pod zestawem bębnów. Może to wpłynąć na jakość kolejnych zadań drukowania.

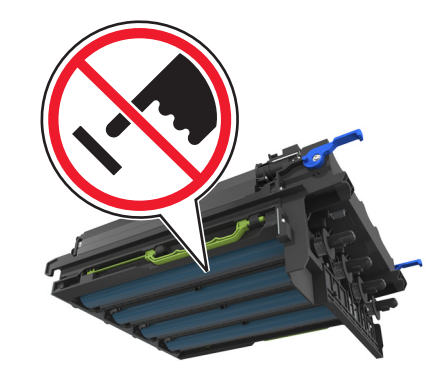

**14** Wyrównaj, a następnie włóż zestaw bębnów.

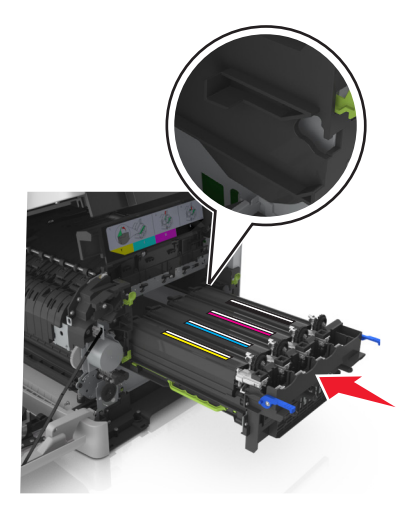

**15** Delikatnie, ale zdecydowanie naciśnij niebieskie dźwignie, aż zestaw dopasuje się na miejscu.

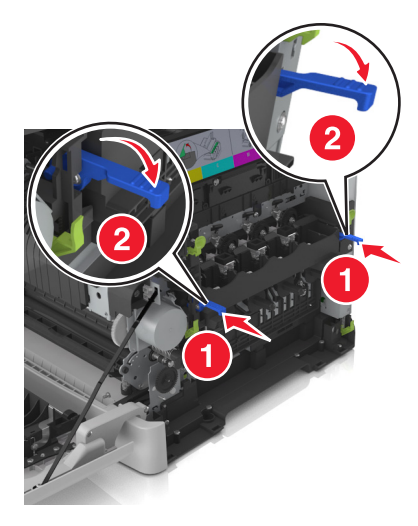

**Uwaga:** Upewnij się, że zestaw jest poprawnie osadzony.

**16** Włóż pojemnik na zużyty toner.

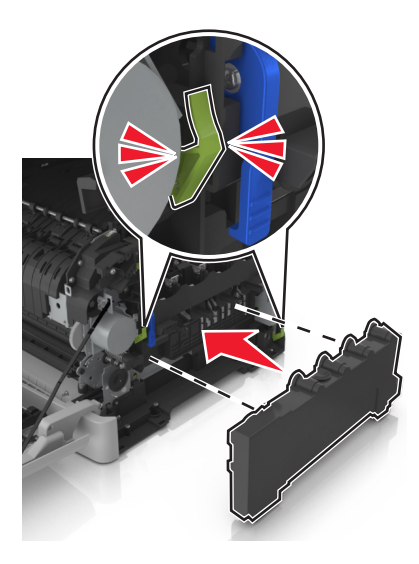

**17** Włóż prawą pokrywę boczną.

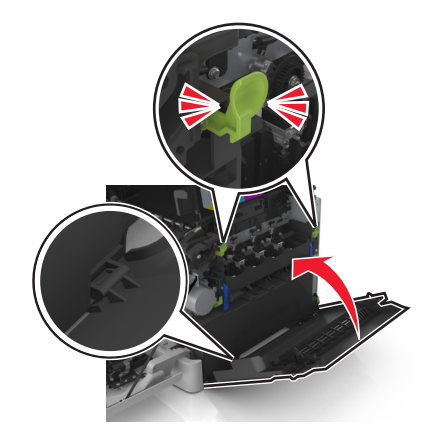

**18** Włóż kasety z tonerem.

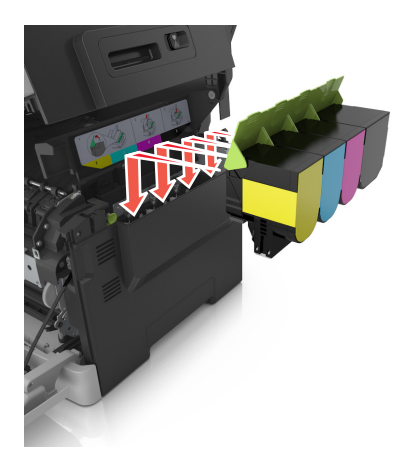

**19** Przesuń i przytrzymaj zatrzask zwalniający z prawej strony drukarki, a następnie wolno otwórz górne drzwiczki.

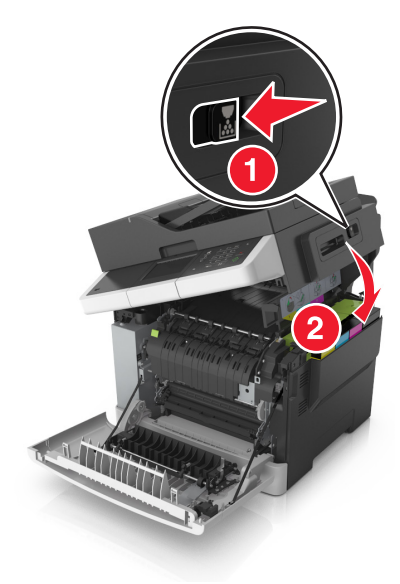

**20** Zamknij przednie drzwiczki.

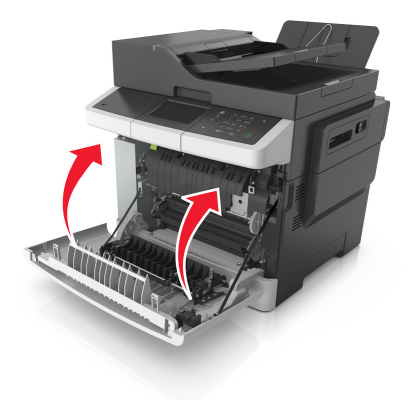

### **Wymiana kaset z tonerem**

**Ostrzeżenie — możliwość uszkodzenia:** Gwarancja nie obejmuje uszkodzeń powstałych na skutek używania kaset z tonerem producentów innych niż Lexmark.

**Uwaga:** Korzystanie z nabojów z tonerem firm innych niż Lexmark może doprowadzić do obniżenia jakości wydruku.

**1** Otwórz górne drzwiczki.

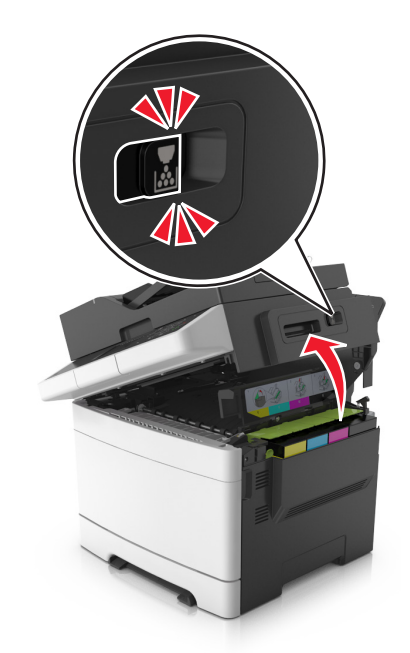

**2** Aby wyjąć kasetę z tonerem, podnieś uchwyt, a następnie wysuń ją delikatnie z zestawu bębnów.

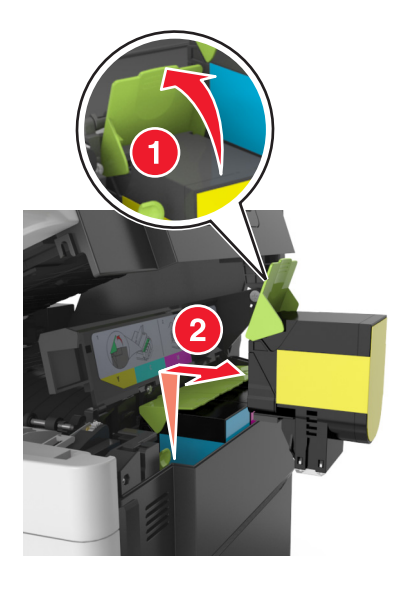

**3** Rozpakuj nową kasetę z tonerem, a następnie wyjmij ją z opakowania.

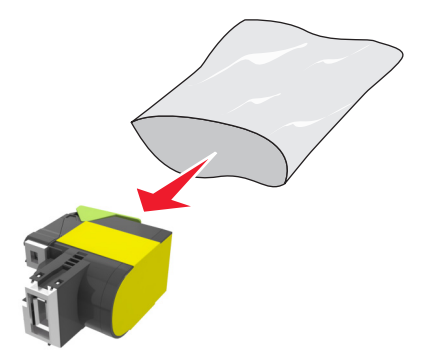

**4** Wyrównaj nową kasetę z tonerem, a następnie naciśnij ją w dół, aż dopasuje się na miejscu.

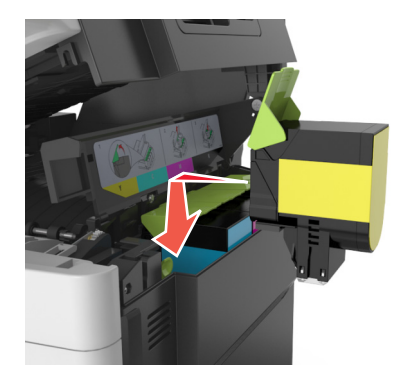

**5** Przesuń i przytrzymaj zatrzask zwalniający z prawej strony drukarki, a następnie wolno otwórz górne drzwiczki.

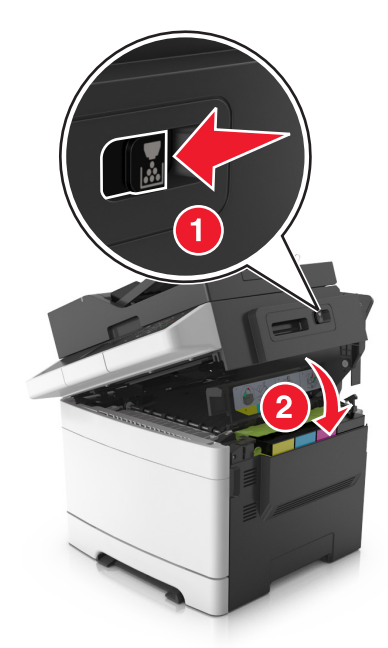

**6** Zapakuj zużyty nabój z tonerem do worka, w którym znajdował się nowy nabój. Więcej informacji można znaleźć w sekcji ["Recykling produktów Lexmark" na str. 207.](#page-206-0)

### **Wymiana modułu wywoływacza**

Wymień moduł wywoływacza, gdy wystąpi pogorszenie jakości wydruku lub awaria drukarki.

**1** Otwórz przednie drzwiczki.

**UWAGA — GORĄCA POWIERZCHNIA:** Wewnętrzne elementy drukarki mogą być gorące. W celu zmniejszenia ryzyka oparzenia, przed dotknięciem danego komponentu należy odczekać, aż ostygnie.

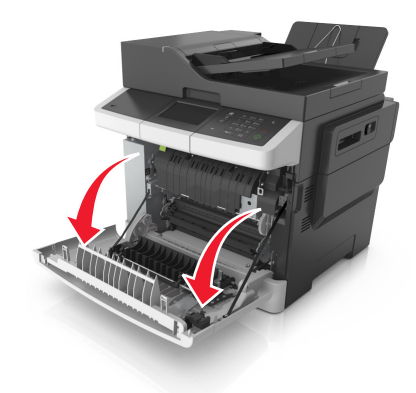

**2** Otwórz górne drzwiczki.

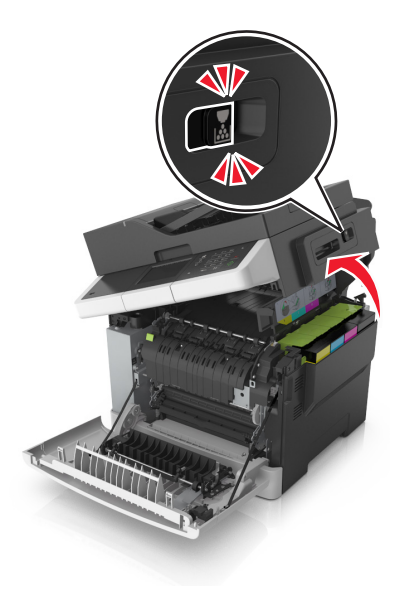

Unieś dźwignię kasety z tonerem, a następnie delikatnie wyciągnij ją z zestawu bębnów.

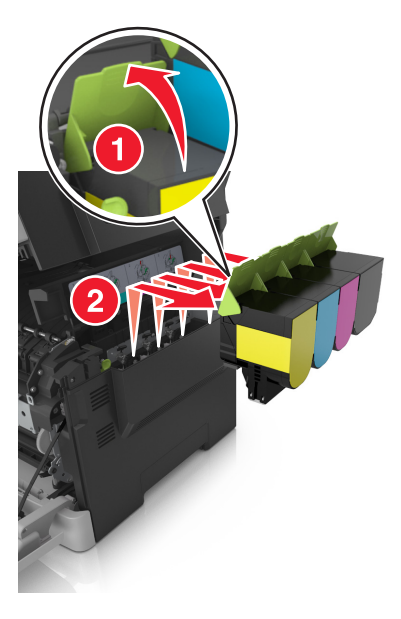

Zdejmij prawą pokrywę boczną.

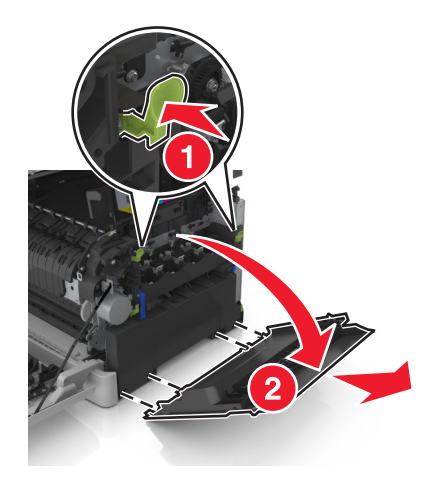

Naciśnij zielone dźwignie po obu stronach pojemnika na zużyty toner, a następnie usuń pojemnik.

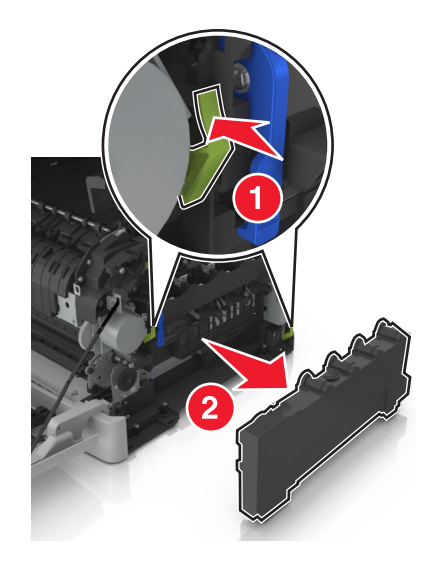

**6** Podnieś niebieskie dźwignie na zestawie bębnów, a następnie pociągnij zestaw aż do jego zatrzymania.

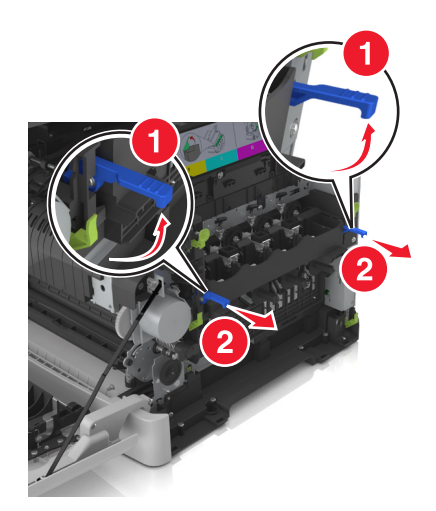

**7** Naciśnij niebieską dźwignię, a następnie chwyć zielone uchwyty po bokach, aby wyciągnąć zestaw bębnów.

**Ostrzeżenie — możliwość uszkodzenia:** Nie dotykaj spodniej części zestawu bębnów. Może to spowodować jego uszkodzenie.

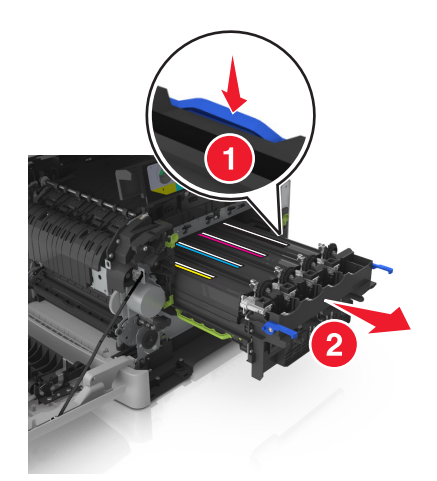

**8** Wyjmij zużyty moduł wywoływacza.

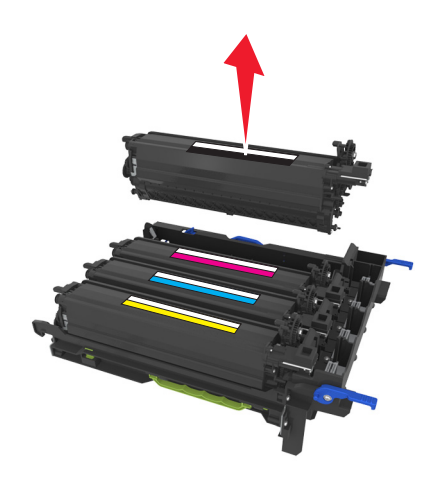

Delikatnie potrząśnij w bok nowym modułem wywoływacza przed wyjęciem go z opakowania.

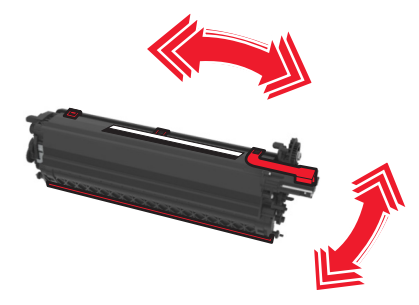

Zdejmij czerwoną pokrywę transportową z modułu wywoływacza.

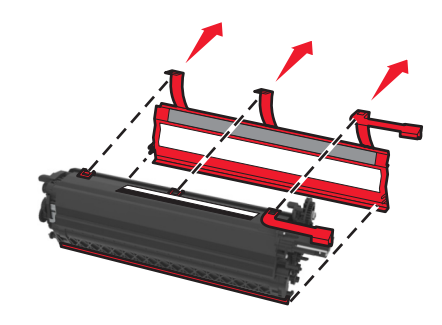

Włóż moduł wywoływacza.

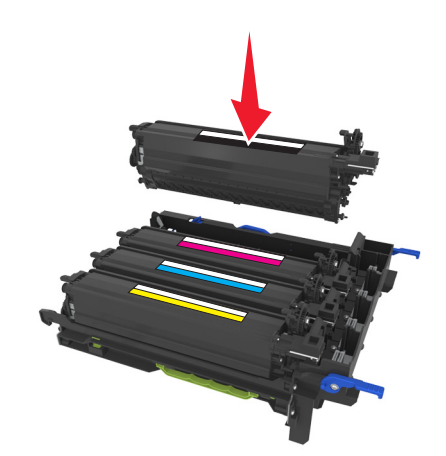

**12** Wyrównaj, a następnie włóż zestaw bębnów.

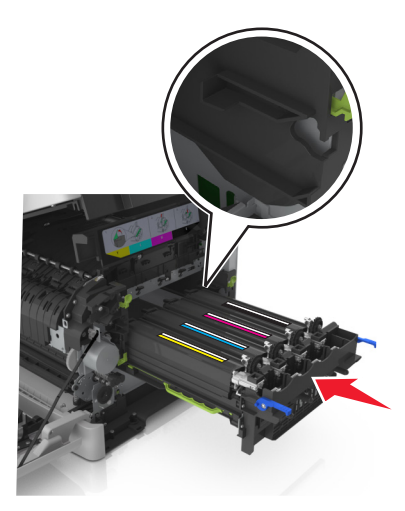

**13** Delikatnie, ale zdecydowanie naciśnij niebieskie dźwignie, aż zestaw dopasuje się na miejscu.

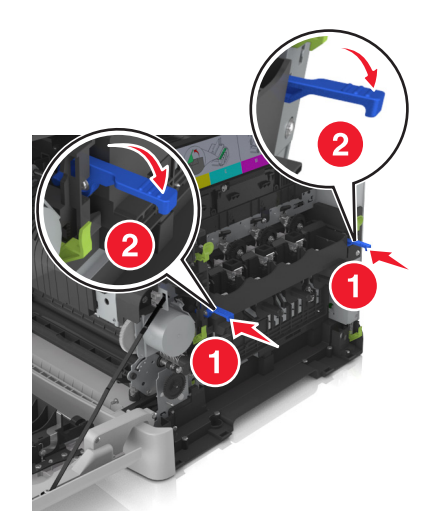

**Uwaga:** Upewnij się, że zestaw jest poprawnie osadzony.

**14** Wymień pojemnik na zużyty toner.

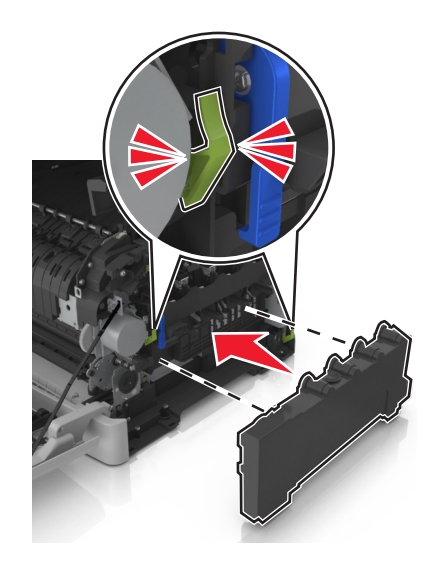

**15** Włóż prawą pokrywę boczną.

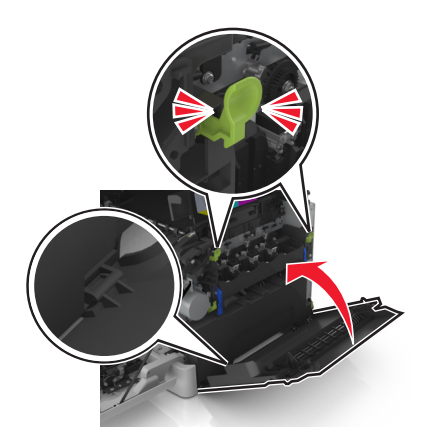

**16** Włóż kasety z tonerem.

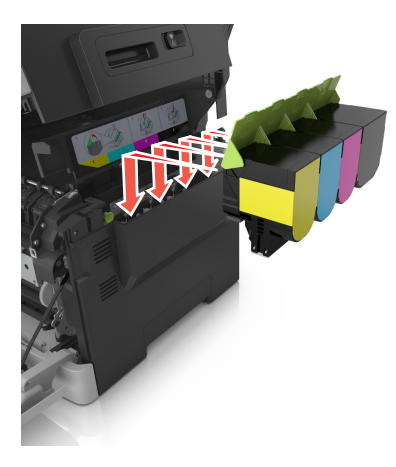

**17** Przesuń i przytrzymaj zatrzask zwalniający z prawej strony drukarki, a następnie wolno otwórz górne drzwiczki.

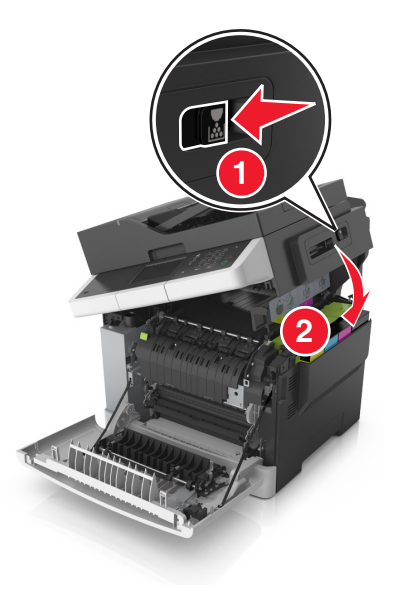

**18** Zamknij przednie drzwiczki.

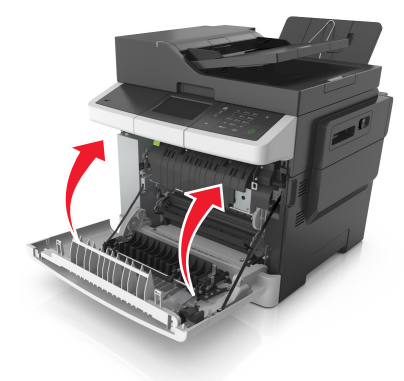

**19** Zapakuj zużyty moduł wywoływacza do worka, w którym znajdował się nowy moduł. Więcej informacji można znaleźć w sekcji ["Recykling produktów Lexmark" na str. 207.](#page-206-0)

## **Przenoszenie drukarki**

### **Przenoszenie drukarki w inne miejsce**

**UWAGA — NIEBEZPIECZEŃSTWO USZKODZENIA CIAŁA:** Waga drukarki jest większa niż 18 kg i do jej bezpiecznego podniesienia potrzeba co najmniej dwóch przeszkolonych pracowników.

**UWAGA — NIEBEZPIECZEŃSTWO USZKODZENIA CIAŁA:** W celu uniknięcia ryzyka pożaru lun porażenia prądem należy korzystać wyłącznie z przewodu zasilającego dołączonego do tego produktu lub z części zamiennych autoryzowanych przez producenta.

**UWAGA — NIEBEZPIECZEŃSTWO USZKODZENIA CIAŁA:** Zastosowanie się do poniższych wskazówek pozwoli uniknąć obrażeń ciała oraz uszkodzenia drukarki podczas jej przenoszenia:

- **•** Upewnij się, że wszystkie drzwiczki i zasobniki są zamknięte.
- **•** Wyłącz drukarkę, a następnie wyjmij przewód zasilający z gniazdka elektrycznego.
- **•** Odłącz wszystkie przewody i kable.
- **•** Jeśli drukarka jest wyposażona w podstawę na kółkach, przesuń drukarkę ostrożnie na nowe miejsce. Należy zachować ostrożność przy przechodzeniu przez progi i uważać na przerwy w podłodze.
- **•** Jeżeli drukarka nie jest wyposażona w podstawę na kółkach, ale jest skonfigurowana do obsługi zasobników opcjonalnych, podnieś drukarkę z zasobników. Drukarki i zasobników nie należy podnosić jednocześnie.
- **•** Przy podnoszeniu drukarki należy zawsze używać uchwytów.
- **•** Jeśli drukarka jest przewożona na wózku, musi on mieć na tyle dużą powierzchnię, aby mieściła się na nim cała podstawa drukarki.
- **•** Jeśli wyposażenie opcjonalne jest przewożone na wózku, musi on mieć na tyle dużą powierzchnię, aby w pełni mieściły się na nim opcjonalne elementy wyposażenia.
- **•** Drukarka musi pozostawać w pozycji pionowej.
- **•** Należy unikać gwałtownych wstrząsów.
- **•** Podczas ustawiania drukarki należy zachować ostrożność, aby nie przycisnąć sobie palców.
- **•** Upewnij się, że wokół drukarki znajduje się wystarczająco dużo wolnego miejsca.

**Uwaga:** Uszkodzenie drukarki spowodowane jej nieprawidłowym przenoszeniem nie jest objęte gwarancją.

### **Transport drukarki**

Podczas transportu drukarki należy używać oryginalnego opakowania.

# **Zarządzanie drukarką**

## **Znajdowanie zaawansowanych informacji o sieci i informacji dla administratora**

W tym rozdziale omówiono wykonywanie podstawowych zadań administracyjnych przy użyciu wbudowanego serwera WWW. Omówienie zaawansowanych zadań administracyjnych można znaleźć w *Podręczniku pracy w sieci* na dysku CD-ROM *Oprogramowanie i dokumentacja* lub w publikacji *Embedded Web Server bezpieczeństwo: podręcznik administratora* w witrynie pomocy technicznej firmy Lexmark w sieci Web pod adresem **<http://support.lexmark.com>**.

### **Sprawdzanie wirtualnego wyświetlacza**

**1** Uruchom przeglądarkę sieci Web, a następnie w polu adresu wpisz adres IP drukarki.

#### **Uwagi:**

- **•** Wyświetla adres IP drukarki w sekcji TCP/IP (menu Sieć / porty). Adres IP ma postać czterech liczb oddzielonych kropkami. Na przykład 123.123.123.123.
- **•** W przypadku używania serwera proxy wyłącz go tymczasowo, aby prawidłowo załadować stronę sieci Web.
- **2** Sprawdź wirtualny wyświetlacz widoczny w lewym górnym rogu ekranu.

Wirtualny wyświetlacz działa podobnie jak rzeczywisty wyświetlacz na panelu sterowania drukarki.

## **Konfigurowanie alarmów e-mail**

Skonfiguruj drukarkę do wysyłania wiadomości e-mail w przypadku, gdy kończą się materiały eksploatacyjne bądź gdy konieczna jest zmiana papieru, jego uzupełnienie lub usunięcie zacięcia.

**1** Uruchom przeglądarkę sieci Web, a następnie w polu adresu wpisz adres IP drukarki.

**Uwagi:**

- **•** Wyświetl adres IP drukarki na ekranie głównym drukarki. Adres IP ma postać czterech liczb oddzielonych kropkami. Na przykład 123.123.123.123.
- **•** W przypadku używania serwera proxy wyłącz go tymczasowo, aby prawidłowo załadować stronę sieci Web.
- **2** Kliknij przycisk **Ustawienia**.
- **3** W menu Inne ustawienia kliknij opcję **Konfiguracja alarmów e-mail**.
- **4** Wybierz elementy, na temat których chcesz odbierać powiadomienia, a następnie wpisz adresy e-mail.
- **5** Kliknij opcję **Wyślij**.

**Uwaga:** Aby uzyskać więcej informacji na temat konfigurowania serwera e-mail, skontaktuj się z administratorem systemu.

## **Oglądanie raportów**

Można wyświetlać różne raporty dotyczące wbudowanego serwera WWW. Te raporty są przydatne w celu dokonania oceny stanu drukarki, sieci i materiałów eksploatacyjnych.

**1** Uruchom przeglądarkę sieci Web, a następnie w polu adresu wpisz adres IP drukarki.

**Uwagi:**

- **•** Wyświetl adres IP drukarki na ekranie głównym drukarki. Adres IP ma postać czterech liczb oddzielonych kropkami. Na przykład 123.123.123.123.
- **•** W przypadku używania serwera proxy wyłącz go tymczasowo, aby prawidłowo załadować stronę sieci Web.
- **2** Kliknij opcję **Raporty**, a następnie kliknij typ raportu, jaki chcesz wyświetlić.

## **Konfigurowanie powiadomień o materiałach eksploatacyjnych z aplikacji Embedded Web Server**

Istnieje możliwość określenia sposobu powiadamiania o prawie niskim, niskim lub bardzo niskim poziomie materiałów eksploatacyjnych lub gdy kończy się okres ich użytkowania.

#### **Uwagi:**

- **•** Dostępne są alerty dotyczące nabojów z tonerem, zespołu bębnów, zespołu konserwacyjnego i naczynia na zużyty toner.
- **•** Alerty można skonfigurować dla prawie niskiego, niskiego i bardzo niskiego poziomu materiałów eksploatacyjnych. Nie wszystkie alerty można skonfigurować dla końca okresu użytkowania materiałów eksploatacyjnych. Alerty w wiadomościach e-mail są dostępne we wszystkich sytuacjach.
- **•** W przypadku niektórych materiałów i sytuacji można ustawić szacowaną wartość procentową pozostałego poziomu materiałów eksploatacyjnych, która wyzwala alert.
- **1** Uruchom przeglądarkę sieci Web, a następnie w polu adresu wpisz adres IP drukarki.

**Uwagi:**

- **•** Wyświetl adres IP drukarki w sekcji TCP/IP w menu Sieć/Porty. Adres IP ma postać czterech liczb oddzielonych kropkami. Na przykład 123.123.123.123.
- **•** W przypadku używania serwera proxy wyłącz go tymczasowo, aby prawidłowo załadować stronę sieci Web.
- **2** Kliknij kolejno opcje **Ustawienia** > **Ustawienia wydruku** > **Powiadomienia o materiałach eksploatacyjnych**.
- **3** W menu rozwijanych dla każdego materiału eksploatacyjnego wybierz jedną z następujących opcji powiadamiania:

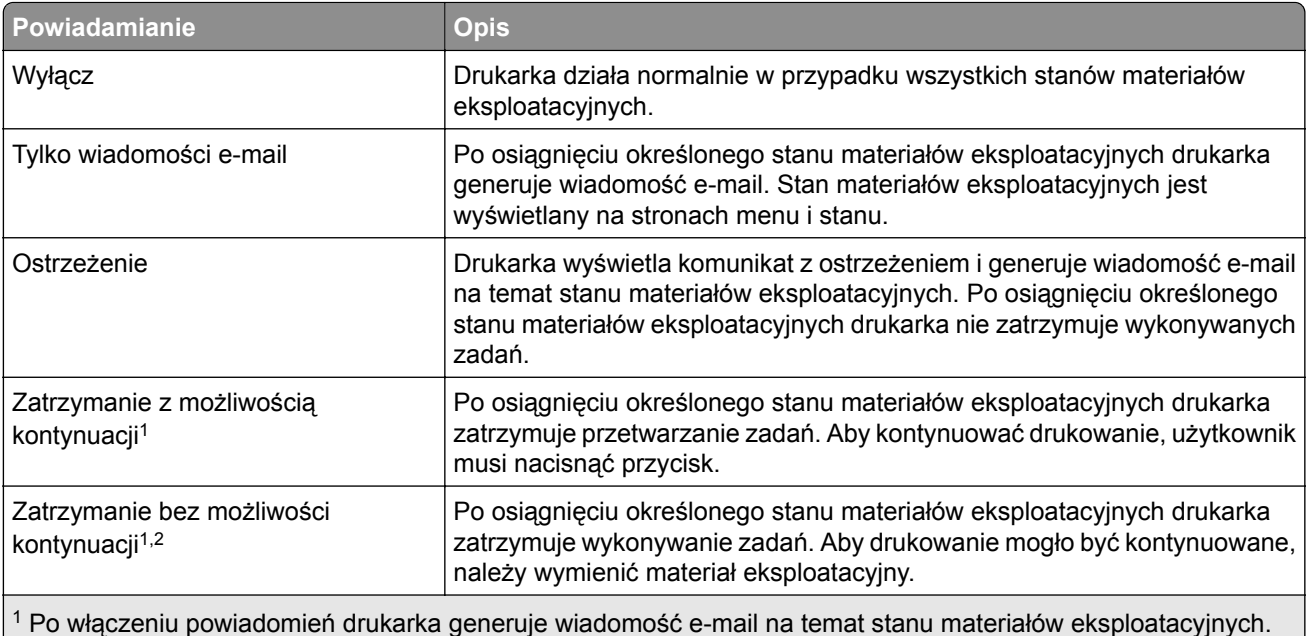

2 Drukarka zatrzymuje wykonywane zadania w celu uniknięcia uszkodzeń w przypadku wyczerpania się materiałów eksploatacyjnych.

**4** Kliknij opcję **Wyślij**.

## **Zmiana ustawień drukowania zadań poufnych**

**Uwaga:** Ta funkcja jest dostępna tylko w drukarkach sieciowych lub podłączonych do serwerów druku.

**1** Uruchom przeglądarkę sieci Web, a następnie w polu adresu wpisz adres IP drukarki.

**Uwagi:**

- **•** Wyświetl adres IP drukarki w sekcji TCP/IP w menu Sieć/Porty. Adres IP ma postać czterech liczb oddzielonych kropkami. Na przykład 123.123.123.123.
- **•** W przypadku używania serwera proxy wyłącz go tymczasowo, aby prawidłowo załadować stronę sieci Web.
- **2** Kliknij kartę **Ustawienia** > **Bezpieczeństwo** > **Konfiguracja druku poufnego**.
- **3** Zmień ustawienia
	- **•** Ustaw maksymalną liczbę prób wprowadzania numeru PIN. Kiedy użytkownik przekroczy dozwoloną liczbę prób wprowadzenia numeru PIN, wszystkie jego zadania drukowania zostaną usunięte.
	- **•** Wyznacz czas wygaśnięcia ważności zadania drukowania poufnego. Jeśli użytkownik nie wydrukuje swoich zadań w wyznaczonym czasie, zostaną one usunięte.
- **4** Zapisz zmienione ustawienia.

## **Kopiowanie ustawień drukarki do innych drukarek**

**Uwaga:** Ta funkcja jest dostępna tylko dla drukarek sieciowych.

**1** Uruchom przeglądarkę sieci Web, a następnie w polu adresu wpisz adres IP drukarki.

#### **Uwagi:**

- **•** Wyświetla adres IP drukarki w sekcji TCP/IP (menu Sieć / porty). Adres IP ma postać czterech liczb oddzielonych kropkami. Na przykład 123.123.123.123.
- **•** W przypadku używania serwera proxy wyłącz go tymczasowo, aby prawidłowo załadować stronę sieci Web.
- **2** Kliknij pozycję **Kopiuj ustawienia drukarki**.
- **3** Aby zmienić język, wybierz go z rozwijanej listy, a następnie wybierz opcję **Kliknij tutaj, aby ustawić język**.
- **4** Kliknij pozycję **Ustawienia drukarki**.
- **5** Wpisz adresy IP dla drukarek źródłowych i docelowych, korzystając z odpowiednich pól.

**Uwaga:** Jeżeli chcesz dodać lub usunąć docelową drukarkę, kliknij opcję **Dodaj docelowy adres IP** lub **Usuń docelowy adres IP**.

**6** Kliknij pozycję **Kopiuj ustawienia drukarki**.

## **Przywracanie domyślnych ustawień fabrycznych**

Jeśli chcesz zachować listę aktualnych ustawień menu w celu zastosowania ich w przyszłości, przed przywróceniem domyślnych ustawień fabrycznych wydrukuj stronę ustawień menu. Aby uzyskać więcej informacji na ten temat, zobacz ["Drukowanie strony ustawie](#page-40-0)ń menu" na str. 41.

Jeśli jest potrzebna bardziej kompleksowa metoda odzyskania domyślnych ustawień fabrycznych drukarki, trzeba użyć opcji Wymaż wszystkie ustawienia. Aby uzyskać więcej informacji na ten temat, zobacz "Wymazywanie zawartości pamię[ci nieulotnej" na str. 210.](#page-209-0)

**Ostrzeżenie — możliwość uszkodzenia:** Wybór opcji Przywracanie ustawień fabrycznych powoduje przywrócenie większości pierwotnych domyślnych ustawień fabrycznych drukarki. Wyjątkami są: język wyświetlacza, niestandardowe rozmiary i komunikaty, a także menu ustawienia sieci i portów. Wszystkie pobrane zasoby zapisane w pamięci RAM są usuwane. Ustawienie to nie ma wpływu na pobrane zasoby zapisane w pamięci flash lub na dysku twardym drukarki.

Z poziomu ekranu głównego przejdź do opcji:

> **Ustawienia** > **Ustawienia ogólne** > **Ustawienia fabryczne** > **Przywróć teraz** >

# **Usuwanie zacięć**

W większości przypadków można uniknąć zacięć dzięki starannemu doborowi papieru i nośników specjalnych oraz właściwemu sposobowi ładowania. W przypadku zacięcia się nośnika należy wykonać czynności opisane w tym rozdziale.

**Ostrzeżenie — możliwość uszkodzenia:** Nigdy nie korzystaj z żadnych narzędzi w celu usuwania zacięć. Takie działanie może doprowadzić do nieodwracalnego uszkodzenia nagrzewnicy.

## **Zapobieganie zacięciom**

#### **Prawidłowo załaduj papier**

**•** Upewnij się, że papier w zasobniku leży płasko.

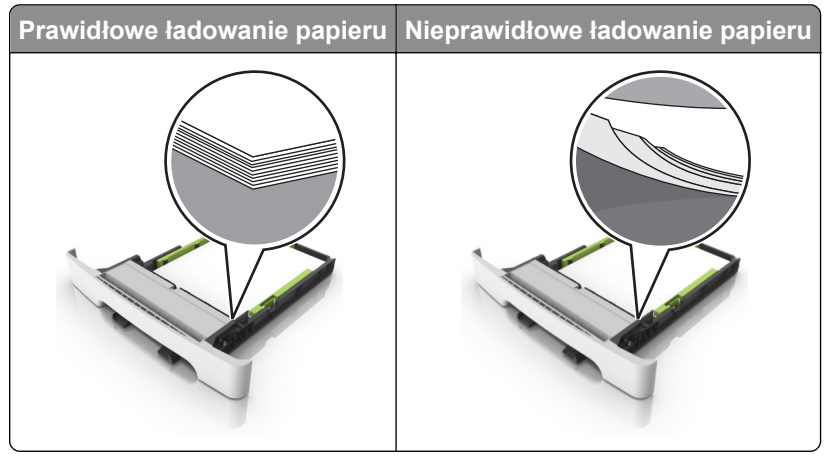

- **•** Nie należy ładować zasobnika w trakcie drukowania.
- **•** Nie należy ładować zbyt dużej ilości papieru naraz. Upewnij się, że wysokość stosu nie wykracza poza wskaźnik maksymalnego wypełnienia papierem.

**•** Nie należy wsuwać papieru do zasobnika. Załaduj papier tak jak przedstawiono na rysunku.

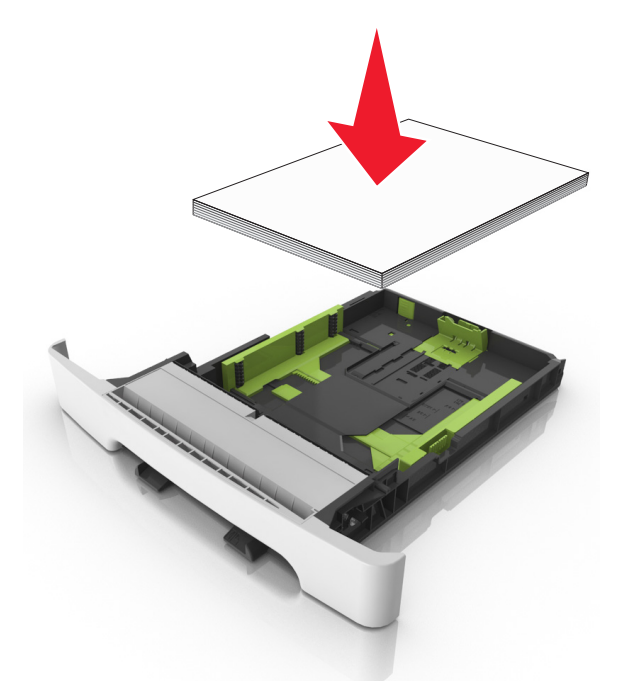

- **•** Upewnij się, że prowadnice papieru zostały prawidłowo umieszczone i nie obejmują zbyt ciasno papieru lub kopert.
- **•** Po załadowaniu papieru zasobnik należy mocno dopchnąć do drukarki.

#### **Korzystaj z zalecanego rodzaju papieru**

- **•** Należy stosować wyłącznie zalecany papier i nośniki specjalne.
- **•** Nie należy ładować pomarszczonego, pogiętego, wilgotnego, zgiętego lub zwiniętego papieru.
- **•** Przed załadowaniem papier należy wygiąć, przekartkować i wyrównać.

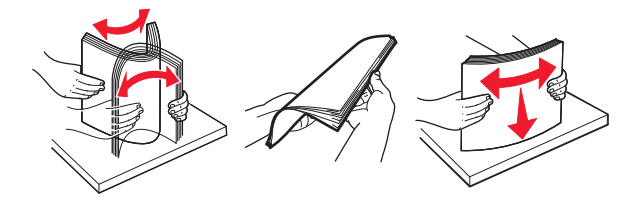

- **•** Nie należy używać papieru wyciętego lub przyciętego ręcznie.
- **•** Nie należy jednocześnie umieszczać papieru o różnych rozmiarach, różnej gramaturze ani różnego typu w tym samym zasobniku.
- **•** Upewnij się, że rozmiar i typ papieru są ustawione prawidłowo w komputerze lub na panelu sterowania drukarki.
- **•** Papier należy przechowywać zgodnie z zaleceniami producenta.

## **Ustalanie miejsca wystąpienia zacięcia**

#### **Uwagi:**

- **•** Jeśli opcja Pomoc przy zacięciu jest włączona, po usunięciu zaciętego arkusza drukarka umieści niezadrukowane lub częściowo niezadrukowane strony. Sprawdź, czy na wydruku znajdują się puste strony.
- **•** Jeśli opcja Pomoc przy zacięciu ma wartość Włącz lub Auto, drukarka ponownie wydrukuje zacięte strony.

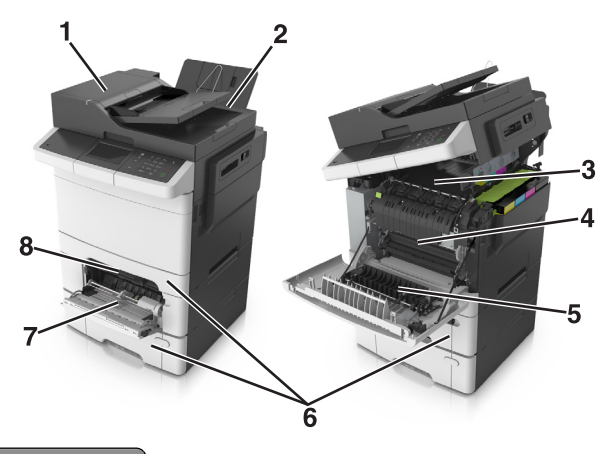

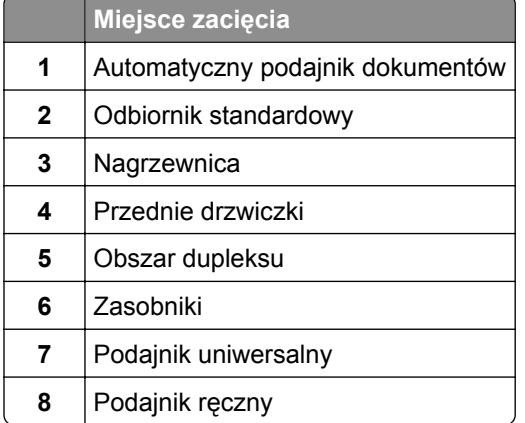

## **Zacięcie papieru w pojemniku standardowym**

**1** Otwórz górne drzwiczki.

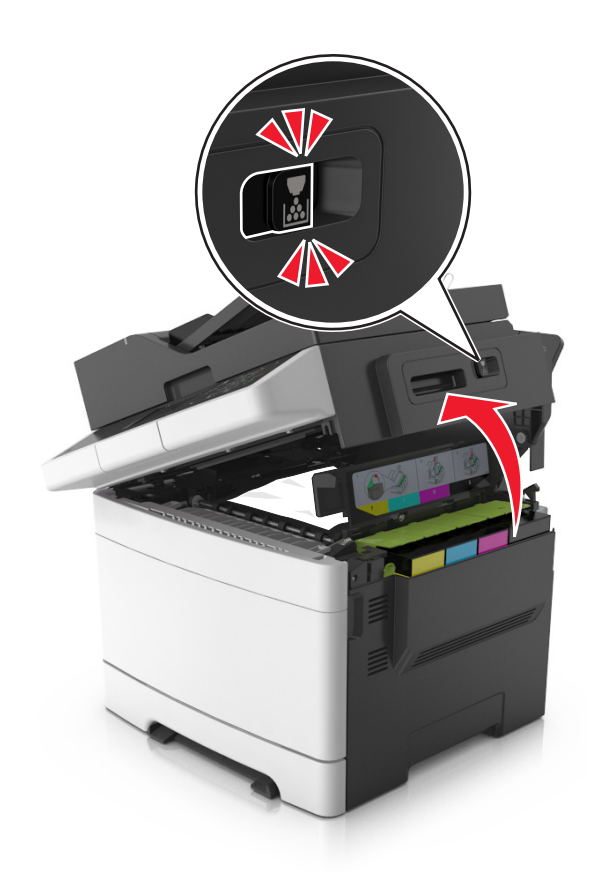

**2** Wyjmij zacięty papier.

**Uwaga:** Upewnij się, że wszystkie kawałki papieru zostały usunięte.

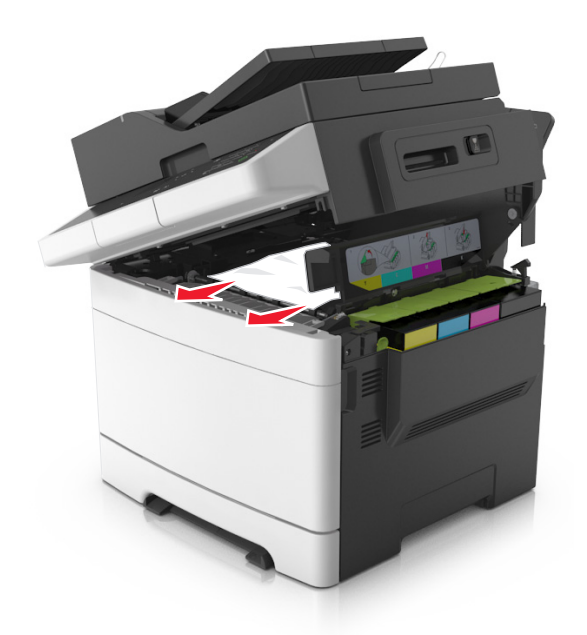

**3** Zamknij górne drzwiczki.

### **Zacięcie papieru w przednich drzwiczkach**

#### **Zacięcie papieru w nagrzewnicy**

**1** Otwórz przednie i górne drzwiczki.

**UWAGA — GORĄCA POWIERZCHNIA:** Wewnętrzne elementy drukarki mogą być gorące. W celu zmniejszenia ryzyka oparzenia, przed dotknięciem danego komponentu należy odczekać, aż ostygnie.

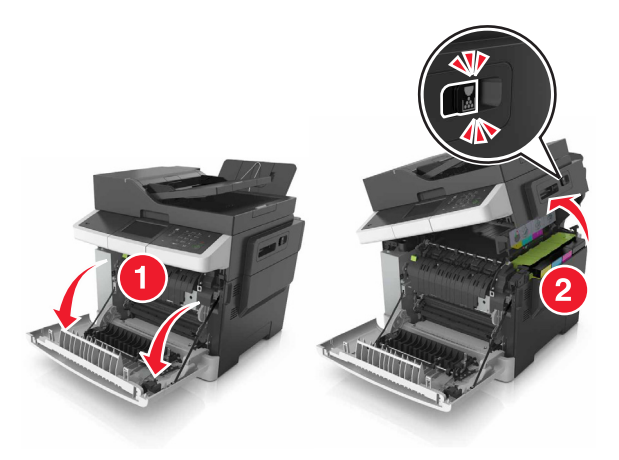

**2** Wyjmij zacięty papier.

**Uwaga:** Upewnij się, że wszystkie kawałki papieru zostały usunięte.

**•** Pod nagrzewnicą

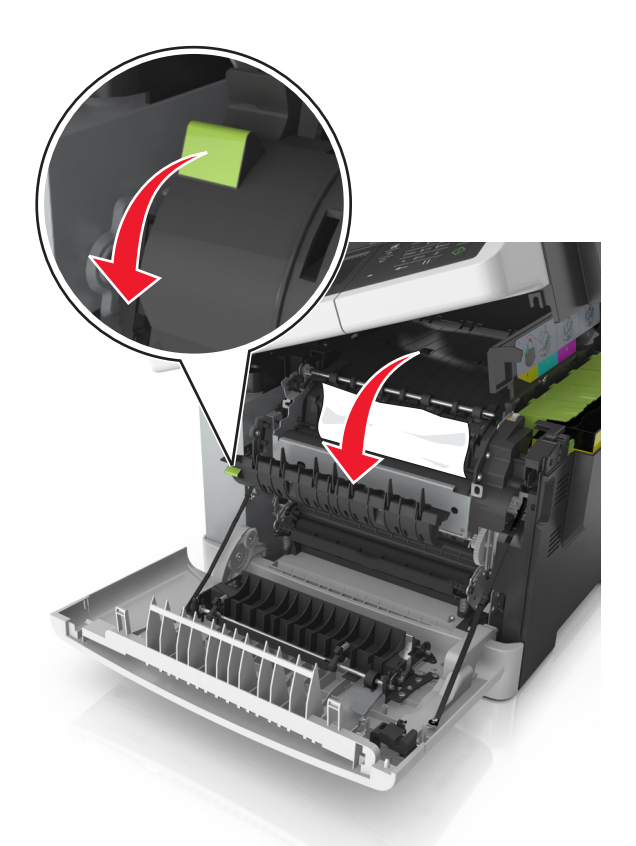

**•** W drzwiczkach dostępu do nagrzewnicy

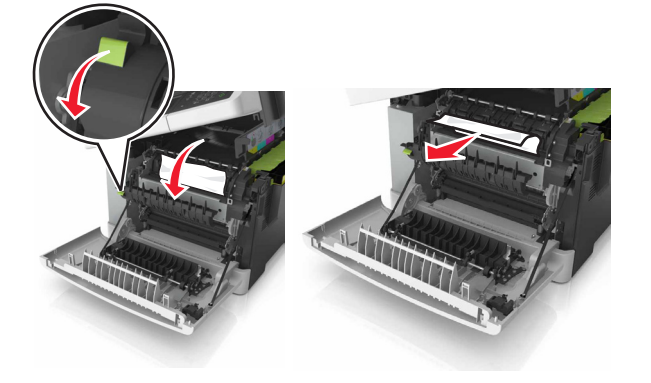

**3** Zamknij górne i przednie drzwiczki.

### **Zacięcie papieru w module dupleksu**

**1** Otwórz przednie drzwiczki.

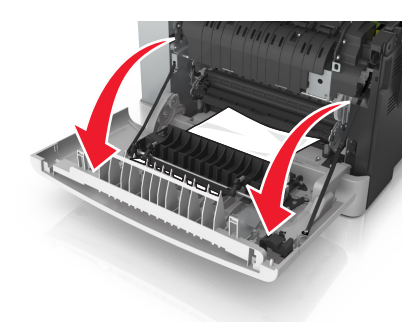

**2** Wyjmij zacięty papier.

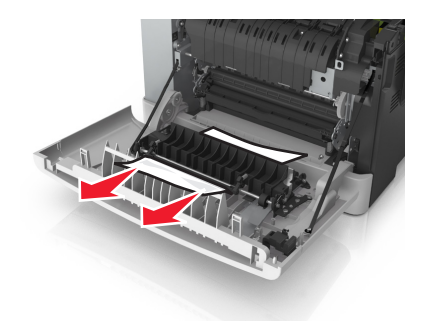

**3** Zamknij przednie drzwiczki.

## **Zacięcie papieru w zasobnikach**

**1** Wyciągnij zasobnik.

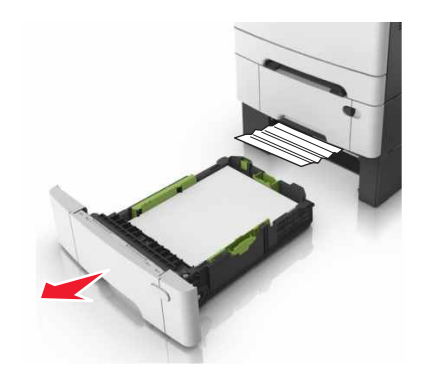

**2** Wyjmij zacięty papier.

**Uwaga:** Upewnij się, że wszystkie kawałki papieru zostały usunięte.

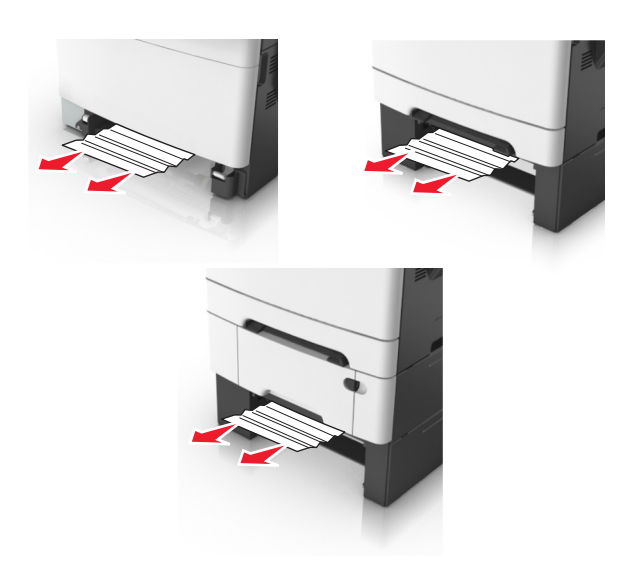

**3** Włóż zasobnik.

## **Zacięcie papieru w podajniku ręcznym**

**1** Zdejmij zasobnik.

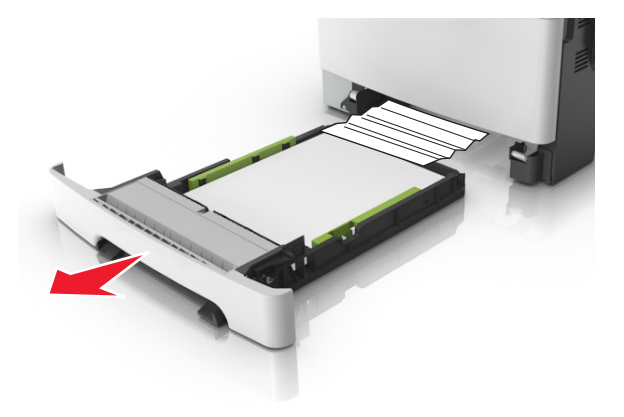

**2** Wyjmij zacięty papier.

**Uwaga:** Upewnij się, że wszystkie kawałki papieru zostały usunięte.

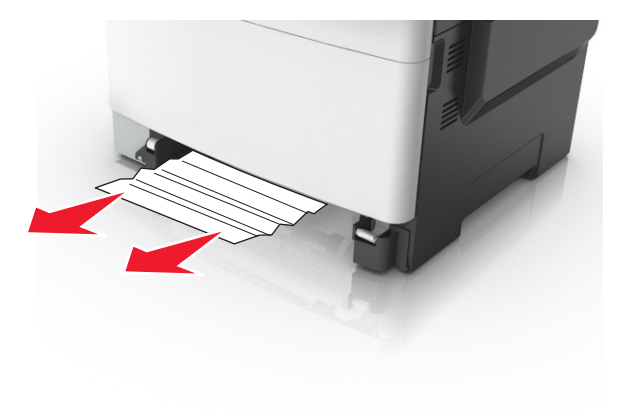
Włóż zasobnik.

## **Zacięcie papieru w podajniku uniwersalnym**

- Usuń papier z podajnika uniwersalnego.
- Wyjmij zacięty papier.

**Uwaga:** Upewnij się, że wszystkie kawałki papieru zostały usunięte.

Przed załadowaniem papier należy wygiąć, przekartkować i wyrównać.

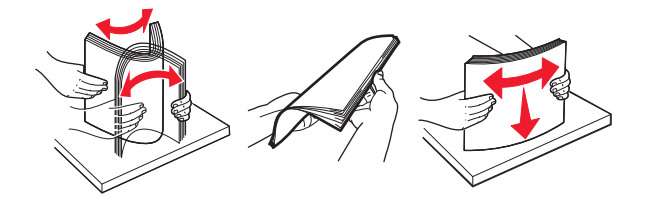

Ponownie załaduj papier.

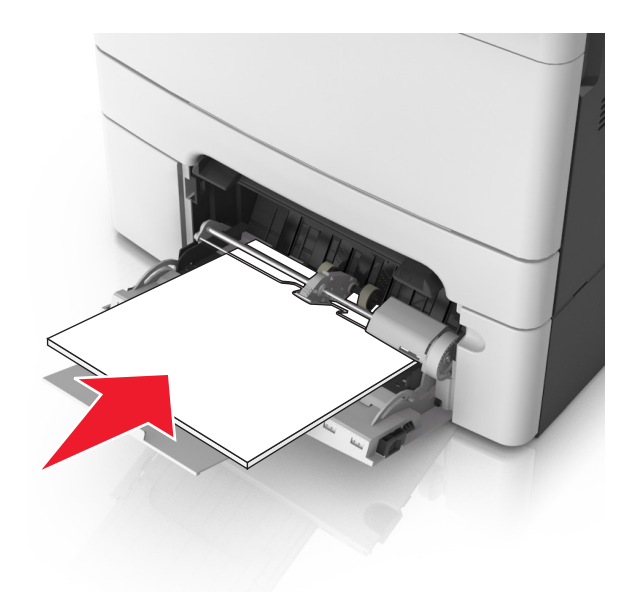

# **Zacięcie papieru w automatycznym podajniku dokumentów**

- **1** Wyjmij wszystkie oryginalne dokumenty z zasobnika ADF.
- **2** Otwórz pokrywę podajnika ADF.

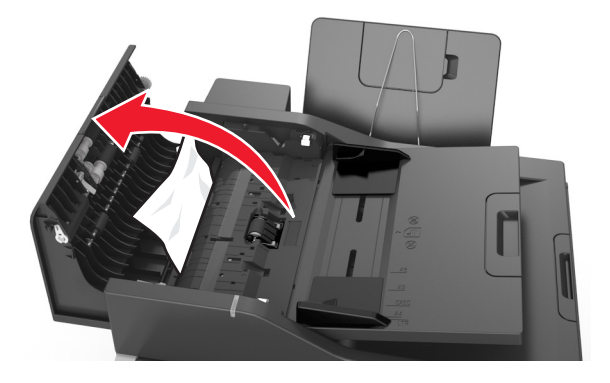

**3** Wyjmij zacięty papier.

**Uwaga:** Upewnij się, że wszystkie kawałki papieru zostały usunięte.

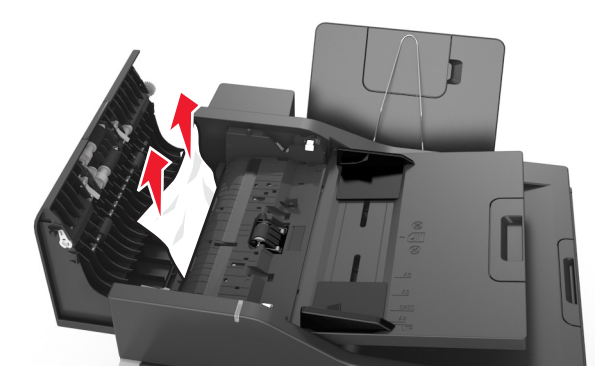

- **4** Zamknij pokrywę podajnika ADF.
- **5** Przed załadowaniem papier należy wygiąć, przekartkować i wyrównać.

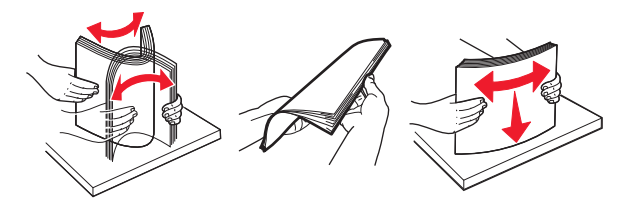

**6** Ponownie umieść dokumenty w podajniku ADF.

# **Rozwiązywanie problemów**

## **Opis komunikatów drukarki**

#### **Dostosowywanie koloru**

Poczekaj na zakończenie procesu.

## **Zmiana [źródło papieru] na [nazwa niestandardowego typu]**

Wypróbuj jedną lub więcej spośród poniższych opcji:

**•** Załaduj na tacę papier odpowiedniego typu i rozmiaru, a następnie na panelu sterowania drukarki wybierz opcję **Zmieniono papier**, aby usunąć komunikat i kontynuować drukowanie. Jeśli drukarka

nie jest wyposażona w ekran dotykowy, wciśnij <sup>ok</sup>, aby potwierdzić.

**Uwaga:** Upewnij się, że rozmiar i typ papieru są określone w menu Papier na panelu sterowania drukarki.

**•** Anuluj zadanie drukowania.

## **Zmień [źródło papieru] na [ciąg niestandardowy]**

Wypróbuj jedną lub więcej spośród poniższych opcji:

**•** Załaduj na tacę papier odpowiedniego typu i rozmiaru, a następnie na panelu sterowania drukarki wybierz opcję **Zmieniono papier**, aby usunąć komunikat i kontynuować drukowanie. Jeśli drukarka

nie jest wyposażona w ekran dotykowy, wciśnij  $\sqrt{10}$ , aby potwierdzić.

**Uwaga:** Upewnij się, że rozmiar i typ papieru są określone w menu Papier na panelu sterowania drukarki.

**•** Anuluj zadanie drukowania.

## **Zmień [źródło papieru] na [typ papieru] [rozmiar papieru]**

Wypróbuj jedną lub więcej spośród poniższych opcji:

**•** Załaduj na tacę papier odpowiedniego typu i rozmiaru, a następnie na panelu sterowania drukarki wybierz opcję **Zmieniono papier**, aby usunąć komunikat i kontynuować drukowanie. Jeśli drukarka

nie jest wyposażona w ekran dotykowy, wciśnij <sup>ok</sup>, aby potwierdzić.

**Uwaga:** Upewnij się, że rozmiar i typ papieru są określone w menu Papier na panelu sterowania drukarki.

**•** Anuluj zadanie drukowania.

## **Close door (Zamknij drzwiczki)**

Upewnij się, że prawa pokrywa boczna jest zamontowana, a następnie zamknij przednie i górne drzwiczki, aby usunąć komunikat.

## **Zamknij pokrywę skanera i załaduj oryginały, jeśli ponownie uruchamiasz zadanie [2yy.xx]**

Na panelu sterowania drukarki przejdź do jednej z następujących opcji:

**•** Aby kontynuować skanowanie z automatycznego podajnika dokumentów od momentu zakończenia ostatniego pomyślnego zadania skanowania, wybierz opcję **Skanuj z automatycznego podajnika**

**dokumentów**, a następnie naciśnij przycisk .

**•** Aby kontynuować skanowanie z szyby skanera od momentu zakończenia ostatniego pomyślnego

zadania skanowania, wybierz opcję **Skanuj z płyty skanera**, a następnie naciśnij przycisk .

**•** Aby zakończyć skanowanie na ostatnim pomyślnym zadaniu skanowania, wybierz opcję **Zakończ**

zadanie bez dalszego skanowania, a następnie naciśnij przycisk<sup>ok</sup>

**Uwaga:** Ta opcja nie anuluje zadania skanowania. Wszystkie pomyślnie zeskanowane strony zostaną dalej przetworzone w celu skopiowania lub wysłania w wiadomości e-mail.

**•** Aby ponowić zadanie skanowania z użyciem ostatnio obowiązujących ustawień, wybierz opcję

Ponownie uruchom zadanie, a następnie naciśnij przycisk<sup>ok</sup>

**•** Aby usunąć komunikat i anulować zadanie skanowania, wybierz opcję **Anuluj zadanie**, a następnie naciśnij przycisk <sup>ok</sup>

## **Niski poziom toneru w naboju – [kolor] [88.xy]**

Konieczne może być zamówienie kasety z tonerem. Dotknij przycisku **Kontynuuj**, aby usunąć komunikat

i kontynuować drukowanie. Jeśli drukarka nie jest wyposażona w ekran dotykowy, wciśnij <sup>ok</sup> . aby potwierdzić.

## **Prawie niski poziom toneru w naboju – [kolor] [88.xy]**

Na panelu sterowania drukarki dotknij opcji **Kontynuuj**, aby usunąć komunikat i kontynuować drukowanie.

Jeśli drukarka nie jest wyposażona w ekran dotykowy, wciśnij <sup>ok</sup>, aby potwierdzić.

## **Bardzo niski poziom toneru w naboju [kolor], pozostało [x] stron do wydrukowania [88.xy]**

Konieczna może okazać się szybka wymiana naboju z tonerem. Więcej informacji można znaleźć w sekcji "Wymiana materiałów eksploatacyjnych" w *Podręczniku użytkownika*.

Na panelu sterowania drukarki dotknij opcji **Kontynuuj**, aby usunąć komunikat i kontynuować drukowanie.

Jeśli drukarka nie jest wyposażona w ekran dotykowy, wciśnij <sup>ok</sup>, aby potwierdzić.

## **Złożona strona, część danych może nie zostać wydrukowanych [39]**

Wypróbuj jedną lub więcej spośród poniższych opcji:

- **•** Na panelu sterowania drukarki dotknij opcji **Kontynuuj**, aby usunąć komunikat i kontynuować
- drukowanie. Jeśli drukarka nie jest wyposażona w ekran dotykowy, wciśnij <sup>ok</sup>, aby potwierdzić.
- **•** Anuluj bieżące zadanie drukowania. Jeśli drukarka nie jest wyposażona w ekran dotykowy, wciśnij  $\frac{0K}{k}$ , aby potwierdzić.
- **•** Zainstaluj dodatkową pamięć drukarki.

## **Zmiana konfiguracji, niektóre wstrzymane zadania nie zostały przywrócone [57]**

Zatrzymane zadania zostaną unieważnione z powodu następujących możliwych zmian w drukarce:

- **•** Nastąpiła aktualizacja oprogramowania układowego.
- **•** Zasobnik, z którego drukowano został usunięty.
- **•** Zadanie drukowania zostało wysłane z pamięci flash, która nie jest już podłączona do portu USB.
- **•** Dysk twardy drukarki zawiera zadania drukowania, które zostały zapisane, gdy znajdował się on w innym modelu drukarki.

**Uwaga:** Dysk twardy drukarki i pamięć flash są obsługiwane tylko w niektórych modelach drukarek.

Na panelu sterowania drukarki wybierz opcję **Kontynuuj**, aby usunąć ten komunikat. W przypadku

drukarek z ekranami niedotykowymi naciśnij przycisk <sup>ok</sup>, aby potwierdzić.

## **Wykryto uszkodzoną pamięć flash [51]**

Wypróbuj jedną lub więcej spośród poniższych opcji:

- **•** Wymień uszkodzoną kartę pamięci flash.
- **•** Na panelu sterowania drukarki dotknij opcji **Kontynuuj**, aby usunąć komunikat i kontynuować drukowanie. Jeśli drukarka nie jest wyposażona w ekran dotykowy, wciśnij <sup>ok</sup> , aby potwierdzić.
- **•** Anuluj bieżące zadanie drukowania.

## **Dysk zapełniony [62]**

Wypróbuj jedną lub więcej spośród poniższych opcji:

- **•** Na panelu sterowania drukarki dotknij opcji **Kontynuuj**, aby usunąć komunikat i kontynuować przetwarzanie danych.
- **•** Usuń czcionki, makra oraz inne dane zapisane na dysku twardym drukarki.
- **•** Zainstaluj dysk twardy drukarki o większej pojemności.

## **Aby używać dysku w tym urządzeniu, należy najpierw go sformatować**

Na panelu sterowania drukarki dotknij opcji **Formatuj dysk**, aby sformatować dysk twardy drukarki i usunąć komunikat.

**Uwaga:** Formatowanie powoduje usunięcie wszystkich plików zapisanych na dysku twardym drukarki.

#### **Błąd odczytu napędu USB. Wyjmij urządzenie USB.**

Włożone zostało nieobsługiwane urządzenie USB. Wyjmij to urządzenie USB, a następnie zainstaluj obsługiwane.

#### **Błąd podczas odczytu danych z koncentratora USB. Odłącz koncentrator.**

Podłączony został nieobsługiwany koncentrator USB. Odłącz ten koncentrator USB, a następnie zainstaluj obsługiwany.

#### **Pamięć faksu pełna**

- **1** Na panelu sterowania dotknij opcji **Kontynuuj**, aby usunąć komunikat i anulować zadanie faksowania.
- **2** Wykonaj następujące czynności:
	- **•** Zmniejsz rozdzielczość faksu.
	- **•** Zmniejsz liczbę stron.
- **3** Wyślij zadanie faksowania.

### **Niezgodny zasobnik [x] [59]**

Wyjmij wskazaną tacę, a następnie zainstaluj ją ponownie, aby usunąć komunikat.

#### **Nieprawidłowy rozmiar papieru, otwórz [źródło papieru] [34]**

**Uwaga:** Źródłem papieru może być zasobnik lub podajnik.

Spróbuj następujących rozwiązań:

- **•** Załaduj do źródła papier o odpowiednim rozmiarze.
- **•** Na panelu sterowania drukarki wybierz opcję **Kontynuuj**, aby usunąć komunikat i wydrukować zadanie, używając innego źródła papieru. Jeśli drukarka nie jest wyposażona w ekran dotykowy,

naciśnij przycisk  $\frac{0K}{10K}$ , aby potwierdzić.

- **•** Sprawdź prowadnice długości i szerokości w źródle papieru i upewnij się, że papier jest prawidłowo załadowany.
- **•** Upewnij się, czy prawidłowy rozmiar i typ papieru są określone w oknie Właściwości drukowania lub Drukowanie.
- **•** Upewnij się, że rozmiar i typ papieru są określone w menu Papier na panelu sterowania drukarki.
- **•** Upewnij się, że ustawiony jest poprawny rozmiar papieru. Jeśli na przykład dla ustawienia Multipurpose Feeder Size (Rozmiar w podajniku do wielu zastosowań) została wybrana wartość Uniwersalny, sprawdź, czy włożony papier jest wystarczająco duży, aby można było na nim wydrukować dane.
- **•** Anuluj zadanie drukowania.

## **Włóż zasobnik [x]**

Włóż wskazany zasobnik do drukarki.

### **Za mało pamięci, niektóre wstrzymane zadania zostały usunięte [37]**

Niektóre wstrzymane zadania zostały usunięte w celu przetworzenia zadań bieżących.

Wybierz opcję **Kontynuuj**, aby usunąć komunikat. W przypadku drukarek z ekranami niedotykowymi

naciśnij przycisk  $\frac{0 K}{2}$ , aby potwierdzić.

## **Za mało pamięci do sortowania zadań [37]**

Wypróbuj jedną lub więcej spośród poniższych opcji:

- **•** Dotknij opcji **Kontynuuj**, aby wydrukować część zadania zapisaną już w pamięci i rozpocząć sortowanie pozostałej części zadania. Jeśli drukarka nie jest wyposażona w ekran dotykowy, wciśnij
	- , aby potwierdzić.
- **•** Anuluj bieżące zadanie drukowania.

## **Za mało pamięci do obsługi funkcji zapisu zasobów [53]**

Zainstaluj dodatkową pamięć drukarki lub dotknij opcji **Kontynuuj** na panelu sterowania drukarki, aby wyłączyć zapisywanie zasobów, usunąć komunikat o kontynuować drukowanie. Jeśli drukarka nie jest

wyposażona w ekran dotykowy, wciśnij <sup>ok</sup>, aby potwierdzić.

## **Za mało pamięci, nie można przywrócić niektórych wstrzymane zadania [37]**

Wypróbuj jedną lub więcej spośród poniższych opcji:

**•** Na panelu sterowania drukarki wybierz opcję **Kontynuuj**, aby usunąć ten komunikat. W przypadku

drukarek z ekranami niedotykowymi naciśnij przycisk <sup>ok</sup>, aby potwierdzić.

**•** Usuń inne wstrzymane zadania, aby zwolnić dodatkową pamięć drukarki.

### **Ładowanie do [źródło papieru] [nazwa typu niestandardowego]**

Wypróbuj jedną lub więcej spośród poniższych opcji:

- **•** Załaduj do zasobnika lub podajnika papier odpowiedniego typu i rozmiaru.
- **•** Aby użyć zasobnika dla właściwego rozmiaru lub typu papieru, wybierz opcję **Papier załadowany, kontynuuj** na panelu sterowania drukarki. Jeśli drukarka nie jest wyposażona w ekran dotykowy,

wciśnij  $\frac{0K}{1}$ , aby potwierdzić.

**Uwaga:** Jeśli drukarka wykryje zasobnik zawierający papier odpowiedniego typu i rozmiaru, pobierze go z tego zasobnika. W przypadku niewykrycia zasobnika zawierającego papier odpowiedniego typu i rozmiaru wydruk zostanie wykonany na papierze z domyślnego źródła papieru.

**•** Anuluj bieżące zadanie.

## **Ładowanie do [źródło papieru] [ciąg niestandardowy]**

Wypróbuj jedną lub więcej spośród poniższych opcji:

- **•** Załaduj do wskazanego zasobnika lub podajnika papier odpowiedniego typu i rozmiaru.
- **•** Aby użyć zasobnika dla właściwego rozmiaru lub typu papieru, wybierz opcję **Papier załadowany, kontynuuj** na panelu sterowania drukarki. Jeśli drukarka nie jest wyposażona w ekran dotykowy,

wciśnij  $\frac{0 \text{K}}{2}$ , aby potwierdzić.

**Uwaga:** Jeśli drukarka wykryje zasobnik zawierający papier odpowiedniego typu i rozmiaru, pobierze go z tego zasobnika. W przypadku niewykrycia zasobnika zawierającego papier odpowiedniego typu i rozmiaru wydruk zostanie wykonany na papierze z domyślnego źródła papieru.

**•** Anuluj bieżące zadanie.

## **Ładowanie do [źródło papieru] [rozmiar papieru]**

Wypróbuj jedną lub więcej spośród poniższych opcji:

- **•** Załaduj do zasobnika lub podajnika papier prawidłowego rozmiaru.
- **•** Aby użyć zasobnika lub podajnika dla właściwego rozmiaru papieru, wybierz opcję **Papier załadowany, kontynuuj** na panelu sterowania drukarki. Jeśli drukarka nie jest wyposażona w ekran

dotykowy, wciśnij <sup>ok</sup>, aby potwierdzić.

**Uwaga:** Jeśli drukarka wykryje zasobnik zawierający papier odpowiedniego rozmiaru, pobierze go z tego zasobnika. W przypadku niewykrycia zasobnika zawierającego papier odpowiedniego rozmiaru wydruk zostanie wykonany na papierze z domyślnego źródła papieru.

**•** Anuluj bieżące zadanie.

## **Ładowanie do [źródło papieru] [typ papieru] [rozmiar papieru]**

Wypróbuj jedną lub więcej spośród poniższych opcji:

- **•** Załaduj do zasobnika lub podajnika papier odpowiedniego typu i rozmiaru.
- **•** Aby użyć zasobnika lub podajnika dla właściwego rozmiaru i typu papieru, wybierz opcję **Papier załadowany, kontynuuj** na panelu sterowania drukarki. Jeśli drukarka nie jest wyposażona w ekran

dotykowy, wciśnij  $\left| \begin{array}{cc} 0 & k \\ 0 & k \end{array} \right|$ , aby potwierdzić.

**Uwaga:** Jeśli drukarka wykryje zasobnik zawierający papier odpowiedniego rozmiaru i typu, pobierze go z tego zasobnika. W przypadku niewykrycia zasobnika zawierającego papier odpowiedniego rozmiaru i typu wydruk zostanie wykonany na papierze z domyślnego źródła papieru.

**•** Anuluj bieżące zadanie.

## **Ładowanie [ciąg niestandardowy] do podajnika ręcznego**

Wypróbuj jedną lub więcej spośród poniższych opcji:

- **•** Załaduj do podajnika papier odpowiedniego typu i rozmiaru.
- **•** W zależności od modelu drukarki dotknij przycisku **Monit na każdej stronie, papier załadowany** lub naciśnij przycisk <sup>ok</sup> na panelu sterowania drukarki, aby usunąć komunikat i kontynuować
- **•** Anuluj bieżące zadanie.

drukowanie.

## **Ładowanie [nazwa typu niestandardowego] do podajnika ręcznego**

Wypróbuj jedną lub więcej spośród poniższych opcji:

- **•** Załaduj do podajnika papier odpowiedniego typu i rozmiaru.
- **•** W zależności od modelu drukarki dotknij przycisku **Monit na każdej stronie, papier załadowany** lub naciśnij przycisk <sup>ok</sup> na panelu sterowania drukarki, aby usunąć komunikat i kontynuować drukowanie.
- **•** Anuluj bieżące zadanie.

## **Załaduj do podajnika ręcznego [rozmiar papieru]**

Wypróbuj jedną lub więcej spośród poniższych opcji:

- **•** Załaduj do podajnika papier odpowiedniego rozmiaru.
- **•** W zależności od modelu drukarki dotknij przycisku **Monit na każdej stronie, papier załadowany** lub naciśnij przycisk <sup>ok</sup> na panelu sterowania drukarki, aby usunąć komunikat i kontynuować drukowanie.
- **•** Anuluj bieżące zadanie.

## **Załaduj do podajnika ręcznego [typ papieru] [rozmiar papieru]**

Wypróbuj jedną lub więcej spośród poniższych opcji:

- **•** Załaduj do podajnika papier odpowiedniego typu i rozmiaru.
- **•** W zależności od modelu drukarki dotknij przycisku **Monit na każdej stronie, papier załadowany** lub naciśnij przycisk <sup>ok</sup> na panelu sterowania drukarki, aby usunąć komunikat i kontynuować

drukowanie.

**•** Anuluj bieżące zadanie.

## **Zestaw konserwacyjny prawie pusty [80.xy]**

Może być konieczny zakup nowego zestawu konserwacyjnego. Aby uzyskać więcej informacji, odwiedź witrynę pomocy technicznej firmy Lexmark w sieci Web pod adresem **<http://support.lexmark.com>** lub skontaktuj się z działem obsługi klienta, a następnie podaj treść tego komunikatu.

Dotknij przycisku **Kontynuuj**, aby usunąć komunikat i kontynuować drukowanie. Jeśli drukarka nie jest

wyposażona w ekran dotykowy, naciśnij przycisk <sup>ok</sup>, aby potwierdzić.

## **Zestaw konserwacyjny prawie pusty [80.xy]**

Aby uzyskać więcej informacji, odwiedź witrynę pomocy technicznej firmy Lexmark w sieci Web pod adresem **<http://support.lexmark.com>** lub skontaktuj się z działem obsługi klienta, a następnie podaj treść tego komunikatu.

Dotknij przycisku **Kontynuuj**, aby usunąć komunikat i kontynuować drukowanie. Jeśli drukarka nie jest

wyposażona w ekran dotykowy, naciśnij przycisk <sup>ok</sup>, aby potwierdzić.

### **Bardzo niski poziom zestawu konserwacyjnego [80.xy]**

Konieczna może okazać się szybka wymiana zestawu konserwacyjnego. Aby uzyskać więcej informacji, odwiedź witrynę firmy Lexmark pod adresem **<http://support.lexmark.com>** lub skontaktuj się z działem obsługi klienta, a następnie podaj treść tego komunikatu.

Na panelu sterowania drukarki dotknij opcji **Kontynuuj**, aby usunąć komunikat i kontynuować drukowanie.

Jeśli drukarka nie jest wyposażona w ekran dotykowy, wciśnij <sup>ok</sup>, aby potwierdzić.

## **Pamięć pełna [38]**

Wypróbuj jedną lub więcej spośród poniższych opcji:

- **•** Na panelu sterowania drukarki wybierz opcję **Anuluj zadanie**, aby usunąć komunikat. Jeśli drukarka nie jest wyposażona w ekran dotykowy, wciśnij <sup>ok</sup> aby potwierdzić.
- **•** Zainstaluj dodatkową pamięć drukarki.

### **Brak pamięci, nie można drukować faksów**

W panelu sterowania przejdź do jednej z następujących opcji:

- **•** Dotknij opcji **Kontynuuj wstrzymywanie faksów bez drukowania**, aby usunąć ten komunikat.
- **•** Dotknij opcji **Próba drukowania**, aby ponownie uruchomić drukarkę i kontynuować drukowanie.

### **Błąd oprogramowania sieci [x] [54]**

Spróbuj następujących rozwiązań:

**•** Na panelu sterowania drukarki dotknij opcji **Kontynuuj**, aby kontynuować drukowanie. Jeśli drukarka

nie jest wyposażona w ekran dotykowy, naciśnij przycisk <sup>ok</sup>, aby potwierdzić.

- **•** Wyłącz drukarkę, a następnie odczekaj około 10 sekund, po czym włącz ją ponownie.
- **•** Zaktualizuj w drukarce lub na serwerze druku oprogramowanie sprzętowe do pracy w sieci. Więcej informacji można znaleźć w witrynie pomocy technicznej firmy Lexmark w sieci Web pod adresem **<http://support.lexmark.com>**.

## **Materiał eksploatacyjny producenta innego niż Lexmark [typ materiału], patrz Podręcznik użytkownika [33.xy]**

**Uwaga:** Typem materiału eksploatacyjnego może być nabój z tonerem lub zespół obrazujący.

System wykrył, że zainstalowano materiał lub część producenta innego niż Lexmark.

Drukarka Lexmark działa najlepiej z oryginalnymi materiałami i częściami firmy Lexmark. Używanie materiałów i części innych producentów może negatywnie wpłynąć na wydajność, pracę i żywotność drukarki oraz jej części. Więcej informacji można znaleźć w sekcji "Uż[ywanie oryginalnych cz](#page-216-0)ęści i materiał[ów eksploatacyjnych firmy Lexmark." na str. 217](#page-216-0).

Wszelkie wskaźniki materiałów są zaprojektowane tak, by współpracować z materiałami i częściami firmy Lexmark. Ich praca może zostać zakłócona, gdy użyte zostaną materiały lub części innych producentów. Użytkowanie materiałów i części związanych z obrazami dłużej niż jest to zalecane może spowodować uszkodzenie drukarki Lexmark i jej podzespołów.

**Ostrzeżenie — możliwość uszkodzenia:** Używanie materiałów lub części innych producentów może spowodować utratę gwarancji. Uszkodzenia spowodowane używaniem materiałów lub części innych producentów nie będą naprawiane w ramach gwarancji.

Aby zaakceptować powyższe informacje dotyczące ryzyka i korzystać z materiałów i części innych

producentów, jednocześnie naciśnij i przytrzymaj przez 15 sekund przyciski **× i#** na panelu sterowania.

Jeśli nie chcesz zaakceptować powyższych informacji, wyjmij materiały lub części innych producentów z drukarki i zainstaluj oryginalne materiały lub części Lexmark.

**Uwaga:** Listę obsługiwanych materiałów eksploatacyjnych można znaleźć w części "Zamawianie materiałów eksploatacyjnych" lub pod adresem **[www.lexmark.com](http://www.lexmark.com)**.

### **Za mało wolnego miejsca w pamięci flash dla zasobów [52]**

Wypróbuj jedną lub więcej spośród poniższych opcji:

**•** Na panelu sterowania drukarki wybierz opcję **Kontynuuj**, aby usunąć komunikat i kontynuować

drukowanie. Jeśli drukarka nie jest wyposażona w ekran dotykowy, wciśnij <sup>ok</sup>, aby potwierdzić.

- **•** Usuń czcionki, makra oraz inne dane zapisane w pamięci flash.
- **•** Zainstaluj kartę pamięci flash o większej pojemności.

**Uwaga:** Załadowane czcionki i makra, które nie zostały wcześniej zapisane w pamięci flash, są usuwane.

### **Drukarka musiała zostać uruchomiona ponownie. Ostatnie zadanie może być niezakończone.**

Na panelu sterowania drukarki dotknij opcji **Kontynuuj**, aby usunąć komunikat i kontynuować drukowanie.

Aby uzyskać więcej informacji, odwiedź witrynę sieci Web **<http://support.lexmark.com>** lub skontaktuj się z działem obsługi klienta.

## **Ponownie zainstaluj brakujący lub niereagujący [kolor] nabój [31.xy]**

Spróbuj następujących rozwiązań:

**•** Sprawdź, czy nie brakuje naboju z tonerem. Jeśli tak jest, zainstaluj nabój z tonerem.

Więcej informacji na temat instalacji naboju z tonerem można znaleźć w sekcji "Wymiana materiałów eksploatacyjnych".

**•** Jeżeli zainstalowano nabój z tonerem, wyjmij go i zainstaluj ponownie.

**Uwaga:** Jeśli po ponownym zainstalowaniu komunikat nadal się pojawia, nabój jest uszkodzony. Nabój może być wadliwy lub został wyprodukowany przez firmę inną niż Lexmark. Więcej informacji można znaleźć w sekcji "Uż[ywanie oryginalnych cz](#page-216-0)ęści i materiałów eksploatacyjnych [firmy Lexmark." na str. 217.](#page-216-0)

## **Ponownie zainstaluj brakujący lub niedziałający zestaw bębnów wraz z kasetami [31.xy]**

Spróbuj następujących rozwiązań:

**•** Sprawdź, czy nie brakuje zestawu obrazującego. Jeśli tak jest, zainstaluj go.

Więcej informacji na temat instalacji zestawu obrazującego można znaleźć w sekcji "Wymiana materiałów eksploatacyjnych".

**•** Jeśli zestaw obrazujący jest zainstalowany, ale nie działa, wyjmij go, a następnie zainstaluj ponownie.

**Uwaga:** Jeżeli po zainstalowaniu komunikat pojawi się ponownie, wymień zestaw obrazujący. Być może zestaw obrazujący jest uszkodzony lub pochodzi od producenta innego niż Lexmark. Więcej informacji można znaleźć w sekcji "Uż[ywanie oryginalnych cz](#page-216-0)ęści i materiałów eksploatacyjnych [firmy Lexmark." na str. 217.](#page-216-0)

### **Ponownie załaduj wydrukowane strony do tacy [x]**

Spróbuj poniższych rozwiązań:

- **•** Na panelu sterowania drukarki wybierz opcję **Kontynuuj**, aby usunąć komunikat i kontynuować drukowanie na drugiej stronie arkusza. Jeśli drukarka nie jest wyposażona w ekran dotykowy, wciśnij
	- ${\sf OK}$ , aby potwierdzić.
- **•** Anuluj zadanie drukowania.

#### **Usuń elementy opakowania, [nazwa obszaru]**

- **1** Usuń ze wskazanego miejsca wszystkie elementy opakowania.
- **2** Na panelu sterowania drukarki dotknij opcji **Kontynuuj**, aby usunąć komunikat. Jeśli drukarka nie jest wyposażona w ekran dotykowy, wciśnij <sup>ok</sup>, aby potwierdzić.

### **Wyjmij papier ze standardowego odbiornika**

Wyjmij stos papieru z odbiornika standardowego.

## **Wymień zestaw bębnów [typ], pozostało 0 stron do wydrukowania [84.xy]**

**Uwaga:** Typem może być czarno-biały lub czarno-biały i kolorowy zestaw obrazujący.

Wymień wskazany zestaw bębnów, aby usunąć komunikat i kontynuować drukowanie. Więcej informacji zawiera instrukcja dostarczona z danym materiałem eksploatacyjnym.

**Uwaga:** Jeśli nie masz zapasowego zestawu bębnów, zapoznaj się z sekcją "Zamawianie materiałów eksploatacyjnych" w *Podręczniku użytkownika* lub pod adresem **[www.lexmark.com](http://www.lexmark.com)**.

### **Umieść wszystkie oryginały, jeśli uruchamiasz zadanie ponownie.**

Na panelu sterowania drukarki przejdź do jednej z następujących opcji:

**•** Aby kontynuować skanowanie z automatycznego podajnika dokumentów od momentu zakończenia ostatniego pomyślnego zadania skanowania, wybierz opcję **Skanuj z automatycznego podajnika**

**dokumentów**, a następnie naciśnij przycisk .

**•** Aby kontynuować skanowanie z szyby skanera od momentu zakończenia ostatniego pomyślnego

zadania skanowania, wybierz opcję **Skanuj z płyty skanera**, a następnie naciśnij przycisk .

**•** Aby zakończyć skanowanie na ostatnim pomyślnym zadaniu skanowania, wybierz opcję **Zakończ**

zadanie bez dalszego skanowania, a następnie naciśnij przycisk <sup>ok</sup>

**Uwaga:** Ta opcja nie anuluje zadania skanowania. Wszystkie pomyślnie zeskanowane strony zostaną dalej przetworzone w celu skopiowania lub wysłania w wiadomości e-mail.

**•** Aby ponowić zadanie skanowania z użyciem ostatnio obowiązujących ustawień, wybierz opcję

**Ponownie uruchom zadanie**, a następnie naciśnij przycisk <sup>ok</sup>

**•** Aby usunąć komunikat i anulować zadanie skanowania, wybierz opcję **Anuluj zadanie**, a następnie naciśnij przycisk <sup>ok</sup>

**Wyjmij uszkodzony dysk twardy [61]**

Usuń i wymień uszkodzony dysk twardy drukarki.

## **Wymień wadliwą kasetę ([kolor]) [31.xy]**

Wymień uszkodzony nabój z tonerem, aby usunąć komunikat. Więcej informacji zawiera instrukcja dostarczona z danym materiałem eksploatacyjnym.

**Uwaga:** Jeśli nie masz zapasowej kasety z tonerem, zapoznaj się z sekcją "Zamawianie materiałów eksploatacyjnych" w *Podręczniku użytkownika* lub pod adresem **[www.lexmark.com](http://www.lexmark.com)**.

## **Umieść zacięte oryginały, jeśli uruchamiasz zadanie ponownie.**

Na panelu sterowania drukarki przejdź do jednej z następujących opcji:

**•** Aby kontynuować skanowanie z automatycznego podajnika dokumentów od momentu zakończenia ostatniego pomyślnego zadania skanowania, wybierz opcję **Skanuj z automatycznego podajnika**

**dokumentów**, a następnie naciśnij przycisk .

**•** Aby kontynuować skanowanie z szyby skanera od momentu zakończenia ostatniego pomyślnego

zadania skanowania, wybierz opcję **Skanuj z płyty skanera**, a następnie naciśnij przycisk .

**•** Aby zakończyć skanowanie na ostatnim pomyślnym zadaniu skanowania, wybierz opcję **Zakończ**

zadanie bez dalszego skanowania, a następnie naciśnij przycisk <sup>ok</sup>

**Uwaga:** Ta opcja nie anuluje zadania skanowania. Wszystkie pomyślnie zeskanowane strony zostaną dalej przetworzone w celu skopiowania lub wysłania w wiadomości e-mail.

- **•** Aby ponowić zadanie skanowania z użyciem ostatnio obowiązujących ustawień, wybierz opcję **Ponownie uruchom zadanie**, a następnie naciśnij przycisk <sup>ek</sup>
- **•** Aby usunąć komunikat i anulować zadanie skanowania, wybierz opcję **Anuluj zadanie**, a następnie naciśnij przycisk <sup>ok</sup>

### **Wymień zestaw konserwacyjny [80.xy]**

Zostanie zaplanowana konserwacja drukarki. Więcej informacji można uzyskać pod adresem **<http://support.lexmark.com>** lub kontaktując się z obsługą serwisową, podając następnie treść tego komunikatu.

## **Wymień brakujący [kolor] nabój [31.xy]**

Zainstaluj wskazany nabój z tonerem, aby usunąć komunikat. Więcej informacji można znaleźć w sekcji "Wymiana materiałów eksploatacyjnych" w *Podręczniku użytkownika*.

## **Wymień brakujący zestaw obrazujący [typ] [31.xy]**

**Uwaga:** Typem może być czarno-biały lub czarno-biały i kolorowy zestaw obrazujący.

Zainstaluj wskazany zestaw bębnów, aby usunąć komunikat. Więcej informacji można znaleźć w sekcji "Wymiana materiałów eksploatacyjnych" w *Podręczniku użytkownika*.

### **Wymień brakujący pojemnik na zużyty toner [31.xyz]**

Zainstaluj brakujący pojemnik na zużyty toner, aby usunąć komunikat. Więcej informacji zawiera instrukcja dostarczona z danym materiałem eksploatacyjnym.

## **Wymień nieobsługiwany [kolor] nabój [32.xy]**

Wyjmij nabój z tonerem, a następnie zainstaluj obsługiwany nabój, aby usunąć komunikat i kontynuować drukowanie. Więcej informacji zawiera instrukcja dostarczona z danym materiałem eksploatacyjnym.

Poniższe kody błędów wskazują, że zainstalowano kasetę z tonerem producenta innego niż Lexmark:

32,13 32,16

32,19

32,22

32,25

- 32,28
- 32,31
- 32,34
- 32,37

Więcej informacji można znaleźć w sekcji "Uż[ywanie oryginalnych cz](#page-216-0)ęści i materiałów eksploatacyjnych [firmy Lexmark." na str. 217](#page-216-0).

**Uwaga:** Jeśli nie masz zamiennej kasety z tonerem, zapoznaj się z sekcją "Zamawianie materiałów eksploatacyjnych" lub odwiedź stronę **[www.lexmark.com](http://www.lexmark.com)**.

## **Wymień nieobsługiwany czarny i kolorowy zestaw bębnów [32.xy]**

Wyjmij wskazany zestaw obrazujący, a następnie zainstaluj obsługiwany zestaw, aby usunąć komunikat i kontynuować drukowanie. Więcej informacji zawiera instrukcja dostarczona z danym materiałem eksploatacyjnym.

Następujące kody błędów informują o tym, że zainstalowany jest nieoryginalny zestaw obrazujący Lexmark:

32.00 32.01 32.02 32.07 32.08 32.09 32.36 32.37 32.51 32.52 32.55 32.56 32.57 32.58 32.59

Więcej informacji można znaleźć w sekcji "Uż[ywanie oryginalnych cz](#page-216-0)ęści i materiałów eksploatacyjnych [firmy Lexmark." na str. 217](#page-216-0).

**Uwaga:** Jeśli nie masz zapasowego zestawu obrazującego, zapoznaj się z sekcją "Zamawianie materiałów eksploatacyjnych" lub odwiedź stronę **[www.lexmark.com](http://www.lexmark.com)**.

## **Wymień pojemnik na zużyty toner [82.xy]**

Wymień pojemnik na zużyty toner, aby usunąć komunikat.

### **Czy przywrócić wstrzymane zadania?**

Wypróbuj jedną lub więcej spośród poniższych opcji:

**•** Wybierz opcję **Przywróć** na panelu sterowania drukarki, aby przywrócić wszystkie zadania wstrzymane znajdujące się na dysku twardym drukarki. W przypadku drukarek z ekranami

niedotykowymi naciśnij przycisk <sup>ok</sup>, aby potwierdzić.

**•** Jeśli nie chcesz przywrócić wstrzymanych zadań, wybierz opcję **Nie przywracaj**. W przypadku drukarek z ekranami niedotykowymi naciśnij przycisk <sup>ok</sup>, aby potwierdzić.

#### **Pokrywa automatycznego podajnika w skanerze jest otwarta**

Zamknij pokrywę automatycznego podajnika dokumentów.

#### **Skaner wyłączony przez administratora [840.01]**

Drukuj bez skanera lub skontaktuj się z obsługą techniczną systemu.

## **Skaner wyłączony. Jeśli problem nie został usunięty, skontaktuj się z administratorem systemu. [840.02]**

Na panelu sterowania drukarki spróbuj użyć jednej z następujących opcji:

- **•** Wybierz opcję **Kontynuuj przy wyłączonym skanerze**, aby powrócić do ekranu głównego, a następnie skontaktuj się z obsługą techniczną systemu.
- **•** Wybierz opcję **Uruchom ponownie i automatycznie włącz skaner**, aby anulować zadanie.

**Uwaga:** Spowoduje to podjęcie próby włączenia skanera.

• Jeśli drukarka nie jest wyposażona w ekran dotykowy, wciśnij <sup>ok</sup>, aby potwierdzić.

#### **Zacięcie skan., usuń orygin. ze skanera [2yy.xx]**

Wyjmij zacięty papier ze skanera.

### **Zacięcie skan., usuń zacięte orygin. ze skanera [2yy.xx]**

Wyjmij zacięty papier ze skanera.

#### **Niektóre wstrzymane zadania nie zostały przywrócone**

Na panelu sterowania drukarki wybierz opcję **Kontynuuj**, aby usunąć ten komunikat. Jeśli drukarka nie jest wyposażona w ekran dotykowy, wciśnij <sup>ok</sup>, aby potwierdzić.

**Uwaga:** Nieprzywrócone zadania wstrzymane są przechowywane na dysku twardym drukarki i nie są dostępne.

## **Nie skonfigurowano serwera SMTP. Skontaktuj się z administratorem systemu.**

Na panelu sterowania drukarki dotknij opcji **Kontynuuj**, aby usunąć komunikat.

**Uwaga:** Jeśli komunikat pojawi się ponownie, skontaktuj się z administratorem systemu.

#### **Błąd oprogramowania sieci standardowej [54]**

Spróbuj następujących rozwiązań:

**•** Na panelu sterowania drukarki dotknij opcji **Kontynuuj**, aby kontynuować drukowanie. Jeśli drukarka

nie jest wyposażona w ekran dotykowy, naciśnij przycisk <sup>ok</sup> , aby potwierdzić.

- **•** Wyłącz drukarkę i włącz ją z ponownie.
- **•** Zaktualizuj w drukarce lub na serwerze druku oprogramowanie sprzętowe do pracy w sieci. Więcej informacji można znaleźć w witrynie pomocy technicznej firmy Lexmark w sieci Web pod adresem **<http://support.lexmark.com>**.

## **Standardowy port USB wyłączony [56]**

Na panelu sterowania drukarki wybierz opcję **Kontynuuj**, aby usunąć ten komunikat. Jeśli drukarka nie

iest wyposażona w ekran dotykowy, wciśnij  $\frac{dX}{dx}$ , aby potwierdzić.

#### **Uwagi:**

- **•** Drukarka usunie wszystkie dane otrzymane przez port USB.
- **•** Sprawdź, czy element menu Bufor USB nie jest ustawiony jako Wyłączony.

#### **Do zakończenia zadania potrzebny jest materiał eksploatacyjny**

Wypróbuj jedną lub więcej spośród poniższych opcji:

**•** Na panelu sterowania drukarki dotknij opcji **Monity dla materiałów eksploatacyjnych**, aby wyświetlić wszystkie komunikaty o błędach wskazujące na rodzaj materiałów eksploatacyjnych potrzebnych to dalszego przetwarzania bieżącego zadania. W przypadku modeli drukarek bez

dotykowego ekranu naciśnij przycisk <sup>ok</sup>, aby usunąć komunikat i kontynuować drukowanie.

- **1** Bezzwłocznie zamów brakujący materiał eksploatacyjny.
- **2** Zainstaluj materiał eksploatacyjny. Więcej informacji zawiera instrukcja dostarczona z danym materiałem eksploatacyjnym.
- **•** Anuluj zadanie drukowania, a następnie zainstaluj brakujący materiał eksploatacyjny, po czym wyślij ponownie zadanie drukowania.

## **Za dużo zainstalowanych opcji pamięci flash [58]**

- **1** Wyłącz drukarkę.
- **2** Wyjmij wtyczkę przewodu zasilającego z gniazdka elektrycznego.
- **3** Usuń nadmiarową pamięć flash.
- **4** Podłącz przewód zasilający do prawidłowo uziemionego gniazda elektrycznego.
- **5** Ponownie włącz drukarkę.

## **Za dużo podłączonych zasobników [58]**

- **1** Wyłącz drukarkę.
- **2** Wyjmij wtyczkę przewodu zasilającego z gniazdka elektrycznego.
- **3** Usuń nadmiarowe zasobniki.
- **4** Podłącz przewód zasilający do prawidłowo uziemionego gniazda elektrycznego.
- **5** Ponownie włącz drukarkę.

## **Niski poziom zestawu obrazującego – [typ] [84.xy]**

**Uwaga:** Typem może być czarno-biały lub czarno-biały i kolorowy zestaw obrazujący.

Konieczny może być zakup nowego zestawu bębnów. Na panelu sterowania drukarki dotknij opcji **Kontynuuj**, aby usunąć komunikat i kontynuować drukowanie. Jeśli drukarka nie jest wyposażona w ekran

dotykowy, wciśnij  $\frac{0 \times 1}{100}$ , aby potwierdzić.

### **Prawie niski poziom zestawu obrazującego – [typ] [84.xy]**

**Uwaga:** Typem może być czarno-biały lub czarno-biały i kolorowy zestaw obrazujący.

Na panelu sterowania drukarki dotknij opcji **Kontynuuj**, aby usunąć komunikat i kontynuować drukowanie.

Jeśli drukarka nie jest wyposażona w ekran dotykowy, wciśnij <sup>ok</sup>, aby potwierdzić.

## **Bardzo niski poziom zestawu obrazującego – [typ], pozostało [x] stron do wydrukowania [84.xy]**

**Uwaga:** Typem może być czarno-biały lub czarno-biały i kolorowy zestaw obrazujący.

Konieczna może okazać się szybka wymiana zestawu bębnów. Więcej informacji można znaleźć w sekcji "Wymiana materiałów eksploatacyjnych" w *Podręczniku użytkownika*.

Na panelu sterowania drukarki dotknij opcji **Kontynuuj**, aby usunąć komunikat i kontynuować drukowanie.

Jeśli drukarka nie jest wyposażona w ekran dotykowy, wciśnij  $\frac{0 \text{K}}{2}$ , aby potwierdzić.

## **Wykryto niesformatowaną pamięć flash [53]**

Wypróbuj jedną lub więcej spośród poniższych opcji:

- **•** Na panelu sterowania drukarki wybierz opcję **Kontynuuj**, aby usunąć komunikat i kontynuować
- drukowanie. Jeśli drukarka nie jest wyposażona w ekran dotykowy, wciśnij <sup>ok</sup>, aby potwierdzić.
- **•** Sformatuj pamięć flash.

**Uwaga:** Jeśli komunikat o błędzie jest w dalszym ciągu wyświetlany, pamięć flash może być uszkodzona i może być konieczna jej wymiana.

## **Pojemnik na zużyty toner prawie pełny [82.xy]**

Konieczne może być zamówienie pojemnika na zużyty toner. Na panelu sterowania drukarki dotknij opcji **Kontynuuj**, aby usunąć komunikat i kontynuować drukowanie. Jeśli drukarka nie jest wyposażona w ekran

dotykowy, wciśnij  $\left| \begin{array}{cc} 0 & k \end{array} \right|$ , aby potwierdzić.

## **Nie skonfigurowano serwera Weblink. Skontaktuj się z administratorem systemu.**

Na panelu sterowania drukarki naciśnij przycisk <sup>ok</sup>, aby usunąć komunikat.

**Uwaga:** Jeśli komunikat pojawi się ponownie, skontaktuj się z administratorem systemu.

## **Rozwiązywanie problemów z drukarką**

- **•** "Podstawowe problemy z drukarką" na str. 271
- **•** ["Problemy z opcjami" na str. 274](#page-273-0)
- **•** ["Problemy z podawaniem papieru" na str. 276](#page-275-0)

## **Podstawowe problemy z drukarką**

#### **Drukarka nie odpowiada**

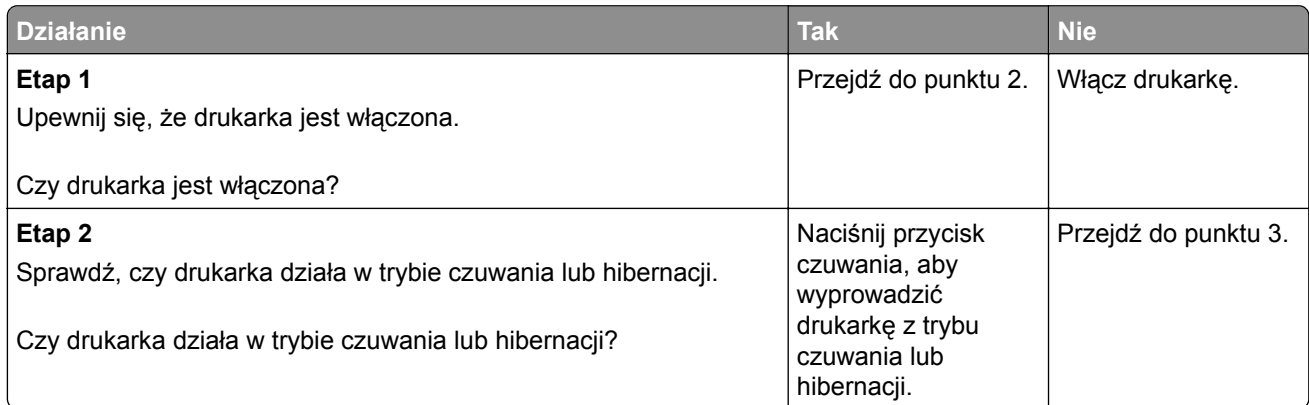

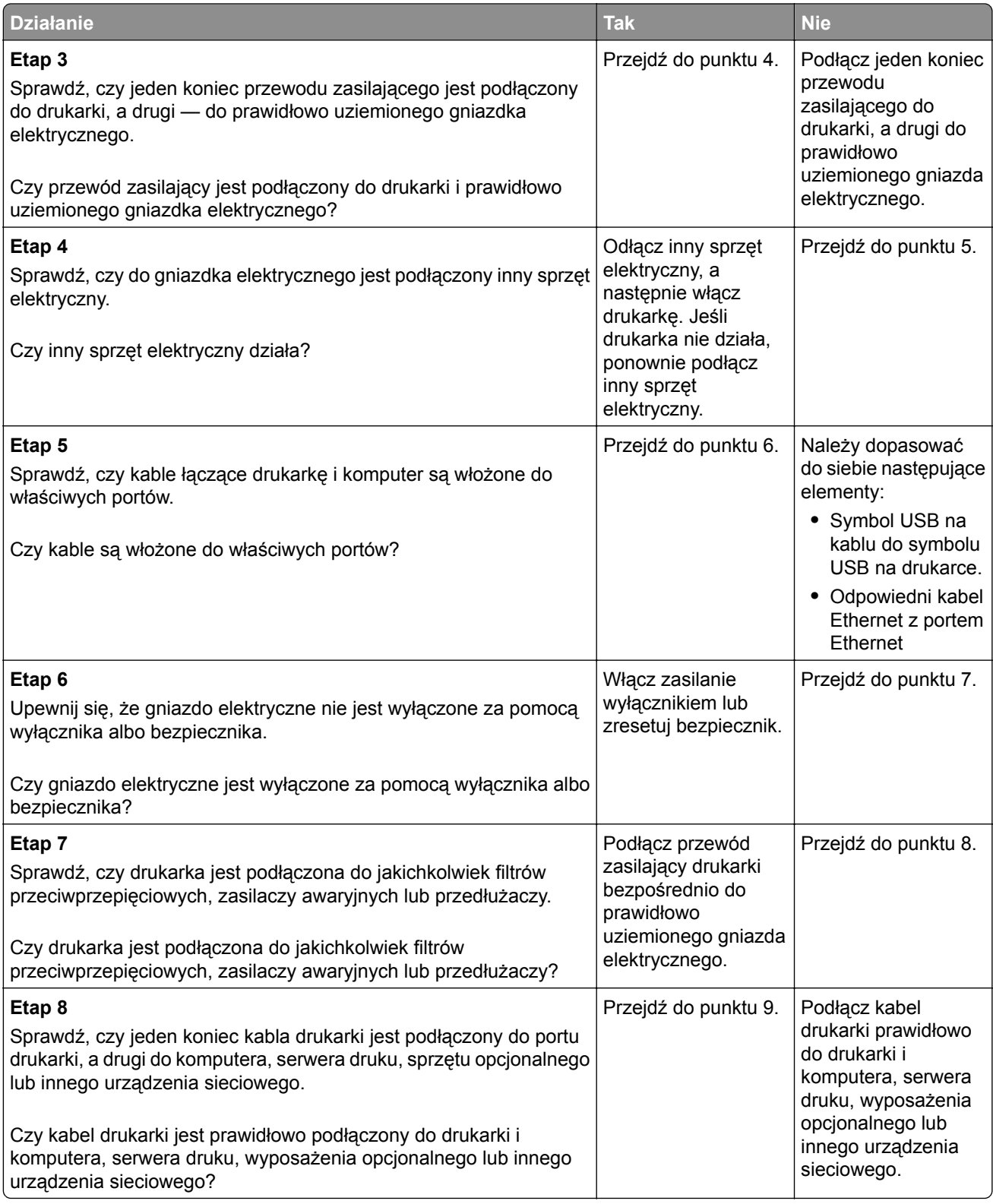

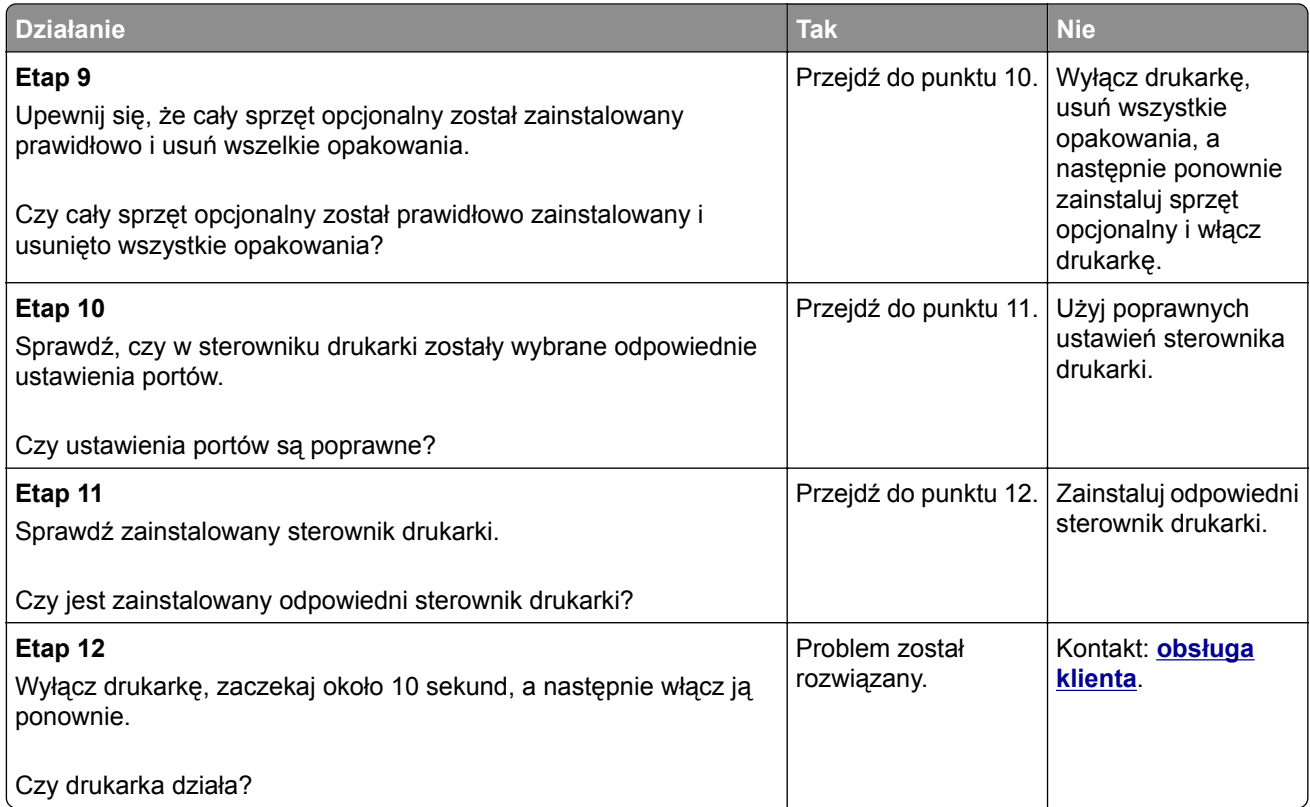

## **Wyświetlacz drukarki jest pusty**

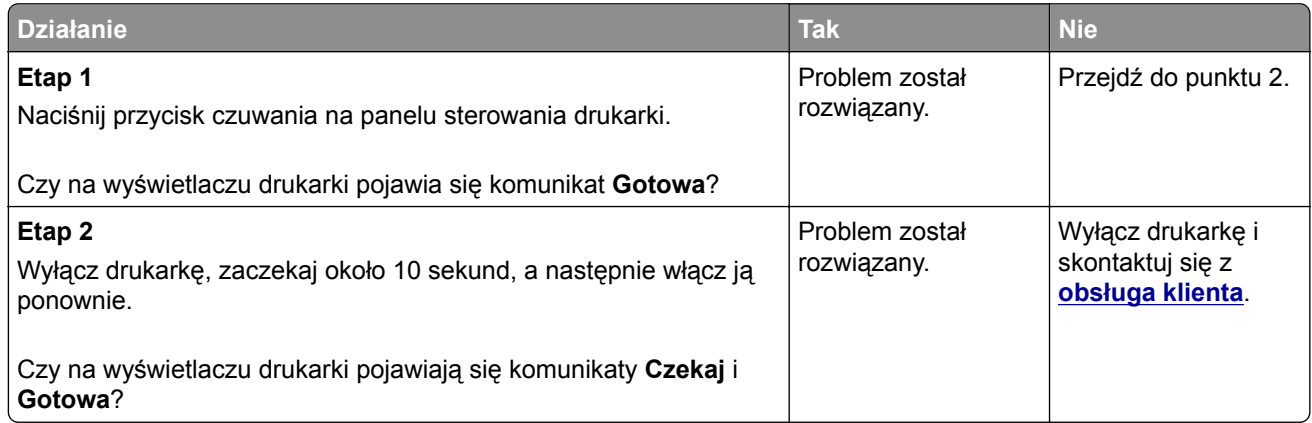

## <span id="page-273-0"></span>**Problemy z opcjami**

#### **Nie można wykryć opcjonalnego wyposażenia wewnętrznego**

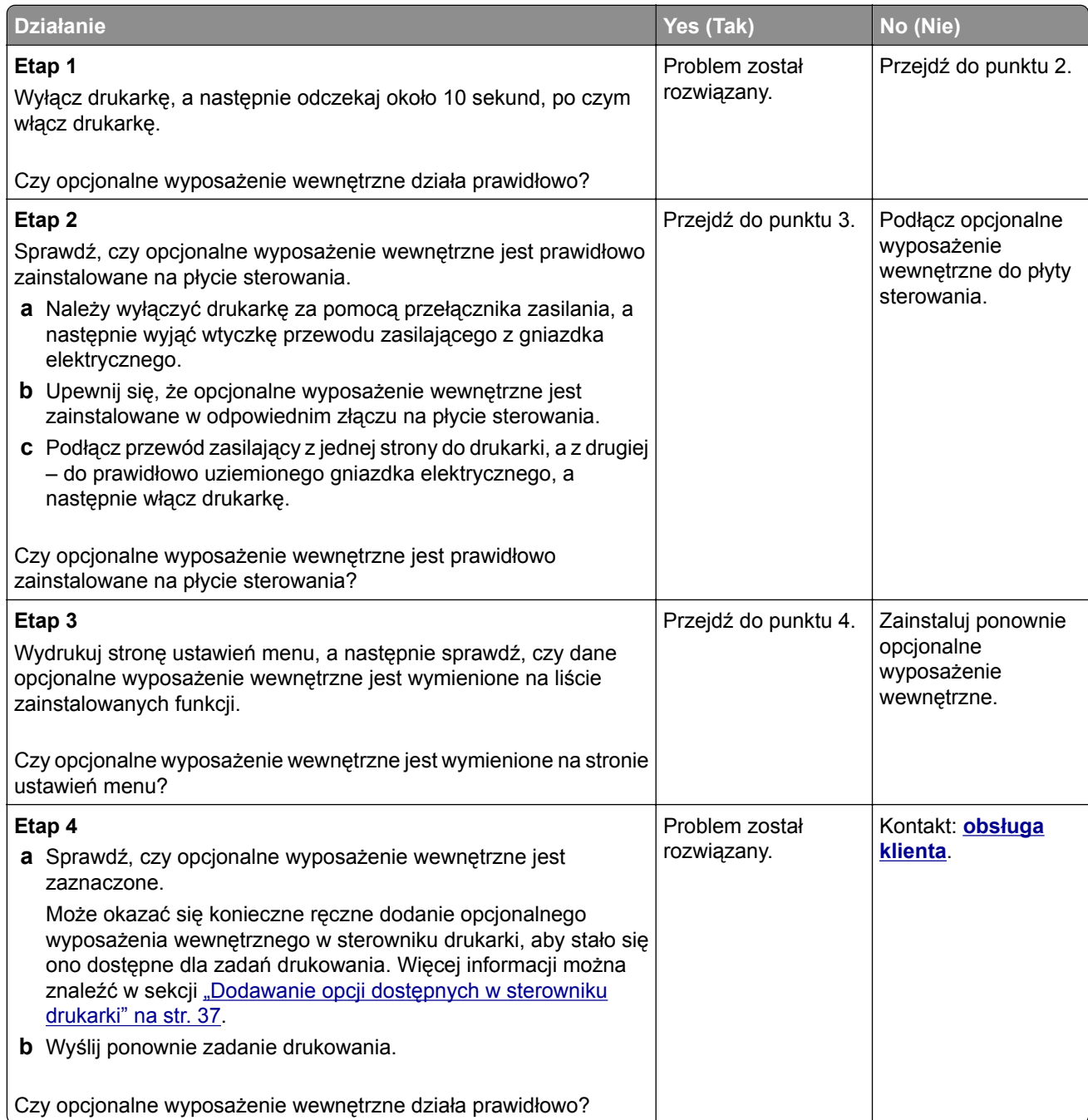

#### **Nie można wykryć karty pamięci**

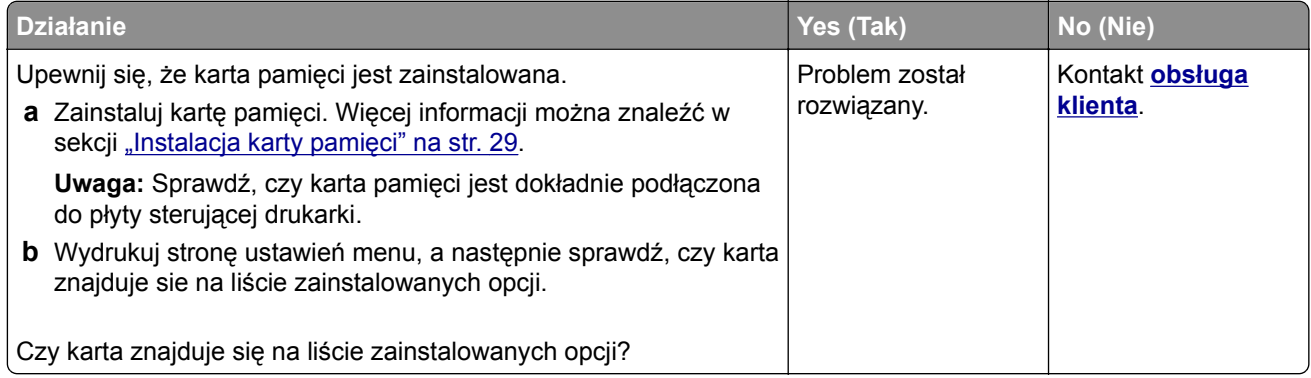

#### **Problemy z zasobnikiem**

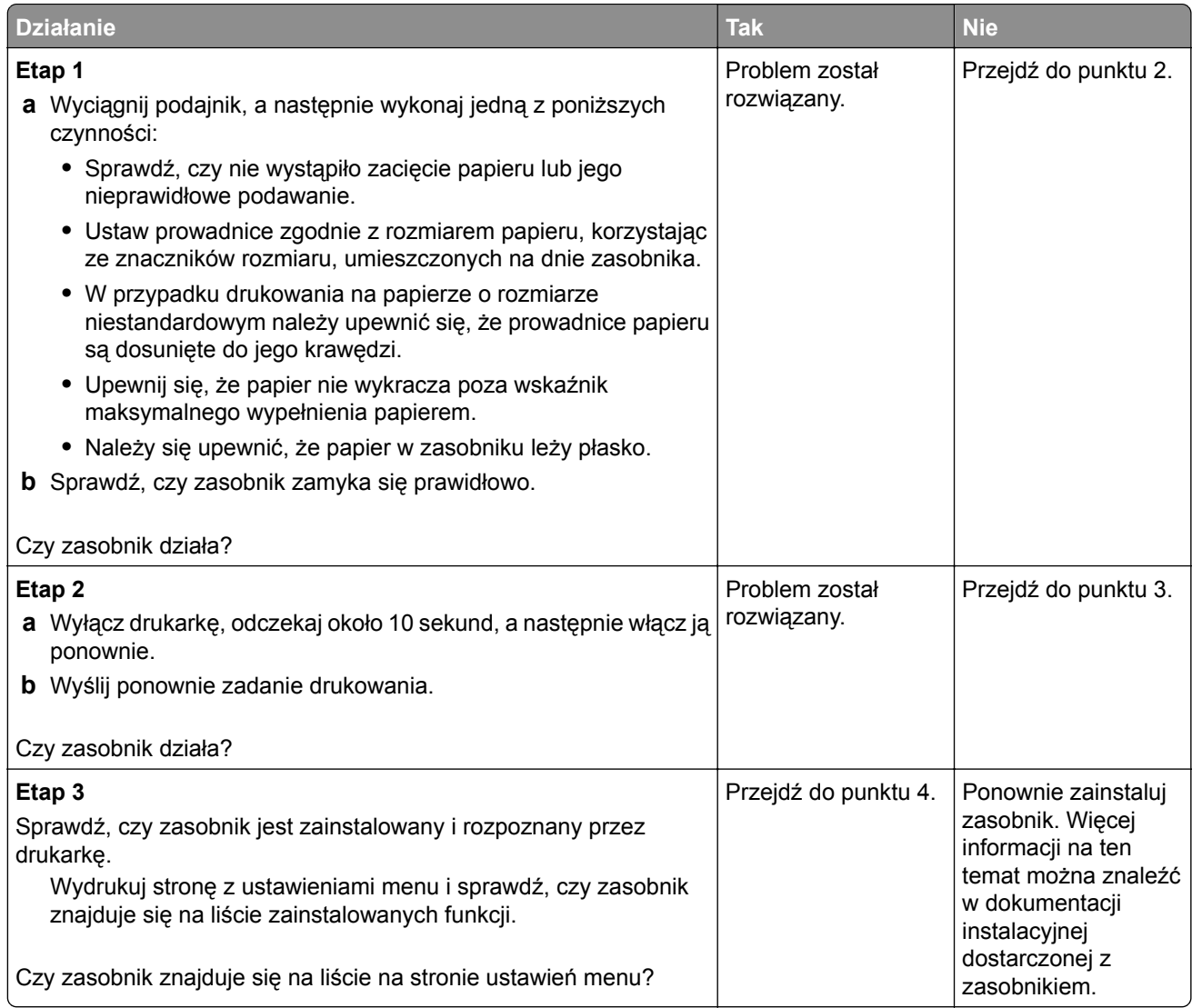

<span id="page-275-0"></span>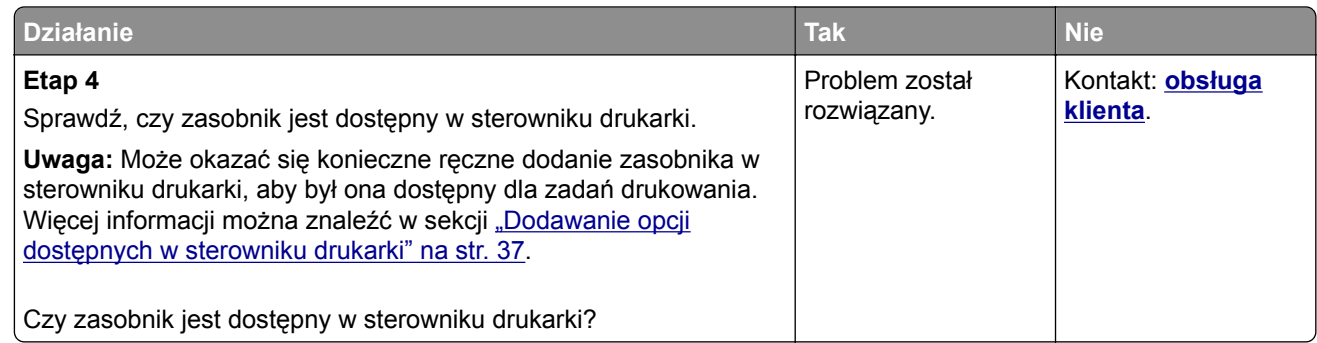

## **Problemy z podawaniem papieru**

## **Zacięte strony nie są drukowane ponownie**

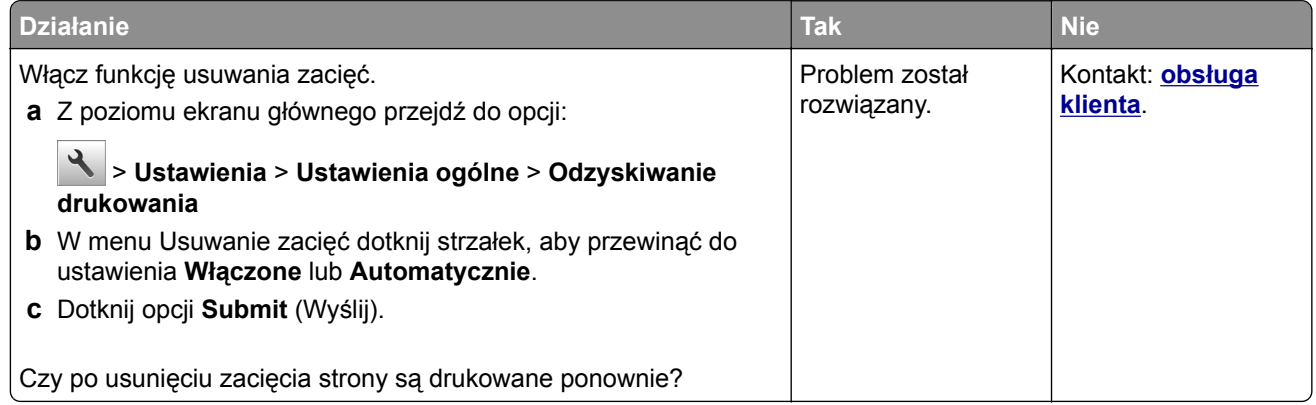

## **Papier często się zacina**

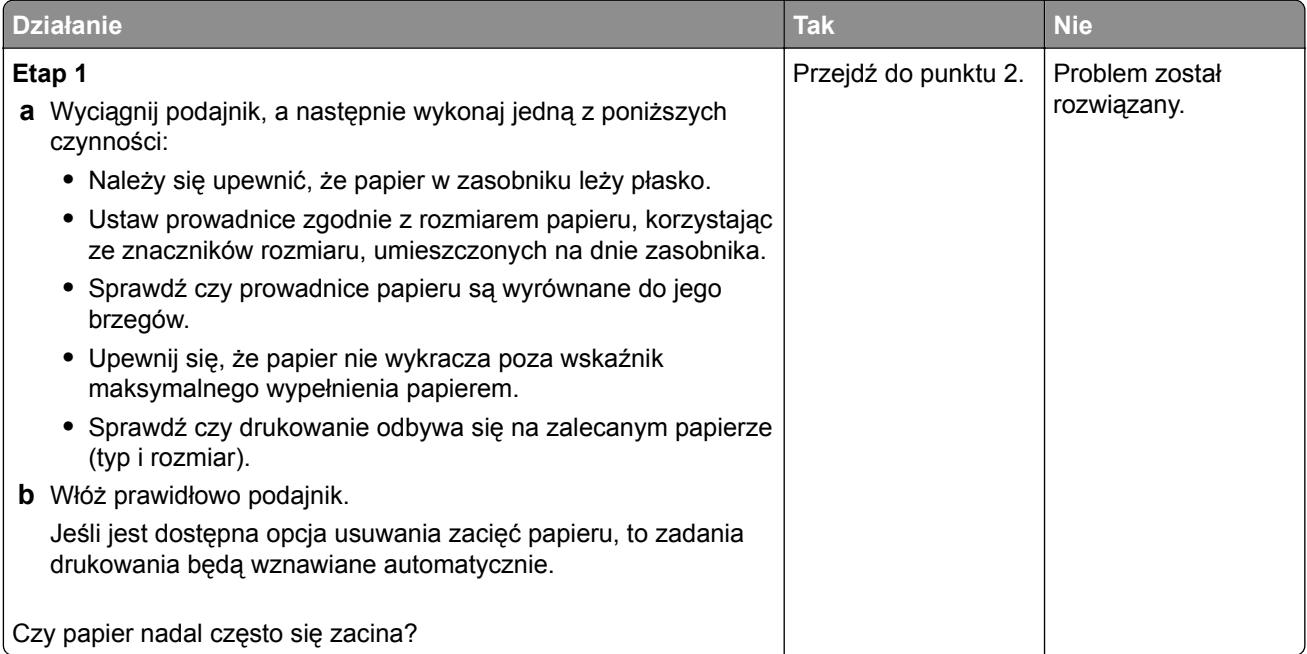

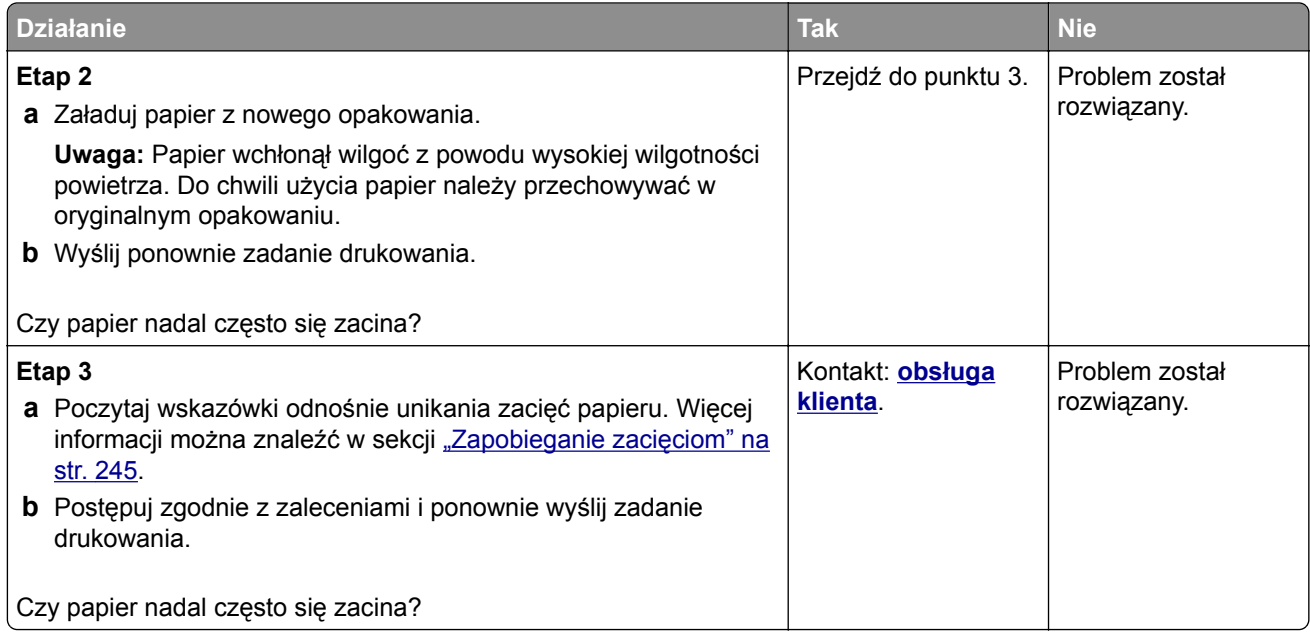

## **Komunikat o zacięciu papieru nie znika po usunięciu zacięcia**

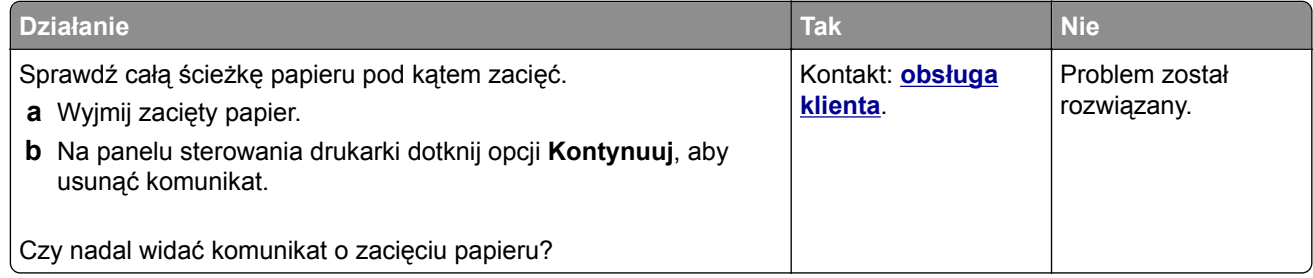

## **Rozwiązywanie problemów z drukiem**

#### **Problemy z drukowaniem**

#### **Nie można drukować zadań poufnych i innych wstrzymanych zadań**

**Uwaga:** Zadania poufne i próbne oraz wydruku odroczonego i powtarzanego są usuwane z pamięci drukarki w momencie, gdy potrzebna jest dodatkowa pamięć do przetwarzania kolejnych zadań wstrzymanych.

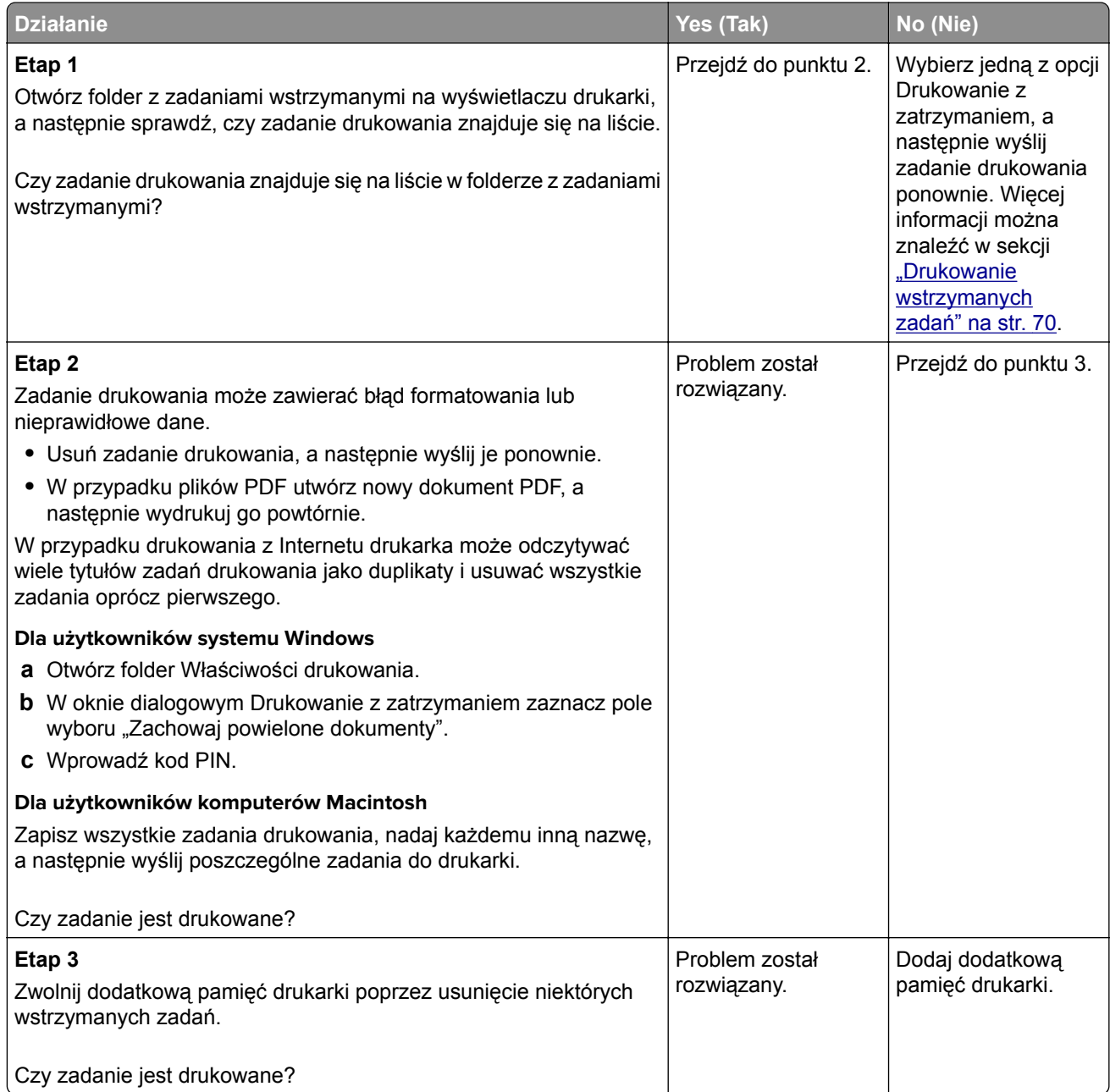

#### **Pojawia się komunikat o błędzie odczytu napędu flash**

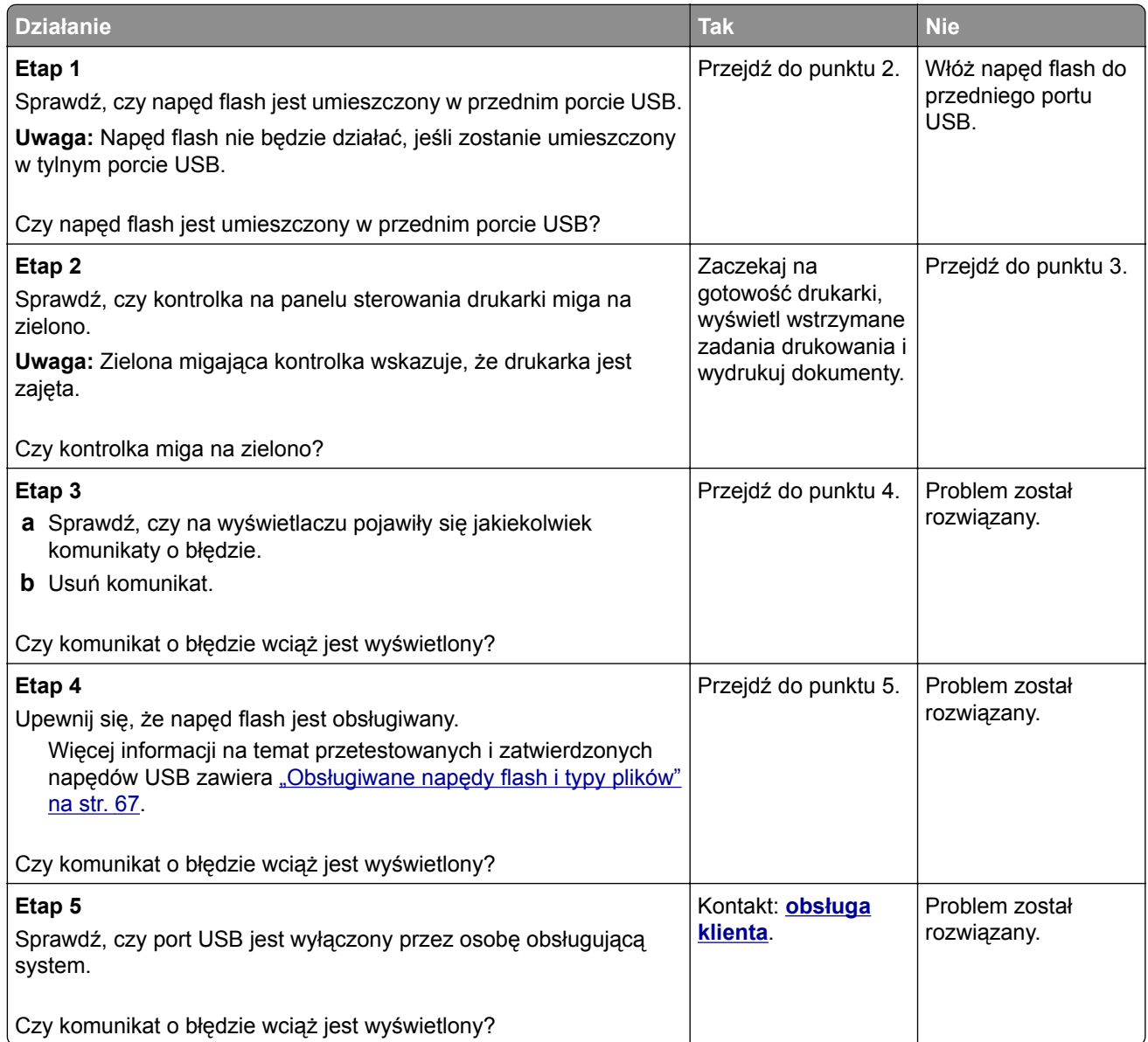

#### **Drukowane znaki są nieprawidłowe**

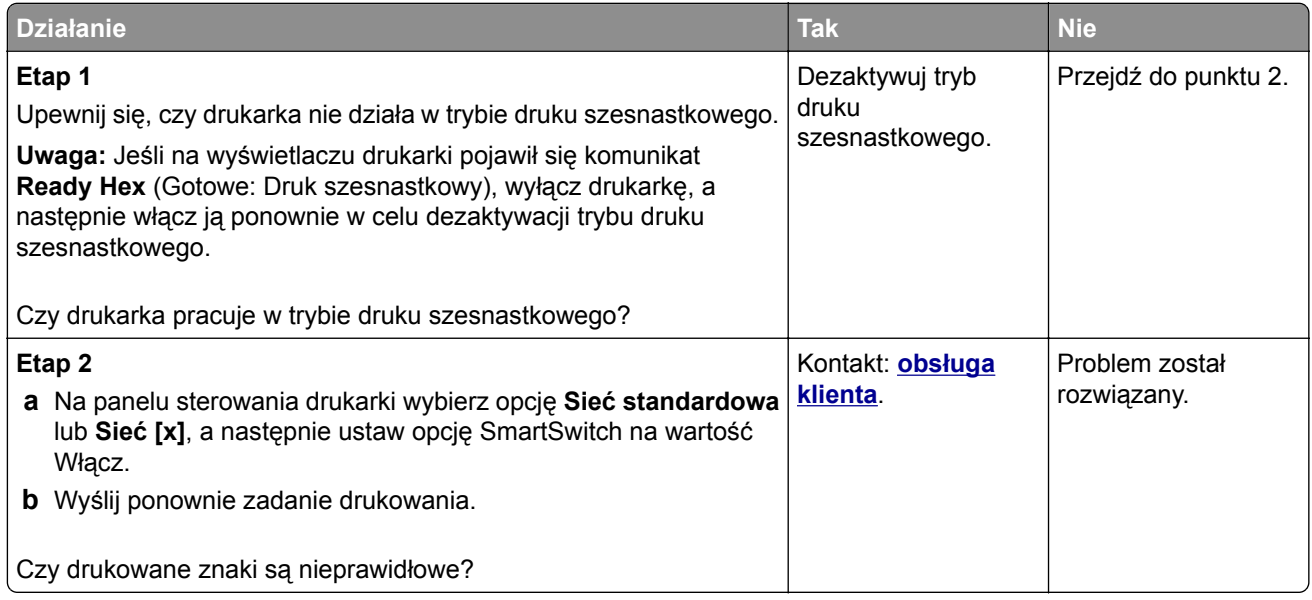

#### **Wydruk zadania wykonywany jest na papierze pochodzącym z niewłaściwego zasobnika lub na niewłaściwym papierze**

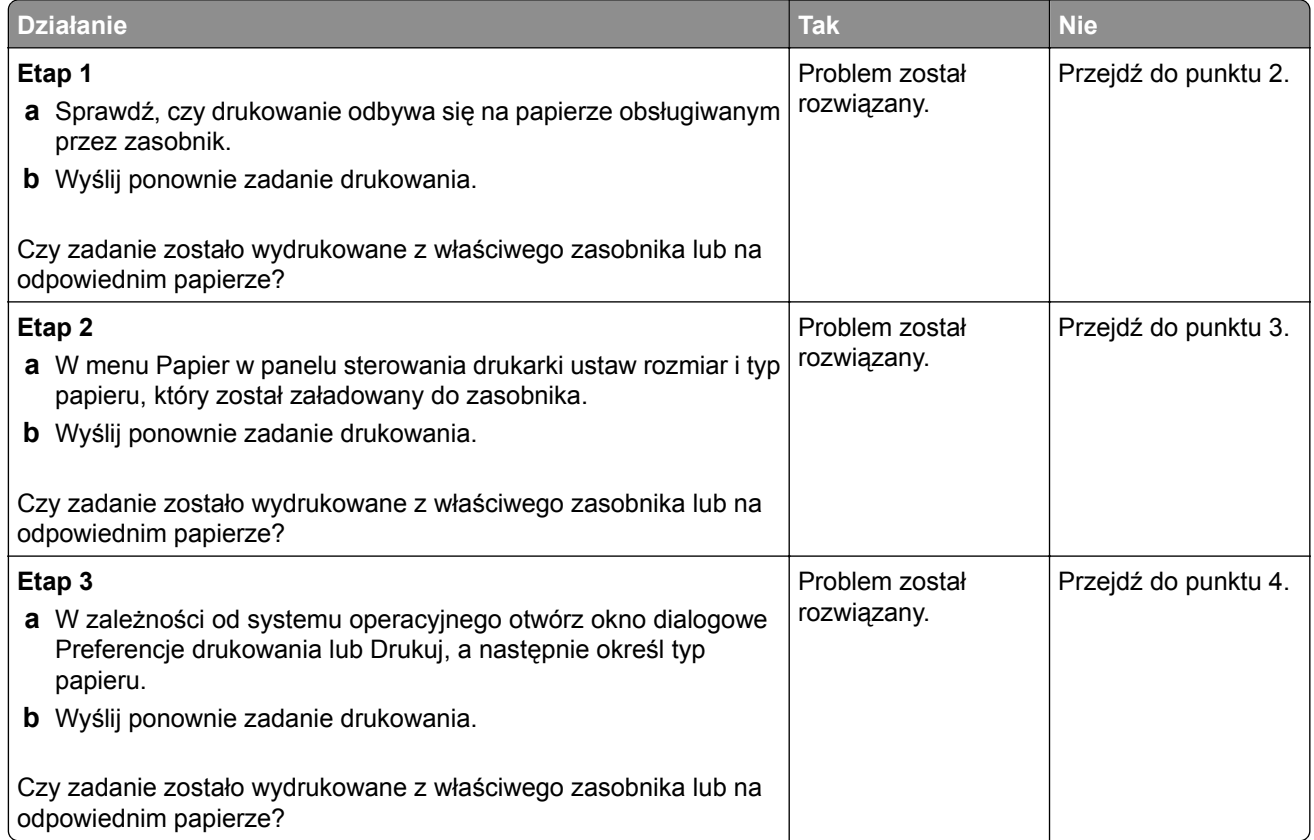

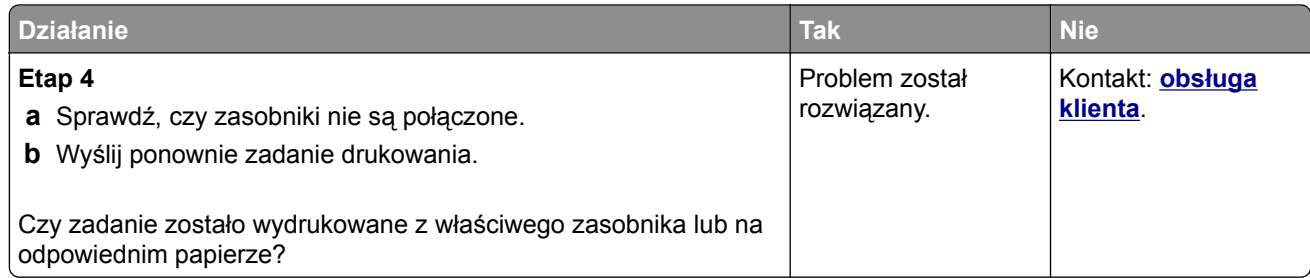

## **Duże zadania nie są sortowane**

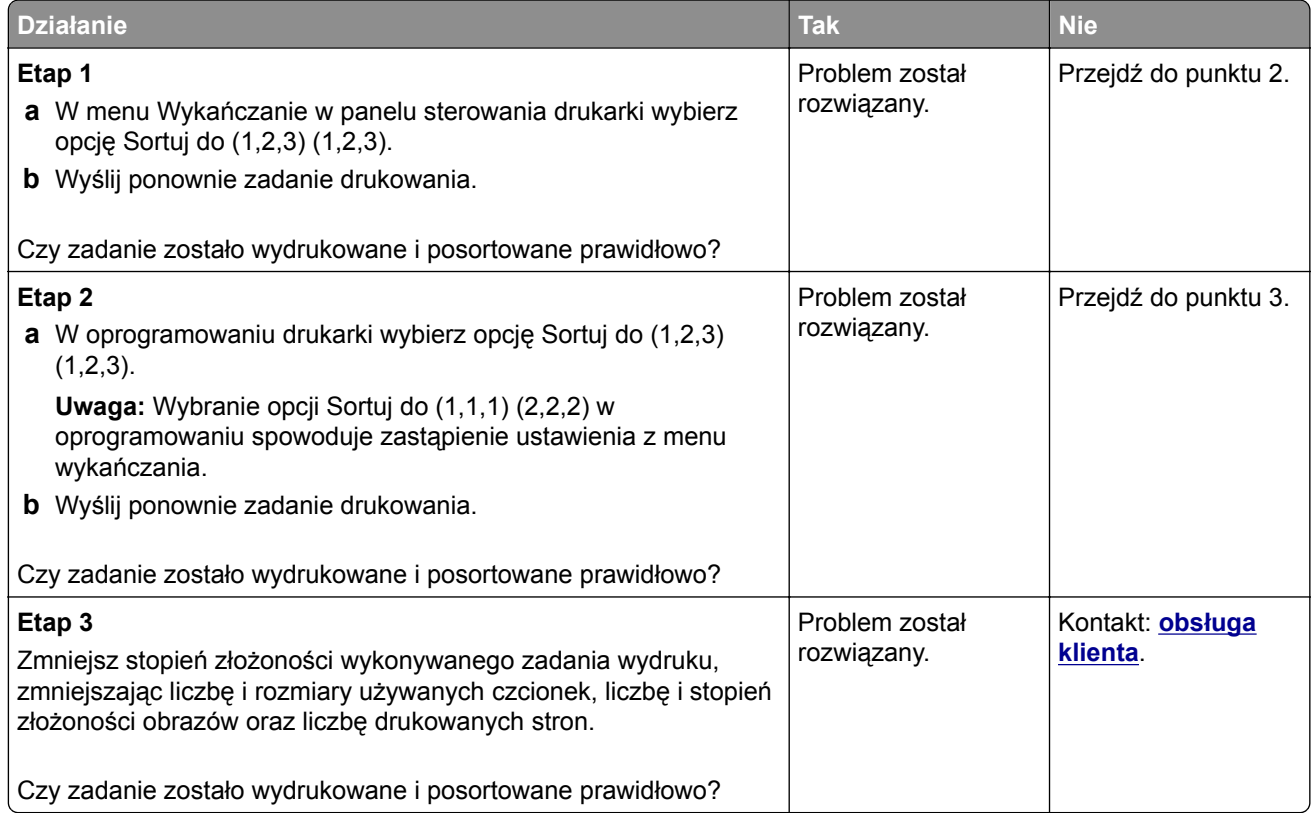

#### **Nie można wydrukować wielojęzycznych plików PDF**

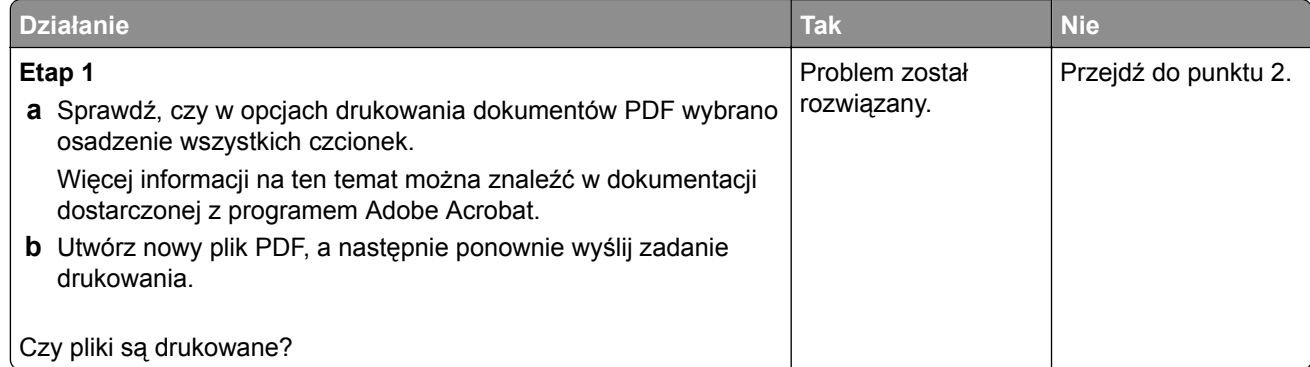

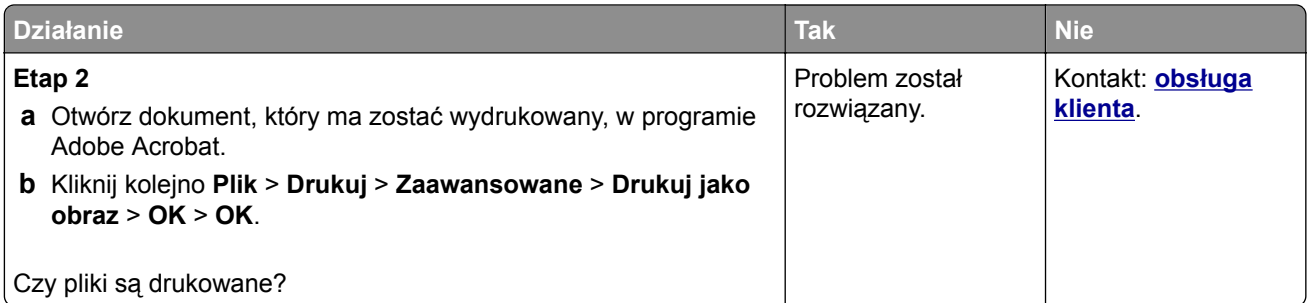

#### **Drukowanie jest powolne**

#### **Uwagi:**

- **•** Podczas drukowania na wąskim papierze drukarka pracuje wolniej, aby zapobiec uszkodzeniu nagrzewnicy.
- **•** Szybkość drukarki może spaść, jeśli drukowanie trwa przez dłuższy okres lub odbywa się przy podwyższonej temperaturze.

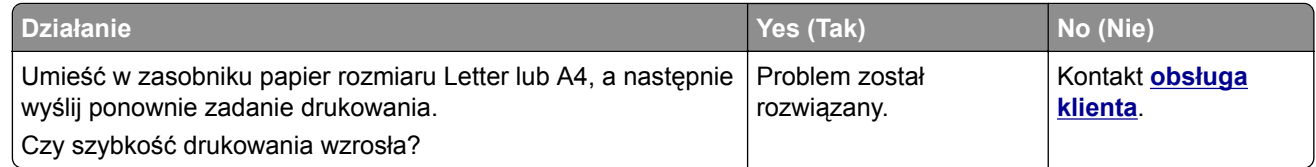

#### **Zadania drukowania nie są drukowane**

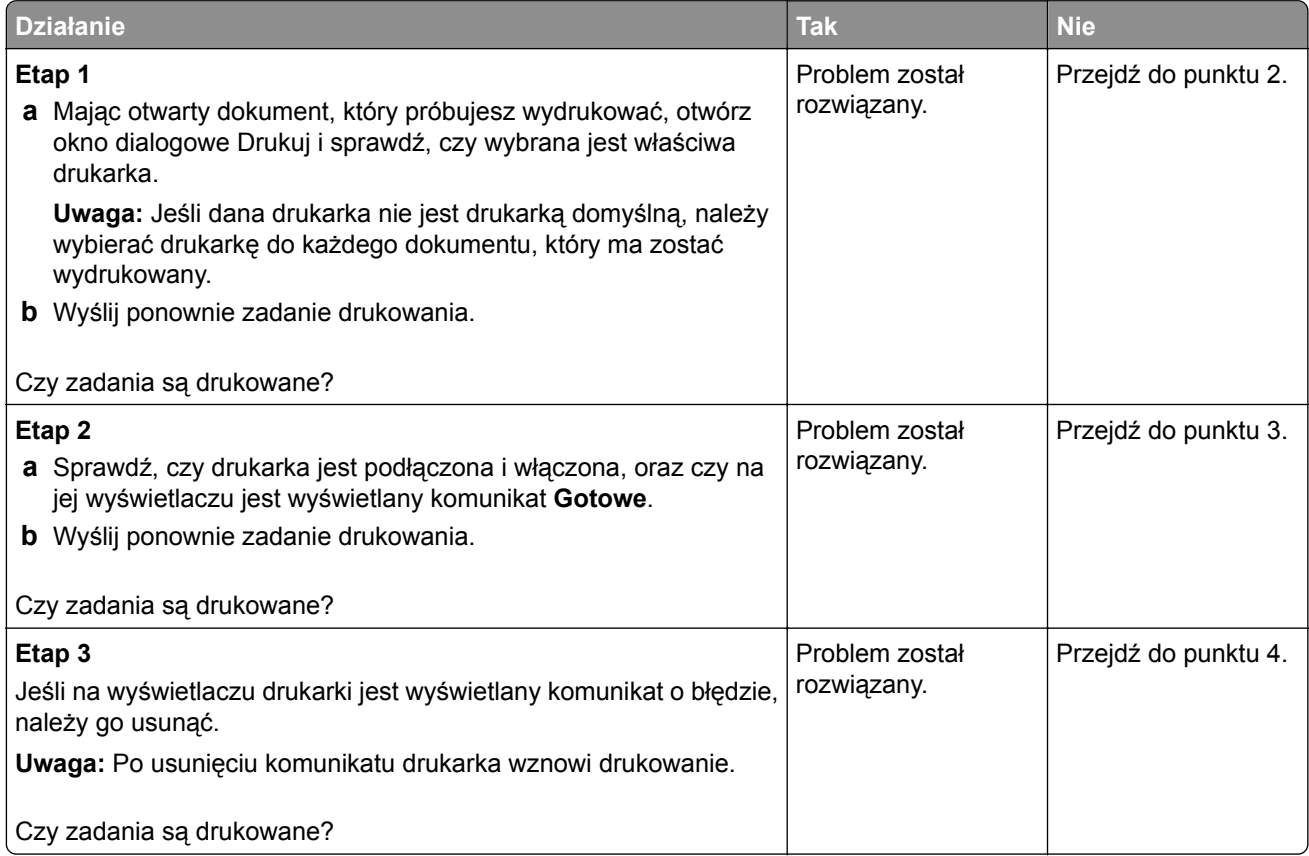

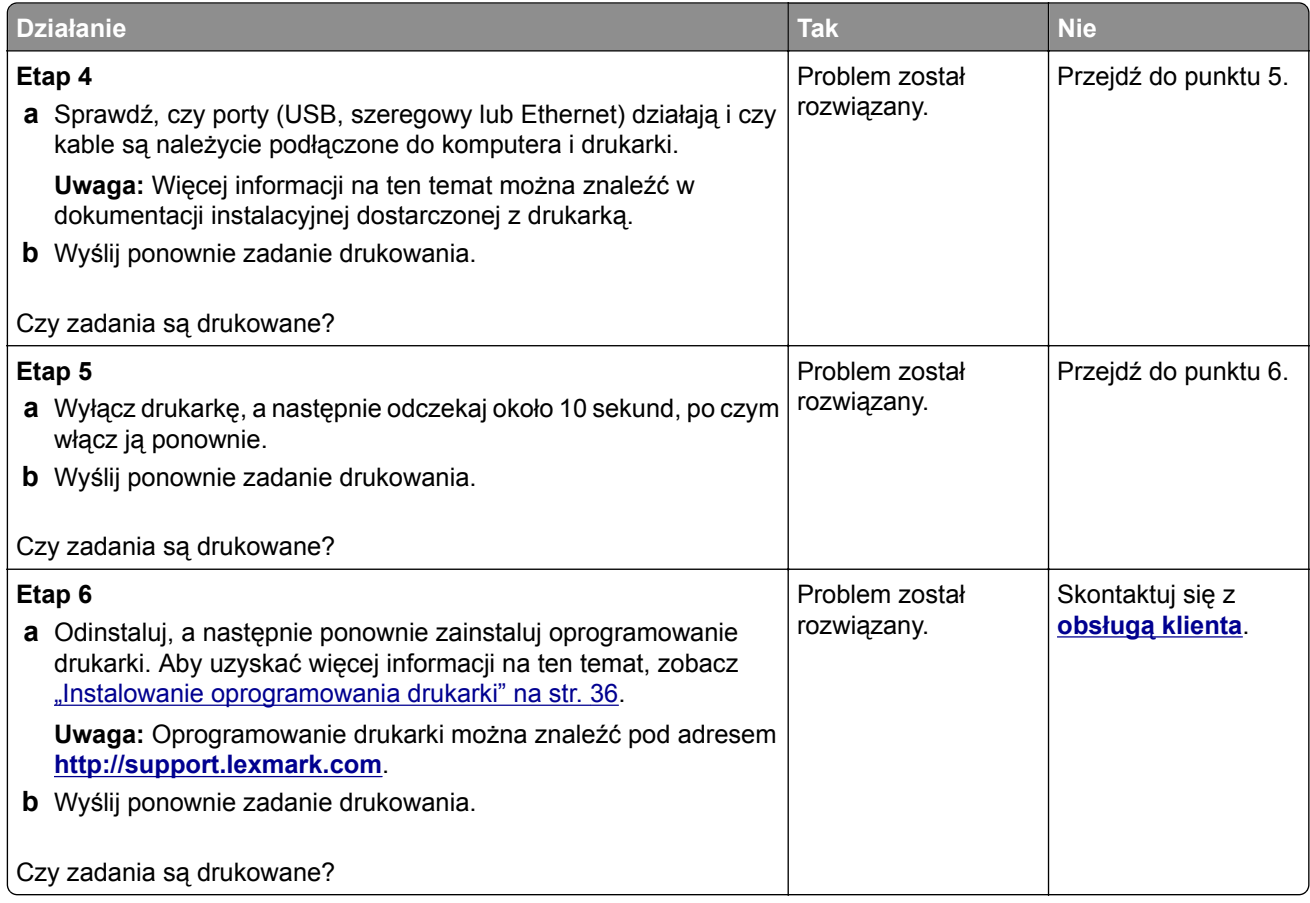

## **Zadania drukowania trwają dłużej niż oczekiwano**

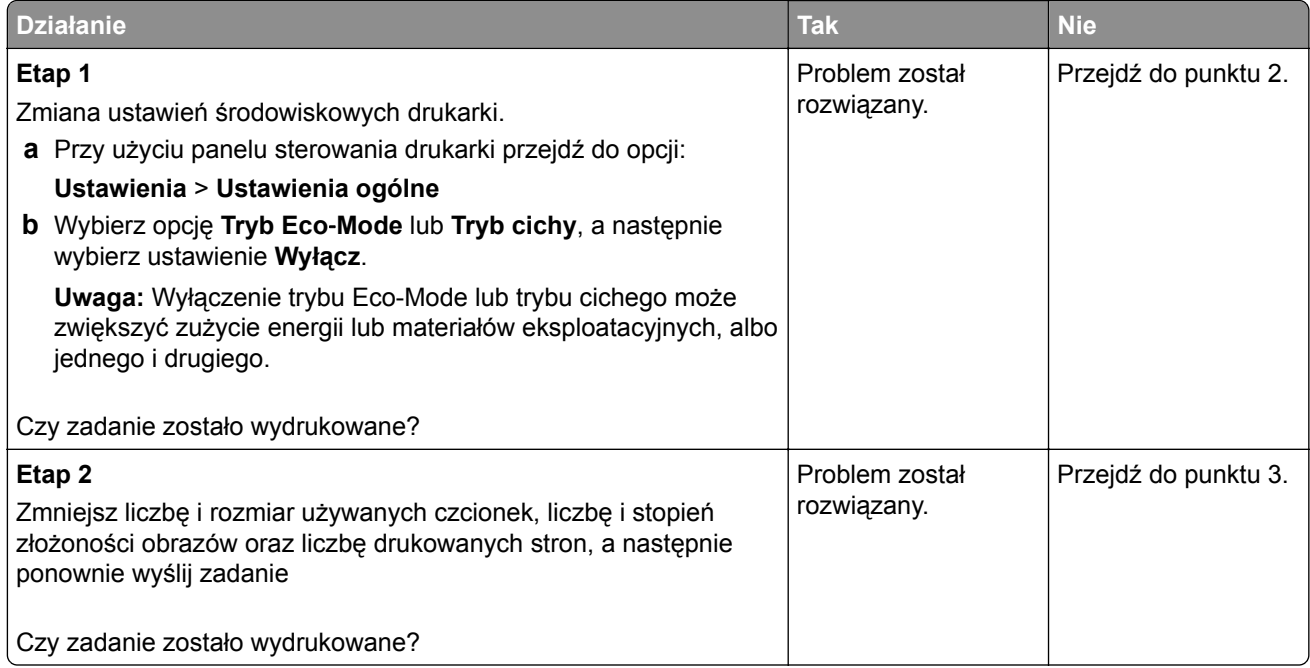

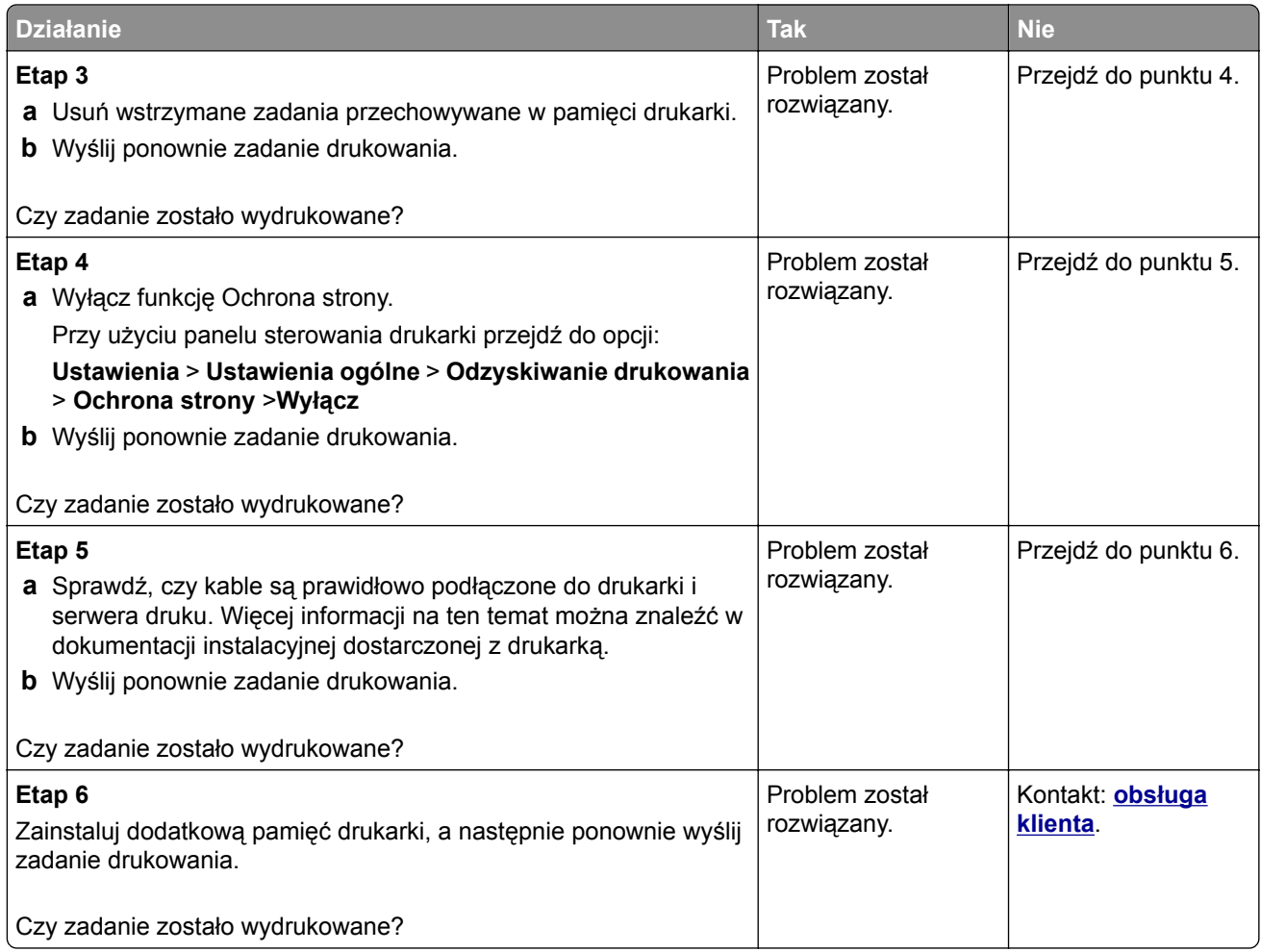

#### **Funkcja łączenia zasobników nie działa**

#### **Uwagi:**

- **•** Zasobniki mogą wykrywać długość papieru.
- **•** Podajnik do wielu zastosowań nie wykrywa automatycznie rozmiaru papieru. Należy ustawić rozmiar papieru za pomocą menu Rozmiar/typ papieru.

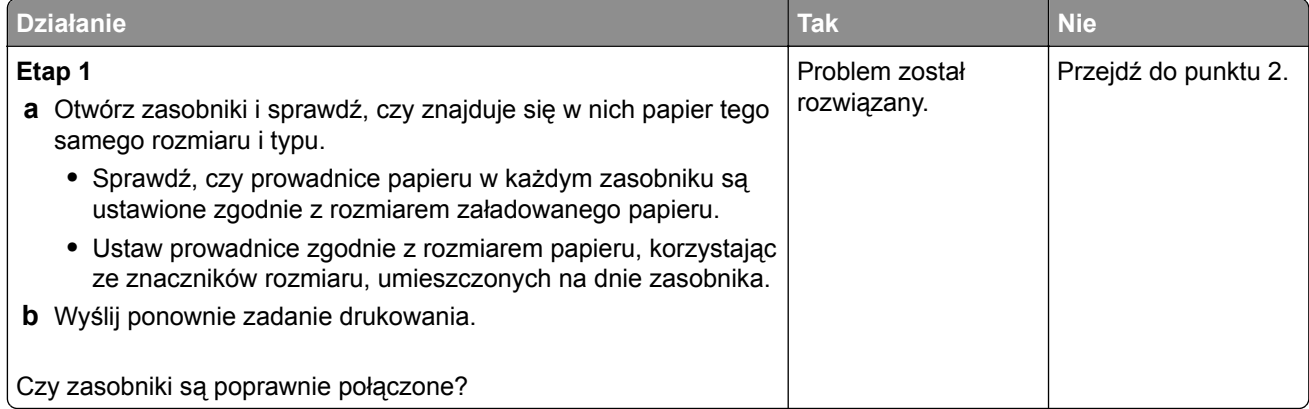

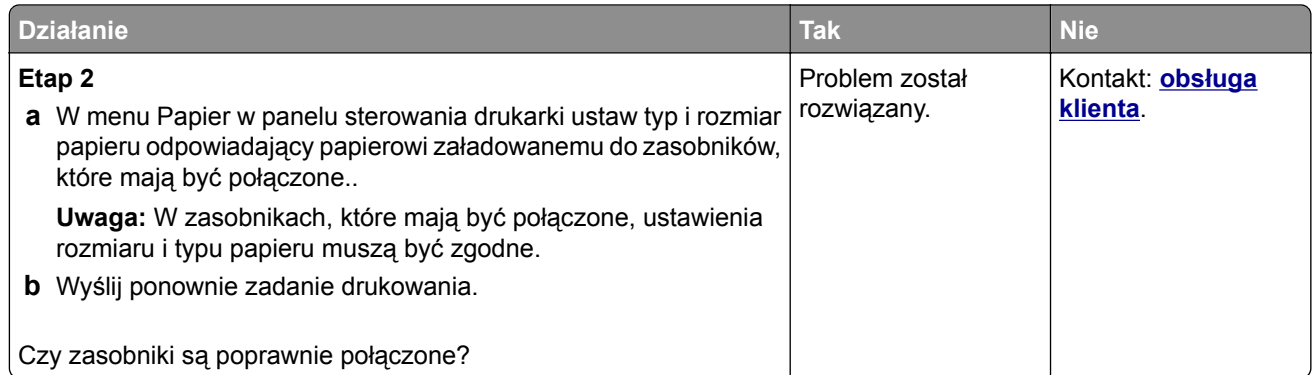

#### **Wydruk jest nieprawidłowo dzielony na strony**

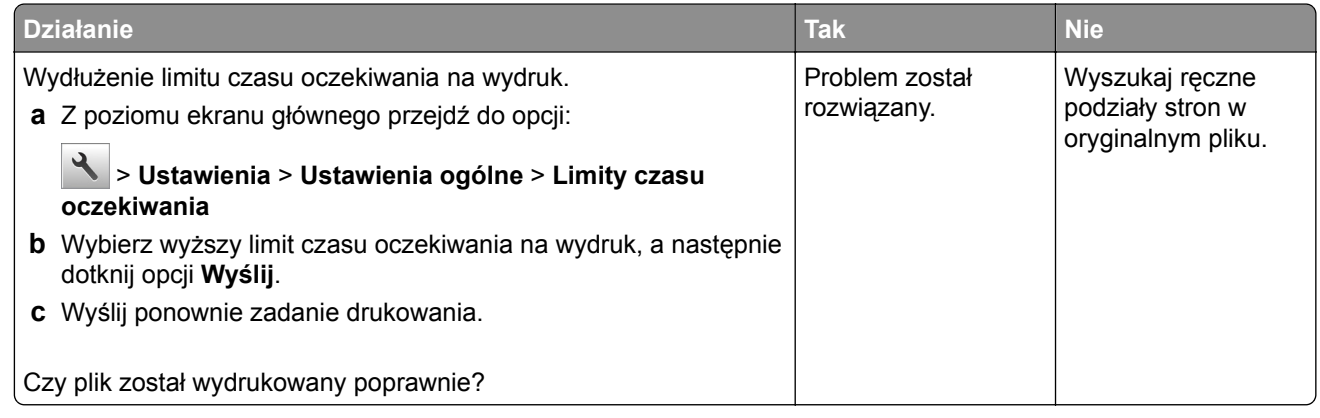

## **Problemy z jakością wydruku**

#### **Znaki mają postrzępione lub nierówne krawędzie**

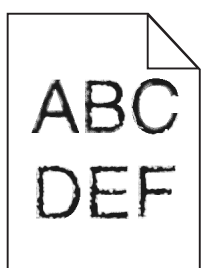

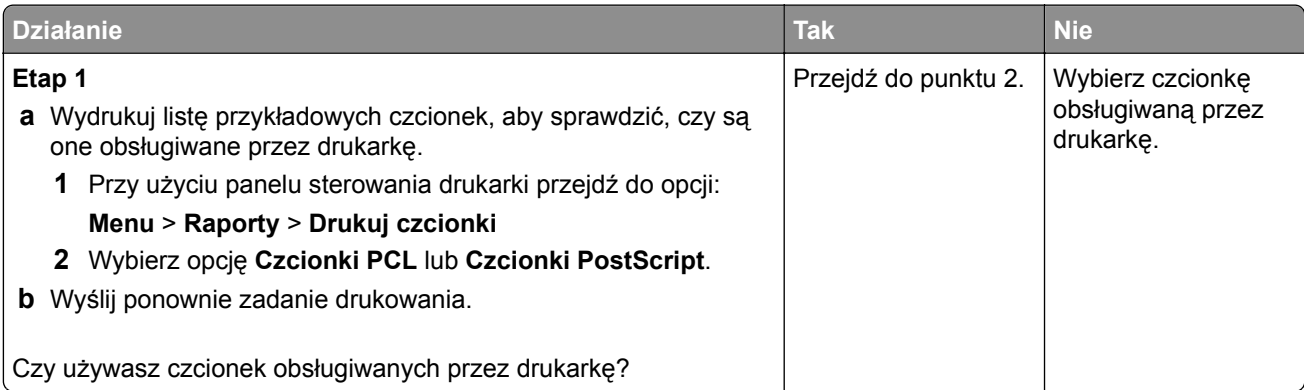

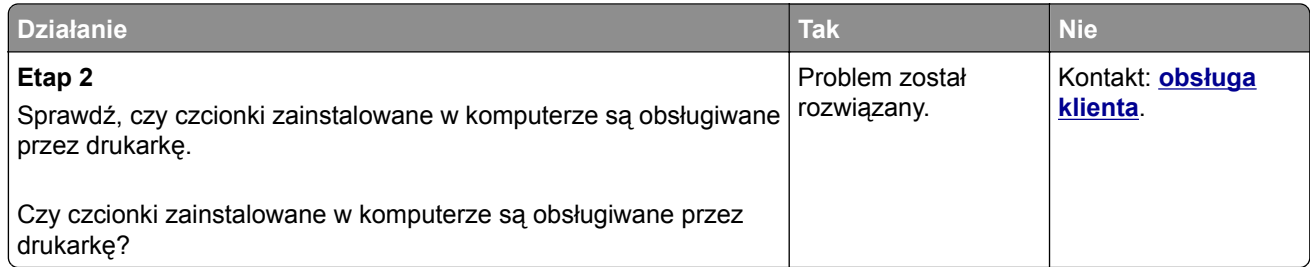

## **Obcięte strony lub obrazy**

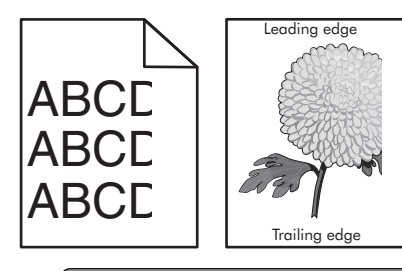

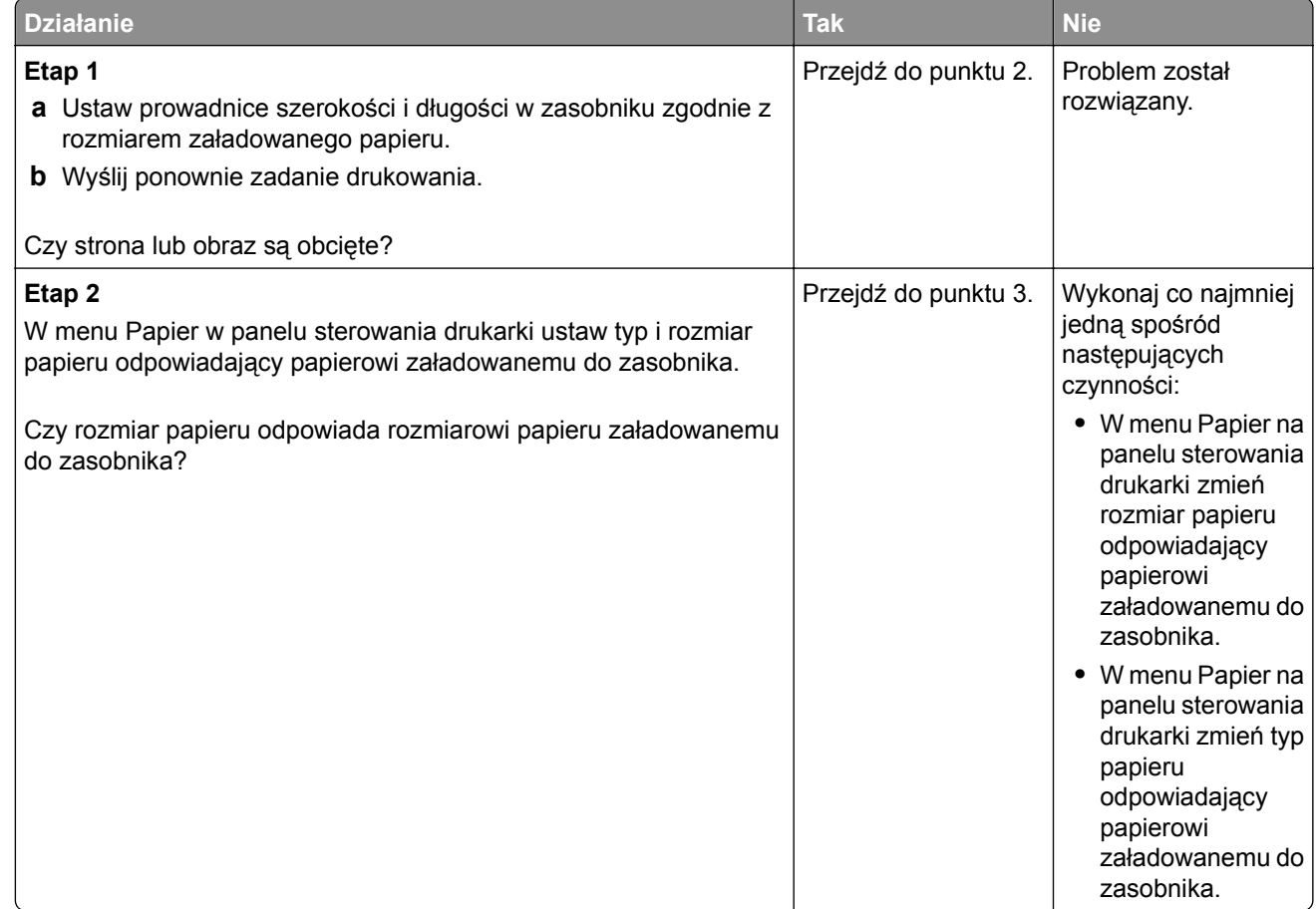

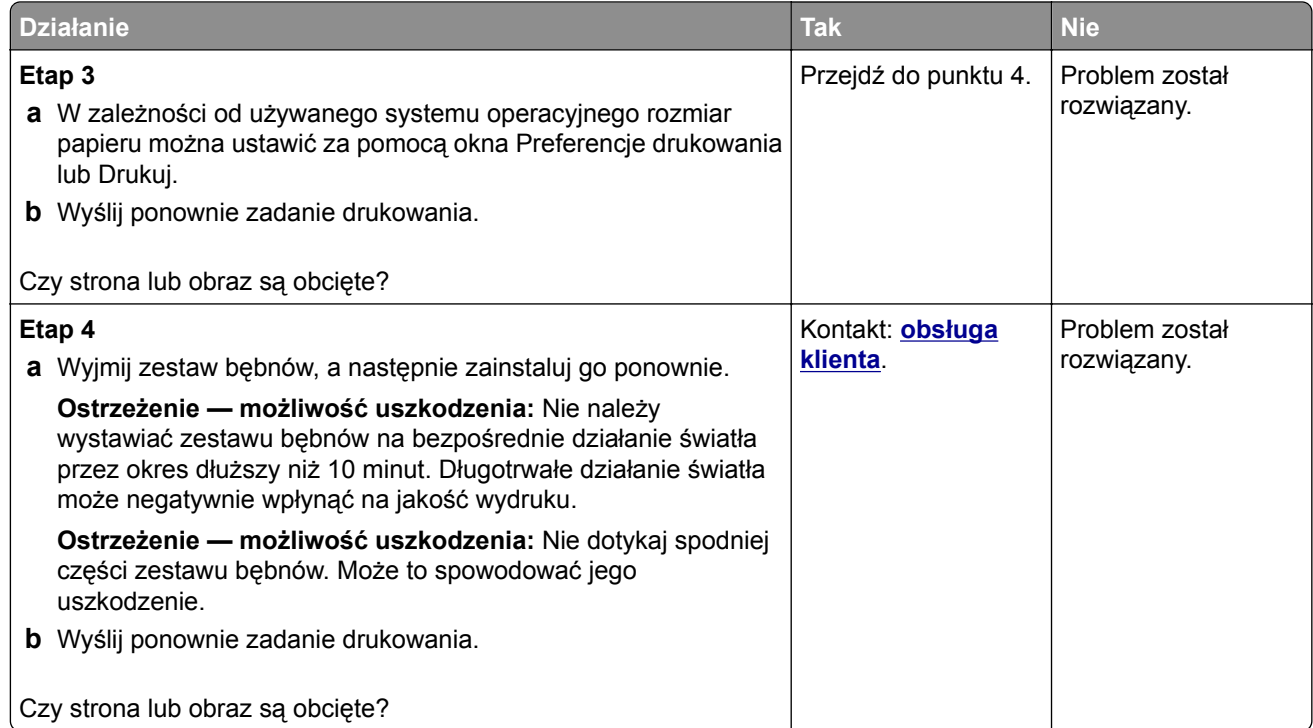

#### **Szare tło na wydrukach**

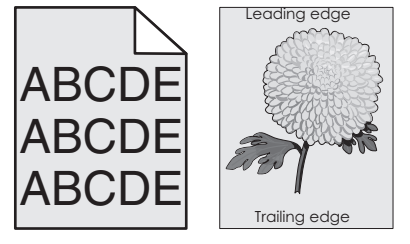

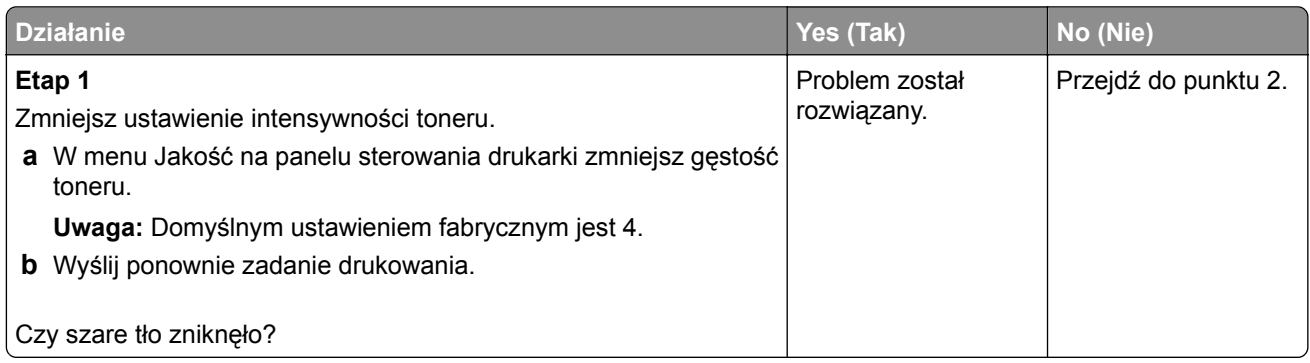

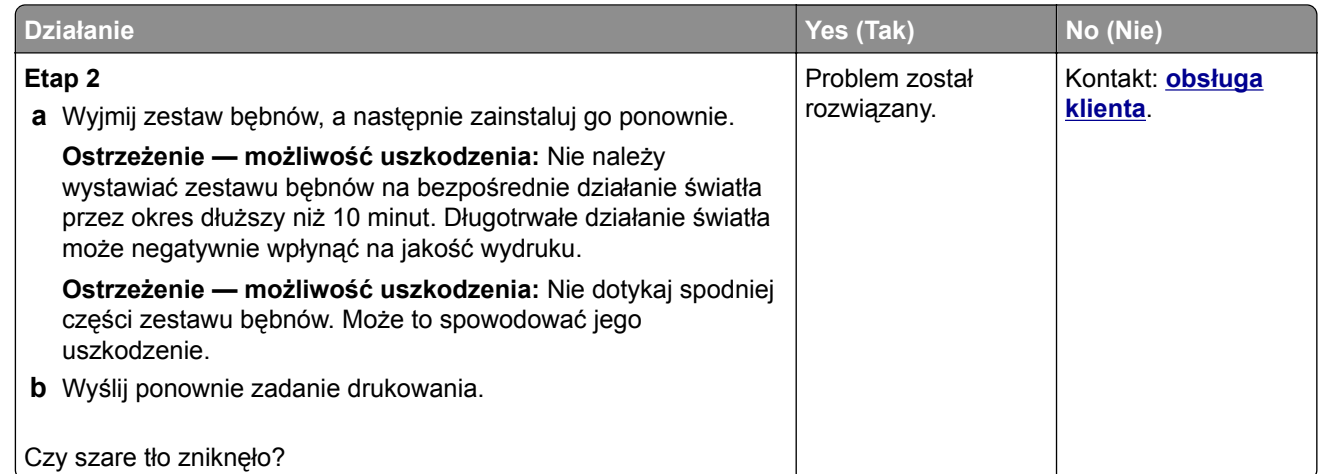

## **Na wydrukach pojawiają się poziome puste miejsca**

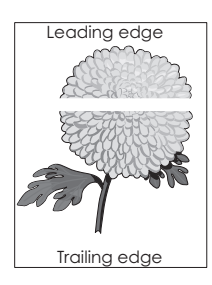

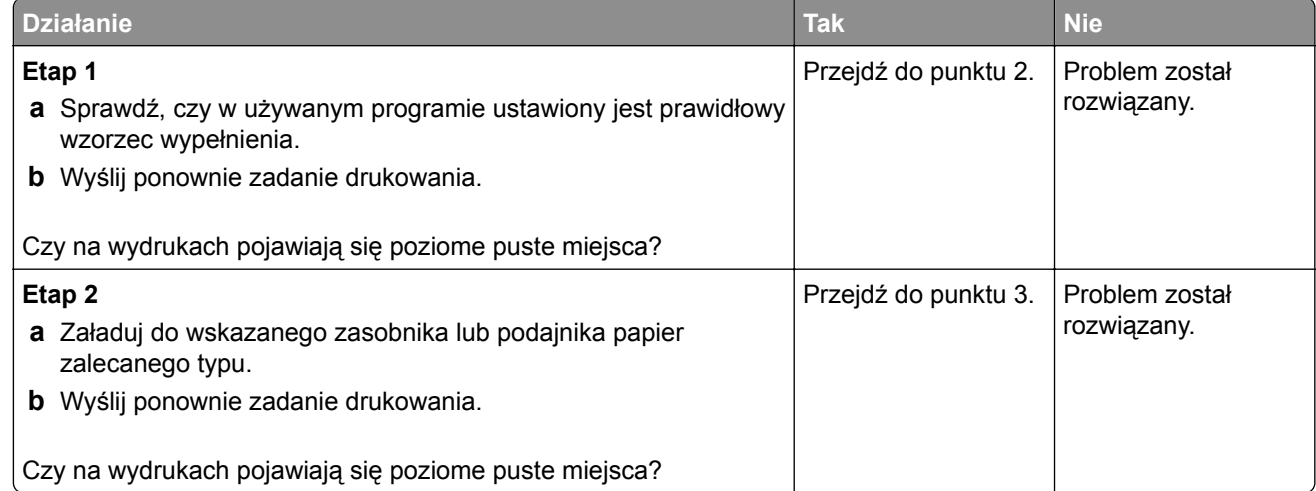
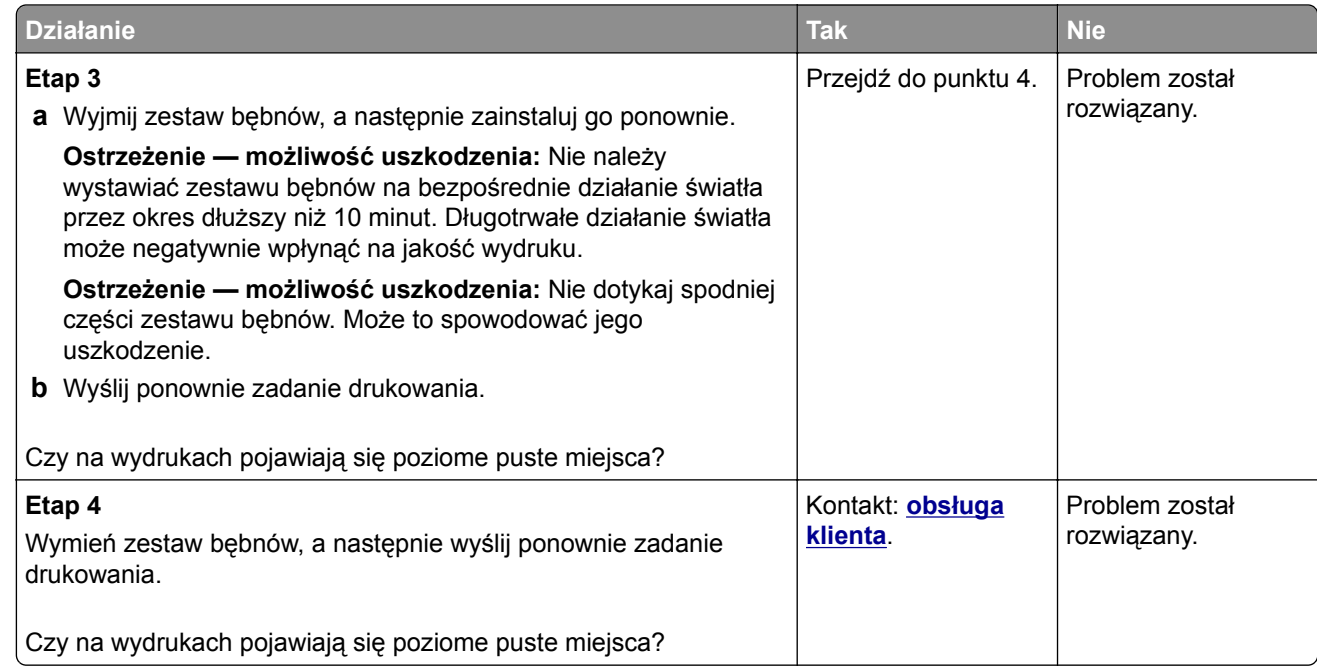

#### **Nieprawidłowe marginesy na wydrukach**

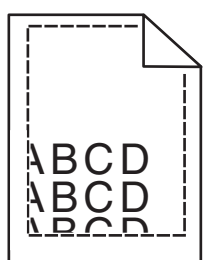

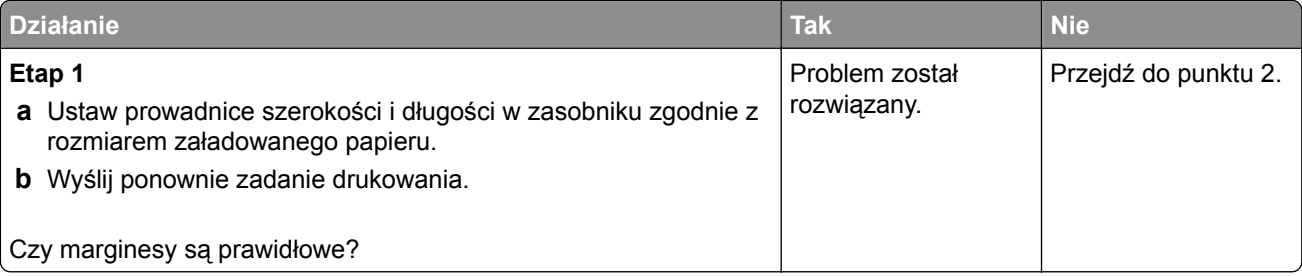

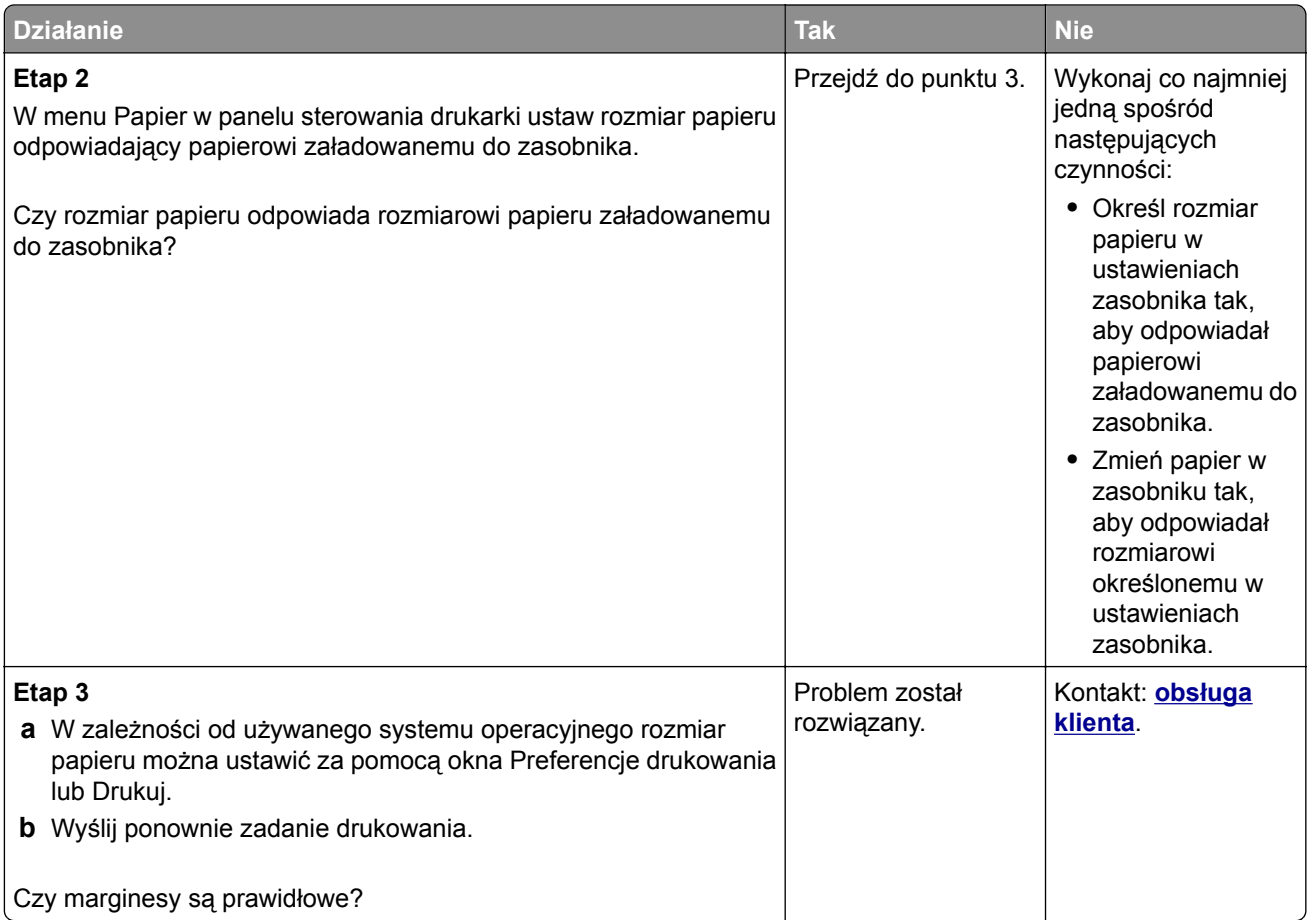

### **Zwijanie się papieru**

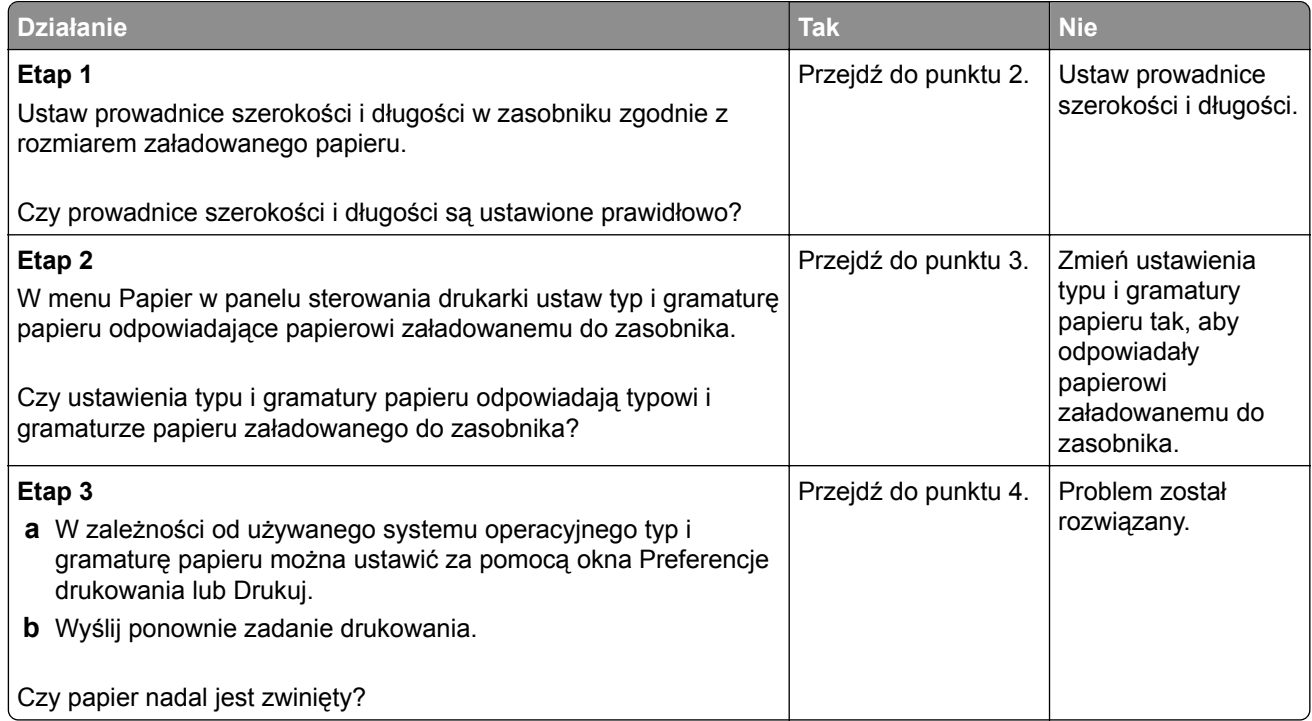

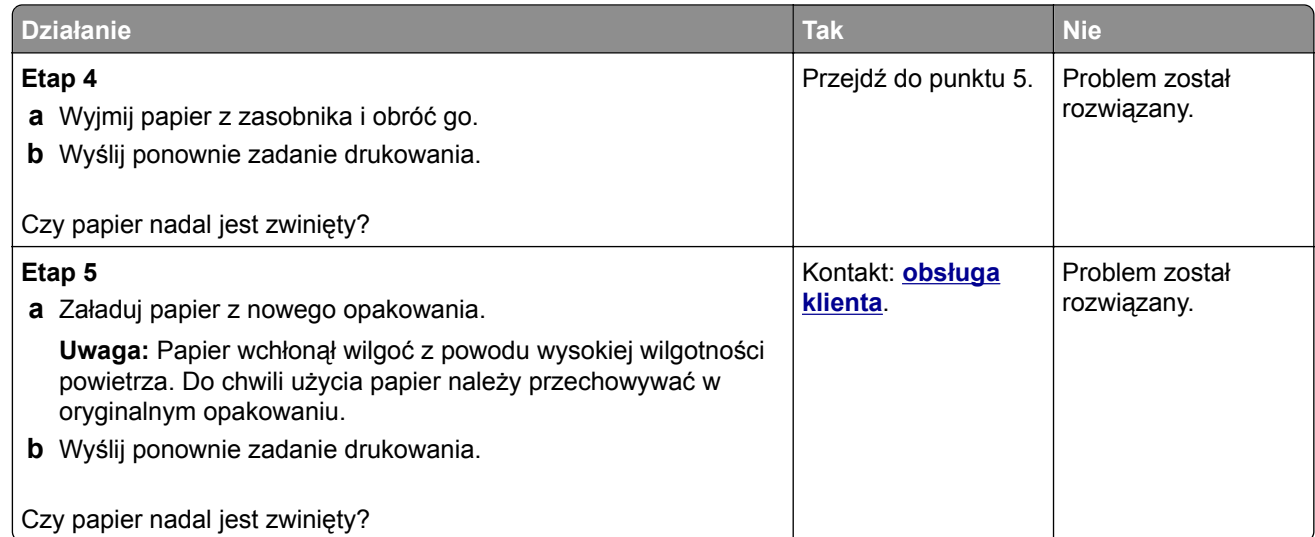

### **Nieregularności wydruku**

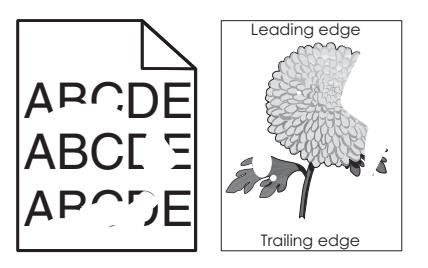

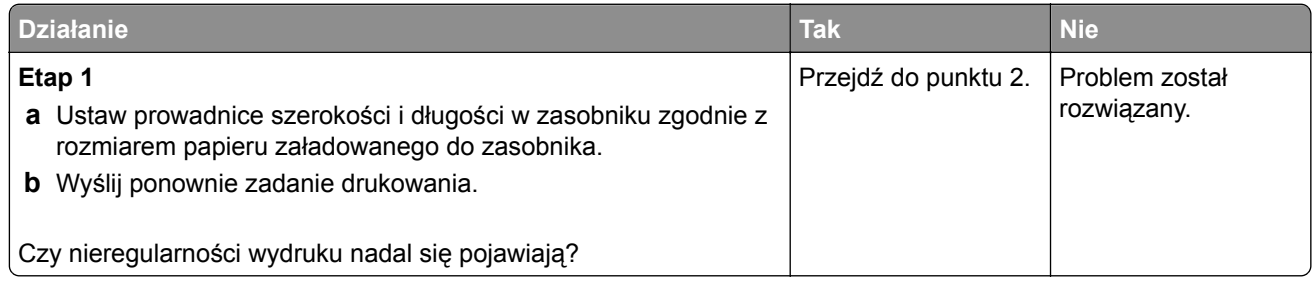

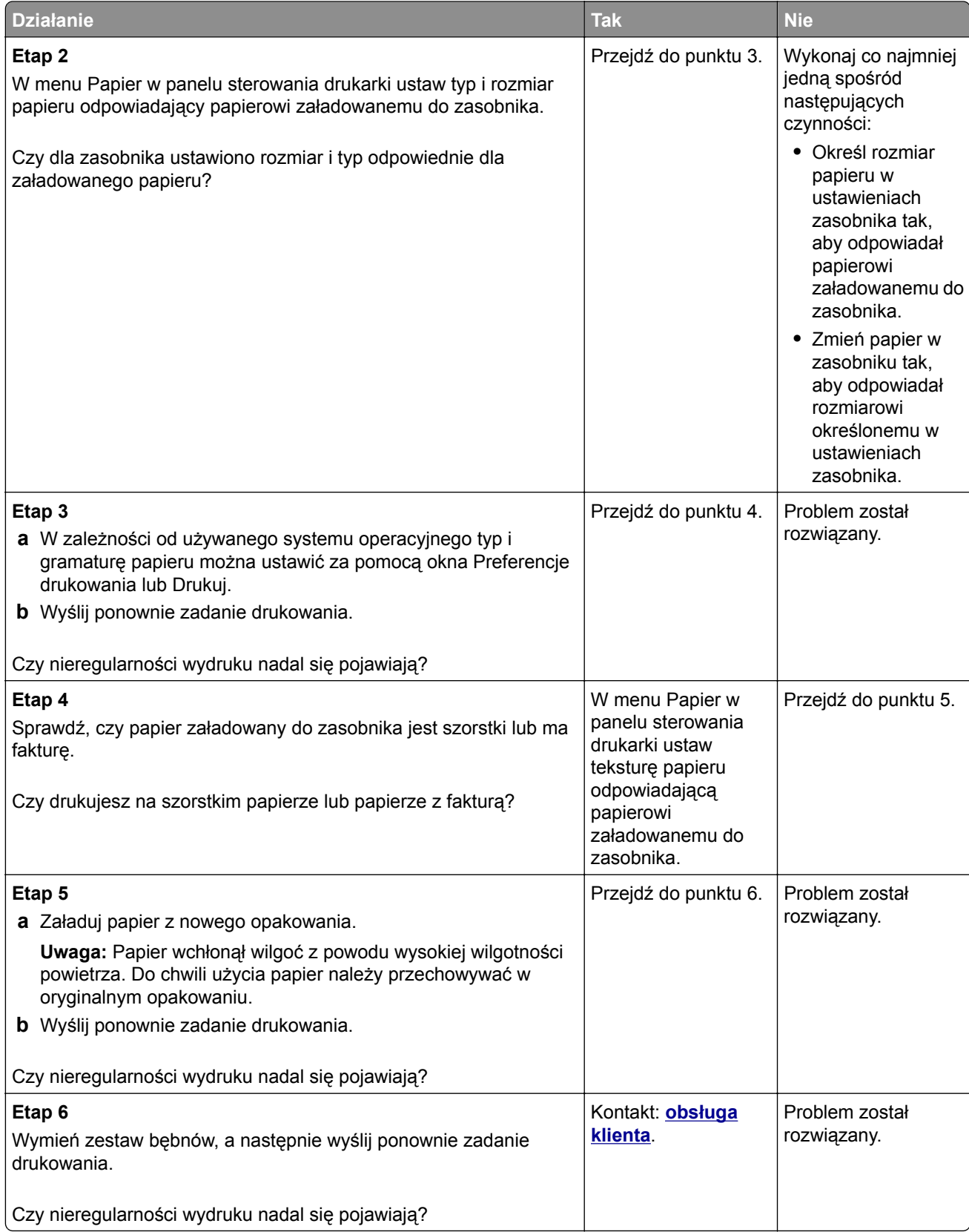

#### **Wydruk jest zbyt ciemny**

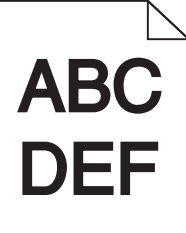

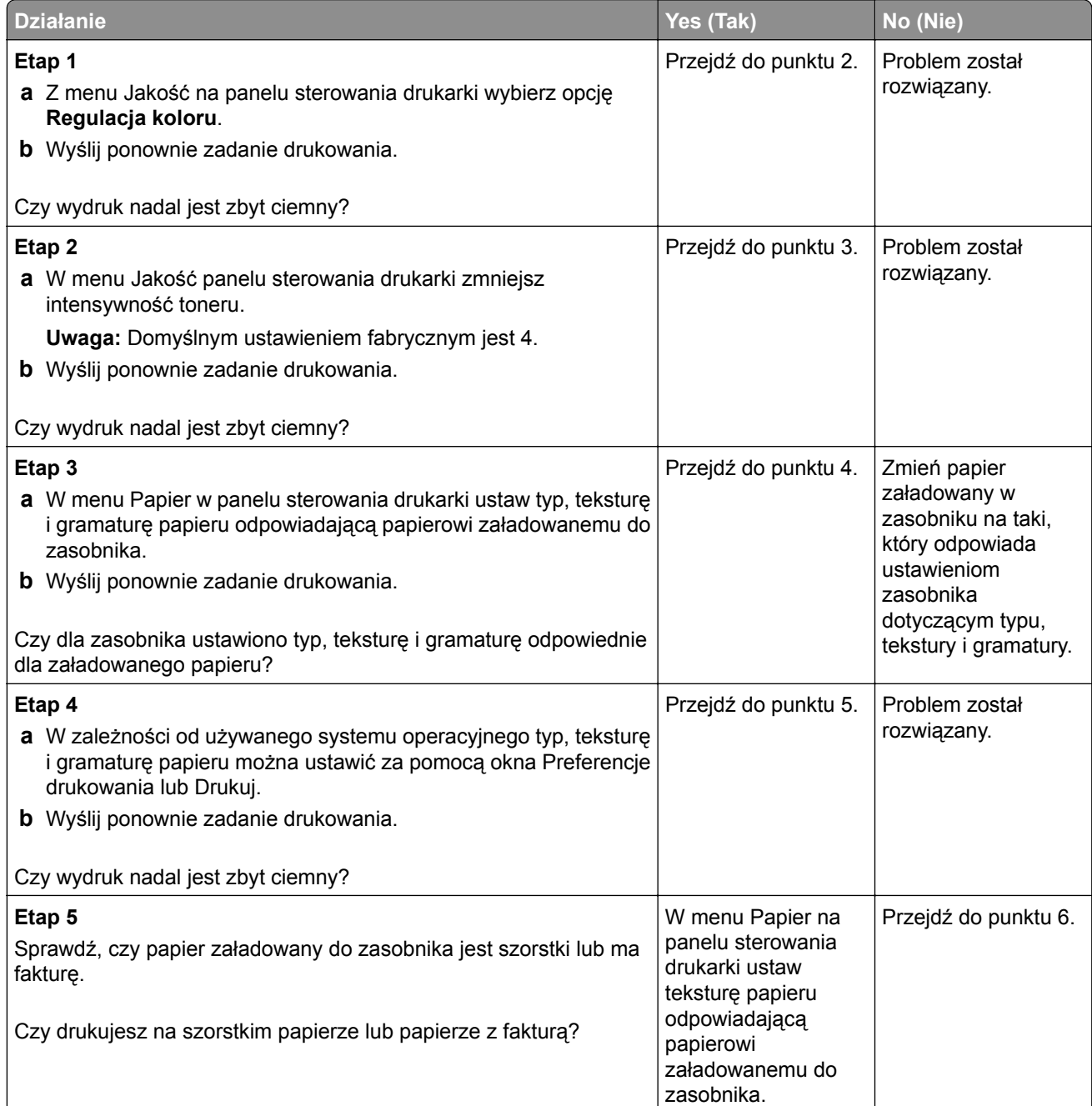

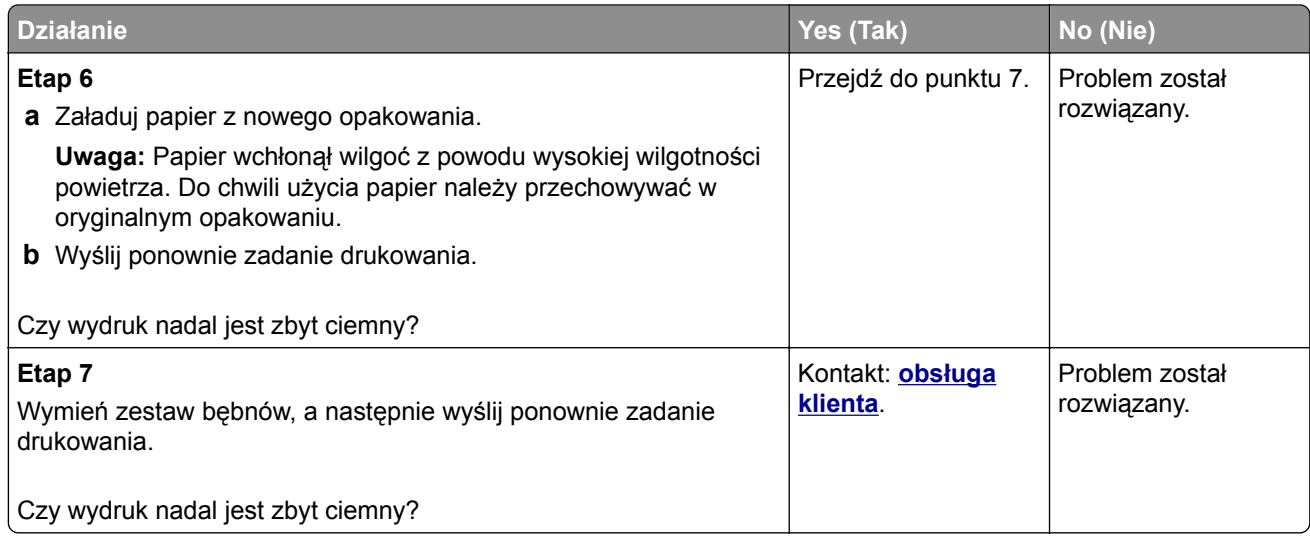

## **Wydruk jest zbyt jasny**

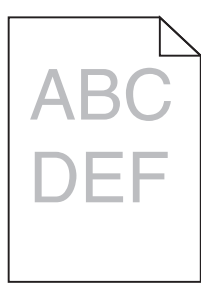

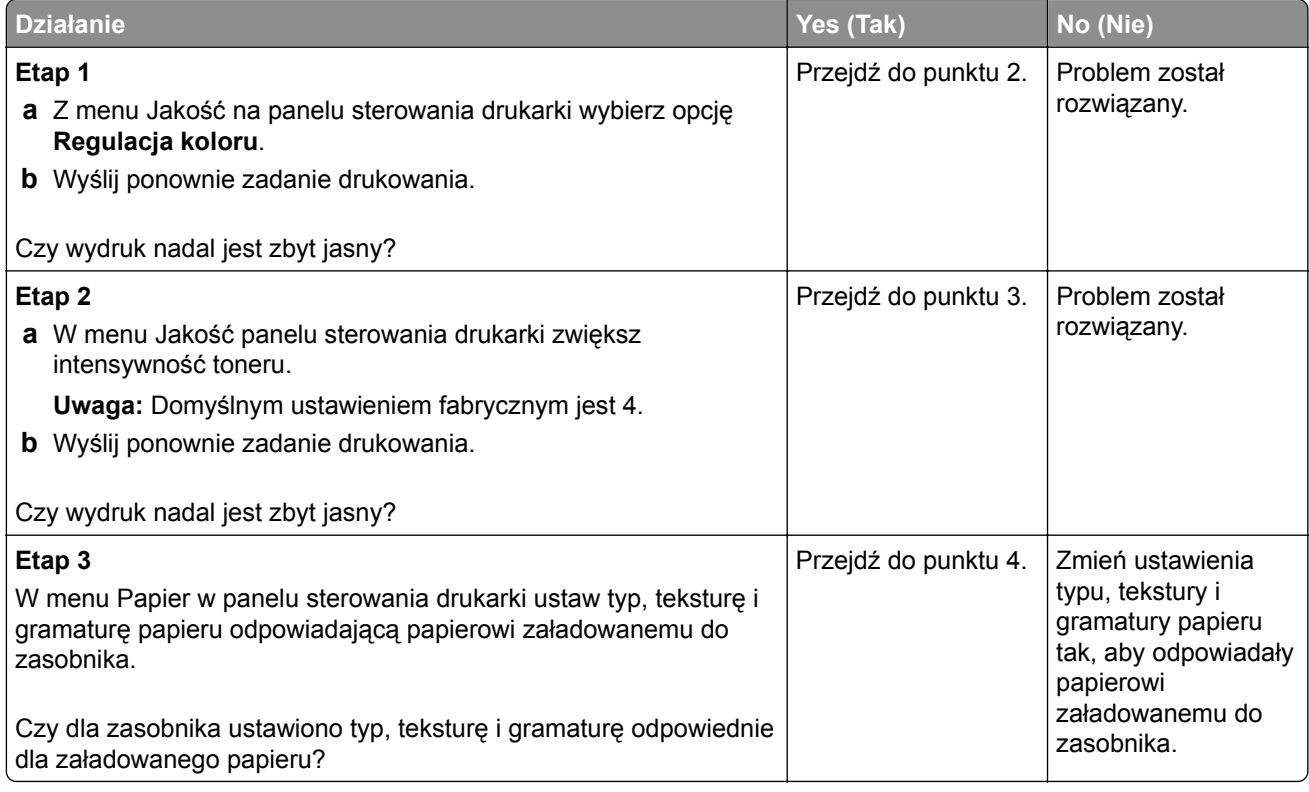

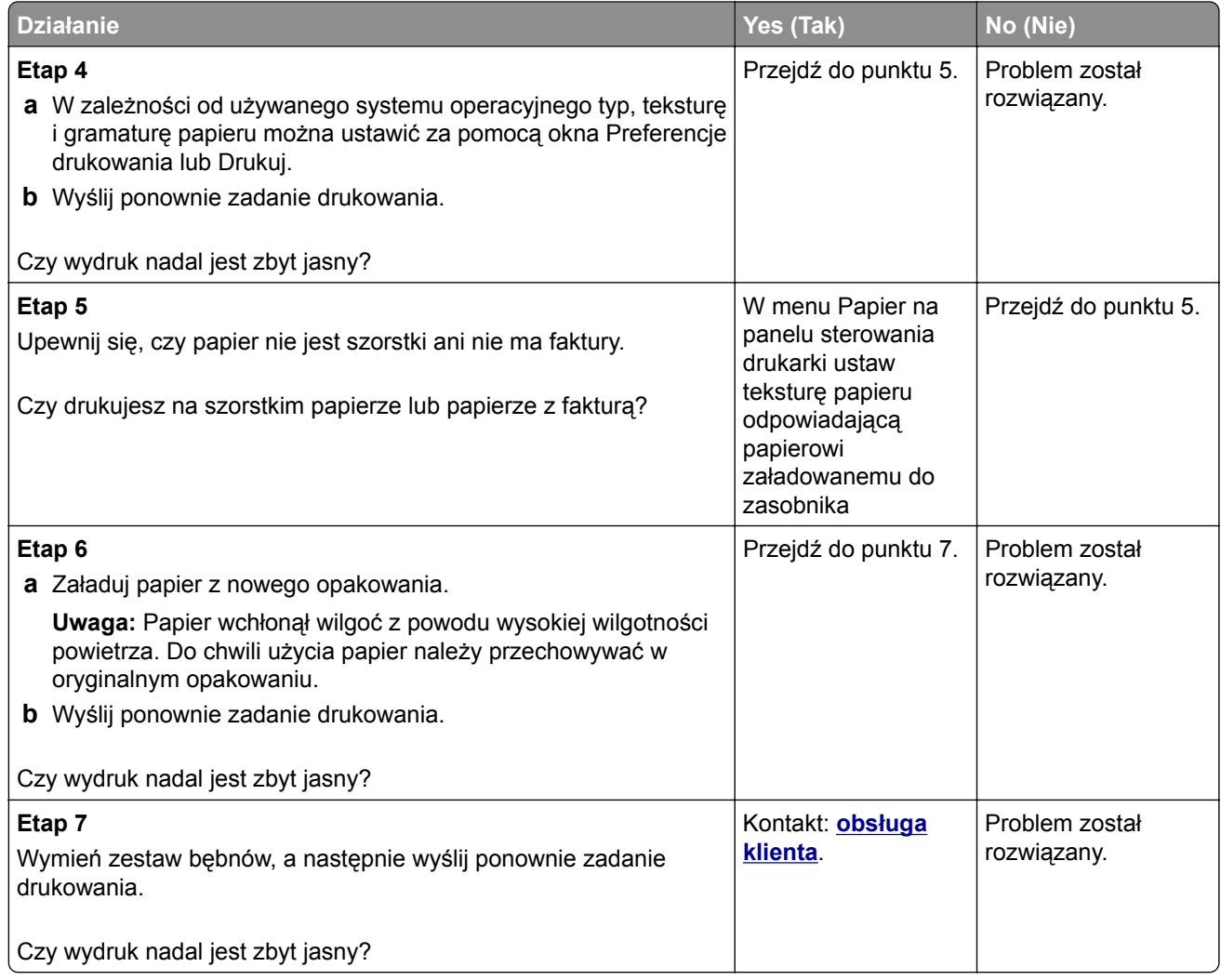

### **Drukarka drukuje puste strony**

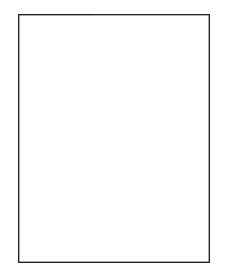

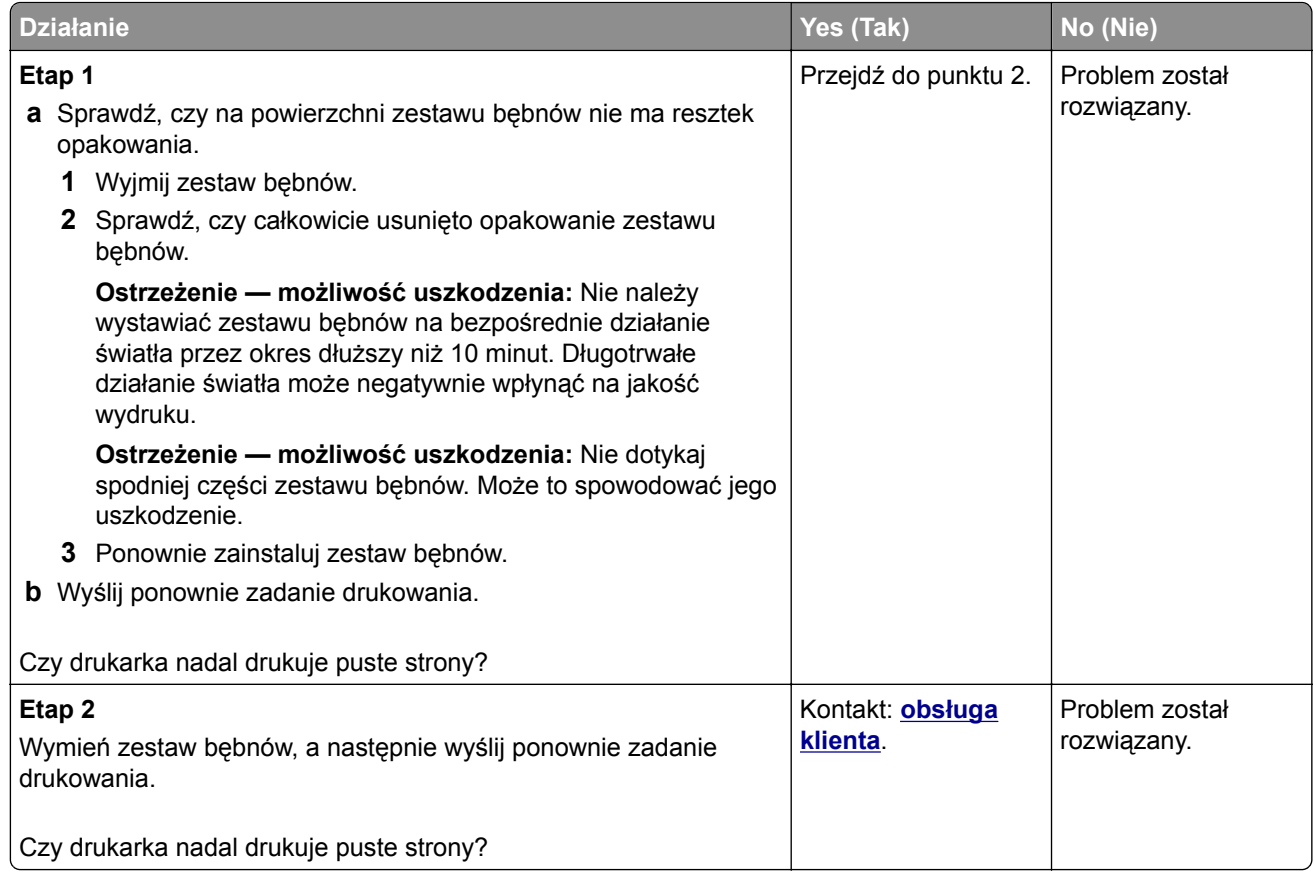

### **Drukarka drukuje strony jednolicie czarne**

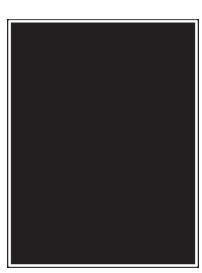

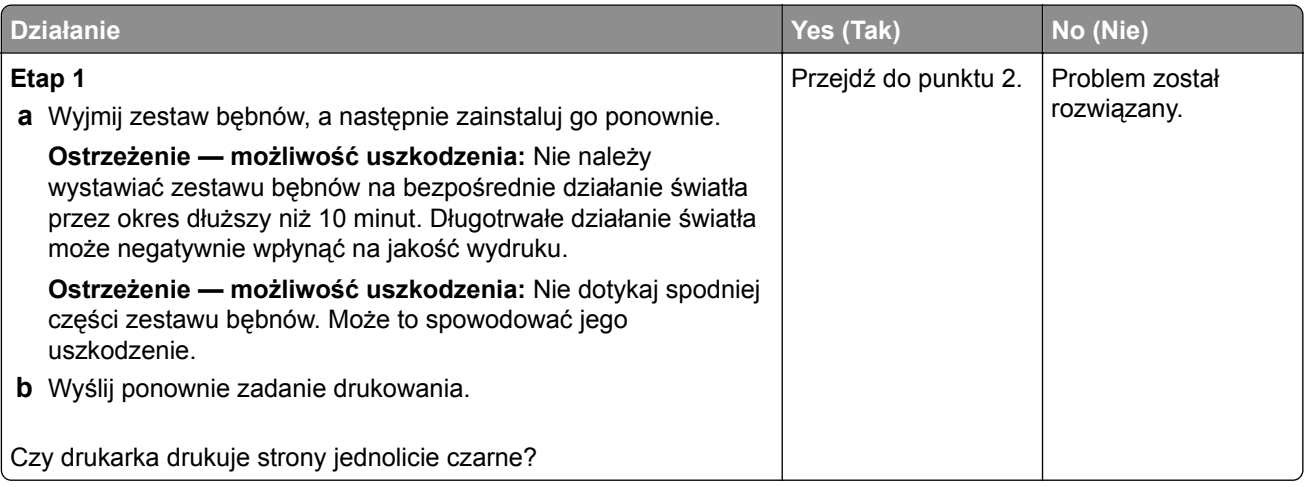

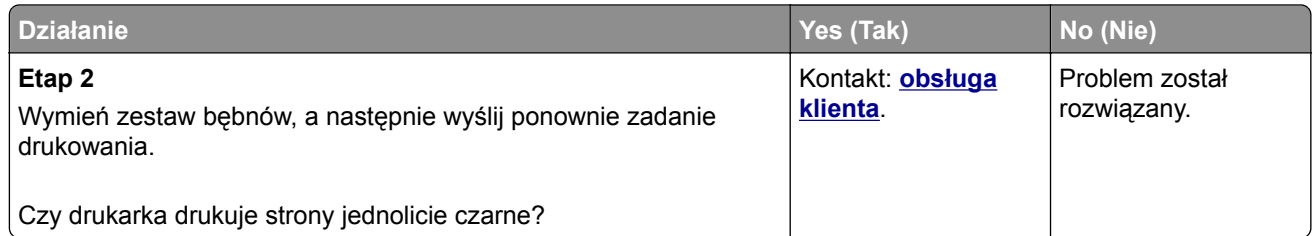

### **Powtarzające się defekty wydruków**

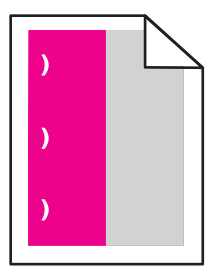

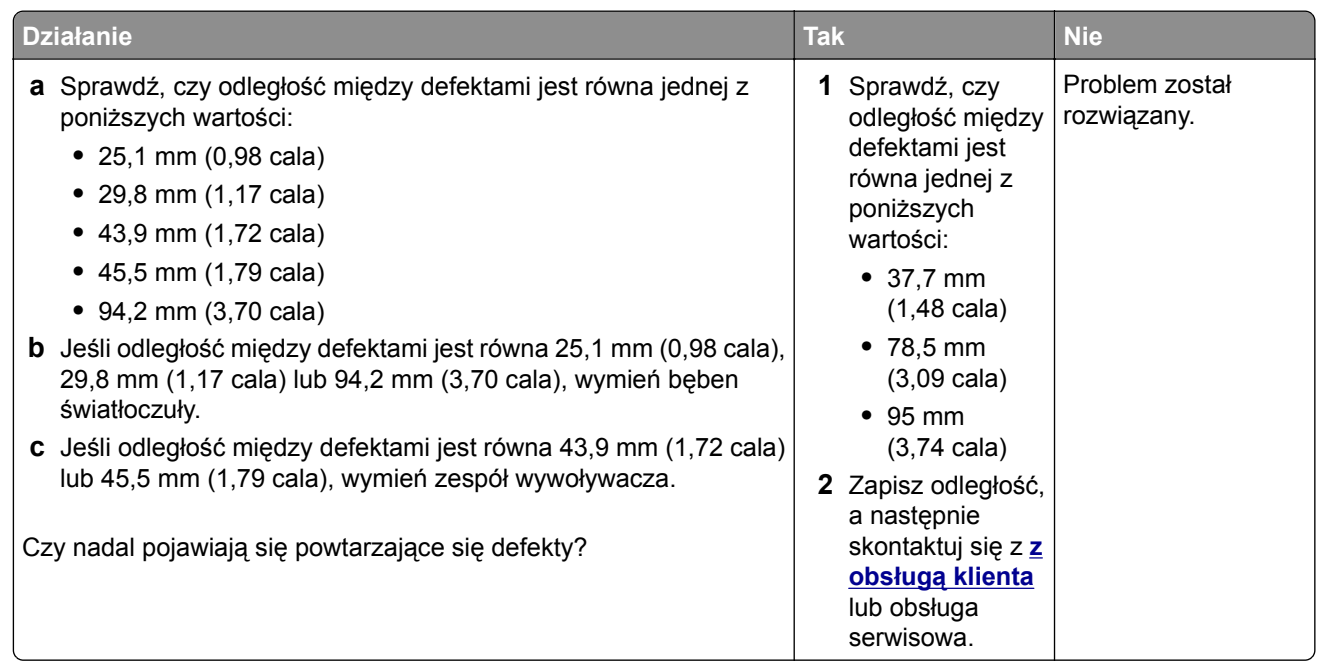

### **Na wydrukach pojawiają się cienie**

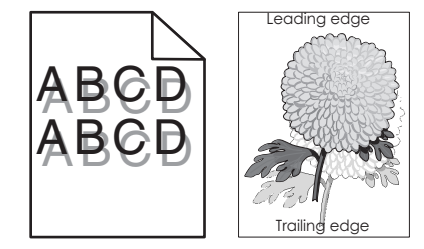

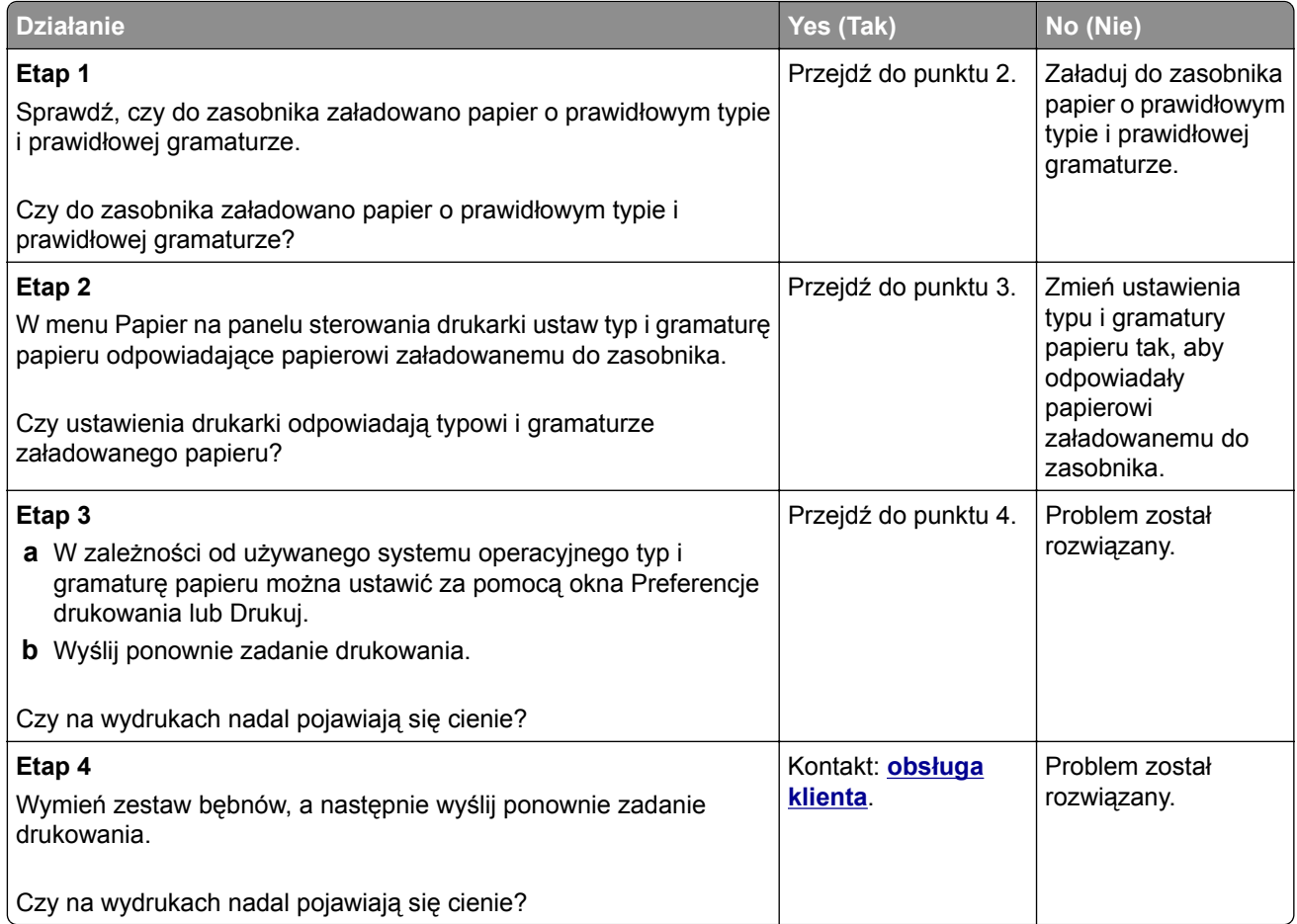

#### **Krzywy wydruk**

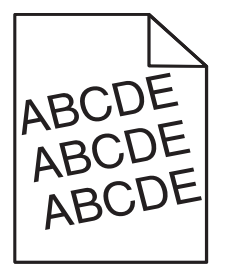

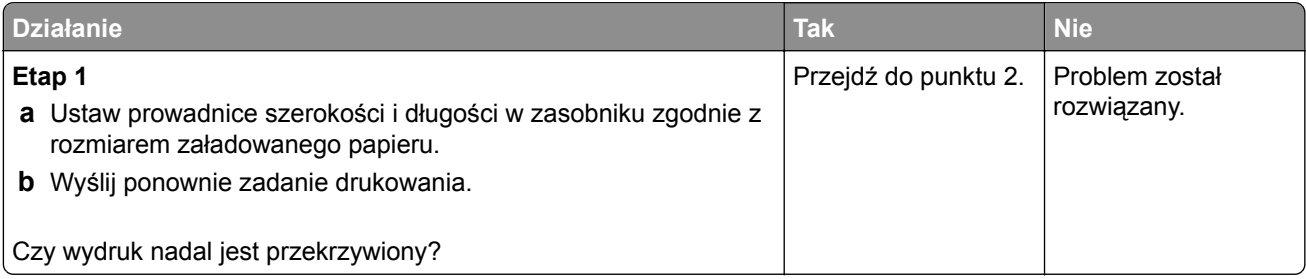

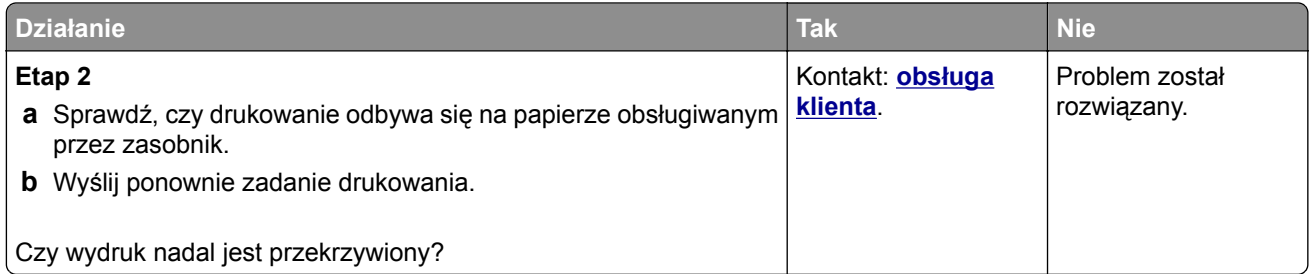

## **Na wydrukach pojawiają się poziome smugi**

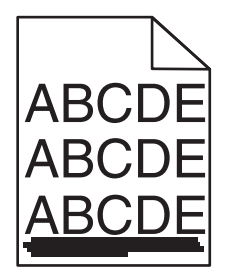

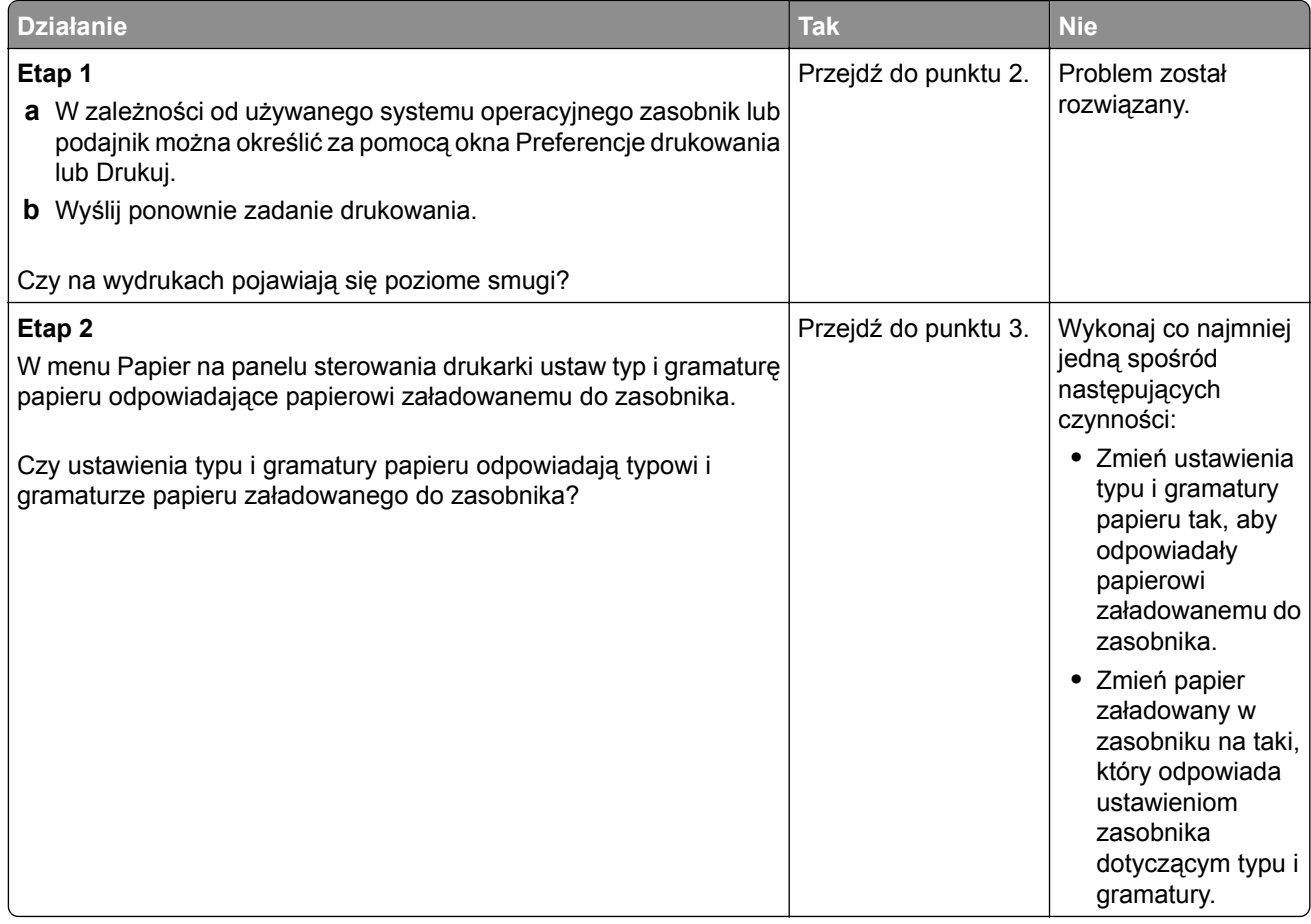

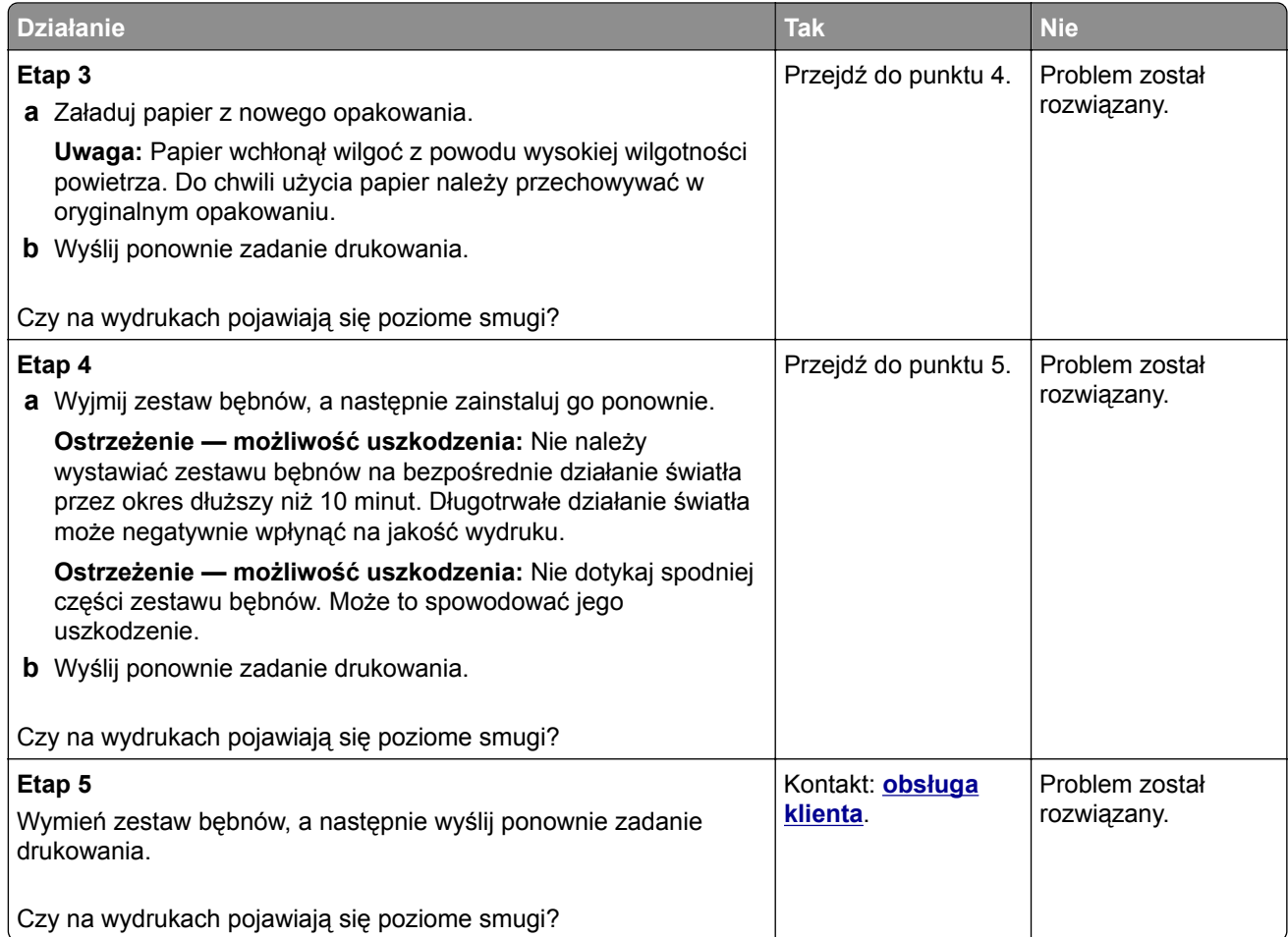

### **Na wydrukach pojawiają się pionowe smugi**

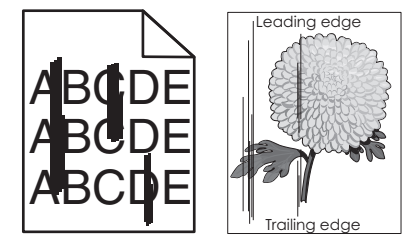

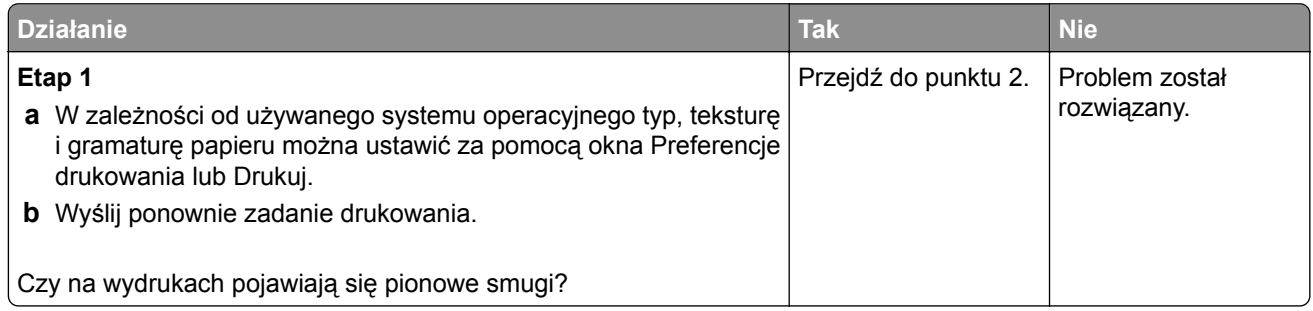

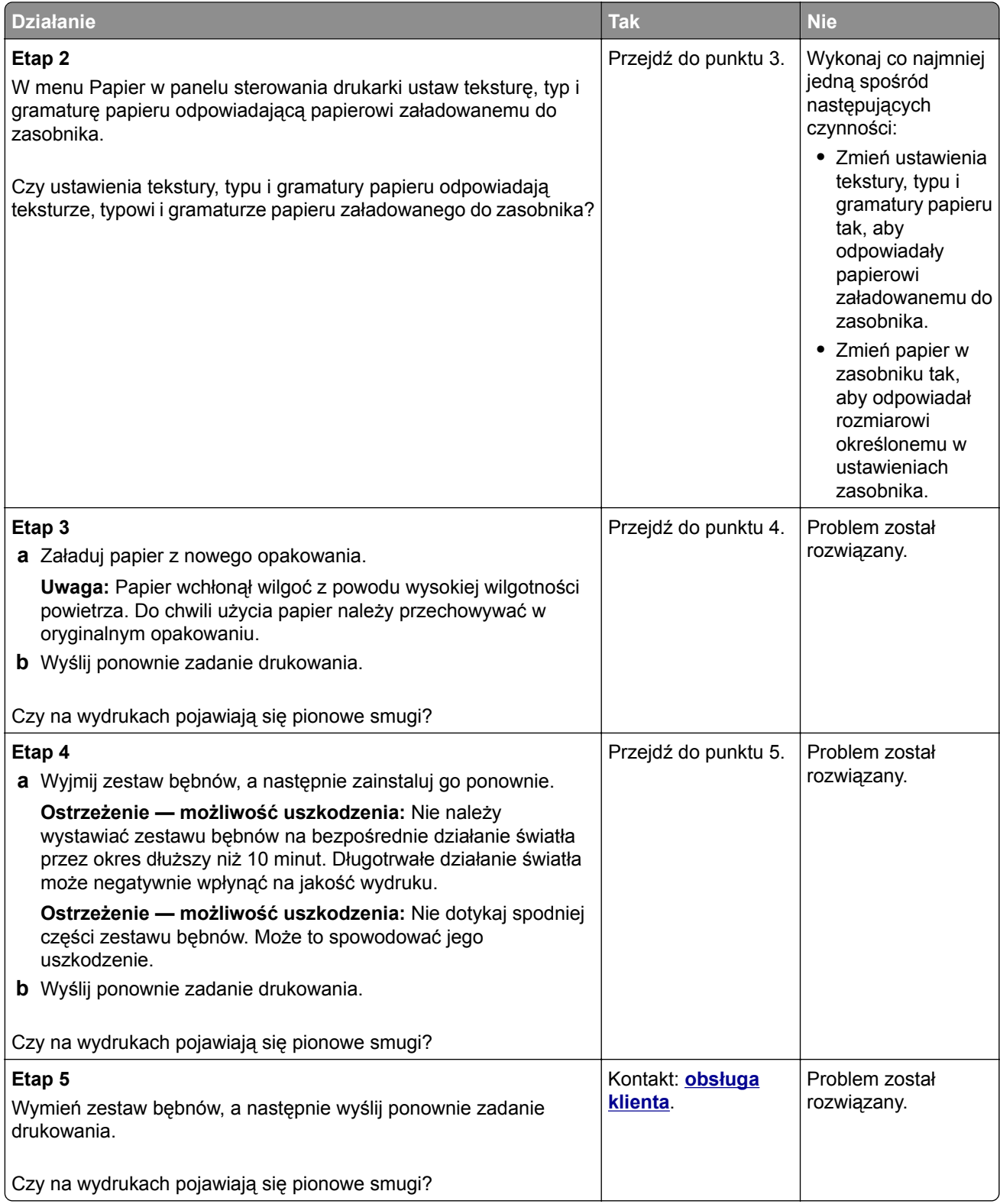

### **Na wydrukach pojawia się mgła z toneru lub cienie w tle**

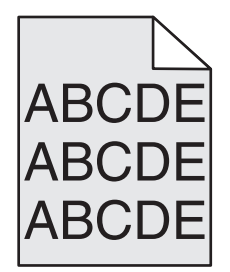

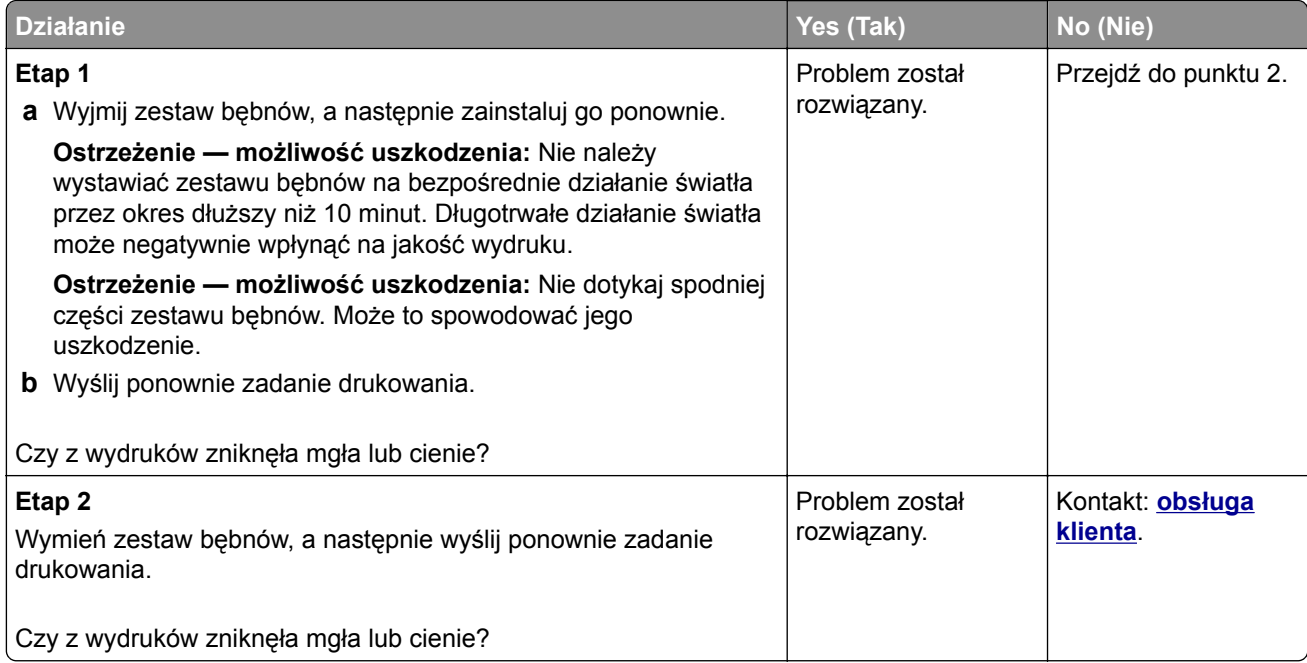

#### **Toner się ściera**

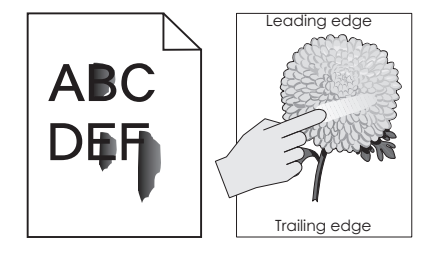

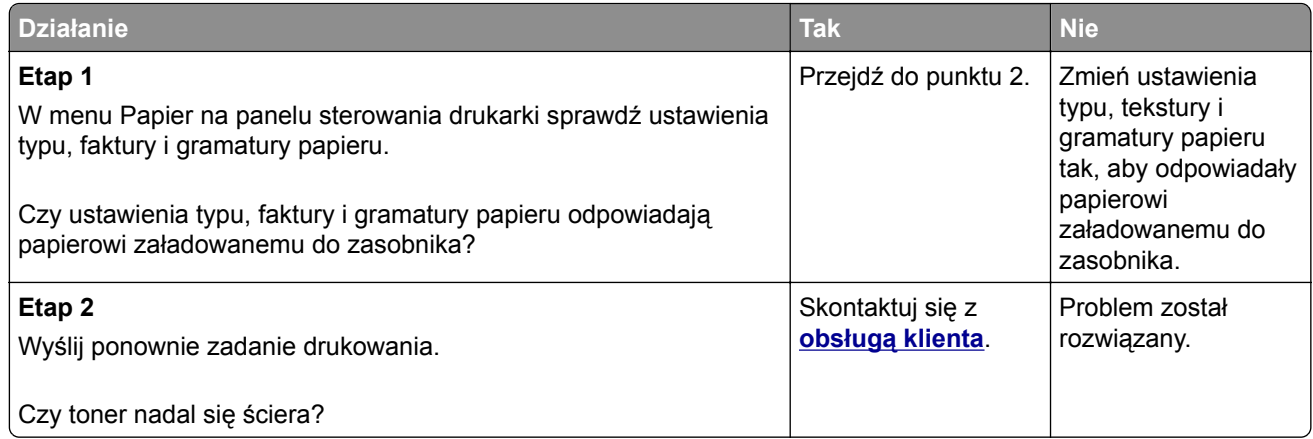

#### **Na wydrukach pojawiają się plamki toneru**

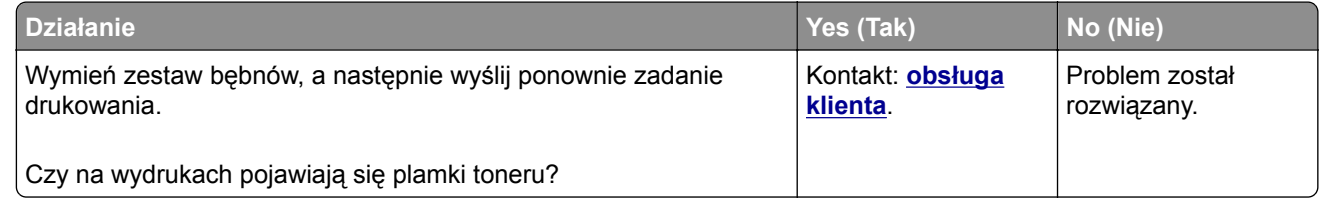

#### **Jakość wydruku na folii jest niska**

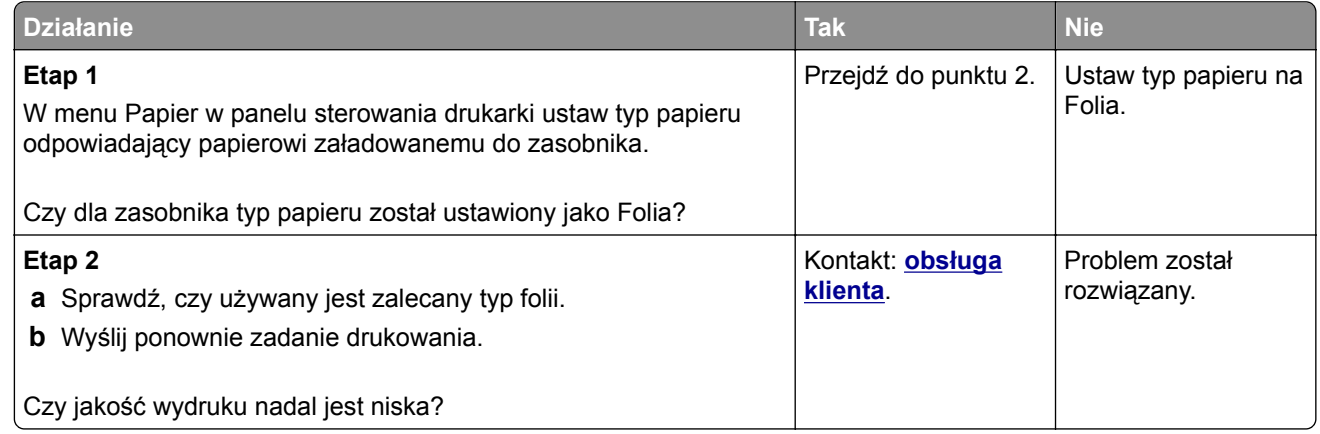

#### **Nierówna gęstość wydruku**

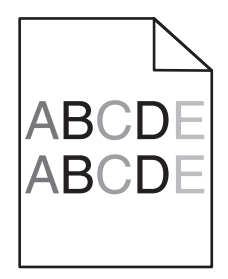

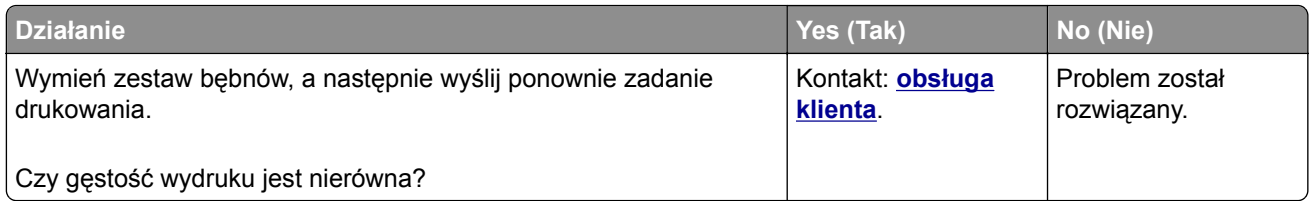

### **Na wydrukach pojawiają się pionowe puste miejsca**

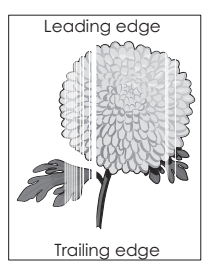

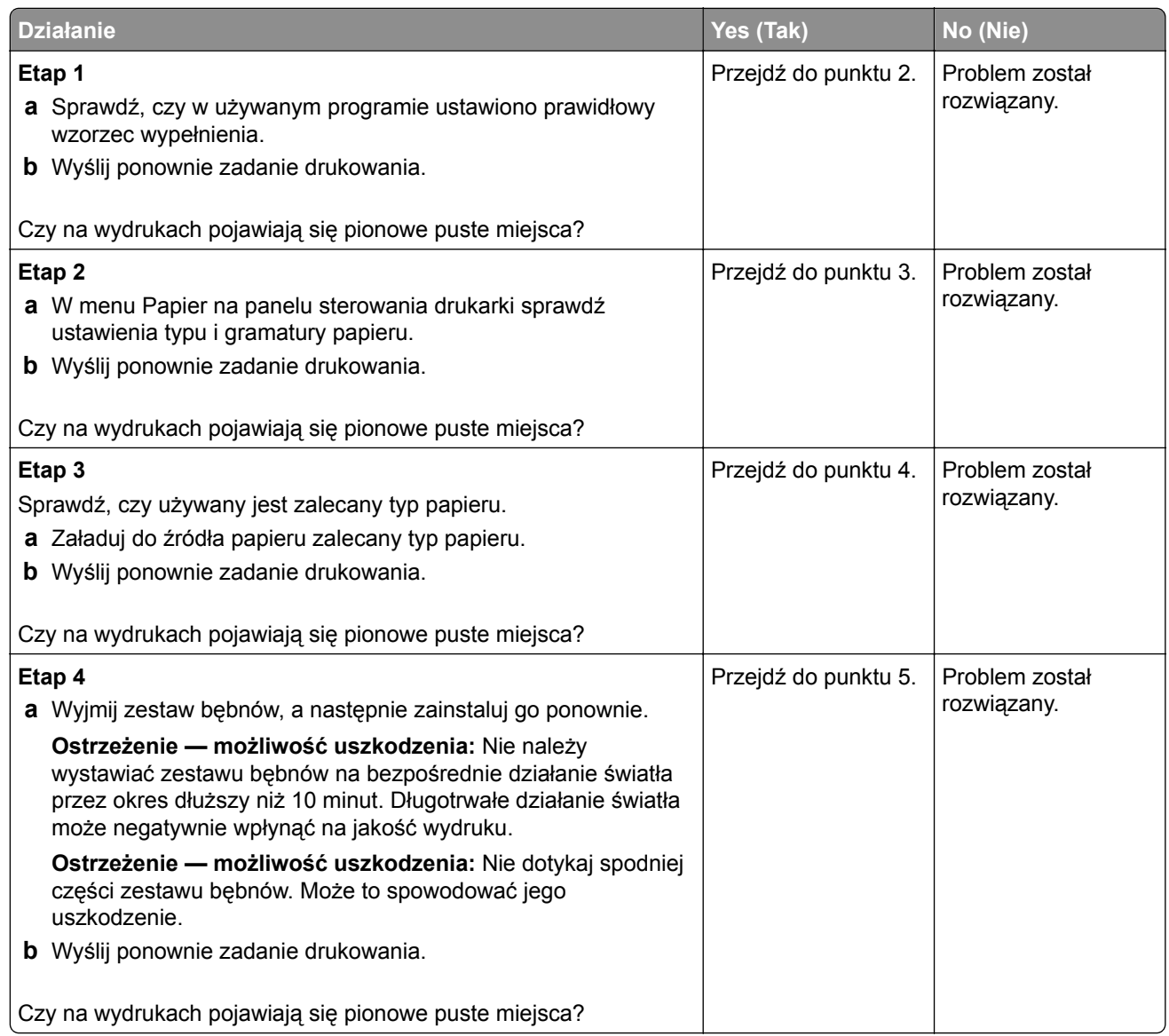

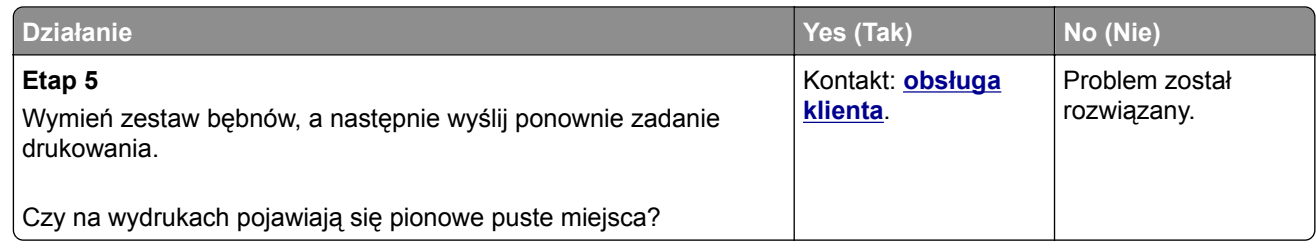

## **Problemy z jakością koloru**

#### **Najczęściej zadawane pytania dotyczące drukowania w kolorze**

#### **Co to jest kolor RGB?**

Barwy czerwoną, zieloną i niebieską można mieszać w różnych proporcjach w celu uzyskania szerokiego zakresu kolorów występujących w naturze. Na przykład zmieszanie barwy czerwonej i zielonej pozwala uzyskać kolor żółty. W taki sam sposób tworzone są kolory na ekranach telewizorów i monitorów komputerowych. Kolor RGB jest metodą opisywania kolorów poprzez określenie ilości barwy czerwonej, zielonej i niebieskiej potrzebnej do uzyskania danego koloru.

#### **Co to jest kolor CMYK?**

Atramenty lub tonery w kolorze cyjan, magenta, żółtym i czarnym mogą być używane do drukowania w różnych proporcjach w celu uzyskania szerokiego zakresu kolorów występujących w naturze. Na przykład zmieszanie koloru cyjan i żółtego pozwala uzyskać kolor zielony. W ten sposób tworzone są kolory w maszynach drukarskich, drukarkach atramentowych oraz kolorowych drukarkach laserowych. Kolor CMYK jest metodą opisywania kolorów poprzez określenie ilości kolorów cyjan, magenta, żółtego i czarnego potrzebnych do uzyskania danego koloru.

#### **W jaki sposób określany jest kolor w dokumencie przeznaczonym do druku?**

Kolory w dokumencie są zazwyczaj określane przez oprogramowanie przy zastosowaniu kombinacji kolorów RGB lub CMYK. Ponadto użytkownik ma możliwość modyfikacji kolorów każdego obiektu w dokumencie. Więcej informacji można znaleźć w pomocy systemu operacyjnego.

#### **Skąd drukarka czerpie informacje o tym, jaki kolor wydrukować?**

Gdy użytkownik drukuje dokument, do drukarki wysyłane są dane opisujące typ i kolor każdego obiektu. Informacje o kolorach są przekazywane w tablicach konwersji kolorów, w których następuje przekształcenie koloru na informacje o ilościach toneru cyjan, magenta, żółtego i czarnego, potrzebnych do uzyskania żądanego koloru. Zastosowanie tablic konwersji kolorów zależy od informacji o obiektach. Możliwe jest na przykład zastosowanie jednej tabeli konwersji kolorów dla tekstu, a innej dla fotografii.

#### **Co to jest ręczna korekcja kolorów?**

Gdy włączona jest ręczna korekcja kolorów, drukarka do przetwarzania obiektów stosuje tablice konwersji kolorów wybrane przez użytkownika. Jednak opcja Korekcja kolorów musi mieć ustawienie Ręcznie. W przeciwnym wypadku nie będą stosowane tablice konwersji kolorów wybrane przez użytkownika. Ustawienia ręcznej korekcji kolorów zależą od rodzaju drukowanego obiektu (tekst, grafika lub obraz) oraz od tego, jak określono kolor obiektu w używanym programie (kombinacje RGB lub CMYK).

#### **Uwagi:**

**•** Ustawienie ręcznej konwersji kolorów jest nieprzydatne, jeśli program nie określa kolorów za pomocą kombinacji RGB lub CMYK. Ponadto jest ono nieskuteczne, jeśli program lub system operacyjny komputera dokonują regulacji kolorów.

**•** W trybie **automatycznej korekcji kolorów** tablice konwersji kolorów powodują generowanie preferowanych kolorów używanych w przypadku większości dokumentów.

Aby zastosować ręcznie inną tablicę konwersji kolorów, należy wykonać następujące czynności:

- **1** W menu Jakość na panelu sterowania drukarki wybierz kolejno opcje **Korekcja kolorów** i **Ręcznie**.
- **2** W menu Jakość na panelu sterowania drukarki wybierz opcję **Kolor ręcznie**, a następnie wybierz odpowiednią tablicę konwersji kolorów dla typu obiektów, których to dotyczy.

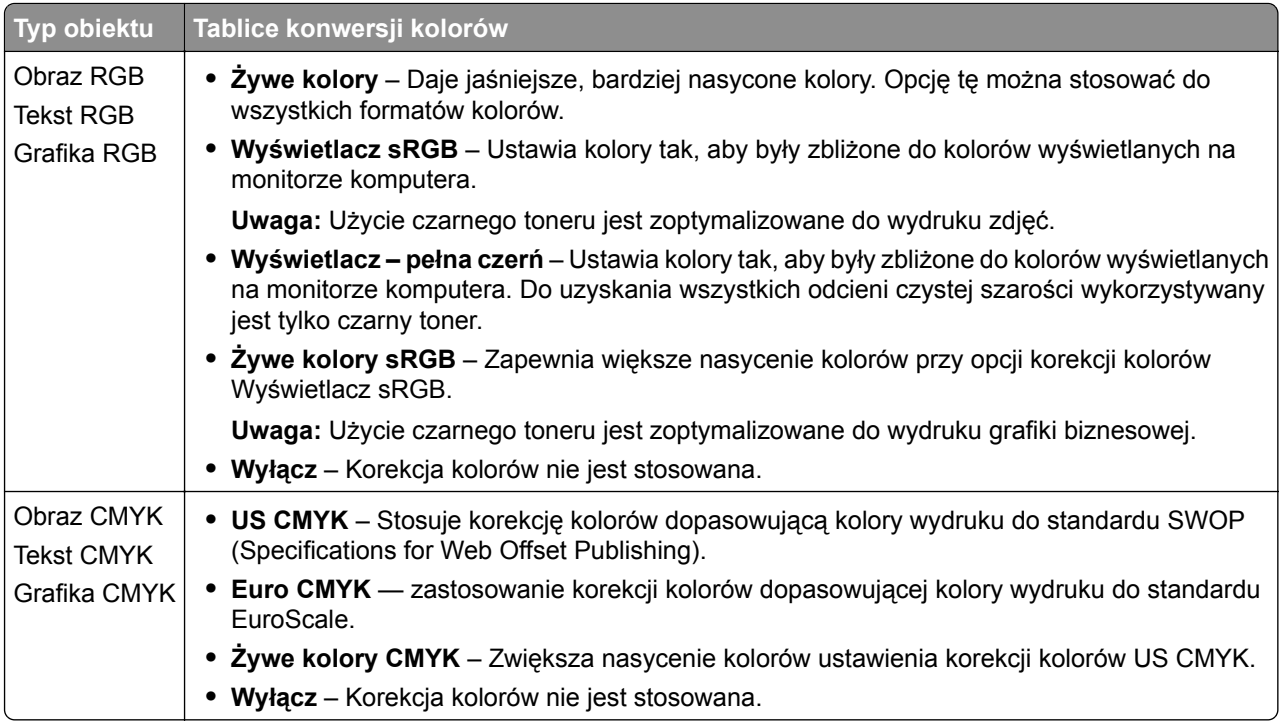

#### **W jaki sposób można dopasować dany kolor (np. kolor występujący w logo firmy)?**

Z menu Jakość na panelu sterowania drukarki można wybrać dziewięć zestawów próbek kolorów. Możliwe jest to również ze strony Próbki kolorów wbudowanego serwera WWW. Wybór dowolnego zestawu próbek spowoduje wydrukowanie wielostronicowego dokumentu składającego się z setek kolorowych pól. W zależności od wybranej tabeli, każde pole zawierać będzie kombinację kolorów CMYK lub RGB. Widoczny na wydruku kolor każdego pola jest wynikiem przetworzenia kombinacji kolorów CMYK lub RGB opisanej w danym polu przy użyciu wybranej tabeli konwersji kolorów.

Można przejrzeć strony zawierające próbki kolorów i dzięki temu określić pole, którego kolor jest najbliższy wymaganemu. Kombinacja kolorów oznaczona w danym polu może zostać następnie wykorzystana do modyfikacji koloru obiektu wyświetlanego przez program. Więcej informacji można znaleźć w pomocy systemu operacyjnego.

**Uwaga:** W celu wykorzystania wybranej tabeli konwersji kolorów dla danego obiektu niezbędne może być użycie ustawienia Ręcznie dla opcji Korekcja kolorów.

Wybór odpowiednich próbek kolorów, jakie mają być używane do rozwiązania określonego problemu z dopasowaniem koloru, zależy od ustawienia opcji Korekcja kolorów, rodzaju drukowanego obiektu oraz od tego, jak określono kolor obiektu w używanym programie. Jeśli ustawienie Korekcja kolorów znajduje się w pozycji Wyłącz, kolor jest oparty na informacjach zawartych w zadaniu wydruku; konwersja kolorów nie jest realizowana.

**Uwaga:** Wydrukowane Próbki kolorów będą nieprzydatne, jeśli program nie określa kolorów za pomocą kombinacji RGB lub CMYK. Ponadto w pewnych sytuacjach program lub system operacyjny komputera dokonują regulacji kombinacji RGB lub CMYK określonych w programie za pośrednictwem mechanizmu zarządzania kolorami. Dlatego wydrukowany kolor może nie być identyczny z kolorem ze stron z próbkami kolorów.

#### **Wydruki na kolorowych foliach wyglądają na ciemne podczas wyświetlania**

**Uwaga:** Ten problem występuje podczas wyświetlania folii za pomocą rzutników odblaskowych. W celu uzyskania najwyższej jakości wyświetlanych kolorów zaleca się używanie rzutników transmisyjnych.

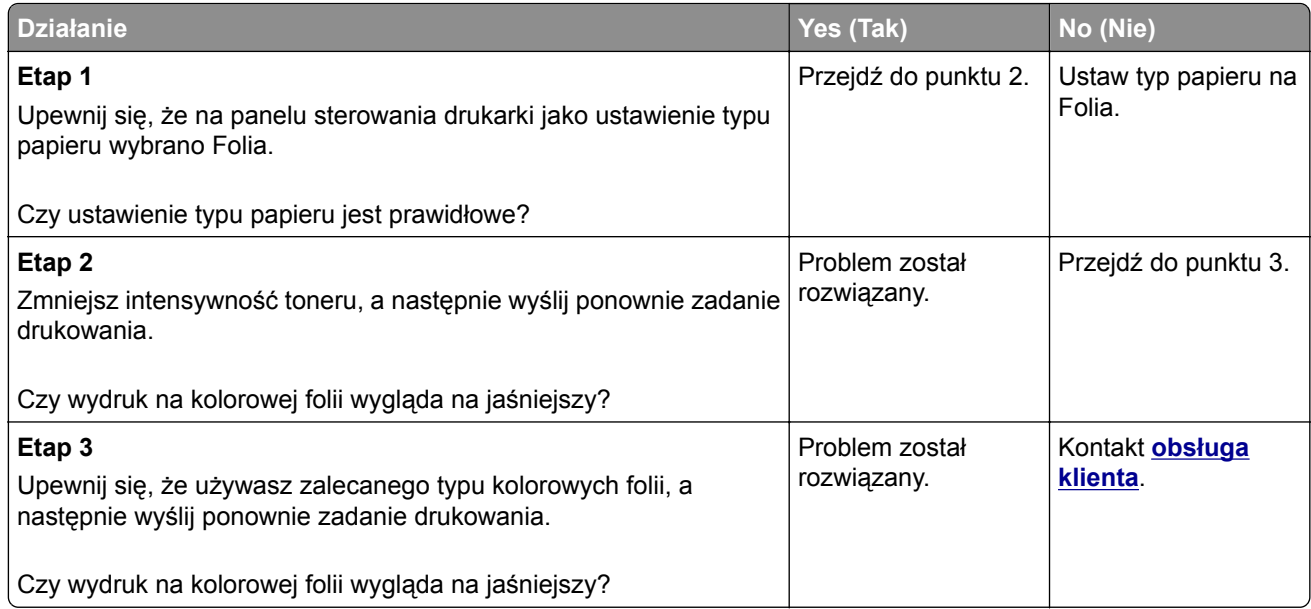

#### **Kolor na wydruku nie zgadza się z kolorem w oryginalnym pliku**

**Uwaga:** Tabele konwersji kolorów wykorzystywane w trybie automatycznej korekcji kolorów zazwyczaj pozwalają na uzyskanie kolorów zbliżonych do wyświetlanych na ekranie monitora. Jednak na wiele kolorów wpływ mogą mieć różnice technologiczne pomiędzy drukarkami a monitorami, ustawienia monitora oraz warunki oświetleniowe.

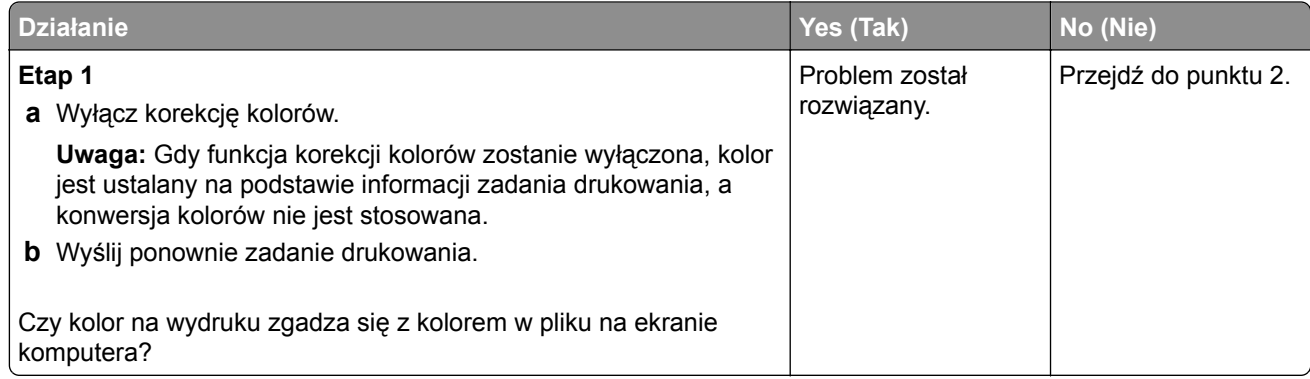

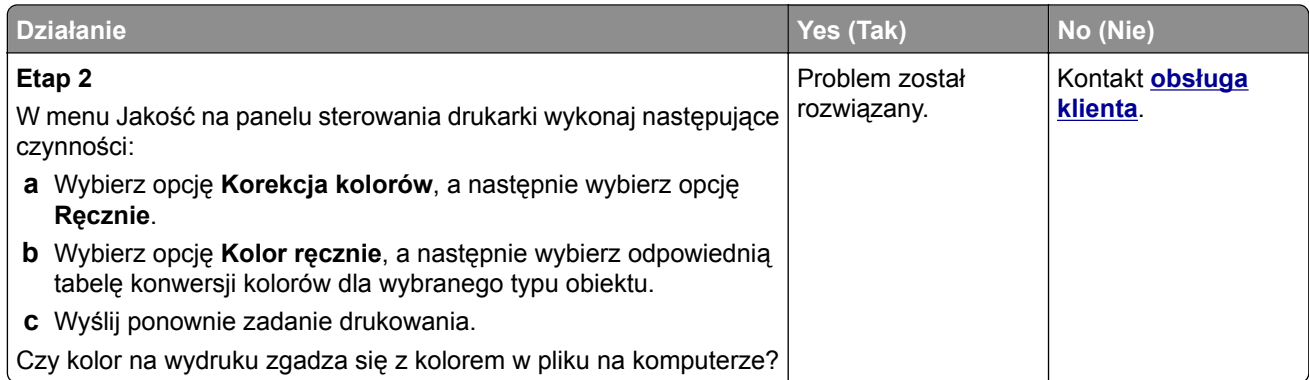

#### **Wydruk wygląda na przebarwiony**

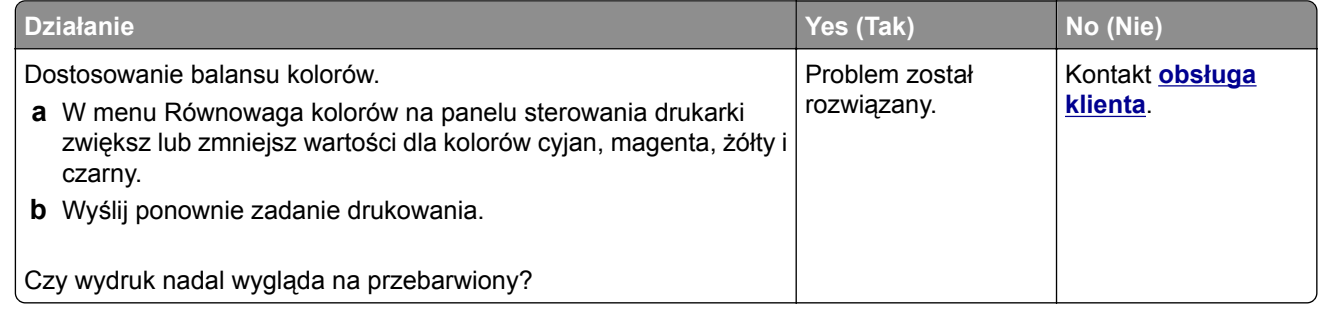

# **Rozwiązywanie problemów związanych z kopiowaniem**

- **•** "Kopiarka nie odpowiada" na str. 308
- **•** ["Moduł skanera nie domyka się" na str. 309](#page-308-0)
- **•** ["Niska jakość kopii" na str. 309](#page-308-0)
- **•** ["Skopiowano część dokumentu lub fotografii" na str. 311](#page-310-0)

### **Kopiarka nie odpowiada**

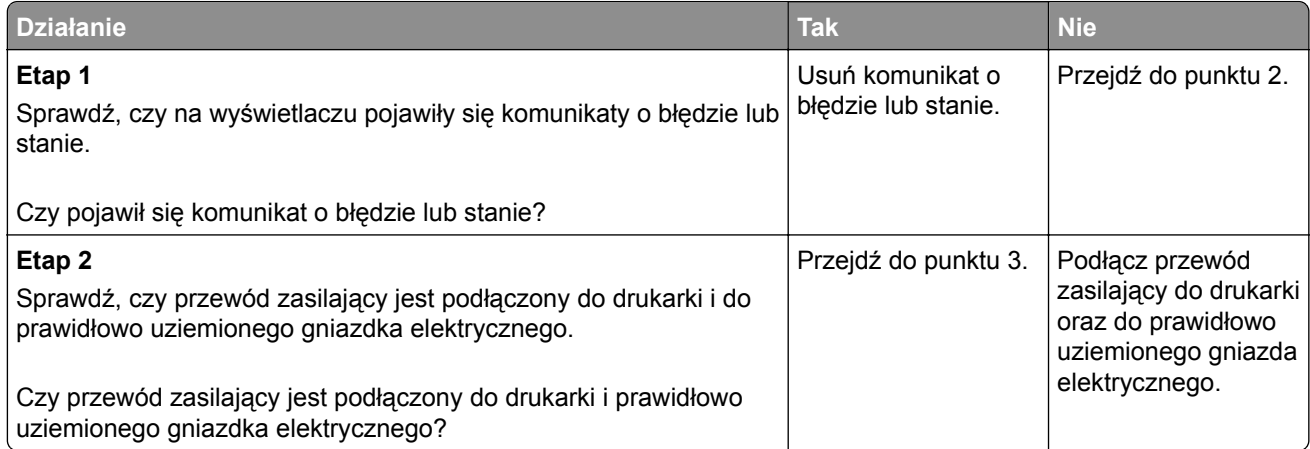

<span id="page-308-0"></span>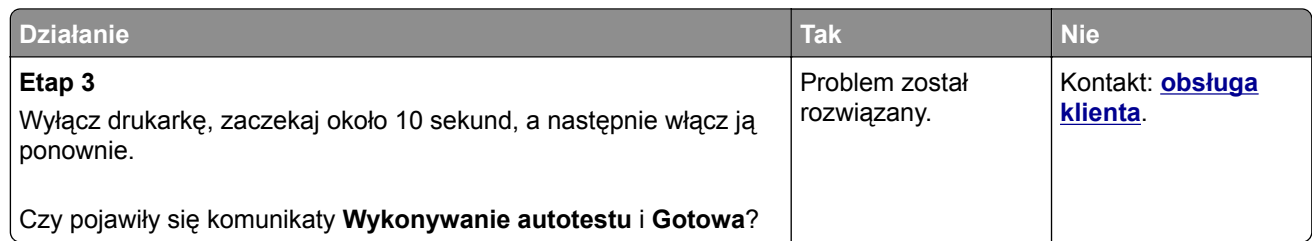

## **Moduł skanera nie domyka się**

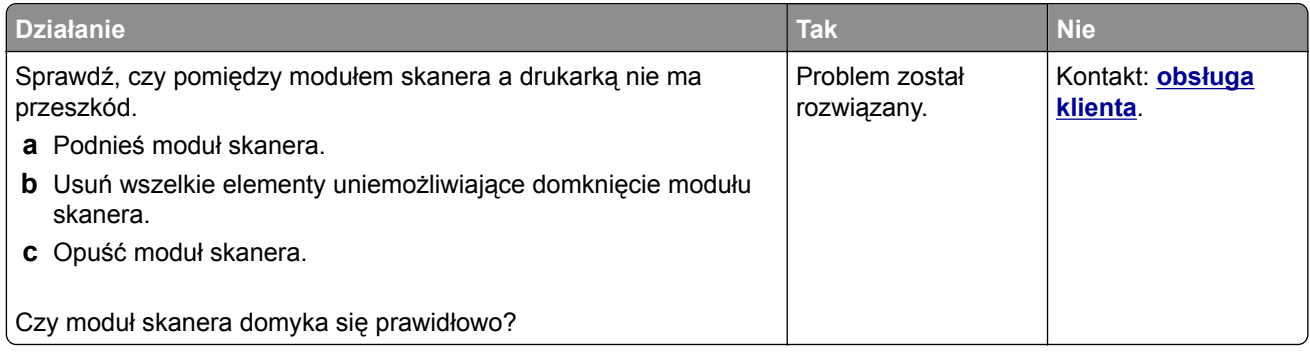

## **Niska jakość kopii**

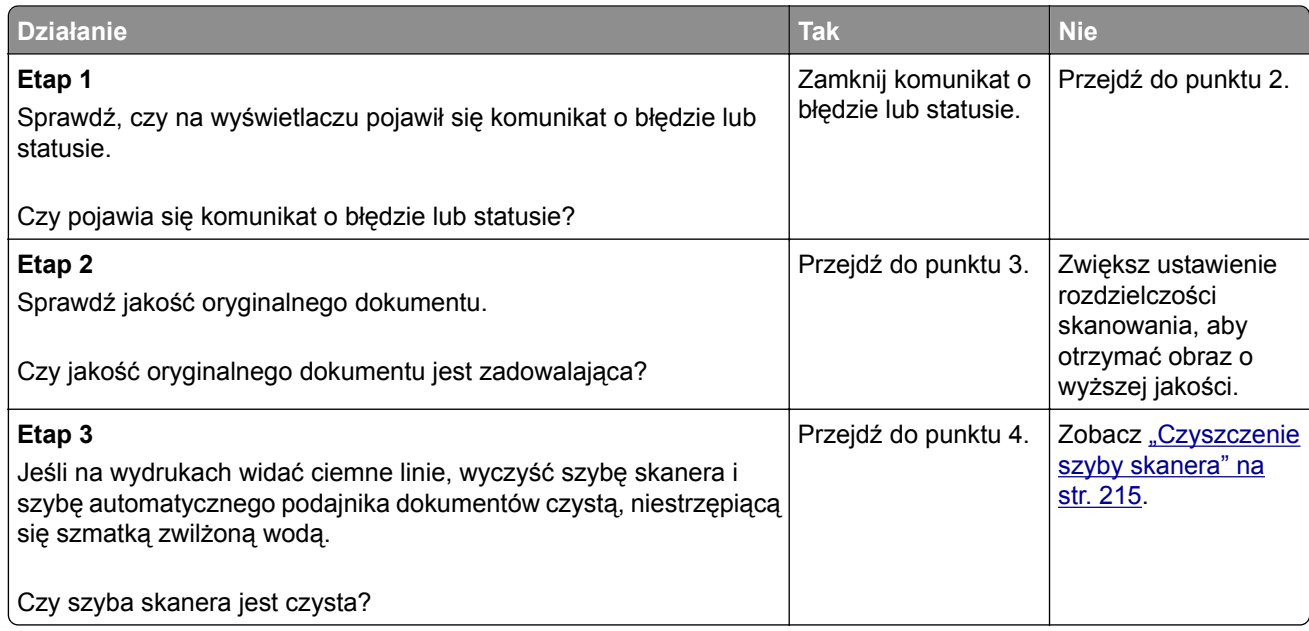

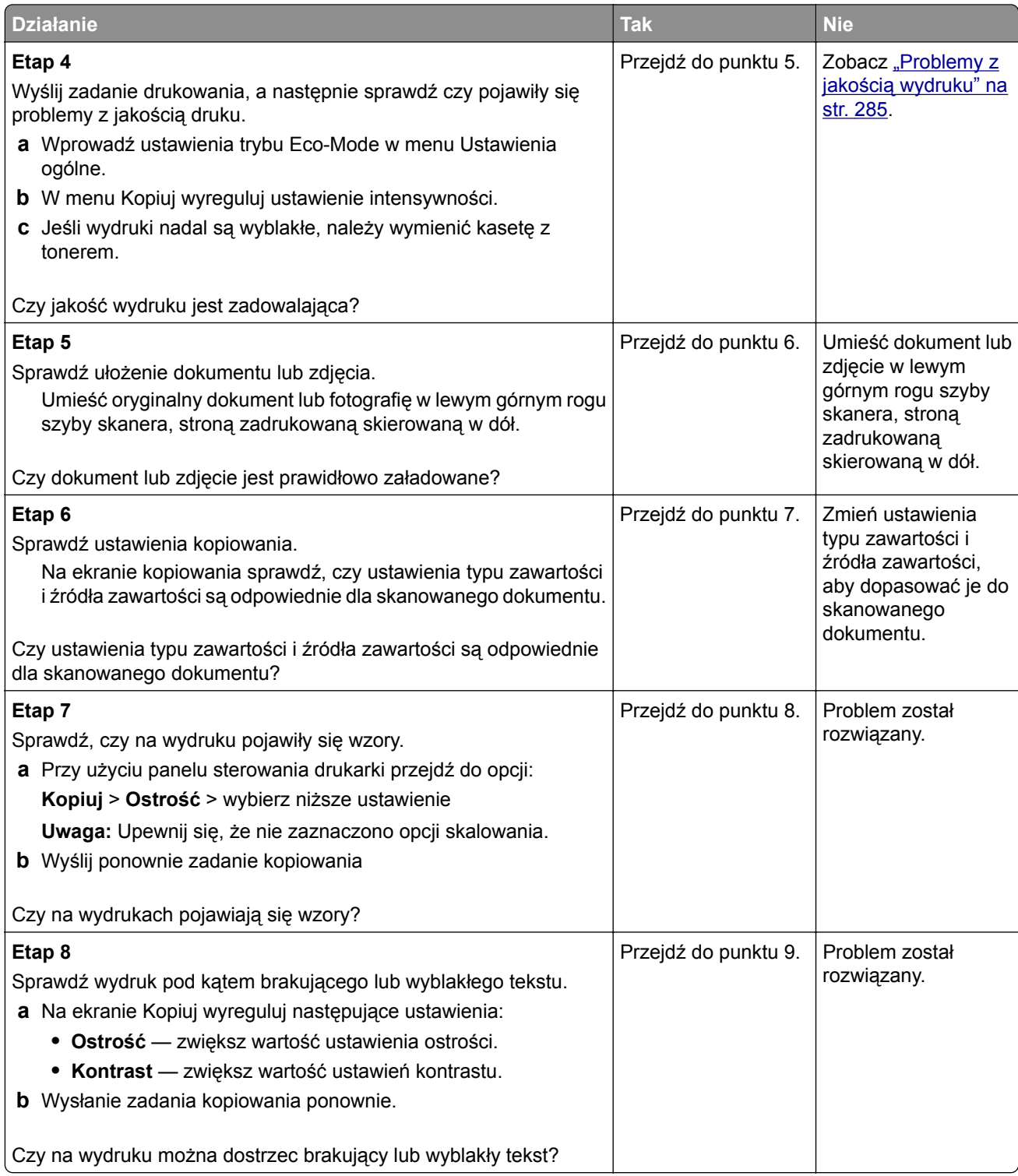

<span id="page-310-0"></span>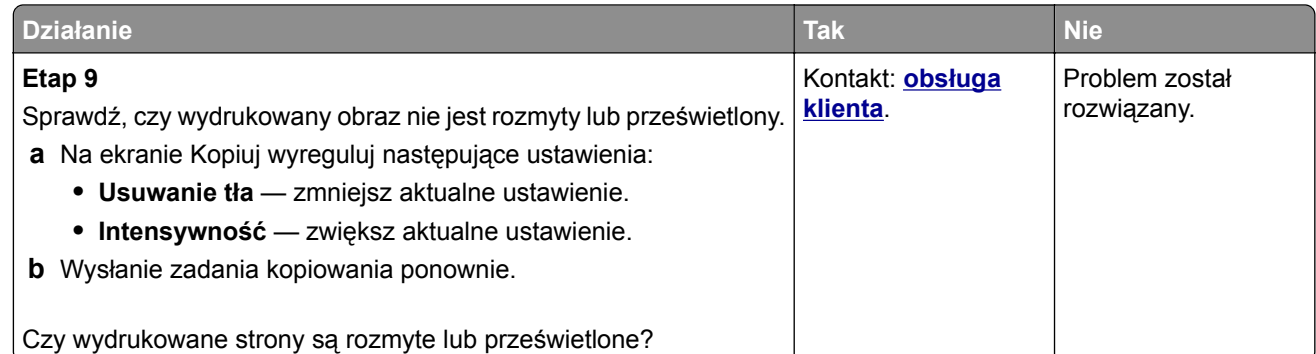

## **Skopiowano część dokumentu lub fotografii**

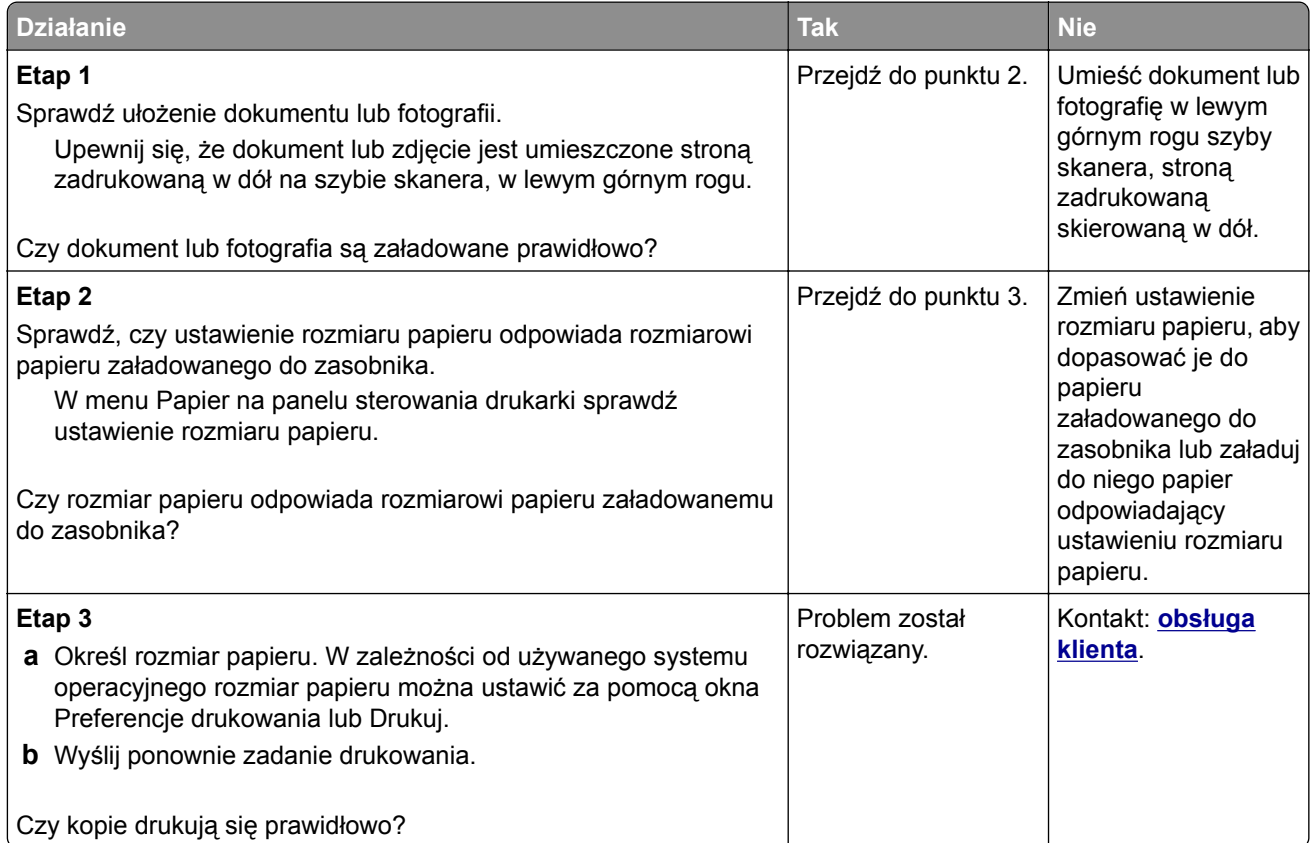

# **Rozwiązywanie problemów związanych z faksowaniem**

### **Brak identyfikatora numeru dzwoniącego**

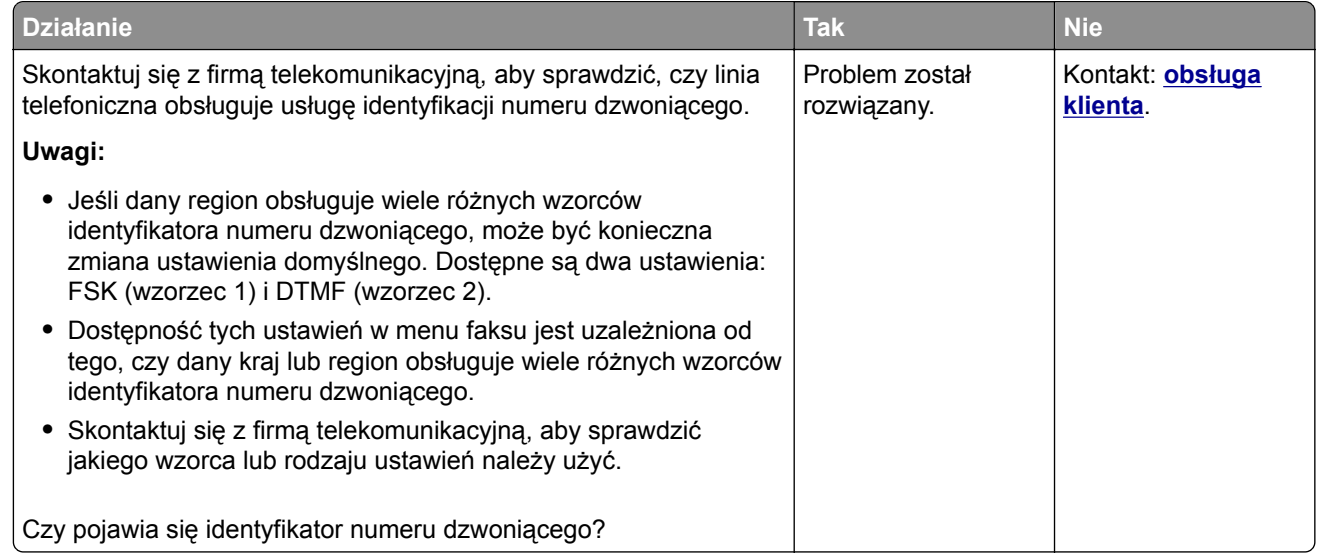

### **Nie można wysyłać lub otrzymywać faksów**

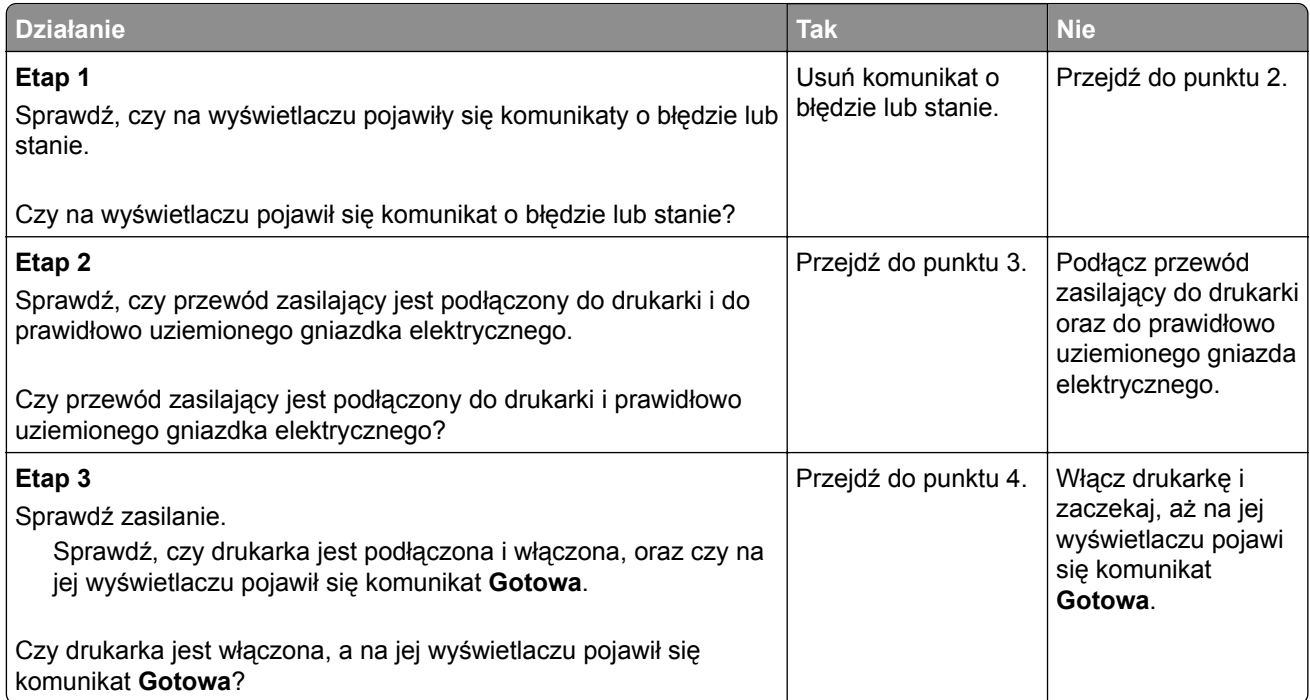

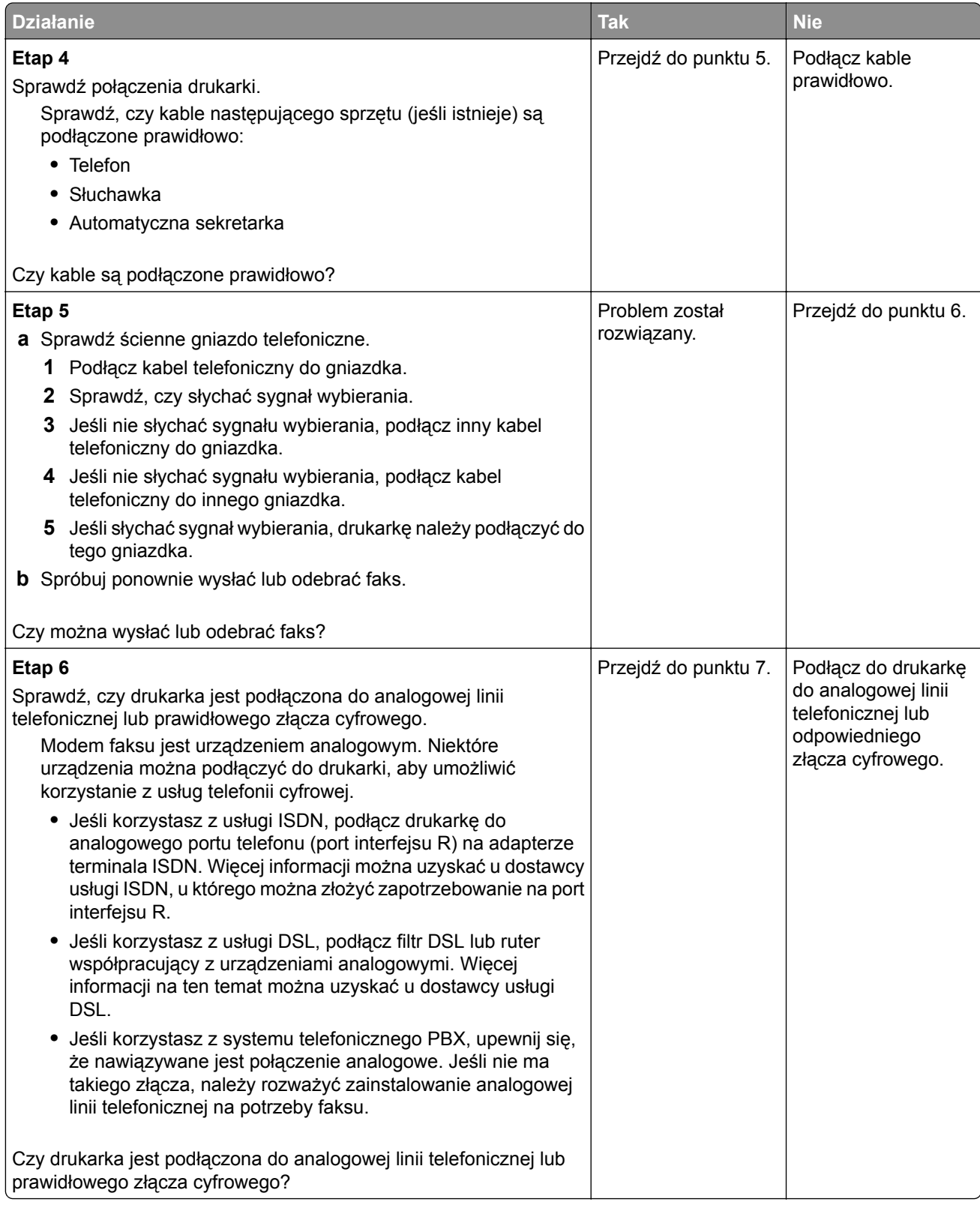

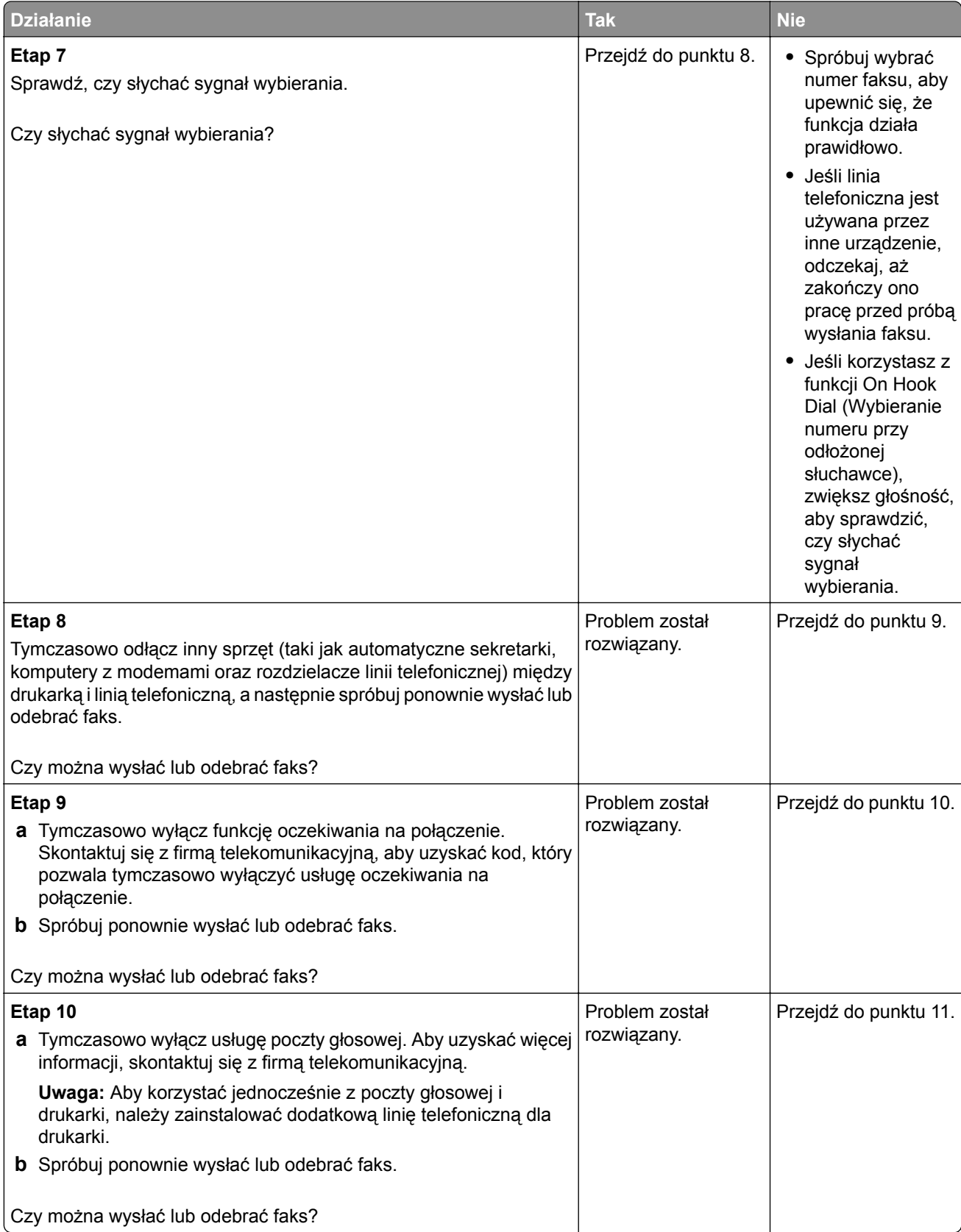

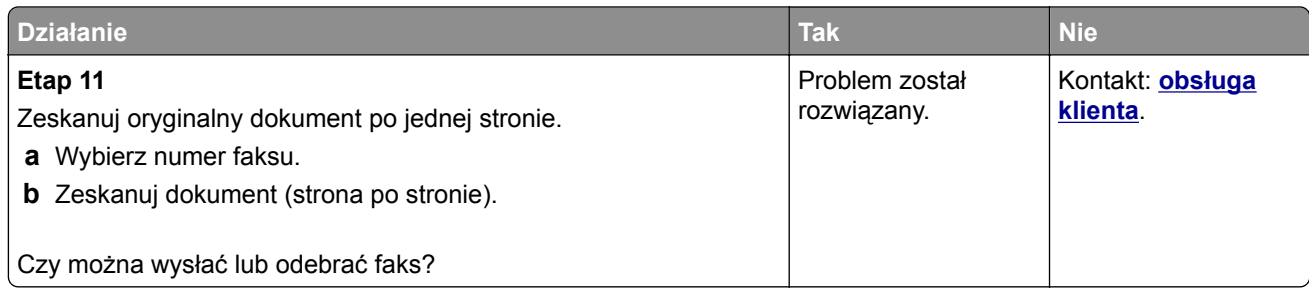

## **Można wysyłać, ale nie można odbierać faksów**

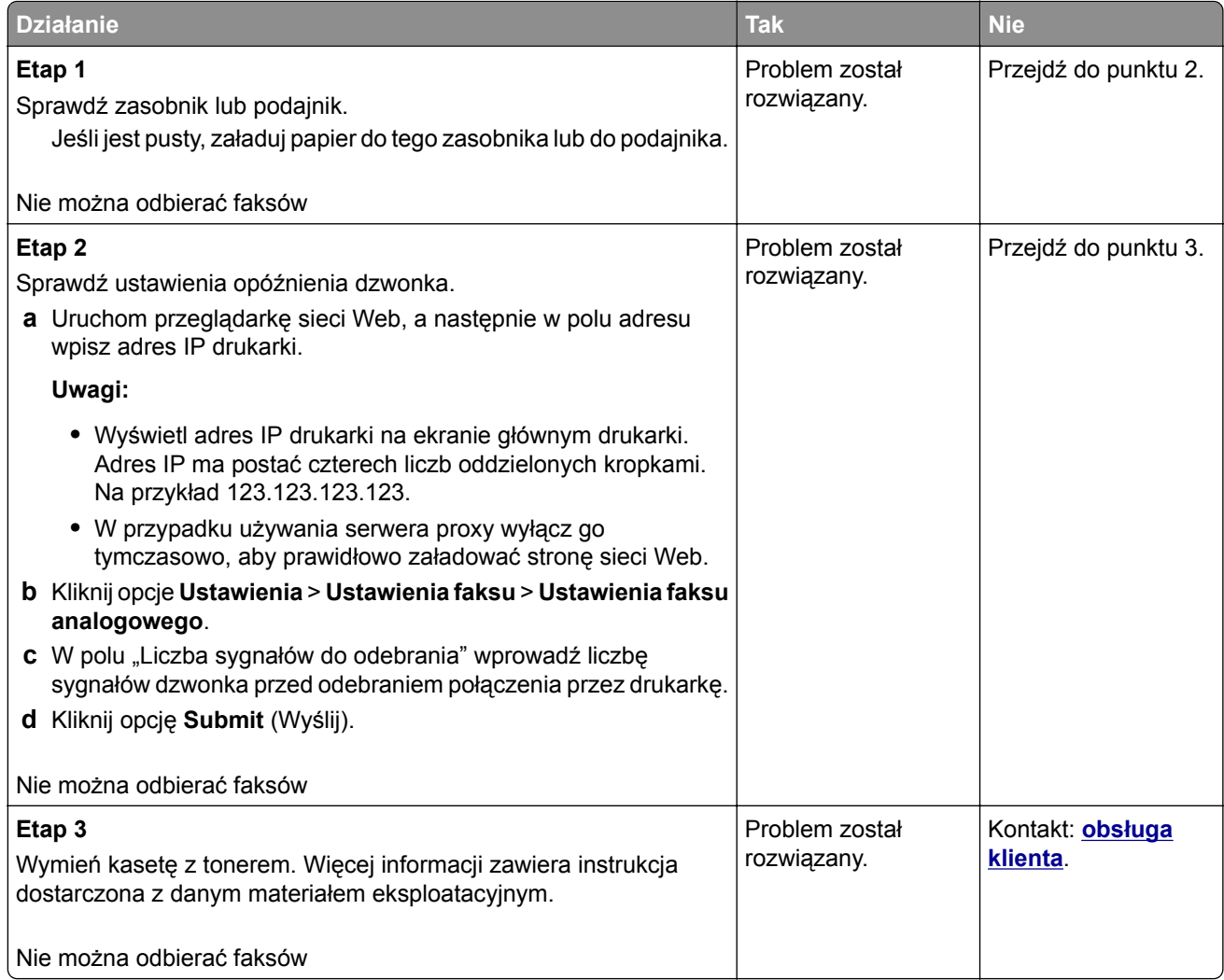

### **Można odbierać, ale nie można wysyłać faksów**

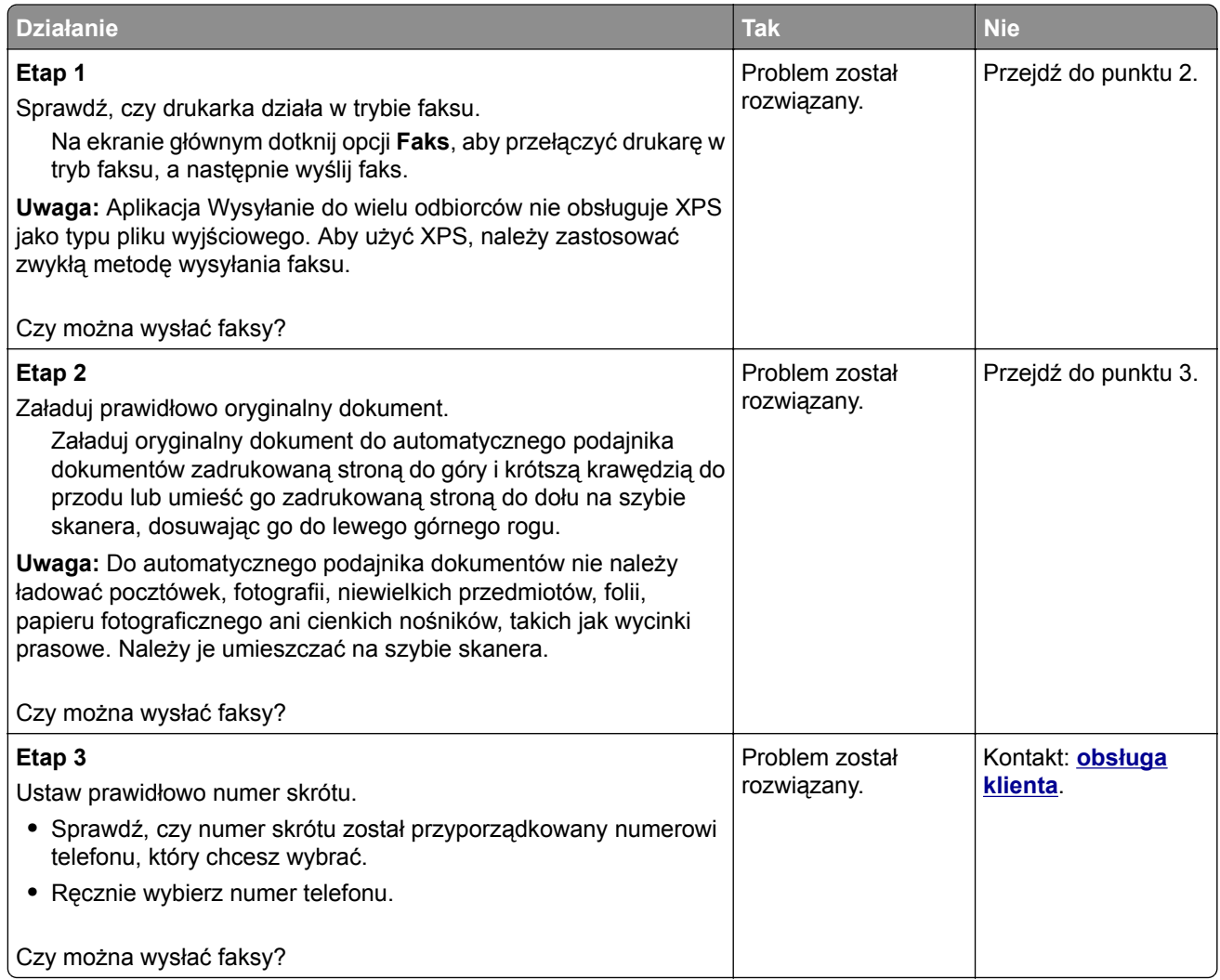

### **Nie skonfigurowano funkcji faksu ani poczty e-mail**

#### **Uwagi:**

- **•** Przed rozpoczęciem rozwiązywania problemu sprawdź, czy zostały podłączone kable faksu.
- **•** Kontrolka wskaźnika miga na czerwono, dopóki nie zostaną skonfigurowane funkcje faksu i poczty e-mail.

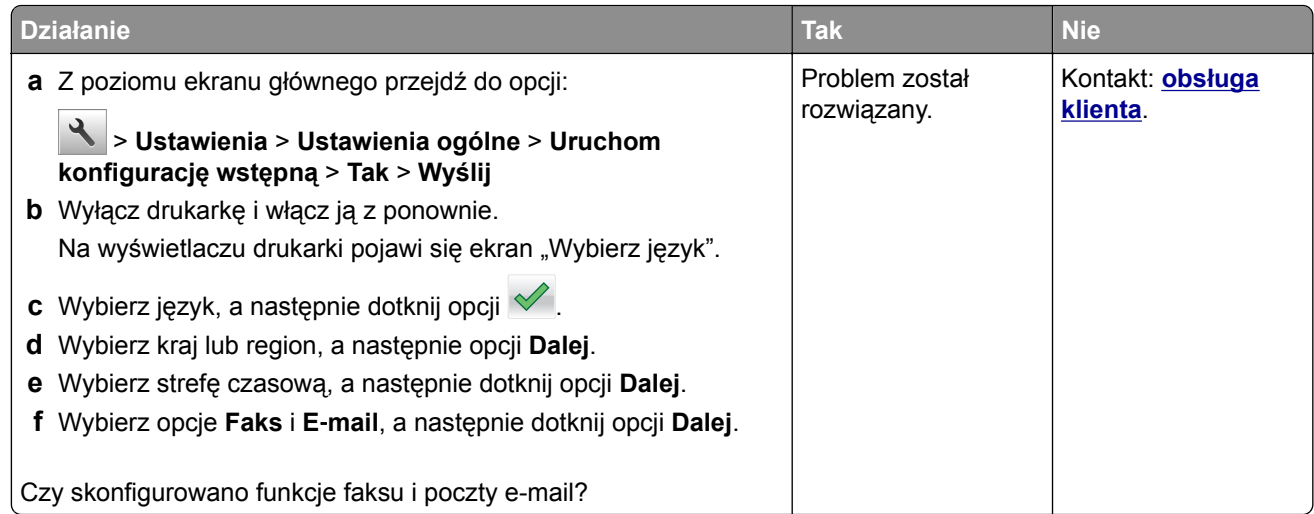

## **Wydruk otrzymanego faksu jest bardzo niskiej jakości**

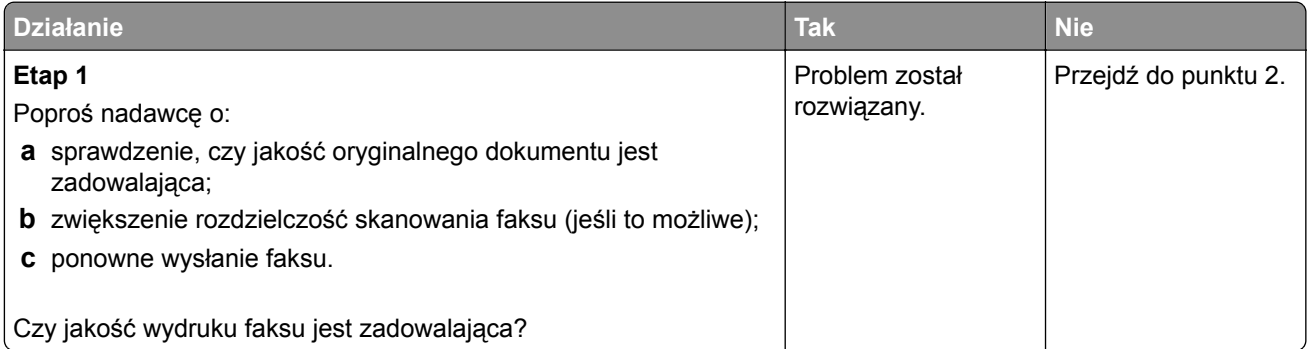

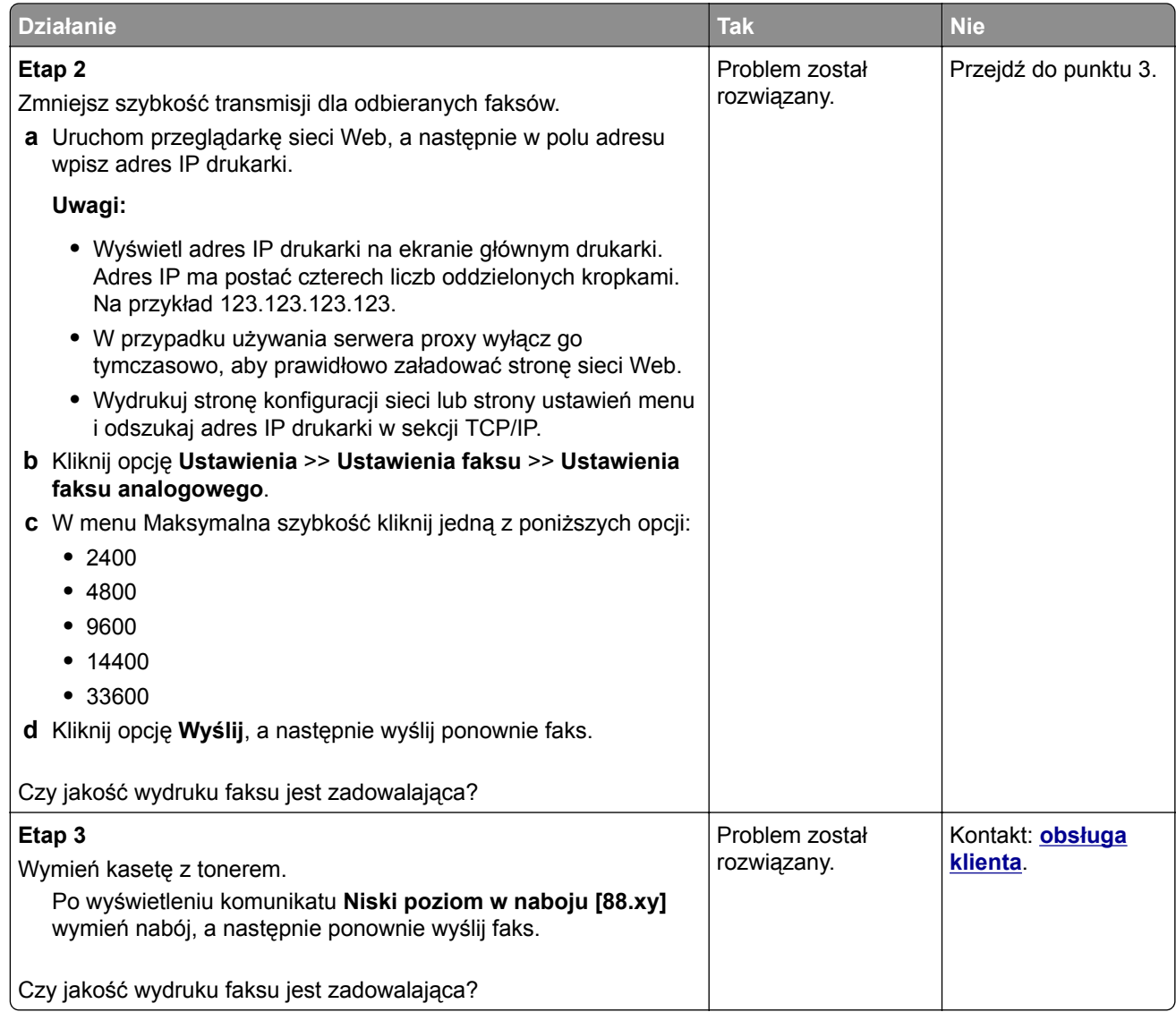

# **Rozwiązywanie problemów związanych ze skanerem**

- **•** ["Skaner nie reaguje" na str. 319](#page-318-0)
- **•** ["Zadanie skanowania nie powiodło się" na str. 320](#page-319-0)
- **•** ["Moduł skanera nie domyka się" na str. 320](#page-319-0)
- **•** ["Skanowanie trwa za długo lub zawiesza komputer" na str. 321](#page-320-0)
- **•** ["Niska jakość zeskanowanego obrazu" na str. 321](#page-320-0)
- **•** ["Zeskanowano część dokumentu lub fotografii" na str. 322](#page-321-0)
- **•** ["Nie można skanować przy pomocy komputera" na str. 323](#page-322-0)

## <span id="page-318-0"></span>**Skaner nie reaguje**

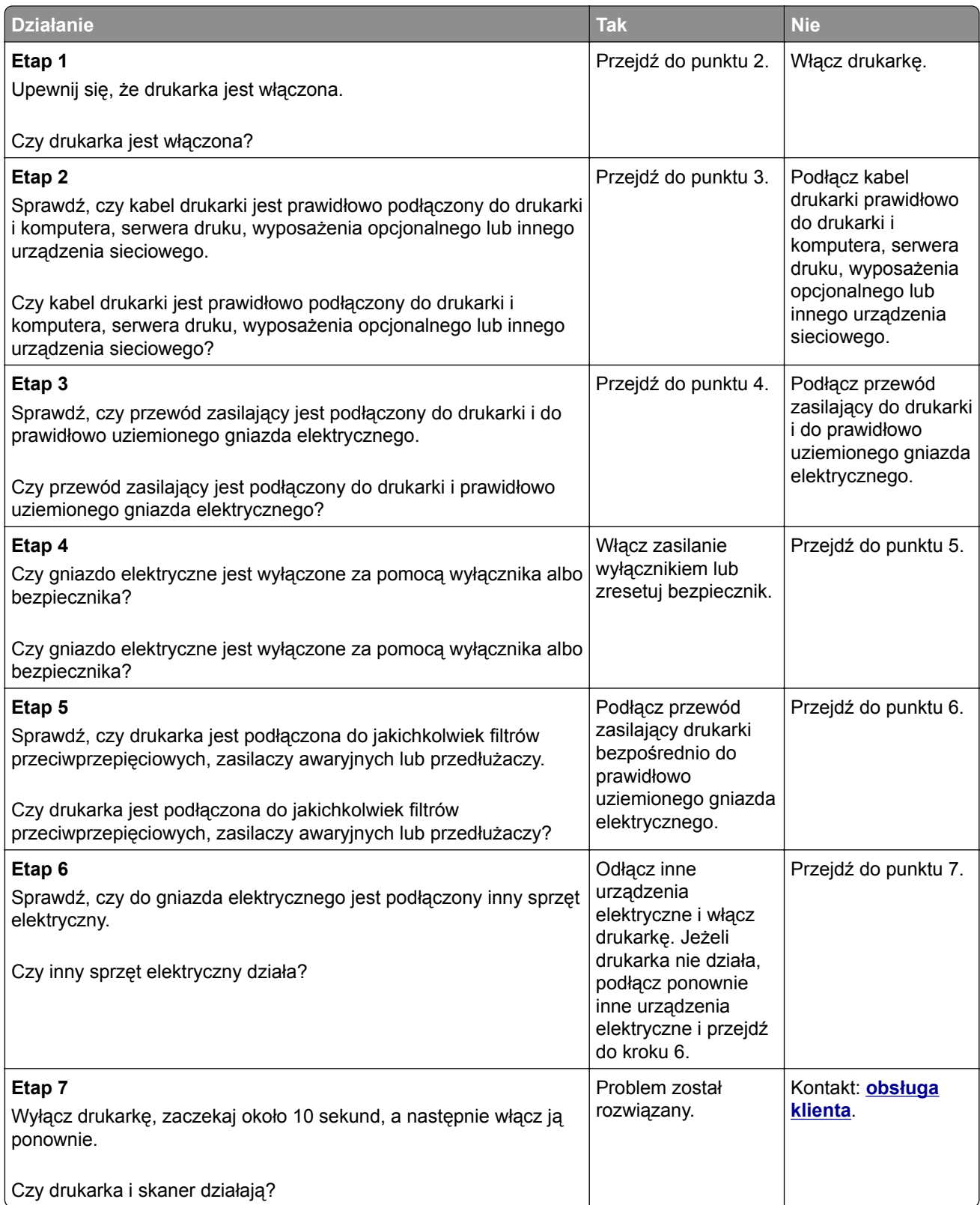

<span id="page-319-0"></span>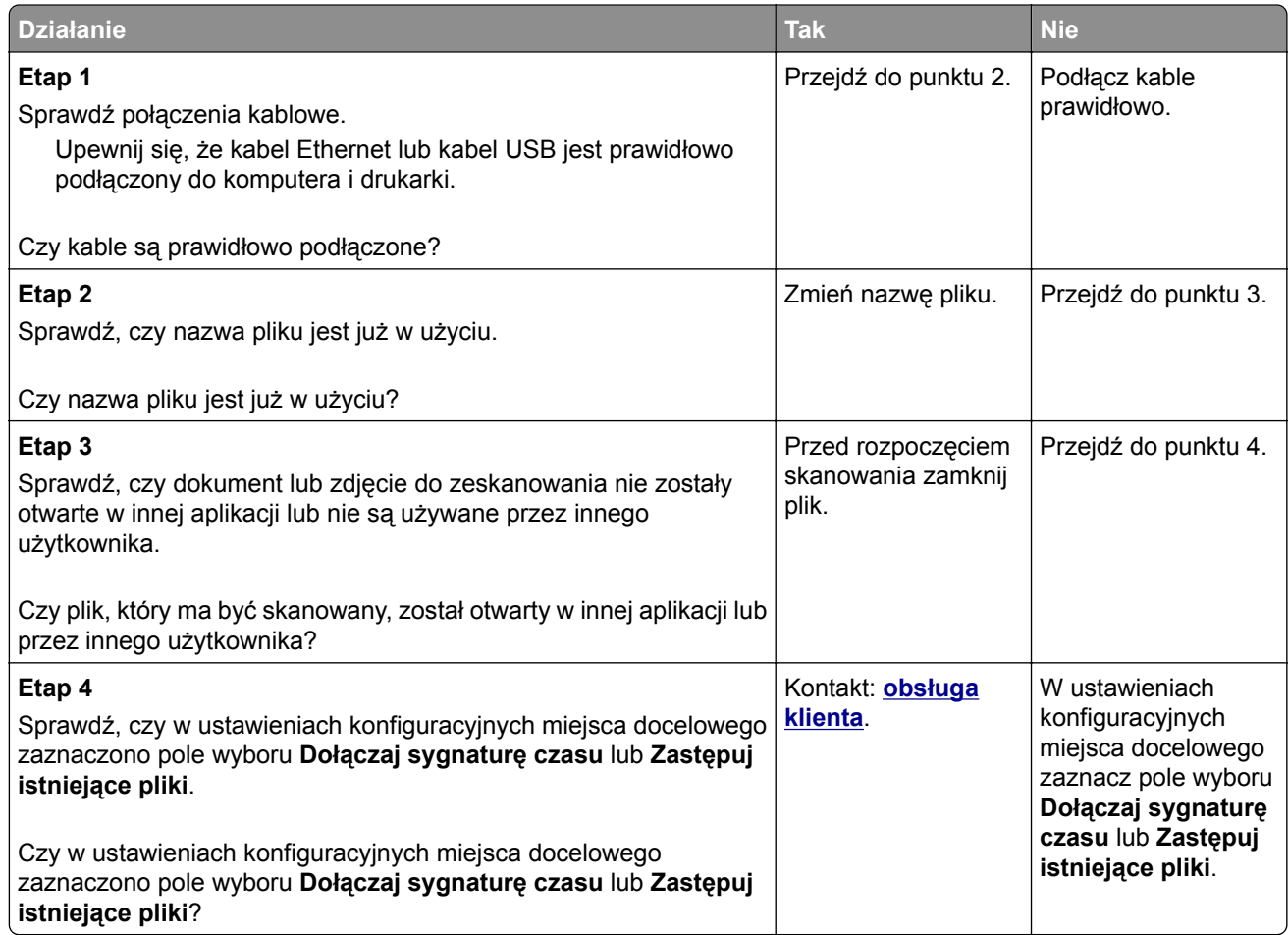

## **Moduł skanera nie domyka się**

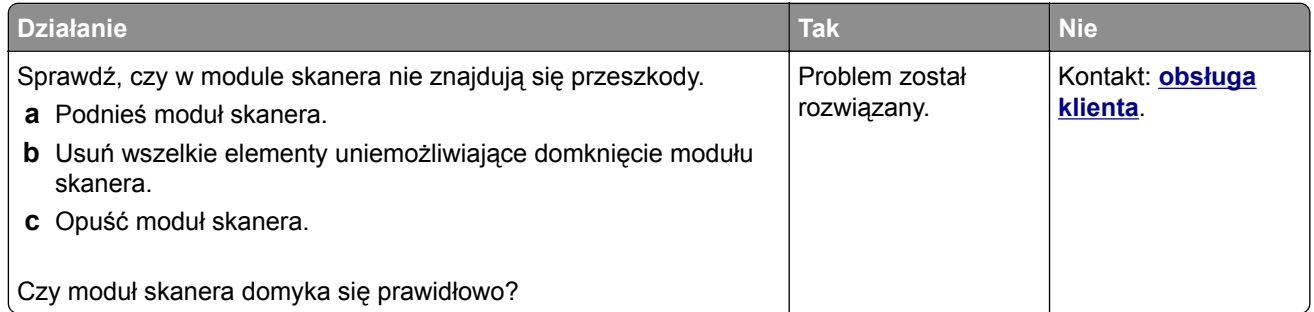

## <span id="page-320-0"></span>**Skanowanie trwa za długo lub zawiesza komputer**

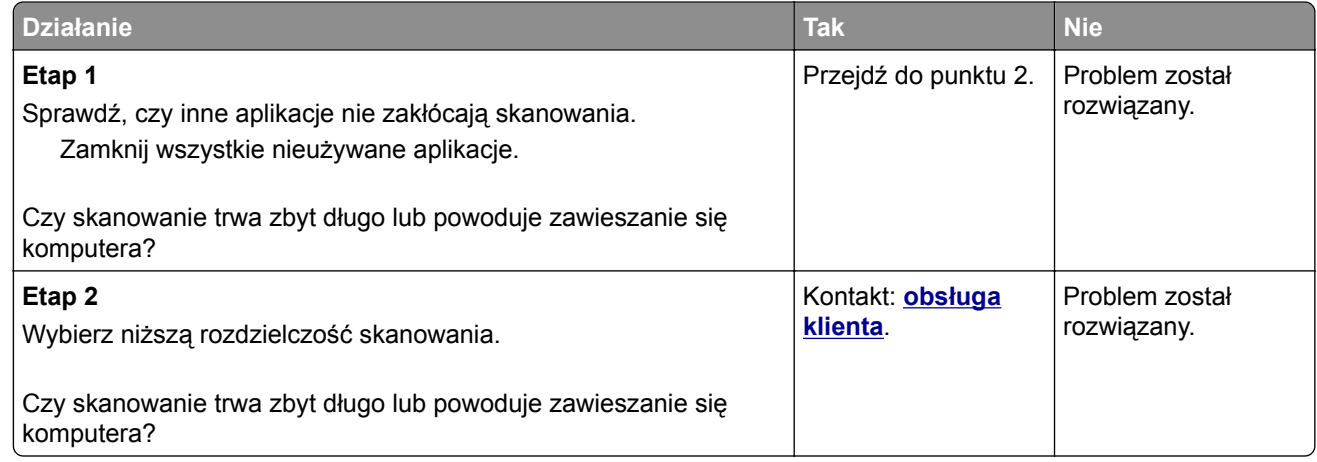

### **Niska jakość zeskanowanego obrazu**

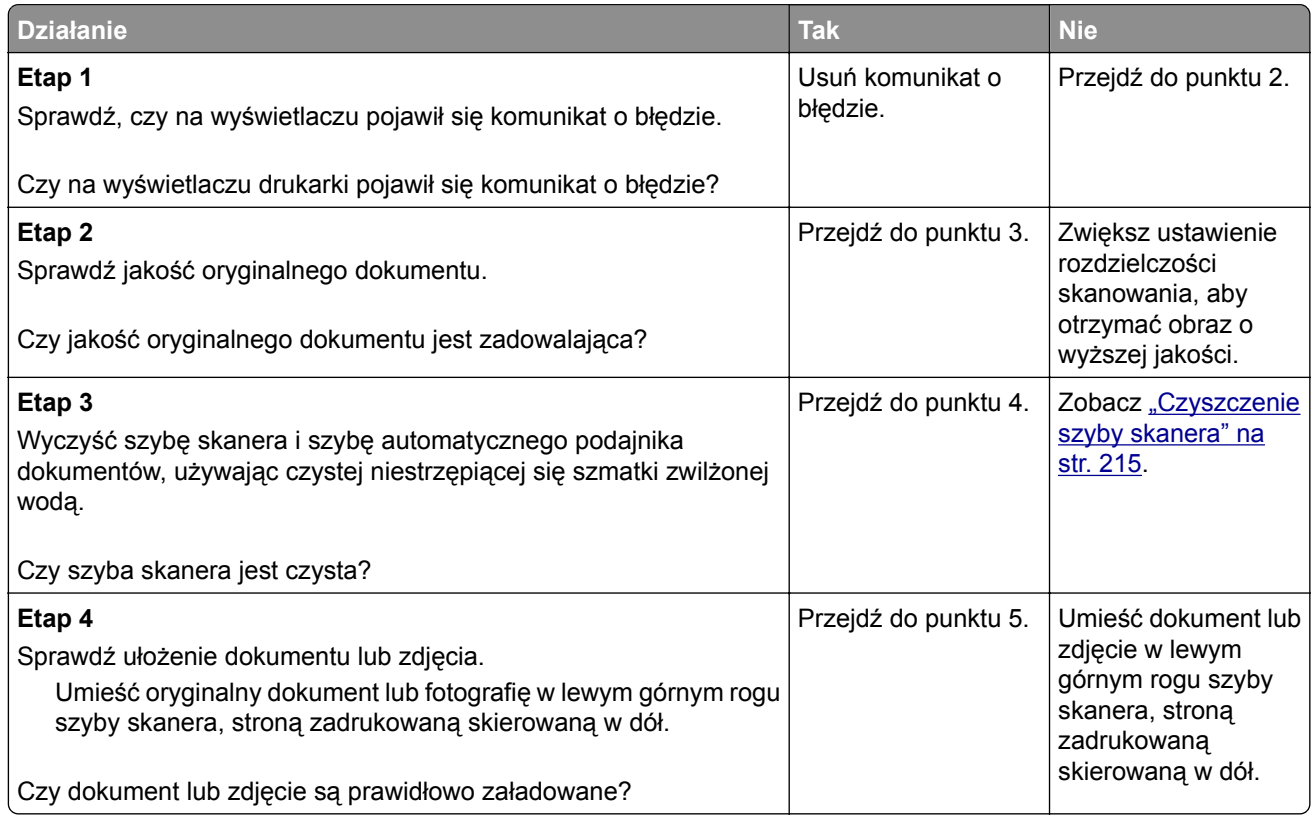

<span id="page-321-0"></span>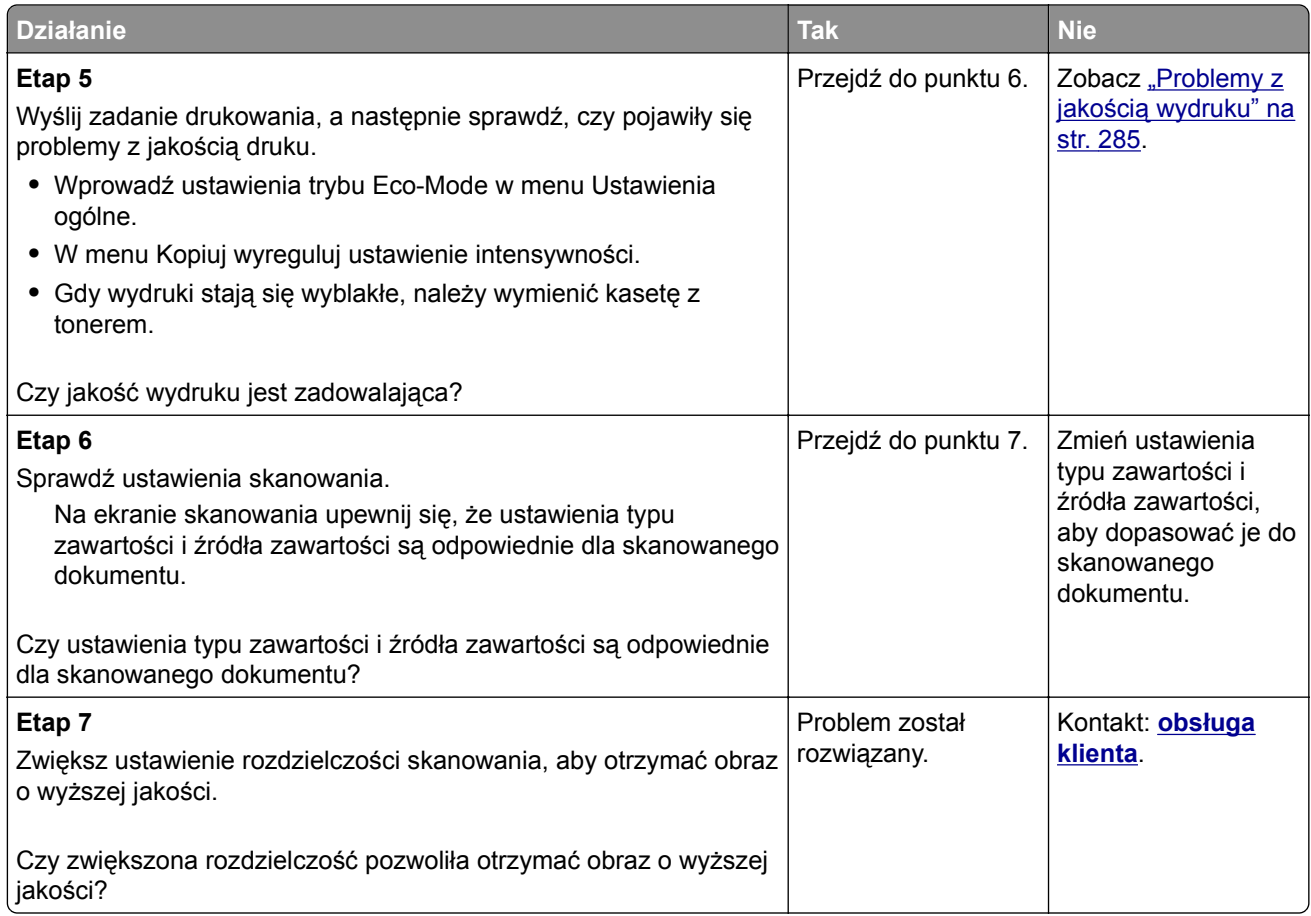

## **Zeskanowano część dokumentu lub fotografii**

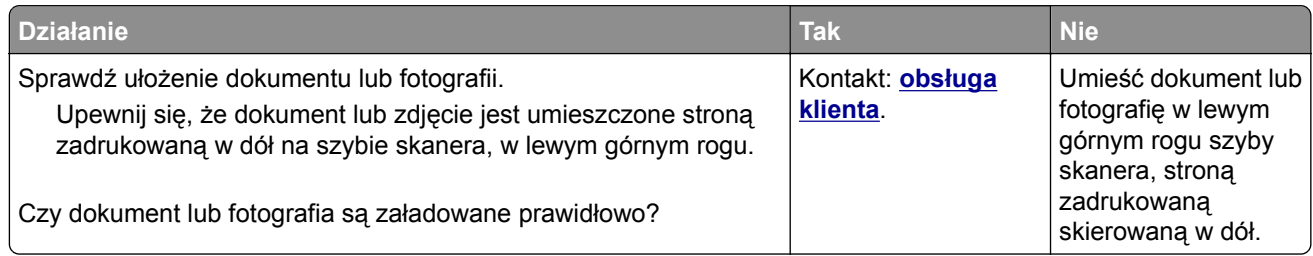

## <span id="page-322-0"></span>**Nie można skanować przy pomocy komputera**

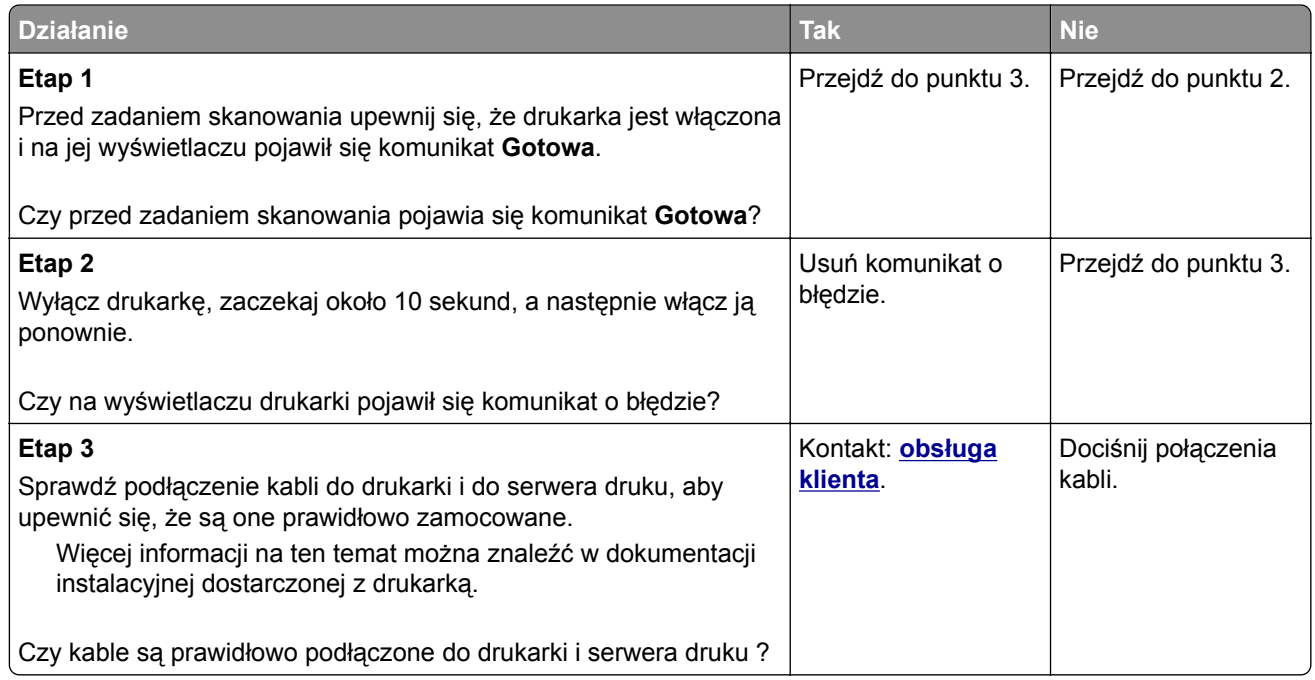

# **Rozwiązywanie problemów z aplikacją na ekranie głównym**

**•** "Wystąpił błąd aplikacji" na str. 323

## **Wystąpił błąd aplikacji**

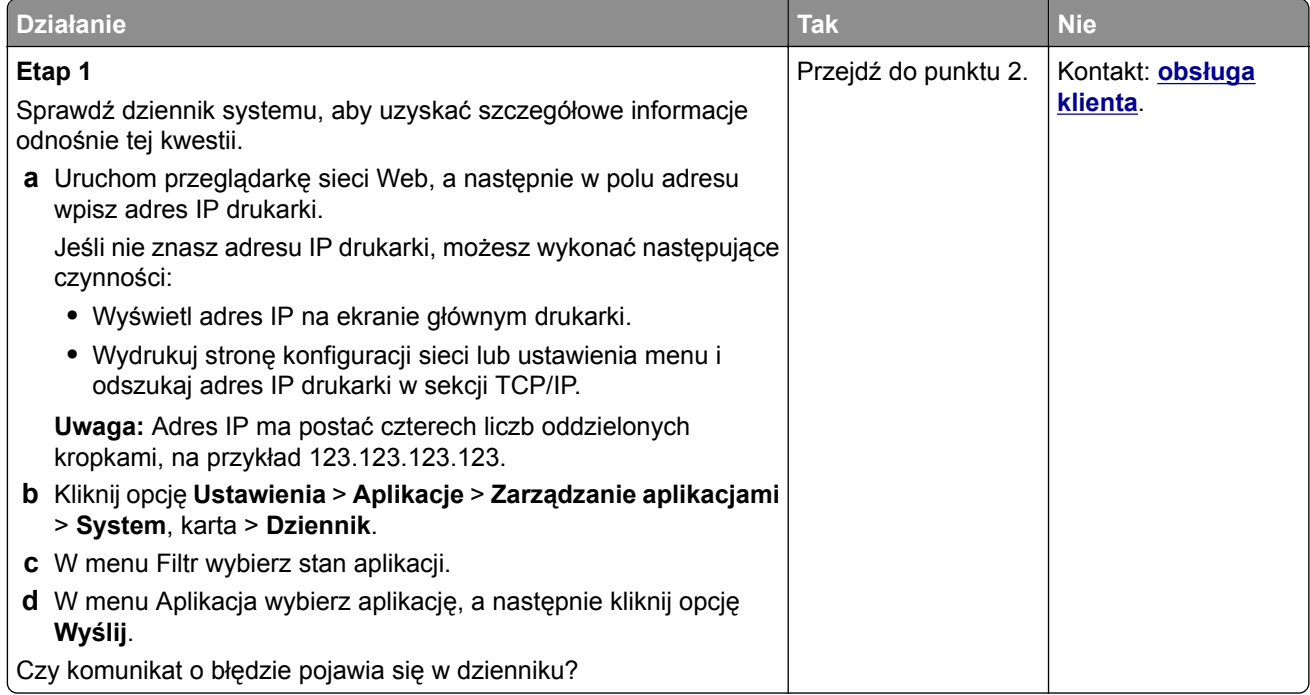

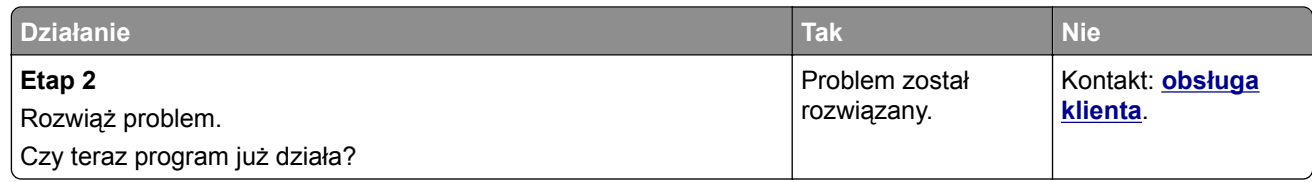

# **Nie można uzyskać połączenia z wbudowanym serwerem WWW**

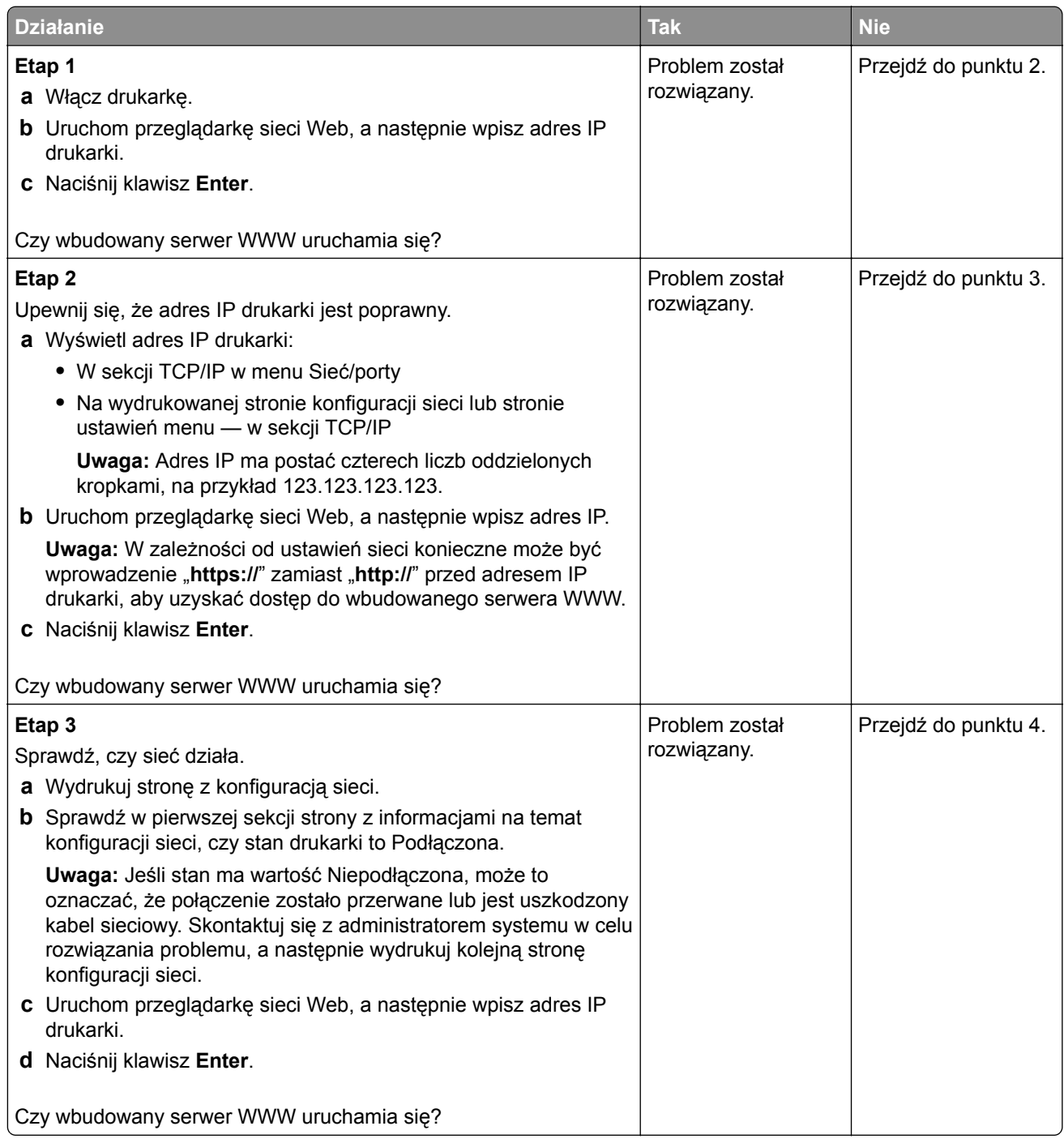
<span id="page-324-0"></span>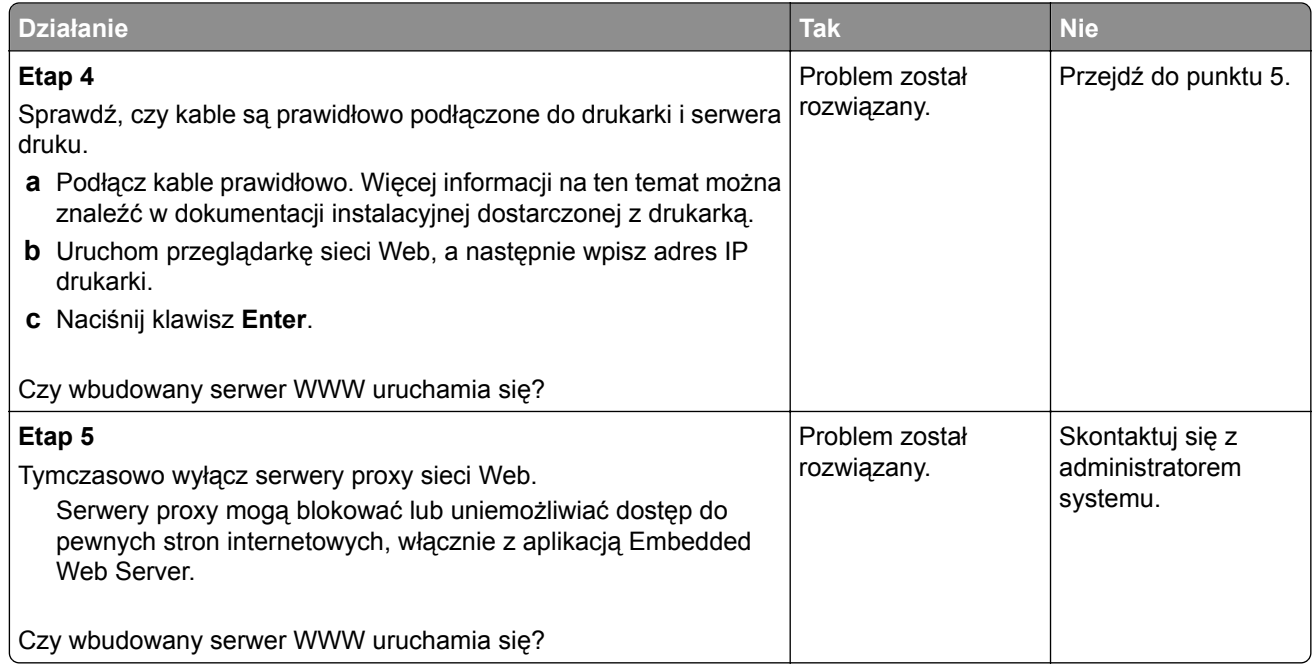

## **Kontakt z obsługą klienta**

Przed skontaktowaniem się z obsługą klienta upewnij się, że masz następujące informacje:

- **•** Problem z drukarką
- **•** Komunikat o błędzie
- **•** Typ modelu drukarki i numer seryjny

Przejdź pod adres **<http://support.lexmark.com>**, aby otrzymać wsparcie za pośrednictwem wiadomości email lub czatu albo przejrzeć bibliotekę podręczników, dokumentacji wsparcia, sterowników i pozostałych plików do pobrania.

Dostępne jest również telefoniczne wsparcie techniczne. W Stanach Zjednoczonych lub Kanadzie można się kontaktować pod numerem telefonu 1‑-800‑-539‑-6275. Jeśli przebywasz w innym kraju lub regionie, przejdź pod adres **<http://support.lexmark.com>**.

# **Oświadczenia**

### **Informacje o produkcie**

Nazwa produktu:

Lexmark CX410e, CX410de, CX417de

Typ urządzenia:

7527

Modele:

415, 436

### **Informacje o wydaniu**

Listopad 2017

**Niniejsze oświadczenie nie ma zastosowania w krajach, w których podobne postanowienia są niezgodne z obowiązującym prawem:** FIRMA LEXMARK INTERNATIONAL, INC. DOSTARCZA TĘ PUBLIKACJĘ "W STANIE, W JAKIM SIĘ ZNAJDUJE", BEZ JAKICHKOLWIEK WYRAŹNYCH LUB DOMNIEMANYCH RĘKOJMI I GWARANCJI, W TYM BEZ DOMNIEMANYCH GWARANCJI PRZYDATNOŚCI HANDLOWEJ I UŻYTECZNOŚCI DO OKREŚLONYCH CELÓW. W niektórych krajach wykluczenie gwarancji wyraźnych lub domniemanych w przypadku określonych transakcji jest niedozwolone, dlatego to oświadczenie może nie dotyczyć wszystkich użytkowników.

Niniejsza publikacja może zawierać nieścisłości techniczne lub błędy drukarskie. Przedstawione informacje podlegają okresowym zmianom; zmiany te będą uwzględniane w kolejnych wydaniach. Udoskonalenia lub zmiany opisanych tutaj produktów lub programów mogą być wprowadzane w dowolnym czasie.

Znajdujące się w niniejszej publikacji odnośniki do produktów, programów lub usług nie oznaczają, że ich producent zamierza udostępnić je we wszystkich krajach, w których działa. Umieszczenie odnośnika do produktu, programu lub usługi nie oznacza, że dozwolone jest używanie wyłącznie tego produktu, programu lub usługi. Zamiast tego produktu, programu lub usługi można użyć funkcjonalnie równoważnego zamiennika, pod warunkiem jednak, że nie narusza to niczyjej własności intelektualnej. Ocena i testowanie współdziałania z innymi produktami, programami lub usługami, poza jawnie wymienionymi przez wytwórcę, odbywa się na odpowiedzialność użytkownika.

Pomoc techniczną firmy Lexmark można uzyskać w witrynie **<http://support.lexmark.com>**.

Informacje o materiałach eksploatacyjnych oraz pliki do pobrania można znaleźć w witrynie **[www.lexmark.com](http://www.lexmark.com)**.

**© 2012 Lexmark International, Inc.**

**Wszelkie prawa zastrzeżone.**

### **Oświadczenia dotyczące licencji**

Wszystkie informacje dotyczące licencji tego produktu znajdują się w katalogu głównym na płycie instalacyjnej oprogramowania.

### **Znaki towarowe**

Lexmark, logo Lexmark, MarkNet, AccuRead oraz MarkVision są znakami towarowymi lub zastrzeżonymi znakami towarowymi firmy Lexmark International, Inc. w Stanach Zjednoczonych i/lub innych krajach.

Google Cloud Print jest znakiem towarowym firmy Google Inc.

Mac oraz logo Mac są znakami towarowymi firmy Apple Inc. zarejestrowanymi w Stanach Zjednoczonych i innych krajach.

Microsoft i Windows są zastrzeżonymi znakami towarowymi lub znakami towarowymi grupy przedsiębiorstw Microsoft w USA i innych krajach.

Mopria®, logo Mopria® oraz logo Mopria® Alliance są zarejestrowanymi znakami towarowymi i usługowymi firmy Mopria Alliance, Inc. w Stanach Zjednoczonych i innych krajach. Niedozwolone wykorzystanie jest surowo zabronione.

PCL® jest zarejestrowanym znakiem towarowym firmy Hewlett-Packard. PCL jest oznaczeniem firmy Hewlett-Packard dla zestawu poleceń (języka) i funkcji stosowanych w drukarkach tej firmy. Ta drukarka została zaprojektowana w taki sposób, aby była zgodna z językiem PCL. Oznacza to, że ta drukarka rozpoznaje polecenia języka PCL używane w różnych aplikacjach i emuluje funkcje odpowiadające tym poleceniom.

PostScript jest zarejestrowanym znakiem towarowym firmy Adobe Systems Incorporated w Stanach Zjednoczonych i/lub w innych krajach.

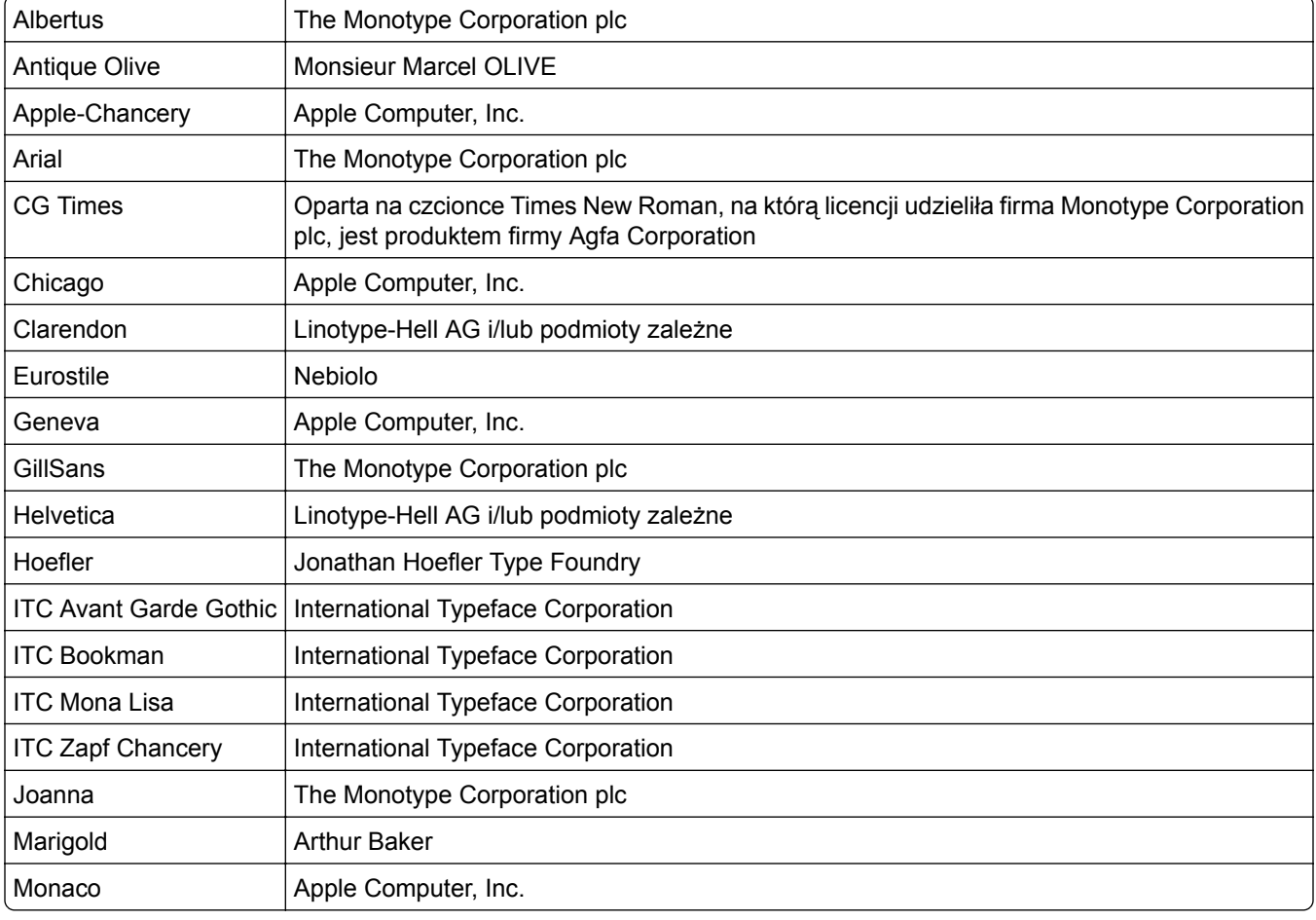

Poniższe nazwy są znakami towarowymi lub zastrzeżonymi znakami towarowymi wymienionych firm:

<span id="page-327-0"></span>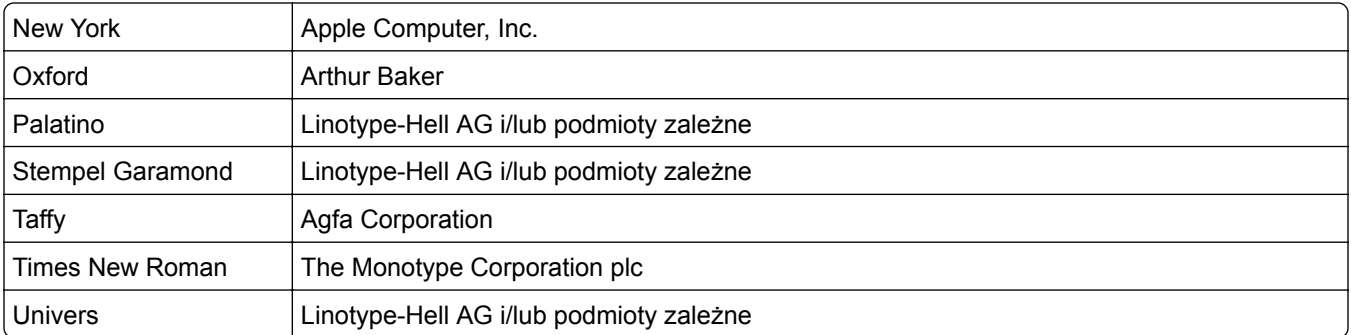

Wszystkie pozostałe znaki towarowe są własnością odpowiednich firm.

Nazwa i logo AirPrint stanowią znaki towarowe firmy Apple Inc.

### **Poziomy emisji hałasu**

Poniższe pomiary wykonane zostały zgodnie z normą ISO 7779 i zgłoszone zgodnie z normą ISO 9296. **Uwaga:** Niektóre tryby mogą nie dotyczyć tego produktu.

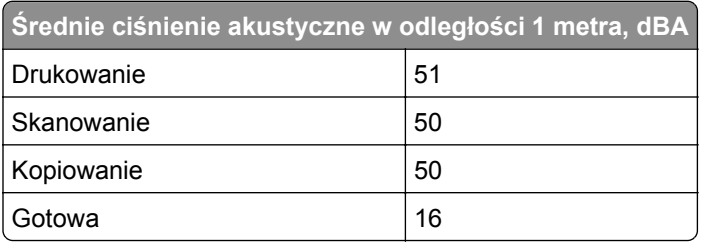

Wartości mogą ulec zmianie. Aktualne wartości można znaleźć na stronie **[www.lexmark.com](http://www.lexmark.com)**.

## **Dyrektywa WEEE dotycząca zużytego sprzętu elektrycznego i elektronicznego**

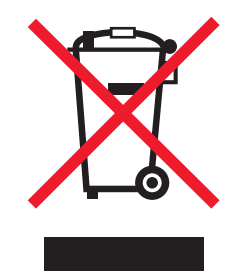

Symbol WEEE stosuje się do oznaczania produktów elektronicznych, które w krajach Unii Europejskiej podlegają specjalnym programom i procedurom recyklingu. Zachęcamy do recyklingu naszych produktów.

W razie dalszych pytań dotyczących opcji recyklingu należy odwiedzić witrynę sieci Web firmy Lexmark pod adresem **[www.lexmark.com](http://www.lexmark.com)**, aby uzyskać numer telefonu do lokalnego biura sprzedaży.

### **Wyrzucanie produktów**

Nie należy wyrzucać drukarki ani materiałów eksploatacyjnych w taki sam sposób, jak odpadów domowych. Informacji na temat możliwości wyrzucania i recyklingu należy zasięgnąć u lokalnych władz.

### **Ostrzeżenie o podatności na ładunki elektrostatyczne**

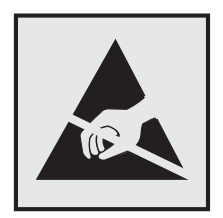

Symbol ten służy do oznacza podzespołów podatnych na działanie ładunków elektrostatycznych. Nie należy dotykać obszarów oznaczonych tym symbolem bez uprzedniego dotknięcia metalowej powierzchni znajdującej się z dala od symbolu.

### **ENERGY STAR**

Każdy produkt firmy Lexmark oznaczony symbolem ENERGY STAR na samym produkcie lub na ekranie rozruchowym posiada certyfikat zgodności z wymogami programu ENERGY STAR amerykańskiej Agencji Ochrony Środowiska (EPA) zgodnie z konfiguracją ustaloną w czasie wysyłki przez firmę Lexmark.

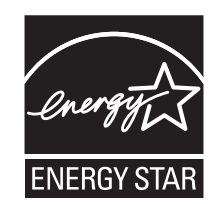

### **Informacje o temperaturze**

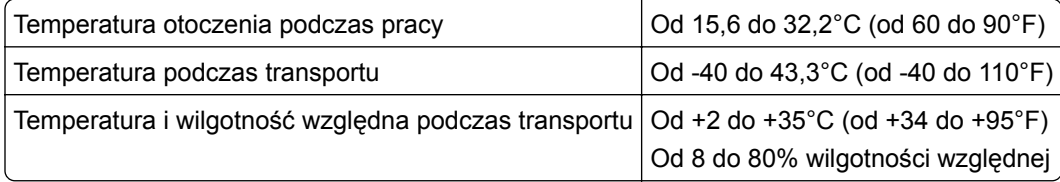

### **Oświadczenie dotyczące lasera**

Drukarka ma certyfikat zgodności z wymaganiami normy amerykańskiej DHHS-21 CFR, rozdział I, podrozdział J, dla urządzeń laserowych klasy I (1) i certyfikat zgodności z wymaganiami obowiązującej w innych krajach normy IEC 60825-1 dla urządzeń laserowych klasy I (1). 2014.

Urządzenia laserowe klasy I nie są uważane za niebezpieczne. Drukarka zawiera wewnętrzny laser klasy IIIb (3b), który jest 12-miliwatowym laserem z arsenku galu działającym w zakresie długości fal od 655 do 675 nanometrów. Laser i drukarka są tak zaprojektowane, aby nigdy podczas normalnego działania, konserwacji

lub zalecanych warunków serwisowych żaden człowiek nie był narażony na promieniowanie laserowe powyżej poziomu klasy I.

### **Naklejka z informacjami o laserze**

Na drukarce może być umieszczona naklejka informująca o laserze, jak pokazano na rysunku:

DANGER - Invisible laser radiation when cartridges are removed and interlock defeated. Avoid exposure to laser beam. PERIGO - Radiação a laser invisível será liberada se os cartuchos forem removidos e o lacre rompido. Evite a exposição aos feixes de laser. Opasnost - Nevidljivo lasersko zračenje kada su kasete uklonjene i poništena sigurnosna veza. Izbjegavati izlaganje zracima. NEBEZPEČÍ - Když jsou vyjmuty kazety a je odblokována pojistka, ze zařízení je vysíláno neviditelné laserové záření. Nevystavujte se působení laserového paprsku. FARE - Usynlig laserstråling, når patroner fjernes, og spærreanordningen er slået fra. Undgå at blive udsat for laserstrålen. GEVAAR - Onzichtbare laserstraling wanneer cartridges worden verwijderd en een vergrendeling wordt genegeerd. Voorkom blootstelling aan de laser. DANGER - Rayonnements laser invisibles lors du retrait des cartouches et du déverrouillage des loquets. Eviter toute exposition au rayon laser. VAARA - Näkymätöntä lasersäteilyä on varottava, kun värikasetit on poistettu ja lukitus on auki. Vältä lasersäteelle altistumista. GEFAHR - Unsichtbare Laserstrahlung beim Herausnehmen von Druckkassetten und offener Sicherheitssperre. Laserstrahl meiden. ΚΙΝΔΥΝΟΣ - Έκλυση αόρατης ακτινοβολίας laser κατά την αφαίρεση των κασετών και την απασφάλιση της μανδάλωσης. Αποφεύγετε την έκθεση στην ακτινοβολία laser. VESZÉLY – Nem látható lézersugárzás fordulhat elő a patronok eltávolításakor és a zárószerkezet felbontásakor. Kerülje a lézersugárnak való kitettséget. PERICOLO - Emissione di radiazioni laser invisibili durante la rimozione delle cartucce e del blocco. Evitare l´esposizione al raggio laser. FARE – Usynlig laserstråling når kassettene tas ut og sperren er satt ut av spill. Unngå eksponering for laserstrålen. NIEBEZPIECZEŃSTWO - niewidzialne promieniowanie laserowe podczas usuwania kaset i blokady. Należy unikać naświetlenia promieniem lasera. ОПАСНО! Невидимое лазерное излучение при извлеченных картриджах и снятии блокировки. Избегайте воздействия лазерных лучей. Pozor – Nebezpečenstvo neviditeľného laserového žiarenia pri odobratých kazetách a odblokovanej poistke. Nevystavujte sa lúčom. PELIGRO: Se producen radiaciones láser invisibles al extraer los cartuchos con el interbloqueo desactivado. Evite la exposición al haz de láser. FARA – Osynlig laserstrålning när patroner tas ur och spärrmekanismen är upphävd. Undvik exponering för laserstrålen. 危险 - 当移除碳粉盒及互锁失效时会产生看不见的激光辐射,请避免暴露在激光光束下。 危險 - 移除碳粉匣與安全連續開關失效時會產生看不見的雷射輻射。請避免曝露在雷射光束下。 危険 - カートリッジが取り外され、内部ロックが無効になると、見えないレーザー光が放射されます。 このレーザー光に当たらないようにしてください。

### **Zużycie energii**

#### **Pobór mocy przez produkt**

W poniższej tabeli przedstawiono charakterystyki poboru mocy przez produkt.

**Uwaga:** Niektóre tryby mogą nie dotyczyć tego produktu.

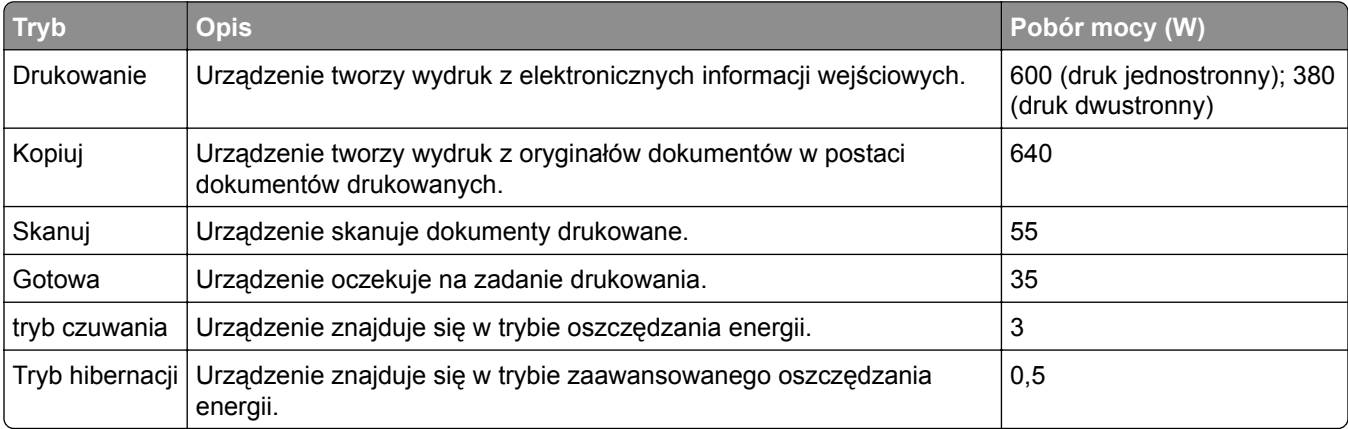

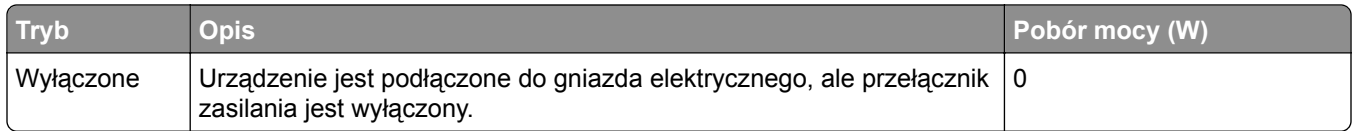

Wielkości poboru mocy podane w powyższej tabeli są wartościami uśrednionymi w czasie. Chwilowy pobór mocy może być znacznie większy niż wartość średnia.

Wartości mogą ulec zmianie. Aktualne wartości można znaleźć na stronie **[www.lexmark.com](http://www.lexmark.com)**.

#### **Tryb czuwania**

W drukarce dostępny jest tryb oszczędzania energii nazywany *trybem czuwania*. Tryb czuwania zmniejsza zużycie energii przez obniżenie poboru mocy w przedłużonych okresach bezczynności urządzenia. Tryb czuwania jest włączany automatycznie, jeśli produkt nie jest używany przez określony czas zwany *limitem czasu trybu czuwania*.

Domyślne ustawienie fabryczne limitu czasu trybu czuwania dla tego produktu (w minutach): 20

Limit czasu trybu czuwania można zmieniać w przedziale od 1 minuty do 120 minut za pomocą menu konfiguracji. Ustawienie niskiej wartości limitu czasu trybu czuwania przyczynia się do ograniczenia zużycia energii elektrycznej, jednak może być przyczyną wydłużenia czasu reakcji produktu. Ustawienie wysokiej wartości limitu czasu trybu czuwania umożliwia uzyskanie krótkiego czasu reakcji, jednak jest związane z większym zużyciem energii elektrycznej.

#### **tryb hibernacji**

To urządzenie umożliwia pracę w trybie bardzo niskiego poboru energii o nazwie *Tryb hibernacji*. Gdy urządzenie jest w trybie hibernacji, wszystkie inne systemy i urządzenia są bezpiecznie wyłączane.

Tryb hibernacji można włączyć, stosując jedną z następujących metod:

- **•** Przy użyciu limitu czasu hibernacji
- **•** Przy użyciu opcji Zarządzanie trybami zasilania
- **•** Przy użyciu przycisku czuwania/hibernacji

Fabryczne ustawienie domyślne limity czasu hibernacji tego urządzenia we wszystkich krajach i regionach 3 dni

Czas mierzony od zakończenia zadania drukowania, po upływie którego drukarka przechodzi do trybu hibernacji, można ustawić w zakresie od jednej godziny do jednego miesiąca.

#### **Tryb wyłączenia**

Jeśli to urządzenie jest wyposażone w tryb wyłączenia, który wciąż pobiera niewielką ilość mocy, aby całkowicie zatrzymać pobór mocy, należy odłączyć przewód zasilający z gniazda elektrycznego.

#### **Całkowite zużycie energii**

Czasami pomocne jest obliczenie całkowitego zużycia energii przez urządzenie. Ponieważ pobór mocy wyrażany jest w watach, aby obliczyć zużycie energii, należy pomnożyć pobór mocy przez czas pracy urządzenia w każdym z trybów. Całkowite zużycie energii jest sumą zużycia energii w poszczególnych trybach.

.

### **Przepisy dotyczące zgodności elektromagnetycznej**

W tej sekcji zawarto informacje o przepisach dotyczących zgodności elektromagnetycznej.

### **Zgodność z dyrektywami Wspólnoty Europejskiej**

Ten produkt spełnia wymagania ochronne dyrektyw 2014/30/UE, 2014/35/UE, 2009/125/UE i 2011/65/UE Rady Wspólnoty Europejskiej dotyczących dostosowania i harmonizacji przepisów państw członkowskich w zakresie zgodności elektromagnetycznej, bezpieczeństwa sprzętu elektrycznego przeznaczonego do pracy w określonym zakresie napięć, ekologicznej konstrukcji produktów związanych ze zużyciem energii, a także ograniczeń związanych ze stosowaniem niektórych substancji niebezpiecznych w urządzeniach elektrycznych i elektronicznych.

Producentem urządzeń jest: Lexmark International, Inc., 740 West New Circle Road, Lexington, KY, 40550 USA. Autoryzowanym przedstawicielem jest: Lexmark International Technology Hungária Kft., 8 Lechner Ödön fasor, Millennium Tower III, 1095 Budapeszt, WĘGRY. Deklaracja zgodności z wymaganiami dyrektyw jest dostępna na życzenie u autoryzowanego przedstawiciela lub pod adresem **[www.lexmark.com/en\\_us/about/regulatory-compliance/european-union-declaration-of-conformity.html](http://www.lexmark.com/en_us/about/regulatory-compliance/european-union-declaration-of-conformity.html)**

Niniejszy produkt spełnia ograniczenia dla klasy B norm EN 55022 i EN 55032 oraz wymagania dotyczące bezpieczeństwa normy EN 60950-1 lub EN 62368-1.

### **Uwagi dotyczące przepisów dla terminali komunikacyjnych**

Ta sekcja zawiera informacje na temat przepisów dotyczących produktów zawierających terminale telekomunikacyjne, na przykład urządzenia faksowe.

# **Indeks**

### **[**

[typ materiału] innego producenta niż Lexmark, patrz Podręcznik użytkownika [33.xy] [262](#page-261-0)

### **A**

Aby używać dysku w tym urządzeniu, należy najpierw go sformatować [257](#page-256-0) adapter RJ11 [107](#page-106-0) adapter VoIP [103](#page-102-0) adres FTP Opcje FTP [125](#page-124-0) tworzenie skrótów za pomocą panelu operacyjnego drukarki [122](#page-121-0) Adres FTP, skanowanie do przy użyciu numeru skrótu [123](#page-122-0) za pomocą panelu operacyjnego [122](#page-121-0) adres IP drukarki znajdowanie [19](#page-18-0) adres IP komputera znajdowanie [19](#page-18-0) adres IP, drukarka znajdowanie [19](#page-18-0) **AirPrint** korzystanie [69](#page-68-0) Aktywnej karta sieciowa, menu [140](#page-139-0) alarmy e-mail komunikaty [241](#page-240-0) konfiguracja [241](#page-240-0) niskie poziomy materiałów eksploatacyjnych [241](#page-240-0) anulowanie wiadomości email [91](#page-90-0) anulowanie zadania drukowania z komputera [72](#page-71-0) z panelu operacyjnego drukarki [71](#page-70-0) anulowanie zadania kopiowania [82](#page-81-0) aplikacje ekran główny [21](#page-20-0) informacje [20](#page-19-0)

aplikacje ekranu głównego konfiguracja [21](#page-20-0) znajdowanie informacji [21](#page-20-0) AppleTalk, menu [145](#page-144-0) automatyczna sekretarka konfiguracja [97](#page-96-0)

### **B**

Bardzo niski poziom toneru w kasecie drukującej [kolor], pozostało [x] stron do wydrukowania [88.xy] [256](#page-255-0) Bardzo niski poziom zestawu konserwacyjnego [80.xy] [262](#page-261-0) Bardzo niski poziom zestawu obrazującego – [typ], pozostało [x] stron do wydrukowania [84.xy] [270](#page-269-0) bezpieczeństwo drukarki Informacje na następujące tematy: [212](#page-211-0) Bezprzewodowy, menu [144](#page-143-0) blokada zabezpieczająca [209](#page-208-0) blokowanie niepożądanych faksów [116](#page-115-0) Błąd odczytu napędu USB. Wyjmij urządzenie USB. [258](#page-257-0) Błąd oprogramowania sieci [x] [54] [262](#page-261-0) Błąd oprogramowania sieci standardowej [54] [269](#page-268-0) Błąd podczas odczytu danych z koncentratora USB. Odłącz koncentrator. [258](#page-257-0) Brak pamięci, nie można drukować faksów [262](#page-261-0)

### **C**

Close door (Zamknij drzwiczki) [255](#page-254-0) cyfrowa linia abonencka (DSL) faks, ustawienia [101](#page-100-0) cyfrowa usługa telefoniczna faks, ustawienia [105](#page-104-0) czas letni, ustawianie [111](#page-110-0)

części

korzystanie z oryginalnych materiałów firmy Lexmark [217](#page-216-0) sprawdzanie przy użyciu wbudowanego serwera WWW [216](#page-215-0) sprawdzanie stanu [216](#page-215-0) sprawdzanie, na panelu sterowania drukarki [216](#page-215-0) Czy przywrócić wstrzymane zadania? [268](#page-267-0) czyszczenie szyba skanera [215](#page-214-0) wnętrze drukarki [214](#page-213-0) zewnętrzna obudowa drukarki [214](#page-213-0) czyszczenie drukarki [214](#page-213-0)

### **D**

dane poufne informacje na temat zabezpieczania [212](#page-211-0) data i godzina, faks ustawianie [111](#page-110-0) Do zakończenia zadania potrzebny jest materiał eksploatacyjny [269](#page-268-0) Dodatkowa karta instalowanie [31](#page-30-0) dodawanie opcji sprzętowych sterownik drukarki [37](#page-36-0) dodawanie opcji wewnętrznych sterownik drukarki [37](#page-36-0) dokumenty, drukowanie z komputera [64](#page-63-0) z urządzenia przenośnego [69](#page-68-0) Domyślne źródło, menu [130](#page-129-0) dostępne wewnętrzne elementy opcjonalne [26](#page-25-0) Dostosowanie przekosu automatycznego podajnika dokumentów opcje e-mail [94](#page-93-0) opcje faksu [120](#page-119-0) opcje kopiowania [86](#page-85-0) opcje skanowania [128](#page-127-0) dostosowywanie jakości kopii [78](#page-77-0)

dostosowywanie koloru [255](#page-254-0) dostosowywanie Trybu uśpienia [205](#page-204-0) drukarka konfiguracji [12](#page-11-0) minimalne odstępy [11](#page-10-0) modele [12](#page-11-0) przenoszenie [11,](#page-10-0) [239](#page-238-0) transport [240](#page-239-0) wybór miejsca [11](#page-10-0) drukarka drukuje puste strony [295](#page-294-0) Drukarka wymagała ponownego uruchomienia. Ostatnie zadanie może być niezakończone. [263](#page-262-0) drukarka, rozwiązywanie podstawowych problemów [271](#page-270-0) drukowanie anulowanie, z panelu sterowania drukarki [71](#page-70-0) czarno-biały [64](#page-63-0) lista katalogów [71](#page-70-0) lista wzorców czcionek [71](#page-70-0) Maks. szybkość i Maks. wydajność [65](#page-64-0) strona konfiguracji sieci [41](#page-40-0) strona z ustawieniami menu [41](#page-40-0) z komputera [64](#page-63-0) z napędu flash [66](#page-65-0) z urządzenia przenośnego [68](#page-67-0) drukowanie czarno-białe [64](#page-63-0) drukowanie formularzy [64](#page-63-0) drukowanie listy katalogów [71](#page-70-0) drukowanie listy przykładowych czcionek [71](#page-70-0) Drukowanie poufne, menu [150](#page-149-0) drukowanie strony konfiguracji sieci [41](#page-40-0) drukowanie strony ustawień menu [41](#page-40-0) drukowanie w czerni i bieli [64](#page-63-0) drukowanie wstrzymanych zadań z komputera Macintosh [70](#page-69-0) z systemu Windows [70](#page-69-0) drukowanie z napędu flash [66](#page-65-0) drukowanie, rozwiązywanie problemów błąd odczytu dysku flash [279](#page-278-0) drukowane znaki są nieprawidłowe [280](#page-279-0) drukowanie jest powolne [282](#page-281-0)

Duże zadania nie są sortowane [281](#page-280-0) funkcja łączenia zasobników nie działa [284](#page-283-0) nie można wydrukować wielojęzycznych plików PDF [281](#page-280-0) nieprawidłowe marginesy na wydrukach [289](#page-288-0) papier często się zacina [276](#page-275-0) wstrzymane zadania nie są drukowane [278](#page-277-0) wydruk jest nieprawidłowo dzielony na strony [285](#page-284-0) wydruk zadania na niewłaściwym papierze [280](#page-279-0) wydruk zadania na nośniku pochodzącym z niewłaściwego zasobnika [280](#page-279-0) zacięte strony nie są drukowane ponownie [276](#page-275-0) zadania drukowania trwają dłużej niż oczekiwano [283](#page-282-0) zadania nie są drukowane [282](#page-281-0) zwijanie się papieru [290](#page-289-0) dysk twardy drukarki szyfrowanie [211](#page-210-0) utylizacja [209](#page-208-0) wycieranie [211](#page-210-0) dysk twardy drukarki, szyfrowanie [211](#page-210-0) Dysk zapełniony 62 [257](#page-256-0) dyski flash obsługiwane typy plików [67](#page-66-0) Dziennik audytu bezpieczeństwa, menu [151](#page-150-0) dziennik faksu wyświetlanie [116](#page-115-0) dziennik transmisji opcje e-mail [93](#page-92-0) opcje faksu [120](#page-119-0) opcje skanowania [127](#page-126-0)

#### **E**

e-mail anulowanie [91](#page-90-0) e-mail, wysyłanie przy użyciu książki adresowej [89](#page-88-0) przy użyciu numeru skrótu [89](#page-88-0) ekran dotykowy przyciski [17](#page-16-0)

ekran faksu opcje [119](#page-118-0) ekran FTP opcje [126](#page-125-0) ekran główny dostosowywanie [20](#page-19-0) przyciski, opis [15](#page-14-0) ukrywanie ikon [20](#page-19-0) wyświetlanie ikon [20](#page-19-0) ekran kopiowania opcje [83,](#page-82-0) [84,](#page-83-0) [85](#page-84-0) typ zawartości [84](#page-83-0) źródło zawartości [84](#page-83-0) ekran skanowania typ zawartości [126](#page-125-0) zaawansowane obrazowanie [128](#page-127-0) źródło zawartości [126](#page-125-0) ekran wiadomości e-mail opcje [91,](#page-90-0) [92,](#page-91-0) [93](#page-92-0) eksportowanie konfiguracji korzystanie z wbudowanego serwera WWW [25](#page-24-0) Embedded Web Server [242](#page-241-0) dostęp [19](#page-18-0) konfigurowanie alarmów email [241](#page-240-0) kopiowanie ustawień na inne drukarki [243](#page-242-0) problem z dostępem [324](#page-323-0) skanowanie do komputera przy użyciu [123](#page-122-0) sprawdzanie stanu części [216](#page-215-0) sprawdzanie stanu materiałów eksploatacyjnych [216](#page-215-0) tworzenie skrótów e-mail [87](#page-86-0) tworzenie skrótu do miejsca docelowego dla faksów [114](#page-113-0) tworzenie skrótu FTP [121](#page-120-0) ustawienia administracyjne [241](#page-240-0) ustawienia sieciowe [241](#page-240-0) wstępna konfiguracja faksu [96](#page-95-0) zmiana ustawień drukowania zadań poufnych [71,](#page-70-0) [243](#page-242-0) Embedded Web Server bezpieczeństwo: podręcznik administratora gdzie szukać [212](#page-211-0)

Embedded Web Server bezpieczeństwo: Podręcznik administratora gdzie szukać [241](#page-240-0) Ethernet, port [35](#page-34-0) etykiety, papier wskazówki [56](#page-55-0)

#### **F**

factory defaults (ustawienia fabryczne) przywracanie [244](#page-243-0) faks wysyłanie za pomocą panelu operacyjnego [111](#page-110-0) faks, rozwiązywanie problemów identyfikator numeru dzwoniącego nie jest wyświetlany [312](#page-311-0) można odbierać, ale nie można wysyłać faksów [316](#page-315-0) można wysyłać, ale nie można odbierać faksów [315](#page-314-0) nie można wysyłać lub otrzymywać faksów [312](#page-311-0) wydruk otrzymanego faksu jest bardzo niskiej jakości [317](#page-316-0) faks, ustawienia cyfrowa usługa telefoniczna [105](#page-104-0) połączenie DSL [101](#page-100-0) połączenie przez standardową linię telefoniczną [97](#page-96-0) typowe dla kraju lub regionu [107](#page-106-0) VoIP [103](#page-102-0) faksowanie anulowanie zadania faksowania [117](#page-116-0) blokowanie niepożądanych faksów [116](#page-115-0) faks, ustawienia [96](#page-95-0) konfigurowanie stosowania czasu letniego w drukarce [111](#page-110-0) przeglądanie dziennika faksów [116](#page-115-0) przekazywanie faksów [118](#page-117-0) rozjaśnianie i przyciemnianie faksu [115](#page-114-0)

tworzenie skrótów za pomocą panelu operacyjnego drukarki [115](#page-114-0) tworzenie skrótów za pomocą wbudowanego serwera WWW [114](#page-113-0) usługa rozróżniania dzwonków [110](#page-109-0) ustawianie daty i godziny [111](#page-110-0) ustawianie nazwy faksów wychodzących [110](#page-109-0) ustawianie numeru faksu [110](#page-109-0) wstrzymywanie faksów [117](#page-116-0) wysłanie faksu w zaplanowanym terminie [113](#page-112-0) zmiana rozdzielczości [115](#page-114-0) Filtr DSL [101](#page-100-0) filtr linii [101](#page-100-0) folie kopiowanie na [74](#page-73-0) ładowanie [47](#page-46-0) wskazówki dotyczące użytkowania [55](#page-54-0) formularze drukowanie [64](#page-63-0) Formularze i ulubione konfiguracja [21](#page-20-0) funkcja e-mail konfiguracja [87](#page-86-0) funkcje faksu i poczty e-mail konfiguracja [316](#page-315-0)

#### **G**

gniazdo kabla zasilającego [35](#page-34-0) Google Cloud Print korzystanie [68](#page-67-0) gramatury papieru obsługiwane przez drukarkę [63](#page-62-0)

#### **H**

HTML, menu [200](#page-199-0)

### **I**

ikony na ekranie głównym ukrywanie [20](#page-19-0) wyświetlanie [20](#page-19-0) importowanie konfiguracji korzystanie z wbudowanego serwera WWW [25](#page-24-0) informacje dotyczące bezpieczeństwa [7](#page-6-0)[, 8](#page-7-0), [9](#page-8-0)

informacje dotyczące konfiguracji sieć bezprzewodowa [38](#page-37-0) informacje o drukarce gdzie szukać [10](#page-9-0) informacje o poszczególnych ustawieniach wymazywanie [210](#page-209-0) informacje o ulotności pamięci [209](#page-208-0) informacje o ustawieniach urządzeń i sieci wymazywanie [210](#page-209-0) informacje o ustawieniach zabezpieczeń wymazywanie [210](#page-209-0) informacje o wbudowanych rozwiązaniach wymazywanie [210](#page-209-0) instalowanie elementów opcjonalnych kolejność instalacji [32](#page-31-0) instalowanie oprogramowania drukarki [36](#page-35-0) intensywność opcje e-mail [92](#page-91-0) opcje faksu [118](#page-117-0) opcje kopiowania [83](#page-82-0) opcje skanowania [126](#page-125-0) intensywność toneru dostosowywanie [64](#page-63-0) IPv6, menu [144](#page-143-0)

### **J**

jakość druku, rozwiązywanie problemów cienie na wydrukach [297](#page-296-0) drukarka drukuje strony jednolicie czarne [296](#page-295-0) jakość wydruku na folii jest niska [303](#page-302-0) krzywy wydruk [298](#page-297-0) na wydrukach pojawiają się mgła z toneru lub cienie w tle [302](#page-301-0) na wydrukach pojawiają się pionowe puste miejsca [304](#page-303-0) na wydrukach pojawiają się pionowe smugi [300](#page-299-0) na wydrukach pojawiają się plamki toneru [303](#page-302-0)

na wydrukach pojawiają się poziome puste miejsca [288](#page-287-0) nieregularności wydruku [291](#page-290-0) nierówna gęstość wydruku [303](#page-302-0) obcięte strony lub obrazy [286](#page-285-0) powtarzające się defekty wydruku [297](#page-296-0) poziome smugi widoczne na wydrukach [299](#page-298-0) puste strony [295](#page-294-0) szare tło na wydrukach [287](#page-286-0) toner się ściera [302](#page-301-0) wydruk jest zbyt ciemny [293](#page-292-0) wydruk jest zbyt jasny [294](#page-293-0) znaki mają postrzępione krawędzie [285](#page-284-0) jakość koloru, rozwiązywanie problemów kolor na wydruku nie zgadza się z kolorem na ekranie komputera [307](#page-306-0) wydruk wygląda na przebarwiony [308](#page-307-0) wydruki na kolorowych foliach wyglądają na ciemne podczas wyświetlania [307](#page-306-0) jakość kopii dostosowywanie [78](#page-77-0) jakość wydruku czyszczenie szyby skanera [215](#page-214-0) wymiana modułu wywoływacza [233](#page-232-0) wymiana naczynia na zużyty toner [220](#page-219-0) wymiana zestawu bębnów [224](#page-223-0) Jakość, menu [192](#page-191-0)

### **K**

kable Ethernet [35](#page-34-0) USB [35](#page-34-0) karta pamięci [26](#page-25-0) instalowanie [29](#page-28-0) rozwiązywanie problemów [275](#page-274-0) karta z oprogramowaniem drukarki [26](#page-25-0) karty ładowanie [47](#page-46-0) wskazówki [56](#page-55-0) kasety z tonerem recykling [208](#page-207-0)

wymiana [231](#page-230-0) zamawianie [217](#page-216-0) klawiatura panel sterowania drukarki [15](#page-14-0) komunikat opcje e-mail [91](#page-90-0) komunikaty drukarki [typ materiału] innego producenta niż Lexmark, patrz Podręcznik użytkownika [33.xy] [262](#page-261-0) Aby używać dysku w tym urządzeniu, należy najpierw go sformatować [257](#page-256-0) Bardzo niski poziom toneru w kasecie drukującej [kolor], pozostało [x] stron do wydrukowania [88.xy] [256](#page-255-0) Bardzo niski poziom zestawu konserwacyjnego [80.xy] [262](#page-261-0) Bardzo niski poziom zestawu obrazującego – [typ], pozostało [x] stron do wydrukowania [84.xy] [270](#page-269-0) Błąd odczytu napędu USB. Wyjmij urządzenie USB. [258](#page-257-0) Błąd oprogramowania sieci [x] [54] [262](#page-261-0) Błąd oprogramowania sieci standardowej [54] [269](#page-268-0) Błąd podczas odczytu danych z koncentratora USB. Odłącz koncentrator. [258](#page-257-0) Brak pamięci, nie można drukować faksów [262](#page-261-0) Close door (Zamknij drzwiczki) [255](#page-254-0) Czy przywrócić wstrzymane zadania? [268](#page-267-0) Do zakończenia zadania potrzebny jest materiał eksploatacyjny [269](#page-268-0) dostosowywanie koloru [255](#page-254-0) Drukarka wymagała ponownego uruchomienia. Ostatnie zadanie może być niezakończone. [263](#page-262-0) Dysk zapełniony 62 [257](#page-256-0) Ładowanie do [źródło papieru] [ciąg niestandardowy] [260](#page-259-0)

Ładowanie do [źródło papieru] [nazwa typu niestandardowego] [259](#page-258-0) Ładowanie do [źródło papieru] [rozmiar papieru] [260](#page-259-0) Ładowanie do [źródło papieru] [typ papieru] [rozmiar papieru] [260](#page-259-0) Nie skonfigurowano serwera SMTP. Skontaktuj się z administratorem systemu. [269](#page-268-0) Nie skonfigurowano serwera Weblink. Skontaktuj się z administratorem systemu. [271](#page-270-0) Niektóre wstrzymane zadania nie zostały przywrócone [268](#page-267-0) Nieobsługiwany koncentrator USB, wyjmij [258](#page-257-0) Nieprawidłowy rozmiar papieru, otwórz [źródło papieru] [34] [258](#page-257-0) Niezgodny zasobnik [x] [59] [258](#page-257-0) Niski poziom toneru w naboju – [kolor] [88.xy] [256](#page-255-0) Niski poziom zestawu konserwacyjnego [80.xy] [261](#page-260-0) Niski poziom zestawu obrazującego – [typ] [84.xy] [270](#page-269-0) Pamięć faksu pełna [258](#page-257-0) Pamięć pełna [38] [262](#page-261-0) Pojemnik na zużyty toner prawie pełny [82.xy] [271](#page-270-0) Pokrywa automatycznego podajnika w skanerze jest otwarta [268](#page-267-0) Ponownie zainstaluj brakujący lub niereagujący [kolor] nabój [31.xy] [264](#page-263-0) Ponownie załaduj wydrukowane strony do tacy [x] [264](#page-263-0) Prawie niski poziom toneru w naboju – [kolor] [88.xy] [256](#page-255-0) Prawie niski poziom zestawu obrazującego – [typ] [84.xy] [270](#page-269-0) Skaner jest wyłączony. Jeśli problem nie został usunięty,

skontaktuj się z administratorem systemu. [840.02] [268](#page-267-0) Skaner wyłączony przez administratora [840.01] [268](#page-267-0) Standardowy port USB wyłączony [56] [269](#page-268-0) Umieść wszystkie oryginały, jeśli uruchamiasz zadanie ponownie. [265](#page-264-0) Umieść zacięte oryginały, jeśli uruchamiasz zadanie ponownie. [266](#page-265-0) Usuń elementy opakowania, [nazwa obszaru] [264](#page-263-0) Włóż zasobnik [x] [259](#page-258-0) Wyjmij papier ze standardowego odbiornika [264](#page-263-0) Wyjmij uszkodzony dysk twardy [61] [265](#page-264-0) Wykryto niesformatowaną pamięć flash [53] [271](#page-270-0) Wykryto uszkodzoną pamięć flash [51] [257](#page-256-0) Wymień brakujący [kolor] nabój [31.xy] [266](#page-265-0) Wymień brakujący lub niedziałający zestaw bębnów wraz z kasetami [31.xy] [264](#page-263-0) Wymień brakujący pojemnik na zużyty toner [31.xyz] [266](#page-265-0) Wymień brakujący zestaw obrazujący [typ] [31.xy] [266](#page-265-0) Wymień nieobsługiwany [kolor] nabój [32.xy] [266](#page-265-0) Wymień nieobsługiwany czarny i kolorowy zestaw bębnów [32.xy] [267](#page-266-0) Wymień pojemnik na zużyty toner [82.xy] [268](#page-267-0) Wymień uszkodzony [kolor] nabój [31.xy] [265](#page-264-0) Wymień zestaw bębnów [typ], szacowana liczba pozostałych stron: 0 [84.xy] [265](#page-264-0) Wymień zestaw konserwacyjny [80.xy] [266](#page-265-0) Za dużo podłączonych zasobników [58] [270](#page-269-0) Za dużo zainstalowanych opcji pamięci flash [58] [270](#page-269-0)

Za mało pamięci do obsługi funkcji zapisu zasobów [35] [259](#page-258-0) Za mało pamięci do sortowania zadań [37] [259](#page-258-0) Za mało pamięci, nie można przywrócić niektórych wstrzymane zadania [37] [259](#page-258-0) Za mało pamięci, niektóre wstrzymane zadania zostały usunięte [37] [259](#page-258-0) Za mało wolnego miejsca w pamięci flash dla zasobów [52] [263](#page-262-0) Zacięcie skan., usuń orygin. ze skanera [2yy.xx] [268](#page-267-0) Zacięcie skan., usuń zacięte orygin. ze skanera [2yy.xx] [268](#page-267-0) Załaduj do podajnika ręcznego [ciąg niestandardowy] [261](#page-260-0) Załaduj do podajnika ręcznego [nazwa typu niestandardowego] [261](#page-260-0) Załaduj do podajnika ręcznego [rozmiar papieru] [261](#page-260-0) Załaduj do podajnika ręcznego [typ papieru] [rozmiar papieru] [261](#page-260-0) Zamknij pokrywę skanera i załaduj oryginały, jeśli ponownie uruchamiasz zadanie [2yy.xx] [256](#page-255-0) Zestaw konserwacyjny prawie pusty [80.xy] [262](#page-261-0) Złożona strona, część danych może nie zostać wydrukowana [39] [257](#page-256-0) Zmiana [źródło papieru] na [nazwa niestandardowego typu] [255](#page-254-0) Zmiana [źródło papieru] na [typ papieru] [rozmiar papieru] [255](#page-254-0) Zmiana konfiguracji, niektóre wstrzymane zadania nie zostały przywrócone [57] [257](#page-256-0) Zmień [źródło papieru] na [ciąg niestandardowy] [255](#page-254-0)

konfiguracja powiadomienia dotyczące materiałów eksploatacyjnych, pojemnik na zużyty toner [242](#page-241-0) powiadomienia dotyczące materiałów eksploatacyjnych, zespół bębnów [242](#page-241-0) powiadomienia o materiałach eksploatacyjnych, nabój z tonerem [242](#page-241-0) powiadomienia o materiałach eksploatacyjnych, zestaw konserwacyjny [242](#page-241-0) wiele drukarek [243](#page-242-0) konfiguracja powiadomień o materiałach eksploatacyjnych z wbudowanego serwera WWW [242](#page-241-0) konfiguracja sieci bezprzewodowej korzystanie z wbudowanego serwera WWW [40](#page-39-0) konfiguracja sieci Ethernet przygotowanie do [37](#page-36-0) Konfiguracja uniwersalna, menu [138](#page-137-0) konfiguracji drukarka [12](#page-11-0) konfigurowanie alarmów email [241](#page-240-0) konfigurowanie faksu cyfrowa usługa telefoniczna [105](#page-104-0) połączenie DSL [101](#page-100-0) połączenie przez standardową linię telefoniczną [97](#page-96-0) połączenie VoIP [103](#page-102-0) typowe dla kraju lub regionu [107](#page-106-0) konfigurowanie funkcji faksu i poczty e-mail [316](#page-315-0) kontakt z obsługą klienta [325](#page-324-0) kontrolka panel sterowania drukarki [15](#page-14-0) koperty ładowanie [45](#page-44-0)[, 47](#page-46-0) wskazówki dotyczące użytkowania [55](#page-54-0) kopie opcje kopiowania [84](#page-83-0)

kopiowanie anulowanie zadania kopiowania [82](#page-81-0) dodawanie tekstu nakładki [82](#page-81-0) na foliach [74](#page-73-0) na papier o innym rozmiarze [76](#page-75-0) na papierze firmowym [75](#page-74-0) obu stron arkusza papieru (kopiowanie dwustronne) [77](#page-76-0) powiększanie [78](#page-77-0) przy użyciu podajnika ADF [73](#page-72-0) przy użyciu szyby skanera [74](#page-73-0) różne rozmiary papieru [77](#page-76-0) sortowanie kopii [79](#page-78-0) szybkie kopiowanie [73](#page-72-0) tworzenie skrótów za pomocą panelu operacyjnego drukarki [75](#page-74-0) umieszczanie arkuszy separujących między kopiami [80](#page-79-0) wiele stron na arkuszu [81](#page-80-0) wstawianie nagłówka i stopki faksu [81](#page-80-0) wybór zasobnika [76](#page-75-0) zdjęcia [74](#page-73-0) zmiana jakości [78](#page-77-0) zmniejszanie [78](#page-77-0) kopiowanie dokumentów o różnych rozmiarach arkuszy [77](#page-76-0) kopiowanie dwustronne [77](#page-76-0) Kopiowanie karty konfiguracja [22](#page-21-0) kopiowanie na foliach [74](#page-73-0) kopiowanie na obu stronach papieru (dupleks) [77](#page-76-0) kopiowanie na papierze firmowym [75](#page-74-0) kopiowanie przy użyciu papieru z wybranego zasobnika [76](#page-75-0) kopiowanie wielu stron na jednym arkuszu [81](#page-80-0) kopiowanie, rozwiązywanie problemów kopiarka nie odpowiada [308](#page-307-0) moduł skanera nie domyka się [309](#page-308-0)[, 320](#page-319-0) niska jakość kopii [309](#page-308-0) niska jakość zeskanowanego obrazu [321](#page-320-0)

skopiowano część dokumentu lub fotografii [311](#page-310-0) korzystanie z przycisków ekranu dotykowego [17](#page-16-0) korzystanie z trybu hibernacji [205](#page-204-0) korzystanie z ustawień Maks. szybkość i Maks. wydajność [65](#page-64-0) kreator instalacji bezprzewodowej korzystanie [39](#page-38-0)

#### **L**

Lexmark Mobile Print korzystanie [69](#page-68-0) liczba pozostałych stron wylicz [216](#page-215-0) Limit czasu hibernacji ustawianie [205](#page-204-0) lista katalogów drukowanie [71](#page-70-0) lista wzorców czcionek drukowanie [71](#page-70-0)

### **Ł**

ładowanie folie [47](#page-46-0) karty [47](#page-46-0) koperty [45](#page-44-0)[, 47](#page-46-0) podajnik ręczny [45](#page-44-0) podajnik uniwersalny [47](#page-46-0) Zasobnik na 250 arkuszy [42](#page-41-0) Zasobnik na 550 arkuszy [42](#page-41-0) Zasobnik podwójny na 650 arkuszy [42](#page-41-0)[, 46](#page-45-0) Ładowanie do [źródło papieru] [ciąg niestandardowy] [260](#page-259-0) Ładowanie do [źródło papieru] [nazwa typu niestandardowego] [259](#page-258-0) Ładowanie do [źródło papieru] [rozmiar papieru] [260](#page-259-0) Ładowanie do [źródło papieru] [typ papieru] [rozmiar papieru] [260](#page-259-0) ładowanie papieru firmowego ułożenie papieru [53](#page-52-0) Ładowanie papieru, menu [136](#page-135-0) łączenie zasobników [49,](#page-48-0) [51](#page-50-0)

#### **M**

Maks. szybkość i Maks. wydajność korzystanie [65](#page-64-0) materiały eksploatacyjne korzystanie z oryginalnych materiałów firmy Lexmark [217](#page-216-0) sprawdzanie przy użyciu wbudowanego serwera WWW [216](#page-215-0) sprawdzanie stanu [216](#page-215-0) sprawdzanie, na panelu sterowania drukarki [216](#page-215-0) używanie papieru makulaturowego [203](#page-202-0) zapisywanie [214](#page-213-0) zmniejszanie zużycia [203](#page-202-0) Materiały eksploatacyjne, menu [130](#page-129-0) materiały eksploatacyjne, zamawianie kasety z tonerem [217](#page-216-0) pojemnik na zużyty toner [220](#page-219-0) zestaw konserwacyjny [219](#page-218-0) zestawy obrazowania [219](#page-218-0) menu aktywna karta sieciowa [140](#page-139-0) AppleTalk [145](#page-144-0) Custom Scan Sizes (Niestandardowe rozmiary skanów) [138](#page-137-0) Custom Types (Typy niestandardowe) [137](#page-136-0) Domyślne źródło [130](#page-129-0) Dziennik audytu bezpieczeństwa [151](#page-150-0) Emulacja PCL [198](#page-197-0) Gramatura papieru [135](#page-134-0) HTML [200](#page-199-0) IPv6 [144](#page-143-0) Jakość [192](#page-191-0) Karta sieciowa [142](#page-141-0) Kasuj pliki tymczasowe [151](#page-150-0) Konfiguracja uniwersalna [138](#page-137-0) lista [129](#page-128-0) Ładowanie papieru [136](#page-135-0) Łączność bezprzewodowa [144](#page-143-0) Materiały eksploatacyjne [130](#page-129-0) Menu Konfiguracja SMTP [147](#page-146-0) Napęd flash [184](#page-183-0)

Narzędzia [195](#page-194-0) Nazwy niestandardowe [137](#page-136-0) Obraz [201](#page-200-0) Plik PDF [196](#page-195-0) Pomoc [202](#page-201-0) PostScript [197](#page-196-0) Raporty [139](#page-138-0) Raporty sieciowe [142](#page-141-0) Rejestrowanie zadań [194](#page-193-0) Rozmiar/typ papieru [131](#page-130-0) Różne ustawienia zabezpieczeń [149](#page-148-0) Sieć [x] [140](#page-139-0) Sieć standardowa [140](#page-139-0) Standardowy port USB [146](#page-145-0) Substitute Size (Zastąp rozmiar) [133](#page-132-0) TCP/IP [142](#page-141-0) Tekstura papieru [133](#page-132-0) Tryb faksu (Konfiguracja serwera faksów) [173](#page-172-0) Tryb faksu (Ustawienia faksu analogowego) [165](#page-164-0) Ustaw datę i godzinę [152](#page-151-0) Ustawienia [189](#page-188-0) Ustawienia e-mail [175](#page-174-0) Ustawienia FTP [180](#page-179-0) Ustawienia kopiowania [161](#page-160-0) Ustawienia ogólne [153](#page-152-0) Wydruk poufny [150](#page-149-0) Wykańczanie [190](#page-189-0) XPS [196](#page-195-0) Menu Custom Scan Sizes (Niestandardowe rozmiary skanów) [138](#page-137-0) Menu emulacji PCL [198](#page-197-0) Menu Gramatura papieru [135](#page-134-0) Menu karty sieciowej [142](#page-141-0) Menu Kasuj pliki tymczasowe [151](#page-150-0) Menu Konfiguracja SMTP [147](#page-146-0) Menu napędu flash [184](#page-183-0) Menu narzędzi [195](#page-194-0) Menu Niestandardowe nazwy [137](#page-136-0) Menu Pomoc [202](#page-201-0) Menu Raporty [139](#page-138-0) Menu Raporty o sieci [142](#page-141-0) Menu Różne ustawienia zabezpieczeń [149](#page-148-0) Menu Sieć standardowa [140](#page-139-0)

Menu Tryb faksu (Konfiguracja serwera faksów) [173](#page-172-0) Menu Tryb faksu (Ustawienia faksu analogowego) [165](#page-164-0) Menu Ustaw datę i godzinę [152](#page-151-0) Menu Ustawienia e-mail [175](#page-174-0) Menu Ustawienia FTP [180](#page-179-0) Menu Ustawienia kopiowania [161](#page-160-0) Menu ustawień [189](#page-188-0) Menu ustawień ogólnych [153](#page-152-0) Metoda konfiguracji przycisku dociskowego korzystanie [40](#page-39-0) metoda osobistego numeru identyfikacyjnego korzystanie [40](#page-39-0) montaż dodatkowej karty [31](#page-30-0) MyShortcut informacje [23](#page-22-0)

#### **N**

na wydrukach pojawiają się pionowe puste miejsca [304](#page-303-0) na wydrukach pojawiają się pionowe smugi [300](#page-299-0) nagłówek wkładanie [81](#page-80-0) nagłówek/stopka opcje kopiowania [85](#page-84-0) Najczęściej zadawane pytania dotyczące drukowania kolorów [305](#page-304-0) nakładka opcje kopiowania [85](#page-84-0) napęd flash drukowanie [66](#page-65-0) nazwa faksu, ustawianie [110](#page-109-0) nazwa niestandardowego typu papieru przypisywanie [51](#page-50-0) nazwa pliku opcje skanowania [125](#page-124-0) nie można uzyskać połączenia z wbudowanym serwerem WWW [324](#page-323-0) nie skonfigurowano funkcji faksu ani poczty e-mail [316](#page-315-0) Nie skonfigurowano serwera SMTP. Skontaktuj się z administratorem systemu. [269](#page-268-0)

Nie skonfigurowano serwera Weblink. Skontaktuj się z administratorem systemu. [271](#page-270-0) Niektóre wstrzymane zadania nie zostały przywrócone [268](#page-267-0) Nieobsługiwany koncentrator USB, wyjmij [258](#page-257-0) Nieprawidłowy rozmiar papieru, otwórz [źródło papieru] [34] [258](#page-257-0) nieregularności wydruku [291](#page-290-0) nierówna gęstość wydruku [303](#page-302-0) niestandardowa nazwa konfiguracja [51](#page-50-0) Niezgodny zasobnik [x] [59] [258](#page-257-0) Niski poziom toneru w naboju – [kolor] [88.xy] [256](#page-255-0) Niski poziom zestawu konserwacyjnego [80.xy] [261](#page-260-0) Niski poziom zestawu obrazującego – [typ] [84.xy] [270](#page-269-0) numer faksu, ustawianie [110](#page-109-0)

### **O**

Obraz, menu [201](#page-200-0) obsługiwane gramatury papieru [63](#page-62-0) obsługiwane napędy flash [67](#page-66-0) obsługiwane typy papieru [63](#page-62-0) odbiorcy opcje e-mail [91](#page-90-0) opcje karta pamięci [29](#page-28-0) karty pamięci [26](#page-25-0) karty z oprogramowaniem drukarki [26](#page-25-0) Zasobnik na 550 arkuszy [33](#page-32-0) Zasobnik podwójny na 650 arkuszy [33](#page-32-0) opcje e-mail Dostosowanie przekosu automatycznego podajnika dokumentów [94](#page-93-0) dziennik transmisji [93](#page-92-0) intensywność [92](#page-91-0) komunikat [91](#page-90-0) odbiorcy [91](#page-90-0) rozdzielczość [92](#page-91-0) rozmiar oryginału [91](#page-90-0) temat [91](#page-90-0) ustawienia strony [93](#page-92-0) usuwanie krawędzi [94](#page-93-0) Wyślij jako [92](#page-91-0)

zaawansowane obrazowanie [94](#page-93-0) zadanie niestandardowe [93](#page-92-0) Zapisz jako skrót [91](#page-90-0) opcje faksu Dostosowanie przekosu automatycznego podajnika dokumentów [120](#page-119-0) dziennik transmisji [120](#page-119-0) intensywność [118](#page-117-0) opóźnione wysyłanie [120](#page-119-0) podgląd skanowania [120](#page-119-0) rozdzielczość [118](#page-117-0) typ zawartości [119](#page-118-0) ustawienia strony [119](#page-118-0) usuwanie krawędzi [120](#page-119-0) zaawansowane obrazowanie [120](#page-119-0) zadanie niestandardowe [120](#page-119-0) źródło zawartości [119](#page-118-0) Opcje FTP adres FTP [125](#page-124-0) opcje kopiowania Dostosowanie przekosu automatycznego podajnika dokumentów [86](#page-85-0) intensywność [83](#page-82-0) kopie [84](#page-83-0) nagłówek/stopka [85](#page-84-0) nakładka [85](#page-84-0) oszczędność papieru [85](#page-84-0) separator sheets (arkusze separujące) [85](#page-84-0) sides (duplex) (strony (dupleks)) [83](#page-82-0) sortowanie [83](#page-82-0) ustawienia okładki [85](#page-84-0) utwórz broszurę [86](#page-85-0) zaawansowane obrazowanie [86](#page-85-0) zaawansowany dupleks [84](#page-83-0) zadanie niestandardowe [86](#page-85-0) Zapisz jako skrót [84](#page-83-0) opcje skanowania Dostosowanie przekosu automatycznego podajnika dokumentów [128](#page-127-0) dziennik transmisji [127](#page-126-0) intensywność [126](#page-125-0) nazwa pliku [125](#page-124-0) Podgląd skanowania [127](#page-126-0) rozdzielczość [126](#page-125-0)

rozmiar oryginału [125](#page-124-0) ustawienia strony [127](#page-126-0) usuwanie krawędzi [127](#page-126-0) Wyślij jako [126](#page-125-0) zadanie niestandardowe [128](#page-127-0) Zapisz jako skrót [125](#page-124-0) opcje sprzętowe, dodawanie sterownik drukarki [37](#page-36-0) opcje wewnętrzne, dodawanie sterownik drukarki [37](#page-36-0) opcje, ekran dotykowy e-mail [91,](#page-90-0) [92](#page-91-0)[, 93](#page-92-0) faks [119](#page-118-0) FTP [126](#page-125-0) kopiowanie [83,](#page-82-0) [84](#page-83-0) opcje, ekran kopiowania kopiuj z [83](#page-82-0) przesunięcie marginesu [85](#page-84-0) skaluj [83](#page-82-0) usuwanie krawędzi [85](#page-84-0) opis ekranu głównego [15](#page-14-0) opóźnione wysyłanie opcje faksu [120](#page-119-0) oprogramowanie drukarki, instalacja [36](#page-35-0) oszczędność papieru [81](#page-80-0) opcje kopiowania [85](#page-84-0) oświadczenia dotyczące emisji [328](#page-327-0)

### **P**

pamięć typy zainstalowanej w drukarce [209](#page-208-0) pamięć dysku twardego drukarki wymazywanie [211](#page-210-0) Pamięć faksu pełna [258](#page-257-0) pamięć nieulotna [209](#page-208-0) wymazywanie [210](#page-209-0) Pamięć pełna [38] [262](#page-261-0) pamięć ulotna [209](#page-208-0) wymazywanie [210](#page-209-0) panel operacyjny kontrolka [17](#page-16-0) Kontrolka przycisku czuwania [17](#page-16-0) panel sterowania drukarki korzystanie [15](#page-14-0) ustawienia fabryczne, przywracanie [244](#page-243-0)

panel sterowania drukarki, wirtualny wyświetlacz korzystanie z wbudowanego serwera WWW [241](#page-240-0) papier formularze z nadrukiem [59](#page-58-0) makulaturowy [59](#page-58-0), [203](#page-202-0) niedozwolony [58](#page-57-0) papier firmowy [59](#page-58-0) różne rozmiary, kopiowanie [77](#page-76-0) Uniwersalny, ustawienie rozmiaru [42](#page-41-0) właściwości [57](#page-56-0) wybieranie [58](#page-57-0) zapisywanie [81](#page-80-0)[, 60](#page-59-0) papier firmowy kopiowanie na [75](#page-74-0) ładowanie, podajnik uniwersalny [53](#page-52-0) ładowanie, zasobniki [53](#page-52-0) papier makulaturowy korzystanie [59](#page-58-0)[, 203](#page-202-0) PDF, menu [196](#page-195-0) płyta kontrolera dostęp [27](#page-26-0) poczta głosowa konfiguracja [97](#page-96-0) podajnik ADF kopiowanie, korzystanie [73](#page-72-0) podajnik ręczny ładowanie [45](#page-44-0) podajnik uniwersalny ładowanie [47](#page-46-0) podawanie papieru, rozwiązywanie problemów komunikat o zacięciu papieru nie znika po usunięciu zacięcia [277](#page-276-0) podgląd skanowania opcje faksu [120](#page-119-0) Podgląd skanowania opcje skanowania [127](#page-126-0) podłączanie do sieci bezprzewodowej korzystanie z kreatora instalacji bezprzewodowej [39](#page-38-0) korzystanie z wbudowanego serwera WWW [40](#page-39-0) używanie metody kodu PIN (osobisty numer identyfikacyjny) [40](#page-39-0)

używanie metody PBC (konfiguracja przycisku dociskowego) [40](#page-39-0) podłączanie drukarki do usługi dzwonków charakterystycznych [110](#page-109-0) podłączanie kabli [35](#page-34-0) Podręcznik pracy w sieci gdzie szukać [241](#page-240-0) pojemnik na zużyty toner wymiana [220](#page-219-0) zamawianie [220](#page-219-0) Pojemnik na zużyty toner prawie pełny [82.xy] [271](#page-270-0) Pokrywa automatycznego podajnika w skanerze jest otwarta [268](#page-267-0) Ponownie zainstaluj brakujący lub niereagujący [kolor] nabój [31.xy] [264](#page-263-0) Ponownie załaduj wydrukowane strony do tacy [x] [264](#page-263-0) port blokady [35](#page-34-0) Port EXT [35](#page-34-0) Port LINE [35](#page-34-0) Port USB [35](#page-34-0) panel sterowania drukarki [15](#page-14-0) PostScript, menu [197](#page-196-0) poufne zadania drukowania [69](#page-68-0) powiadomienia o materiałach eksploatacyjnych konfiguracja [242](#page-241-0) powiększanie kopii [78](#page-77-0) powtarzające się defekty wydruku [297](#page-296-0) pozbywanie się dysku twardego drukarki [209](#page-208-0) poziome smugi widoczne na wydrukach [299](#page-298-0) poziomy natężenia hałasu [328](#page-327-0) pozostałe strony, liczba wylicz [216](#page-215-0) Prawie niski poziom toneru w naboju – [kolor] [88.xy] [256](#page-255-0) Prawie niski poziom zestawu obrazującego – [typ] [84.xy] [270](#page-269-0) próbne zadania drukowania [69](#page-68-0) przechowywanie zadań drukowania [69](#page-68-0) przeglądanie dziennika faksów [116](#page-115-0) przekazywanie faksów [118](#page-117-0)

przenoszenie drukarki [11,](#page-10-0) [239](#page-238-0) przy użyciu książki adresowej wysyłanie faksu [113](#page-112-0) przy użyciu numeru skrótu skanowanie z wysłaniem na adres FTP [123](#page-122-0) przycisk Anuluj panel sterowania drukarki [15](#page-14-0) przycisk Czuwanie panel sterowania drukarki [15](#page-14-0) przycisk Start panel sterowania drukarki [15](#page-14-0) przycisk Strona główna panel sterowania drukarki [15](#page-14-0) przycisk Wyczyść wszystko/Resetuj panel sterowania drukarki [15](#page-14-0) przyciski ekranu głównego informacje [15](#page-14-0) przyciski, ekran dotykowy korzystanie [17](#page-16-0) przygotowanie do konfiguracji drukarki w sieci Ethernet [37](#page-36-0) przywracanie ustawień fabrycznych [244](#page-243-0) publikacje gdzie szukać [10](#page-9-0)

### **R**

recykling kasety z tonerem [208](#page-207-0) opakowania Lexmark [208](#page-207-0) produkty Lexmark [207](#page-206-0) regulacja jasności Embedded Web Server [207](#page-206-0) wyświetlacz drukarki [207](#page-206-0) regulowanie intensywności toneru [64](#page-63-0) Rejestrowanie zadań, menu [194](#page-193-0) reports (raporty) wyświetlanie [242](#page-241-0) rozdzielczość opcje e-mail [92](#page-91-0) opcje faksu [118](#page-117-0) opcje skanowania [126](#page-125-0) rozdzielczość, faks zmiana [115](#page-114-0) rozgałęziacz telefoniczny [103](#page-102-0) rozłączanie zasobników [49,](#page-48-0) [51](#page-50-0) rozmiar oryginału opcje e-mail [91](#page-90-0) opcje skanowania [125](#page-124-0)

rozmiar papieru ustawianie [42](#page-41-0) Rozmiar/typ papieru, menu [131](#page-130-0) rozmiary papieru obsługiwane przez drukarkę [60](#page-59-0) rozwiązywanie problemów Najczęściej zadawane pytania dotyczące drukowania kolorów [305](#page-304-0) nie można uzyskać połączenia z wbudowanym serwerem WWW [324](#page-323-0) nie skonfigurowano funkcji faksu ani poczty e-mail [316](#page-315-0) rozwiązywanie podstawowych problemów dotyczących drukarki [271](#page-270-0) skaner nie reaguje [319](#page-318-0) sprawdzanie drukarki, której nie można uruchomić [271](#page-270-0) wystąpił błąd aplikacji [323](#page-322-0) rozwiązywanie problemów z drukowaniem błąd odczytu dysku flash [279](#page-278-0) drukowane znaki są nieprawidłowe [280](#page-279-0) drukowanie jest powolne [282](#page-281-0) Duże zadania nie są sortowane [281](#page-280-0) funkcja łączenia zasobników nie działa [284](#page-283-0) nie można wydrukować wielojęzycznych plików PDF [281](#page-280-0) nieprawidłowe marginesy na wydrukach [289](#page-288-0) papier często się zacina [276](#page-275-0) wstrzymane zadania nie są drukowane [278](#page-277-0) wydruk jest nieprawidłowo dzielony na strony [285](#page-284-0) wydruk zadania na niewłaściwym papierze [280](#page-279-0) wydruk zadania na nośniku pochodzącym z niewłaściwego zasobnika [280](#page-279-0) zacięte strony nie są drukowane ponownie [276](#page-275-0) zadania drukowania trwają dłużej niż oczekiwano [283](#page-282-0) zadania nie są drukowane [282](#page-281-0) zwijanie się papieru [290](#page-289-0)

rozwiązywanie problemów z faksem identyfikator numeru dzwoniącego nie jest wyświetlany [312](#page-311-0) można odbierać, ale nie można wysyłać faksów [316](#page-315-0) można wysyłać, ale nie można odbierać faksów [315](#page-314-0) nie można wysyłać lub otrzymywać faksów [312](#page-311-0) wydruk otrzymanego faksu jest bardzo niskiej jakości [317](#page-316-0) rozwiązywanie problemów z jakością druku cienie na wydrukach [297](#page-296-0) drukarka drukuje strony jednolicie czarne [296](#page-295-0) jakość wydruku na folii jest niska [303](#page-302-0) krzywy wydruk [298](#page-297-0) na wydrukach pojawiają się mgła z toneru lub cienie w tle [302](#page-301-0) na wydrukach pojawiają się pionowe puste miejsca [304](#page-303-0) na wydrukach pojawiają się pionowe smugi [300](#page-299-0) na wydrukach pojawiają się plamki toneru [303](#page-302-0) na wydrukach pojawiają się poziome puste miejsca [288](#page-287-0) nieregularności wydruku [291](#page-290-0) nierówna gęstość wydruku [303](#page-302-0) obcięte strony lub obrazy [286](#page-285-0) powtarzające się defekty wydruku [297](#page-296-0) poziome smugi widoczne na wydrukach [299](#page-298-0) puste strony [295](#page-294-0) szare tło na wydrukach [287](#page-286-0) toner się ściera [302](#page-301-0) wydruk jest zbyt ciemny [293](#page-292-0) wydruk jest zbyt jasny [294](#page-293-0) znaki mają postrzępione krawędzie [285](#page-284-0) rozwiązywanie problemów z kopiowaniem kopiarka nie odpowiada [308](#page-307-0) moduł skanera nie domyka się [309](#page-308-0)[, 320](#page-319-0) niska jakość kopii [309](#page-308-0)

niska jakość zeskanowanego obrazu [321](#page-320-0) skopiowano część dokumentu lub fotografii [311](#page-310-0) rozwiązywanie problemów z opcjonalnym wyposażeniem drukarki karta pamięci [275](#page-274-0) nie wykryto opcjonalnego elementu wyposażenia wewnętrznego [274](#page-273-0) problemy z zasobnikiem [275](#page-274-0) rozwiązywanie problemów z podawaniem papieru komunikat o zacięciu papieru nie znika po usunięciu zacięcia [277](#page-276-0) rozwiązywanie problemów z wyświetlaczem wyświetlacz drukarki jest pusty [273](#page-272-0) rozwiązywanie problemów ze skanowaniem moduł skanera nie domyka się [309](#page-308-0)[, 320](#page-319-0) nie można skanować przy pomocy komputera [323](#page-322-0) skanowanie trwa za długo lub zawiesza komputer [321](#page-320-0) zadanie skanowania nie powiodło się [320](#page-319-0) zeskanowano część dokumentu lub fotografii [322](#page-321-0) rozwiązywanie problemów, jakość koloru kolor na wydruku nie zgadza się z kolorem na ekranie komputera [307](#page-306-0) wydruk wygląda na przebarwiony [308](#page-307-0) wydruki na kolorowych foliach wyglądają na ciemne podczas wyświetlania [307](#page-306-0) rozwiązywanie problemów, opcjonalne wyposażenie drukarki karta pamięci [275](#page-274-0) nie wykryto opcjonalnego elementu wyposażenia wewnętrznego [274](#page-273-0) problemy z zasobnikiem [275](#page-274-0)

różne rozmiary papieru, kopiowanie [77](#page-76-0)

#### **S**

separator sheets (arkusze separujące) opcje kopiowania [85](#page-84-0) sides (duplex) (strony (dupleks)) opcje kopiowania [83](#page-82-0) Sieć [x], menu [140](#page-139-0) sieć bezprzewodowa informacje dotyczące konfiguracji [38](#page-37-0) Sieć Ethernet przygotowanie do konfiguracji drukowania w sieci Ethernet [37](#page-36-0) skaner automatyczny podajnik dokumentów [14](#page-13-0) funkcje [13](#page-12-0) szyba skanera [14](#page-13-0) Skaner jest wyłączony. Jeśli problem nie został usunięty, skontaktuj się z administratorem systemu. [840.02] [268](#page-267-0) skaner nie reaguje [319](#page-318-0) Skaner wyłączony przez administratora [840.01] [268](#page-267-0) skanowanie do komputera przy użyciu aplikacji Embedded Web Server [123](#page-122-0) szybkie kopiowanie [73](#page-72-0) z dysku flash [125](#page-124-0) skanowanie do komputera [124](#page-123-0) korzystanie z wbudowanego serwera WWW [123](#page-122-0) Skanowanie do komputera konfiguracja [124](#page-123-0) skanowanie do miejsc sieciowych [121](#page-120-0) skanowanie obrazu typ pliku wyjściowego [126](#page-125-0) skanowanie z wysłaniem na adres FTP przy użyciu numeru skrótu [123](#page-122-0) tworzenie skrótów przy użyciu komputera [121](#page-120-0) za pomocą panelu operacyjnego [122](#page-121-0)

skanowanie z wysyłaniem do pamięci flash [125](#page-124-0) skanowanie, rozwiązywanie problemów moduł skanera nie domyka się [309](#page-308-0)[, 320](#page-319-0) nie można skanować przy pomocy komputera [323](#page-322-0) skanowanie trwa za długo lub zawiesza komputer [321](#page-320-0) zadanie skanowania nie powiodło się [320](#page-319-0) zeskanowano część dokumentu lub fotografii [322](#page-321-0) Skanuj przez sieć konfiguracja [24](#page-23-0) korzystanie [121](#page-120-0) skróty e-mail, tworzenie korzystanie z wbudowanego serwera WWW [87](#page-86-0) skróty, tworzenie adres FTP [122](#page-121-0) e-mail [87](#page-86-0) ekran kopiowania [75](#page-74-0) ekran wiadomości e-mail [88](#page-87-0) miejsca docelowe faksu [114](#page-113-0)[, 115](#page-114-0) miejsce docelowe FTP [121](#page-120-0) sortowanie opcje kopiowania [83](#page-82-0) sortowanie kopii [79](#page-78-0) sprawdzanie drukarki, której nie można uruchomić [271](#page-270-0) sprawdzanie stanu części i materiałów eksploatacyjnych [216](#page-215-0) sprawdzanie wirtualnego wyświetlacza korzystanie z wbudowanego serwera WWW [241](#page-240-0) stan części sprawdzanie [216](#page-215-0) stan materiałów eksploatacyjnych sprawdzanie [216](#page-215-0) Standardowy port USB wyłączony [56] [269](#page-268-0) Standardowy port USB, menu [146](#page-145-0) sterownik drukarki opcje sprzętowe, dodawanie [37](#page-36-0)

stopka wkładanie [81](#page-80-0) strona konfiguracji sieci drukowanie [41](#page-40-0) strona z ustawieniami menu drukowanie [41](#page-40-0) strona zabezpieczeń w sieci Web gdzie szukać [212](#page-211-0) szyba skanera czyszczenie [215](#page-214-0) kopiowanie, korzystanie [74](#page-73-0) szyfrowanie dysku twardego drukarki [211](#page-210-0)

### **T**

TCP/IP, menu [142](#page-141-0) Tekstura papieru, menu [133](#page-132-0) temat i treść wiadomości e-mail dodawanie do wiadomości email [90](#page-89-0) transport drukarki [240](#page-239-0) Tryb cichy [204](#page-203-0) Tryb czuwania dostosowywanie [205](#page-204-0) Tryb hibernacji korzystanie [205](#page-204-0) tworzenie niestandardowej nazwy typ papieru [50](#page-49-0) tworzenie skrótu do miejsca docelowego dla faksów korzystanie z wbudowanego serwera WWW [114](#page-113-0) tworzenie skrótu FTP korzystanie z wbudowanego serwera WWW [121](#page-120-0) Typ niestandardowy [x] tworzenie niestandardowej nazwy [50](#page-49-0) zmiana typu papieru [51](#page-50-0) typ papieru ustawianie [42](#page-41-0) typ pliku wyjściowego skanowanie obrazu [126](#page-125-0) zmiana [90](#page-89-0) typ zawartości opcje faksu [119](#page-118-0) ustawienia poczty e-mail [92](#page-91-0) Typy niestandardowe, menu [137](#page-136-0)

typy papieru obsługiwane przez drukarkę [63](#page-62-0)

#### **U**

ukrywanie ikon na ekranie głównym [20](#page-19-0) ulotność informacje o [209](#page-208-0) umieszczanie arkuszy separujących między kopiami [80](#page-79-0) Umieść wszystkie oryginały, jeśli uruchamiasz zadanie ponownie. [265](#page-264-0) Umieść zacięte oryginały, jeśli uruchamiasz zadanie ponownie. [266](#page-265-0) Uniwersalny rozmiar papieru ustawianie [42](#page-41-0) urządzenie przenośne drukowanie [68,](#page-67-0) [69](#page-68-0) Usługa drukowania Mopria korzystanie [68](#page-67-0) usługa dzwonków charakterystycznych, faks łączenie z [110](#page-109-0) ustawianie adres TCP/IP [142](#page-141-0) rozmiar papieru [42](#page-41-0) typ papieru [42](#page-41-0) ustawianie limitu czasu trybu hibernacii [205](#page-204-0) ustawianie nazwy faksów wychodzących [110](#page-109-0) ustawianie numeru faksu [110](#page-109-0) ustawianie uniwersalnego rozmiaru papieru [42](#page-41-0) ustawienia administracyjne Embedded Web Server [241](#page-240-0) ustawienia ekologiczne jasność wyświetlacza, dostosowywanie [207](#page-206-0) Limit czasu hibernacji [205](#page-204-0) Tryb cichy [204](#page-203-0) Tryb czuwania [205](#page-204-0) Tryb ekologiczny [204](#page-203-0) Tryb hibernacji [205](#page-204-0) zarządzanie trybami zasilania [206](#page-205-0) ustawienia menu ładowanie do wielu drukarek [243](#page-242-0)

ustawienia okładki opcje kopiowania [85](#page-84-0) ustawienia serwisowe jasność, regulacja [207](#page-206-0) Limit czasu hibernacji [205](#page-204-0) Tryb cichy [204](#page-203-0) Tryb czuwania [205](#page-204-0) Tryb ekologiczny [204](#page-203-0) Tryb hibernacji [205](#page-204-0) zarządzanie trybami zasilania [206](#page-205-0) ustawienia sieci Embedded Web Server [241](#page-240-0) ustawienia strony opcje e-mail [93](#page-92-0) opcje faksu [119](#page-118-0) opcje skanowania [127](#page-126-0) ustawienia trybu ekologicznego [204](#page-203-0) Usuń elementy opakowania, [nazwa obszaru] [264](#page-263-0) usuwanie krawędzi opcje e-mail [94](#page-93-0) opcje faksu [120](#page-119-0) opcje skanowania [127](#page-126-0) utwórz broszurę opcje kopiowania [86](#page-85-0) uzyskiwanie dostępu do wbudowanego serwera WWW [19](#page-18-0) używanie skrótów wysyłanie faksu [112](#page-111-0)

#### **V**

Voice over Internet Protocol (VoIP) faks, ustawienia [103](#page-102-0)

#### **W**

wewnętrzne opcjonalne elementy wyposażenia [26](#page-25-0) wirtualny wyświetlacz sprawdzanie przy użyciu wbudowanego serwera WWW [241](#page-240-0) Włóż zasobnik [x] [259](#page-258-0) wnętrze drukarki czyszczenie [214](#page-213-0) wskazówki etykiety, papier [56](#page-55-0) folie [55](#page-54-0)

karty [56](#page-55-0) korzystanie z kopert [55](#page-54-0) korzystanie z papieru firmowego [53](#page-52-0) wskazówki dotyczące korzystania z kopert [55](#page-54-0) wskazówki dotyczące korzystania z papieru firmowego [53](#page-52-0) wstawianie nagłówka i stopki faksu [81](#page-80-0) wstępna konfiguracja faksu [96](#page-95-0) korzystanie z wbudowanego serwera WWW [96](#page-95-0) wstrzymane zadania [69](#page-68-0) drukowanie z komputera Macintosh [70](#page-69-0) drukowanie z systemu Windows [70](#page-69-0) wstrzymane zadania drukowania drukowanie z komputera Macintosh [70](#page-69-0) drukowanie z systemu Windows [70](#page-69-0) wstrzymywanie faksów [117](#page-116-0) wtyczka adaptera [107](#page-106-0) wybór miejsca na drukarkę [11](#page-10-0) wybór papieru [58](#page-57-0) Wyjmij papier ze standardowego odbiornika [264](#page-263-0) Wyjmij uszkodzony dysk twardy [61] [265](#page-264-0) Wykańczanie, menu [190](#page-189-0) Wykryto niesformatowaną pamięć flash [53] [271](#page-270-0) Wykryto uszkodzoną pamięć flash [51] [257](#page-256-0) wymazywanie dysku [211](#page-210-0) wymazywanie dysku twardego drukarki [211](#page-210-0) wymazywanie zawartości dysku twardego [211](#page-210-0) wymazywanie zawartości pamięci nieulotnej [210](#page-209-0) wymazywanie zawartości pamięci ulotnej [210](#page-209-0) Wymień brakujący [kolor] nabój [31.xy] [266](#page-265-0) Wymień brakujący lub niedziałający zestaw bębnów wraz z kasetami [31.xy] [264](#page-263-0)

Wymień brakujący pojemnik na zużyty toner [31.xyz] [266](#page-265-0) Wymień brakujący zestaw obrazujący [typ] [31.xy] [266](#page-265-0) Wymień nieobsługiwany [kolor] nabój [32.xy] [266](#page-265-0) Wymień nieobsługiwany czarny i kolorowy zestaw bębnów [32.xy] [267](#page-266-0) Wymień pojemnik na zużyty toner [82.xy] [268](#page-267-0) Wymień uszkodzony [kolor] nabój [31.xy] [265](#page-264-0) Wymień zestaw bębnów [typ], szacowana liczba pozostałych stron: 0 [84.xy] [265](#page-264-0) Wymień zestaw konserwacyjny [80.xy] [266](#page-265-0) Wysyłanie do wielu odbiorców dodawanie profilu [23](#page-22-0) konfiguracja [23](#page-22-0) wysyłanie faksu przy użyciu książki adresowej [113](#page-112-0) używanie skrótów [112](#page-111-0) wysyłanie faksu przy użyciu panelu sterowania drukarki [111](#page-110-0) wysyłanie faksu w zaplanowanym terminie [113](#page-112-0) wysyłanie faksu za pomocą komputera [112](#page-111-0) wysyłanie wiadomości e-mail dodawanie wiersza tematu [90](#page-89-0) dodawanie wiersza treści wiadomości [90](#page-89-0) przy użyciu książki adresowej [89](#page-88-0) przy użyciu numeru skrótu [89](#page-88-0) tworzenie skrótów za pomocą panelu operacyjnego drukarki [88](#page-87-0) tworzenie skrótów za pomocą wbudowanego serwera WWW [87](#page-86-0) ustawianie funkcji e-mail [87](#page-86-0) za pomocą panelu operacyjnego [88](#page-87-0) wysyłanie wiadomości e-mail przy użyciu panelu sterowania drukarki [88](#page-87-0) Wyślij jako opcje e-mail [92](#page-91-0)

opcje skanowania [126](#page-125-0) wyświetlacz panel sterowania drukarki [15](#page-14-0) wyświetlacz, panel operacyjny drukarki regulacja jasności [207](#page-206-0) wyświetlanie reports (raporty) [242](#page-241-0) wyświetlanie ikon na ekranie głównym [20](#page-19-0)

### **X**

XPS, menu [196](#page-195-0)

#### **Z**

z obsługą klienta kontakt [325](#page-324-0) Za dużo podłączonych zasobników [58] [270](#page-269-0) Za dużo zainstalowanych opcji pamięci flash [58] [270](#page-269-0) Za mało pamięci do obsługi funkcji zapisu zasobów [35] [259](#page-258-0) Za mało pamięci do sortowania zadań [37] [259](#page-258-0) Za mało pamięci, nie można przywrócić niektórych wstrzymane zadania [37] [259](#page-258-0) Za mało pamięci, niektóre wstrzymane zadania zostały usunięte [37] [259](#page-258-0) Za mało wolnego miejsca w pamięci flash dla zasobów [52] [263](#page-262-0) zaawansowane obrazowanie ekran skanowania [128](#page-127-0) opcje e-mail [94](#page-93-0) opcje faksu [120](#page-119-0) opcje kopiowania [86](#page-85-0) zaawansowany dupleks opcje kopiowania [84](#page-83-0) zabezpieczenia zmiana ustawień drukowania zadań poufnych [71,](#page-70-0) [243](#page-242-0) zabezpieczenie, blokada [209](#page-208-0) zacięcia lokalizacja obszarów zacięć [247](#page-246-0) lokalizacje [247](#page-246-0) zapobieganie [245](#page-244-0)

zacięcia papieru zapobieganie [245](#page-244-0) zacięcia papieru, usuwanie poniżej nagrzewnicy [249](#page-248-0) w automatycznym podajniku dokumentów [254](#page-253-0) w module dupleksu [249](#page-248-0) w odbiorniku standardowym [248](#page-247-0) w podajniku do wielu zastosowań [253](#page-252-0) w przednich drzwiczkach [249](#page-248-0) w ręcznym podajniku [252](#page-251-0) w zasobnikach [251](#page-250-0) zacięcia, usuwanie poniżej nagrzewnicy [249](#page-248-0) w automatycznym podajniku dokumentów [254](#page-253-0) w module dupleksu [249](#page-248-0) w odbiorniku standardowym [248](#page-247-0) w podajniku do wielu zastosowań [253](#page-252-0) w przednich drzwiczkach [249](#page-248-0) w ręcznym podajniku [252](#page-251-0) w zasobnikach [251](#page-250-0) Zacięcie skan., usuń orygin. ze skanera [2yy.xx] [268](#page-267-0) Zacięcie skan., usuń zacięte orygin. ze skanera [2yy.xx] [268](#page-267-0) zadania poufne zmiana ustawień drukowania [71,](#page-70-0) [243](#page-242-0) zadania wydruku odroczonego drukowanie z systemu Windows [70](#page-69-0) zadania wydruku powtarzanego [69](#page-68-0) zadanie drukowania anulowanie z komputera [72](#page-71-0) zadanie kopiowania, anulowanie przy użyciu podajnika ADF [82](#page-81-0) przy użyciu szyby skanera [82](#page-81-0) zadanie niestandardowe opcje e-mail [93](#page-92-0) opcje faksu [120](#page-119-0) opcje kopiowania [86](#page-85-0) opcje skanowania [128](#page-127-0) Załaduj do podajnika ręcznego [ciąg niestandardowy] [261](#page-260-0)

Załaduj do podajnika ręcznego [nazwa typu niestandardowego] [261](#page-260-0) Załaduj do podajnika ręcznego [rozmiar papieru] [261](#page-260-0) Załaduj do podajnika ręcznego [typ papieru] [rozmiar papieru] [261](#page-260-0) zamawianie kasety z tonerem [217](#page-216-0) pojemnik na zużyty toner [220](#page-219-0) zestaw konserwacyjny [219](#page-218-0) zestawy obrazowania [219](#page-218-0) Zamknij pokrywę skanera i załaduj oryginały, jeśli ponownie uruchamiasz zadanie [2yy.xx] [256](#page-255-0) zapisywanie materiały eksploatacyjne [214](#page-213-0) papier [60](#page-59-0) Zapisz jako skrót opcje e-mail [91](#page-90-0) opcje kopiowania [84](#page-83-0) opcje skanowania [125](#page-124-0) zapobieganie zacięciom [60](#page-59-0) zapobieganie zacięciom papieru [245](#page-244-0) zarządzanie trybami zasilania [206](#page-205-0) korzystanie [206](#page-205-0) Zasobnik na 250 arkuszy ładowanie [42](#page-41-0) Zasobnik na 550 arkuszy instalowanie [33](#page-32-0) ładowanie [42](#page-41-0) Zasobnik podwójny na 650 arkuszy instalowanie [33](#page-32-0) ładowanie [42](#page-41-0)[, 46](#page-45-0) zasobnik standardowy ładowanie [42](#page-41-0) zasobniki łączenie [49,](#page-48-0) [51](#page-50-0) rozłączanie [49](#page-48-0)[, 51](#page-50-0) Zastąp rozmiar, menu [133](#page-132-0) zawartość ustawienia poczty e-mail [92](#page-91-0) Zdalny panel operatora konfiguracja [25](#page-24-0) zdjęcia kopiowanie [74](#page-73-0)

zespó ł wywo ływacza wymiana [224](#page-223-0)[, 233](#page-232-0) Zestaw b ębnów wymiana [224](#page-223-0) zestaw konserwacyjny zamawianie [219](#page-218-0) Zestaw konserwacyjny prawie pusty [80.xy] [262](#page-261-0) zestawy obrazowania zamawianie [219](#page-218-0) zewn ętrzna obudowa drukarki czyszczenie [214](#page-213-0) Z ł o żona strona, część danych mo że nie zosta ć wydrukowana [39] [257](#page-256-0) Zmiana [ źród ło papieru] na [nazwa niestandardowego typu] [255](#page-254-0) Zmiana [ źród ło papieru] na [typ papieru] [rozmiar papieru] [255](#page-254-0) Zmiana konfiguracji, niektóre wstrzymane zadania nie zostały przywrócone [57] [257](#page-256-0) zmiana typu pliku wyj ściowego wysy łanie wiadomo ści email [90](#page-89-0) Zmie ń [ źród ło papieru] na [ci ąg niestandardowy] [255](#page-254-0) zmniejszanie ha łasu [204](#page-203-0) zmniejszanie kopii [78](#page-77-0) zmniejszanie zu życia materia łów eksploatacyjnych [203](#page-202-0) znajdowanie adresu IP drukarki [19](#page-18-0) znajdowanie dok ładniejszych informacji o drukarce [10](#page-9-0)

### **Ź**

źródło zawartości opcje faksu [119](#page-118-0) ustawienia poczty e-mail [92](#page-91-0)